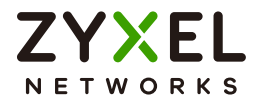

# User's Guide Nebula Mobile Router

Nebula LTE3301-PLUS/Nebula NR5101/Nebula NR7101/Nebula LTE7461-M602

## **Default Login Details**

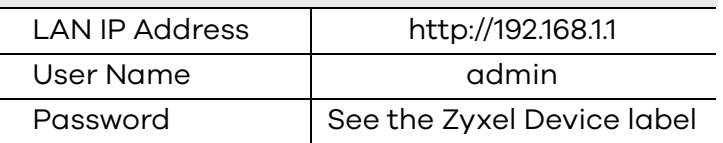

Version 1.00 Ed 2, 7/2022

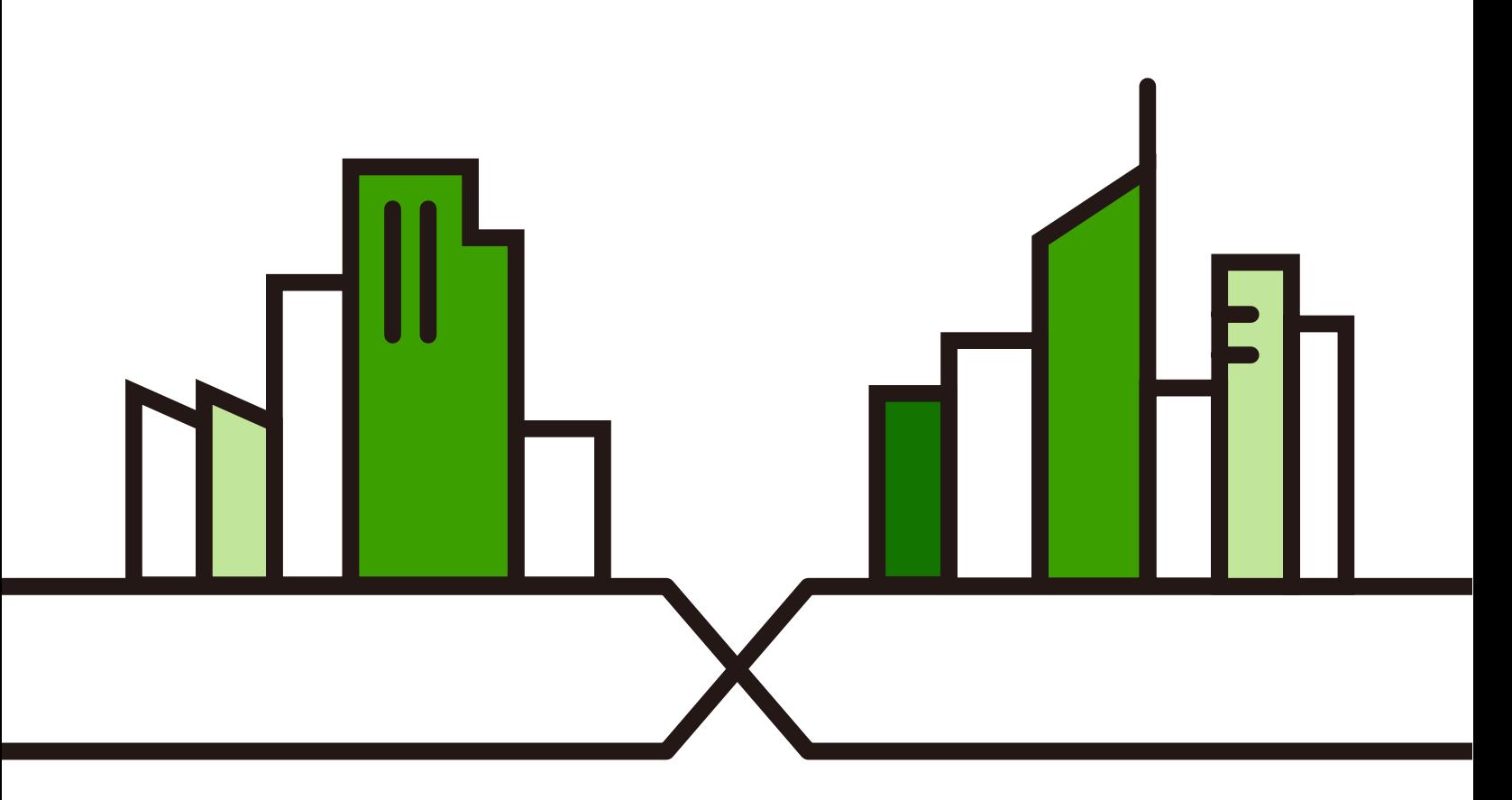

Copyright © 2022 Zyxel and/or its affiliates. All Rights Reserved.

## **IMPORTANT!**

## **READ CAREFULLY BEFORE USE.**

## **KEEP THIS GUIDE FOR FUTURE REFERENCE.**

This is a User's Guide for a series of products. Not all products support all firmware features. Screenshots and graphics in this book may differ slightly from your product due to differences in product features or web configurator brand style. Every effort has been made to ensure that the information in this manual is accurate.

## **Related Documentation**

• Quick Start Guide

The Quick Start Guide shows how to connect the Zyxel Device.

• The Nebula CC help portal

[Go to https://nebula.zyxel.com/ to register the Zyxel Device to the NCC.](https://nebula.zyxel.com/)

• The Zyxel Air app help

[Go to https://service-provider.zyxel.com/app-help/ZyxelAir/index.html to find the best location to](https://service-provider.zyxel.com/app-help/ZyxelAir/index.html)  [place the Zyxel Device.](https://service-provider.zyxel.com/app-help/ZyxelAir/index.html)

• More Information

[Go to](support.zyxel.com) [support.zyxel.com](https://www.zyxel.com/support/support_landing.shtml) to find other information on the Zyxel Device.

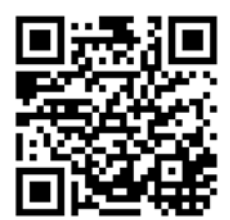

## **Document Conventions**

## <span id="page-2-0"></span>**Warnings and Notes**

These are how warnings and notes are shown in this guide.

## **Warnings tell you about things that could harm you or your Zyxel Device.**

Note: Notes tell you other important information (for example, other things you may need to configure or helpful tips) or recommendations.

## **Syntax Conventions**

- The LTE or NR (5G) device in this user's guide will be referred to as the "Zyxel Device".
- Product labels, screen names, field labels and field choices are all in **bold** font.
- A right angle bracket ( > ) within a screen name denotes a mouse click. For example, **Network Setting** > **Routing** > **DNS Route** means you first click **Network Setting** in the navigation panel, then the **Routing** submenu, and then finally the **DNS Route** tab to get to that screen.

## **Icons Used in Figures**

Figures in this user guide may use the following generic icons. The Zyxel Device icon is not an exact representation of your Zyxel Device.

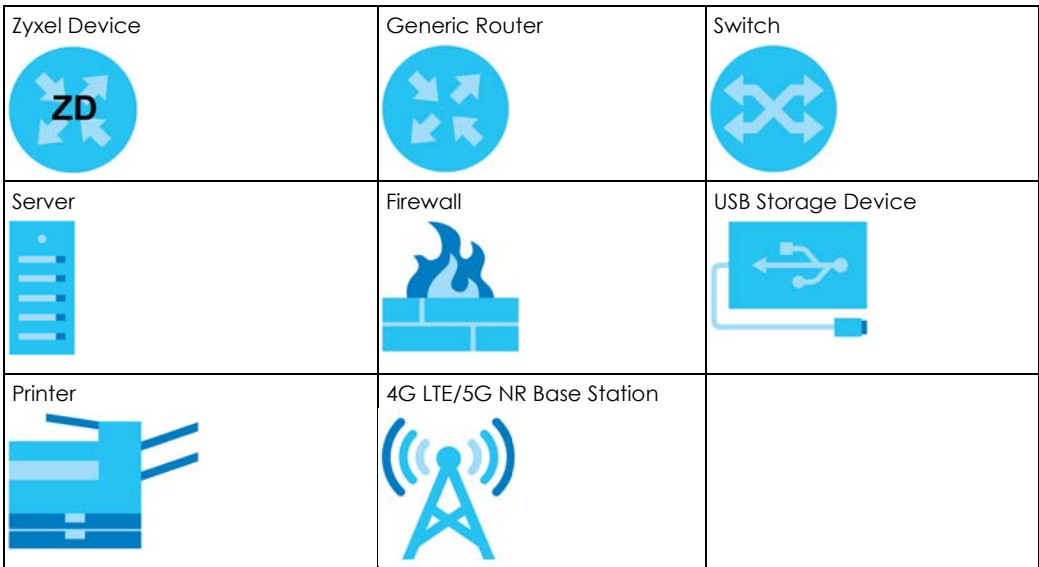

## **Contents Overview**

<span id="page-3-0"></span>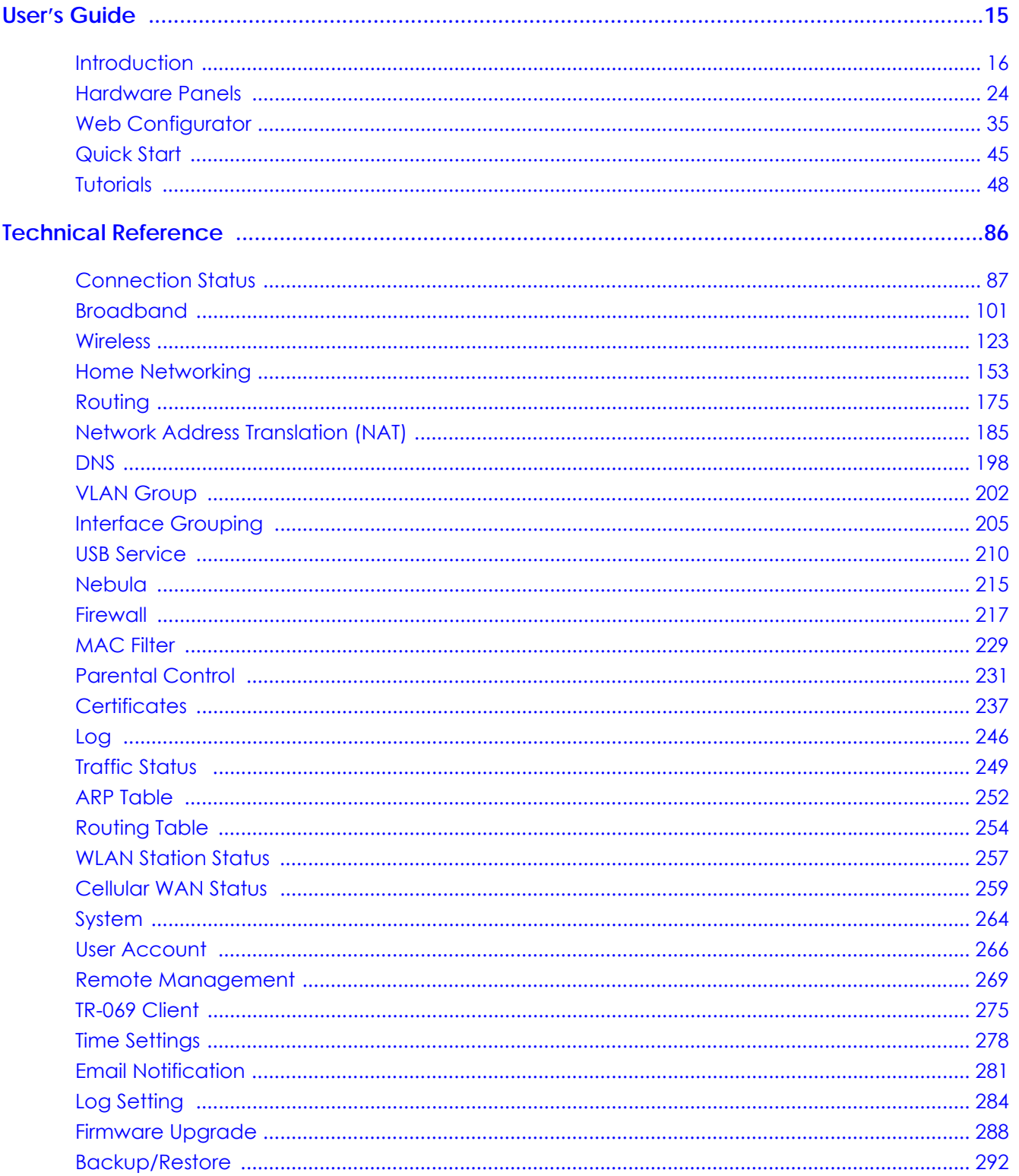

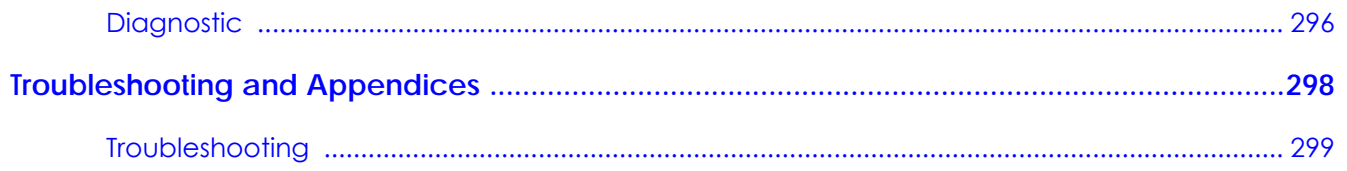

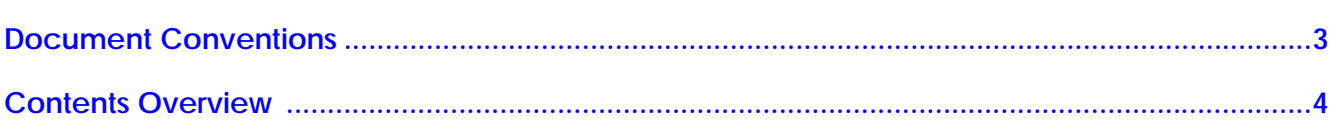

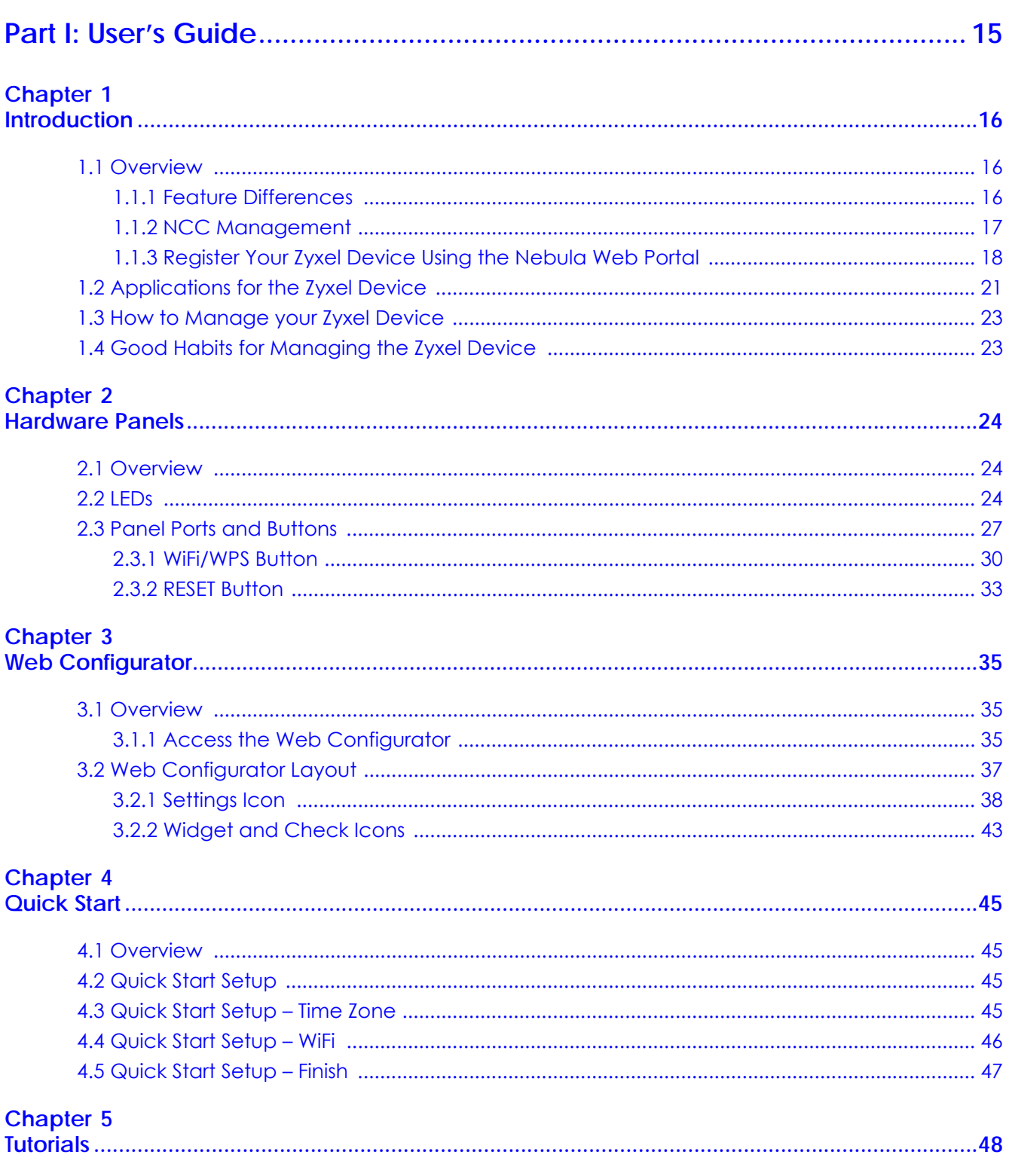

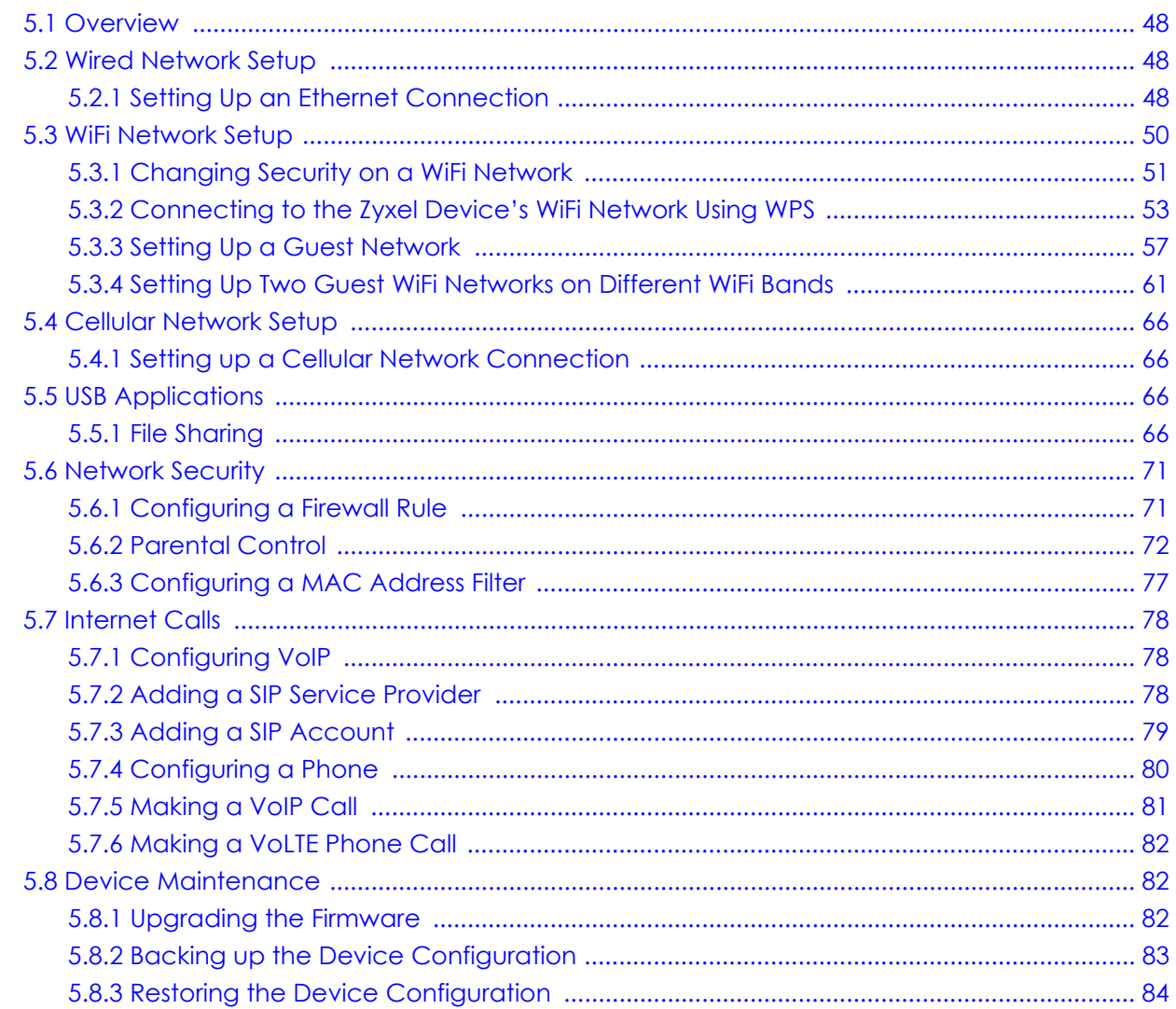

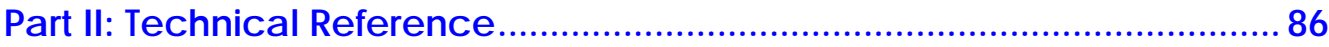

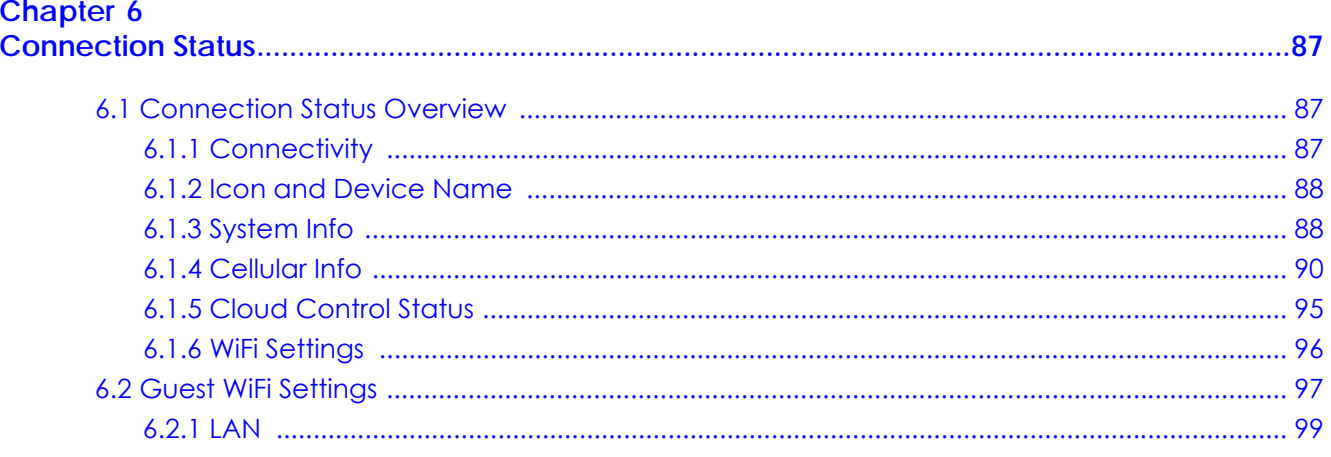

## **Chapter 7**<br>**Broadband**

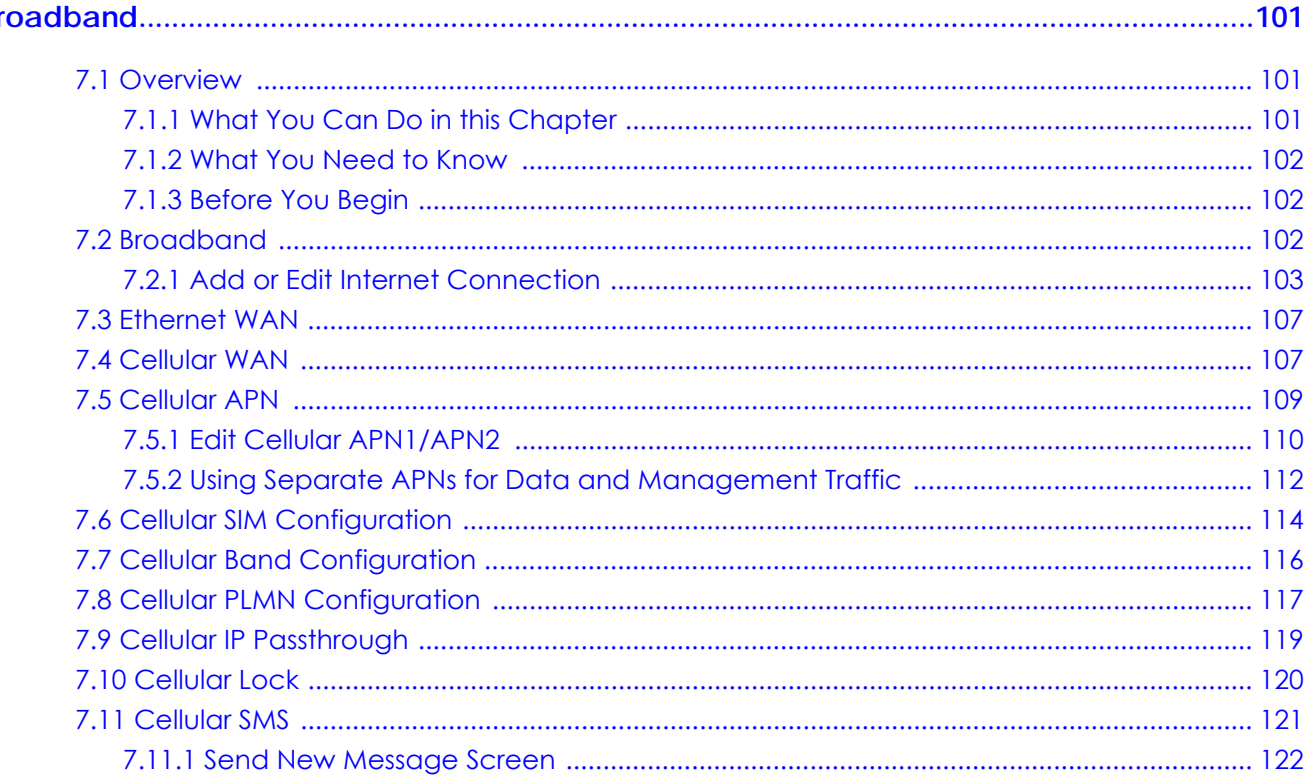

## **Chapter 8**

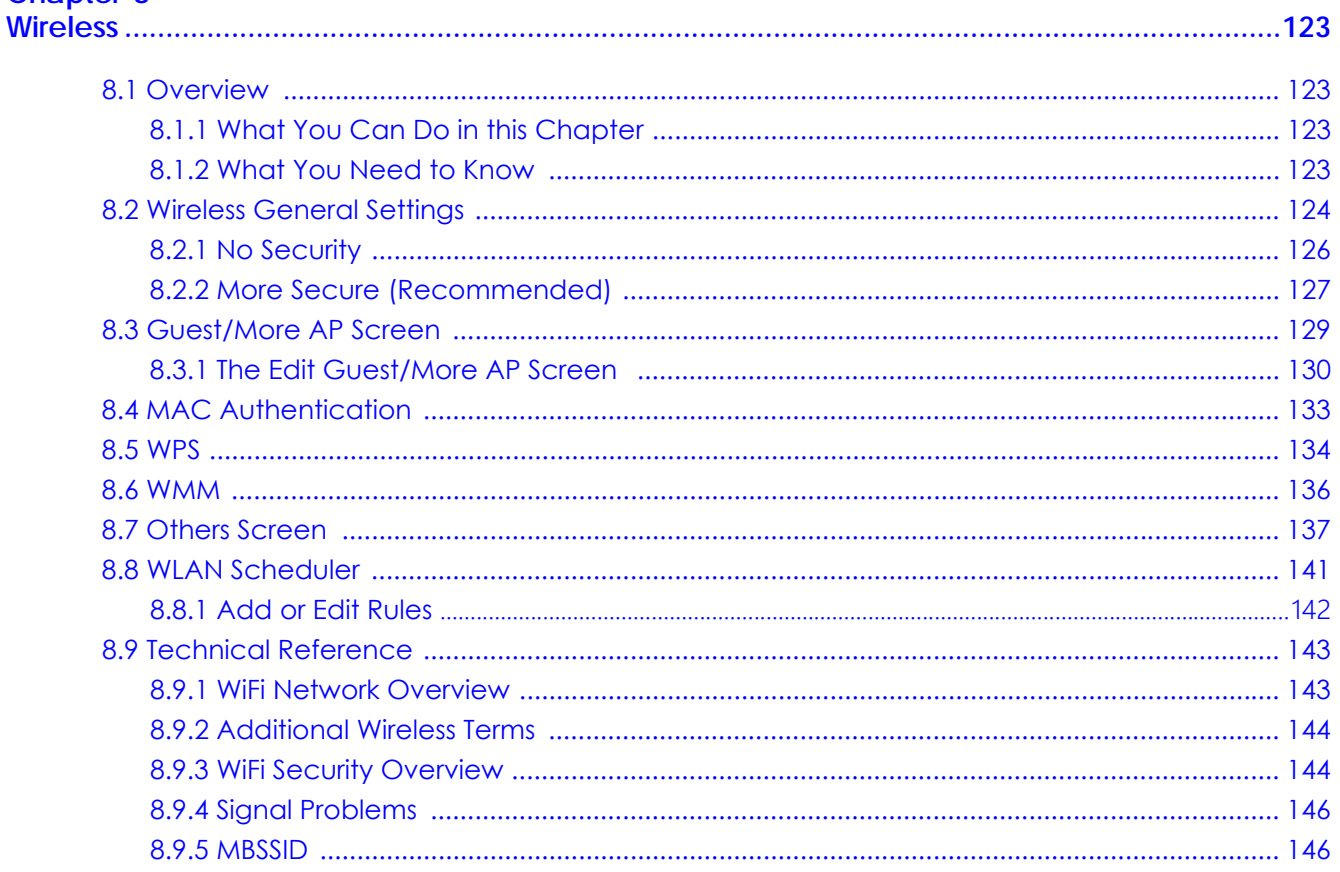

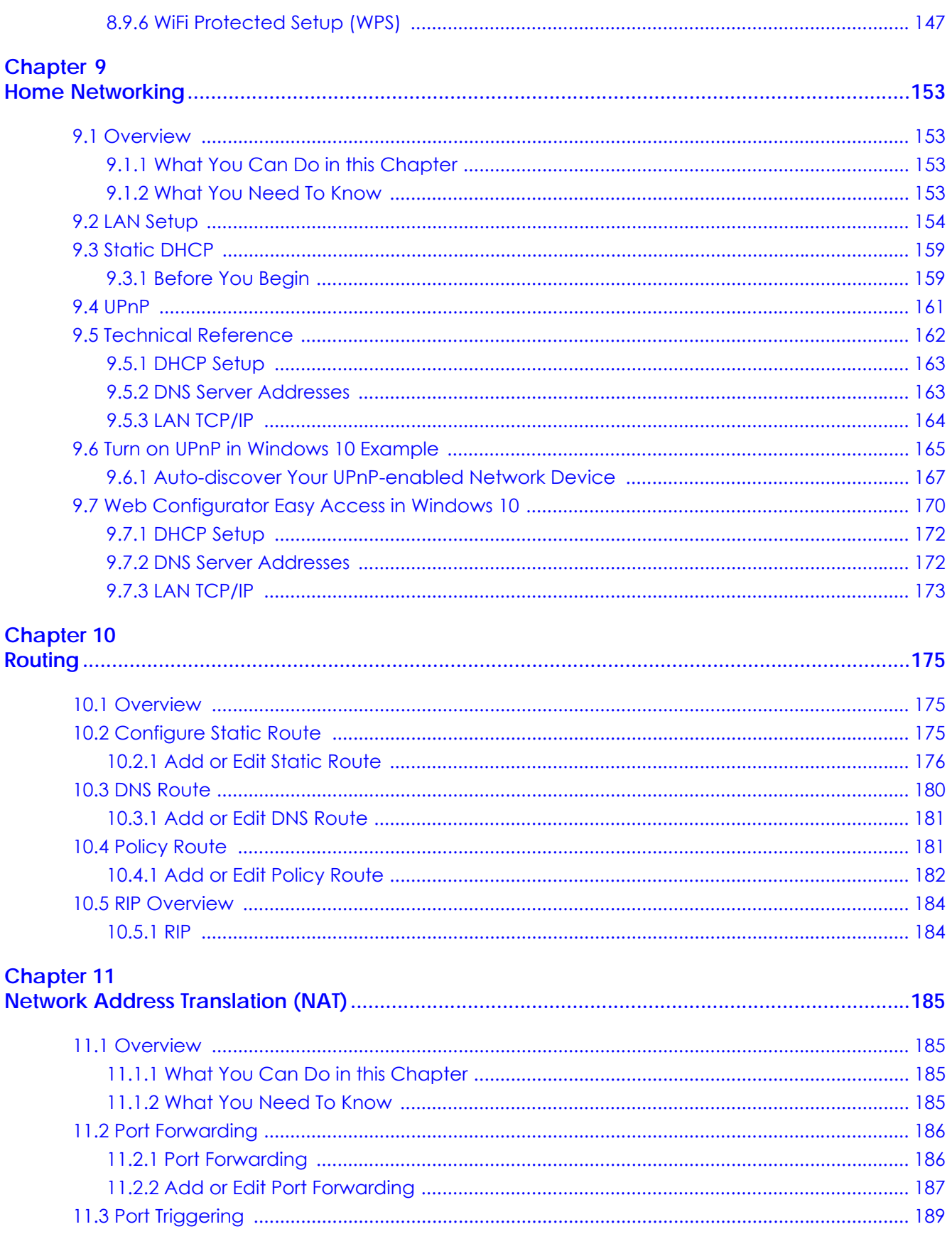

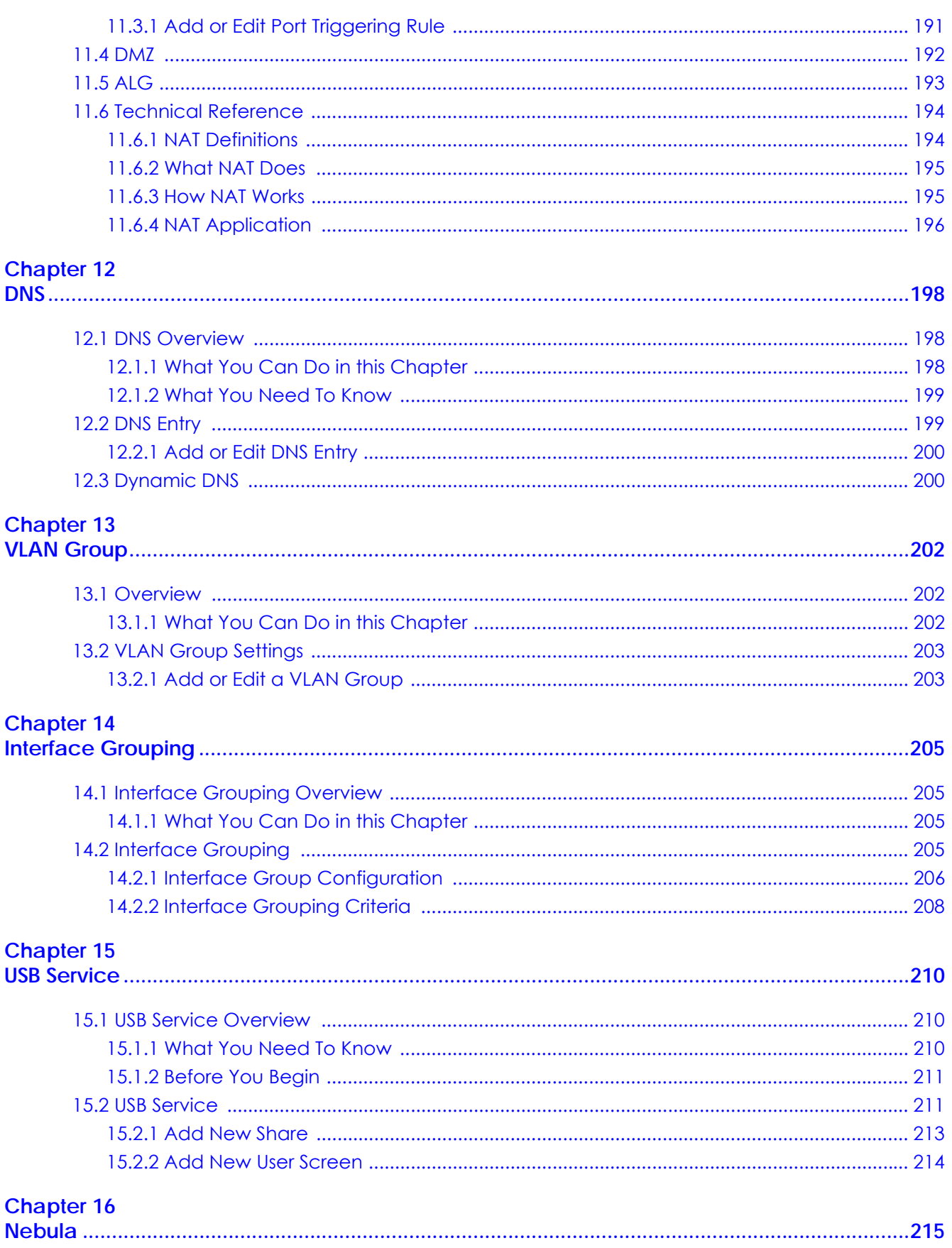

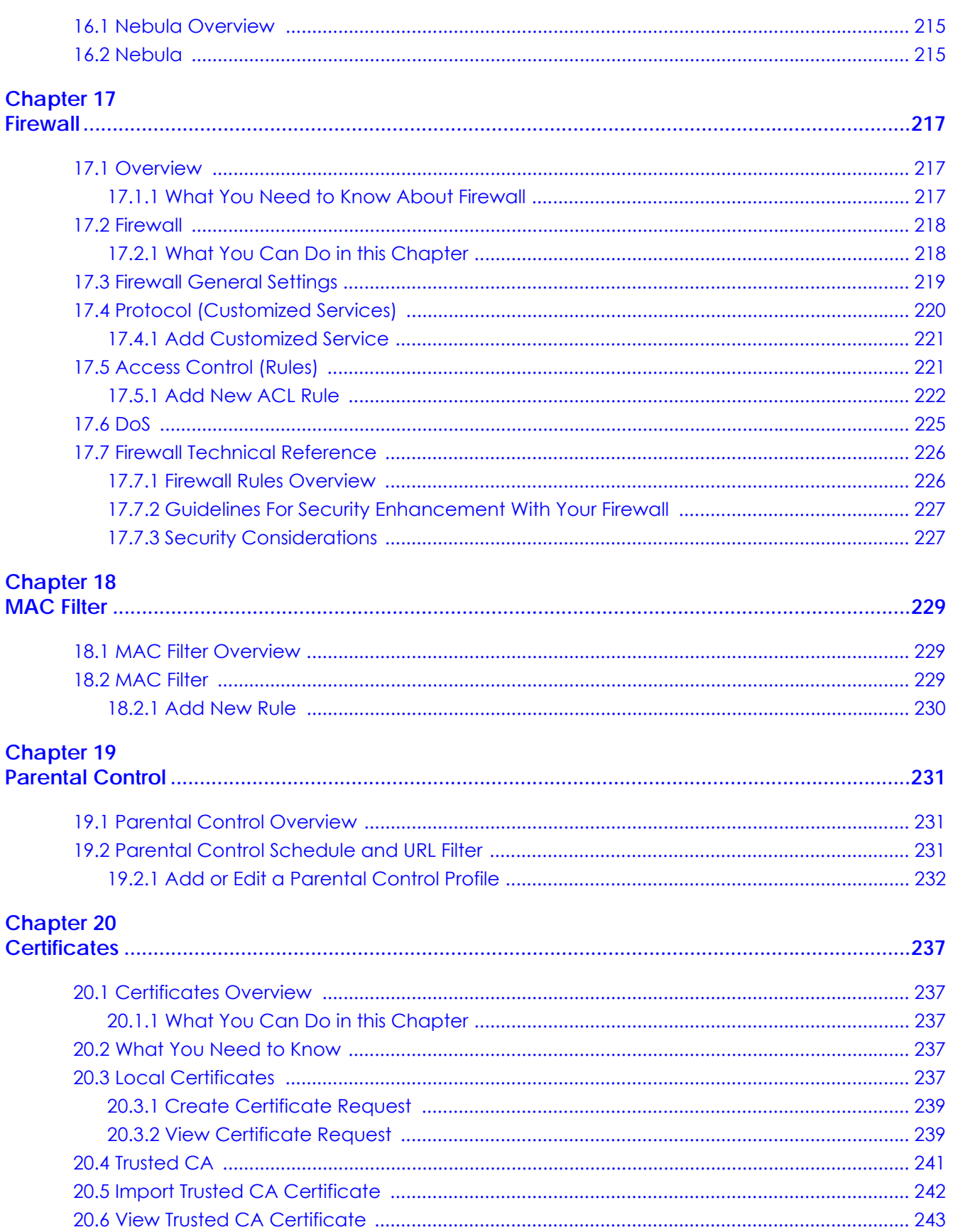

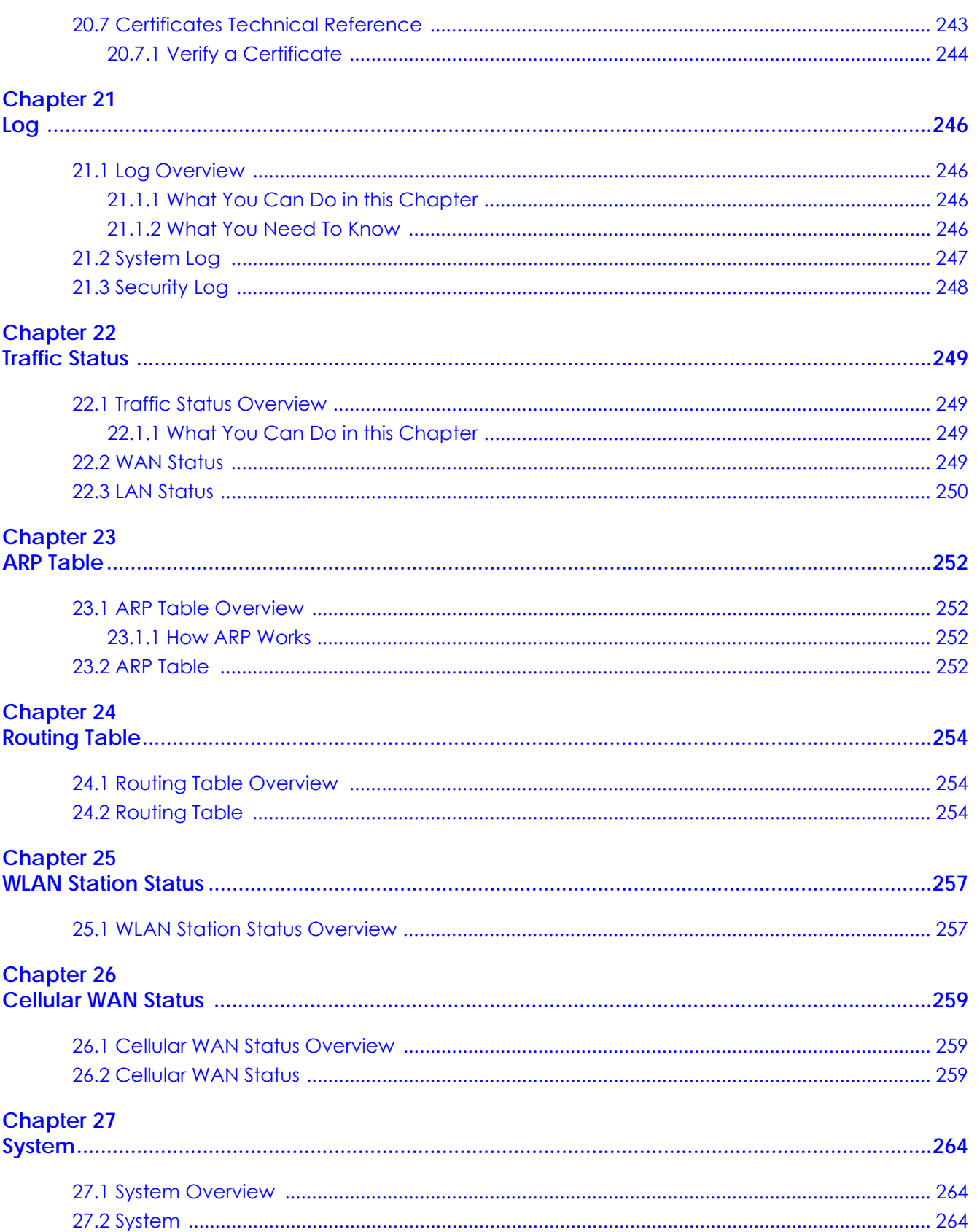

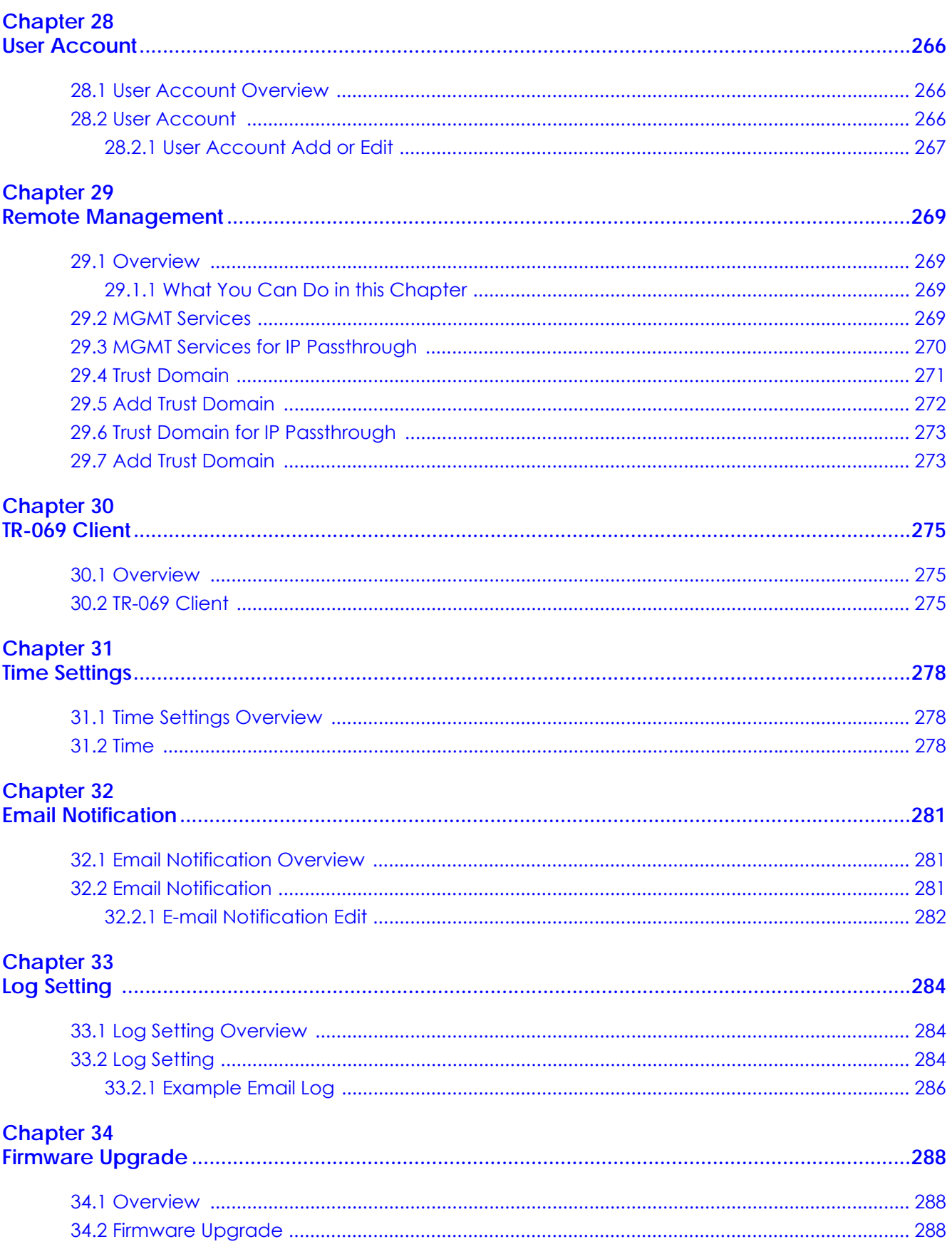

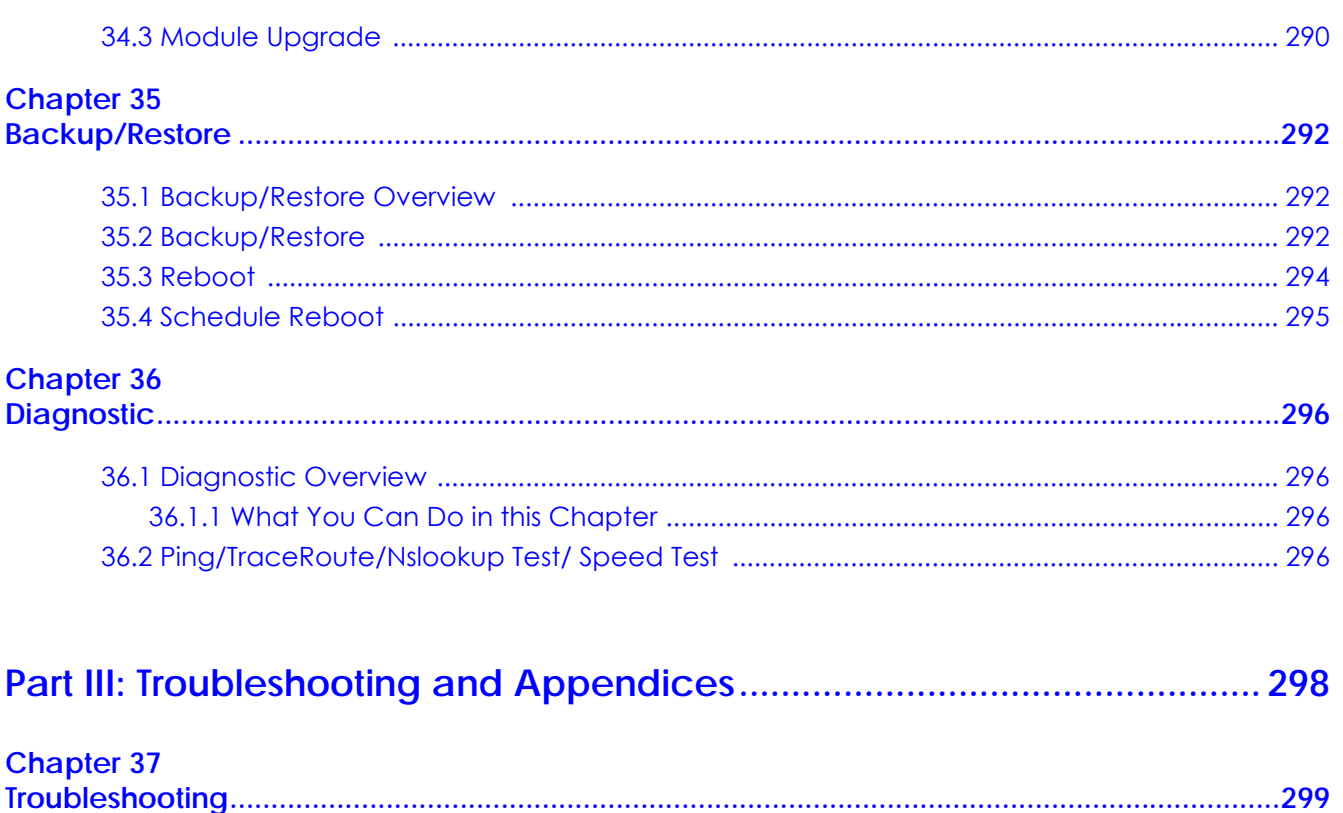

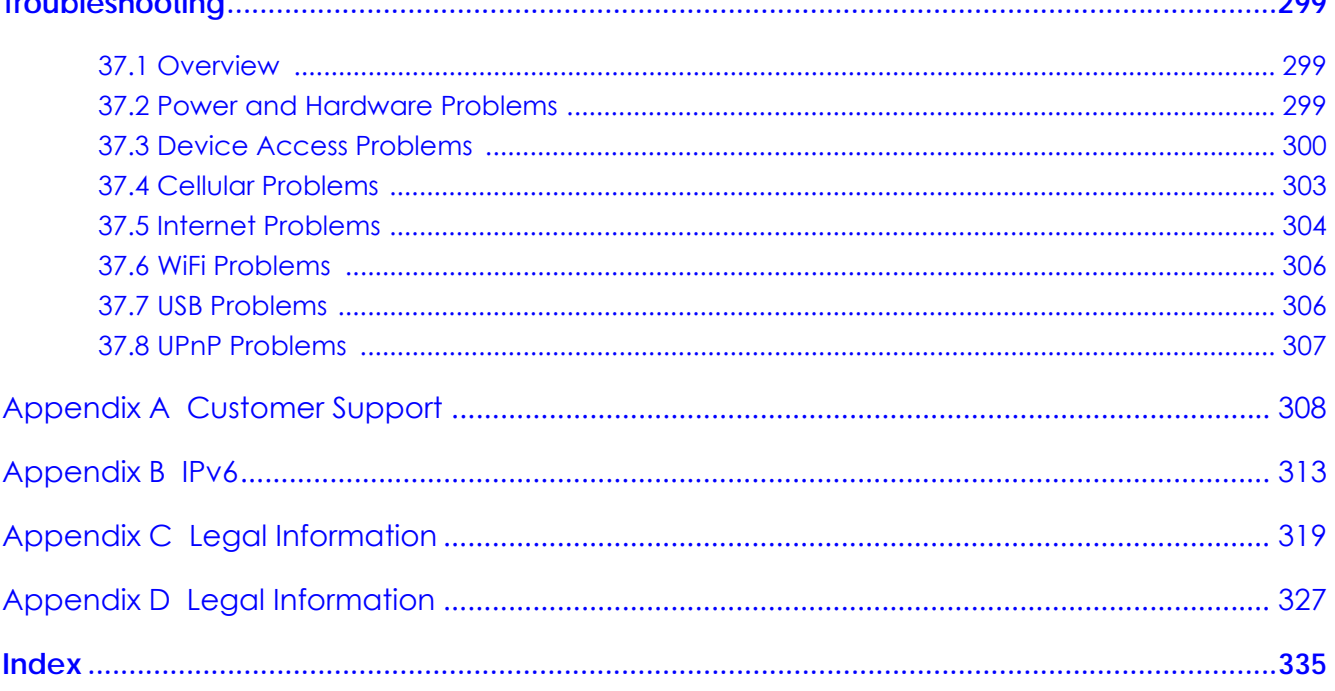

# <span id="page-14-0"></span>**PART I User's Guide**

# **CHAPTER 1 Introduction**

## <span id="page-15-2"></span><span id="page-15-1"></span><span id="page-15-0"></span>**1.1 Overview**

Zyxel Device refers to the following models:

- Nebula LTE3301-PLUS (4G LTE-A Indoor Router)
- Nebula NR5101(5G NR Indoor IAD)
- Nebula NR7101(5G New Radio Outdoor Router)
- Nebula LTE7461-M602(4G LTE-A Outdoor Router)

## <span id="page-15-3"></span>**1.1.1 Feature Differences**

The Zyxel Device is a router that supports (but is not limited to) the following features. Note the following differences between the Zyxel Device models:

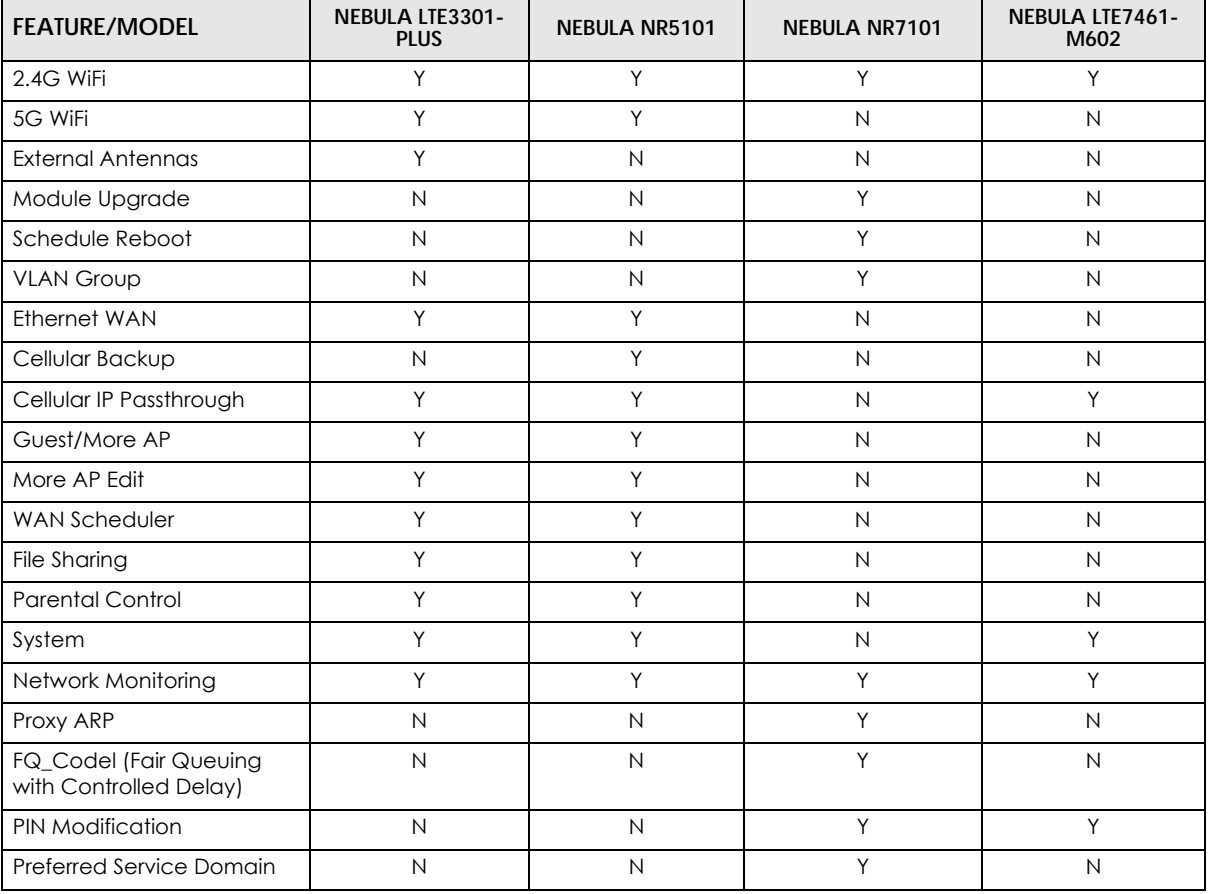

#### <span id="page-15-4"></span>Table 1 Feature Differences

| <b>FEATURE/MODEL</b> | NEBULA LTE3301-<br><b>PLUS</b> | <b>NEBULA NR5101</b> | <b>NEBULA NR7101</b> | NEBULA LTE7461-<br>M602 |
|----------------------|--------------------------------|----------------------|----------------------|-------------------------|
| <b>IGMP Proxy</b>    | N                              |                      |                      |                         |
| <b>MLD Proxy</b>     | N                              |                      |                      |                         |
| <b>Fullcone NAT</b>  | N                              |                      |                      | N                       |
| Latency Settings     | N                              | N                    |                      | $\mathsf{N}$            |
| DHCPv6               |                                |                      | Ν                    |                         |
| Neighbor Cells       | N                              | N                    |                      | $\checkmark$            |
| Speed Test           | N                              | N                    |                      |                         |
| <b>XMPP</b>          | N                              | N                    |                      | N                       |
| TR-069 Client        |                                |                      |                      | N                       |

Table 1 Feature Differences (continued)

See the Quick Start Guide for how to do the hardware installation, mounting, and Internet setup.

## <span id="page-16-0"></span>**1.1.2 NCC Management**

You can manage the Zyxel Device with the Zyxel Nebula Cloud Center. The Zyxel Nebula Cloud Center (NCC) is a cloud based network management system that allows you to remotely manage and monitor Zyxel Nebula routers. You need to create a myZyxel account to log into the NCC for management first. You can access the NCC through the NCC web portal via a web browser on your computer or the NCC Mobile app on your smartphone, see [Section 1.3 on page 23](#page-22-0) for more information.

For advanced configurations, such as configuring WAN settings, wireless LAN settings and firewall settings, use the Zyxel Device web configurator. To find the best place for your Zyxel Device to receive the optimal cellular signal or perform a signal strength test, use the Zyxel Air app.

| <b>MANAGEMENT METHOD</b>      | WHEN TO USE IT                                |
|-------------------------------|-----------------------------------------------|
| NCC Mobile App                | Registration and Monitoring                   |
| NCC Web Portal                | Registration, Monitoring and Basic Management |
| Zyxel Device Web Configurator | Advanced Management                           |
| Zyxel Air App                 | <b>Zyxel Device Installation</b>              |

Table 2 Management Methods

Note: The configurations you make in the NCC have priority over the configurations in the web configurator and the Zyxel Air app.

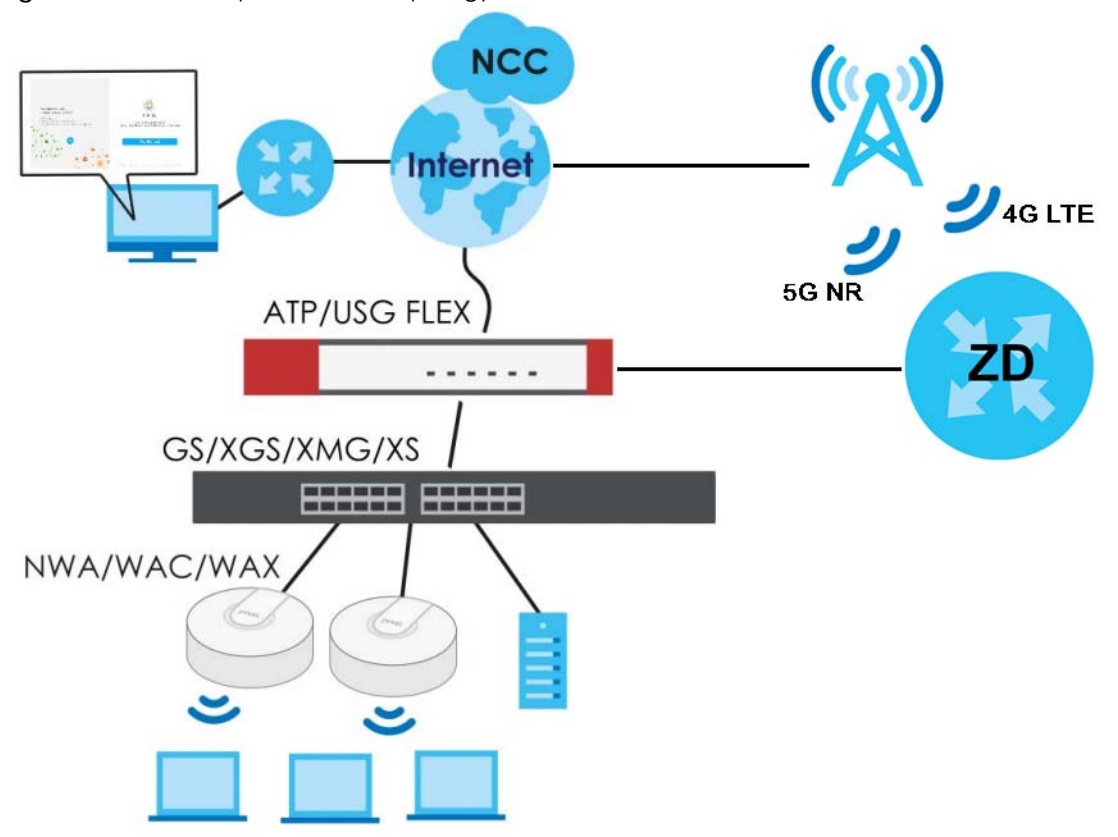

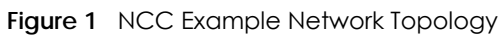

## <span id="page-17-0"></span>**1.1.3 Register Your Zyxel Device Using the Nebula Web Portal**

**1** After logging into https://nebula.zyxel.com, the following screen appears. Click **GO** to start the NCC wizard.

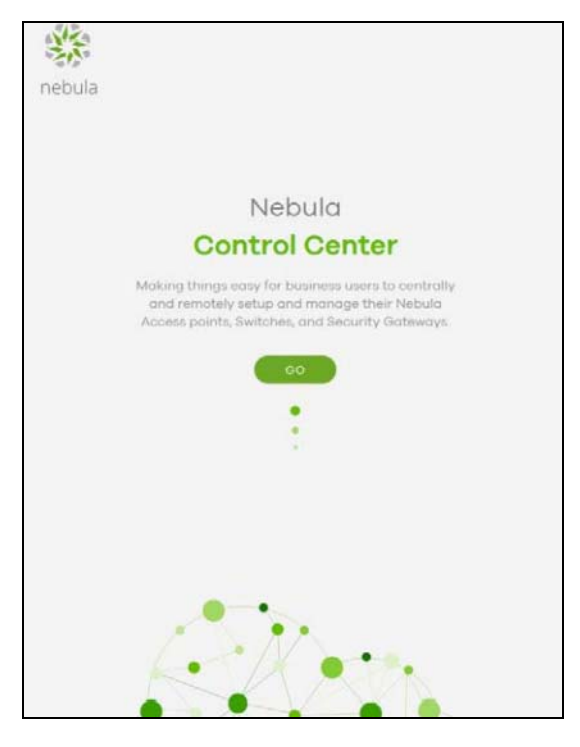

**2** The welcome screen displays when you are creating the first organization under your account. Click **Let's Start** to begin.

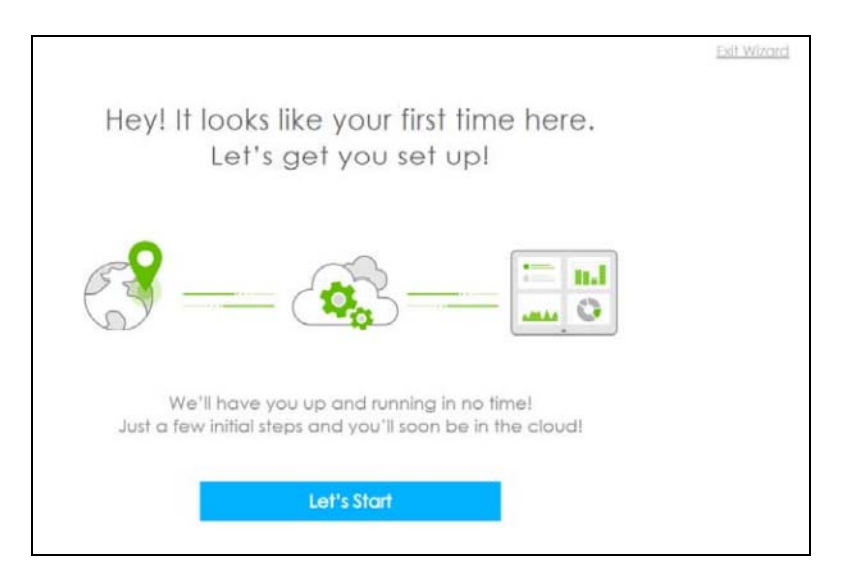

- **3** Enter a descriptive name for your organization and site. Both names must consist of 1 to 64 characters.
- **4** Select the time zone of your location. This will set the time difference between your time zone and Coordinated Universal Time (UTC).
- **5** Click **Next** to continue.

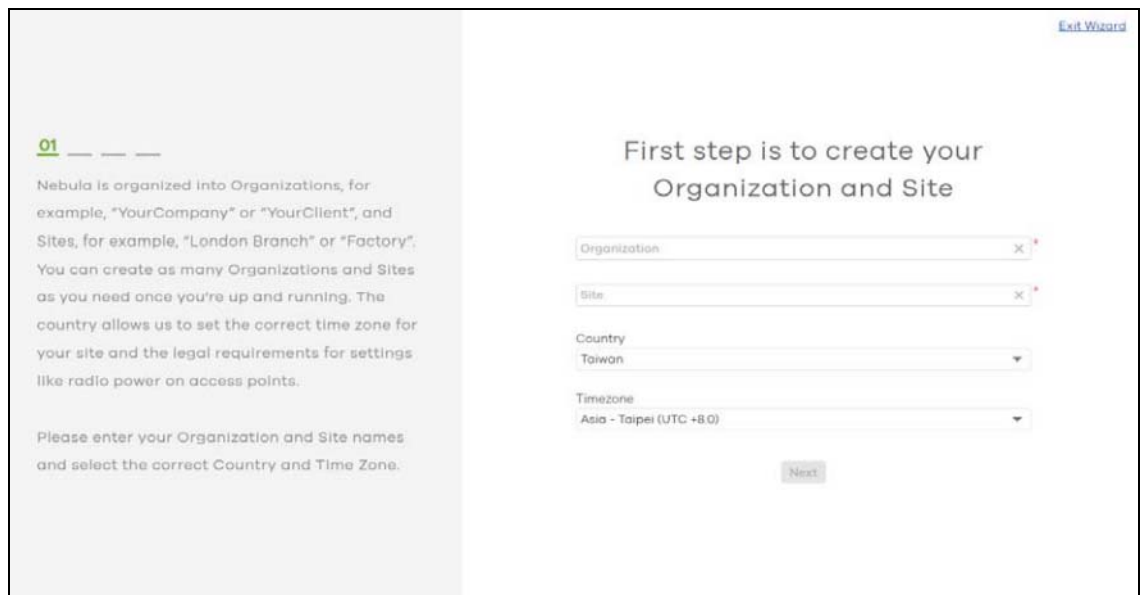

- **6** Enter your Zyxel Device MAC address and serial number.
- **7** Click the **+Add** button to register and add the Zyxel Device to the site. You can register multiple Zyxel Device at a time.

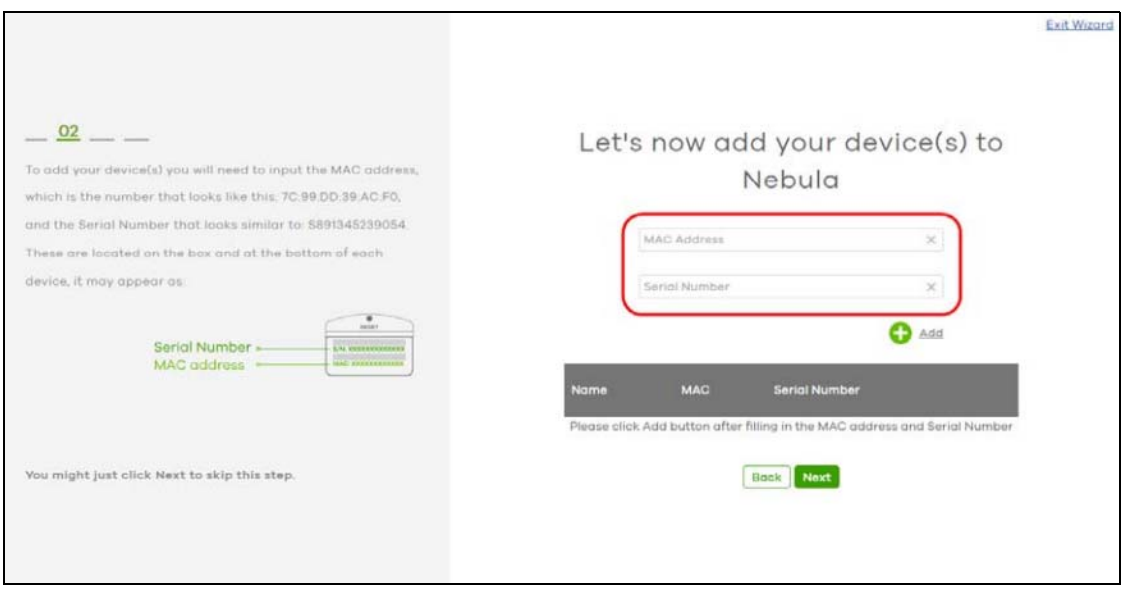

- **8** Click **Next** to proceed to setting up your WiFi network and guest WiFi network.
	- Note: Your default web configurator login password will be changed when you register your Zyxel Device at NCC. Make sure to check the changed password and change it to your preferred one before logging in the web configurator. The password must be at least 8 characters long, including one letter and one number. ~!@#\$%^&\*()\_+'-={};:<> are allowed.

## <span id="page-20-0"></span>**1.2 Applications for the Zyxel Device**

See the above table for which applications are supported by your Zyxel Device.

## **Wireless WAN**

The Zyxel Device can connect to the Internet through a 4G/5G SIM card to access a wireless WAN connection. Just insert a SIM card into the SIM card slot of the Zyxel Device.

You can also install external antennas to improve your wireless WAN signal strength, see [Table 1 on page](#page-15-4)  [16](#page-15-4) for more information.

Note: You must insert the SIM card into the card slot before turning on the Zyxel Device.

## **Internet Access**

Your Zyxel Device provides shared Internet access by connecting to a cellular network. A computer can connect to the Zyxel Device's **LAN** port for configuration through the Web Configurator.

**Figure 2** Zyxel Device's Internet Access Application

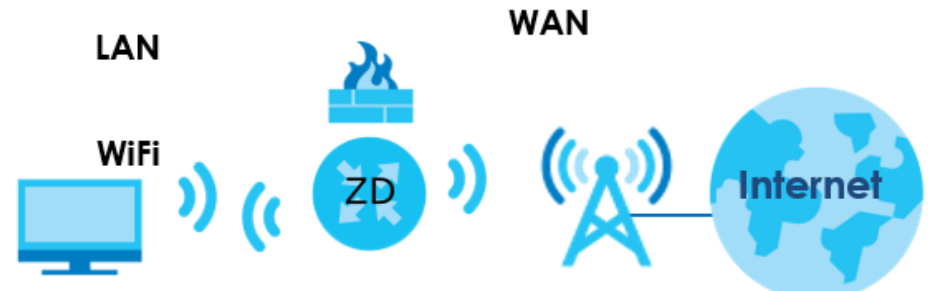

## **Wireless LAN (WiFi)**

WiFi clients can connect to the Zyxel Device to access network resources and the Internet. The Zyxel Device supports WiFi Protected Setup (WPS), which allows you to quickly set up a WiFi network with strong security.

Your Zyxel Device WiFi may only be for configuration, see [Table 1 on page 16](#page-15-4) for more information.

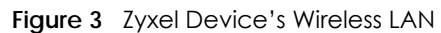

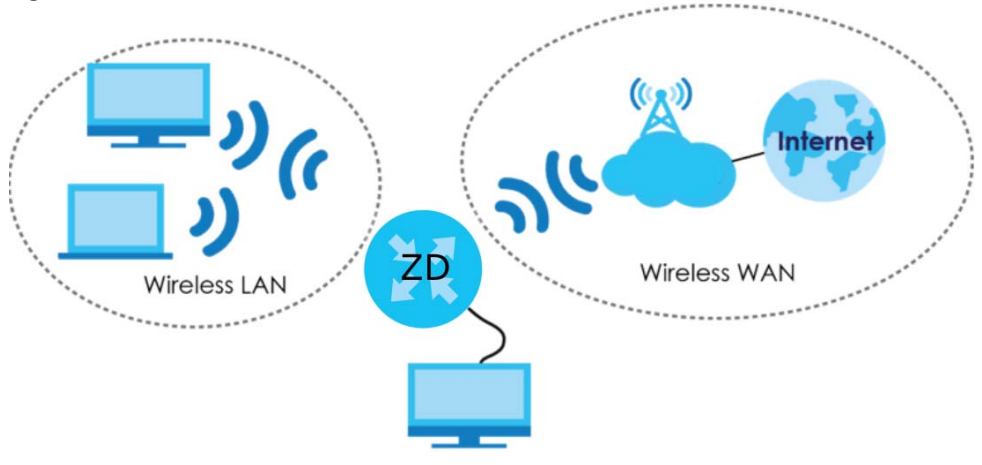

## **Carrier Aggregation**

Carrier Aggregation (CA) is a technology to deliver high downlink data rates by combining more than one carrier in the same or different bands together.

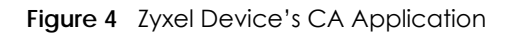

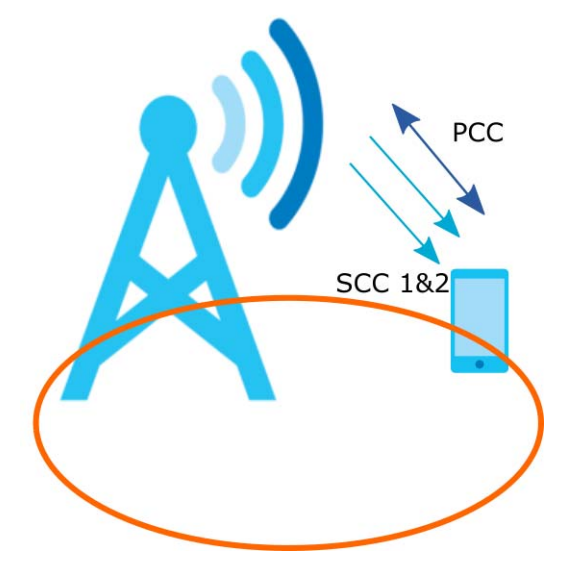

#### **Ethernet WAN**

If you have another broadband modem or router available, you can use the Ethernet WAN port and then connect it to the broadband modem or router. This way, you can access the Internet through an Ethernet connection and still use the Firewall function on the Zyxel Device.

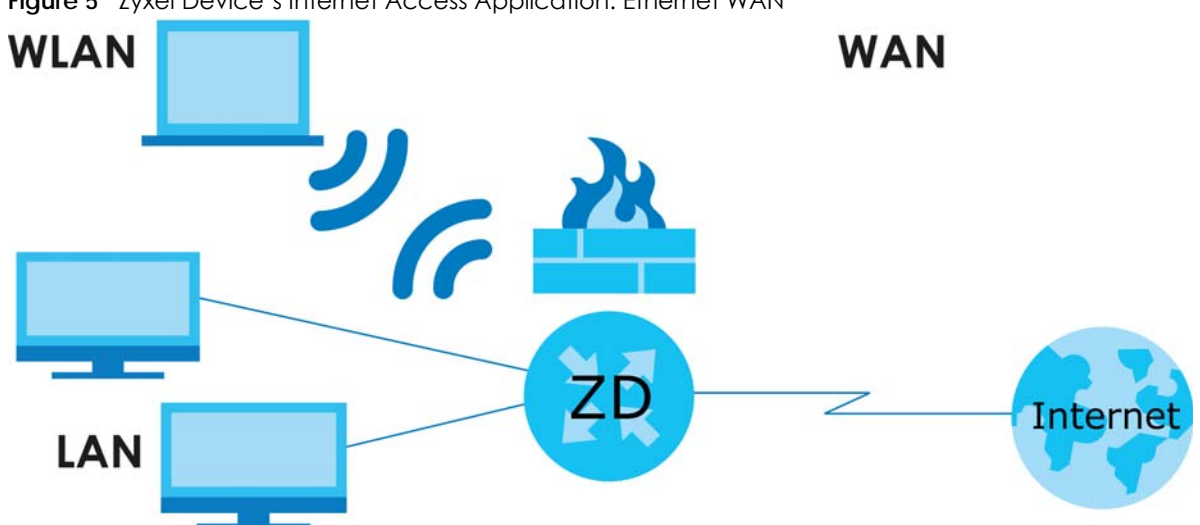

**Figure 5** Zyxel Device's Internet Access Application: Ethernet WAN

## <span id="page-22-0"></span>**1.3 How to Manage your Zyxel Device**

You can use the following way to manage your Zyxel Device.

- Web Configurator. This is recommended for everyday management of Zyxel Device using a (supported) web browser.
- Nebula Control Center Web Portal. Use the NCC web portal to monitor your Zyxel Device. You can register your Zyxel Device to a site and organization using the NCC web portal.
- Nebula Mobile App. Use the NCC mobile app to monitor your Zyxel Device. You can register your Zyxel Device to a site and organization using the NCC Mobile app. Download the NCC Mobile app at Apple Store or Google Play.
- Zyxel Air. Use the Zyxel Air app (available on the App Store for Apple devices and Google Pay for Android devices) for setup and management of the Zyxel Device on your smartphone. You can also use the app for finding the optimal 5G NR signal strength. This User's Guide provides information about using the Zyxel Air app. To install the app, scan the QR code on the QSG.

## <span id="page-22-1"></span>**1.4 Good Habits for Managing the Zyxel Device**

Do the following things regularly to make the Zyxel Device more secure and to manage the Zyxel Device more effectively.

- Change the password. Use a password that is not easy to guess and that consists of different types of characters, such as numbers and letters.
- Back up the configuration (and make sure you know how to restore it). Restoring an earlier working configuration may be useful if the Zyxel Device becomes unstable or even crashes. If you forget your password to access the Web Configurator, you will have to reset the Zyxel Device to its factory default settings. If you backed up an earlier configuration file, you would not have to totally reconfigure the Zyxel Device. You could simply restore your last configuration. Write down any information your ISP provides you.

## **CHAPTER 2 Hardware Panels**

## <span id="page-23-2"></span><span id="page-23-1"></span><span id="page-23-0"></span>**2.1 Overview**

This chapter describes the LEDs and port panels of the Zyxel Device.

## <span id="page-23-3"></span>**2.2 LEDs**

The following figures show the Zyxel Device LED indicators.

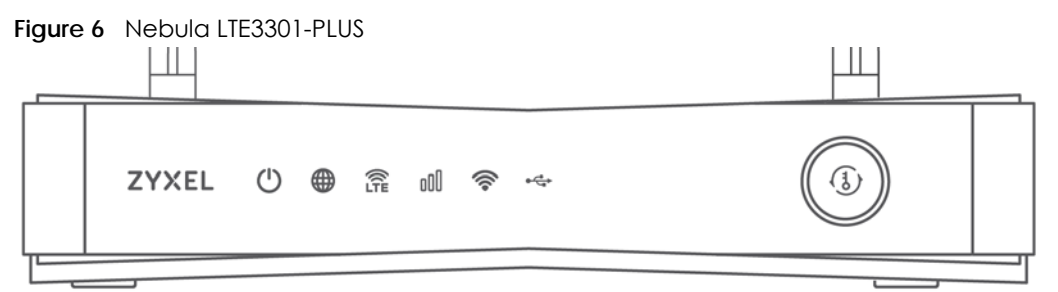

**Figure 7** Nebula NR5101

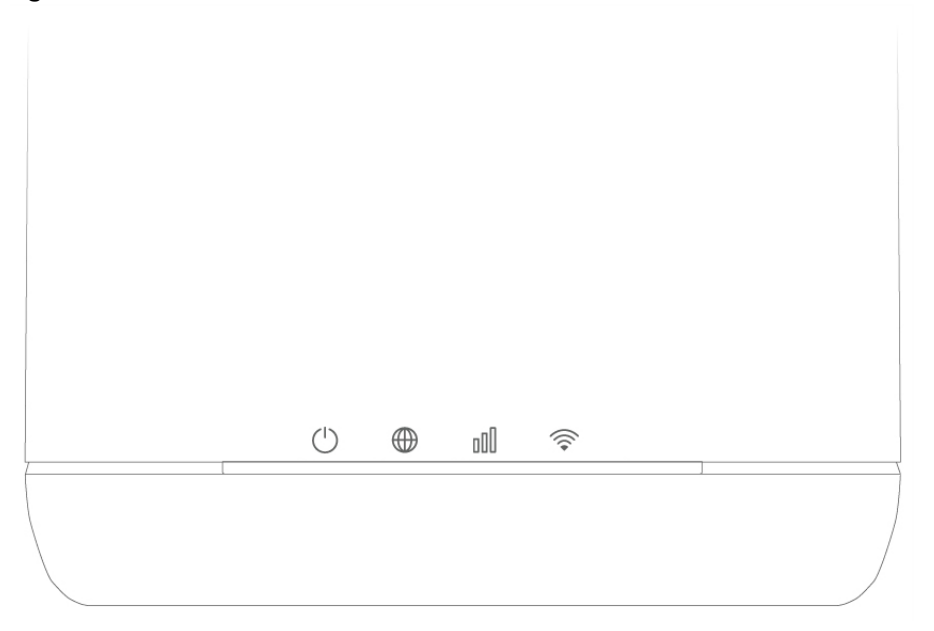

**Figure 8** Nebula NR7101

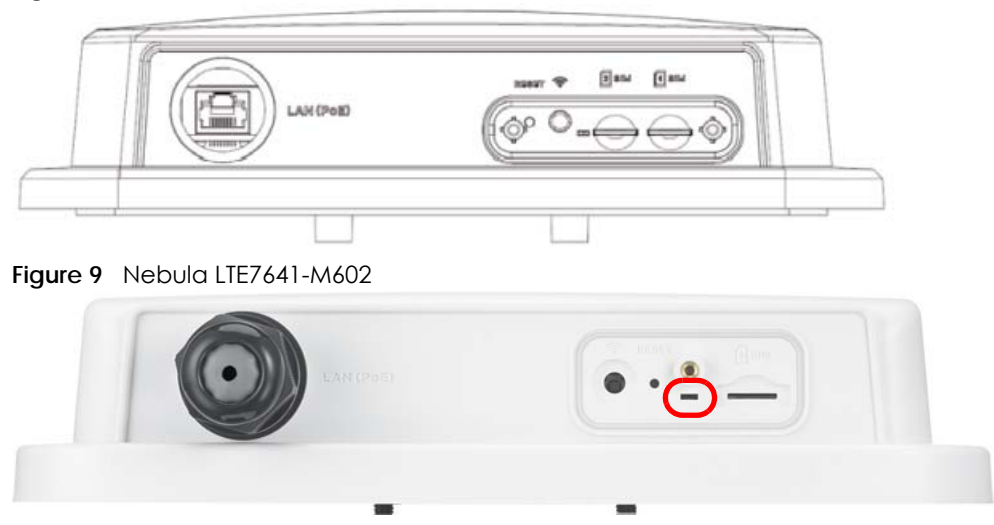

None of the LEDs are on if the Zyxel Device is not receiving power.

| <b>LED</b>      | <b>COLOR</b> | <b>STATUS</b>             | <b>DESCRIPTION</b>                                                                           |  |
|-----------------|--------------|---------------------------|----------------------------------------------------------------------------------------------|--|
| <b>POWER</b>    | White        | On                        | The Zyxel Device is receiving power and ready for use.                                       |  |
|                 |              | <b>Blinking</b>           | The Zyxel Device is booting or self-testing.                                                 |  |
|                 |              | Off                       | The Zyxel Device is not receiving power.                                                     |  |
| Internet        | White        | On                        | There is Internet connection.                                                                |  |
|                 |              | <b>Blinking</b>           | The Zyxel Device is sending or receiving IP traffic.                                         |  |
|                 |              | Off                       | There is no Internet connection.                                                             |  |
| LTE/3G          | White        | On                        | The Zyxel Device is registered and successfully connected to a<br>4G network.                |  |
|                 |              | <b>Blinking</b><br>(slow) | The Zyxel Device is connected to a 3G network.                                               |  |
|                 |              | Blinking<br>(fast)        | The Zyxel Device is trying to connect to a 3G/4G network.                                    |  |
|                 |              | Off                       | There is no service.                                                                         |  |
|                 | Green        | On                        | The Zyxel Device has an Ethernet connection on the WAN.                                      |  |
|                 |              | Off                       | There is no Ethernet connection on the WAN.                                                  |  |
| Signal Strength | Green        | On                        | The signal strength is excellent.                                                            |  |
|                 | Amber        | On                        | The signal strength is fair.                                                                 |  |
|                 | Red          | On                        | The signal strength is poor.                                                                 |  |
|                 |              | Blinking                  | There is no SIM card inserted, no signal, or the signal strength is<br>below the poor level. |  |
|                 |              | Off                       | The SIM card is invalid, or the PIN code is not correct.                                     |  |

Table 3 Nebula LTE3301-PLUS LED Behavior

**25**

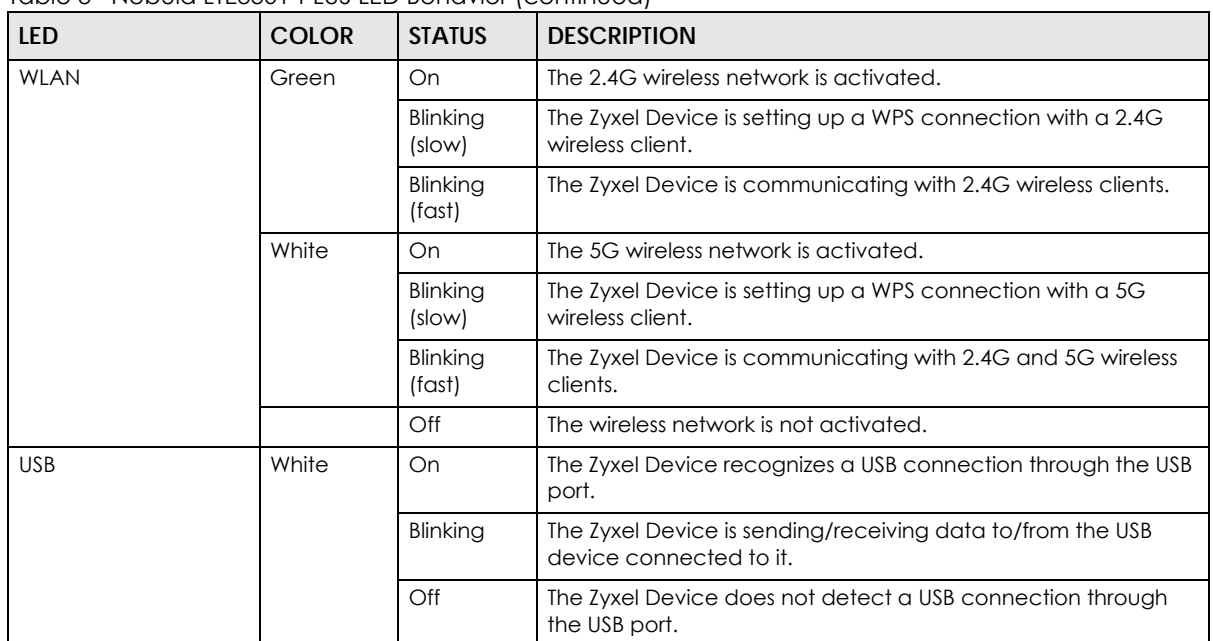

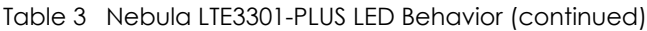

Note: Blinking (slow) means the LED blinks once per second. Blinking (fast) means the LED blinks once per 0.5 second.

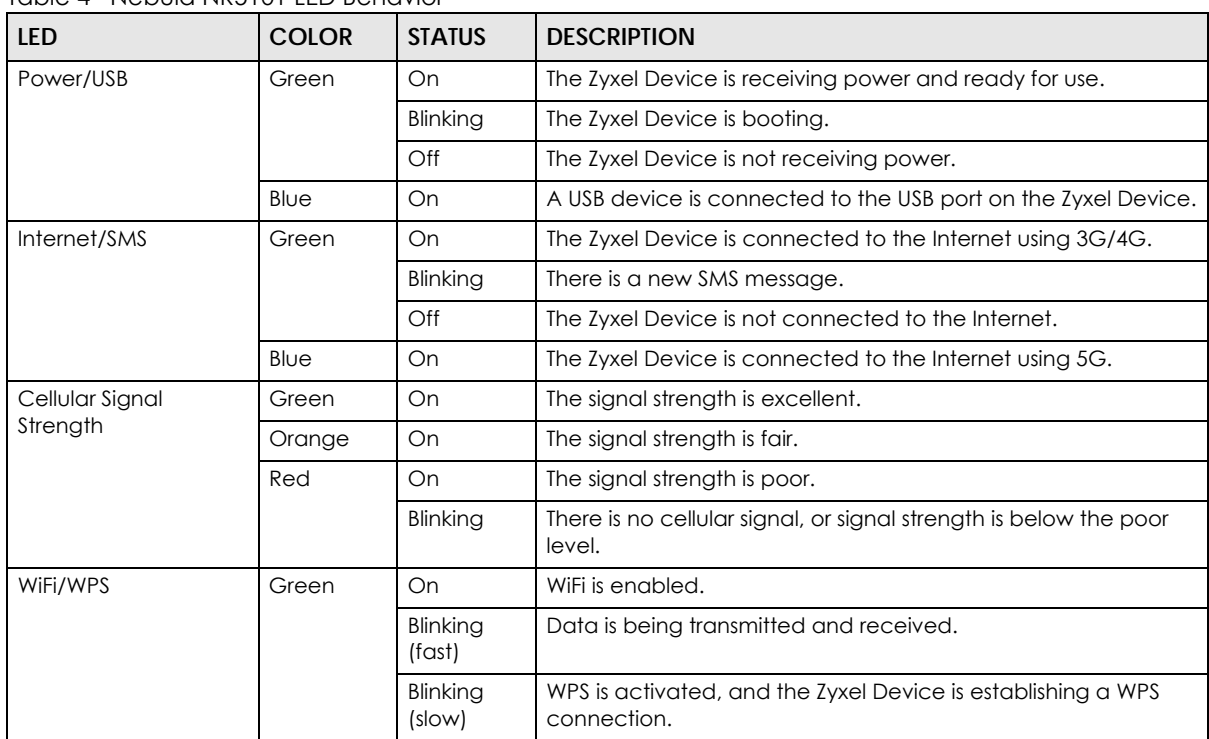

#### Table 4 Nebula NR5101 LED Behavior

| <b>COLOR</b>    | <b>STATUS</b> | <b>DESCRIPTION</b>                                                        |
|-----------------|---------------|---------------------------------------------------------------------------|
| Green           | On            | The Zyxel Device is connected to the Internet.                            |
|                 | Blinking      | The Zyxel Device is trying to connect to the Internet.                    |
| Amber           | On            | The WiFi is activated. The Zyxel Device is connected to the Internet.     |
|                 | Blinking      | The WiFi is activated. The Zyxel Device is not connected to the Internet. |
| Red             | On            | The Zyxel Device is not connected to the Internet.                        |
|                 | Blinking      | The Zyxel Device is booting or self-testing.                              |
|                 | $\bigcirc$ ff | There is a system failure.                                                |
| Green/Amber/Red | Looping       | Firmware upgrade is in process.                                           |

Table 5 Nebula NR7101 LED Behavior

Table 6 Nebula LTE7461-M602 LED Behavior

| <b>COLOR</b> | <b>STATUS</b> | <b>DESCRIPTION</b>                                     |
|--------------|---------------|--------------------------------------------------------|
| Red          | Blinking      | The Zyxel Device is booting or self-testing.           |
|              | On            | The Zyxel Device encountered an error.                 |
| Green        | Blinking      | The Zyxel Device is trying to connect to the Internet. |
|              | On            | The Zyxel Device is connected to the Internet.         |
| Amber        | Blinking      | The Zyxel Device WiFi is on.                           |

## <span id="page-26-0"></span>**2.3 Panel Ports and Buttons**

The following figures show the panel ports and bottons of the Zyxel Device.

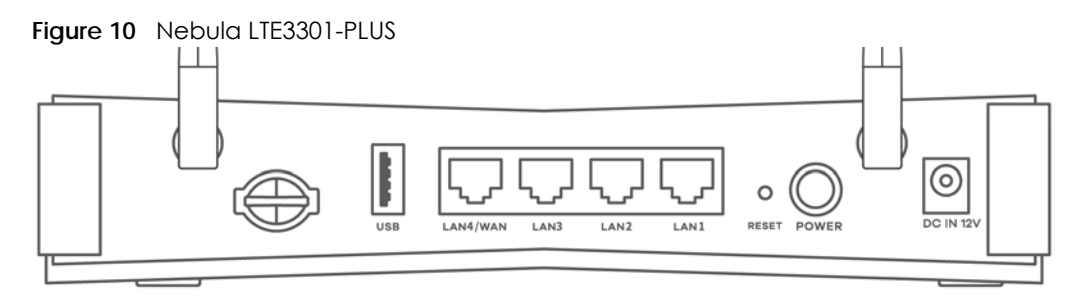

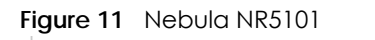

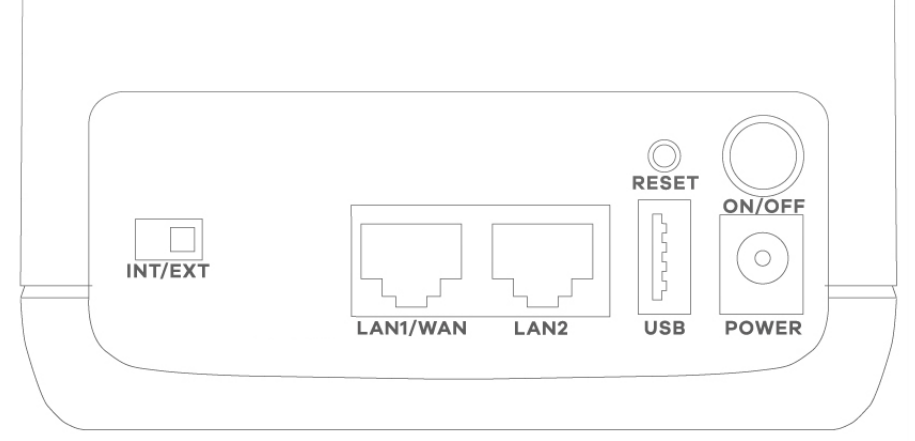

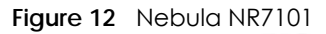

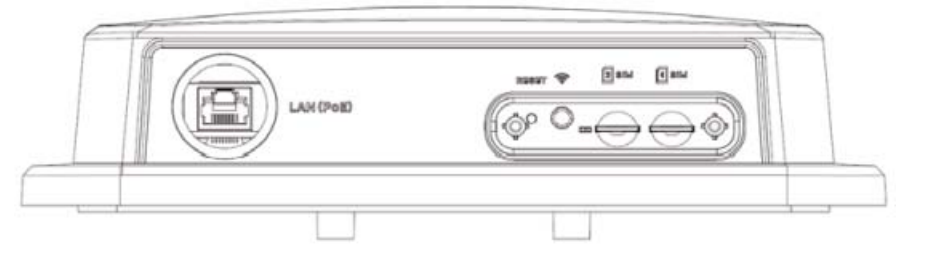

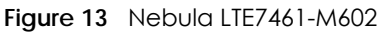

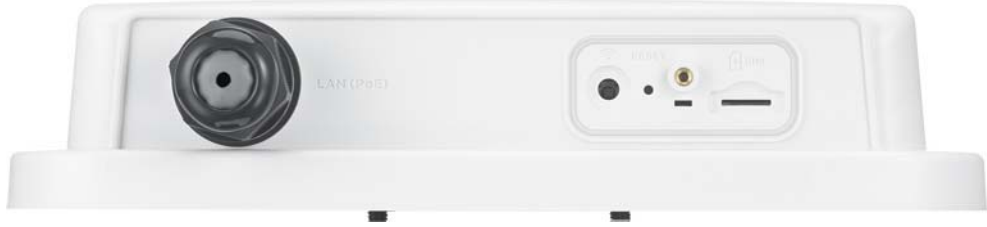

The following table describes the items on the Zyxel Device ports and buttons.

Table 7 Nebula LTE3301-PLUS Panel Ports and Buttons

| <b>LABELS</b>       | <b>DESCRIPTION</b>                                                                                                    |
|---------------------|----------------------------------------------------------------------------------------------------|
| ANTI-ANT2           | Install the external antennas to strengthen the cellular signal.                                                                                                    |
| LAN/Ethernet        | Connect a computer to the LAN using an RJ45 cable.                                                                                                    |
| WiFi                | Press the WLAN (WiFi) button for more than 5 seconds to enable WiFi.                                                                                                    |
| <b>WPS</b>          | After WiFi is enabled, press the WLAN button for more than one second but less than 5<br>seconds to quickly set up a secure wireless connection between the Zyxel Device and<br>a WPS-compatible client. |
| <b>RESET</b>        | Press the button for more than 5 seconds to return the Zyxel Device to the factory<br>defaults.                                                                                                    |
| <b>POWER Button</b> | Press the <b>POWER</b> button after the power adapter is connected to start the Zyxel Device.                                                                                                    |
| POWER / DC IN       | Connect the power adapter and press the POWER button to start the Zyxel Device.                                                                                                    |
| Reboot              | Press the RESET button for more than 2 seconds but less than 5 seconds, it will cause the<br>system to reboot.                                                                                           |
| SIM card            | Insert a micro-SIM card into the slot with the chip facing down and the beveled corner<br>in the top left corner.                                                                                        |

|                     | וטווטט אווט גווט דיטוויטו וטוויז אוטעטר דיט טוואס                                                                 |
|---------------------|----------------------------------------------------------------------------------------------------|
| <b>LABELS</b>       | <b>DESCRIPTION</b>                                                                                                |
| ANTI-ANT2 / Antenna | Install the external antennas to strengthen the cellular signal.                                                  |
|                     | Note: To use the external antennas, you must set the INT/EXT switch to EXT.                                       |
| <b>USB</b>          | The USB port of the Zyxel Device is used for file sharing.                                                        |
| LAN2/WAN            | LAN mode: Connect a computer to the LAN using an RJ45 cable.                                                      |
|                     | WAN mode: Connect the Zyxel Device to the Internet through the WAN.                                               |
| LAN1                | Connect a computer to the LAN using an RJ45 cable.                                                                |
| WiFi                | Press for 1 second: Enable or disable WiFi.                                                                       |
|                     | Press for more than 5 seconds: Activate WPS connection process.                                                   |
| <b>RESET</b>        | Press for 2 seconds: Reboot the Zyxel Device.                                                                     |
|                     | Press for 5 seconds: Restore the Zyxel Device to its factory default settings.                                    |
| <b>POWER Button</b> | Press the POWER button after the power adapter is connected to start the Zyxel Device.                            |
| <b>POWER</b>        | Connect the power adapter and press the <b>POWER</b> button to start the Zyxel Device.                            |
| Micro SIM           | Insert a micro-SIM card into the slot with the chip facing down and the beveled corner<br>in the top left corner. |
| INT/EXT             | Select between the internal or external cellular antennas.                                                        |

Table 8 Nebula NR5101 Panel Ports and Buttons

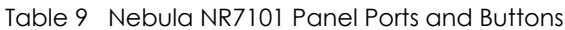

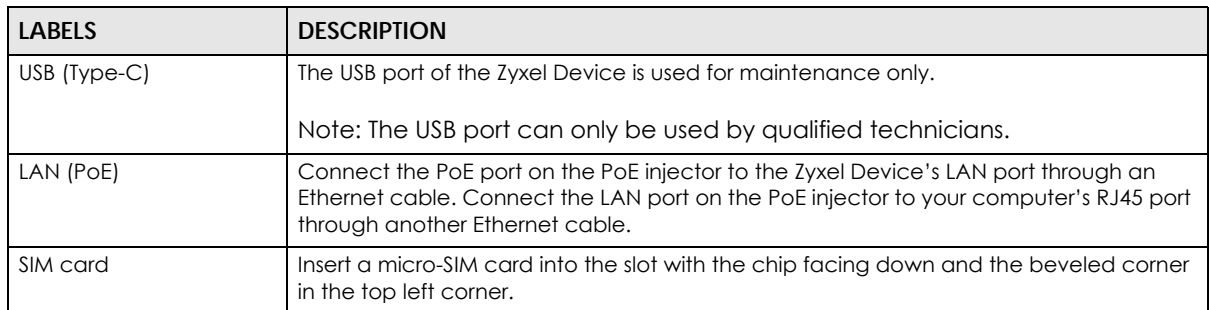

#### Table 10 Nebula LTE7461-M602 Panel Ports and Buttons

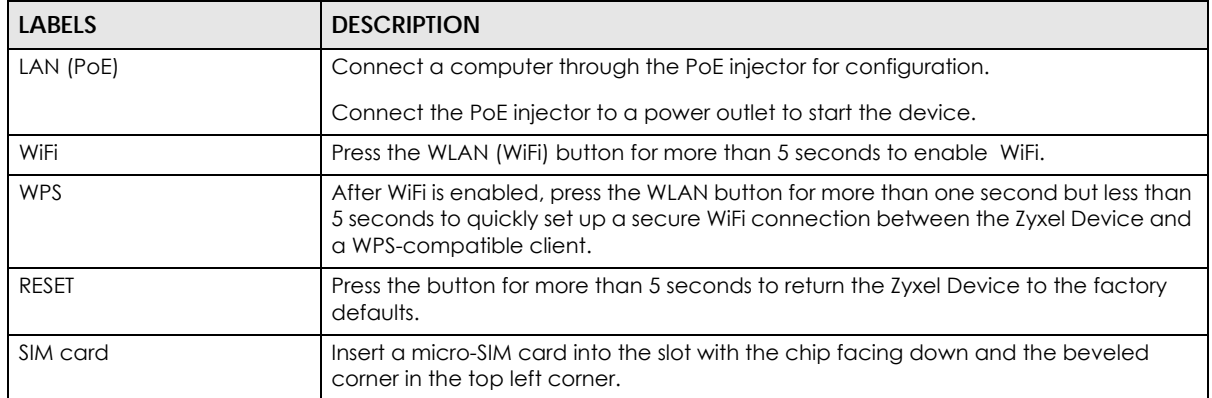

## <span id="page-29-0"></span>**2.3.1 WiFi/WPS Button**

Use the WiFi/WPS button on the Zyxel Device to turn on or turn off the WiFi network or quickly build a WiFi connection with a WiFi client.

## **2.3.1.1 Nebula LTE3301-PLUS**

Follow the steps below to activate WiFi or WPS for Nebula LTE3301-PLUS.

## **Activating WiFi**

- **1** Make sure the power is on.
- **2** Press the WPS button for more than 5 seconds then release it.
- **3** The WLAN LED turns green/white.

## **Activating WPS**

You can quickly set up a secure wireless connection between the Zyxel Device and a WPS-compatible client by adding one device at a time.

- **1** Ensure WiFi is turned on.
- **2** Press the **WiFi/WPS** button for more than 1 second but less than 5 seconds and release it. Please note that pressing more than 5 seconds will turn off WiFi.
- **3** Press the WPS button on another WPS-enabled device that is within range of the Zyxel Device.
- **4** After a WiFi connection is established, the **WLAN** LED turns green/white.

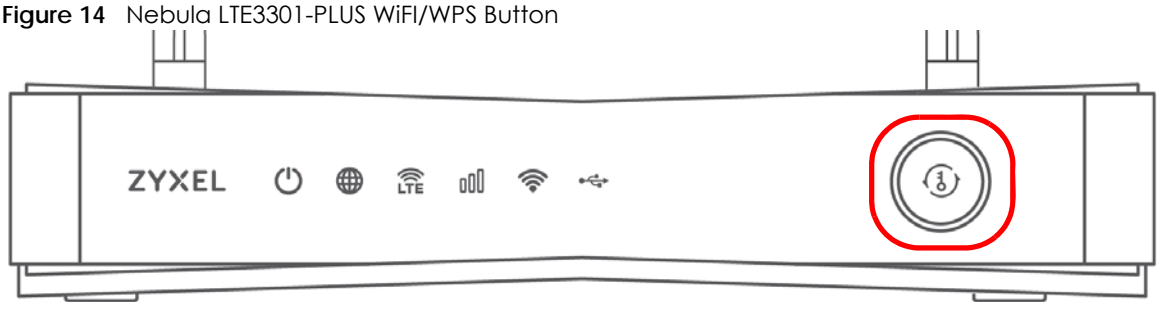

#### **2.3.1.2 Nebula NR5101**

Follow the steps below to activate WiFi or WPS for Nebula NR5101.

#### **Activating WPS**

You can quickly set up a secure wireless connection between the Zyxel Device and a WPS-compatible client by adding one device at a time.

**1** Ensure WiFi is turned on.

- **2** Press the **WiFi/WPS** button for more than 5 seconds and release it.
- **3** Press the WPS button on another WPS-enabled device that is within range of the Zyxel Device.
- **4** After a WiFi connection is established, the **WiFi/WPS** LED blinks green.

**Figure 15** Nebula NR5101 WiFi/WPS Button

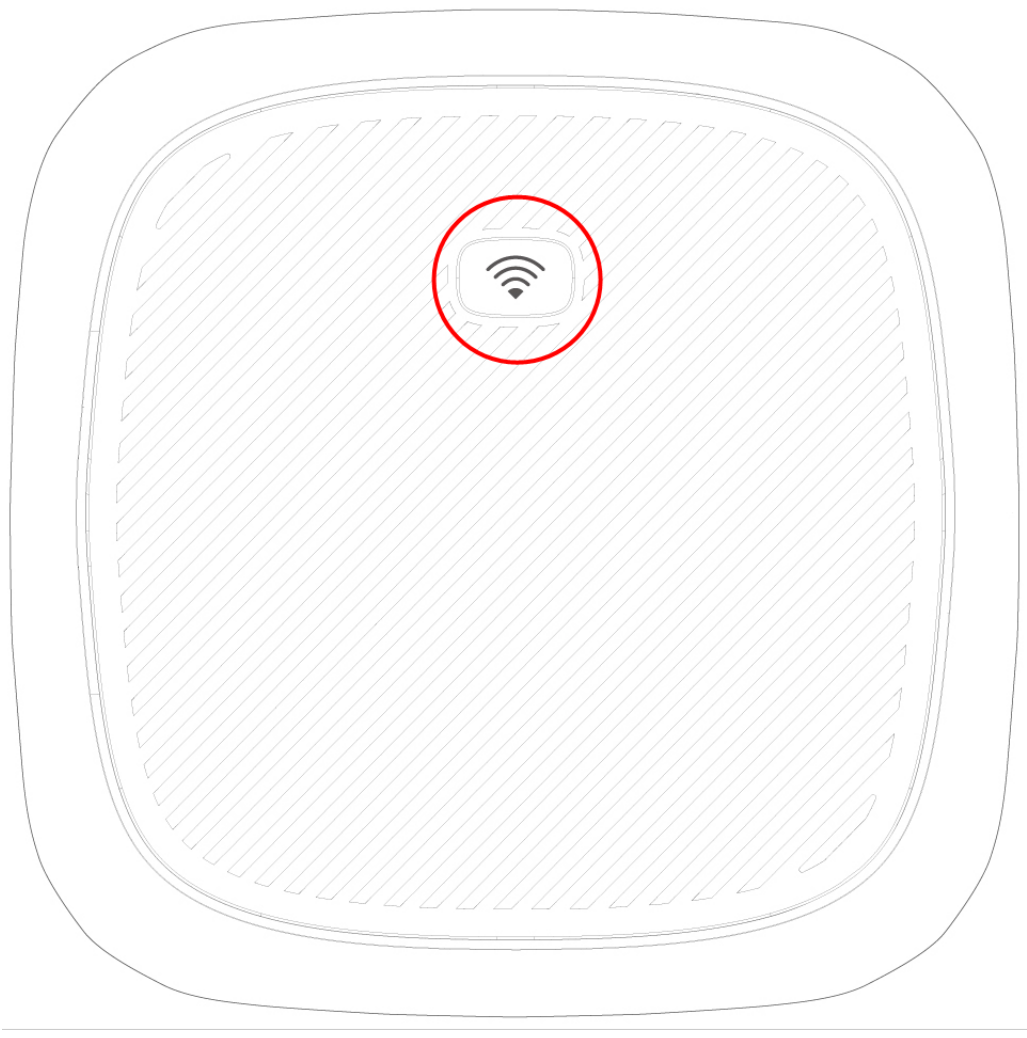

## **2.3.1.3 Nebula NR7101**

Follow the steps below to activate WiFi or WPS for Nebula NR7101.

Use the WiFi function of the Zyxel Device for only configuration. For example, connect to the Zyxel Air app on your mobile device to find the optimal NR/LTE signal strength and manage your Zyxel Device.

#### **Activating WiFi**

- **1** Make sure the LED is on and not blinking.
- **2** Press the **WiFi/WPS** button for more than 5 seconds and release it. Once WiFi is on, the LED blinks amber.

## **Activating WPS**

You can quickly set up a secure wireless connection between the Zyxel Device and a WPS-compatible client by adding one device at a time.

- **1** Ensure WiFi is turned on.
- **2** Press the **WiFi/WPS** button for more than 1 second but less than 5 seconds and release it. Please note that pressing more than 5 seconds will turn off WiFi.
- **3** Press the WPS button on another WPS-enabled device that is within range of the Zyxel Device.
- **4** After a WiFi connection is established, the LED blinks amber.

**Figure 16** Nebula NR7101 WiFi/WPS Button

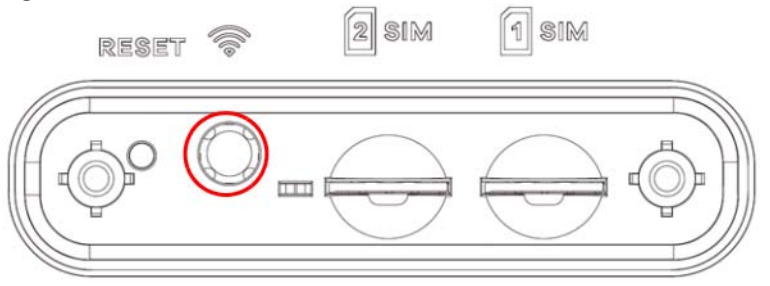

#### **2.3.1.4 Nebula LTE7461-M602**

Follow the steps below to activate WiFi or WPS for the Nebula LTE7461-M602.

Use the WiFi button on the Zyxel Device to turn on or turn off WiFi.

Note: WiFi is for the local management use only.

**Figure 17** Nebula LTE7461-M602

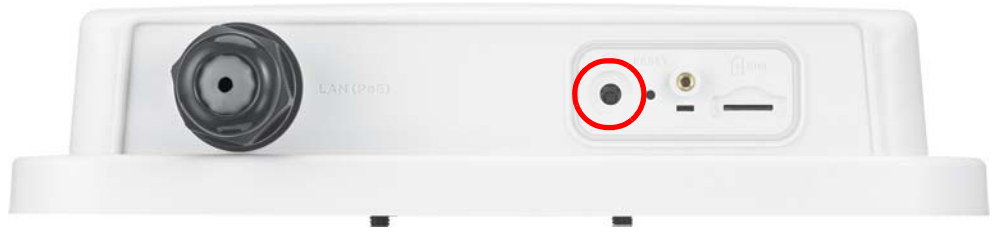

## **Activating WiFi**

- **1** Make sure the power is on.
- **2** Press the WiFi button for more than 5 seconds and release it. Once WiFi is on, the LED blinks amber.

## **Activating WPS**

You can quickly set up a secure wireless connection between the Zyxel Device and a WPS-compatible client by adding one device at a time.

- **1** Ensure WiFi is turned on.
- **2** Press the WiFi button for more than 1 second but less than 5 seconds and release it. Please note that pressing more than 5 seconds will turn off WiFi.
- **3** Press the WPS button on another WPS-enabled device that is within range of the Zyxel Device.
- **4** After a WiFi connection is established, the LED blinks amber.

## <span id="page-32-0"></span>**2.3.2 RESET Button**

Insert a thin object into the **RESET** hole of the Zyxel Device to reload the factory-default configuration file if you forget your password or IP address, or you cannot access the Web Configurator. This means that you will lose all configurations that you had previously saved. The password will be reset to the default (see the Zyxel Device label) and the IP address will be reset to **192.168.1.1**.

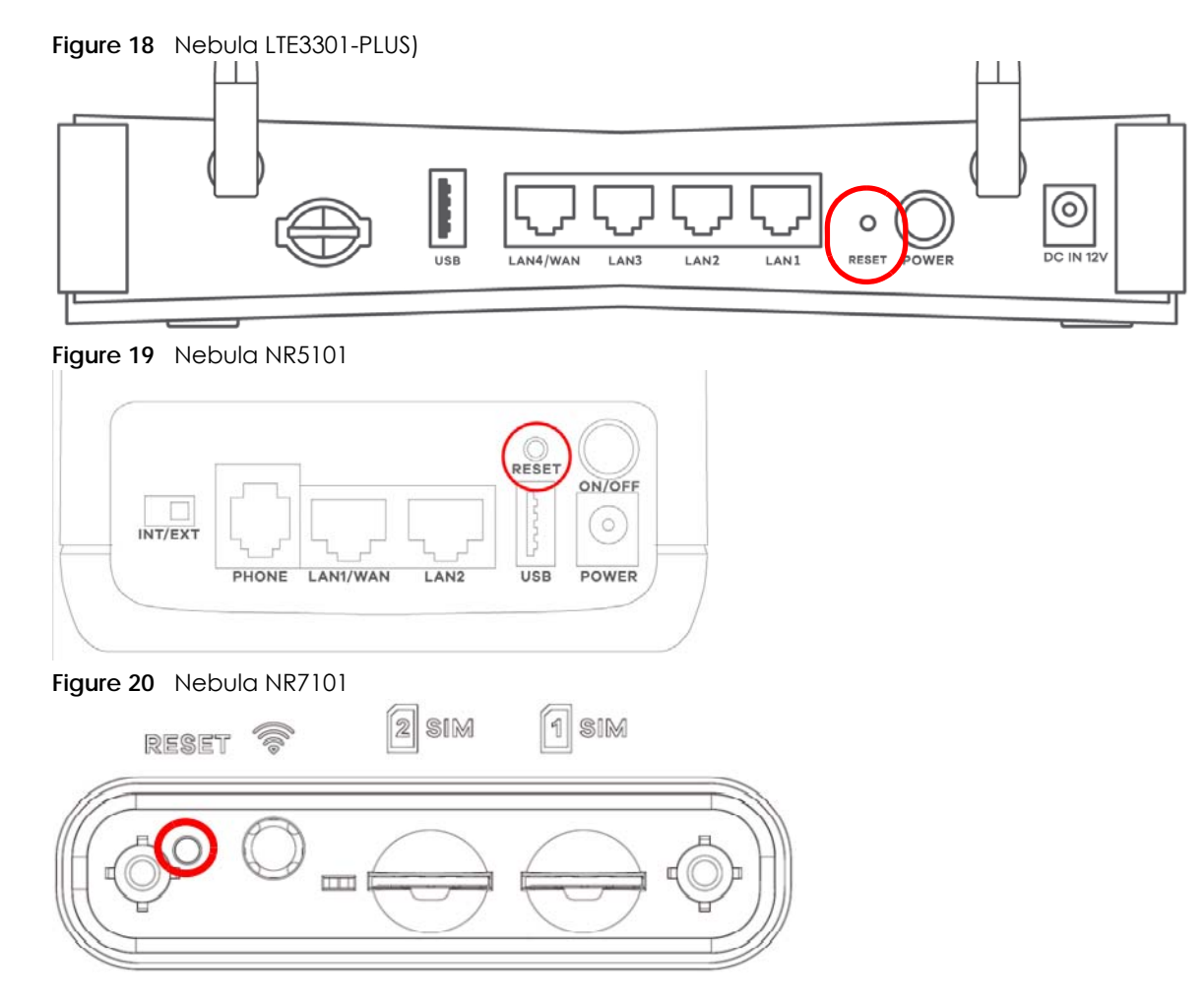

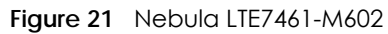

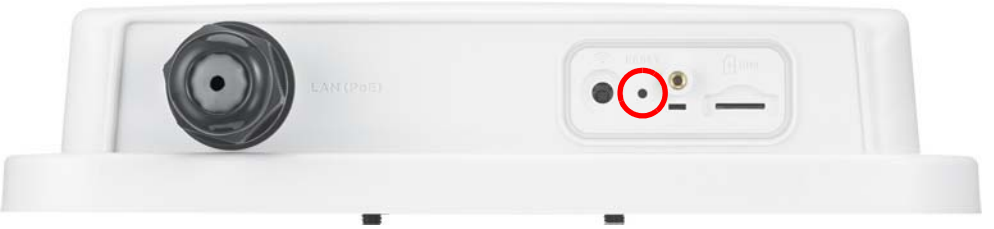

- **1** Make sure the Zyxel Device is connected to power and the **POWER** LED is on.
- **2** Using a thin object, press the **RESET** button for more than 5 seconds.

Note: If you press the **RESET** button for less than 5 seconds, the Zyxel Device will reboot.

# **CHAPTER 3 Web Configurator**

## <span id="page-34-2"></span><span id="page-34-1"></span><span id="page-34-0"></span>**3.1 Overview**

The Web Configurator is an HTML-based management interface that allows easy system setup and management through Internet browser. Use a browser that supports HTML5, such as Microsoft Edge, Internet Explorer 11, Mozilla Firefox, or Google Chrome. The recommended minimum screen resolution is 1024 by 768 pixels.

In order to use the Web Configurator you need to allow:

- Web browser pop-up windows from your computer.
- JavaScript (enabled by default).
- Java permissions (enabled by default).

## <span id="page-34-3"></span>**3.1.1 Access the Web Configurator**

- **1** Make sure your Zyxel Device hardware is properly connected (refer to the Quick Start Guide).
- **2** Make sure your computer has an IP address in the same subnet as the Zyxel Device. Your computer should have an IP address from 192.168.1.2 to 192.168.1.254.
- **3** Launch your web browser. If the Zyxel Device does not automatically re-direct you to the login screen, go to http://192.168.1.1.
- **4** A login screen displays. Select the language you prefer (upper right).
- **5** To access the administrative Web Configurator and manage the Zyxel Device, type the default user name **admin** and the randomly assigned default password (see the Zyxel Device label) in the **Login** screen and click **Login**. If you have changed the password, enter your password and click **Login**.

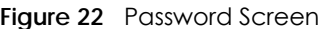

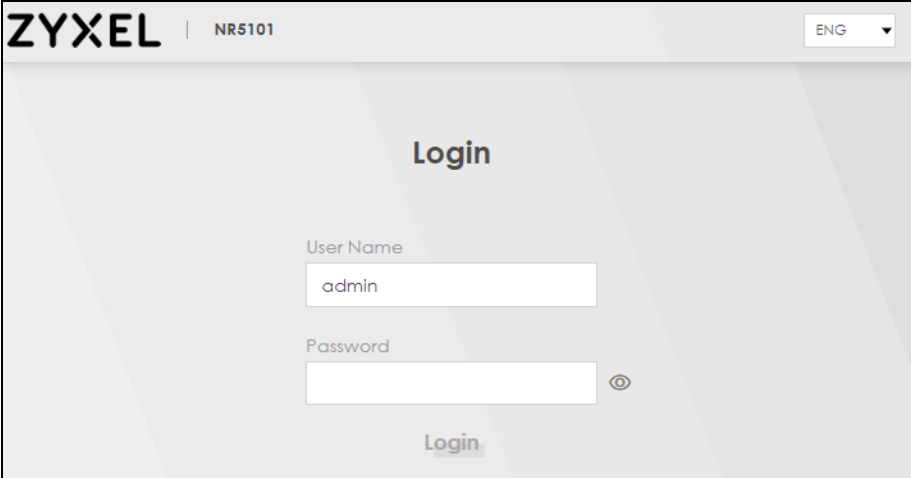

- Note: The first time you enter the password, you will be asked to change it. Make sure the new password must contain at least one uppercase letter, one lowercase letter and one number.
- **6** The **Connection Status** screen appears. Use this screen to configure basic Internet access and wireless settings.
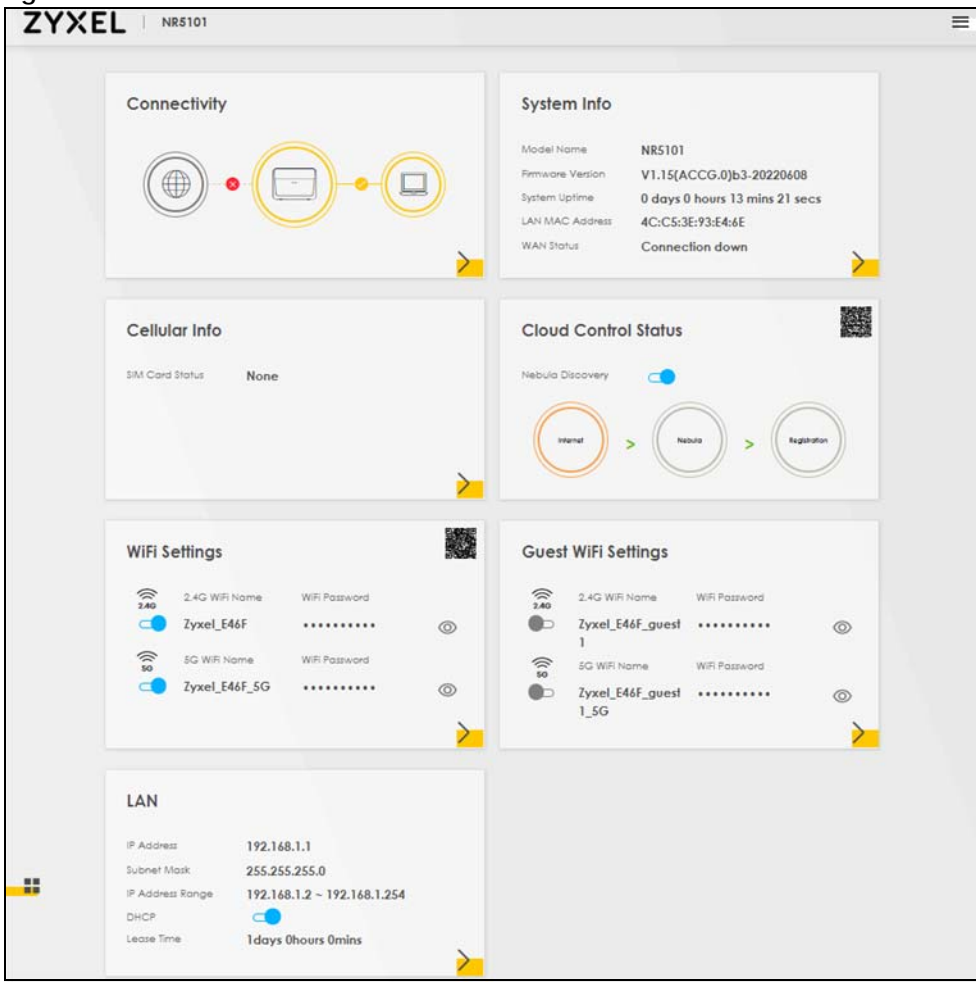

**Figure 23** Connection Status

# **3.2 Web Configurator Layout**

As illustrated above, the main screen is divided into these parts:

- **A** Settings Icon (Navigation Panel and Side Bar)
- **B** Layout Icon
- **C** Main Window

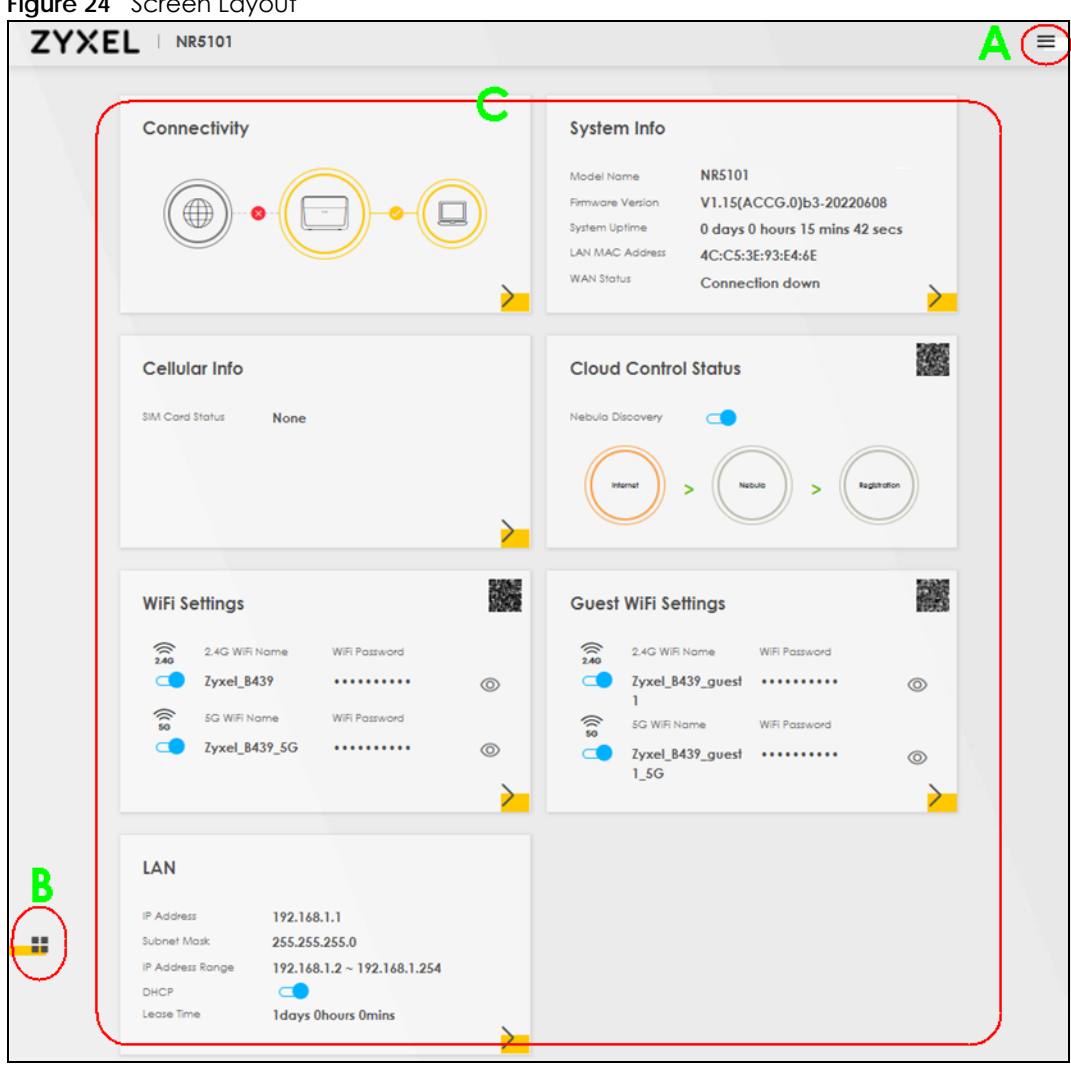

**Figure 24** Screen Layout

#### **3.2.1 Settings Icon**

Click this icon  $($   $\equiv$   $)$  to see the side bar and navigation panel.

#### **3.2.1.1 Side Bar**

The side bar provides some icons on the right hand side.

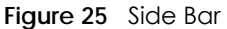

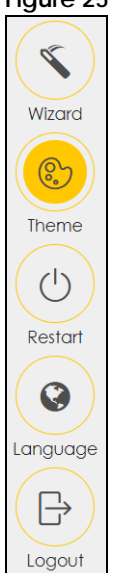

The icons provide the following functions.

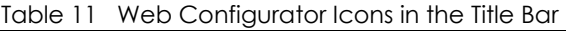

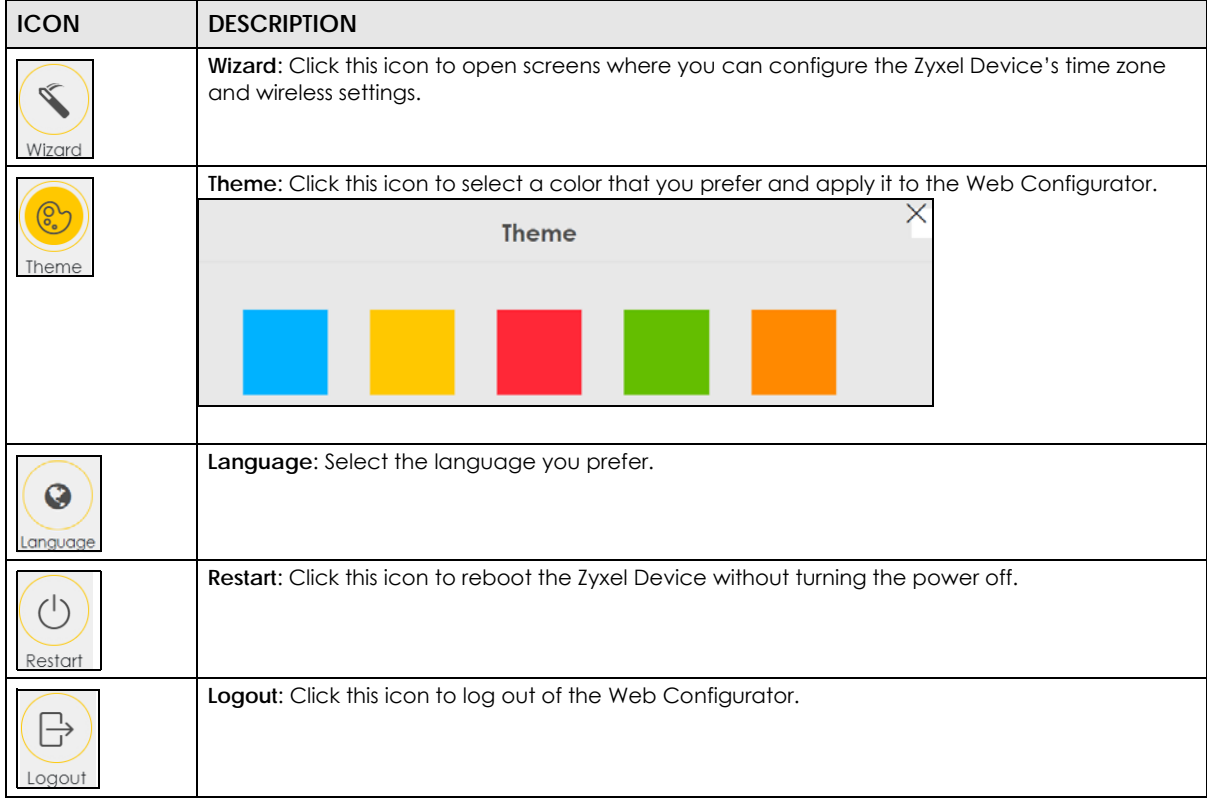

#### **3.2.1.2 Navigation Panel**

Click the menu icon  $($   $\equiv$   $)$  to display the navigation panel that contains configuration menus and icons (quick links). Click **X** to close the navigation panel.

Use the menu items on the navigation panel to open screens to configure Zyxel Device features. The following tables describe each menu item.

#### **Figure 26** Navigation Panel

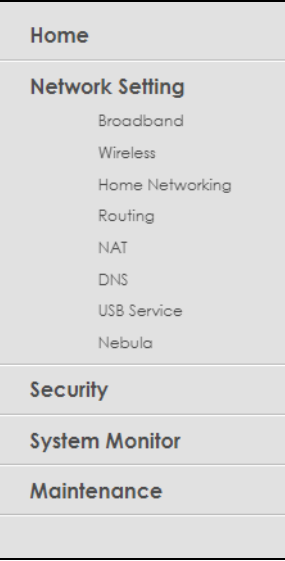

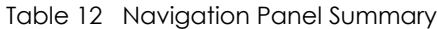

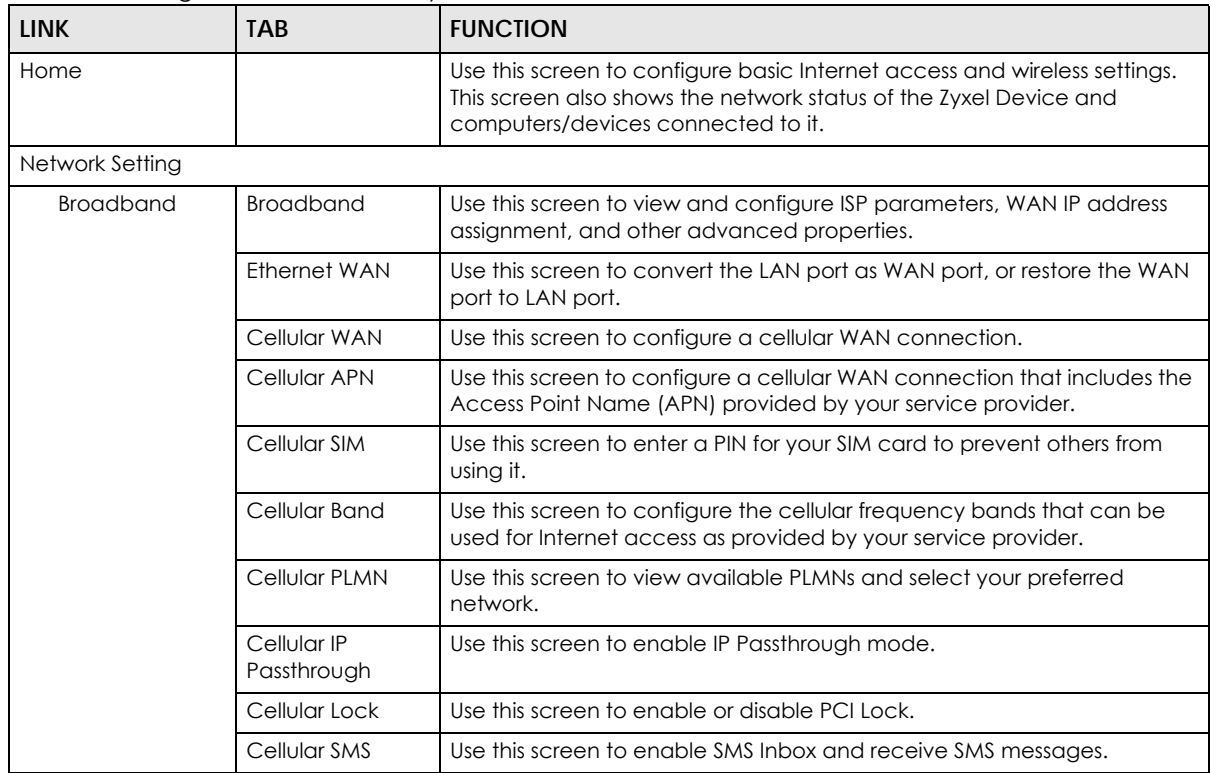

| <b>LINK</b>           | <b>TAB</b>                   | <b>FUNCTION</b>                                                                                                    |  |  |
|-----------------------|------------------------------|----------------------------------------------------------------------------------------------------|--|--|
| Wireless              | General                      | Use this screen to configure the wireless LAN settings and WLAN<br>authentication or security settings.                                  |  |  |
|                       | Guest/More AP                | Use this screen to configure multiple BSSs on the Zyxel Device.                                                                          |  |  |
|                       | <b>MAC</b><br>Authentication | Use this screen to block or allow wireless traffic from wireless devices of<br>certain SSIDs and MAC addresses to the Zyxel Device.      |  |  |
|                       | <b>WPS</b>                   | Use this screen to configure and view your WPS (WiFi Protected Setup)<br>settings.                                                       |  |  |
|                       | <b>WMM</b>                   | Use this screen to enable or disable WiFi MultiMedia (WMM).                                                                              |  |  |
|                       | Others                       | Use this screen to configure advanced wireless settings.                                                                                 |  |  |
|                       | <b>WLAN Scheduler</b>        | Use this screen to create rules to schedule the times to permit Internet<br>traffic from each wireless network interfaces.               |  |  |
| Home<br>Networking    | LAN Setup                    | Use this screen to configure LAN TCP/IP settings, and other advanced<br>properties.                                                      |  |  |
|                       | <b>Static DHCP</b>           | Use this screen to assign specific IP addresses to individual MAC<br>addresses.                                                          |  |  |
|                       | UPnP                         | Use this screen to turn UPnP and UPnP NAT-T on or off.                                                                                   |  |  |
| Routing               | Static Route                 | Use this screen to view and set up static routes on the Zyxel Device.                                                                    |  |  |
|                       | <b>DNS Route</b>             | Use this screen to forward DNS queries for certain domain names through<br>a specific WAN interface to its DNS servers.                  |  |  |
|                       | Policy Route                 | Use this screen to configure policy routing on the Zyxel Device.                                                                         |  |  |
|                       | <b>RIP</b>                   | Use this screen to configure Routing Information Protocol to exchange<br>routing information with other routers.                         |  |  |
| <b>NAT</b>            | Port Forwarding              | Use this screen to make your local servers visible to the outside world.                                                                 |  |  |
|                       | Port Triggering              | Use this screen to change your Zyxel Device's port triggering settings.                                                                  |  |  |
|                       | <b>DMZ</b>                   | Use this screen to configure a default server which receives packets from<br>ports that are not specified in the Port Forwarding screen. |  |  |
|                       | <b>ALG</b>                   | Use this screen to enable the ALGs (Application Layer Gateways) in the<br>Zyxel Device to allow applications to operate through NAT.     |  |  |
| <b>DNS</b>            | <b>DNS Entry</b>             | Use this screen to view and configure DNS routes.                                                                                        |  |  |
|                       | Dynamic DNS                  | Use this screen to allow a static hostname alias for a dynamic IP address.                                                               |  |  |
| <b>USB</b>            | <b>USB Service</b>           | Use this screen to enable file sharing through the Zyxel Device.                                                                         |  |  |
| Nebula                | Nebula                       | Use this screen to enable Nebula Discovery and configure proxy server<br>settings.                                                       |  |  |
| <b>VLAN Group</b>     | <b>VLAN Group</b>            | Use this screen to group and tag VLAN IDs to outgoing traffic from the<br>specified interface.                                           |  |  |
| Interface<br>Grouping | Interface<br>Grouping        | Use this screen to map a port to create multiple networks on the Zyxel<br>Device.                                                        |  |  |
| Security              |                              |                                                                                                    |  |  |
| Firewall              | General                      | Use this screen to configure the security level of your firewall.                                                                        |  |  |
|                       | Protocol                     | Use this screen to add Internet services and configure firewall rules.                                                                   |  |  |
|                       | <b>Access Control</b>        | Use this screen to enable specific traffic directions for network services.                                                              |  |  |
|                       | Dos                          | Use this screen to activate protection against Denial of Service (DoS)<br>attacks.                                                       |  |  |
| <b>MAC Filter</b>     | MAC Filter                   | Use this screen to block or allow traffic from devices of certain MAC<br>addresses to the Zyxel Device.                                  |  |  |

Table 12 Navigation Panel Summary (continued)

| <b>LINK</b>                   | <b>TAB</b>                                 | rable is individually if and softmally (commoda)<br><b>FUNCTION</b>                                                                                                    |  |  |
|-------------------------------|--------------------------------------------|----------------------------------------------------------------------------------------------------|--|--|
| Parental<br>Control           | <b>Parental Control</b>                    | Use this screen to define time periods and days during which the Zyxel<br>Device performs parental control and/or block web sites with the<br>specific URL.                                             |  |  |
| Certificates                  | <b>Local Certificates</b>                  | Use this screen to view a summary list of certificates and manage<br>certificates and certification requests.                                                                                           |  |  |
|                               | <b>Trusted CA</b>                          | Use this screen to view and manage the list of the trusted CAs.                                                                                                    |  |  |
| System Monitor                |                                            |                                                                                                    |  |  |
| Log                           | System Log                                 | Use this screen to view the status of events that occurred to the Zyxel<br>Device. You can export or email the logs.                                                                                    |  |  |
|                               | Security Log                               | Use this screen to view all security related events. You can select the<br>level and category of the security events in their proper drop-down list<br>window.<br>Levels include:                       |  |  |
|                               |                                            | Emergency<br>Alert<br>Critical<br>Error<br>Warning<br>Notice<br>Informational<br>Debugging<br>$\bullet$<br>Categories include:                                                                          |  |  |
|                               |                                            | Account<br>Attack<br>Firewall<br><b>MAC Filter</b>                                                                                                    |  |  |
| <b>Traffic Status</b>         | <b>WAN</b>                                 | Use this screen to view the status of all network traffic going through the<br>WAN port of the Zyxel Device.                                                                                            |  |  |
|                               | LAN                                        | Use this screen to view the status of all network traffic going through the<br>LAN ports of the Zyxel Device.                                                                                           |  |  |
| ARP table                     | ARP table                                  | Use this screen to view the ARP table. It displays the IP and MAC address<br>of each DHCP connection.                                                                                                   |  |  |
| Routing Table                 | Routing Table                              | Use this screen to view the routing table on the Zyxel Device.                                                                                                    |  |  |
| <b>WLAN Station</b><br>Status | <b>WLAN Station</b><br>Status              | Use this screen to view the wireless stations that are currently associated<br>to the Zyxel Device's wireless LAN.                                                                                      |  |  |
| Cellular WAN<br>Status        | Cellular WAN<br>Status                     | Use this screen to look at the cellular Internet connection status.                                                                                                    |  |  |
| Maintenance                   |                                            |                                                                                                    |  |  |
| System                        | System                                     | Use this screen to set the Zyxel Device name and Domain name.                                                                                                    |  |  |
| User Account                  | User Account                               | Use this screen to change the user password on the Zyxel Device.                                                                                                    |  |  |
| Remote<br>Management          | <b>MGMT</b> Services                       | Use this screen to enable specific traffic directions for network services.                                                                                                    |  |  |
|                               | <b>MGMT</b> Services<br>for IP Passthrough | Use this screen to enable various approaches to access this Zyxel Device<br>remotely from a WAN and/or LAN connection.                                                                                  |  |  |
|                               | <b>Trust Domain</b>                        | Use this screen to view a list of public IP addresses which are allowed to<br>access the Zyxel Device through the services configured in the<br>Maintenance > Remote Management > MGMT Services screen. |  |  |
|                               | Trust Domain for<br>IP Passthrough         | Use this screen to enable public IP addresses to access this Zyxel Device<br>remotely from a WAN and/or LAN connection.                                                                                 |  |  |

Table 12 Navigation Panel Summary (continued)

| $\frac{1}{2}$ . The rightfully directed for $\frac{1}{2}$ (becomes $\frac{1}{2}$ |                              |                                                                                                    |  |
|----------------------------------------------------------------------------------|------------------------------|----------------------------------------------------------------------------------------------------|--|
| <b>LINK</b>                                                                      | <b>TAB</b>                   | <b>FUNCTION</b>                                                                                                    |  |
| TR-069 Client                                                                    | TR-069 Client                | Use this screen to configure your Zyxel Device to be managed remotely<br>by an Auto Configuration Server (ACS) using TR-069.            |  |
| Time                                                                             | Time                         | Use this screen to change your Zyxel Device's time and date.                                                                            |  |
| E-mail<br><b>Notification</b>                                                    | E-mail<br>Notification       | Use this screen to configure up to two mail servers and sender addresses<br>on the Zyxel Device.                                        |  |
| Log Settings                                                                     | Log Settings                 | Use this screen to change your Zyxel Device's log settings.                                                                             |  |
| Firmware<br>Upgrade                                                              | Firmware<br>Upgrade          | Use this screen to upload firmware to your Zyxel Device.                                                                                |  |
|                                                                                  | Module Upgrade               | Use this screen to upload new module firmware to your Zyxel Device.                                                                     |  |
| Backup/Restore                                                                   | Backup/Restore               | Use this screen to backup and restore your Zyxel Device's configuration<br>(settings) or reset the factory default settings.            |  |
| Reboot                                                                           | Reboot                       | Use this screen to reboot the Zyxel Device without turning the power off.                                                               |  |
|                                                                                  | Schedule Reboot              | Use this screen to set the time to reboot the Zyxel Device without turning<br>the power off.                                            |  |
| Diagnostic                                                                       | Ping&Traceroute<br>&Nslookup | Use this screen to identify problems with the Zyxel Device. You can use<br>Ping, TraceRoute, or Nslookup to help you identify problems. |  |

Table 12 Navigation Panel Summary (continued)

#### **3.2.1.3 Dashboard**

Use the menu items in the navigation panel on the right to open screens to configure the Zyxel Device's features.

## **3.2.2 Widget and Check Icons**

Click the Widget icon  $\begin{pmatrix} 1 \\ 1 \end{pmatrix}$  in the lower left corner to arrange the screen order.

The following screen appears. Select a block and hold it to move around. Click the Check icon  $\left[\bigvee\right]$  in the lower left corner to save the changes.

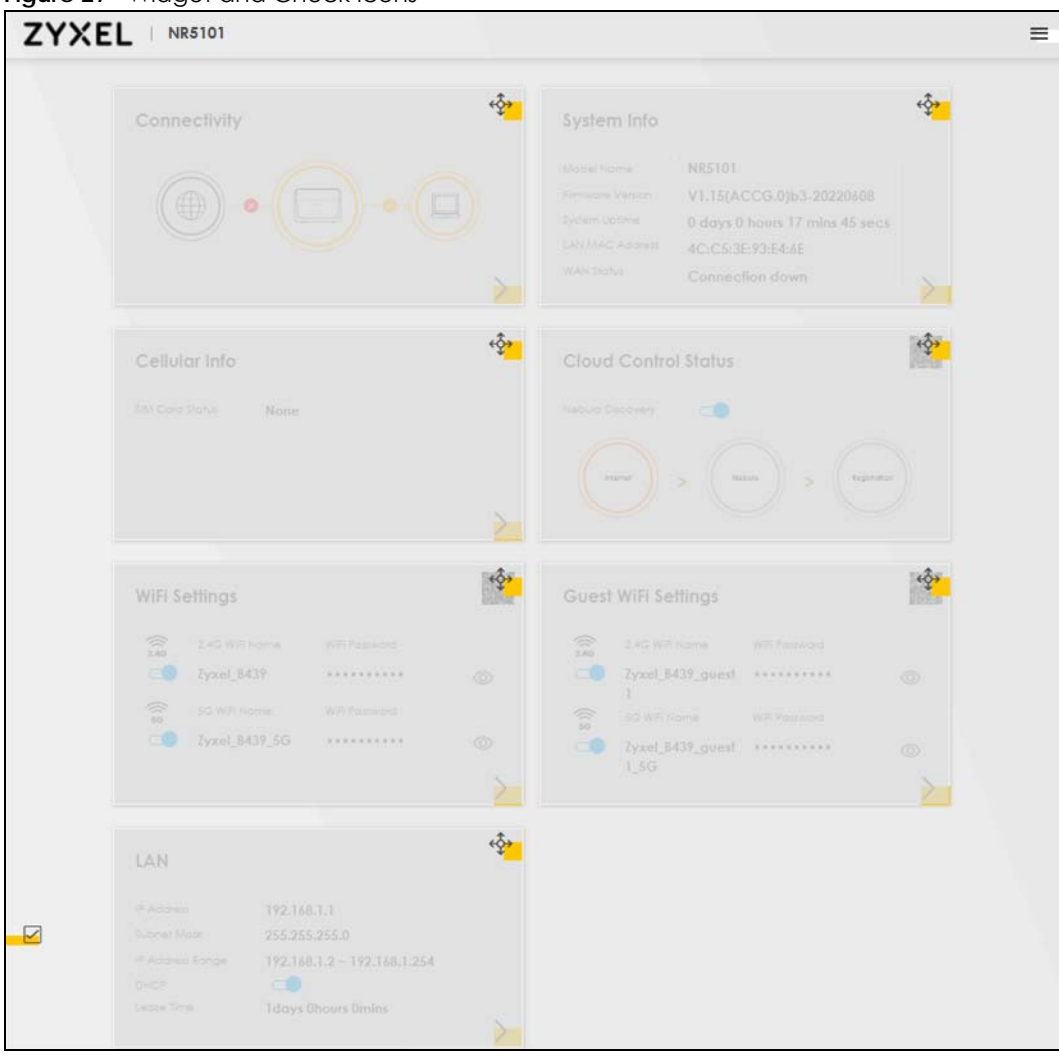

**Figure 27** Widget and Check Icons

# **CHAPTER 4 Quick Start**

## **4.1 Overview**

Use the **Wizard** screens to configure the Zyxel Device's time zone and wireless settings.

Note: See the technical reference chapters for background information on the features in this chapter.

# **4.2 Quick Start Setup**

You can click the **Wizard** icon in the side bar to open the **Wizard** screens. After you click the **Wizard** icon, the following screen appears. Click **Let's go** to proceed with settings on time zone and wireless networks. It will take you a few minutes to complete the settings on the **Wizard** screens. You can click **Skip** to leave the **Wizard** screens.

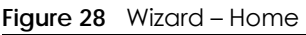

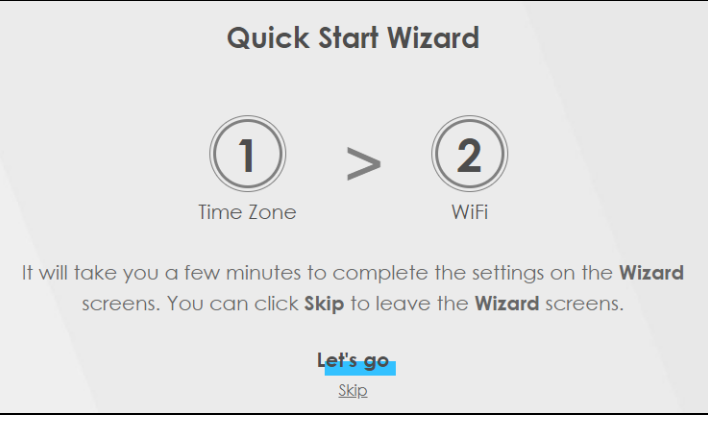

# **4.3 Quick Start Setup – Time Zone**

Select the time zone of your location. Click **Next**.

**Figure 29** Wizard – Time Zone

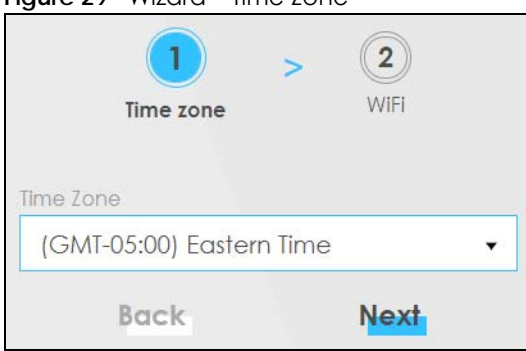

## **4.4 Quick Start Setup – WiFi**

Turn WiFi on or off. If you keep it on, record the **WiFi Name** and **Password** in this screen so you can configure your wireless clients to connect to the Zyxel Device. If you want to show or hide your WiFi password, click the Eye icon  $(\emptyset)$ .

Click the **Keep 2.4G and 5G the same** check box to use the same SSID for 2.4G and 5G WiFi networks. Otherwise, deselect the check box to have two different SSIDs for 2.4G and 5G WiFi networks. The screen and fields to enter may vary when you select or deselect the check box. **Figure 30** Wizard – Wireless

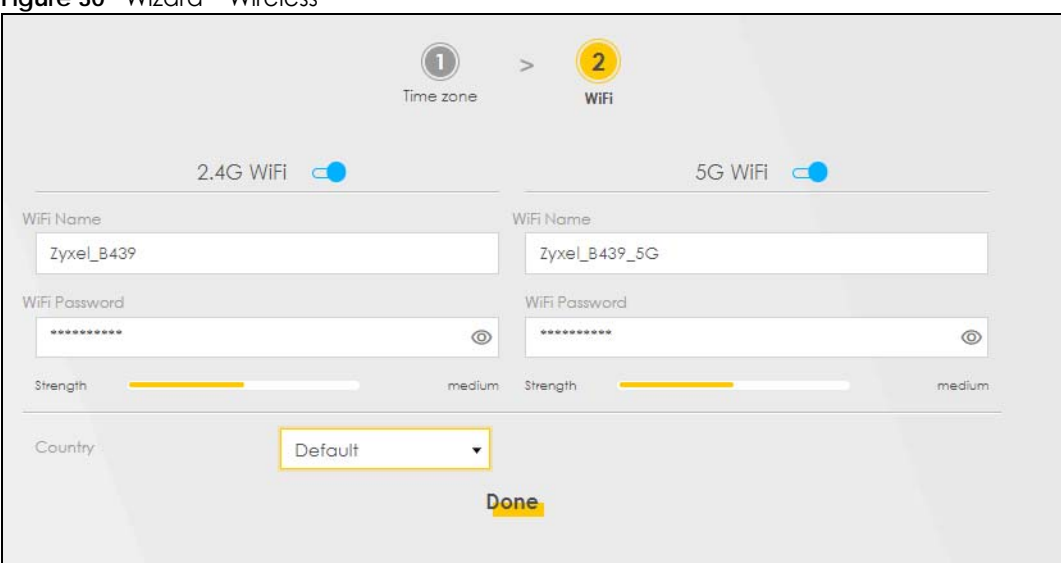

Note: You can also enable the wireless service using any of the following methods: Click **Network Setting** > **Wireless** to open the **General** screen. Then select **Enable** in the **WiFi** field. Or, press the **WiFi ON/OFF** button for more than 5 seconds.

Note: Only the LTE3301-PLUS supports the **Country** feature.

# **4.5 Quick Start Setup – Finish**

Your Zyxel Device saves your WiFi settings and attempts to connect to the Internet.

# **CHAPTER 5 Tutorials**

## **5.1 Overview**

This chapter shows you how to use the Zyxel Device's various features.

- [Wired Network Setup](#page-47-0)
- • [WiFi Network Setup](#page-49-0)
- • [Cellular Network Setup](#page-65-0)
- • [USB Applications](#page-65-1)
- [Network Security](#page-70-0)
- [Internet Calls](#page-77-0)
- [Device Maintenance](#page-81-0)

# <span id="page-47-0"></span>**5.2 Wired Network Setup**

This section shows you how to set up a wired connection.

## **5.2.1 Setting Up an Ethernet Connection**

If you connect to the Internet through an Ethernet connection, you need to connect a broadband modem or router with Internet access to the WAN Ethernet port on the Zyxel Device. You need to configure the Internet settings from the broadband modem or router on the Zyxel Device. First, make sure you have Internet access through the broadband modem or router by connecting directly to it.

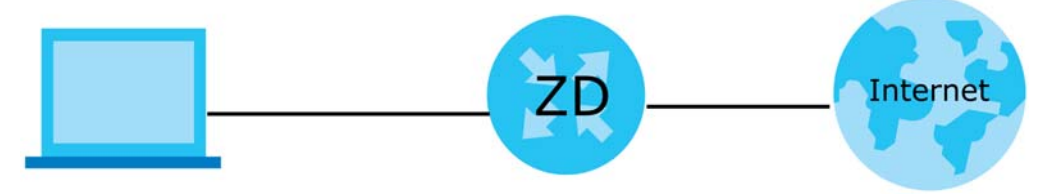

- **1** Make sure you have the Ethernet WAN port connect to a modem or router.
- **2** Go to **Network Setting** > **Broadband** and then the following screen appears. Click **Add New WAN Interface** to add a WAN connection.

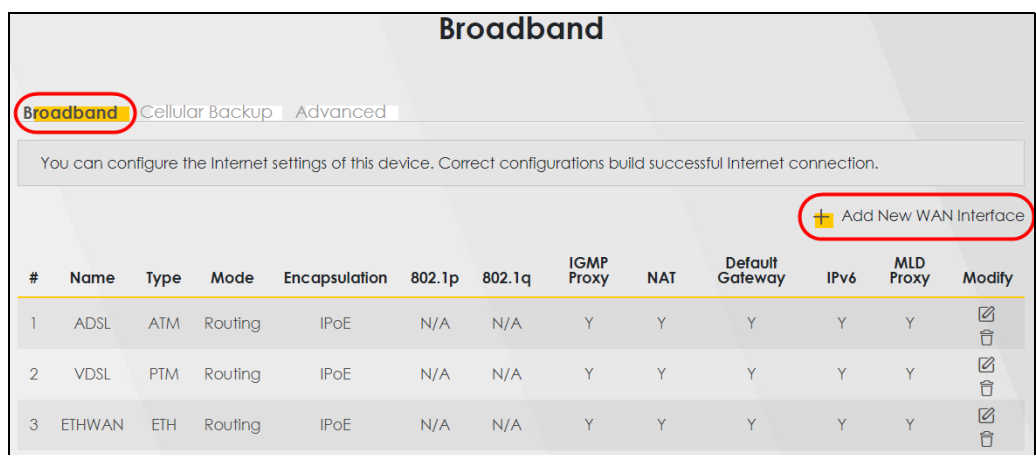

**3** In this example, configure the following information for the Ethernet connection.

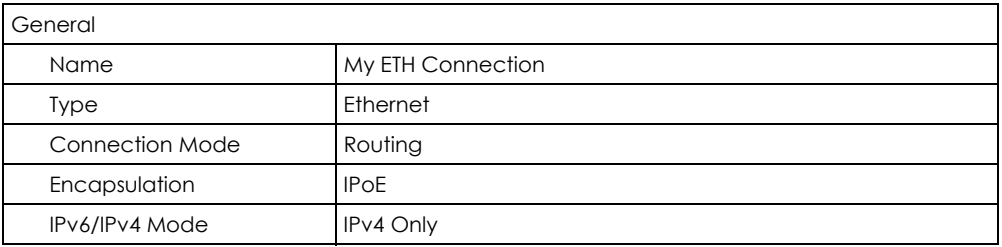

- **4** Enter the **General** settings provided by your Internet service provider.
	- **4a** Enter a **Name** to identify your WAN connection.
	- **4b** Set the **Type** to **Ethernet**.
	- **4c** Set your Ethernet connection **Mode** to **Routing**.
	- **4d** Choose the **Encapsulation** specified by your Internet service provider. For this example, select **IPoE** or **PPPoE** as the WAN encapsulation type.
	- **4e** Set the **IPv4/IPv6 Mode** to **IPv4 Only**.
- **5** Under **Routing Feature**, enable **NAT** and **Apply as Default Gateway**.
- **6** For the rest of the fields, use the default settings.
- **7** Click **Apply** to save your settings.

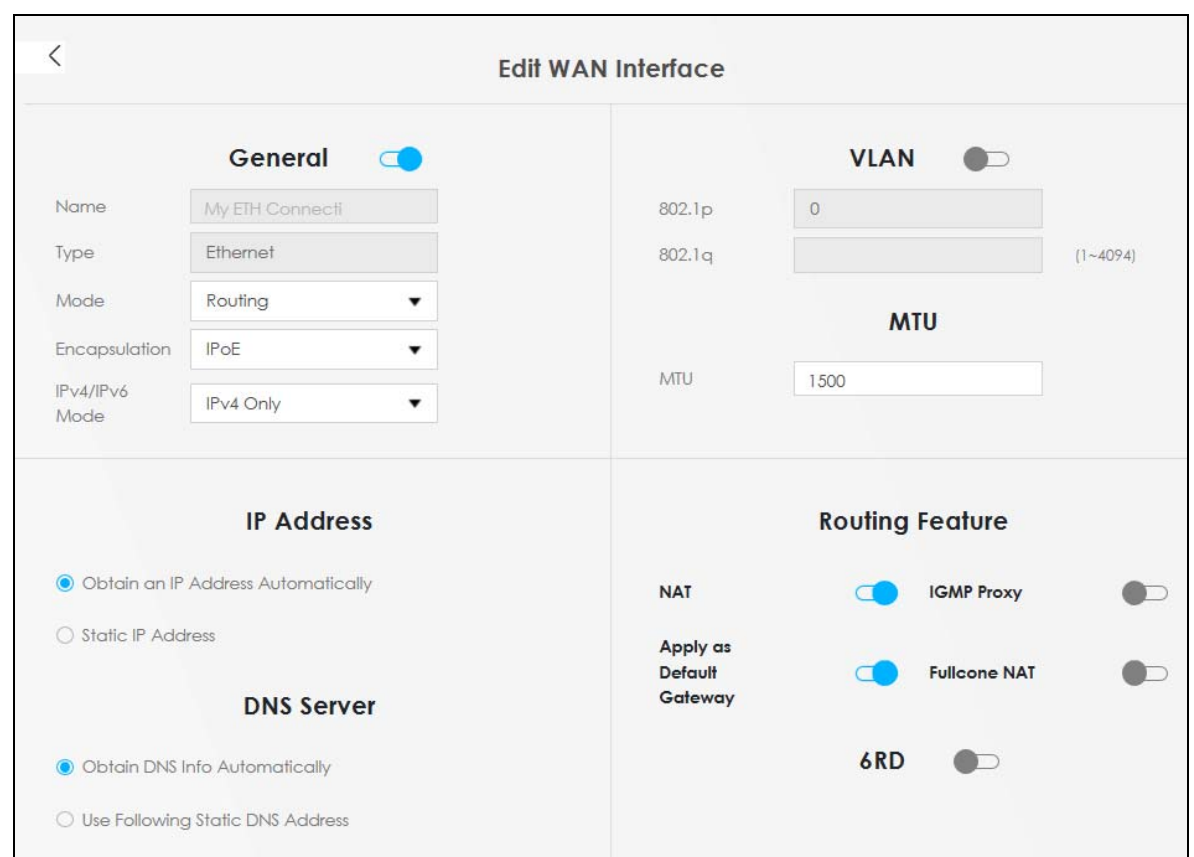

**8** Go to the **Network Setting** > **Broadband** screen to view the established Ethernet connection. The new connection is displayed on the **Broadband** screen.

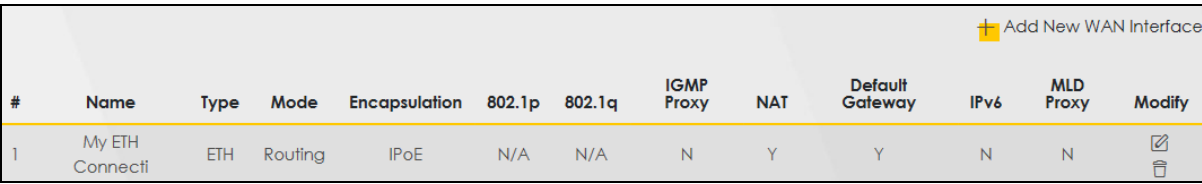

# <span id="page-49-0"></span>**5.3 WiFi Network Setup**

In this example, you want to set up a WiFi network so that you can use your notebook to access the Internet. In this WiFi network, the Zyxel Device is an access point (AP), and the notebook is a WiFi client. The WiFi client can access the Internet through the AP.

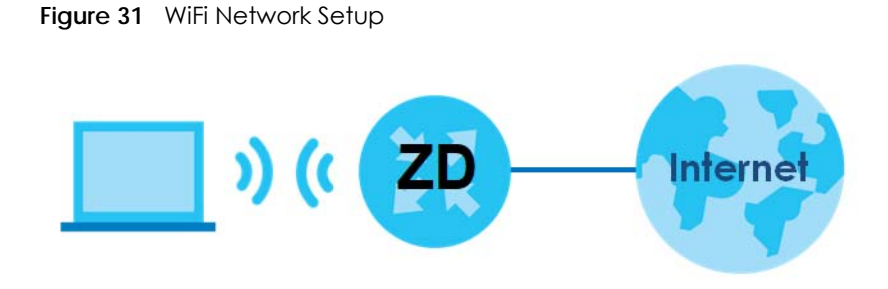

See the label on the Zyxel Device for the WiFi network settings and then connect manually to the Zyxel Device. Alternatively, you can set up a WiFi network using WPS. See [Section 5.3.2 on page 53](#page-52-0).

## **5.3.1 Changing Security on a WiFi Network**

This example changes the default security settings of a WiFi network to the following:

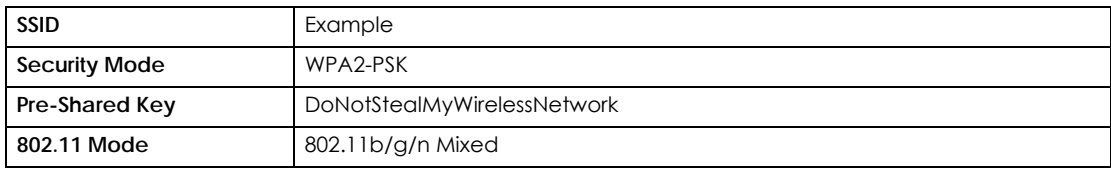

**1** Go to the **Network Setting** > **Wireless** > **General** screen. Select **More Secure** as the security level and **WPA2-PSK** as the security mode. Configure the screen using the provided parameters. Click **Apply**.

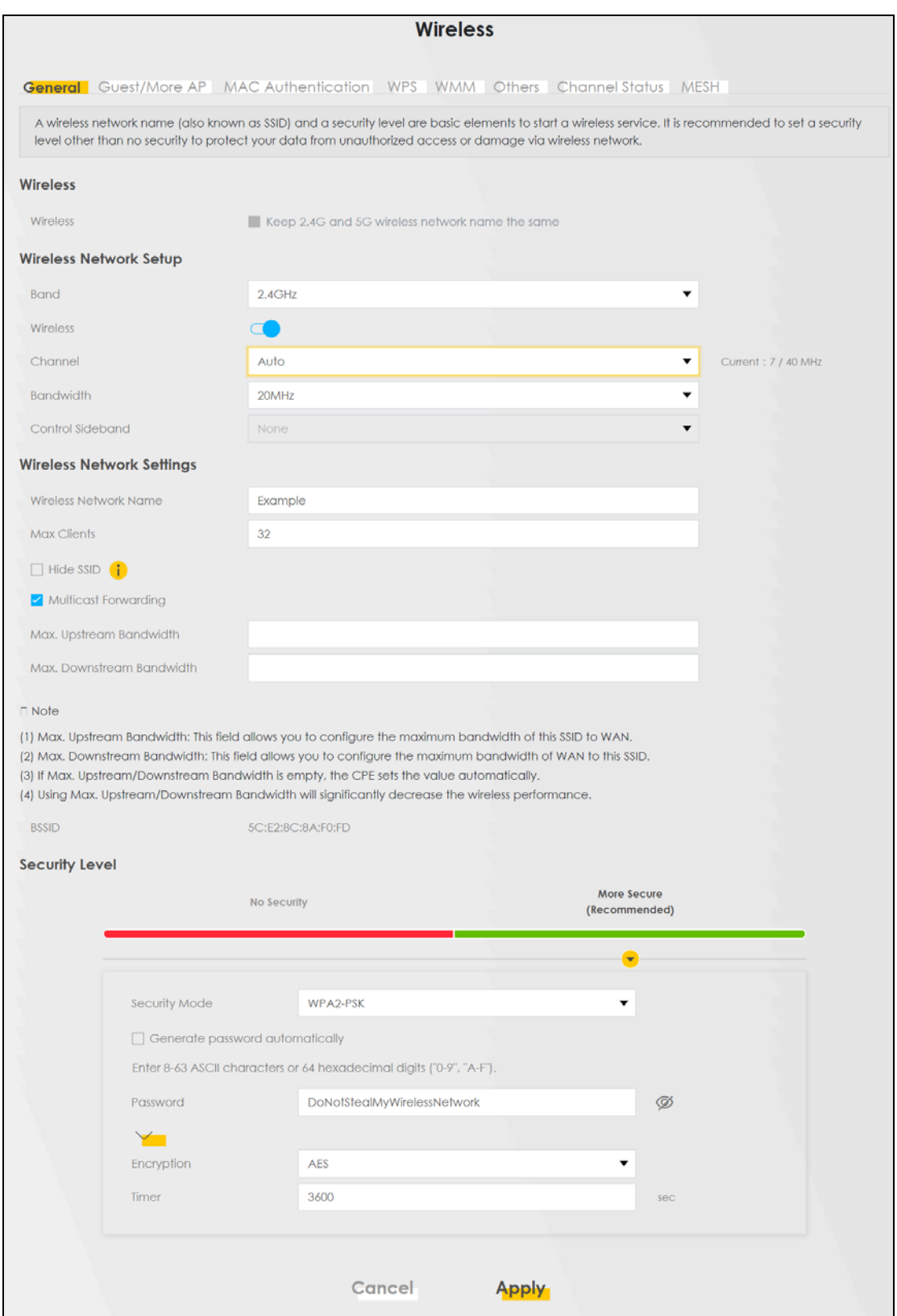

**2** Go to the **Wireless** > **Others** screen. Set **802.11 Mode** to **802.11b/g/n Mixed**, and then click **Apply**.

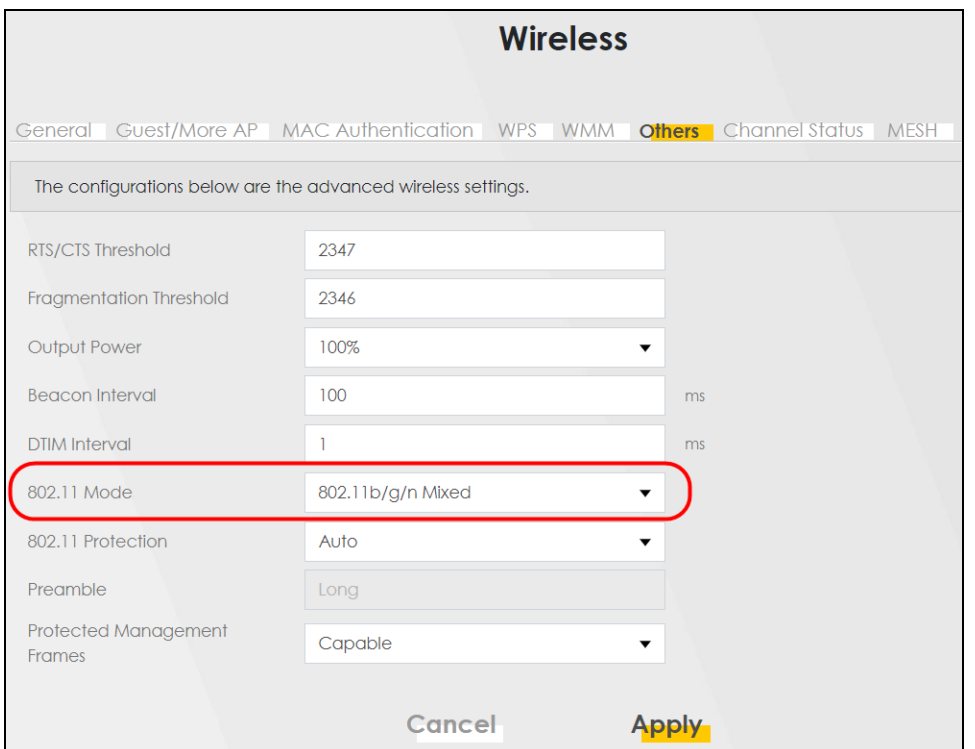

You can now use the WPS feature to establish a WiFi connection between your notebook and the Zyxel Device (see [Section 5.3.2 on page 53](#page-52-0)). Now use the new security settings to connect to the Internet through the Zyxel Device using WiFi.

## <span id="page-52-0"></span>**5.3.2 Connecting to the Zyxel Device's WiFi Network Using WPS**

This section shows you how to connect a WiFi device to the Zyxel Device's WiFi network using WPS. WPS (Wi-Fi Protected Setup) is a security standard that allows devices to connect to a router securely without you having to enter a password. There are two methods:

- **Push Button Configuration (PBC)**  Connect to the WiFi network by pressing a button. See [Section](#page-52-1)  [5.3.2.1 on page 53](#page-52-1). This is the simplest method.
- **PIN Configuration**  Connect to the WiFi network by entering a PIN (Personal Identification Number) from a WiFi-enabled device in the Zyxel Device's Web Configurator. See [Section 5.3.3 on page 57.](#page-56-0) This is the more secure method, because one device can authenticate the other.

#### <span id="page-52-1"></span>**5.3.2.1 WPS Push Button Configuration (PBC)**

This example shows how to connect to the Zyxel Device's WiFi network from a notebook computer running Windows 10.

- **1** Make sure that your Zyxel Device is turned on, and your notebook is within range of the Zyxel Device's WiFi signal.
- **2** Push and hold the **WPS** button located on the Zyxel Device until the **WiFi** or **WPS** LED starts blinking slowly. Alternatively, log into the Zyxel Device's Web Configurator, and then go to the **Network Setting** > **Wireless** > **WPS** screen. Enable **WPS** and **Method 1 PBC**, click **Apply**, and then click the **WPS button**.

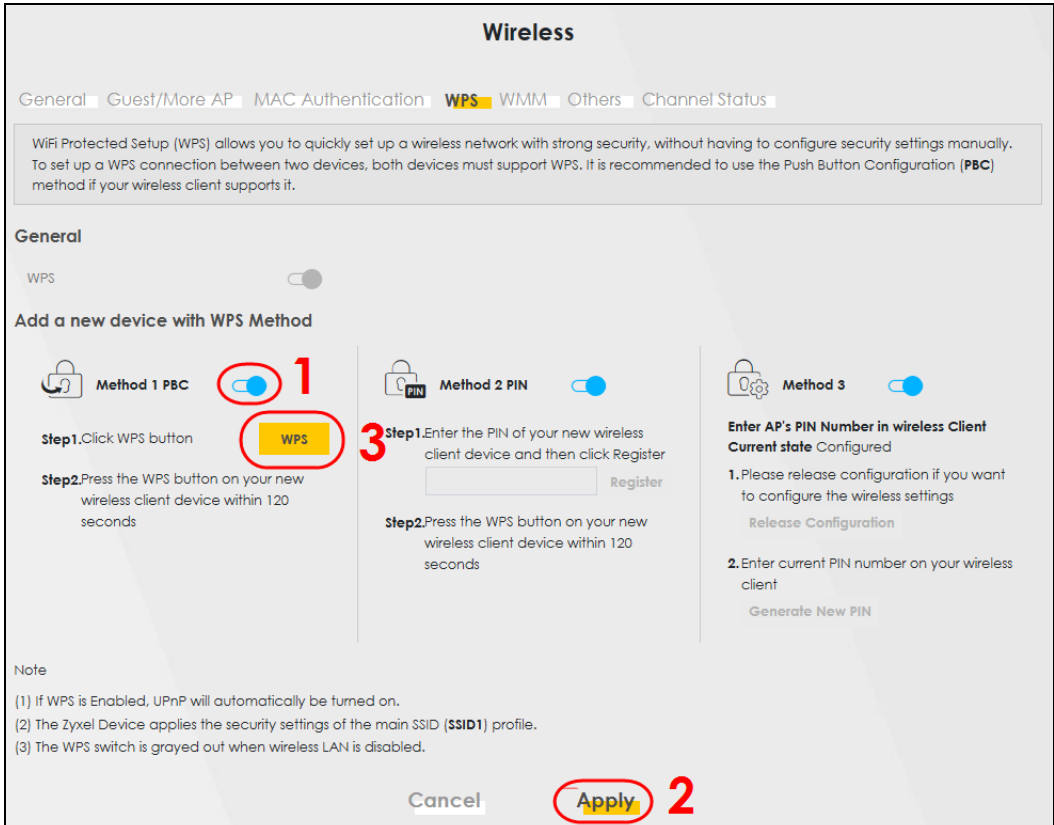

**3** In Windows 10, click on the Network icon in the system tray to open the list of available WiFi networks.

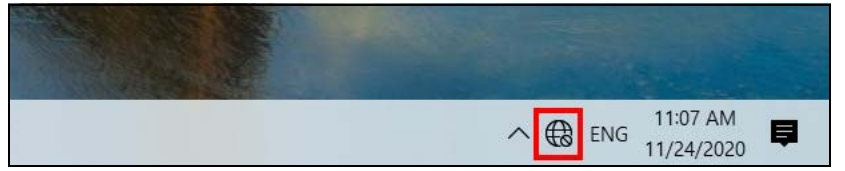

**4** Locate the WiFi network of the Zyxel Device. The default WiFi network name is "Zyxel\_XXXX" (2.4G) or "Zyxel\_XXXX\_5G" (5G). Then click **Connect**.

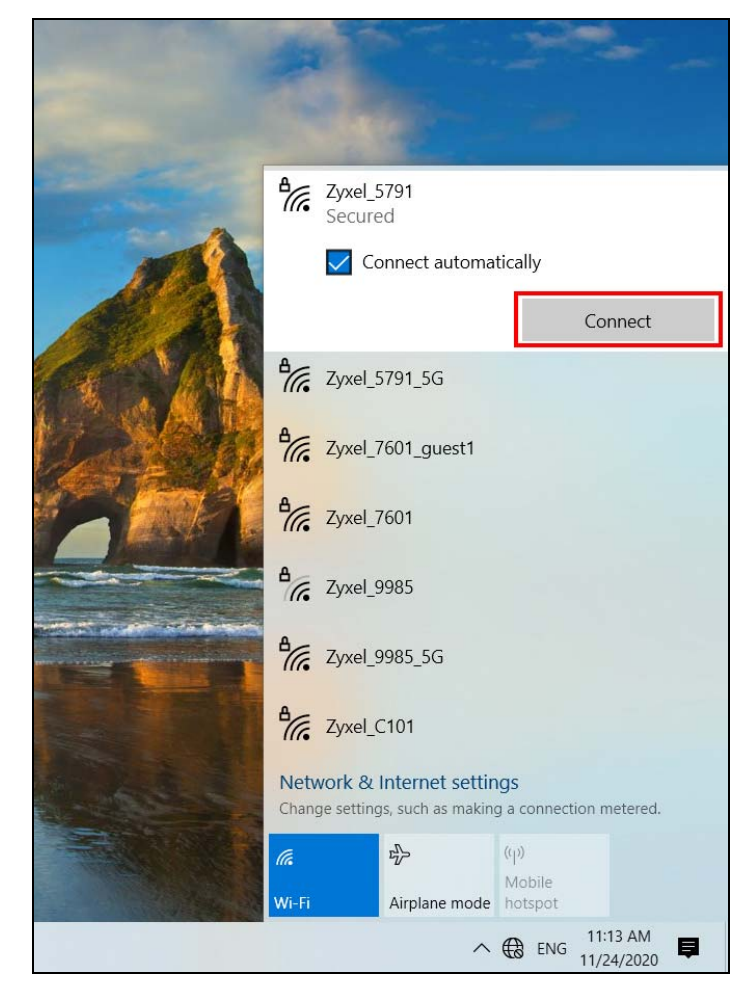

The Zyxel Device sends the WiFi network settings to Windows using WPS. Windows displays "Getting settings from the router".

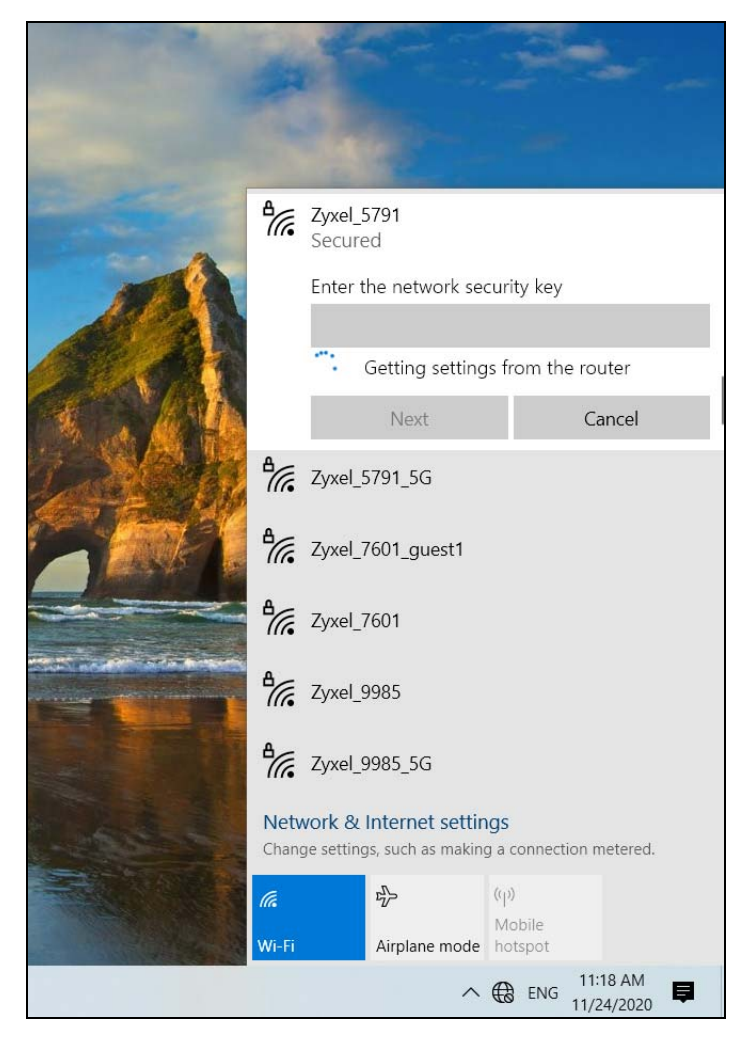

The WiFi device is then able to connect to the WiFi network securely.

#### **5.3.2.2 WPS PIN Configuration**

The WPS PIN (Personal Identification Number) method is a more secure version of WPS, used by WiFienabled devices such as printers. To use this connection method, you need to log into the Zyxel Device's Web Configurator.

- **1** Enable WiFi on the device you want to connect to the WiFi network. Then, note down the WPS PIN in the device's WiFi settings.
- **2** Log into Zyxel Device's Web Configurator, and then go to the **Network Setting** > **Wireless** > **WPS** screen. Enable **WPS**, and then click **Apply**.
- **3** Enable **Method 2 PIN**, and then click **Apply**. Enter the PIN of the WiFi device, and then click **Register**.

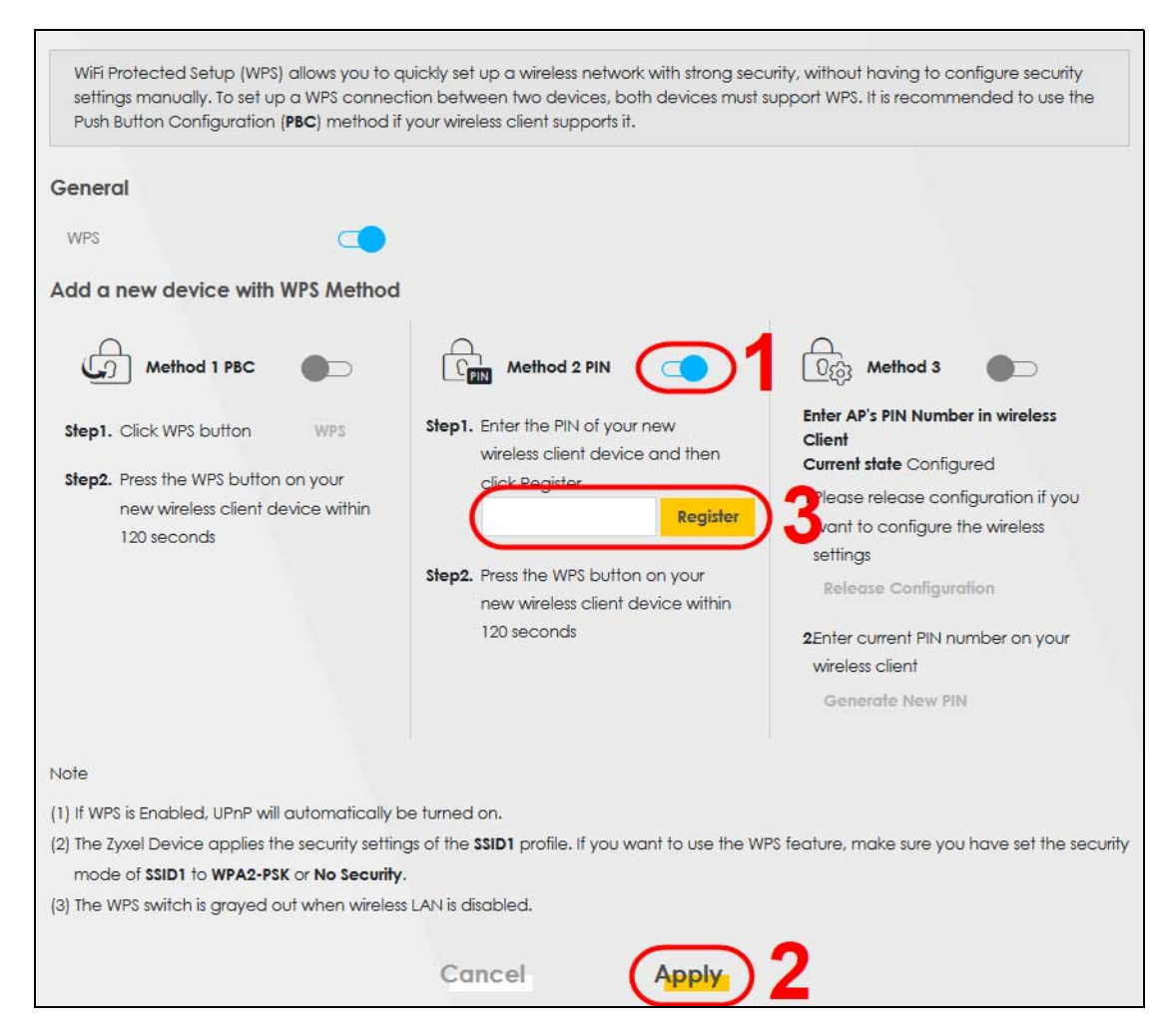

**4** Within 2 minutes, enable WPS on the WiFi device.

The Zyxel Device authenticates the WiFi device using the PIN, and then sends the WiFi network settings to the device using WPS. This process may take up to 2 minutes. The WiFi device is then able to connect to the WiFi network securely.

## <span id="page-56-0"></span>**5.3.3 Setting Up a Guest Network**

A company wants to create two WiFi networks for different groups of users as shown in the following figure. Each WiFi network has its own SSID and security mode. Both networks are accessible on both 2.4G and 5G WiFi bands.

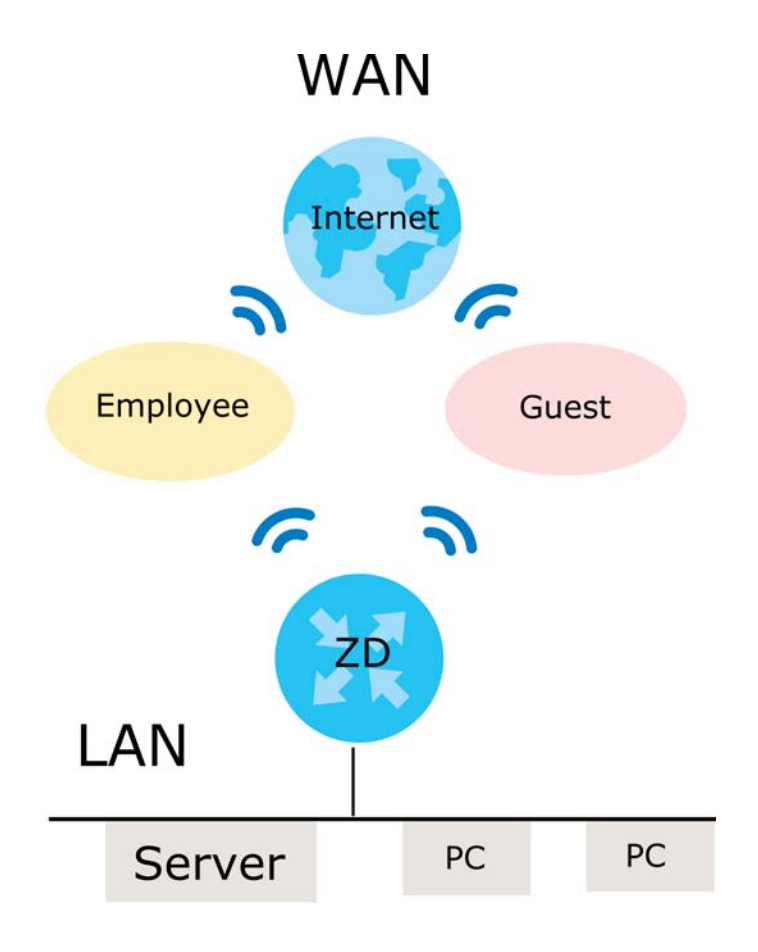

- Employees using the **General** WiFi network group will have access to the local network and the Internet.
- Visitors using the **Guest** WiFi network group with a different SSID and password will have access to the Internet only.

Use the following parameters to set up the WiFi network groups.

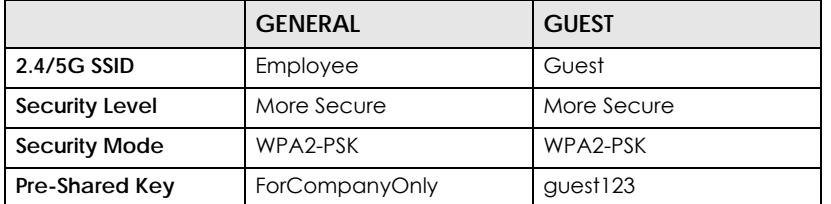

**1** Go to the **Network Setting** > **Wireless** > **General** screen. Use this screen to set up the company's general WiFi network group. Configure the screen using the provided parameters and click **Apply**. Note that if you have employees using 2.4G and 5G devices, enable **Keep the same settings for 2.4G and 5G wireless networks** to use the same SSID and password. Clear it if you want to configure different SSIDs and passwords for 2.4G and 5G bands.

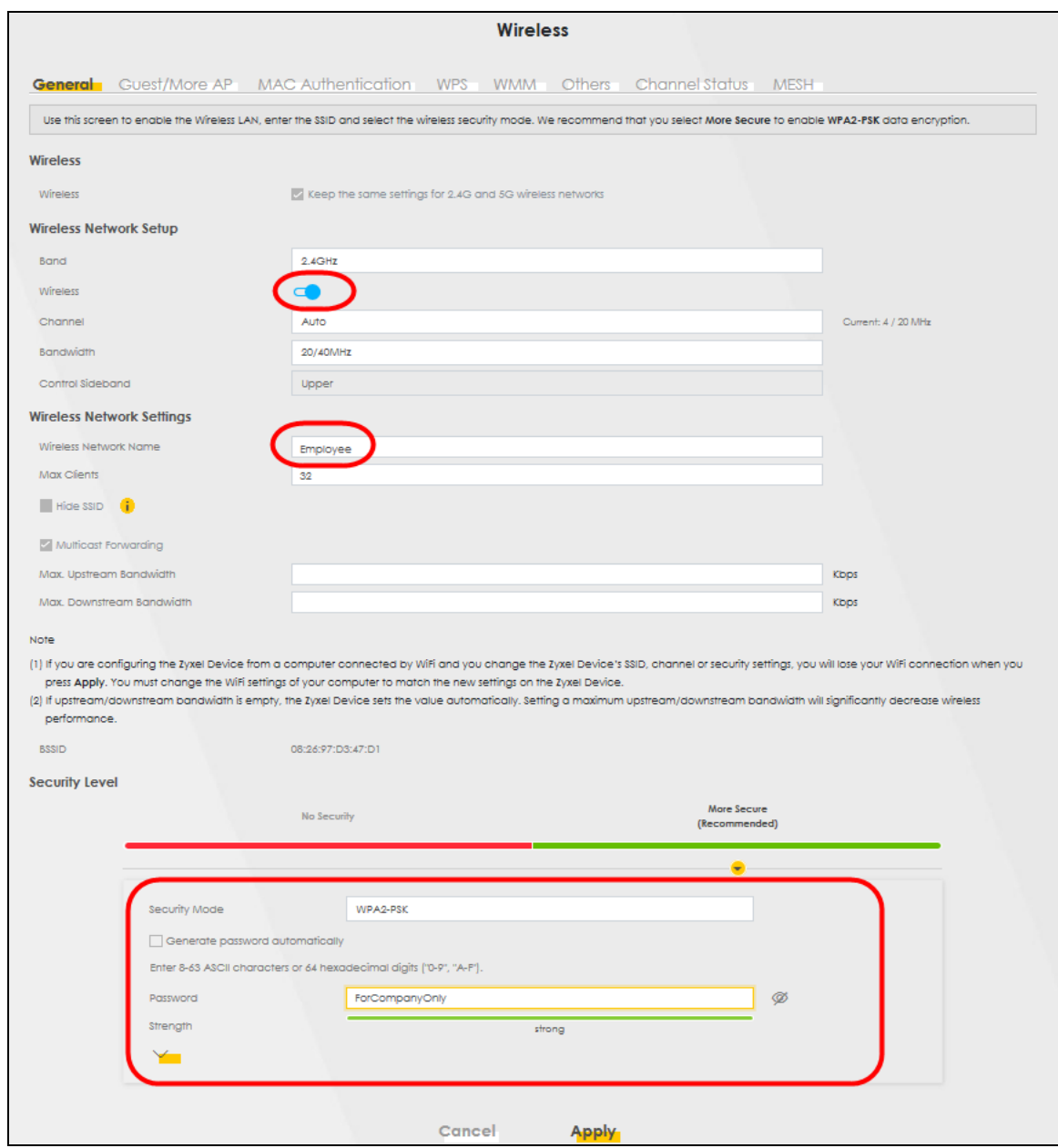

**2** Go to the **Network Setting** > **Wireless** > **Guest/More AP** screen. Click the **Modify** icon to configure the second WiFi network group.

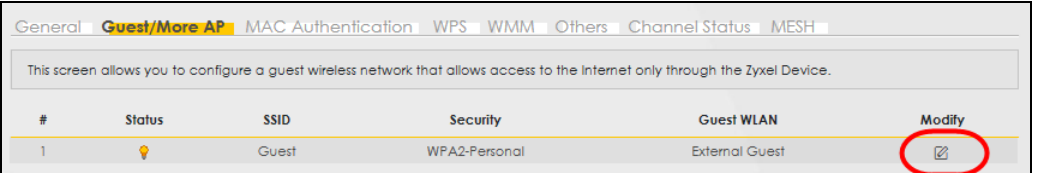

**3** On the **Guest**/**More AP** screen, click the **Modify** icon to configure the other Guest WiFi network group. Configure the screen using the provided parameters and click **OK.**

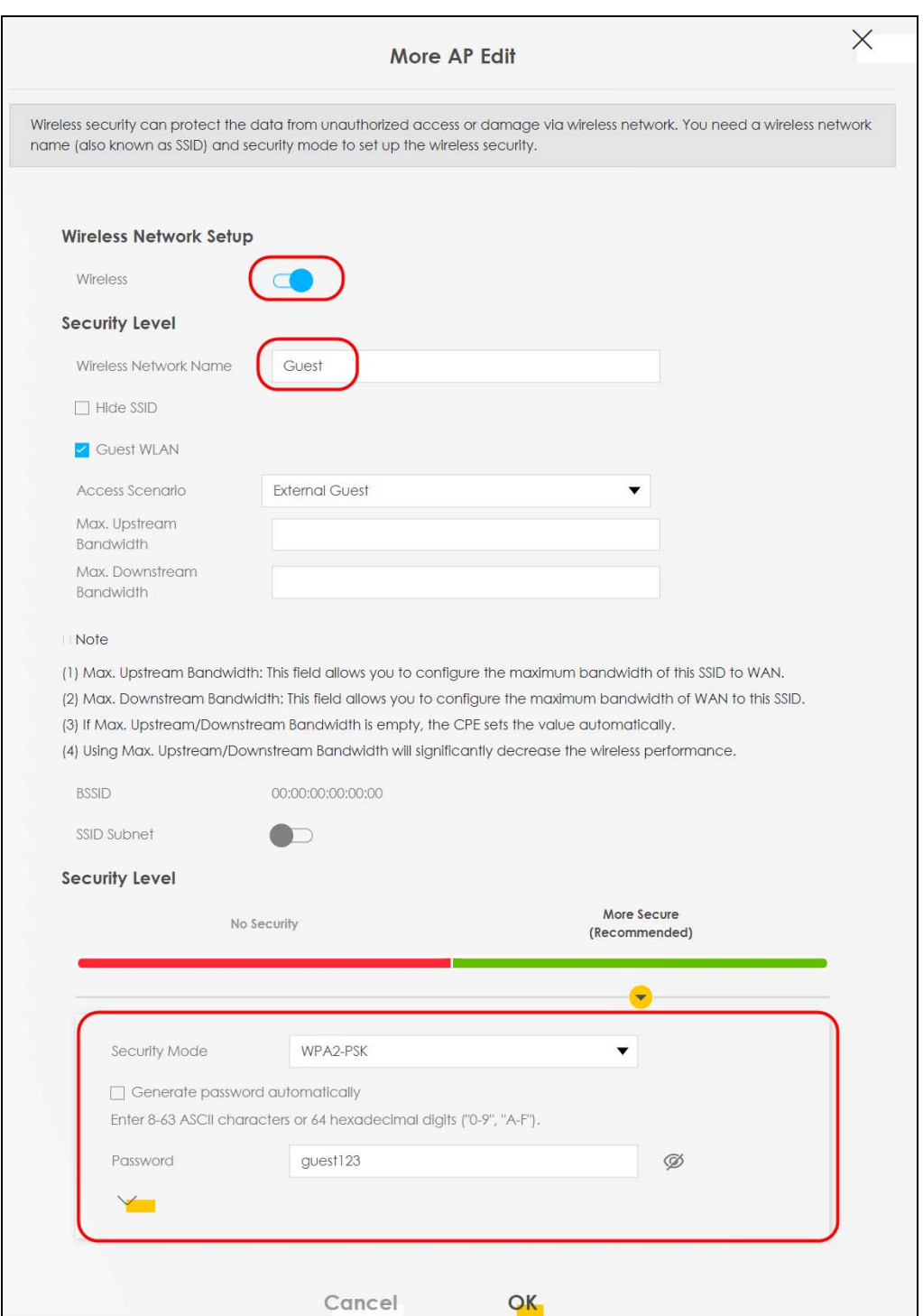

**4** Check the status of **Guest** in the **Guest**/**More AP** screen. A yellow bulb under **Status** means the SSID is active and ready for WiFi access.

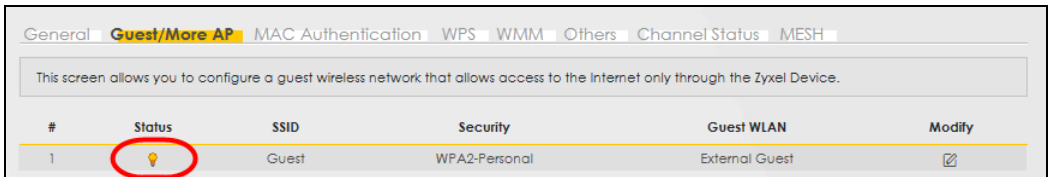

## **5.3.4 Setting Up Two Guest WiFi Networks on Different WiFi Bands**

In this example, a company wants to create two Guest WiFi networks: one for the **Guest** group and the other for the **VIP** group as shown in the following figure. Each network will have its SSID and security mode to access the internet.

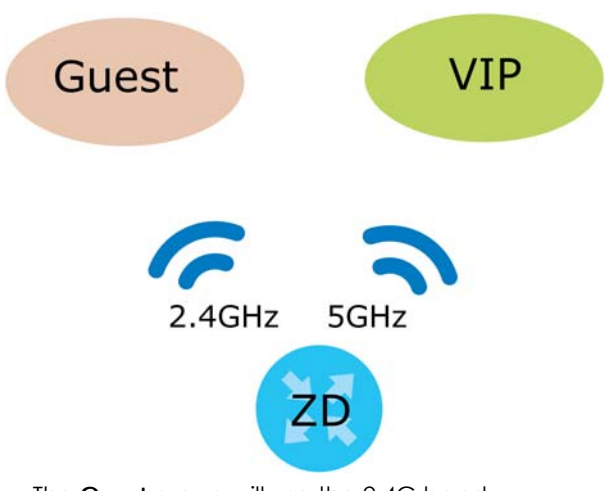

- The **Guest** group will use the 2.4G band.
- The **VIP** group will use the 5G band.

The Company will use the following parameters to set up the WiFi network groups.

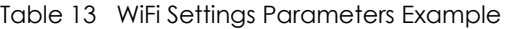

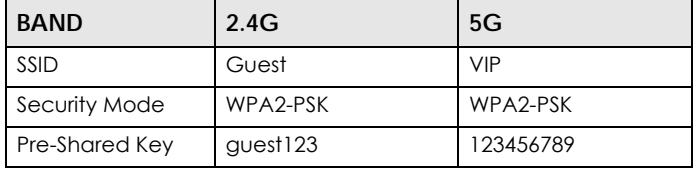

- **1** Go to the **Wireless** > **General** screen and set **Band** to **2.4GHz** to configure 2.4G Guest WiFi settings for **Guest**. Click **Apply**.
	- Note: You will not be able to configure the 2.4G and 5G Guest WiFi settings separately if **Keep the same settings for 2.4G and 5G wireless network** is enabled.

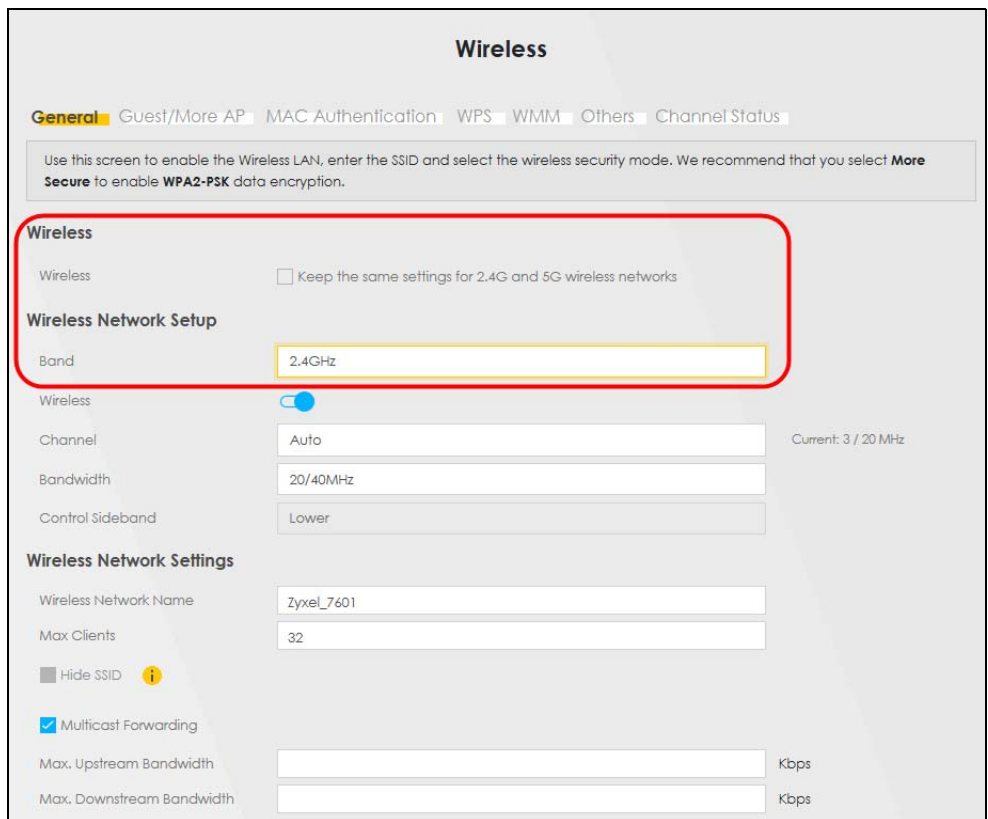

**2** Go to the **Wireless** > **Guest/More AP** screen and click the **Modify** icon. The following screen appears. Configure the **Security Mode** and **Password** using the provided parameters and click **OK**.

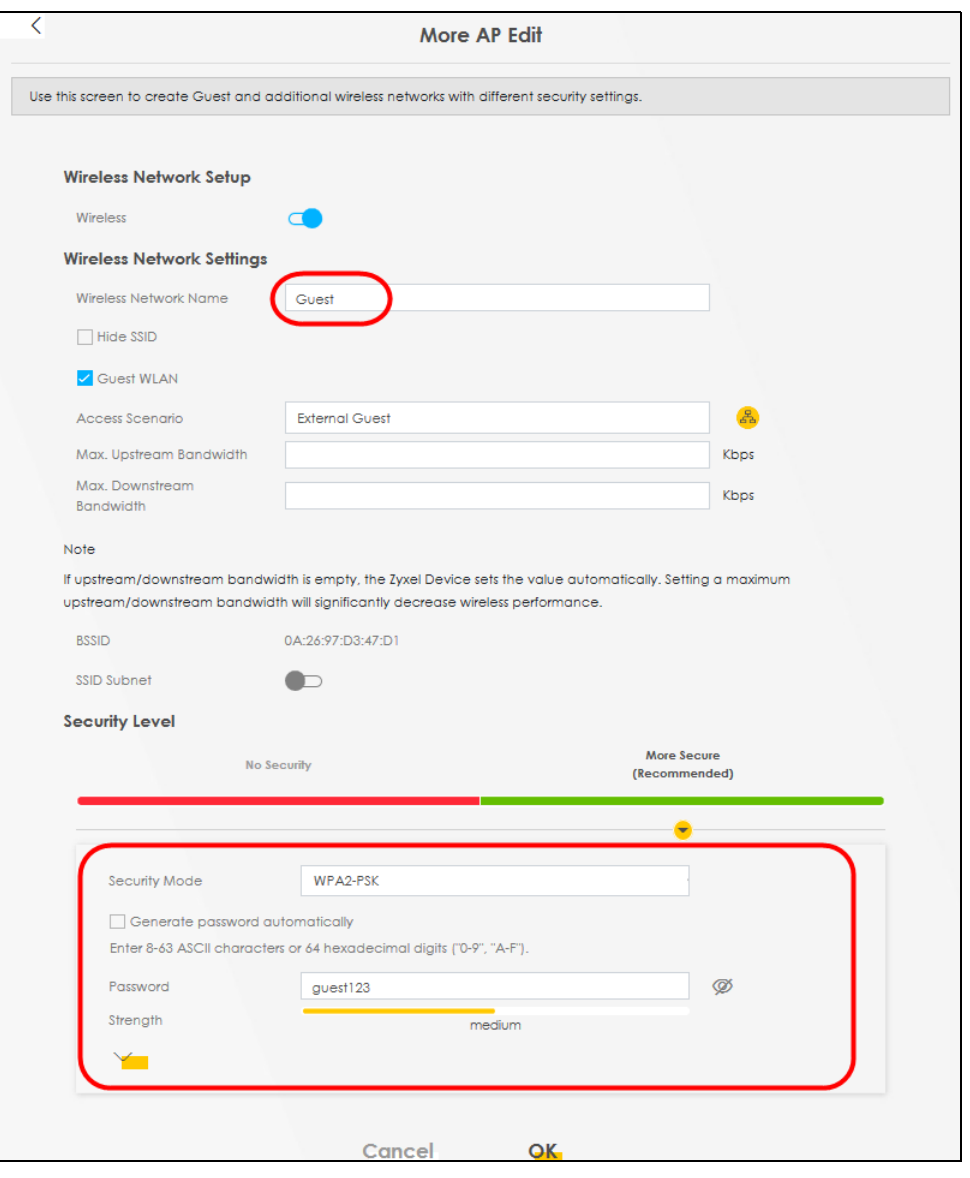

The 2.4G **Guest** WiFi network is now configured.

| <b>Wireless</b>                                                                                                    |               |             |                 |                       |               |  |  |  |  |
|----------------------------------------------------------------------------------------------------|---------------|-------------|-----------------|-----------------------|---------------|--|--|--|--|
| General Guest/More AP   MAC Authentication   WPS   WMM   Others   Channel Status   MESH<br>This screen allows you to configure a guest wireless network that allows access to the Internet only through the Zyxel Device. |               |             |                 |                       |               |  |  |  |  |
|                                                                                                    | <b>Status</b> | <b>SSID</b> | <b>Security</b> | <b>Guest WLAN</b>     | <b>Modify</b> |  |  |  |  |
|                                                                                                    |               | Guest       | WPA2-Personal   | <b>External Guest</b> | Ø             |  |  |  |  |

**3** Go to the **Wireless** > **General** screen and set **Band** to **5GHz** to configure the 5G Guest WiFi settings for **VIP**. Click **OK**.

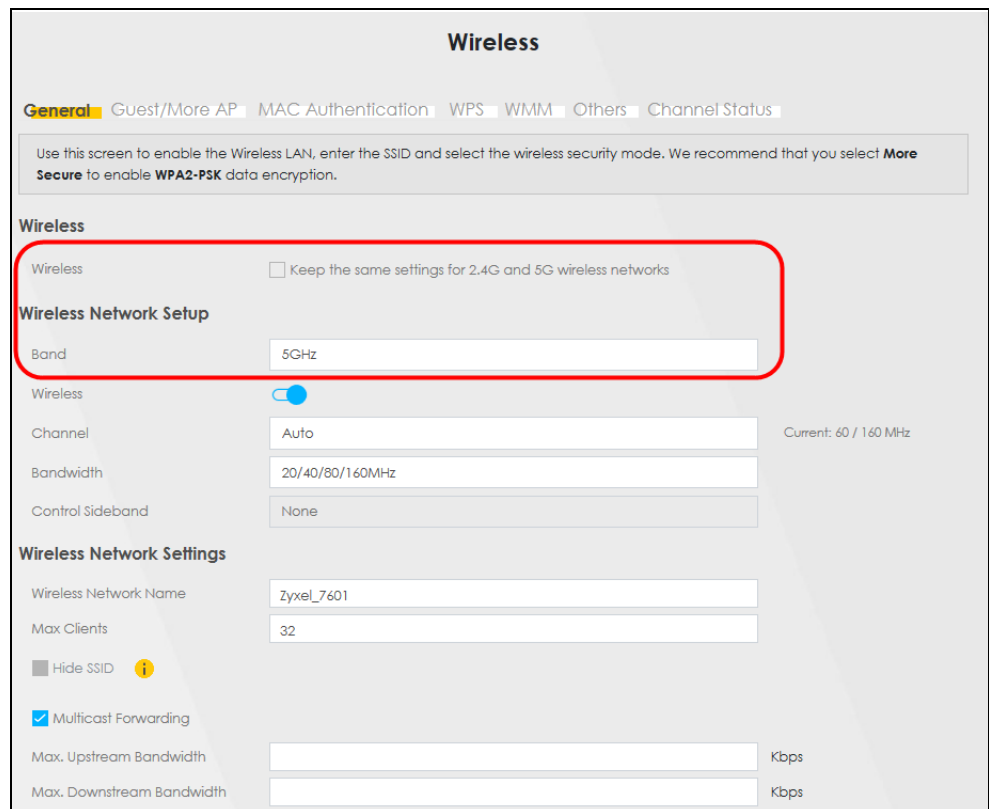

**4** Go to the **Wireless** > **Guest/More AP** screen and click the **Modify** icon. The following screen appears. Configure the **Security Mode** and **Password** using the provided parameters and click **OK**.

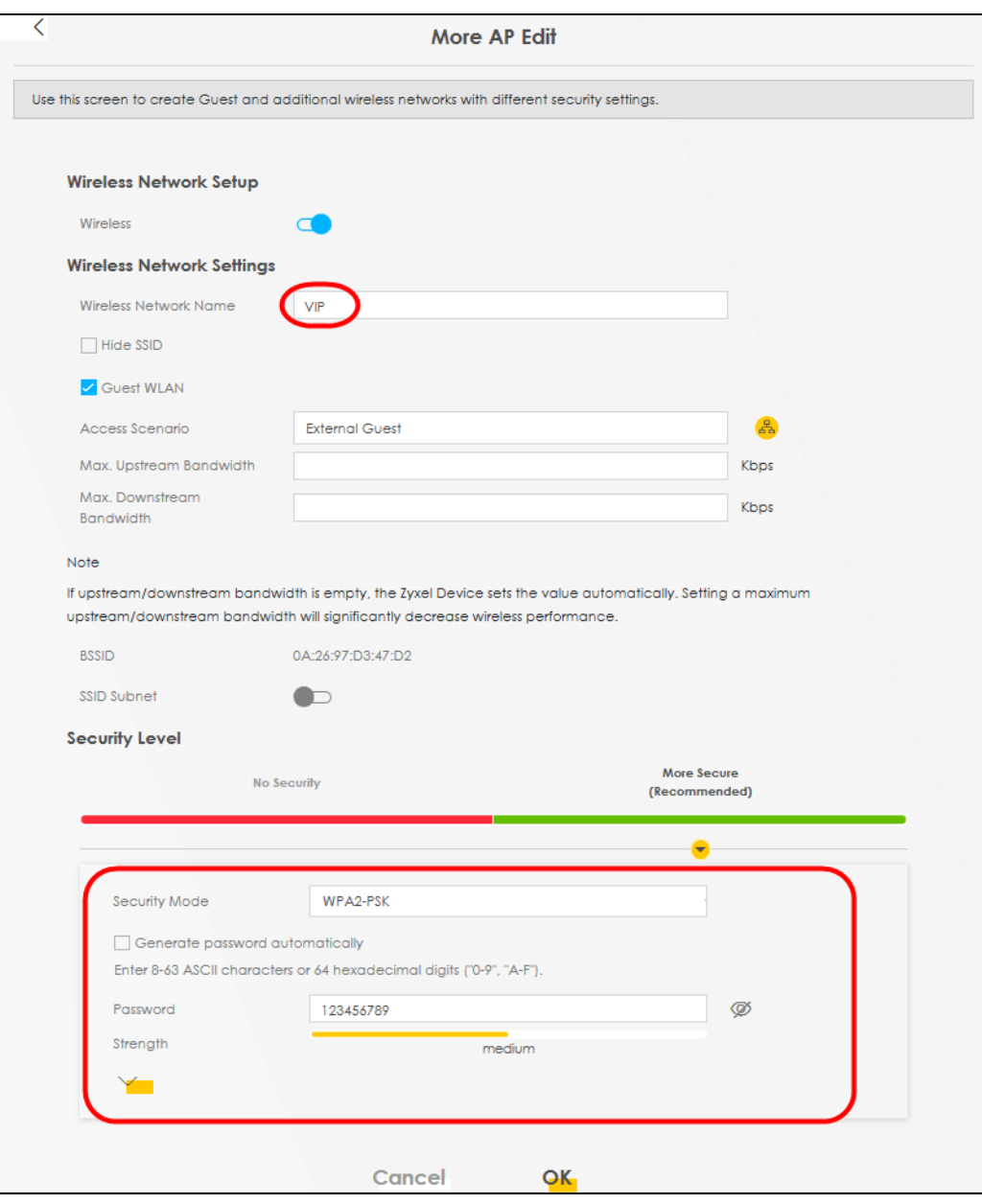

The 5G **VIP** WiFi network is now configured.

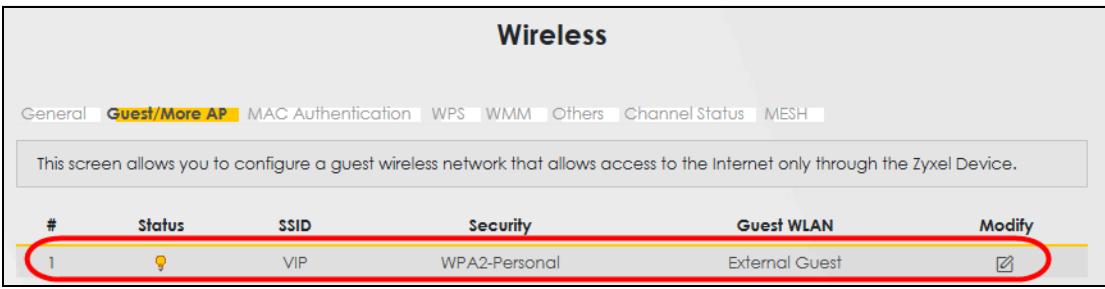

# <span id="page-65-0"></span>**5.4 Cellular Network Setup**

## **5.4.1 Setting up a Cellular Network Connection**

This section gives you an example on how to connect to the Internet using over a cellular connection.

- **1** Insert a SIM Card into your Zyxel Device SIM slot. Make sure this SIM has an active data plan with your Internet Service Provider (ISP).
- **2** Connect your Zyxel Device to your computer, and log into the Web Configurator.
- **3** If your SIM has a PIN Code, enter this code in the **Broadband** > **Cellular SIM** screen.

Use the Home screen to check the Internet Status (IPv4) or Internet Status (IPv6). If it shows Connected this means your Internet connection is up.

# <span id="page-65-1"></span>**5.5 USB Applications**

This section shows you how to set up a cellular backup network, access shared folders and play files through Window Media using a USB device.

## **5.5.1 File Sharing**

This section shows you how to create a shared folder on your Zyxel Device through a USB device and allow others to access the shared folder with File Sharing services.

#### **5.5.1.1 Setting up File Sharing on Your Zyxel Device**

- **1** Before enabling file sharing in the Zyxel Device, please set up your shared folders beforehand in your USB device.
- **2** Connect your USB device to the USB port of the Zyxel Device.
- **3** Go to the **Network Setting** > **USB Service** > **File Sharing** screen. Enable **File Sharing Services** and click **Apply** to activate the file sharing function. The Zyxel Device automatically adds your USB device to the **Information** table.

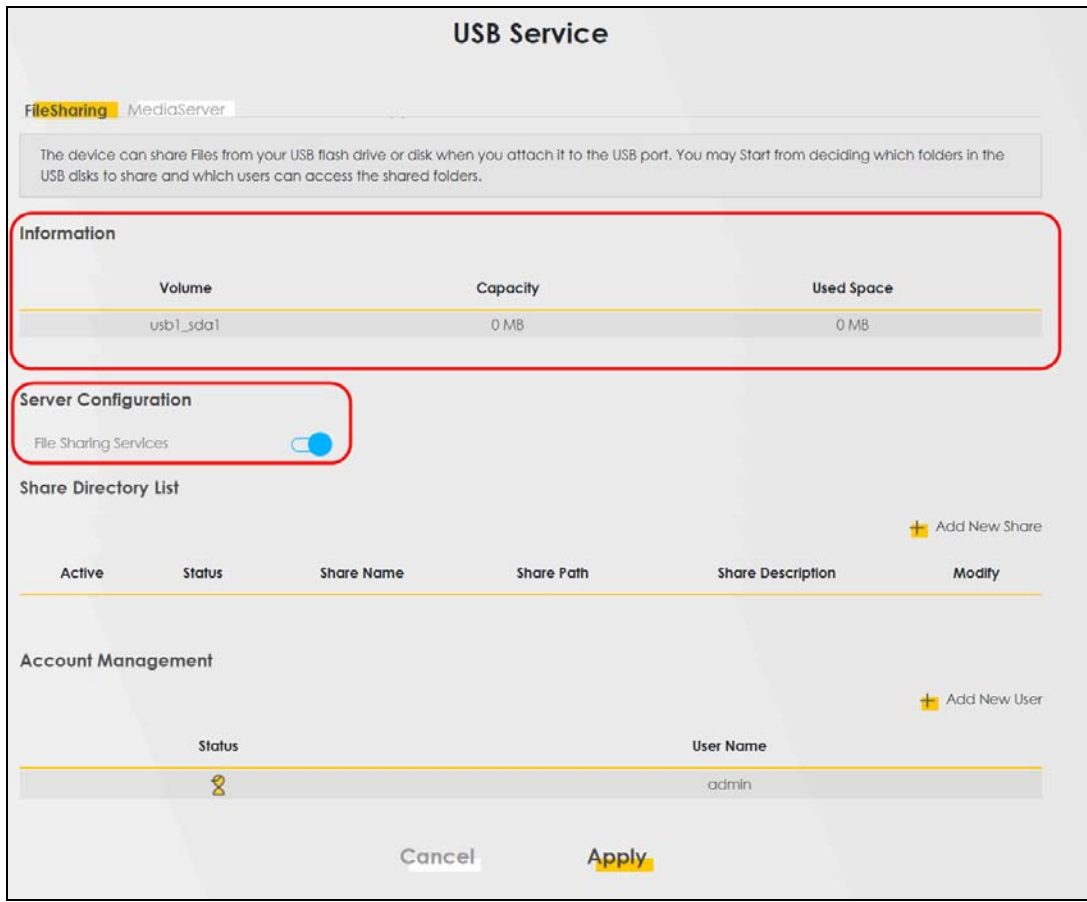

**4** Click **Add New Share** to add a new share.

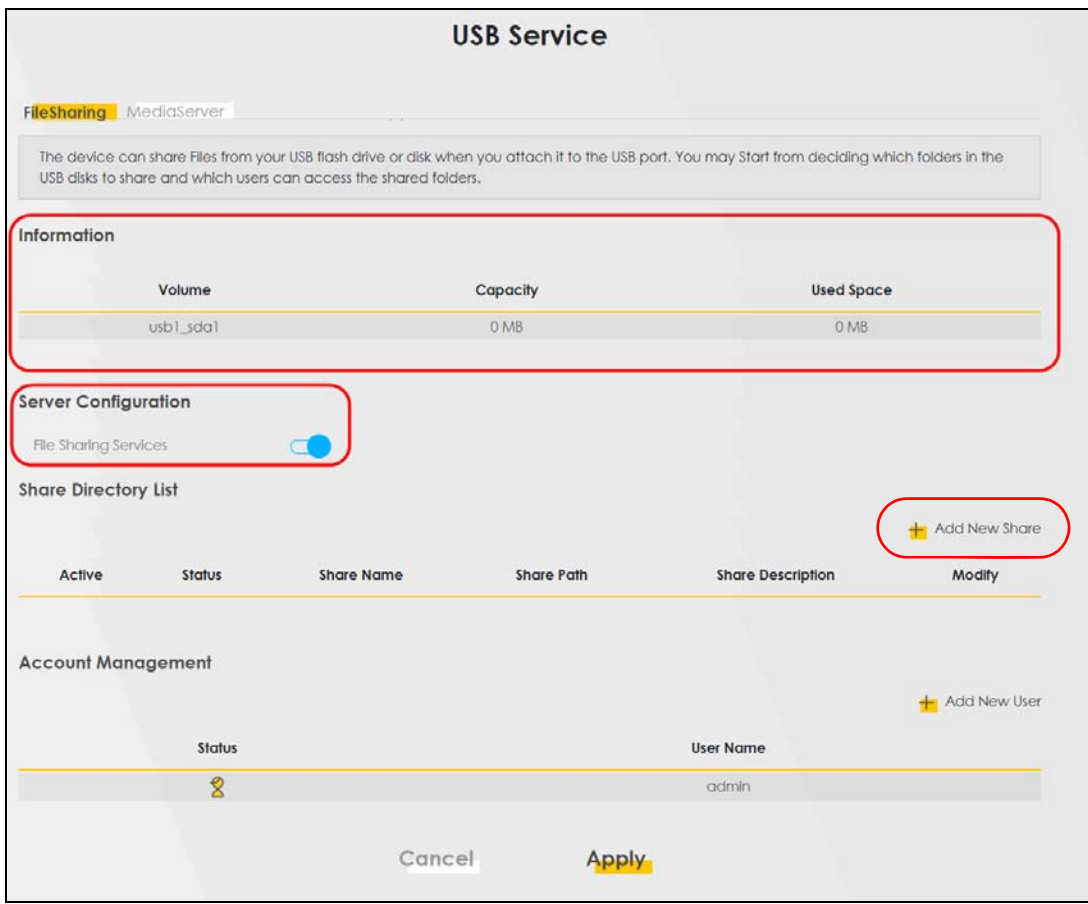

- **5** The **Add New Share** screen appears.
	- **5a** Select your USB device from the **Volume** drop-down list box.
	- **5b** Enter a **Description** name for the added share to identify the device.
	- **5c** Click **Browse** and the **Browse Directory** screen appears.

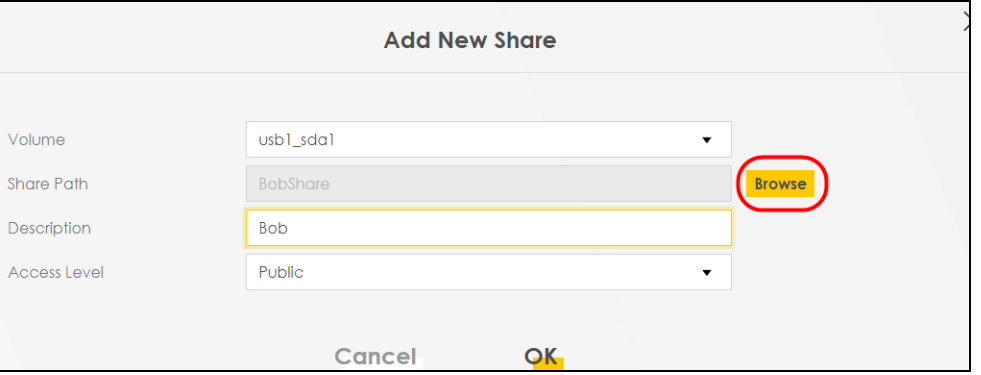

**5d** On the **Browse Directory** screen, select the folder that you want to add as a share. In this example, select **BobShare** and then click **OK**.

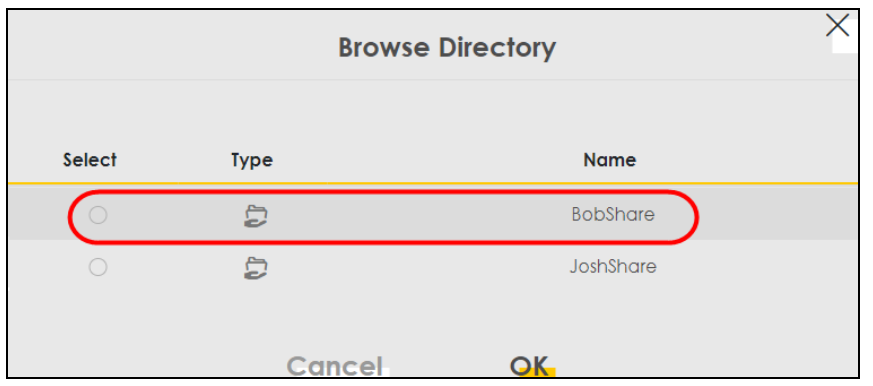

**5e** In **Access Level,** select **Public** to let the share to be accessed by all users connected to the Zyxel Device. Otherwise, select **Security** to let the share to be accessed by specific users to access only. Click **OK** to save the settings.

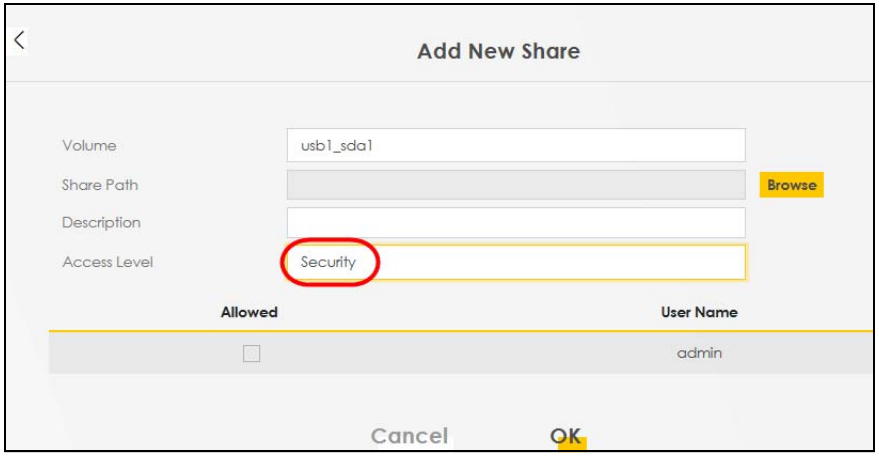

**6** To set **Access level** to **Security**, you need to create one or more users accounts. Under **Account Management**, click **Add New User** to open the **User Account** screen.

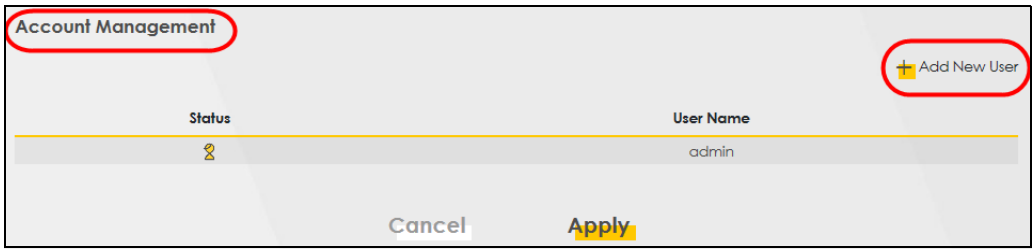

**7** After you create a new user account, the screen looks like the following.

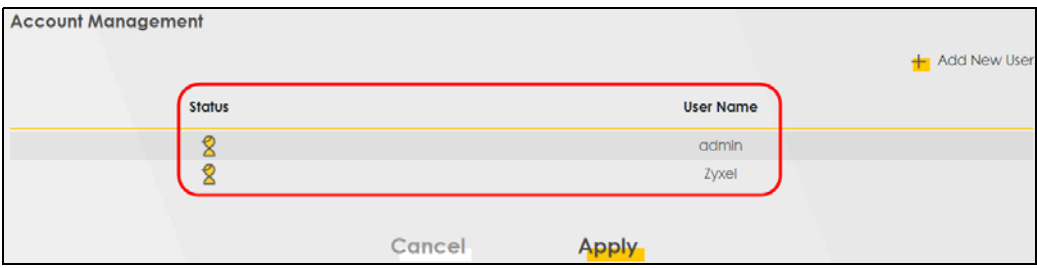

**8** File sharing is now configured. You can see the USB storage device listed in the table below.

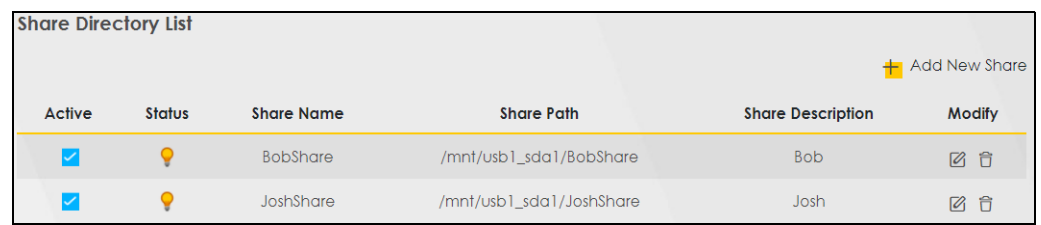

#### **5.5.1.2 Accessing Your Shared Files From a Computer**

You can use Windows Explorer to access the USB storage devices connected to the Zyxel Device.

- Note: This example shows you how to use Microsoft Windows 10 to browse shared files in a share called (usb1\_sda)Zoeys file. Refer to your operating system's documentation for how to browse your file structure.
- **1** Open Windows Explorer.
- **2** In the Windows Explorer's address bar, enter a double backslash "\\" followed by the IP address of the Zyxel Device (the default IP address of the Zyxel Device is 192.168.1.1

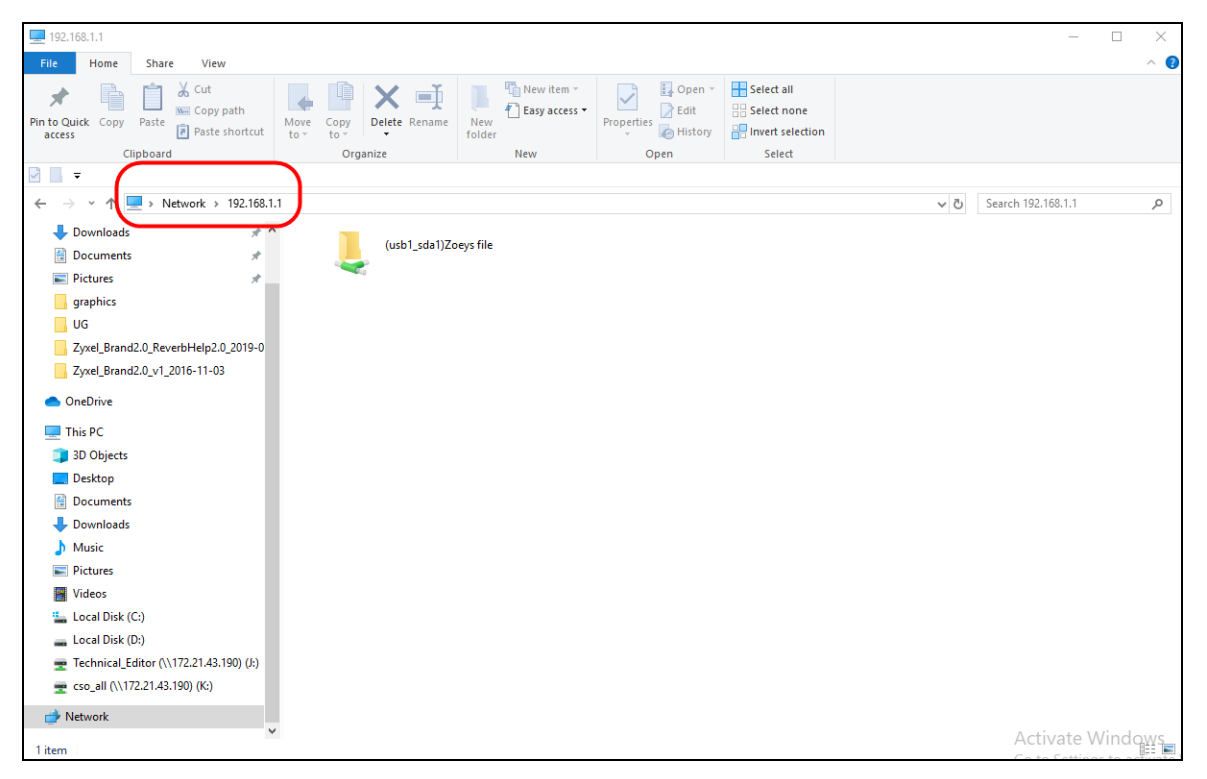

- **3** Double-click on **(usb1\_sda)Zoeys file**, and then enter the share's username and password if prompted.
- **4** After you access **(usb1\_sda)Zoeys file** through your Zyxel Device, you do not have to log in again unless you restart your computer.

## <span id="page-70-0"></span>**5.6 Network Security**

This section shows you how to configure a Firewall rule, Parental Control rule, and MAC Filter rule.

## **5.6.1 Configuring a Firewall Rule**

You can enable the firewall to protect your LAN computers from malicious attacks from the Internet.

- **1** Go to the **Security** > **Firewall** > **General** screen.
- **2** Select **IPv4 Firewall**/**IPv6 Firewall** to enable the firewall, and then click **Apply**.

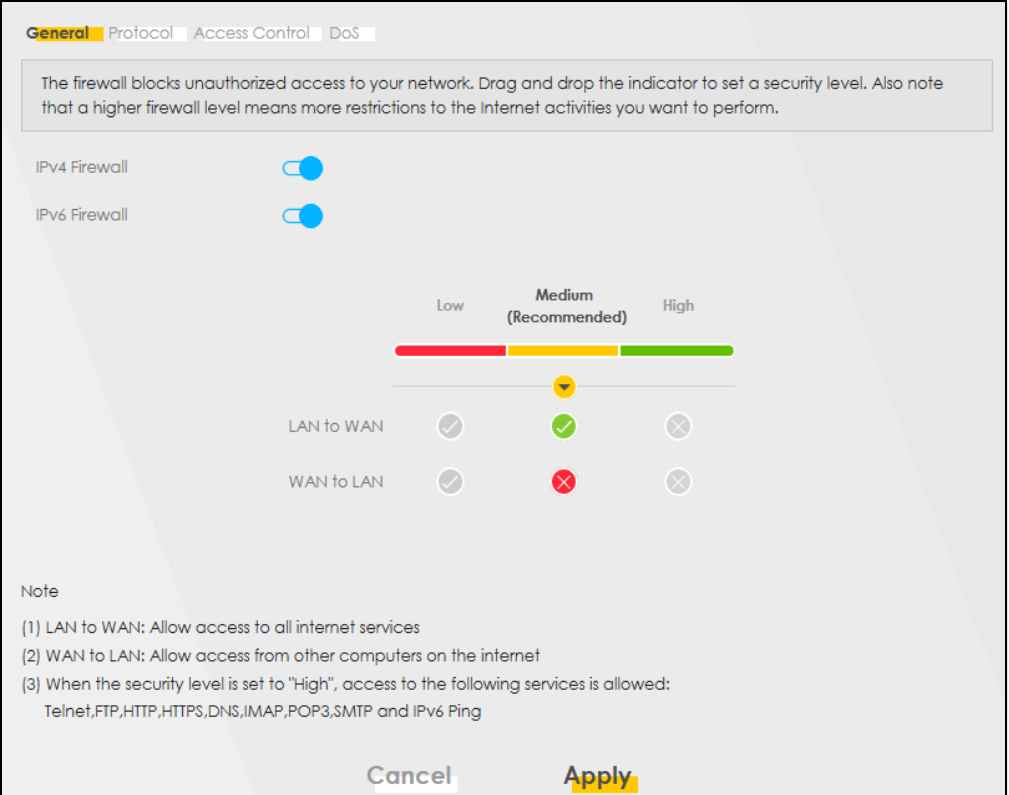

**3** Open the **Access Control** screen to create a rule.

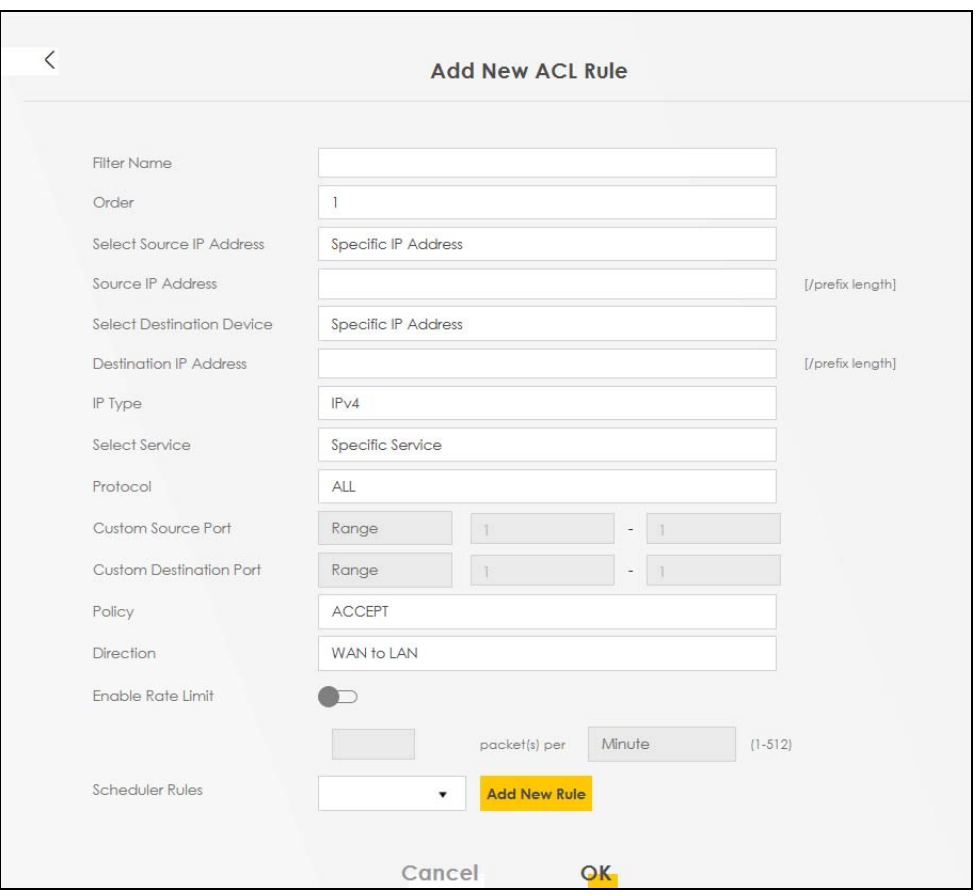

- **4** Click **Add New Rule** and use the following fields to configure and apply a new ACL (Access Control List) rule.
	- **4a Filter Name**: Enter a name to identify the firewall rule.
	- **4b Source IP Address**: Enter the IP address of the computer that initializes traffic for the application or service.
	- **4c Destination IP Address**: Enter the IP address of the computer to which traffic for the application or service is entering.
	- **4d Protocol**: Select the protocol (**ALL**, **TCP/UDP**, **TCP**, **UDP**, **ICMP** or **ICMPv6**) used to transport the packets.
	- **4e Policy**: Select whether to (**ACCEPT**, **DROP**, or **REJECT**) the packets.
	- **4f Direction**: Select the direction (**WAN to LAN**, **LAN to WAN**, **WAN to ROUTER**, or **LAN to ROUTER**) of the traffic to which this rule applies.
- **5** Select **Enable Rate Limit** to activate the rules you created. Click **OK**.

#### **5.6.2 Parental Control**

This section shows you how to configure rules for accessing the Internet using parental control.
Note: The style and features of your parental control vary depending on the Zyxel Device you are using.

#### **5.6.2.1 Configuring Parental Control Schedule and Filter**

Parental Control Profile (**PCP**) allows you to set up a rule for:

- Internet usage scheduling.
- Websites and URL keyword blocking.

Use this feature to:

- Limit the days and times a user can access the Internet.
- Limit the websites a user can access on the Internet.

This example shows you how to block a user from accessing the Internet during time for studying. It also shows you how to stop a user from accessing specific websites.

Use the parameter below to configure a schedule rule and a URL keyword blocking rule.

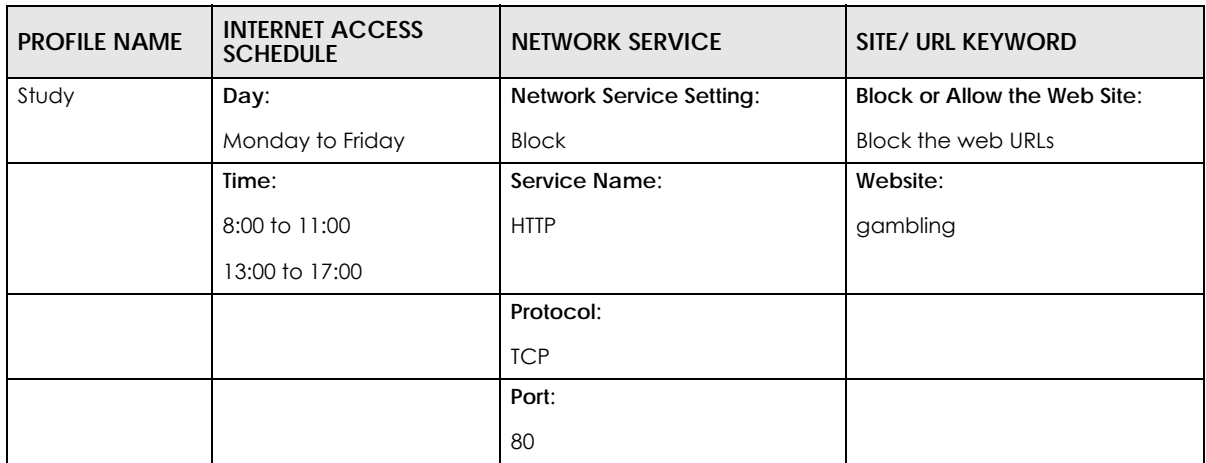

#### **Parental Control Screen**

Select **Enable** under **General** to enable parental control. Then click **Add New PCP** to add a rule.

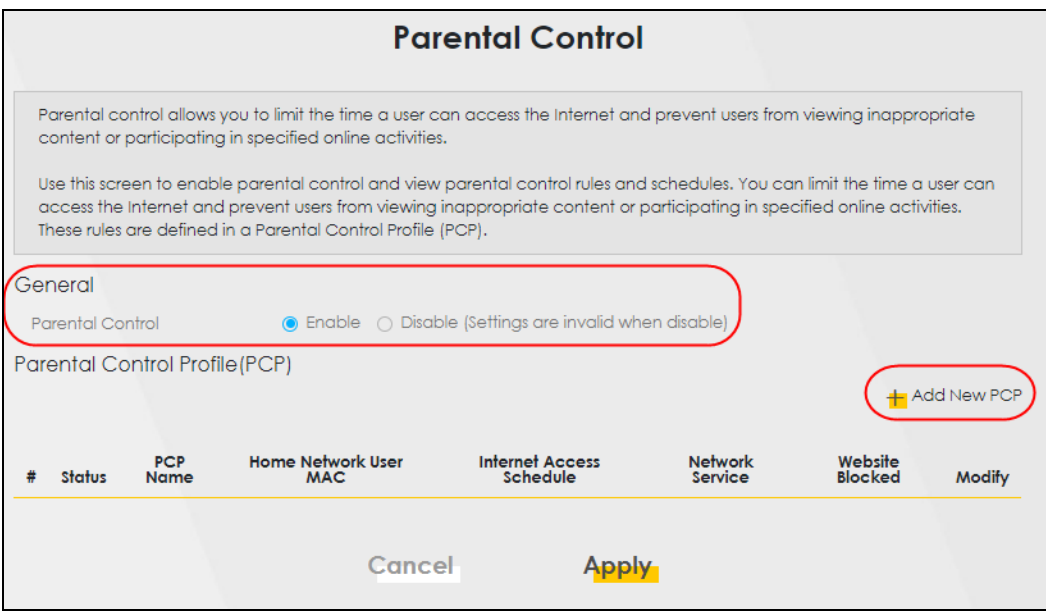

#### **Add New PCP Screen**

- **1** Under **General**:
	- **1a** Select **Enable** to enable the rule you are configuring.
	- **1b** Enter the **Parental Control Profile Name** given in the above parameter.
	- **1c** Select an user this rule applies to in **Home Network User**, then click **Add**. You will see the MAC address of the user you just select in **Rule List**.

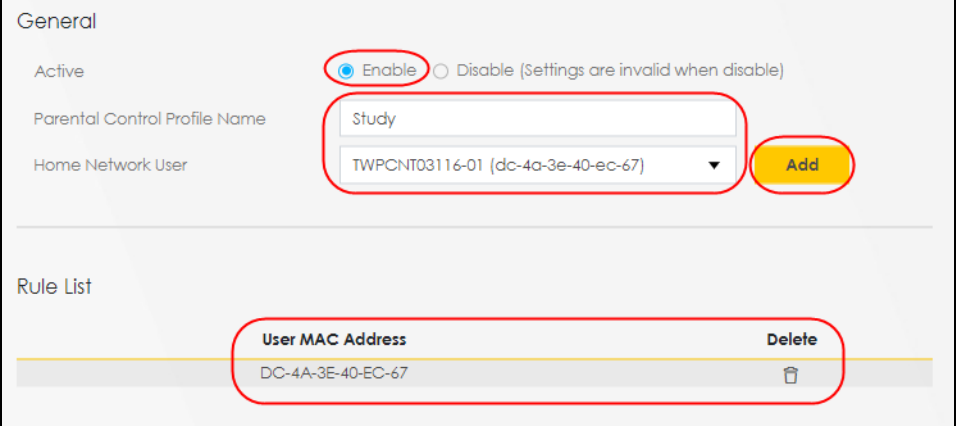

- **2** Under **Internet Access Schedule**:
	- **2a** Click **Add New Time** to add a second schedule.

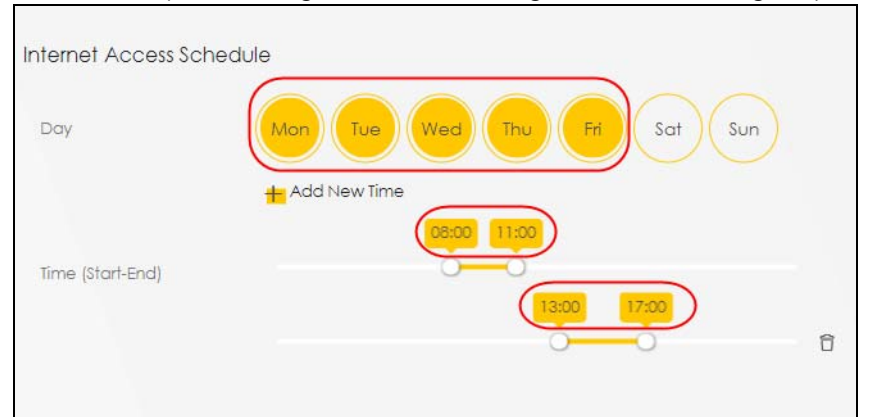

**2b** Use the parameter give above to configure the time settings of your schedule.

- **3** Under **Network Service**:
	- **3a** In **Network Service Setting,** select **Block**.
	- **3b** Click **Add New Service**, then use the parameter given above to configure settings for the Internet service you are blocking.

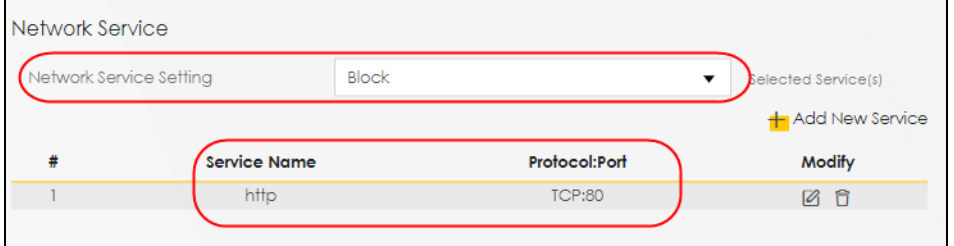

- **4** Under **Site** / **URL Keyword**:
	- **4a** Select **Block the web URLs** in **Block or Allow the Web Site**.
	- **4b** Click **Add**, then use the parameter given above to configure settings for the URL keyword you are blocking.
	- **4c** Select **Redirect blocked site to Zyxel Family Safety page** to redirect the web browser to the Zyxel Family Safety page if he or she tries to access a website with the blocked URL keyword.

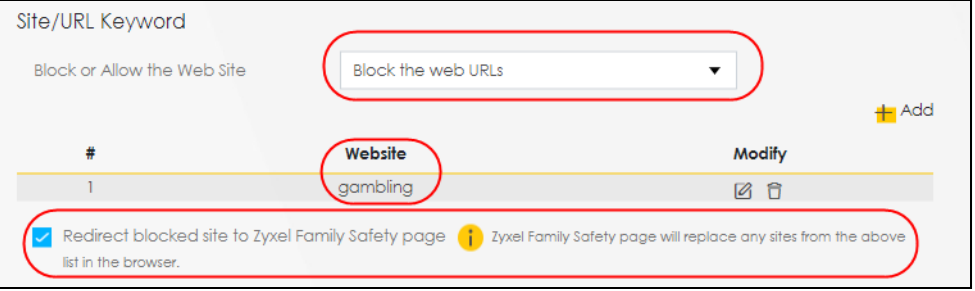

**5** Click **OK** to save your settings.

#### **5.6.2.2 Configuring a Parental Control Schedule**

Parental Control Profile allows you to set up a schedule rule for Internet usage. Use this feature to limit the days and times a user can access the Internet.

This example shows you how to block an user from accessing the Internet during time for studying. Use the parameter below to configure a schedule rule.

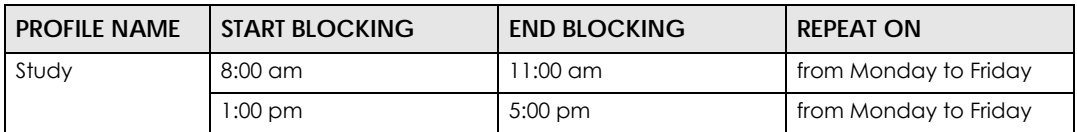

**1** Click **Add more Profile** to open the **Parental Control** screen.

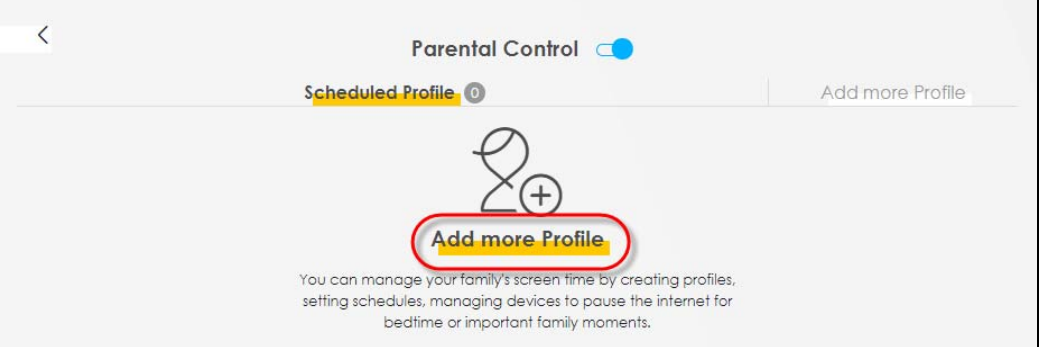

- **2** Use this screen to add a Parental Control rule.
	- **2a** Enter the **Profile Name** given in the above parameter.
	- **2b** Click on the switch to enable **Profile Active**.
	- **2c** Select a device, and then click **Next** to proceed.

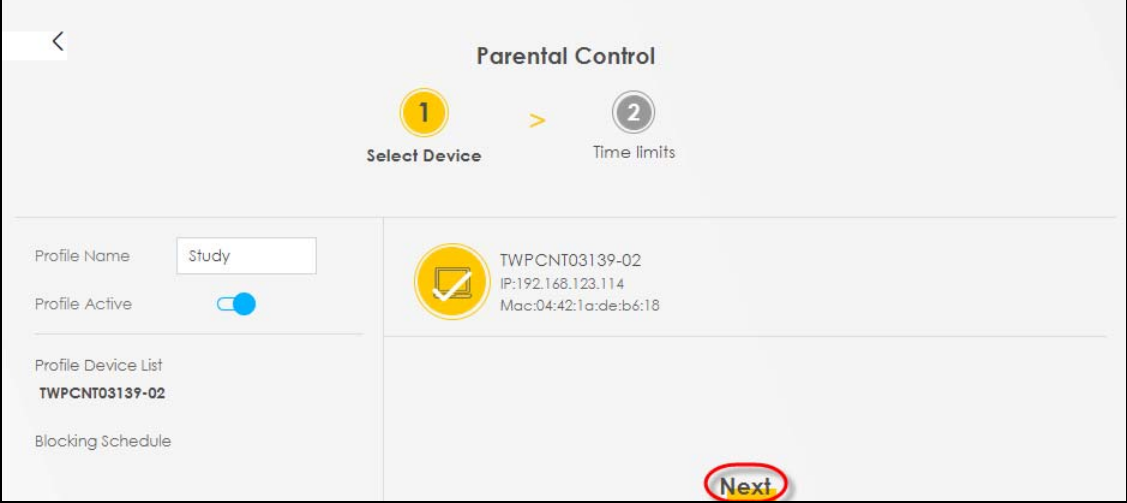

- **3** Use this screen to edit the Parental Control schedule.
	- **3a** Click **Add New Schedule** to add a second schedule.
	- **3b** Use the parameter given above to configure the time settings of your schedules.
	- **3c** Click **Save** to save the settings.

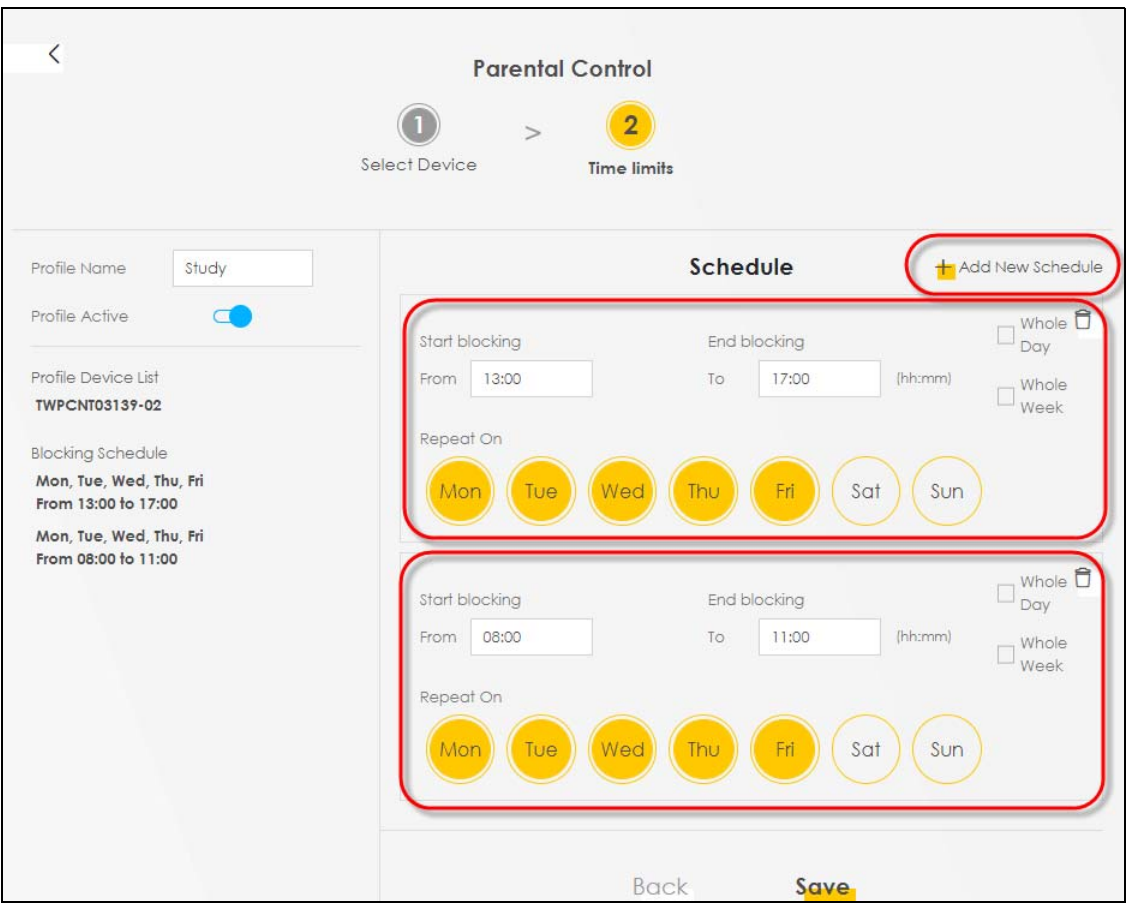

#### **5.6.3 Configuring a MAC Address Filter**

You can use a MAC address filter to exclusively allow or permanently block someone from the WiFi network.

This example shows that computer B is not allowed access to the WiFi network.

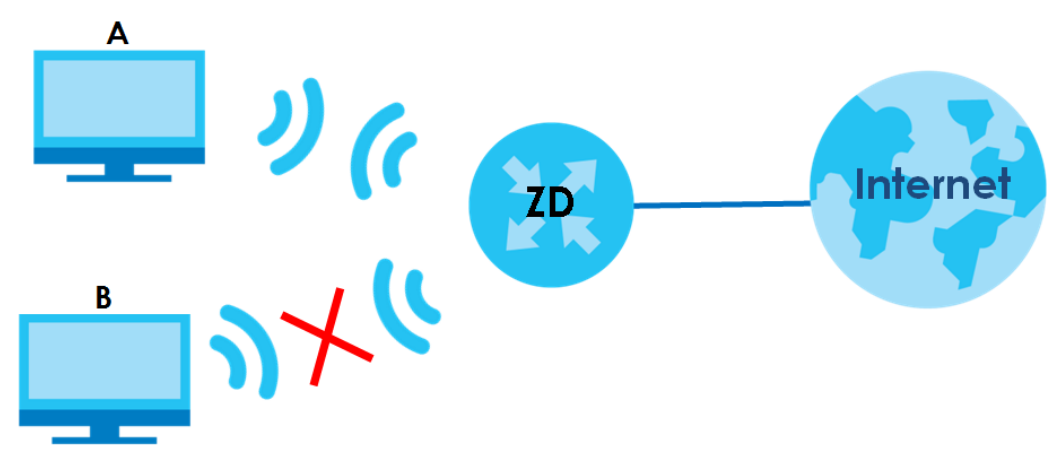

**Figure 32** Configure a MAC Address Filter Example

- **1** Go to the **Security** > **MAC Filter** > **MAC Filter** screen. Under **MAC Address Filter**, select **Enable**.
- **2** Click **Add New Rule** to add a new entry. Select **Active,** and then enter the **Host Name** and **MAC Address**  of computer B. Click **Apply**.

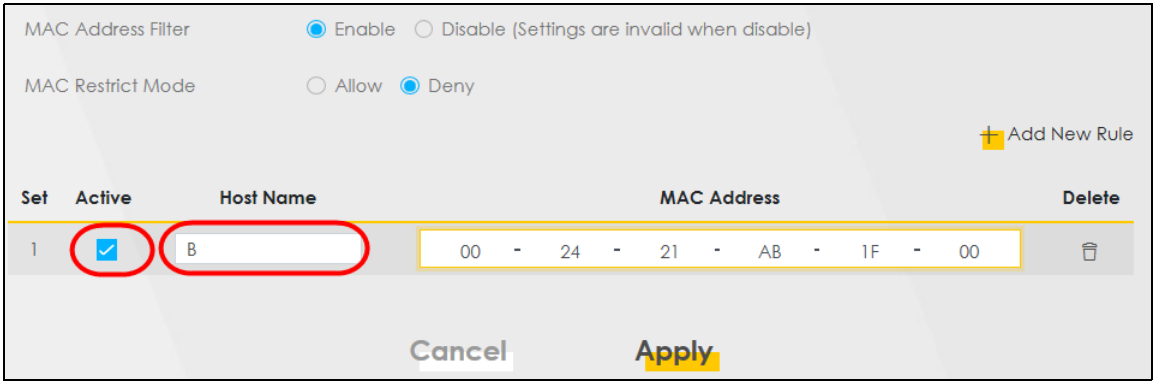

### **5.7 Internet Calls**

This section shows you how to make Internet calls.

#### **5.7.1 Configuring VoIP**

To make voice calls over the Internet, you must set up a Session Initiation Protocol (SIP) provider and SIP account on the Zyxel Device. You should have an account with a SIP service provider already set up.

#### **5.7.2 Adding a SIP Service Provider**

Follow the steps below to add a SIP service provider.

- **1** Make sure your Zyxel Device is connected to the Internet.
- **2** Open the Web Configurator.
- **3** Go to the **VoiceVoIP** > **SIP** > **SIP Service Provider** screen. Click the **Add New Provider** button to add the SIP Service Provider.

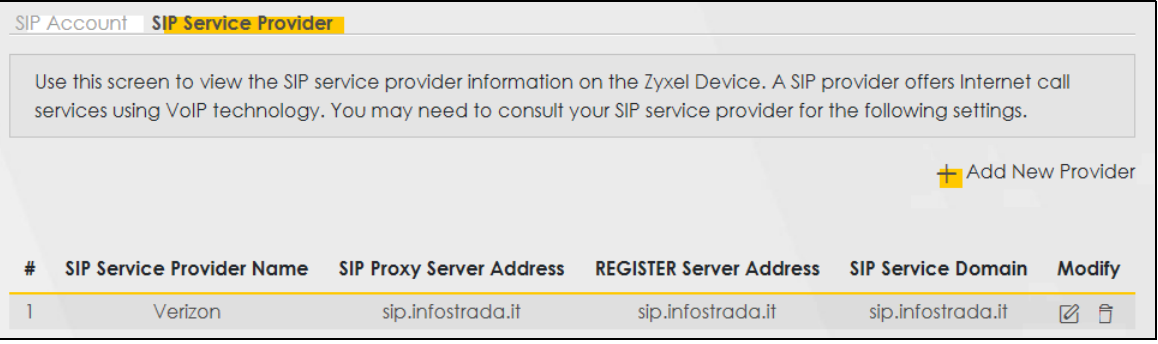

**4** On the **Add New Provider** screen, select **Enable SIP Service Provider**.

- **5** Enter **SIP Service Provider Name** of up to 64 ASCII printable characters.
- **6** Enter **SIP Proxy Server Address**, **SIP REGISTRAR Server Address**, and **SIP Service Domain** provided by your SIP service provider. Click **OK** to save your settings.

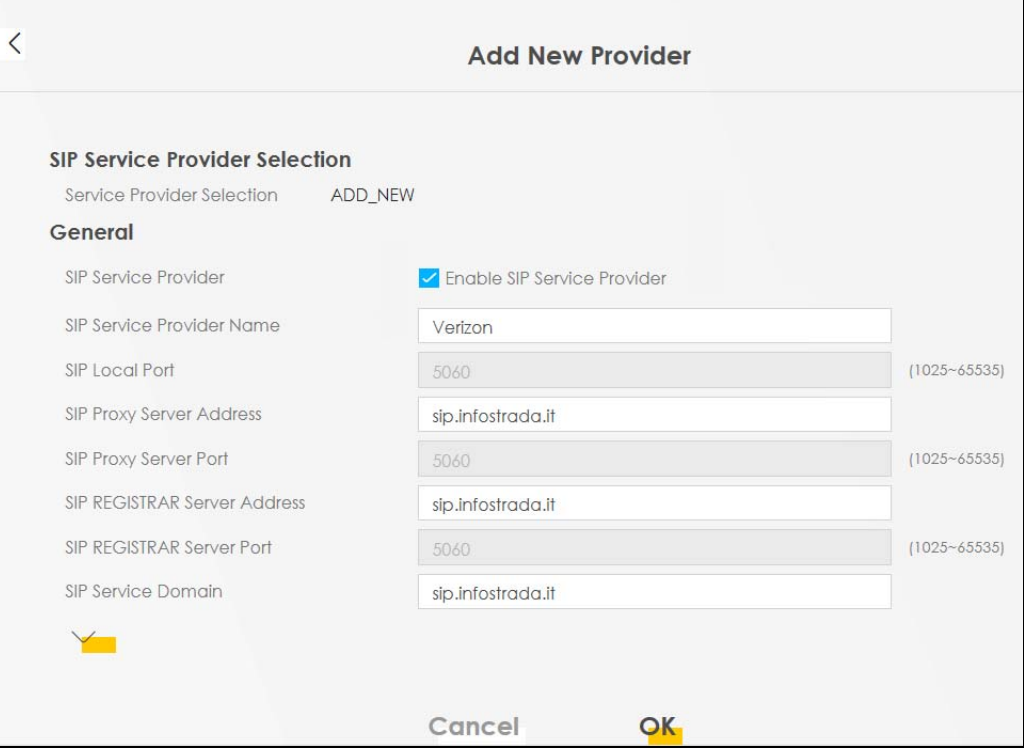

#### **5.7.3 Adding a SIP Account**

The SIP account must be associated with the SIP service provider configured above. You may configure several SIP accounts for the same service provider. Follow the steps below to set up your SIP account:

- **1** Make sure your Zyxel Device is connected to the Internet.
- **2** Open the Web Configurator.
- **3** Go to the **VoiceVoIP** > **SIP** > **SIP Account** screen.
- **4** Click the **Add New Account** button on the **SIP Account** screen to add a SIP account and map it to a phone port.

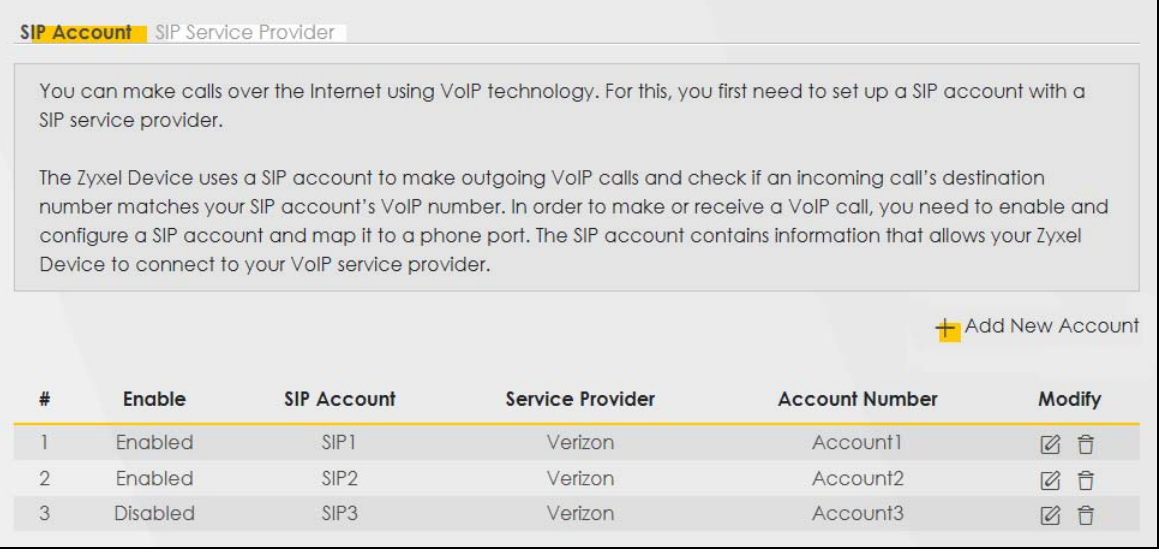

- **5** Under **General,** select **Enable SIP Account**, and then enter the **SIP Account Number**.
- **6** Under **Authentication,** enter **Username** and **Password**. Leave the other settings as default. Click **OK** to save your settings.

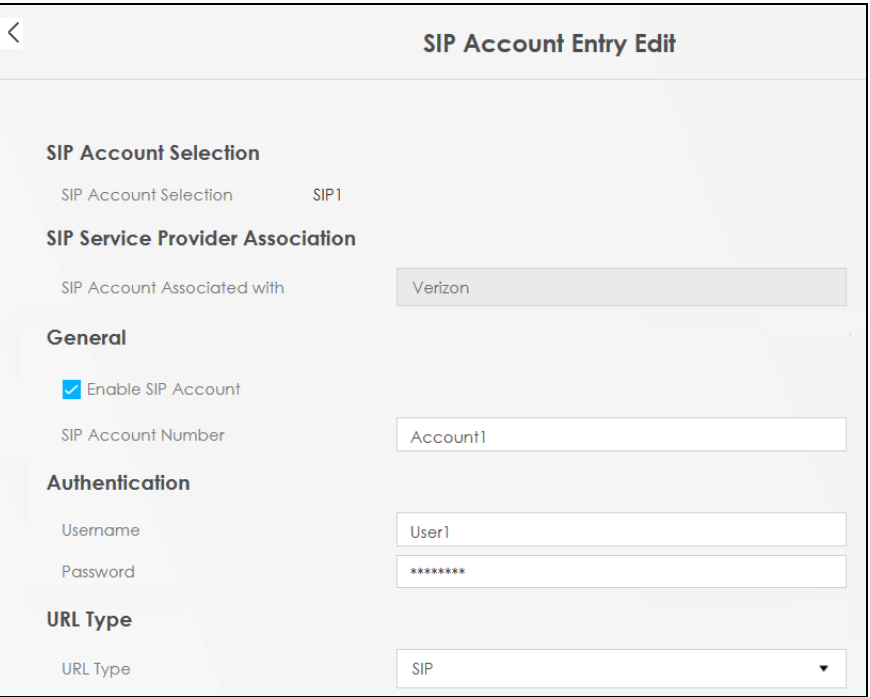

#### **5.7.4 Configuring a Phone**

You must now configure the phone port to use the SIP account you just configured.

**1** Go to the **VoiceVoIP** > **Phone** > **Phone Device** screen.

**2** Click the **Modify** icon of **PHONE1** to configure PHONE1 on your Zyxel Device. The following screen appears.

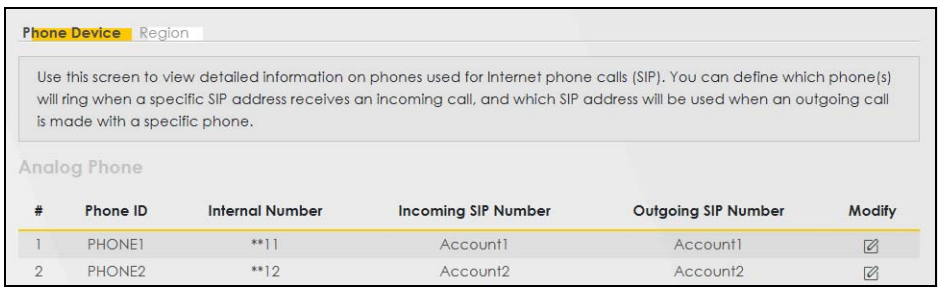

- **3** Under **SIP1 SIP Account to Make Outgoing Call,** select **SIP1** to have the phone connected to the first phone port use the registered SIP1 account to make outgoing calls.
- **4** Under **SIP Account(s) to Receive Incoming Call,** select **SIP1** to have the phone connected to the first phone port receive phone calls for the SIP1 account. Click **OK** to save your changes.

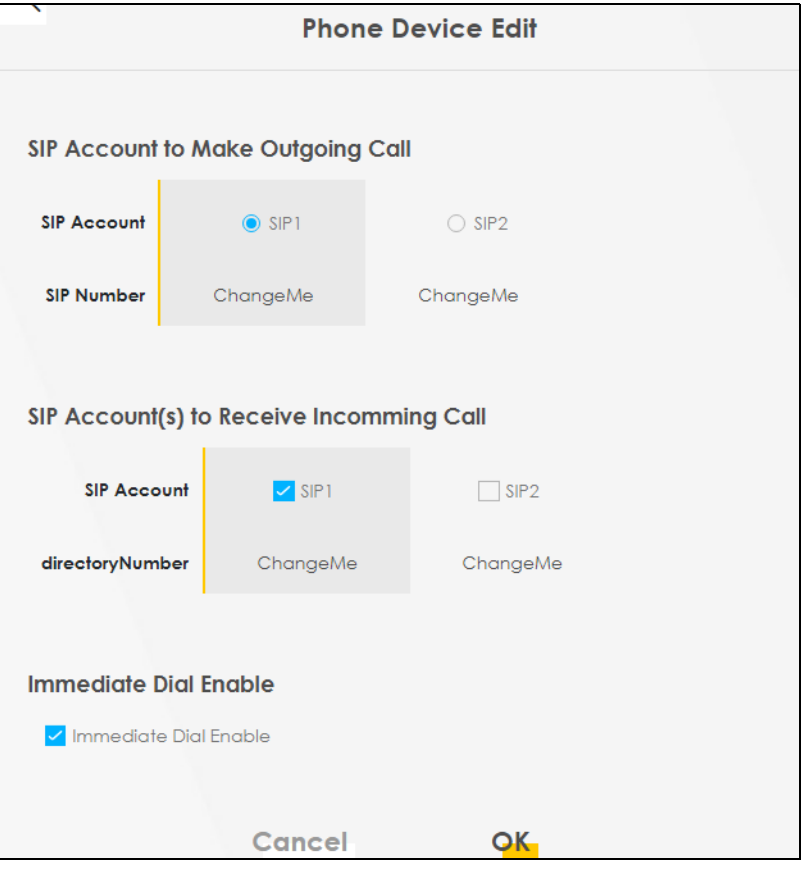

#### **5.7.5 Making a VoIP Call**

Follow these steps to make a phone calling using Voice over IP (VoIP).

- **1** Make sure you connect a telephone to phone port 1 on the Zyxel Device.
- **2** Make sure the Zyxel Device is turned on and connected to the Internet.
- **3** Pick up the phone receiver.
- **4** Dial the VoIP phone number you want to call.

#### **5.7.6 Making a VoLTE Phone Call**

Follow these steps to make a phone calling using Voice over LTE (VoLTE).

- **1** Make sure that your SIM card supports VoLTE or Vo3G.
- **2** Log into the Web Configurator.
- **3** Go to the **Configuration** > **Voice** > **Voice Mode** screen.
- **4** On the **Voice Mode** screen, select **VoLTE service**, and then click **Apply**. The Zyxel Device restarts.

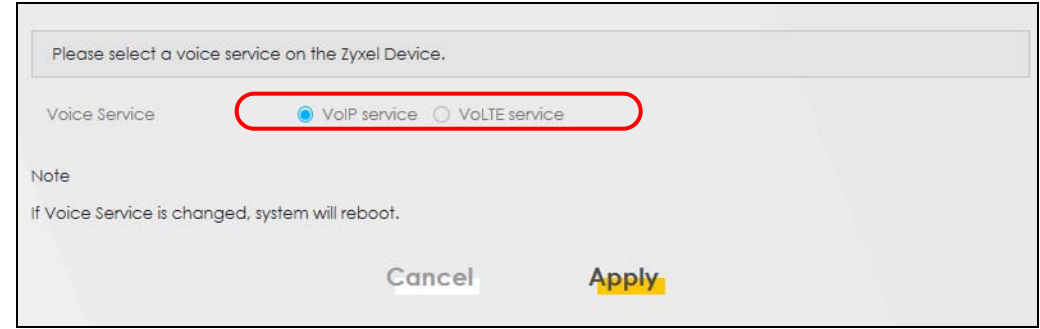

- **5** Connect an analog telephone to a **PHONE** port on the Zyxel Device.
- **6** Pick up the phone receiver.
- **7** Dial the phone number you want to call.

## **5.8 Device Maintenance**

This section shows you how to upgrade device firmware, back up the device configuration and restore the device to its previous or default settings.

#### **5.8.1 Upgrading the Firmware**

Upload the router firmware to the Zyxel Device for feature enhancements.

- **1** Download the correct firmware file from the download library at the Zyxel website. The model code for the Zyxel Device in this example is ABLZABVY. Note the model code for your device. Unzip the file.
- **2** Go to the **Maintenance** > **Firmware Upgrade** screen.
- **3** Click **Browse**/**Choose File** and select the file with a ".bin" extension to upload. Click **Upload**.

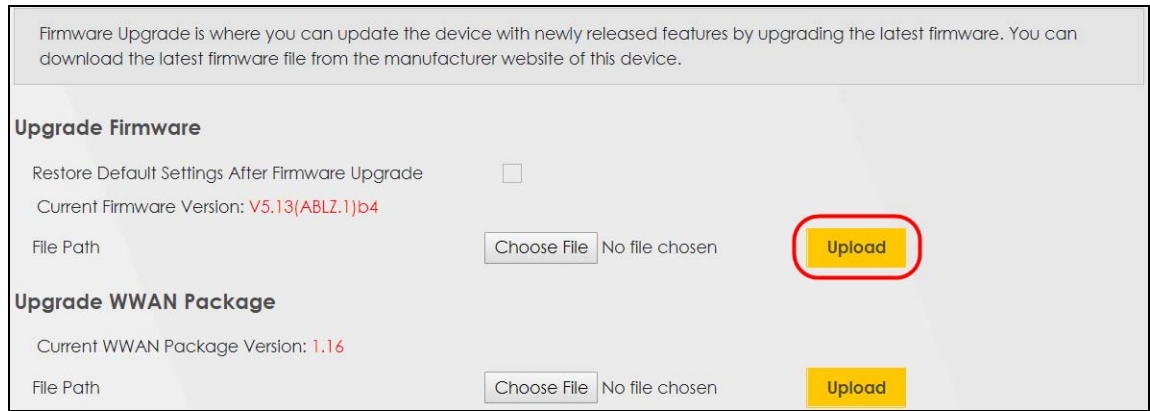

**4** This process may take up to 2 minutes to finish. After 2 minutes, log in again and check your new firmware version in the **Connection Status** screen.

#### **5.8.2 Backing up the Device Configuration**

Back up a configuration file allows you to return to your previous settings.

- **1** Go to the **Maintenance** > **Backup/Restore** screen.
- **2** Under **Backup Configuration,** click **Backup.** A configuration file is saved to your computer. In this case, the **Backup**/**Restore** file is saved.

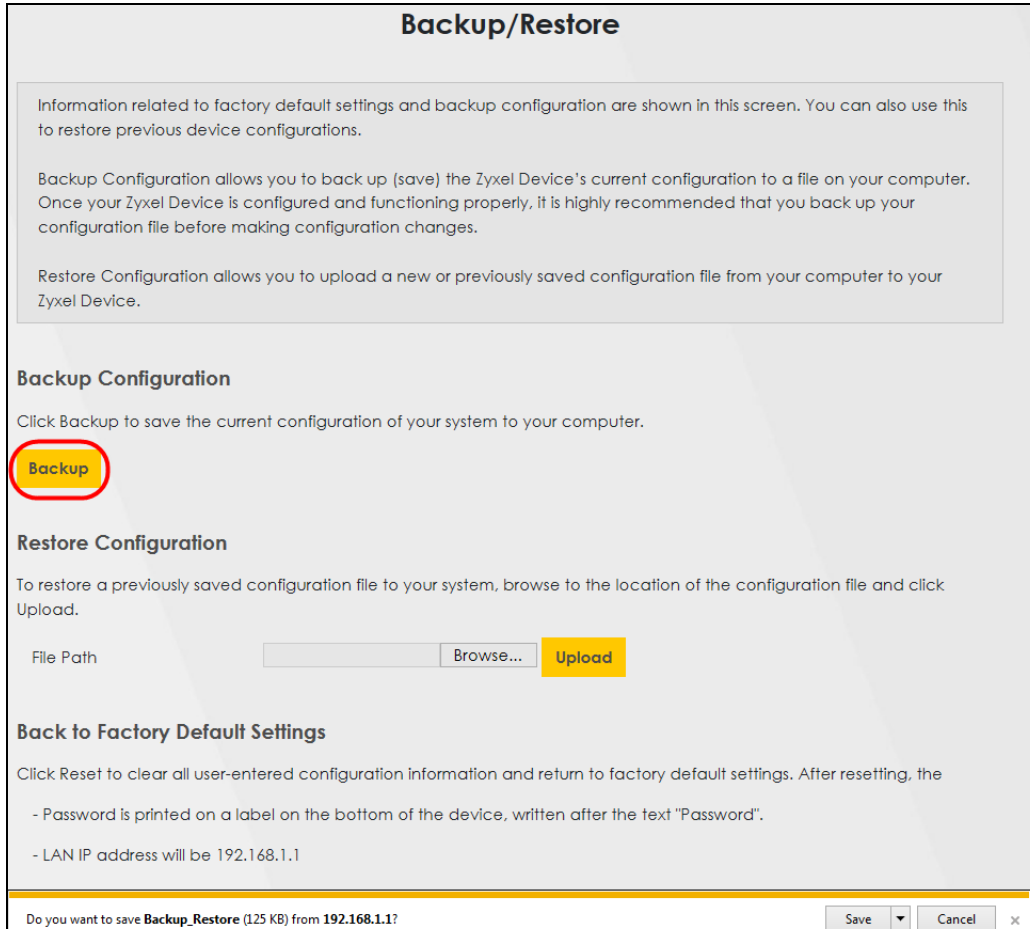

#### **5.8.3 Restoring the Device Configuration**

This section shows you how to restore a previously-saved configuration file from your computer to your Zyxel Device.

- **1** Go to the **Maintenance** > **Backup/Restore** screen.
- **2** Under **Restore Configuration,** click **Browse**/**Choose File**, and then select the configuration file that you want to upload. Click **Upload**.

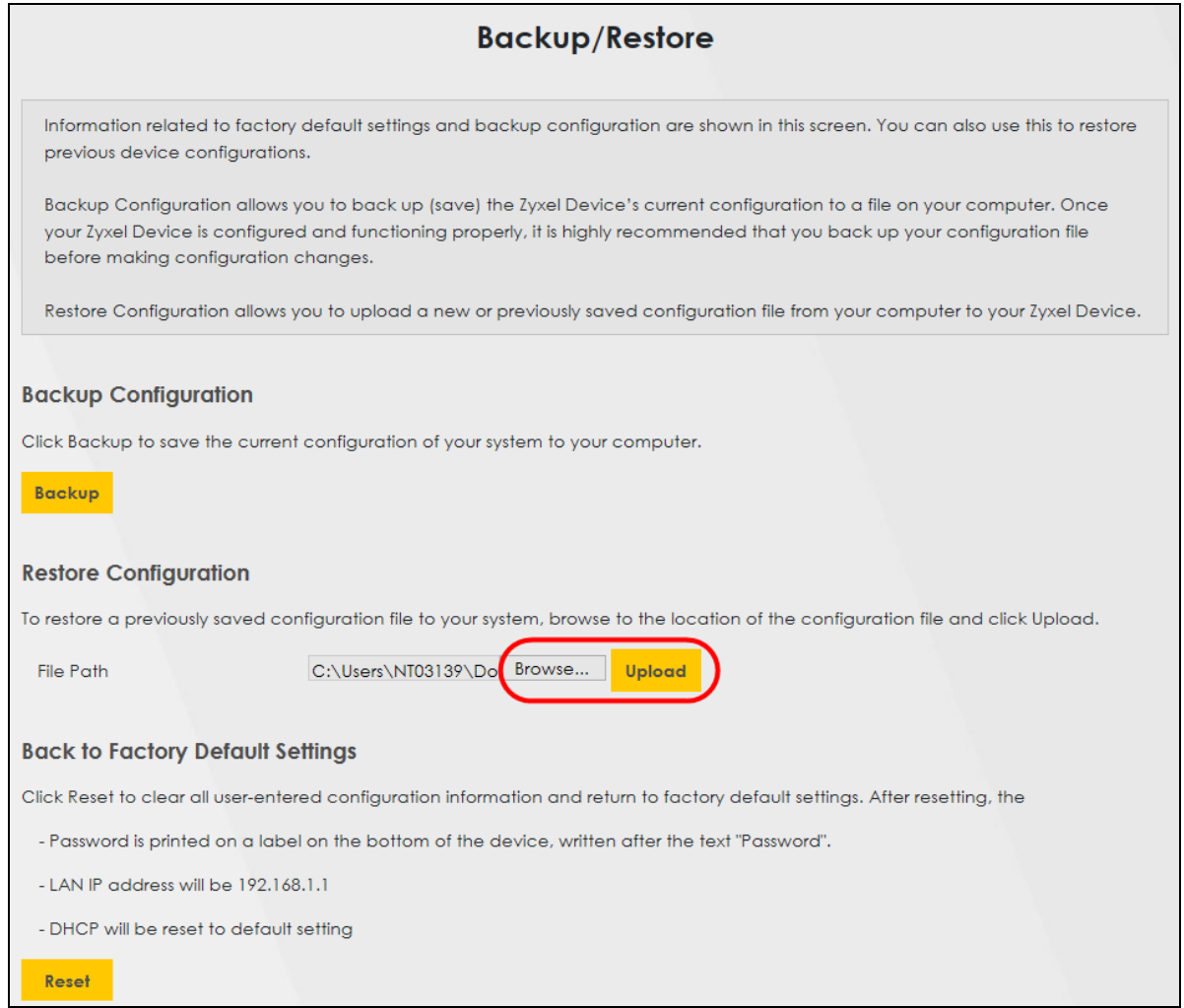

**3** The Zyxel Device automatically restarts after the configuration file is successfully uploaded. Wait for one minute before logging into the Zyxel Device again. Go to the **Connection Status** page to check the firmware version after the reboot.

# **PART II Technical Reference**

## **CHAPTER 6 Connection Status**

## **6.1 Connection Status Overview**

After you log into the Web Configurator, the **Connection Status** screen appears. You can configure basic Internet access and wireless settings in this screen. It also shows the network status of the Zyxel Device and computers or devices connected to it.

#### **6.1.1 Connectivity**

Use this screen to view the network connection status of the Zyxel Device and its clients.

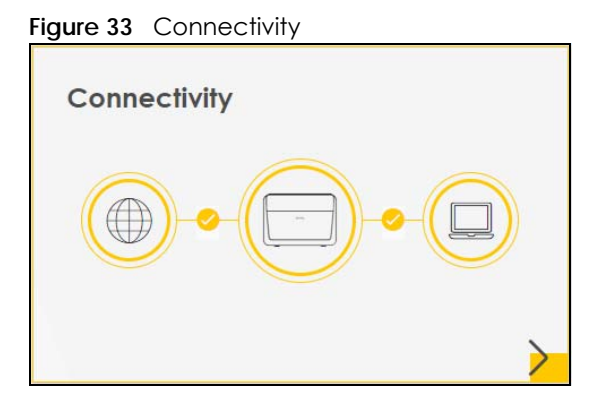

Click the Arrow icon ( $\bigcirc$ ) to view IP addresses and MAC addresses of the wireless and wired devices connected to the Zyxel Device.

**Figure 34** Connectivity: Connected Devices

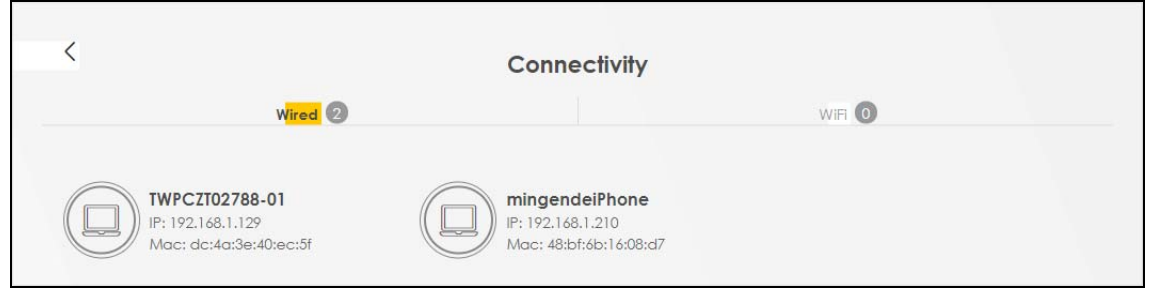

You can change the icon and name of a connected device. Place your mouse within the device block, and an Edit icon ( $\mathbb{Z}$ ) will appear. Click the Edit icon, and you'll see there are several icon choices for you to select. Enter a name in the **Device Name** field for a connected device. Click **Save** to save your changes.

#### **6.1.2 Icon and Device Name**

Select an icon and/or enter a name in the **Device Name** field for a connected device. Click **Save** to save your changes.

**Figure 35** Connectivity: Edit

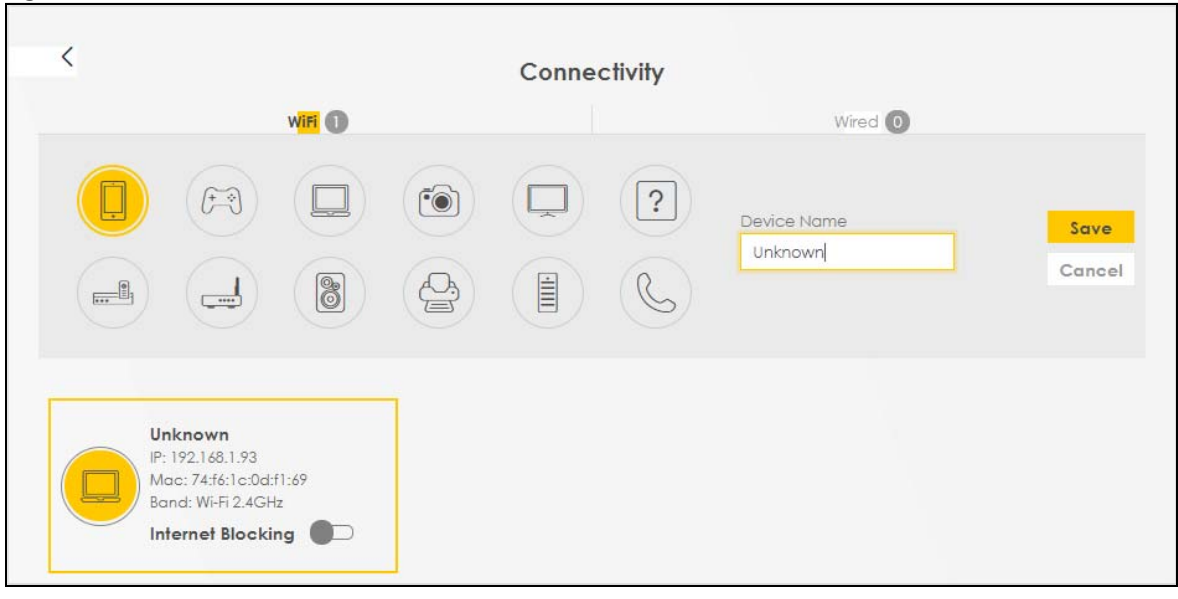

#### **6.1.3 System Info**

Use this screen to view the basic system information of the Zyxel Device.

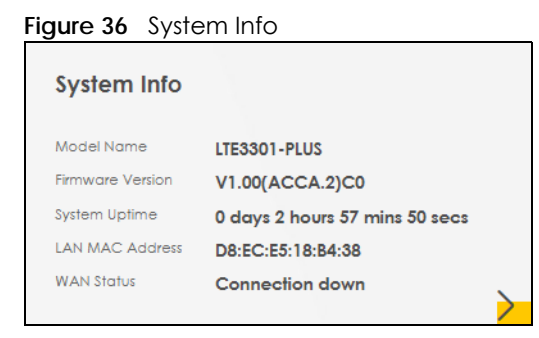

Click the Arrow icon  $(\bigtriangledown)$  to view more information on the status of your firewall and interfaces (WAN, LAN, and WLAN).

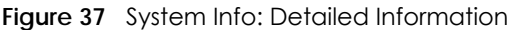

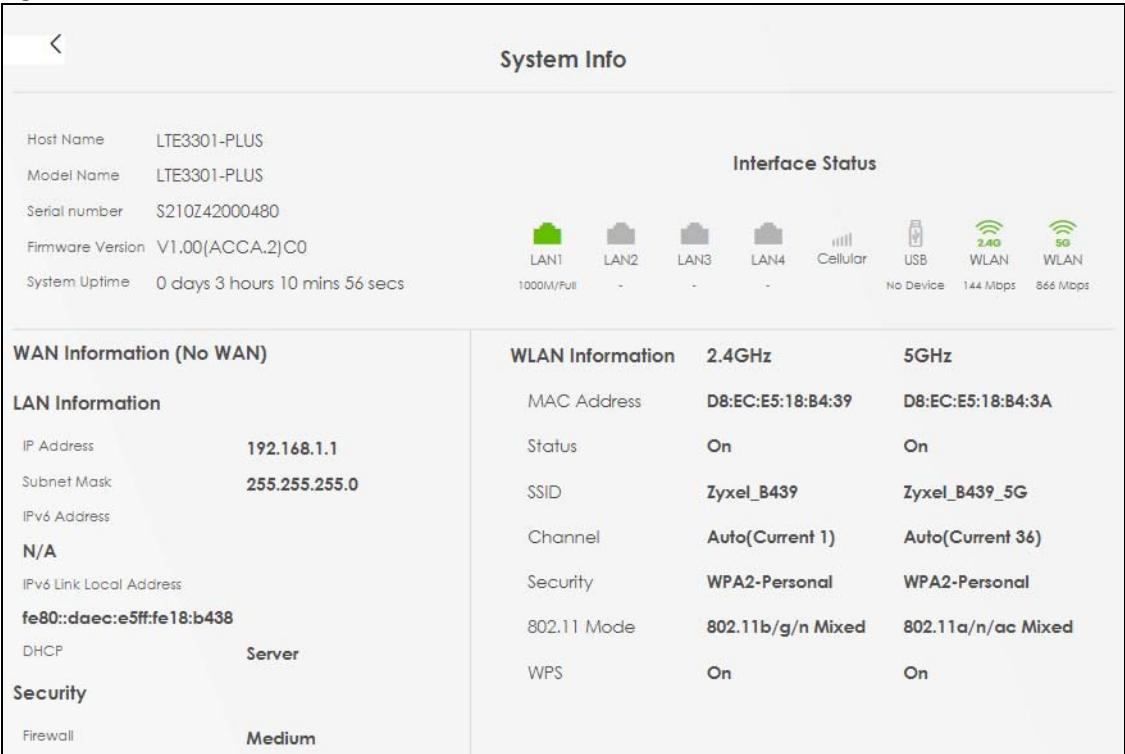

Each field is described in the following table.

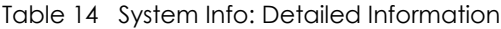

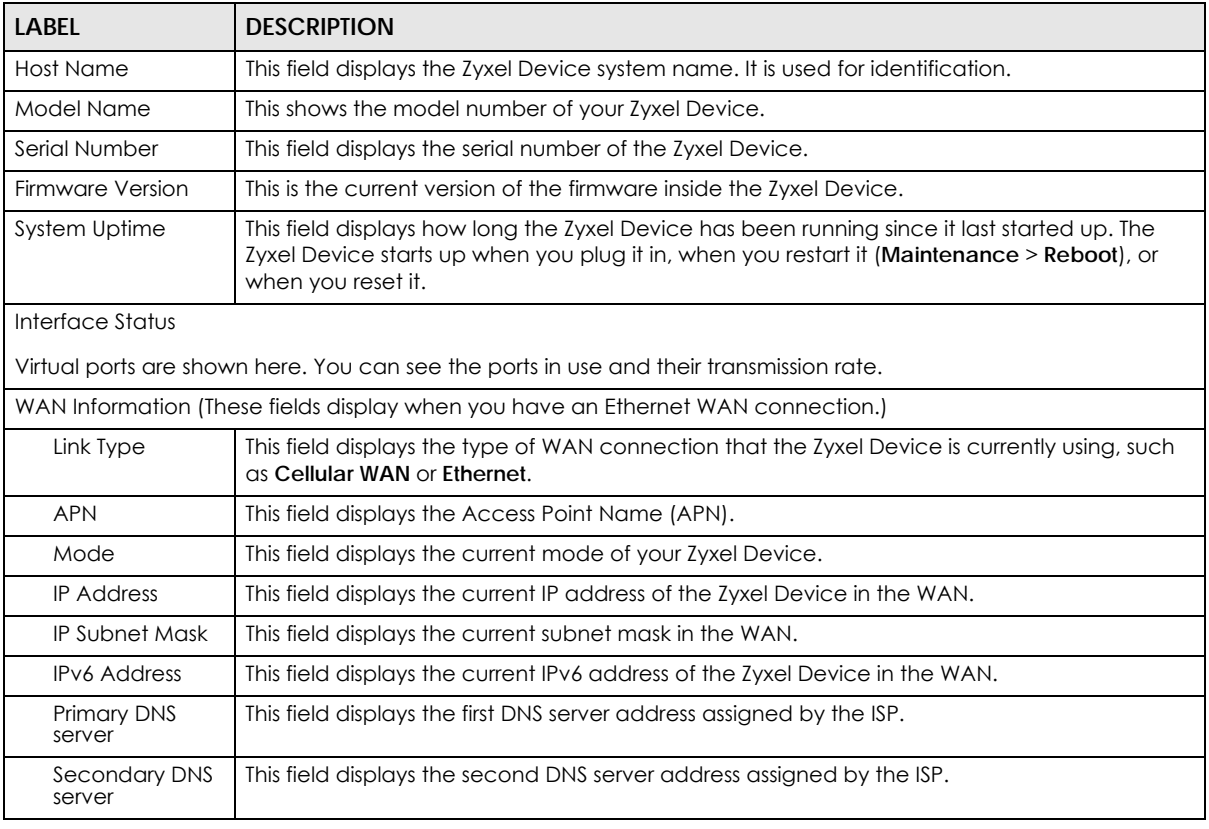

Nebula Mobile Router User's Guide

| <b>LABEL</b>                          | <b>DESCRIPTION</b>                                                                                                    |
|---------------------------------------|----------------------------------------------------------------------------------------------------|
| Primary DNSv6<br>server               | This field displays the first DNS server IPv6 address assigned by the ISP.                                                                                                    |
| Secondary<br>DNS <sub>v6</sub> server | This field displays the second DNS server IPv6 address assigned by the ISP.                                                                                                    |
| <b>LAN Information</b>                |                                                                                                    |
| <b>IP Address</b>                     | This is the current IP address of the Zyxel Device in the LAN.                                                                                                    |
| Subnet Mask                           | This is the current subnet mask in the LAN.                                                                                                    |
| <b>IPv6 Address</b>                   | This is the current IPv6 address of the Zyxel Device in the LAN.                                                                                                    |
| IPv6 Link Local<br><b>Address</b>     | This field displays the current link-local address of the Zyxel Device for the LAN interface.                                                                                                    |
|                                       | A link-local address is a special type of the IP address that is therefore only valid for<br>communication within the local network segment or broadcast domain of the device.<br>Typically, link-local addresses are used for automatic address configuration and neighbor<br>discovery protocols. |
| <b>DHCP</b>                           | This field displays what DHCP services the Zyxel Device is providing to the LAN. The possible<br>values are:                                                                                                    |
|                                       | Server – The Zyxel Device is a DHCP server in the LAN. It assigns IP addresses to other<br>computers in the LAN.                                                                                                    |
|                                       | Relay – The Zyxel Device acts as a surrogate DHCP server and relays DHCP requests and<br>responses between the remote server and the clients.                                                                                                    |
|                                       | None - The Zyxel Device is not providing any DHCP services to the LAN.                                                                                                    |
| Security                              |                                                                                                    |
| Firewall                              | This displays the firewall's current security level (High, Medium, Low, or Disabled).                                                                                                    |
| <b>WLAN</b> Information               |                                                                                                    |
| <b>MAC Address</b>                    | This shows the WiFi adapter MAC (Media Access Control) Address of the WiFi interface.                                                                                                    |
| Status                                | This displays whether the WLAN is activated.                                                                                                    |
| SSID                                  | This is the descriptive name used to identify the Zyxel Device in a WLAN.                                                                                                    |
| Channel                               | This is the channel number currently used by the WiFi interface.                                                                                                    |
| Security                              | This displays the type of security mode the WiFi interface is using in the WLAN.                                                                                                    |
| 802.11 Mode                           | This displays the type of 802.11 mode the WiFi interface is using in the WLAN.                                                                                                    |
| <b>WPS</b>                            | This displays whether WPS is activated on the WiFi interface.                                                                                                    |

Table 14 System Info: Detailed Information (continued)

### **6.1.4 Cellular Info**

Use this screen to view cellular connection information, details on signal strength that you can use as a reference for positioning the Zyxel Device. SIM card and module information is also displayed.

#### **Figure 38** Cellular Info

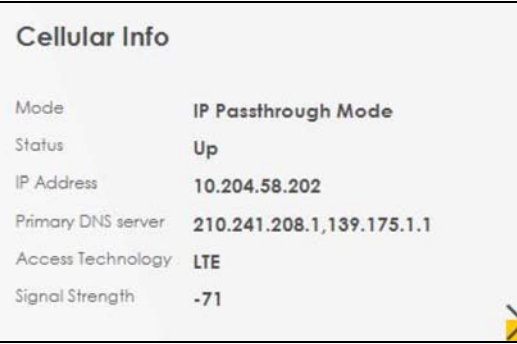

Click the Arrow icon  $(\sum)$  to view the more information on the cellular connection.

| K                            |                      | Cellular Info       |            |
|------------------------------|----------------------|---------------------|------------|
| <b>Module Information</b>    |                      | Service Information |            |
| <b>IMEL</b>                  | 351964110000165      | Access Technology   | <b>LTE</b> |
| Module SW Version            | EG12EAPAR01A05M4G    | Band                | LTE_BC7    |
| <b>SIM Status</b>            |                      | <b>RSSI</b>         | $-53$      |
| SIM Card Status              | Available            | Cell ID             | 56410647   |
| <b>IMSI</b>                  | 466011801891892      | Physical Cell ID    | 23         |
| <b>ICCID</b>                 | 89886018157708842319 | UL Bandwidth (MHz)  | 20         |
| <b>PIN Protection</b>        | <b>Disable</b>       | DL Bandwidth [MHz]  | 20         |
| PIN Remaining Attempts       | 3                    | <b>RFCN</b>         | 3250       |
|                              |                      | <b>RSRP</b>         | $-80$      |
| <b>IP Passthrough Status</b> |                      | <b>RSRQ</b>         | $-9$       |
| IP Passthrough Enable        | Disable              | <b>RSCP</b>         | N/A        |
| <b>Cellular Status</b>       |                      | EcNo                | N/A        |
| Cellular Status              | Up                   | <b>TAC</b>          | 59242      |
| Data Roaming                 | <b>Disable</b>       | LAC:                | N/A        |
| Operator                     | <b>Far EasTone</b>   | RAC                 | N/A        |
| <b>PLMN</b>                  | 46601                | <b>BSIC</b>         | N/A        |
|                              |                      | SINR                | 19         |
|                              |                      |                     |            |

**Figure 39** Cellular Info: Detailed Information

The following table describes the labels in this screen.

Table 15 Cellular Info: Detailed Information

| LABEL                | <b>DESCRIPTION</b>                                                          |
|----------------------|-----------------------------------------------------------------------------|
| Module Information   |                                                                             |
| <b>IMEI</b>          | This shows the International Mobile Equipment Identity of the Zyxel Device. |
| Module SW<br>Version | This shows the software version of the cellular network module.             |
| <b>SIM Status</b>    |                                                                             |

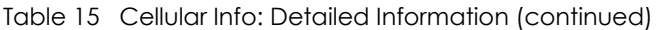

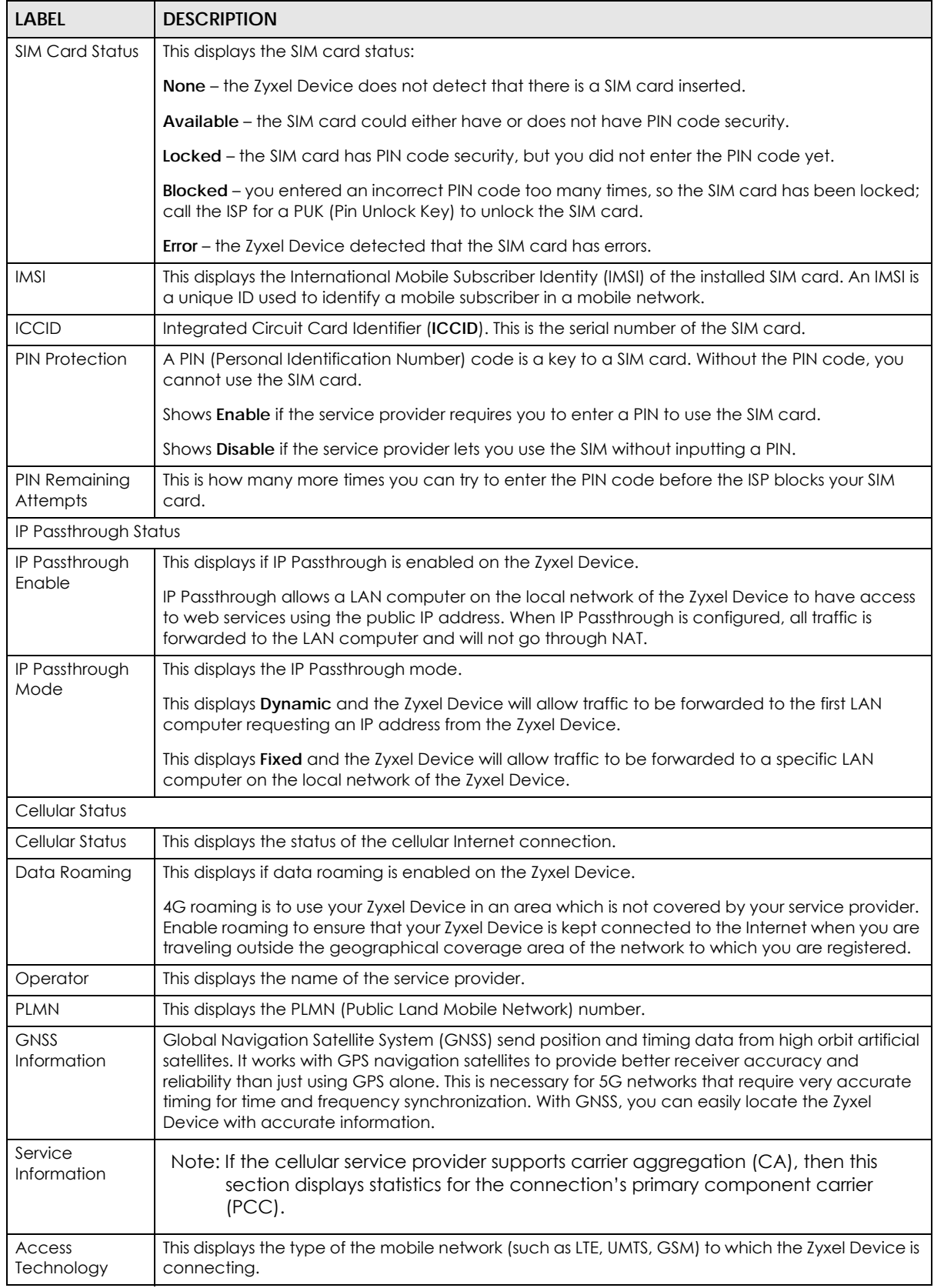

| <b>LABEL</b>                 | <b>DESCRIPTION</b>                                                                                                    |
|------------------------------|----------------------------------------------------------------------------------------------------|
| <b>Band</b>                  | This displays the current cellular band of your Zyxel Device (WCDMA2100).                                                                                                    |
| RSSI                         | This displays the strength of the cellular signal between an associated cellular station and the<br>Zyxel Device.                                                                                                    |
| Cell ID                      | This shows the cell ID, which is a unique number used to identify the Base Transceiver Station to<br>which the Zyxel Device is connecting.                                                                                                    |
|                              | The value depends on the type of the mobile network (such as LTE, UMTS, GSM) to which the<br>Zyxel Device is connecting:                                                                                                    |
|                              | For GPRS, it is the Cell Identity as specified in 3GPP-TS.25.331.<br>For UMTS, it is the Cell Identity as defined in SIB3 3GPP-TS.25.331, 3GPP-TS.24.008.<br>٠<br>For LTE/5G, it is the 28-bit binary number Cell Identity as specified in SIB1 in 3GPP-TS.36.331. |
|                              | The value is '0' (zero) or 'N/A' if there is no network connection.                                                                                                    |
| <b>Physical Cell ID</b>      | This shows the Physical Cell ID (PCI), which are queries and replies between the Zyxel Device and<br>the mobile network it is connecting to. The normal range is 1 to 504.                                                                                         |
| <b>UL Bandwidth</b><br>(MHz) | This shows the uplink cellular channel bandwidth from the Zyxel Device to the base station.<br>According to 3GPP specifications, the bandwidths defined by the standard are 1.4, 3, 5, 10, 15,<br>and 20 MHz. The wider the bandwidth the higher the throughput.   |
| DL Bandwidth<br>(MHz)        | This shows the downlink cellular channel bandwidth from the base station to the Zyxel Device.<br>According to 3GPP specifications, the bandwidths defined by the standard are 1.4, 3, 5, 10, 15,<br>and 20 MHz. The wider the bandwidth the higher the throughput. |
| <b>RFCN</b>                  | This displays the Radio Frequency Channel Number of DL carrier frequency used by the mobile<br>network to which the Zyxel Device is connecting.                                                                                                    |
|                              | The value depends on the type of the mobile network (such as LTE, UMTS, GSM) to which the<br>Zyxel Device is connecting:                                                                                                    |
|                              | For GPRS, it is the ARFCN (Absolute Radio-Frequency Channel Number) as specified in 3GPP-<br>TS.45.005.                                                                                                    |
|                              | For UMTS (3G), it is the UARFCN (UTRA Absolute Radio-Frequency Channel Number) as<br>specified in 3GPP-TS.25.101.                                                                                                    |
|                              | For LTE/5G, it is the EARFCN (E-UTRA Absolute Radio-Frequency Channel Number) as<br>specified in 3GPP-TS.36.101.                                                                                                    |
|                              | The value is '0' (zero) or 'N/A' if there is no network connection.                                                                                                    |
| <b>RSRP</b>                  | This displays the Reference Signal Receive Power (RSRP), which is the average received power<br>of all Resource Element (RE) that carry cell-specific Reference Signals (RS) within the specified<br>bandwidth.                                                    |
|                              | The received RSRP level of the connected E-UTRA cell, in dBm, is as specified in 3GPP-TS.36.214.<br>The reporting range is specified in 3GPP-TS.36.133.                                                                                                    |
|                              | An undetectable signal is indicated by the lower limit, example -140 dBm.                                                                                                    |
|                              | This parameter is for LTE only. The normal range is -30 to -140. The value is -140 if the Current<br>Access Technology is not LTE. The value is 'N/A' if there is no network connection.                                                                           |
| <b>RSRQ</b>                  | This displays the Reference Signal Receive Quality (RSRQ), which is the ratio of RSRP to the E-UTRA<br>carrier RSSI and indicates the quality of the received reference signal.                                                                                    |
|                              | The received RSRQ level of the connected E-UTRA cell, in 0.1 dB, is as specified in 3GPP-TS.36.214.<br>An undetectable signal is indicated by the lower limit, example -240.                                                                                       |
|                              | This parameter is for LTE only. The normal range is -30 to -240. The value is -240 if the Current<br>Access Technology is not LTE. The value is 'N/A' if there is no network connection.                                                                           |

Table 15 Cellular Info: Detailed Information (continued)

| <b>LABEL</b> | <b>DESCRIPTION</b>                                                                                                    |
|--------------|----------------------------------------------------------------------------------------------------|
| <b>RSCP</b>  | This displays the Received Signal Code Power, which measures the power of channel used by<br>the Zyxel Device.                                                                                                    |
|              | The received signal level, in dBm, is of the CPICH channel (Ref. 3GPP TS 25.133). An<br>undetectable signal is indicated by the lower limit, example -120 dBm.                                                                                                    |
|              | This parameter is for UMTS only. The normal range is $-30$ to $-120$ . The value is $-120$ if the Current<br>Access Technology is not UMTS. The value is 'N/A' if there is no network connection.                                                                                          |
| EcNo         | This displays the ratio (in dB) of the received energy per chip and the interference level.                                                                                                    |
|              | The measured EcNo is in 0.1 dB and is received in the downlink pilot channel. An undetectable<br>signal is indicated by the lower limit, example -240 dB.                                                                                                    |
|              | This parameter is for UMTS only. The normal range is -30 to -240. The value is -240 if the Current<br>Access Technology is not UMTS or there is no network connection.                                                                                                    |
| TAC          | This displays the Tracking Area Code (TAC), which is used to identify the country of a mobile<br>subscriber.                                                                                                    |
|              | The physical cell ID of the connected E-UTRAN cell, is as specified in 3GPP-TS.36.101.                                                                                                    |
|              | This parameter is for LTE only. The value is '0' (zero) or 'N/A' if the Current Access Technology is<br>not LTE or there is no network connection.                                                                                                    |
| <b>LAC</b>   | This displays the 2-octet Location Area Code (LAC), which is used to identify a location area<br>within a PLMN.                                                                                                    |
|              | The LAC of the connected cell is as defined in SIB 1 [3GPP-TS.25.331]. The concatenation of<br>PLMN ID (MCC+MNC) and LAC uniquely identifies the LAI (Location Area ID) [3GPP-TS.23.003].                                                                                                  |
|              | This parameter is for UMTS or GPRS. The value is '0' (zero) if the Current Access Technology is not<br>UMTS or GPRS. The value is 'N/A' if there is no network connection.                                                                                                    |
| <b>RAC</b>   | This displays the RAC (Routing Area Code), which is used in mobile network "packet domain<br>service" (PS) to identify a routing area within a location area.                                                                                                    |
|              | In a mobile network, the Zyxel Device uses LAC (Location Area Code) to identify the<br>geographical location for the old 3G voice only service, and uses RAC to identify the location of<br>data service like HSDPA or LTE.                                                                |
|              | The RAC of the connected UTRAN cell is as defined in SIB 1 [3GPP-TS.25.331]. The concatenation<br>of PLMN ID (MCC+MNC), LAC, and RAC uniquely identifies the RAI (Routing Area ID) [3GPP-<br>TS.23.003].                                                                                   |
|              | This parameter is for UMTS or GPRS. The value is '0' (zero) if the Current Access Technology is not<br>UMTS or GPRS. The value is 'N/A' if there is no network connection.                                                                                                    |
| <b>BSIC</b>  | The Base Station Identity Code (BSIC), which is a code used in GSM to uniquely identify a base<br>station.                                                                                                    |
|              | This parameter is for GPRS only. The value is '0' (zero) if the Current Access Technology is not<br>GPRS. The value is 'N/A' if there is no network connection.                                                                                                    |
| SINR         | This displays the Signal to Interference plus Noise Ratio (SINR) in dB. This is also a measure of signal<br>quality and used by the UE (User Equipment) to calculate the Channel Quality Indicator (CQI)<br>that it reports to the network. A negative value means more noise than signal. |
| CQI          | This displays the Channel Quality Indicator (CQI). It is an indicator carrying the information on<br>how good or bad the communication channel quality is.                                                                                                    |
| <b>MCS</b>   | MCS stands for modulation coding scheme. The base station selects MCS based on current<br>radio conditions. The higher the MCS the more bits can be transmitted per time unit.                                                                                                    |
| RI           | This displays the Rank Indication, one of the control information that a UE will report to eNodeB<br>(Evolved Node-B) on either PUCCH (Physical Uplink Control Channel) or PUSCH (Physical Uplink<br>Shared Channel) based on uplink scheduling.                                           |

Table 15 Cellular Info: Detailed Information (continued)

| <b>LABEL</b>            | <b>DESCRIPTION</b>                                                                                                    |
|-------------------------|----------------------------------------------------------------------------------------------------|
| <b>PMI</b>              | This displays the Precoding Matrix Indicator (PMI).                                                                                                    |
|                         | PMI is for transmission modes 4 (closed loop spatial multiplexing), 5 (multi-user MIMO), and 6<br>(closed loop spatial multiplexing using a single layer).             |
|                         | PMI determines how cellular data are encoded for the antennas to improve downlink rate.                                                                                |
| <b>SCC</b> Information  | If the cellular service provider supports carrier aggregation (CA), then this section displays<br>statistics for the connection's secondary component carriers (SCCs). |
| # Number                | This displays the ID of the SCC. Some cellular providers support two or more SCCs.                                                                                     |
| <b>Physical Cell ID</b> | This displays the Physical Cell ID (PCI) of the SCC.                                                                                                    |
| <b>RFCN</b>             | This displays the Radio Frequency Channel Number of DL carrier frequency used by the SCC.                                                                              |
| <b>Band</b>             | This displays the current cellular band used by the SCC.                                                                                                    |
| <b>RSSI</b>             | This displays the cellular signal strength between an associated cellular station and the Zyxel<br>Device for this SCC.                                                |
| <b>RSRP</b>             | This displays the Received Signal Code Power of the SCC.                                                                                                    |
| <b>RSRQ</b>             | This displays the Reference Signal Receive Quality of the SCC.                                                                                                    |
| SINR                    | This displays the Signal to Interference plus Noise Ratio (SINR) of the SCC.                                                                                           |

Table 15 Cellular Info: Detailed Information (continued)

#### **6.1.5 Cloud Control Status**

Use this screen to enable or disable Nebula Discovery. You can also view the Internet connection status, Nebula connection status and the Zyxel Device registration status in this screen.

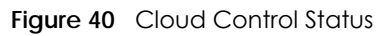

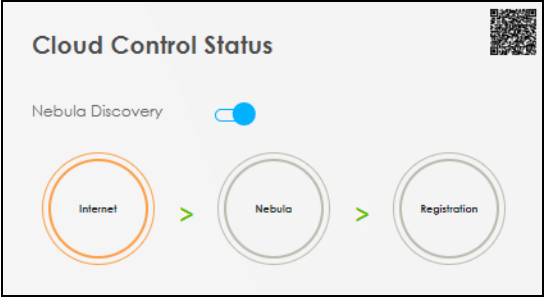

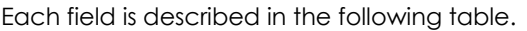

| <b>LABEL</b>     | <b>DESCRIPTION</b>                                                                                                    |
|------------------|----------------------------------------------------------------------------------------------------|
| Nebula Discovery | Enable this to have the Zyxel Device connect to the NCC and change to the NCC<br>management mode if the Zyxel Device is connected to the Internet and has been<br>registered on the NCC.       |
| Cloud Control    | This field displays:                                                                                                    |
| Status           | The Zyxel Device Internet connection status.<br>$\bullet$<br>The connection status between the Zyxel Device and the NCC.<br>$\bullet$<br>The Zyxel Device registration status on the NCC.<br>٠ |
|                  | Mouse over the circles to display detailed information.                                                                                                    |
|                  | To pass your Zyxel Device management to the NCC, make sure your Zyxel Device is<br>connected to the Internet. Then go to the NCC and register your Zyxel Device.                               |
|                  | Internet                                                                                                    |
|                  | Green: The Zyxel Device is connected to the Internet.<br>$\bullet$<br>Orange: The Zyxel Device is not connected to the Internet.<br>$\bullet$                                                  |
|                  | Nebula                                                                                                    |
|                  | Green: The Zyxel Device is connected to the NCC.<br>٠<br>Gray: The Zyxel Device is not connected to the NCC.<br>$\bullet$                                                                      |
|                  | Registration                                                                                                    |
|                  | Green: The Zyxel Device is registered on the NCC.<br>$\bullet$<br>Gray: The Zyxel Device is not registered on the NCC.<br>٠                                                                    |
|                  | Please note that all circles will gray out if you disable <b>Nebula Discovery</b> . When a circle is gray<br>or orange, hover the mouse over the circle to check the diagnostic message.       |
| <b>QR Code</b>   | Click on the QR code icon at the top right corner to show the QR code you can use to<br>register the Zyxel Device on the NCC using the Nebula Mobile app.                                      |

Table 16 Cloud Control Status

#### **6.1.6 WiFi Settings**

Use this screen to enable or disable the main wireless network. When the switch turns blue  $(\Box)$ , the function is enabled. You can use this screen or the QR code on the upper right corner to check the SSIDs (WiFi network name) and passwords of the main wireless networks. If you want to show or hide your WiFi passwords, click the Eye icon  $(\mathscr{D})$ .

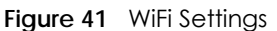

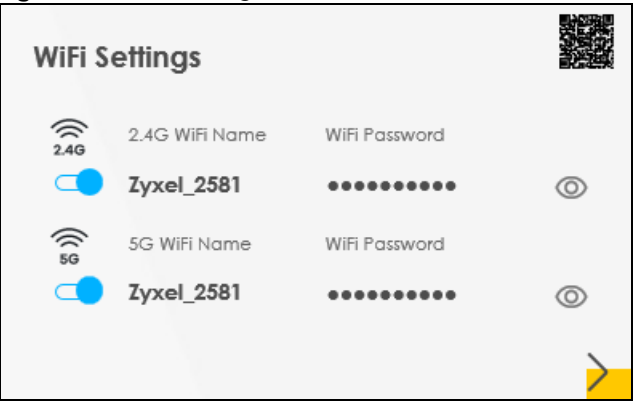

Click the Arrow icon ( $\bigtriangledown$ ) to configure the SSIDs and/or passwords for your main wireless networks. Click the Eye icon  $(②)$  to display the characters as you enter the WiFi Password.

Scanning the QR code is an alternative way to connect your WiFi client to the WiFi network.

Select **Keep 2.4G and 5G the same** to use the same SSID for 2.4 GHz and 5 GHz bands.

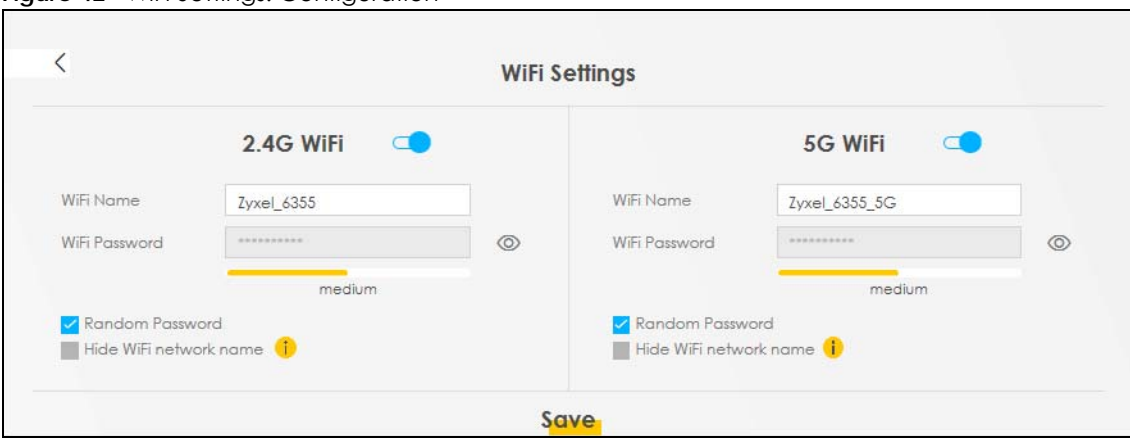

**Figure 42** WiFi Settings: Configuration

Each field is described in the following table.

| <b>LABEL</b>              | <b>DESCRIPTION</b>                                                                                                    |
|---------------------------|----------------------------------------------------------------------------------------------------|
| 2.4 GHz / 5 GHz WiFi      | Click this switch to enable or disable the 2.4G / 5G WiFi network. When the switch turns blue<br>$\blacksquare$ , the function is enabled.                                                 |
| WiFi Name                 | The SSID (Service Set IDentity) identifies the service set with which a wireless device is<br>associated. Wireless devices associating to the access point (AP) must have the same SSID.   |
|                           | Enter a descriptive name (up to 32 English keyboard characters) for the wireless LAN.                                                                                                    |
| WiFi Password             | If you selected Random Password, this field displays a pre-shared key generated by the Zyxel<br>Device.                                                                                    |
|                           | If you did not select <b>Random Password</b> , you can manually type a pre-shared key from 8 to 64<br>case-sensitive keyboard characters.                                                  |
|                           | Click the Eye icon to show or hide the password for your wireless network. When the Eye icon<br>is slashed $\emptyset$ , you will see the password in plain text. Otherwise, it is hidden. |
| Random Password           | Select this to have the Zyxel Device automatically generate a password. The WiFi Password<br>field will not be configurable when you select this option.                                   |
| Hide WiFi network<br>name | Select this to hide the SSID in the outgoing beacon frame so a station cannot obtain the SSID<br>through scanning using a site survey tool.                                                |
|                           | Note: Disable WPS in the Network Setting > Wireless > WPS screen to hide the SSID.                                                                                                    |
| Save                      | Click Save to save your changes.                                                                                                    |

Table 17 WiFi Settings: Configuration

## **6.2 Guest WiFi Settings**

Use this screen to enable or disable the guest 2.4 GHz and/or 5 GHz wireless networks. When the switch goes to the right  $(\Box)$ , the function is enabled. Otherwise, it is not. You can check their SSIDs (WiFi

network name) and passwords from this screen. If you want to show or hide your WiFi passwords, click the Eye icon.

**Figure 43** Guest WiFi Settings

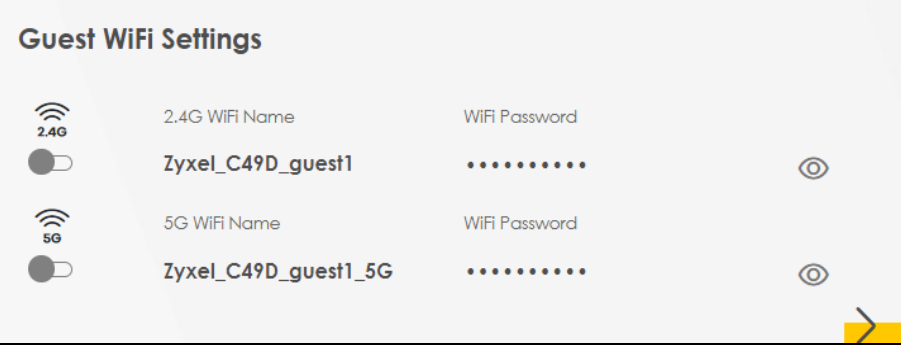

Click the Arrow icon  $(\sum)$  to open the following screen. Use this screen configure the SSIDs and/or passwords for your guest wireless networks.

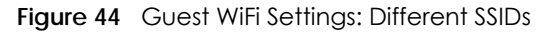

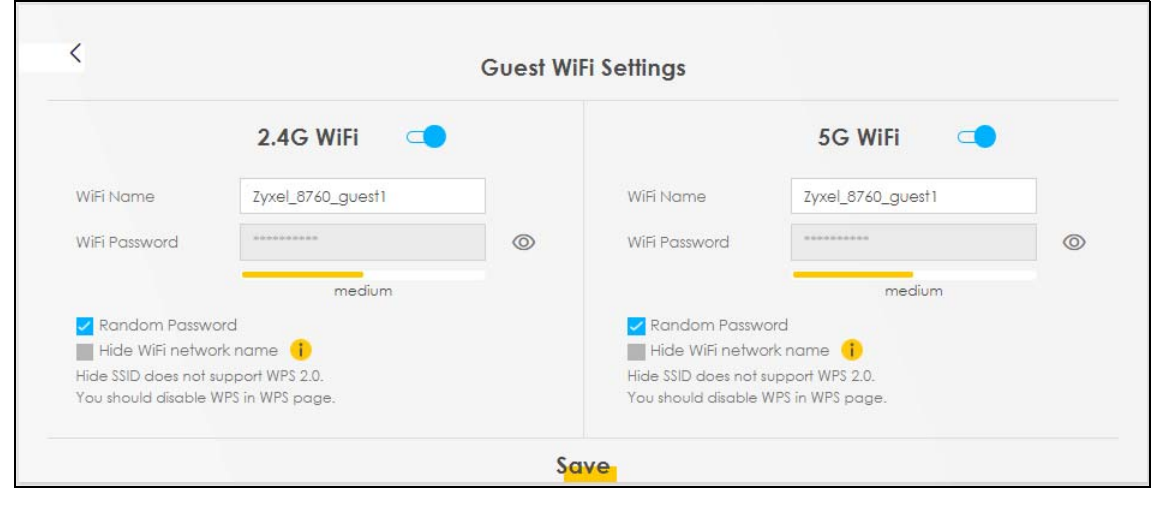

Each field is described in the following table.

| <b>LABEL</b>    | <b>DESCRIPTION</b>                                                                                                    |
|-----------------|----------------------------------------------------------------------------------------------------|
| 2.4G/5G WiFi    | Click this switch to enable or disable the 2.4 GHz and/or 5 GHz wireless networks. When the<br>switch goes to the right $\Box$ , the function is enabled. Otherwise, it is not.                                                                                                   |
| WiFi Name       | The SSID (Service Set IDentity) identifies the service set with which a wireless device is<br>associated. Wireless devices associating to the access point (AP) must have the same SSID.<br>Enter a descriptive name (up to 32 English keyboard characters) for the wireless LAN. |
| WiFi Password   | If you selected <b>Random Password</b> , this field displays a pre-shared key generated by the Zyxel<br>Device.                                                                                                    |
|                 | If you did not select <b>Random Password</b> , you can manually type a pre-shared key from 8 to 64<br>case-sensitive keyboard characters.                                                                                                    |
|                 | Click the Eye icon to show or hide the password of your wireless network. When the Eye icon<br>is slashed $\emptyset$ , you will see the password in plain text. Otherwise, it is hidden.                                                                                         |
| Random Password | Select this option to have the Zyxel Device automatically generate a password. The WiFi<br><b>Password</b> field will not be configurable when you select this option.                                                                                                    |

Table 18 WiFi Settings: Configuration

Nebula Mobile Router User's Guide

| , aois 19 metros migo. Sonigoranon joonimood j |                                                                                                    |
|------------------------------------------------|----------------------------------------------------------------------------------------------------|
| <b>LABEL</b>                                   | <b>DESCRIPTION</b>                                                                                                    |
| Hide WiFi network<br>name                      | Select this check box to hide the SSID in the outgoing beacon frame so a station cannot<br>obtain the SSID through scanning using a site survey tool. |
|                                                | Note: Disable WPS in the Network Setting > Wireless > WPS screen to hide the SSID.                                                                    |
| Save                                           | Click <b>Save</b> to save your changes.                                                                                                    |

Table 18 WiFi Settings: Configuration (continued)

#### **6.2.1 LAN**

Use this screen to view the LAN IP address, subnet mask, and DHCP settings of your Zyxel Device.

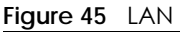

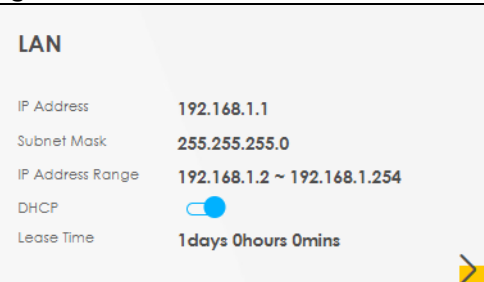

Click the Arrow icon  $(\sum)$  to configure the LAN IP settings and DHCP setting for your Zyxel Device.

#### **Figure 46** LAN Setup

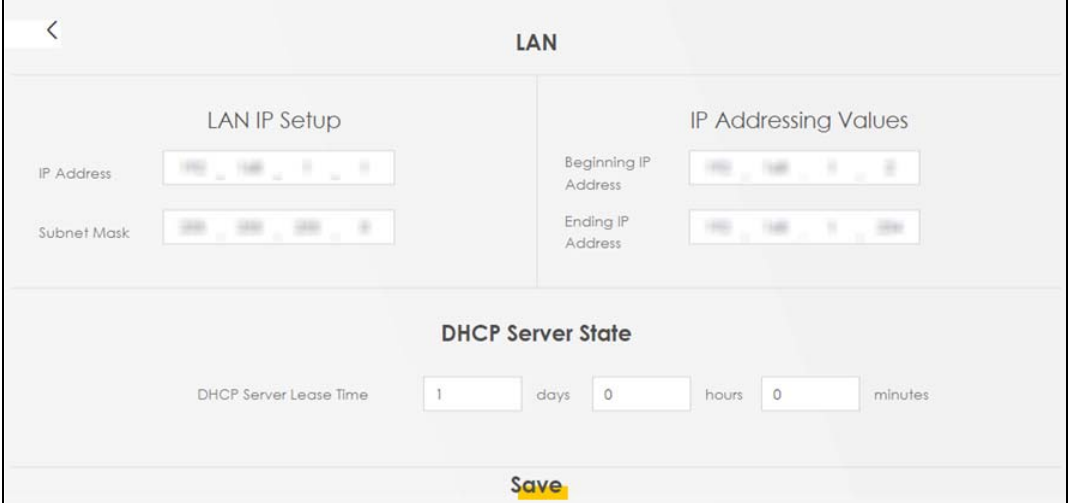

Each field is described in the following table.

| <b>LABEL</b>      | <b>DESCRIPTION</b>                                                                                                    |
|-------------------|----------------------------------------------------------------------------------------------------|
| Group Name        | Select the interface group you want to use.                                                                                                    |
| LAN IP Setup      |                                                                                                    |
| <b>IP Address</b> | Enter the LAN IPv4 IP address you want to assign to your Zyxel Device in dotted decimal<br>notation, for example, 192.168.1.1 (factory default). |

Table 19 Status Screen

| LABEL                            | <b>DESCRIPTION</b>                                                                                                    |
|----------------------------------|----------------------------------------------------------------------------------------------------|
| Subnet Mask                      | Type the subnet mask of your network in dotted decimal notation, for example 255.255.255.0<br>(factory default). Your Zyxel Device automatically computes the subnet mask based on the<br>IP Address you enter, so do not change this field unless you are instructed to do so.                                                                                                    |
| IP Addressing Values             |                                                                                                    |
| Beginning IP<br>Address          | This field specifies the first of the contiguous addresses in the IP address pool.                                                                                                    |
| Ending IP<br>Address             | This field specifies the last of the contiguous addresses in the IP address pool.                                                                                                    |
| <b>DHCP Server State</b>         |                                                                                                    |
| <b>DHCP</b> Server<br>Lease Time | This is the period of time a DHCP-assigned address is valid, before it expires.<br>When a client connects to the Zyxel Device, DHCP automatically assigns the client an IP<br>addresses from the IP address pool. DHCP leases each addresses for a limited period of time,<br>which means that past addresses are "recycled" and made available for future<br>reassignment to other devices. |
| Days/Hours/<br>Minutes           | Enter the lease time of the DHCP server.                                                                                                    |
| Save                             | Click Save to save your changes.                                                                                                    |

Table 19 Status Screen (continued)

## **CHAPTER 7 Broadband**

## **7.1 Overview**

This chapter discusses the Zyxel Device's **Broadband** screens. Use these screens to configure your Zyxel Device for Internet access.

A WAN (Wide Area Network) connection is an outside connection to another network or the Internet. It connects your private networks, such as a LAN (Local Area Network) and other networks, so that a computer in one location can communicate with computers in other locations.

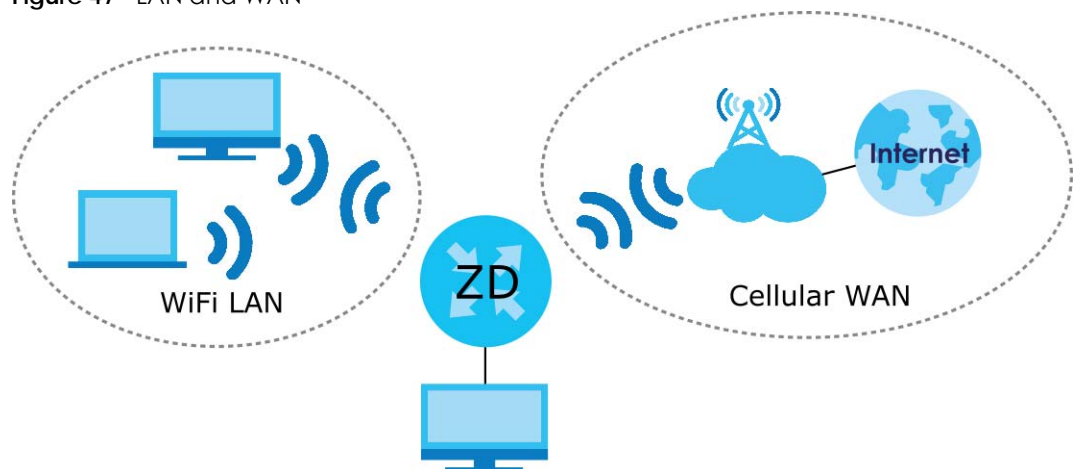

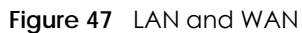

#### **7.1.1 What You Can Do in this Chapter**

- Use the **Broadband** screen to view a WAN interface. You can also configure the WAN settings on the Zyxel Device for Internet access [\(Section 7.2 on page 102](#page-101-0)).
- Use the **Ethernet WAN** screen to convert LAN port number four as a WAN port or restore the Ethernet WAN port to a LAN port [\(Section 7.3 on page 107](#page-106-1)).
- Use the **Cellular WAN** screen to configure a cellular WAN connection ([Section 7.4 on page 107](#page-106-0)).
- Use the **Cellular APN** screen to configure the APN setting [\(Section 7.5 on page 109](#page-108-0)).
- Use the **Cellular SIM** screen to enter the PIN of your SIM card [\(Section 7.6 on page 114\)](#page-113-0).
- Use the **Cellular Band** screen to view or edit a cellular WAN interface. You can also configure the WAN settings on the Zyxel Device for Internet access [\(Section 7.7 on page 116](#page-115-0)).
- Use the **Cellular PLMN** screen to display available Public Land Mobile Networks ([Section 7.8 on page](#page-116-0)  [117\)](#page-116-0).
- Use the **Cellular IP Passthrough** screen to configure a cellular WAN connection ([Section 7.9 on page](#page-118-0)  [119\)](#page-118-0).
- Use the **Cellular Lock** screen to configure the base station you choose to connect to ([Section 7.10 on](#page-119-0)  [page 120](#page-119-0)).

• Use the **Cellular SMS** screen to send and receive SMS messages from the Zyxel Device [\(Section 7.11 on](#page-120-0)  [page 121](#page-120-0)).

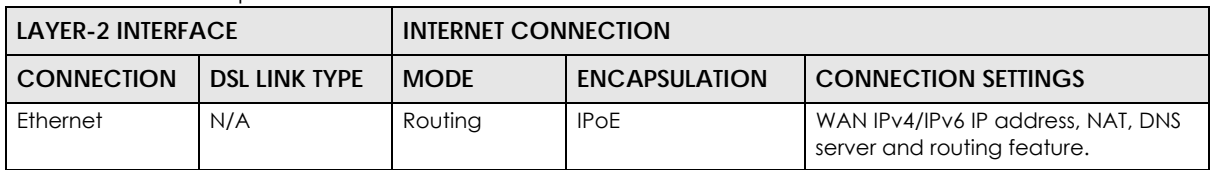

Table 20 WAN Setup Overview

#### **7.1.2 What You Need to Know**

The following terms and concepts may help as you read this chapter.

#### **WAN IP Address**

The WAN IP address is an IP address for the Zyxel Device, which makes it accessible from an outside network. It is used by the Zyxel Device to communicate with other devices in other networks. The ISP dynamically assigns it each time the Zyxel Device tries to access the Internet.

#### **APN**

An Access Point Name (APN) is the name of a gateway between a cellular network and another network, such as the Internet. The Zyxel Device requires an APN to connect to a cellular network. Different APNs may provide different services, such as Internet access or MMS (Multi-Media Messaging Service), and different charging methods.

#### **7.1.3 Before You Begin**

You may need to know your Internet access settings such as APN, WAN IP address and SIM card's PIN code if the **INTERNET** light on your Zyxel Device is off. Get this information from your service provider.

## <span id="page-101-0"></span>**7.2 Broadband**

Use this screen to change your Zyxel Device's Internet access settings. The summary table shows you the configured WAN services (connections) on the Zyxel Device. Use information provided by your ISP to configure WAN settings.

Click **Network Setting** > **Broadband** to access this screen.

#### **Figure 48** Network Setting > Broadband

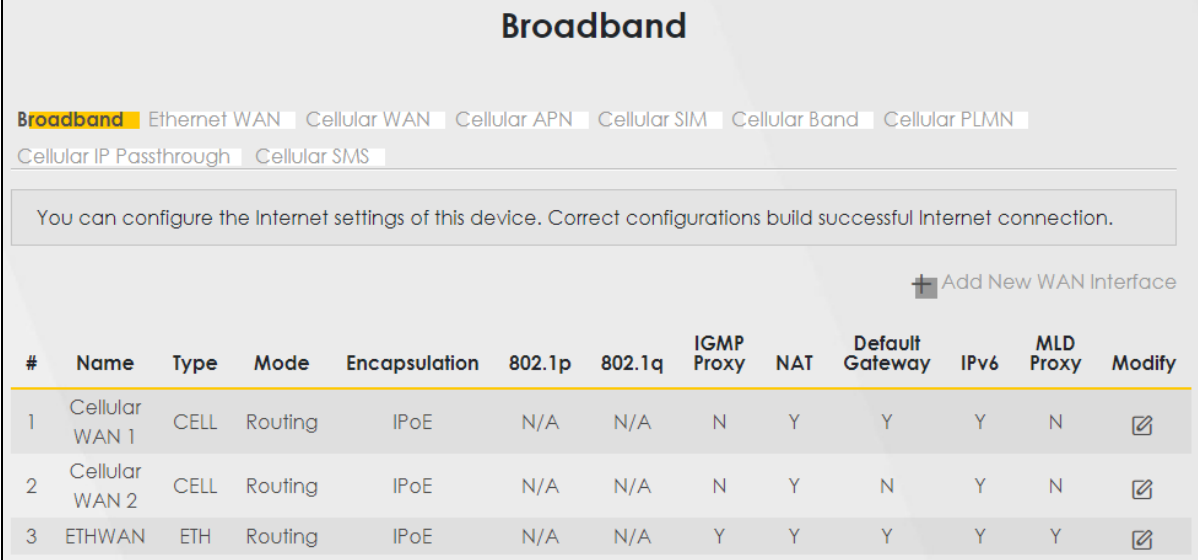

The following table describes the labels in this screen.

#### Table 21 Network Setting > Broadband

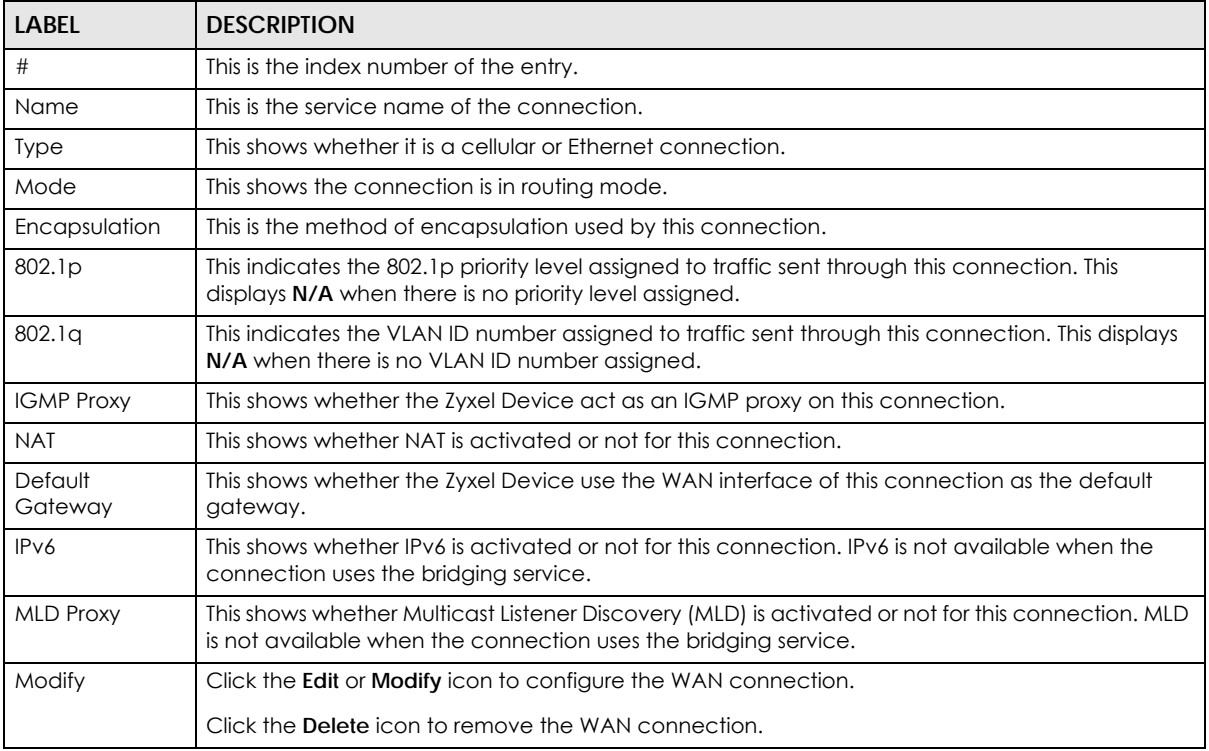

#### **7.2.1 Add or Edit Internet Connection**

Click the **Edit** or **Modify** icon next to a WAN interface to open the following screen. Use this screen to configure a WAN connection.

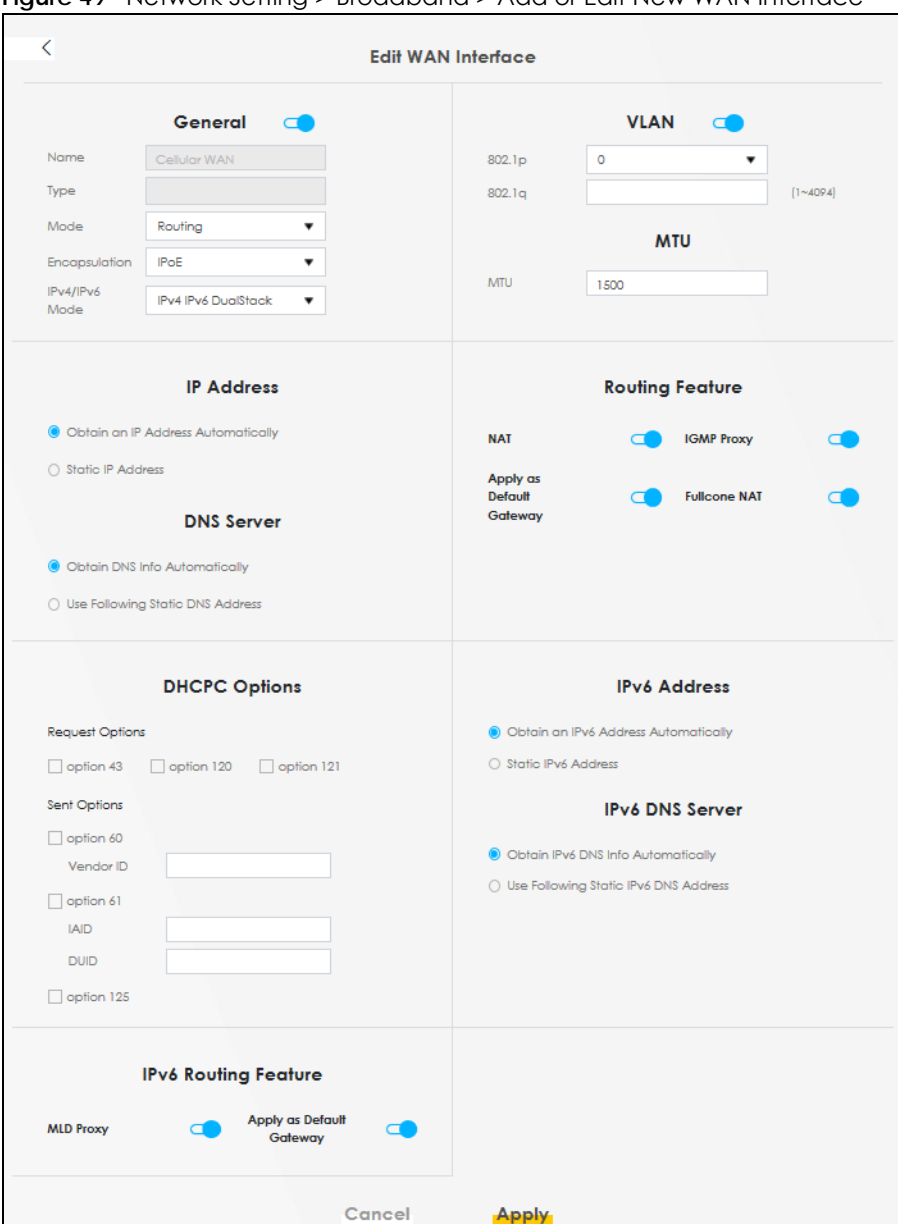

**Figure 49** Network Setting > Broadband > Add or Edit New WAN Interface

The following table describes the labels in this screen.

| <b>LABEL</b>  | <b>DESCRIPTION</b>                                                                                                    |
|---------------|----------------------------------------------------------------------------------------------------|
| General       | Click this switch to enable or disable the interface. When the switch goes to the right $\Box$ , the<br>function is enabled. Otherwise, it is not.                                                                       |
| Name          | This is the service name of the connection.                                                                                                    |
| <b>Type</b>   | This shows the type of the connection the Zyxel Device is currently associated with.                                                                                                    |
| Mode          | This shows the connection is in <b>Routing</b> or <b>Bridge</b> mode.<br>If the Zyxel Device is in routing mode, your ISP gives you one IP address only and you want<br>multiple computers to share an Internet account. |
| Encapsulation | This is the method of encapsulation used by this connection.                                                                                                    |

Table 22 Network Setting > Broadband > Add or Edit New WAN Interface

| <b>LABEL</b>                                    | <b>DESCRIPTION</b>                                                                                                    |
|-------------------------------------------------|----------------------------------------------------------------------------------------------------|
| IPv4/IPv6 Mode                                  | This shows IPv4 IPv6 DualStack.                                                                                                    |
|                                                 | IPv4 IPv6 DualStack allows the Zyxel Device to run IPv4 and IPv6 at the same time.                                                                                                    |
| <b>VLAN</b>                                     | Click this switch to enable or disable VLAN on this WAN interface. When the switch goes to the<br>right $\Box$ , the function is enabled. Otherwise, it is not.                                                                                                    |
| 802.1p                                          | IEEE 802.1p defines up to 8 separate traffic types by inserting a tag into a MAC-layer frame that<br>contains bits to define class of service.                                                                                                    |
|                                                 | Select the IEEE 802.1p priority level (from 0 to 7) to add to traffic through this connection. The<br>greater the number, the higher the priority level.                                                                                                    |
| 802.1q                                          | Type the VLAN ID number (from 1 to 4094) for traffic through this connection.                                                                                                    |
| <b>MTU</b>                                      |                                                                                                    |
| <b>MTU</b>                                      | Enter the MTU (Maximum Transfer Unit) size for this traffic.                                                                                                    |
| <b>IP Address</b>                               |                                                                                                    |
| Obtain an IP<br><b>Address</b><br>Automatically | A static IP address is a fixed IP that your ISP gives you. A dynamic IP address is not fixed; the ISP<br>assigns you a different one each time you connect to the Internet. Select this if you have a<br>dynamic IP address.                                                        |
| <b>Static IP Address</b>                        | Select this option If the ISP assigned a fixed IP address.                                                                                                    |
| <b>IP Address</b>                               | Enter the static IP address provided by your ISP.                                                                                                    |
| Subnet Mask                                     | Enter the subnet mask provided by your ISP.                                                                                                    |
| Gateway IP<br><b>Address</b>                    | Enter the gateway IP address provided by your ISP.                                                                                                    |
| <b>DNS Server</b>                               |                                                                                                    |
|                                                 | Select Obtain DNS Info Automatically if you want the Zyxel Device to use the DNS server<br>addresses assigned by your ISP.                                                                                                    |
|                                                 | Select Use Following Static DNS Address if you want the Zyxel Device to use the DNS server<br>addresses you configure manually.                                                                                                    |
| Primary DNS<br>Server                           | Enter the first DNS server address assigned by the ISP.                                                                                                    |
| Secondary DNS<br>Server                         | Enter the second DNS server address assigned by the ISP.                                                                                                    |
| Routing Feature                                 |                                                                                                    |
| <b>NAT</b>                                      | Click this switch to activate or deactivate NAT on this connection. When the switch goes to the<br>right $\Box$ , the function is enabled.                                                                                                    |
| <b>IGMP Proxy</b>                               | Internet Group Multicast Protocol (IGMP) is a network-layer protocol used to establish<br>membership in a Multicast group – it is not used to carry user data.                                                                                                    |
|                                                 | Click this switch to have the Zyxel Device act as an IGMP proxy on this connection. When the<br>switch goes to the right $\Box$ , the function is enabled.                                                                                                    |
|                                                 | This allows the Zyxel Device to get subscribing information and maintain a joined member list for<br>each multicast group. It can reduce multicast traffic significantly.                                                                                                    |
| Apply as Default<br>Gateway                     | Click this switch to have the Zyxel Device use the WAN interface of this connection as the system<br>default gateway. When the switch goes to the right $\subset \bullet$ , the function is enabled.                                                                                |
| Fullcone NAT                                    | Click this switch to enable or disable fullcone NAT on this connection. When the switch goes to<br>the right $\Box$ , the function is enabled.                                                                                                    |
|                                                 | This field is available only when you activate NAT.                                                                                                    |
|                                                 | In fullcone NAT, the Zyxel Device maps all outgoing packets from an internal IP address and port<br>to a single IP address and port on the external network. The Zyxel Device also maps packets<br>coming to that external IP address and port to the internal IP address and port. |

Table 22 Network Setting > Broadband > Add or Edit New WAN Interface (continued)

| <b>LABEL</b>                                       | <b>DESCRIPTION</b>                                                                                                    |  |
|----------------------------------------------------|----------------------------------------------------------------------------------------------------|--|
| <b>DHCPC Options</b>                               |                                                                                                    |  |
| <b>Request Options</b>                             | Select Option 43 to have the Zyxel Device get vendor specific information from DHCP packets<br>sent from the DHCP server.<br>Select Option 120 to have the Zyxel Device get an IP address or a fully-qualified domain name of<br>a SIP server from DHCP packets sent from the DHCP server.<br>Select Option 121 to have the Zyxel Device get static route information from DHCP packets sent<br>from the DHCP server. |  |
| Sent Options                                       |                                                                                                    |  |
| option 60                                          | Select this and enter the device identity you want the Zyxel Device to add in the DHCP discovery<br>packets that go to the DHCP server.                                                                                                    |  |
| Vendor ID                                          | Enter the Vendor Class Identifier, such as the type of the hardware or firmware.                                                                                                    |  |
| option 61                                          | Select this and enter any string that identifies the device.                                                                                                    |  |
| <b>IAID</b>                                        | Enter the Identity Association Identifier (IAID) of the device, for example, the WAN connection<br>index number.                                                                                                    |  |
| <b>DUID</b>                                        | Enter the hardware type, a time value and the MAC address of the device.                                                                                                    |  |
| option 125                                         | Select this to have the Zyxel Device automatically generate and add vendor specific<br>parameters in the DHCP discovery packets that go to the DHCP server.                                                                                                    |  |
| <b>IPv6 Address</b>                                |                                                                                                    |  |
| Obtain an IPv6<br>Address<br>Automatically         | Select Obtain an IPv6 Address Automatically if you want to have the Zyxel Device use the IPv6<br>prefix from the connected router's Router Advertisement (RA) to generate an IPv6 address.                                                                                                    |  |
| Static IPv6<br>Address                             | Select Static IPv6 Address if you have a fixed IPv6 address assigned by your ISP. When you select<br>this, the following fields appear.                                                                                                    |  |
| <b>IPv6 Address</b>                                | Enter an IPv6 IP address that your ISP gave to you for this WAN interface.                                                                                                    |  |
| Prefix Length                                      | Enter the address prefix length to specify how many most significant bits in an IPv6 address<br>compose the network address.                                                                                                    |  |
| <b>IPv6 Default</b><br>Gateway                     | Enter the IP address of the next-hop gateway. The gateway is a router or switch on the same<br>segment as your Zyxel Device's interfaces. The gateway helps forward packets to their<br>destinations.                                                                                                    |  |
| IPv6 DNS Server                                    |                                                                                                    |  |
| Obtain IPv6 DNS<br>Info<br>Automatically           | Select Obtain IPv6 DNS Info Automatically to have the Zyxel Device get the IPv6 DNS server<br>addresses from the ISP automatically.                                                                                                    |  |
| Use Following<br>Static IPv6 DNS<br><b>Address</b> | Select Use Following Static IPv6 DNS Address to have the Zyxel Device use the IPv6 DNS server<br>addresses you configure manually.                                                                                                    |  |
| <b>Primary DNS</b><br>Server                       | Enter the first IPv6 DNS server address assigned by the ISP.                                                                                                    |  |
| Secondary DNS<br>Server                            | Enter the second IPv6 DNS server address assigned by the ISP.                                                                                                    |  |
| <b>IPv6 Routing Feature</b>                        |                                                                                                    |  |
| <b>MLD Proxy</b><br>Enable                         | Select this check box or option to have the Zyxel Device act as an MLD proxy on this connection.<br>This allows the Zyxel Device to get subscription information and maintain a joined member list for<br>each multicast group. It can reduce multicast traffic significantly.                                                                                                    |  |
| Apply as Default<br>Gateway                        | Select this option to have the Zyxel Device use the WAN interface of this connection as the<br>system default gateway.                                                                                                    |  |
| Cancel                                             | Click Cancel to exit this screen without saving.                                                                                                    |  |
| Apply                                              | Click Apply to save your changes.                                                                                                    |  |

Table 22 Network Setting > Broadband > Add or Edit New WAN Interface (continued)

## <span id="page-106-1"></span>**7.3 Ethernet WAN**

Use this screen to have a LAN port act as an Ethernet WAN port. When the switch goes to the right, the LAN port acts as an Ethernet WAN port. Otherwise, the LAN port remains as a LAN port. Click **Apply** to save your changes back to the Zyxel Device.

Click **Network Setting** > **Broadband** > **Ethernet WAN** to display the following screen.

**Figure 50** Network Setting > Broadband > Ethernet WAN

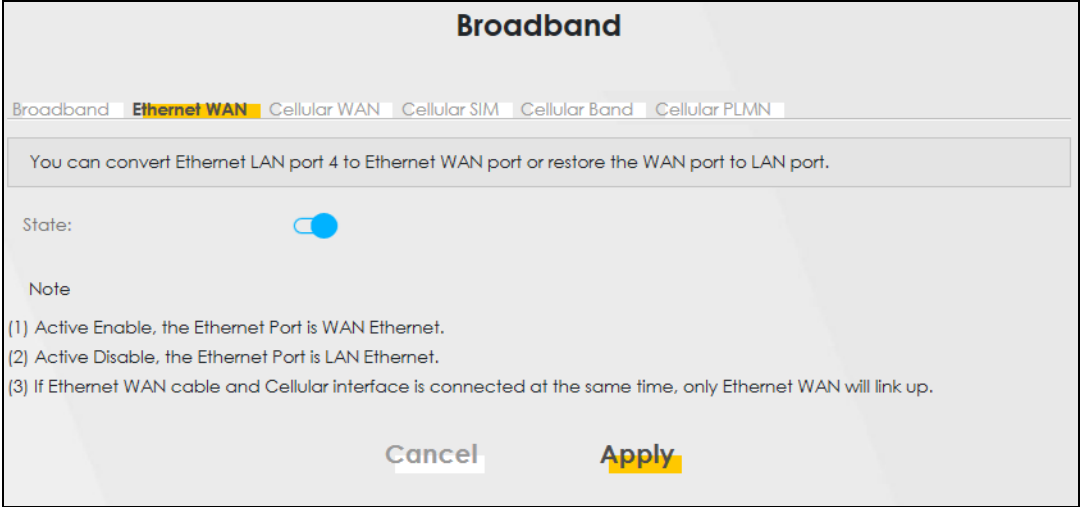

## <span id="page-106-0"></span>**7.4 Cellular WAN**

Click **Network Setting** > **Broadband** > **Cellular WAN** to display the following screen. Use this screen to enable data roaming and network monitoring when the Zyxel Device cannot ping a base station.

Note: Roaming charges may apply when **Data Roaming** is enabled.

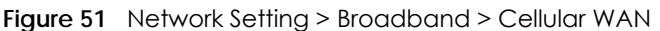

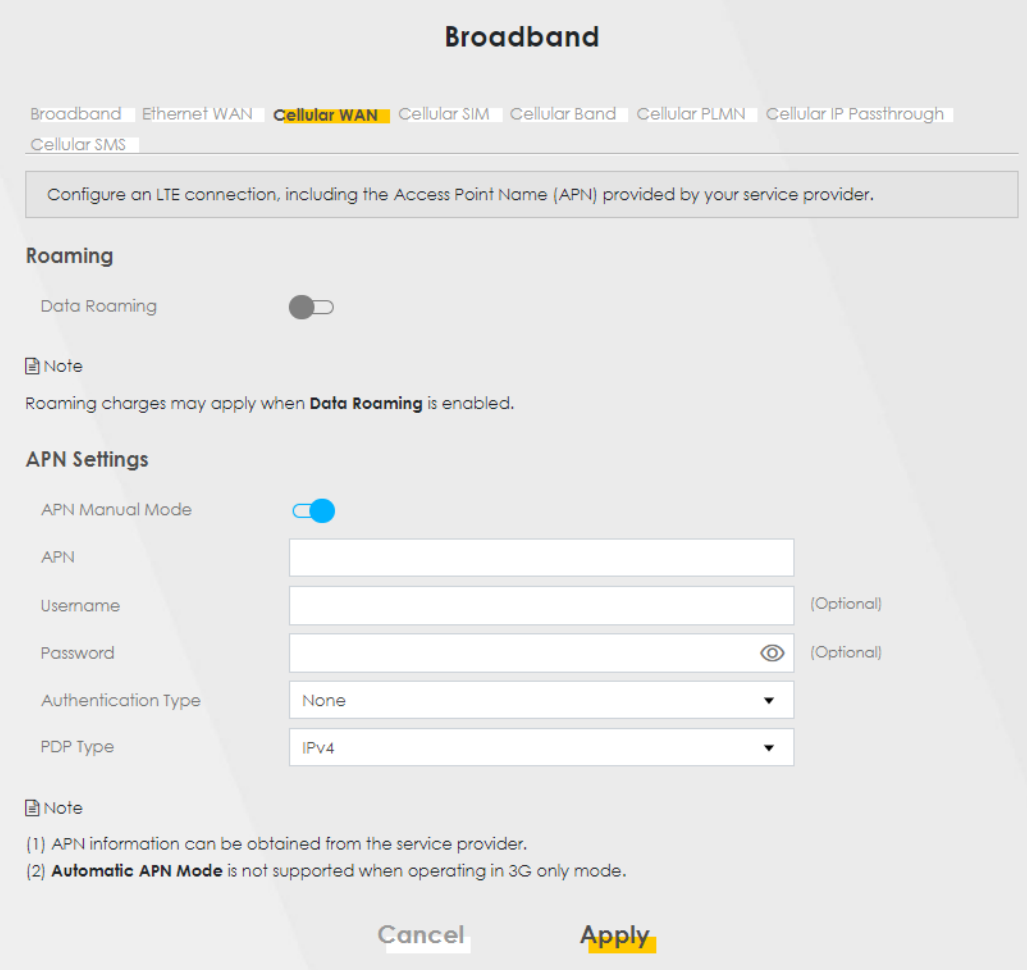

The following table describes the fields in this screen.

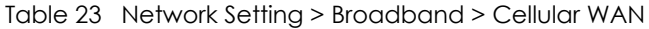

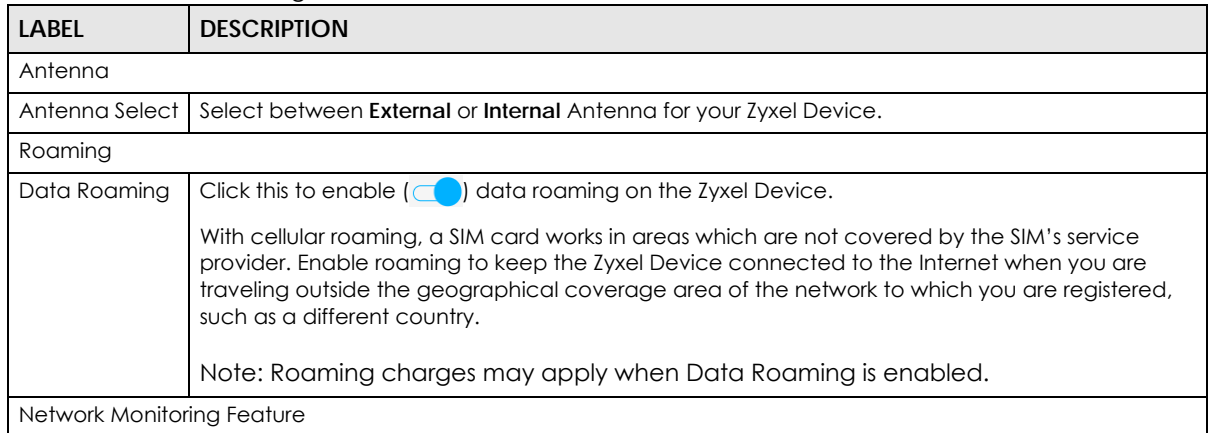
| <b>LABEL</b>                 | <b>DESCRIPTION</b>                                                                                                    |
|------------------------------|----------------------------------------------------------------------------------------------------|
| <b>Network</b><br>Monitoring | Use this field to allow Zyxel Device to try reconnecting to the base station if the cellular<br>connection is lost. After the third try, the Zyxel Device will reboot to try to reconnect with the base<br>station. The LED will blink red to indicate that it is rebooting.                                                            |
|                              | Note: This feature only works if there is a previous cellular connection between the<br>Zyxel Device and the base station.                                                                                                    |
| Proxy ARP Feature            |                                                                                                    |
| Proxy ARP                    | Enable this to set your Zyxel Device as a server to handle ARP queries from different subnets. The<br>Zyxel Device will offer Zyxel Device's own MAC address as an reply.                                                                                                    |
| FQ_Codel Setting             |                                                                                                    |
| FQ_Codel                     | Select this field to enable FQ_Codel on the Zyxel Device. Clear this field if your network does not<br>have much real-time traffic.                                                                                                    |
|                              | Use Fair Queuing with Controlled Delay (FQ_Codel) to reduce delays in traffic that could affect<br>real-time communications, such as video conferencing, live streaming, and voice over Internet<br>phone calls                                                                                                    |
|                              | FQ_Codel limits traffic throughput, by dropping traffic so as to reduce buffer queuing that causes<br>delays. It does not prioritize traffic by type.                                                                                                    |
| <b>APN Manual</b><br>Mode    | Disable this to have the Zyxel Device configure the APN (Access Point Name) of a cellular<br>network automatically. Otherwise, Click this to enable $(\_\bullet)$ and enter the APN manually in the<br>field below.                                                                                                    |
| <b>APN</b>                   | This field allows you to display the Access Point Name (APN) in the profile.                                                                                                    |
|                              | Enter the Access Point Name (APN) provided by your service provider. Connections with different<br>APNs may provide different services (such as Internet access or MMS (Multi-Media Messaging<br>Service)) and charging method.                                                                                                    |
|                              | You can enter up to 64 printable ASCII characters. Spaces are allowed.                                                                                                    |
| Username                     | Enter the user name. You can enter up to 64 printable ASCII characters. Spaces are allowed.                                                                                                    |
| Password                     | Enter the password associated with the user name above. You can enter up to 64 printable ASCII<br>characters. Spaces are allowed.                                                                                                    |
| Authentication<br>Type       | Select the type of authentication method peers use to connect to the Zyxel Device in cellular<br>connections.                                                                                                    |
|                              | In Password Authentication Protocol (PAP) peers identify themselves with a user name and<br>password. In Challenge Handshake Authentication Protocol (CHAP) additionally to user name<br>and password the Zyxel Device sends regular challenges to make sure an intruder has not<br>replaced a peer. Otherwise select PAP/CHAP or None. |
| PDP Type                     | Select IPv4 if you want the Zyxel Device to run IPv4 (Internet Protocol version 4 addressing system)<br>only.                                                                                                    |
|                              | Select IPv4/IPv6 if you want the Zyxel Device to run both IPv4 and IPv6 (Internet Protocol version 4<br>and 6 addressing system) at the same time.                                                                                                    |
| Apply                        | Click this to save your changes.                                                                                                    |
| Cancel                       | Click this to exit this screen without saving.                                                                                                    |

Table 23 Network Setting > Broadband > Cellular WAN (continued)

# **7.5 Cellular APN**

Click **Network Setting** > **Broadband** > **Cellular APN** to display the following screen. Use this screen to manage the APNs that Zyxel Device is connected to.

Note: This feature is only available on certain models. For details, see the features comparison table at Section 1.1 on page 17.

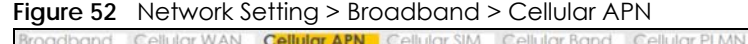

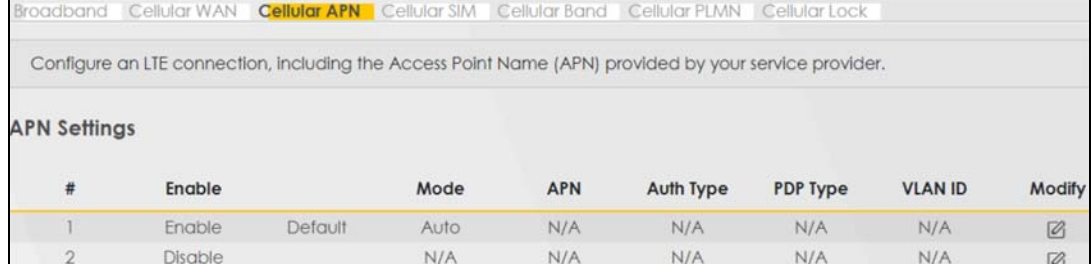

The following table describes the labels in this screen.

| <b>LABEL</b>        | <b>DESCRIPTION</b>                                                                                                    |
|---------------------|----------------------------------------------------------------------------------------------------|
| <b>APN Settings</b> |                                                                                                    |
| #                   | This is the number of an individual APN.                                                                                                    |
| Enable              | This field indicates whether the APN is enabled or disabled.                                                                                                    |
| Mode                | This shows <b>Auto</b> when the Zyxel Device configures the APN (Access Point Name) of a<br>cellular network automatically.                                                                                    |
|                     | This shows <b>Manual</b> when the APN is entered manually.                                                                                                    |
| <b>APN</b>          | This shows the Access Point Name (APN).                                                                                                    |
| Authentication Type | This shows <b>PAP</b> (Password Authentication Protocol) when peers identify themselves<br>with a user name and password.                                                                                      |
|                     | This shows CHAP (Challenge Handshake Authentication Protocol) when additionally<br>to a user name and password, the Zyxel Device sends regular challenges to make<br>sure an intruder has not replaced a peer. |
|                     | This shows <b>PAP/CHAP</b> when either type of authentication can be used.                                                                                                    |
|                     | This shows <b>None</b> when no authentication is used.                                                                                                    |
| PDP Type            | This shows IPv4 when the Zyxel Device runs IPv4 (Internet Protocol version 4<br>addressing system) only.                                                                                                    |
|                     | This shows <b>IPv4/IPv6</b> when the Zyxel Device runs IPv4 and IPv6 (Internet Protocol<br>version 4 and 6 addressing system) at the same time.                                                                |
| <b>VLAN ID</b>      | This shows the VLAN ID for the APN.                                                                                                    |
| Modify              | Click the <b>Edit</b> icon to change the APN settings.                                                                                                    |

Table 24 Network Setting > Broadband > Cellular APN

#### **7.5.1 Edit Cellular APN1/APN2**

On the **Cellular APN** screen, click the **Edit** icon next to an APN to configure its settings.

Note: APN information can be obtained from your cellular service provider.

Note: Automatic mode is not supported in all cellular modes.

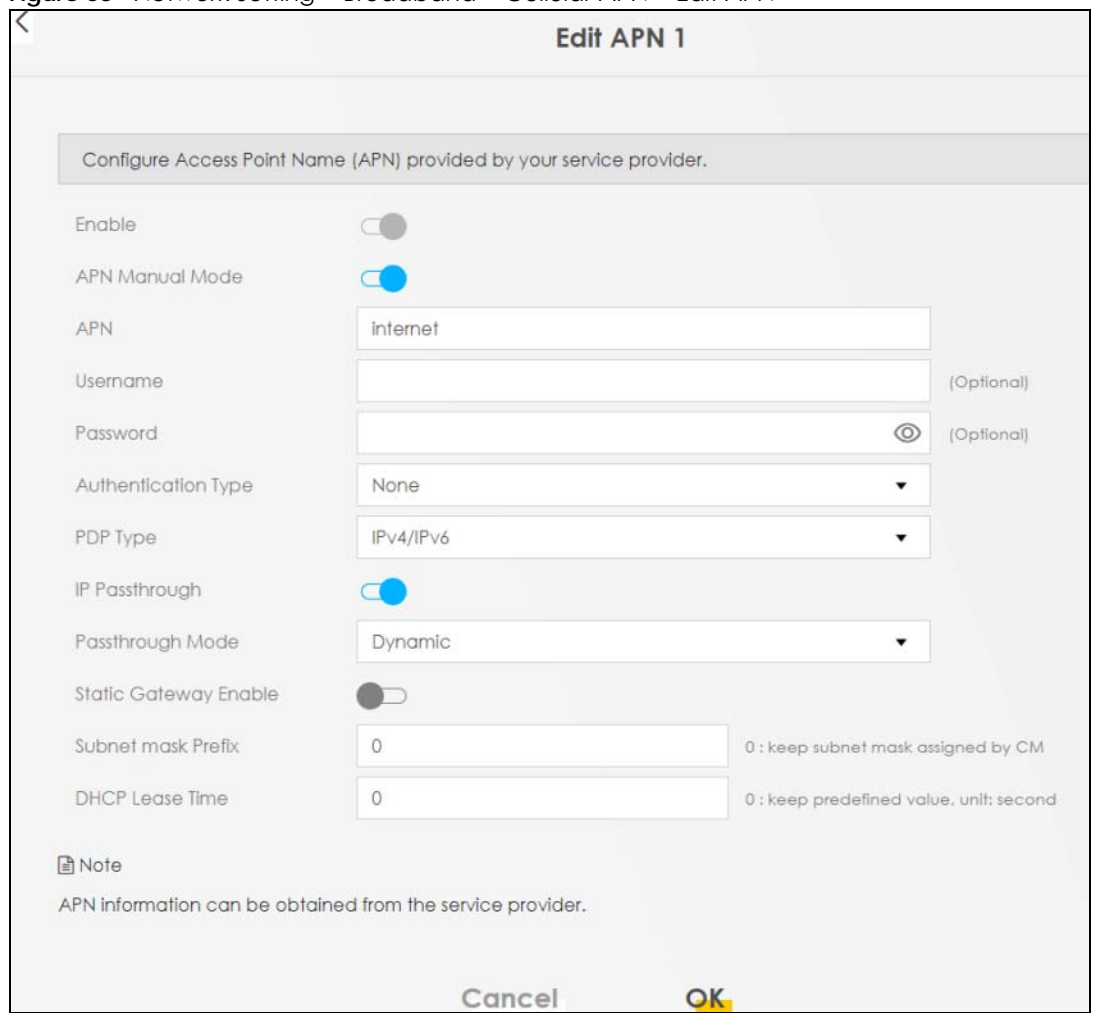

**Figure 53** Network Setting > Broadband > Cellular APN > Edit APN

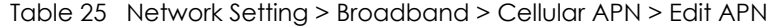

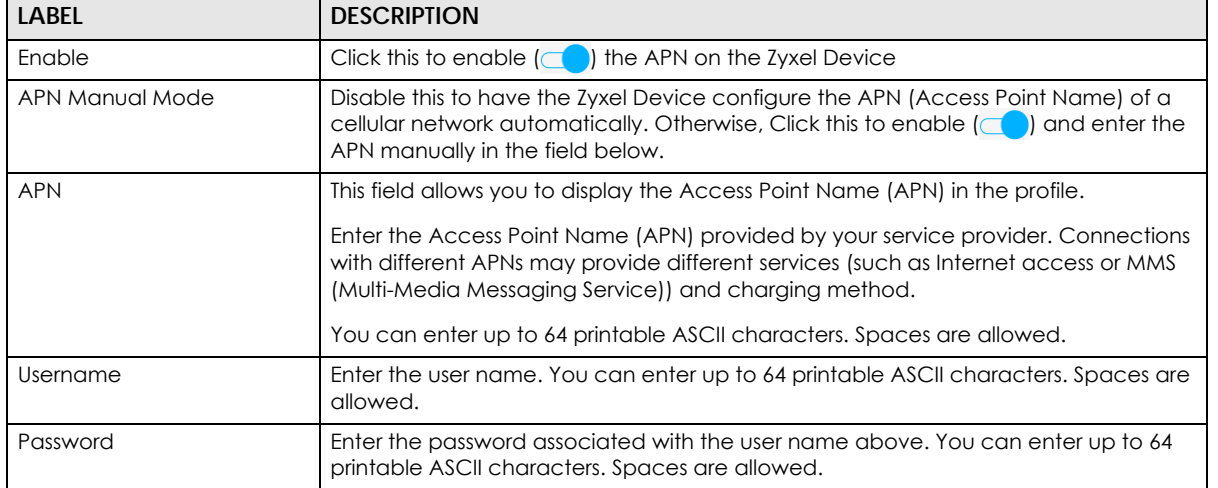

| <b>LABEL</b>           | <b>DESCRIPTION</b>                                                                                                    |
|------------------------|----------------------------------------------------------------------------------------------------|
| Authentication Type    | Select the type of authentication method peers use to connect to the Zyxel Device<br>in cellular connections.                                                                                                    |
|                        | In Password Authentication Protocol (PAP) peers identify themselves with a user<br>name and password. In Challenge Handshake Authentication Protocol (CHAP)<br>additionally to user name and password the Zyxel Device sends regular challenges<br>to make sure an intruder has not replaced a peer. Otherwise select PAP/CHAP or<br>None. |
| PDP Type               | Select IPv4 if you want the Zyxel Device to run IPv4 (Internet Protocol version 4<br>addressing system) only.                                                                                                    |
|                        | Select IPv4/IPv6 if you want the Zyxel Device to run both IPv4 and IPv6 (Internet<br>Protocol version 4 and 6 addressing system) at the same time.                                                                                                    |
| IP Passthrough         | Select IPv4 if your want the Zyxel Device to run IPv4 (Internet Protocol version 4<br>addressing system) only.                                                                                                    |
|                        | Select IPv6 if you want the Zyxel Device to run IPv6 (Internet Protocol version 6<br>addressing system) only.                                                                                                    |
|                        | Select IPv4/IPv6 if you want the Zyxel Device to run both IPv4 and IPv6 (Internet<br>Protocol version 4 and 6 addressing system) at the same time.                                                                                                    |
| Static Gateway Enable  | Disable this to use static gateway. Otherwise, click this to enable () to use the IP<br>Passthough mode and enter the below fields.                                                                                                    |
|                        | Note: This field will show upon enabling IP Passthrough in the previous field.                                                                                                    |
| Subnet Mask Prefix     | Enter the subnet mask prefix of your gateway. A subnet mask prefix is another form<br>to present a subnet mask. Convert a subnet mask address into binary. Count the<br>"1"s in the subnet mask. "/" +                                                                                                    |
|                        | the number of "1"s would be the subnet mask prefix. For example, the prefix of the<br>subnet mask 255.255.255.0 is "/24".                                                                                                    |
|                        | Note: This field will show upon enabling IP Passthrough in the previous field.                                                                                                    |
| <b>DHCP Lease Time</b> | This field allows you to set the DHCP lease time.                                                                                                    |
|                        | DHCP server leases an address to a new device for a period of time, called the<br>DHCP lease time.                                                                                                    |
|                        | Note: This field will show upon enabling IP Passthrough in the previous field.                                                                                                    |
| ОК                     | Click OK to save your changes.                                                                                                    |
| Cancel                 | Click <b>Cancel</b> to return to the previous screen without saving.                                                                                                    |

Table 25 Network Setting > Broadband > Cellular APN > Edit APN

## **7.5.2 Using Separate APNs for Data and Management Traffic**

Multiple APN Access allows a cellular device to open data sessions with two or more APNs, and then send data through the APNs simultaneously. If your cellular service provider supports Multiple APN Access, the Zyxel Device can use this feature to segregate cellular traffic.

Follow the steps below to configure the Zyxel Device to use separate APNs for data and management traffic.

**1** At **Network Setting** > **Broadband** > **Cellular WAN** > **Cellular APN**, ensure that the Zyxel Device is connected to two data-enabled APNs. If your cellular service provider supports this feature, the Zyxel Device will connect to two APNs automatically.

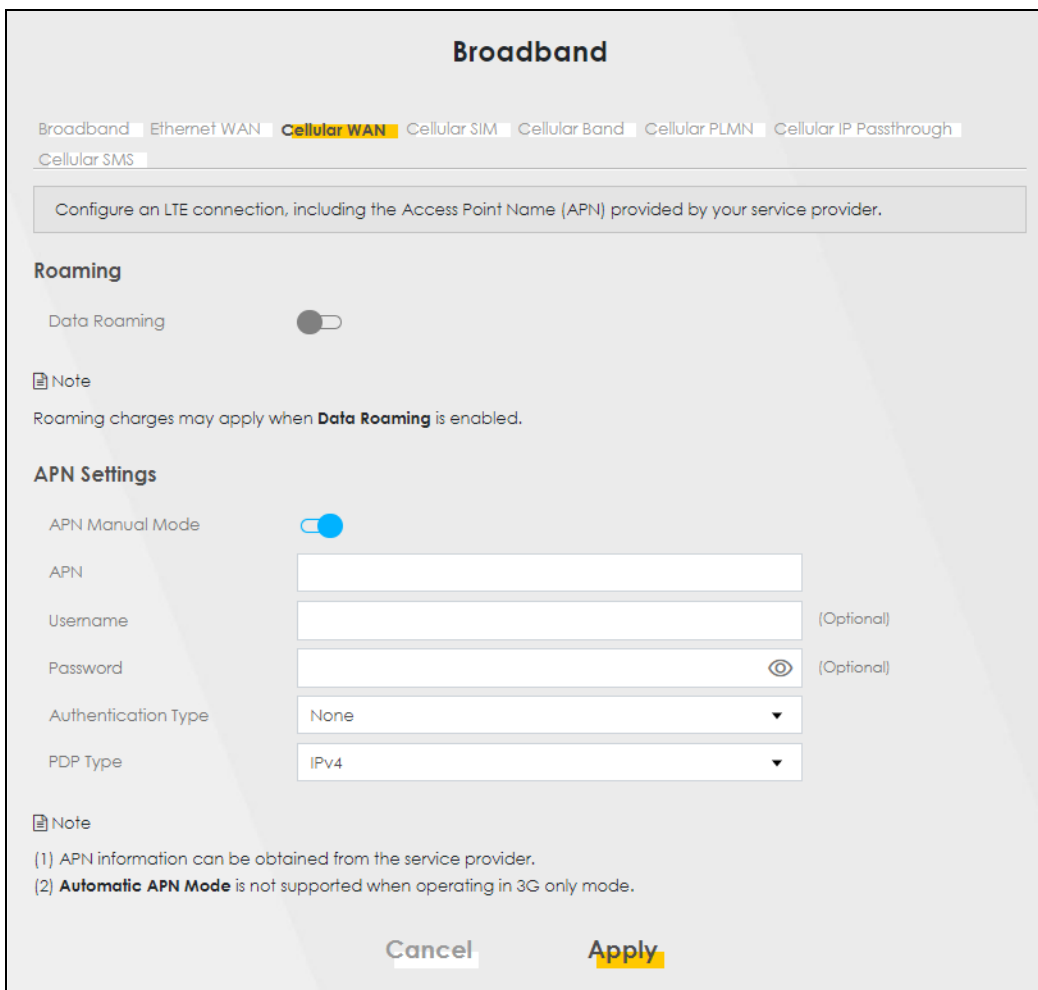

**2** Go to **Maintenance** > **Remote Management** > **MGMT Services.** Set **WAN Interface used for services** to **Multi\_WAN,** and then select **Cellular WAN 2**.

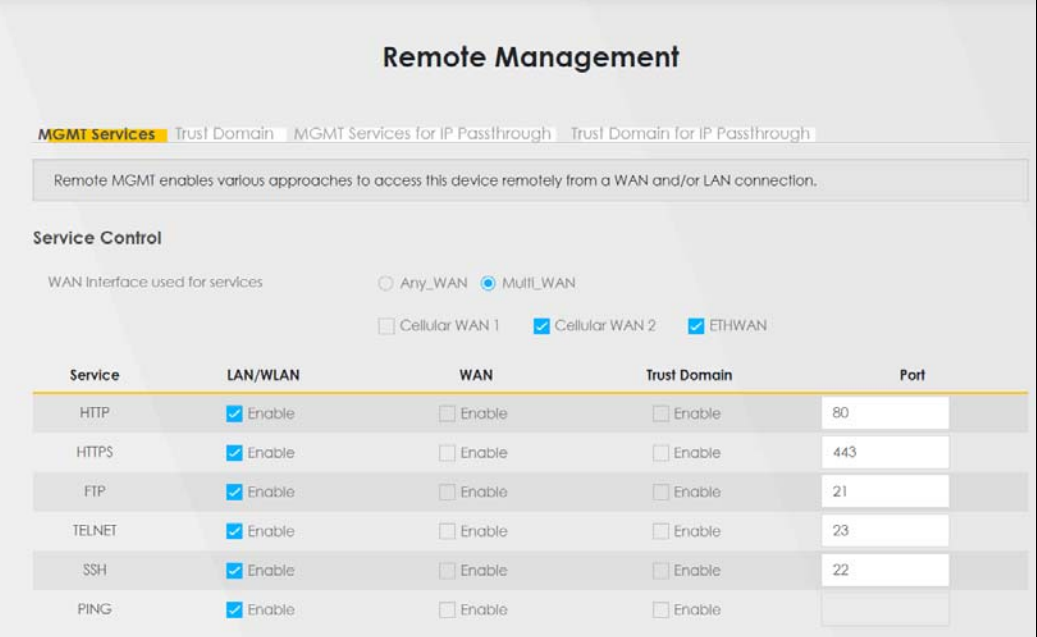

**3** Go to **Maintenance** > **TR-069 Client.** Set **WAN Interface used by TR-069 Client** to **Multi\_WAN,** and then select **Cellular WAN 2**.

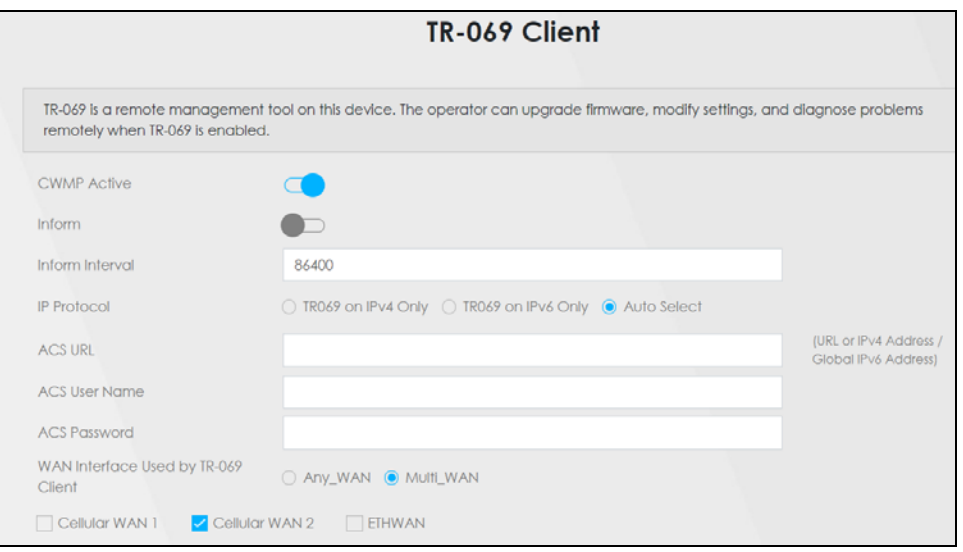

## **7.6 Cellular SIM Configuration**

Use this screen to enter a PIN for your SIM card, in order to prevent others from using it.

**Entering the wrong PIN code 3 consecutive times locks the SIM card, after which you need a PUK (Personal Unlocking Key) from the service provider to unlock it.**

Click **Network Setting** > **Broadband** > **Cellular SIM**. The following screen opens.

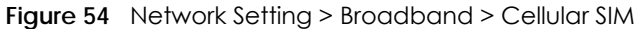

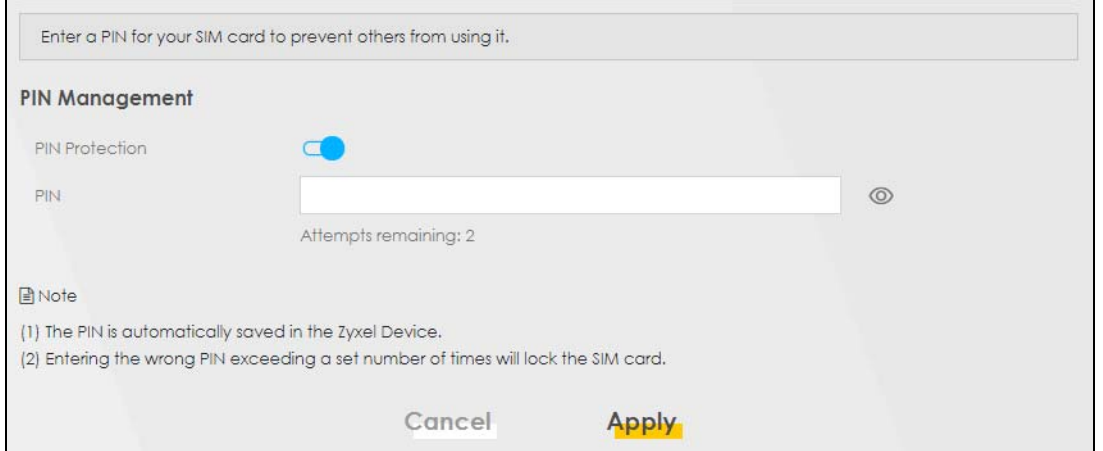

Note: The PIN is automatically saved in the Zyxel Device.

Entering the wrong PIN exceeding a set number of times will lock the SIM card.

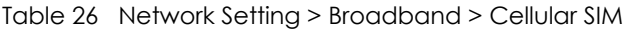

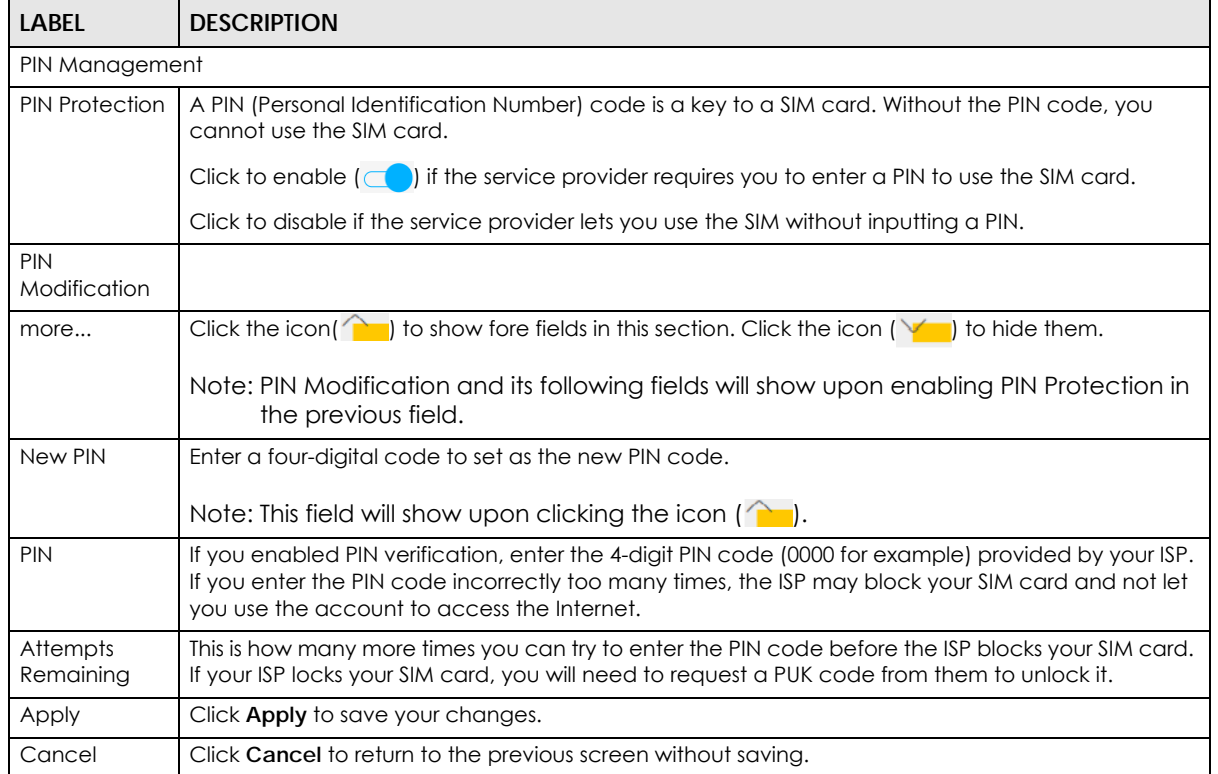

## **7.7 Cellular Band Configuration**

Either select **Auto** to have the Zyxel Device connect to an available network using the default settings on the SIM card or select the type of the network (**NR5G**, **4G**, **3G**) to which you want the Zyxel Device to connect.

Click **Network Setting** > **Broadband** > **Cellular Band**. The following screen opens.

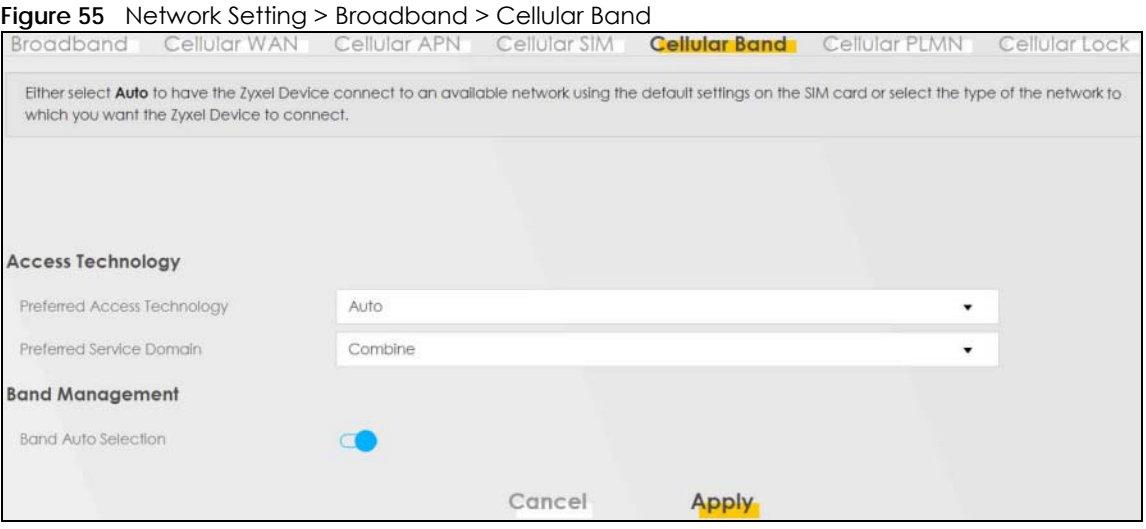

| <b>LABEL</b>                          | <b>DESCRIPTION</b>                                                                                                    |  |
|---------------------------------------|----------------------------------------------------------------------------------------------------|--|
| <b>Access Technology</b>              |                                                                                                    |  |
| <b>Preferred Access</b><br>Technology | Select the cellular mode your Zyxel Device supports to which you want the Zyxel Device to<br>connect, and then click <b>Apply</b> to save your settings.                                                                                                    |  |
|                                       | Otherwise, select <b>Auto</b> to have the Zyxel Device connect to an available network using the<br>default settings on the SIM card. If the currently registered mobile network is not available or<br>the mobile network's signal strength is too low, the Zyxel Device switches to another<br>available mobile network. |  |
| Preferred Service                     | Choose the service domain you want to use in the mobile network.                                                                                                    |  |
| Domain                                | The CS (Circuit Switching) domain handles voice calls. The PS (Packet Switching) domain<br>handles data sessions.                                                                                                    |  |
|                                       | Choose Combine to use both PS and CS domain. Choose PS only to use only the PS domain.                                                                                                    |  |
| <b>Band Management</b>                |                                                                                                    |  |
| <b>Band Auto Selection</b>            | Select the cellular bands to use for the Zyxel Device's cellular WAN connection. Click to<br>enable $(\lceil \bullet \rceil)$ automatic frequency band selection as provided by the cellular service<br>provider. Otherwise, select disabled.                                                                              |  |
| Apply                                 | Click this to save your changes.                                                                                                    |  |
| Cancel                                | Click this to exit this screen without saving.                                                                                                    |  |

Table 27 Network Setting > Broadband > Cellular Band

## **7.8 Cellular PLMN Configuration**

Each service provider has its own unique Public Land Mobile Network (PLMN) number. Either select **PLMN Auto Selection** to have the Zyxel Device connect to the service provider using the default settings on the SIM card, or manually view available PLMNs and select your service provider.

Click **Network Setting** > **Broadband** > **Cellular PLMN**. The screen appears as shown next.

**Figure 56** Network Setting > Broadband > Cellular PLMN

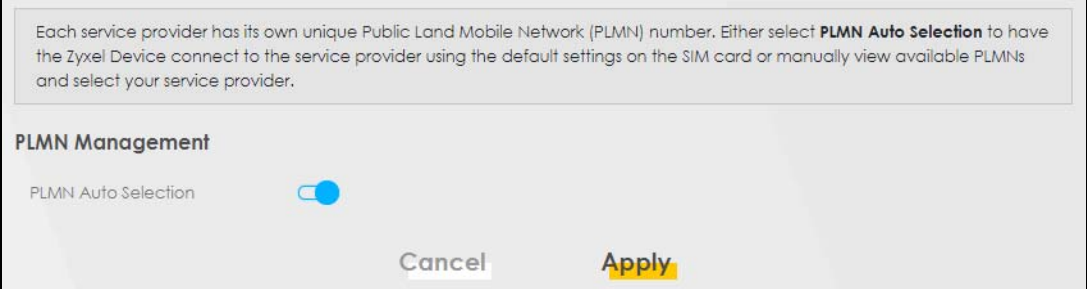

The following table describes the labels in this screen.

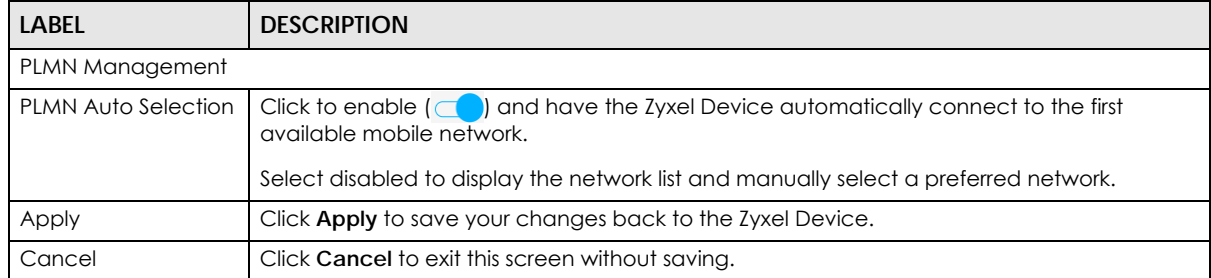

Table 28 Network Setting > Broadband > Cellular PLMN

After selecting to disable the following warning appears. Click **OK** to continue.

**Figure 57** Network Setting > Broadband > Cellular PLMN > Manual Scan Warning

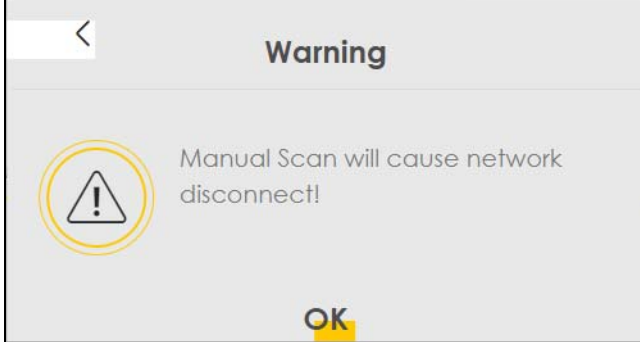

Click **Scan** to check for available PLMNs in the area surrounding the Zyxel Device, and then display them in the network list. Select from the network list and click **Apply**.

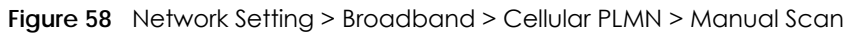

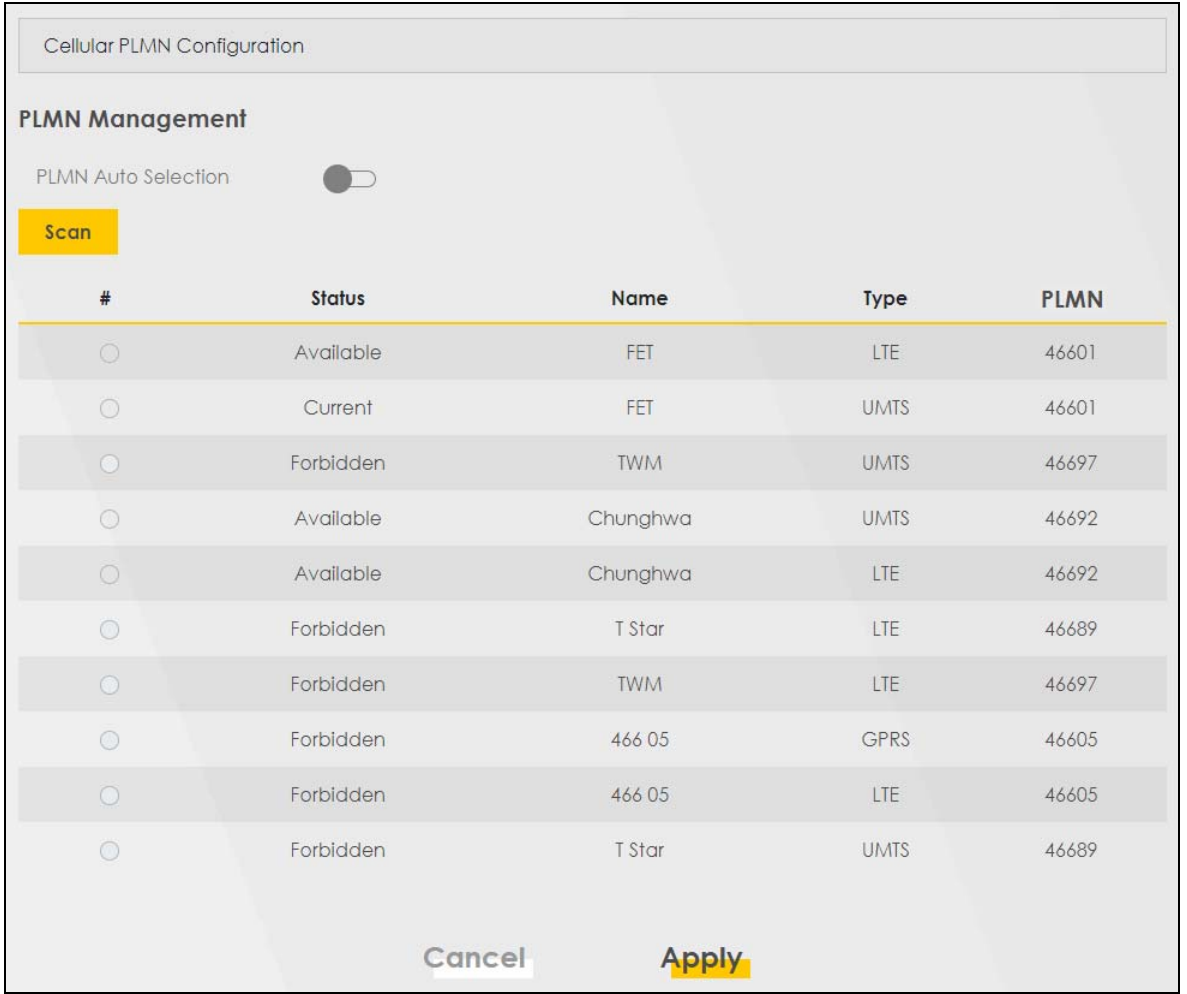

Table 29 Network Setting > Broadband > Cellular PLMN > Manual Scan

| <b>LABEL</b> | <b>DESCRIPTION</b>                                                                         |
|--------------|--------------------------------------------------------------------------------------------|
| #            | Click the radio button so the Zyxel Device connects to this ISP.                           |
| Status       | This shows <b>Current</b> to show the ISP the Zyxel Device is currently connected to.      |
|              | This shows <b>Forbidden</b> to indicate the Zyxel Device cannot connect to this ISP.       |
|              | This shows <b>Available</b> to indicate an available ISP your Zyxel Device can connect to. |
| Name         | This shows the ISP name.                                                                   |
| <b>Type</b>  | This shows the type of network the ISP provides.                                           |
| <b>PLMN</b>  | This shows the PLMN number.                                                                |
| Apply        | Click Apply to save your changes back to the Zyxel Device.                                 |
| Cancel       | Click Cancel to exit this screen without saving.                                           |

## **7.9 Cellular IP Passthrough**

Enable **IP Passthrough** to allow Internet traffic to go to a LAN computer behind the Zyxel Device without going through NAT.

Click **Network Setting** > **Broadband** > **Cellular IP Passthrough** to display the following screen.

Note: This screen is not available when the fourth LAN port acts as an Ethernet WAN port.

Note: This screen is not available if Ethernet WAN is enabled at **Network Setting** > **Broadband** > **Ethernet WAN** > **State**.

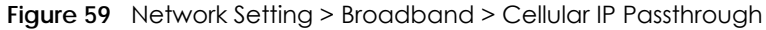

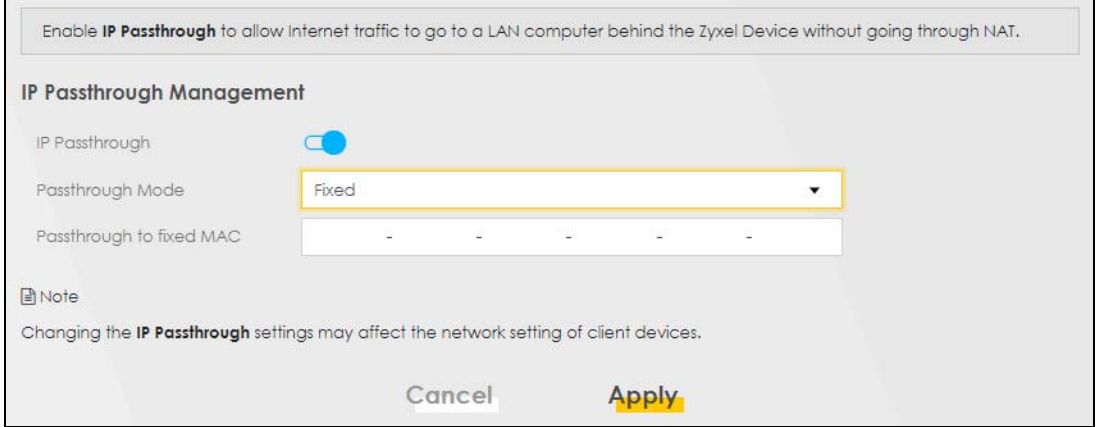

Note: Changing the **IP Passthrough** settings may affect the network setting of client devices. After selecting to enable the following warning appears. Click **OK** to continue.

**Figure 60** Network Setting > Broadband > Cellular IP Passthrough > Enable Warning

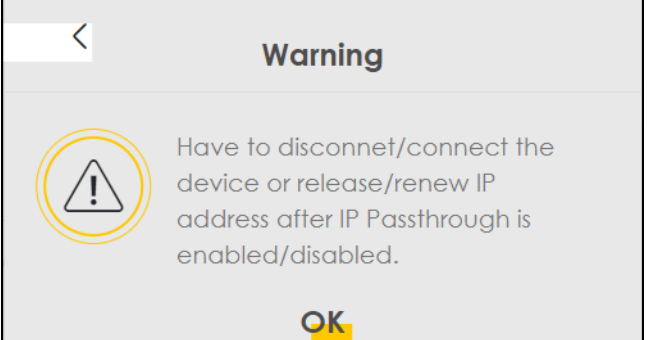

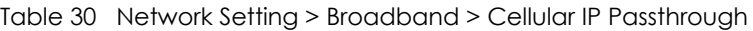

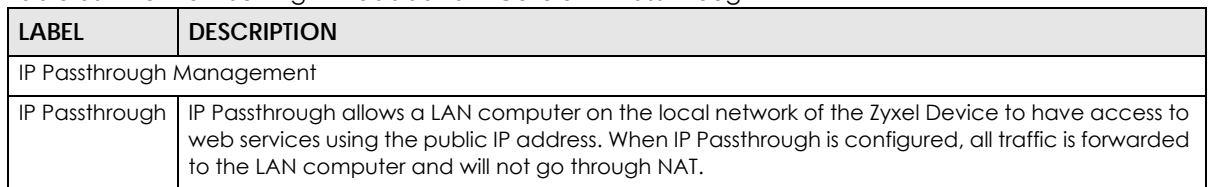

| <b>LABEL</b>                | <b>DESCRIPTION</b>                                                                                                    |
|-----------------------------|----------------------------------------------------------------------------------------------------|
| Passthrough<br>Mode         | Select Dynamic to allow traffic to be forwarded to the first LAN computer on the local network of<br>the Zyxel Device. Select Fixed to allow traffic to be forwarded to a specific computer (for<br>example, Client A) by entering its MAC address.<br>Note: This field will show after enabling <b>IP Passthrough</b> in the previous field. |
| Passthrough<br>to fixed MAC | Enter the MAC address of a LAN computer on the local network of the Zyxel Device upon<br>selecting <b>Fixed</b> in the previous field.<br>Note: This field will show after selecting <b>Fixed</b> in the previous field.                                                                                                    |
| Apply                       | Click this to save your changes.                                                                                                    |
| Cancel                      | Click this to exit this screen without saving.                                                                                                    |

Table 30 Network Setting > Broadband > Cellular IP Passthrough (continued)

## **7.10 Cellular Lock**

Cellular Lock locks the CPE to the base station that it is currently connected to. This is useful if the CPE is within range of multiple base stations, and you would prefer the CPE to connect to one base station over the others.

Click **Network Setting** > **Broadband** > **Cellular Lock**. The following screen displays.

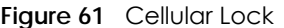

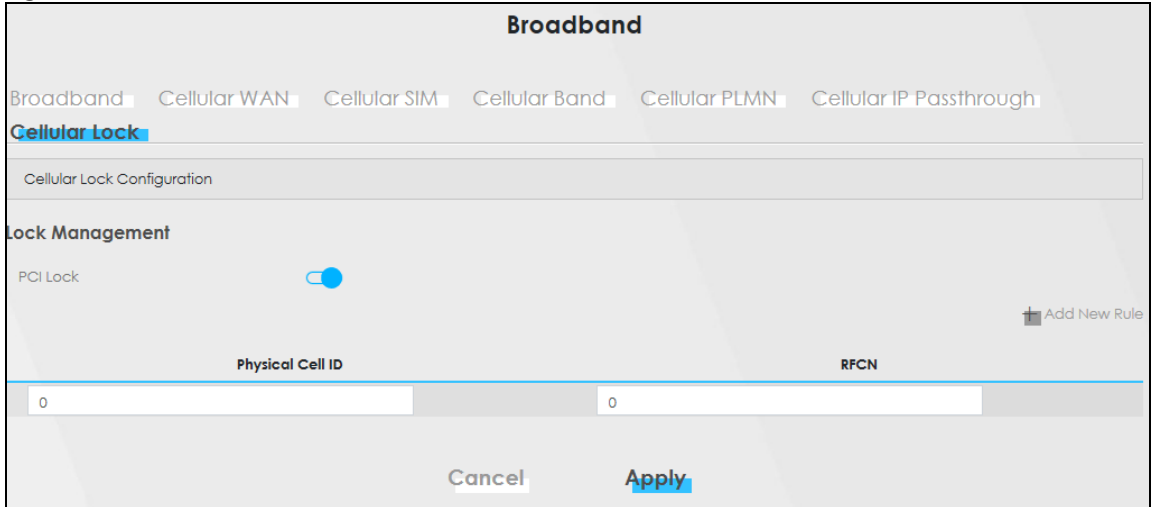

| ייטיטו שטוויטט ויט אי |                                                                                                    |  |
|-----------------------|----------------------------------------------------------------------------------------------------|--|
| <b>LABEL</b>          | <b>DESCRIPTION</b>                                                                                                  |  |
| <b>PCI Lock</b>       | Select this to enable or disable PCI (Physical Cell Identifier) Lock.                                               |  |
| Add New Rule          | Select this if you want to add a new rule or to configure cellular lock rules.                                      |  |
| Physical Cell ID      | Use this to enter the PCI number of the base station you choose to connect to $(0 - 504)$ .                         |  |
| <b>RFCN</b>           | Use RFCN (Radio Frequency Channel Number) to enter the LTE frequency of the<br>specified PCI number( $1 - 65535$ ). |  |

Table 31 Cellular Lock

| Table 31 Cellular Lock (confinued) |                                                |
|------------------------------------|------------------------------------------------|
| <b>LABEL</b>                       | <b>DESCRIPTION</b>                             |
| Cancel                             | Click this to exit this screen without saving. |
| Apply                              | Click this to save your changes.               |

Table 31 Cellular Lock (continued)

# **7.11 Cellular SMS**

Use this screen to send and receive SMS messages using the SIM card installed in the Zyxel Device.

Click **Network Setting** > **Broadband** > **Cellular SMS**. The following screen displays.

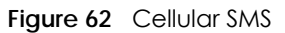

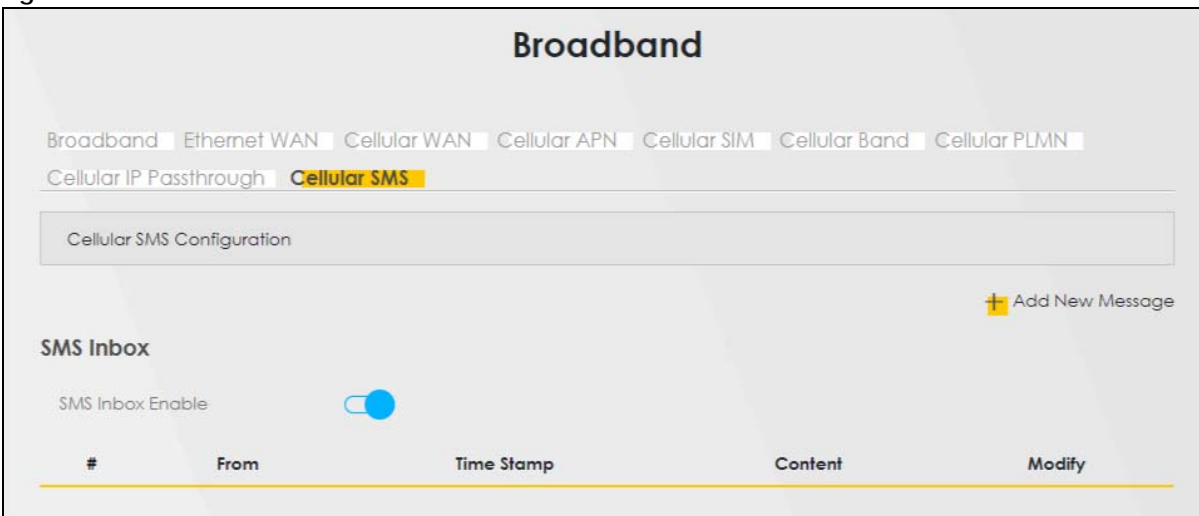

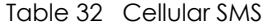

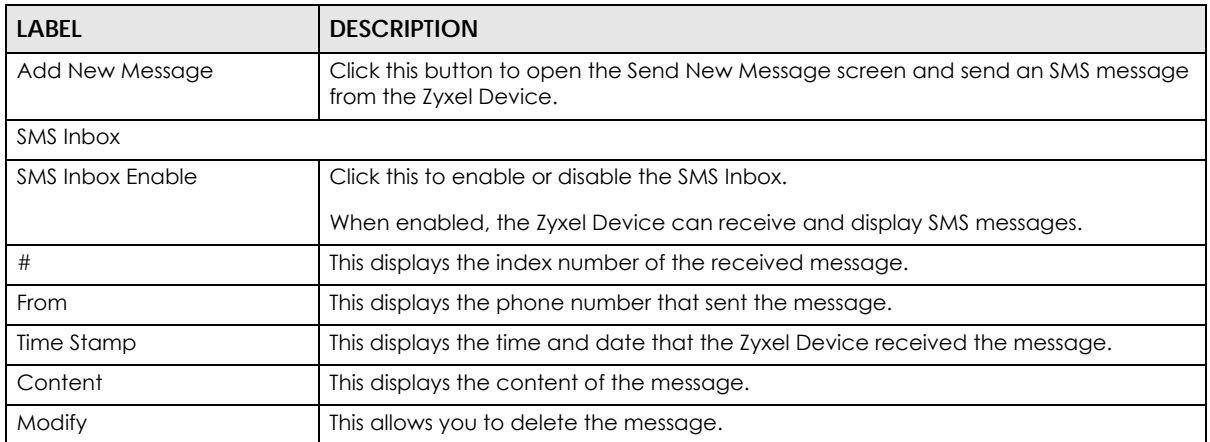

## **7.11.1 Send New Message Screen**

Use this screen to send an SMS message from the Zyxel Device. Go to **Network Setting** > **Broadband** > **Cellular SMS** and click Add New Message to view this screen.

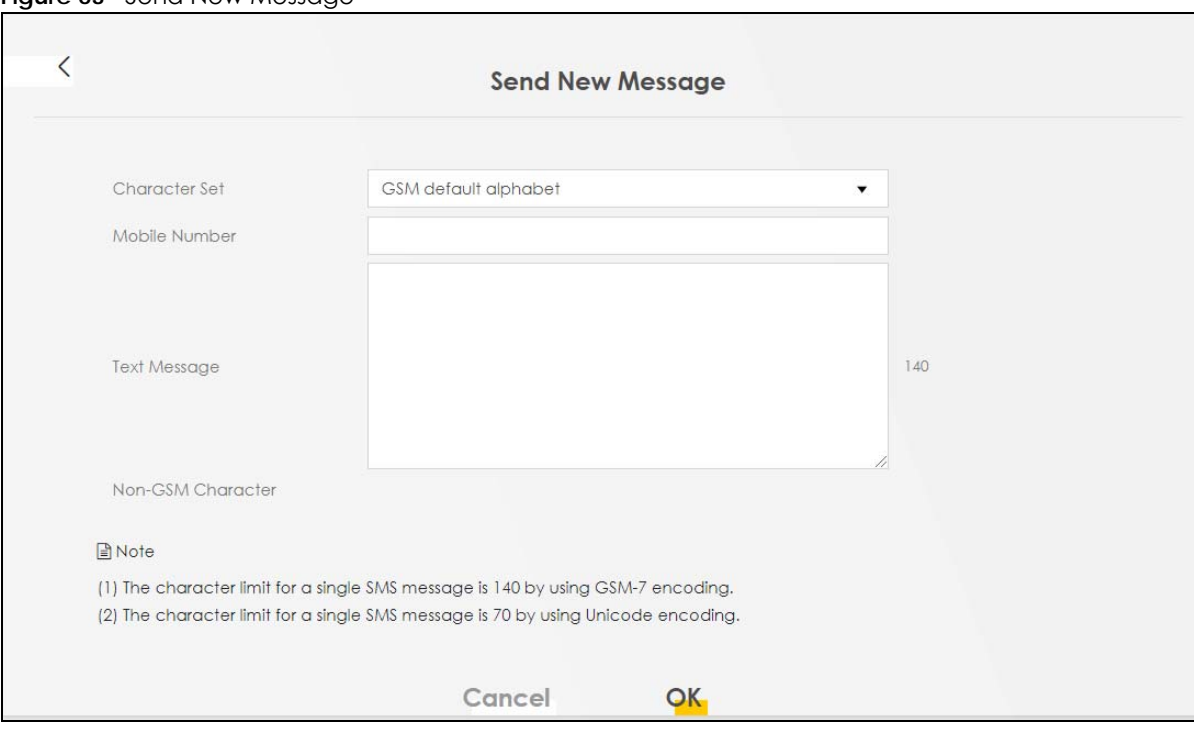

**Figure 63** Send New Message

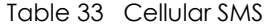

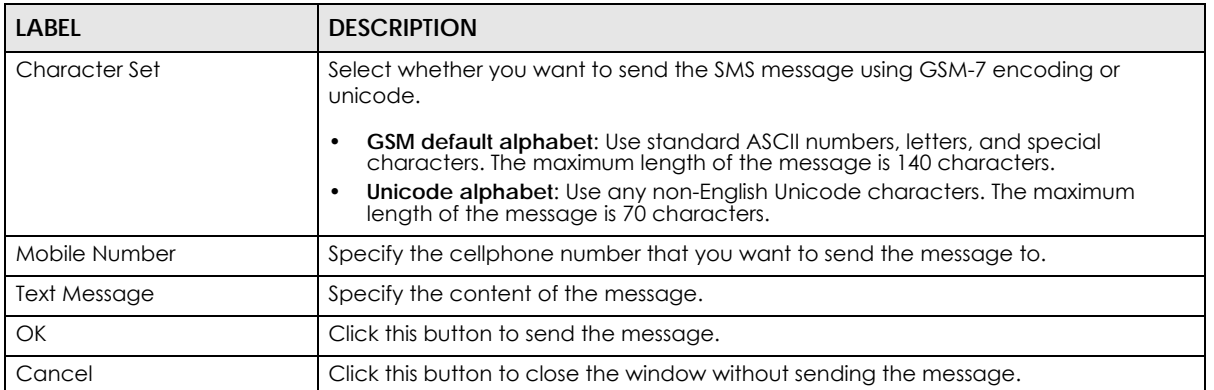

# **CHAPTER 8 Wireless**

## **8.1 Overview**

This chapter describes the Zyxel Device's **Network Setting** > **Wireless** screens. Use these screens to set up your Zyxel Device's WiFi network and security settings.

## **8.1.1 What You Can Do in this Chapter**

This section describes the Zyxel Device's **Wireless** screens. Use these screens to set up your Zyxel Device's WiFi connection.

- Use the **General** screen to enable the Wireless LAN, enter the SSID and select the WiFi security mode [\(Section 8.2 on page 124](#page-123-0))
- Use the **Guest/More AP** screen to set up multiple wireless networks on your Zyxel Device [\(Section 8.3](#page-128-0)  [on page 129](#page-128-0)).
- Use the **MAC Authentication** screen to allow or deny wireless clients based on their MAC addresses from connecting to the Zyxel Device ([Section 8.4 on page 133](#page-132-0)).
- Use the **WPS** screen to enable or disable WPS, view or generate a security PIN (Personal Identification Number) [\(Section 8.5 on page 134](#page-133-0)).
- Use the **WMM** screen to enable WiFi MultiMedia (WMM) to ensure quality of service in WiFi networks for multimedia applications ([Section 8.6 on page 136\)](#page-135-0).
- Use the **Others** screen to configure WiFi advanced features, such as the RTS/CTS Threshold ([Section 8.7](#page-136-0)  [on page 137](#page-136-0)).
- Use the **WLAN Scheduler** screen to create rules to schedule the times to permit Internet traffic from each wireless network interfaces ([Section 8.8 on page 141\)](#page-140-0).

#### **8.1.2 What You Need to Know**

#### **Wireless Basics**

"Wireless" is essentially radio communication. In the same way that walkie-talkie radios send and receive information over the airwaves, wireless networking devices exchange information with one another. A wireless networking device is just like a radio that lets your computer exchange information with radios attached to other computers. Like walkie-talkies, most wireless networking devices operate at radio frequency bands that are open to the public and do not require a license to use. However, wireless networking is different from that of most traditional radio communications in that there are a number of wireless networking standards available with different methods of data encryption.

#### **WiFi6 / IEEE 802.11ax**

WiFi6 is backwards compatible with IEEE 802.11a/b/g/n/ac and is most suitable in areas with a high concentration of users. WiFi6 devices support Target Wakeup Time (TWT) allowing them to automatically power down when they are inactive.

128

Table 34 WiFI Standards Comparison **WIFI STANDARD MAXIMUM LINK BAND SIMULTANEOUS**<br>RATE \* **BAND** CONNECTIONS **CONNECTIONS** 802.11b 11 Mbps 2.4 GHz 1  $802.11a/g$  54 Mbps 2.4 GHz and 5 GHz 1 802.11n 600 Mbps 2.4 GHz and 5 GHz 1 802.11ac 6.93 Gbps 5 GHz 4 2.4 Gbps 2.4 GHz

The following table displays the comparison of the different WiFi standards.

\* The maximum link rate is for reference under ideal conditions only.

9.61 Gbps 5 GHz and 6 GHz

#### **Finding Out More**

802.11ax

See [Section 8.9 on page 143](#page-142-0) for advanced technical information on WiFi networks.

## <span id="page-123-0"></span>**8.2 Wireless General Settings**

Use this screen to enable the Wireless LAN, enter the SSID and select the wireless security mode. We recommend that you select **More Secure** to enable **WPA3-SAE** data encryption.

- Note: If you are configuring the Zyxel Device from a computer connected by WiFi and you change the Zyxel Device's SSID, channel or security settings, you will lose your wireless connection when you press **Apply**. You must change the wireless settings of your computer to match the new settings on the Zyxel Device.
- Note: If upstream or downstream bandwidth is empty, the Zyxel Device sets the value automatically.
- Note: Setting a maximum upstream or downstream bandwidth will significantly decrease wireless performance.

Click **Network Setting** > **Wireless** to open the **General** screen.

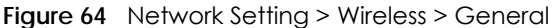

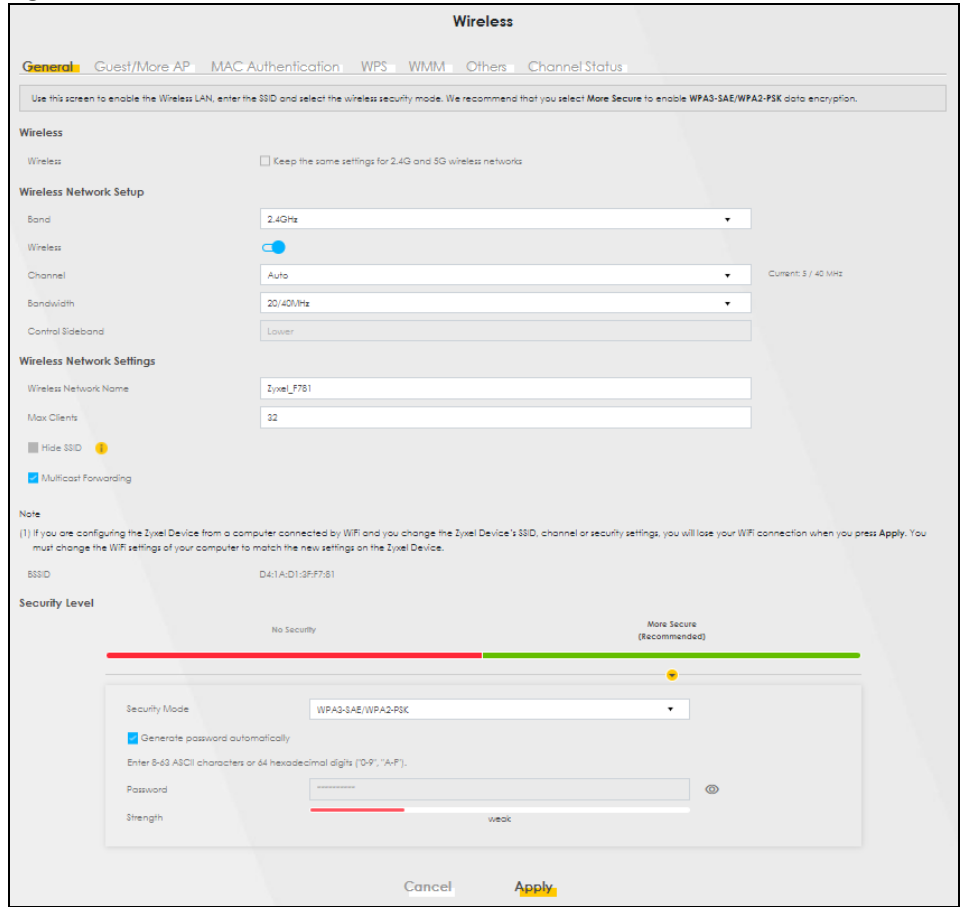

The following table describes the general WiFi labels in this screen.

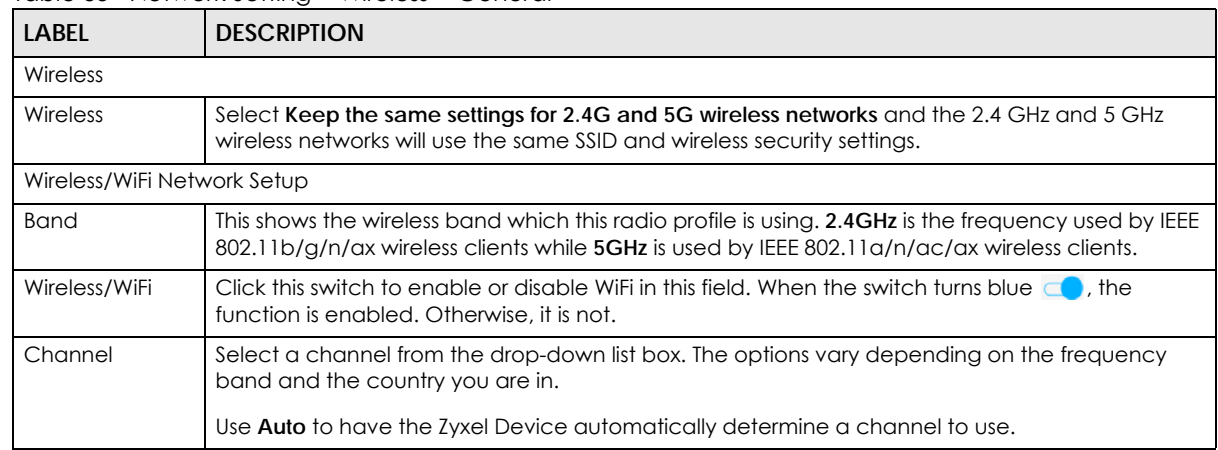

Table 35 Network Setting > Wireless > General

| label                                  | <b>DESCRIPTION</b>                                                                                                    |  |
|----------------------------------------|----------------------------------------------------------------------------------------------------|--|
| <b>Bandwidth</b>                       | A standard 20 MHz channel offers transfer speeds of up to 150 Mbps whereas a 40 MHz channel<br>uses two standard channels and offers speeds of up to 300 Mbps.                                                                                                    |  |
|                                        | 40 MHz (channel bonding or dual channel) bonds two adjacent radio channels to increase<br>throughput. The wireless clients must also support 40 MHz. It is often better to use the 20 MHz<br>setting in a location where the environment hinders the wireless signal.                      |  |
|                                        | An 80 MHz channel groups adjacent 40 MHz channels into pairs to increase bandwidth even<br>higher.                                                                                                    |  |
|                                        | Select 20MHz if you want to lessen radio interference with other wireless devices in your<br>neighborhood or the wireless clients do not support channel bonding.                                                                                                    |  |
|                                        | Because not all devices support 40 MHz and/or 160 MHz channels, select 20/40MHz or 20/40/80/<br>160MHz to allow the Zyxel Device to adjust the channel bandwidth automatically.                                                                                                    |  |
| Control<br>Sideband                    | This is available for some regions when you select a specific channel and set the <b>Bandwidth</b> field<br>to 40MHz or 20/40MHz. Set whether the control channel (set in the Channel field) should be in<br>the Lower or Upper range of channel bands.                                    |  |
| Wireless/WiFi Network Settings         |                                                                                                    |  |
| Wireless/WiFi<br>Network Name          | The SSID (Service Set IDentity) identifies the service set with which a wireless device is associated.<br>Wireless devices associating to the access point (AP) must have the same SSID.                                                                                                   |  |
|                                        | Enter a descriptive name (up to 32 English keyboard characters) for WiFi.                                                                                                    |  |
| Max Clients                            | Specify the maximum number of clients that can connect to this network at the same time.                                                                                                    |  |
| Hide SSID                              | Select this check box to hide the SSID in the outgoing beacon frame so a station cannot obtain<br>the SSID through scanning using a site survey tool.                                                                                                    |  |
|                                        | This check box is grayed out if the WPS function is enabled in the Network Setting > Wireless ><br>WPS screen.                                                                                                    |  |
| Multicast<br>Forwarding                | Select this check box to allow the Zyxel Device to convert wireless multicast traffic into wireless<br>unicast traffic.                                                                                                    |  |
| Max. Upstream<br><b>Bandwidth</b>      | Max. Upstream Bandwidth allows you to specify the maximum rate for upstream wireless traffic<br>to the WAN from this wireless LAN in kilobits per second (Kbps).                                                                                                    |  |
| Max.<br>Downstream<br><b>Bandwidth</b> | Max. Upstream Bandwidth allows you to specify the maximum rate for downstream wireless<br>traffic to this wireless LAN from the WAN in kilobits per second (Kbps).                                                                                                    |  |
| <b>BSSID</b>                           | This shows the MAC address of the wireless interface on the Zyxel Device when WiFi is enabled.                                                                                                    |  |
| Security Level                         |                                                                                                    |  |
| Security Mode                          | Select More Secure (Recommended) to add security on this wireless network. The wireless clients<br>which want to associate to this network must have same wireless security settings as the Lyxel<br>Device. When you select to use a security, additional options appears in this screen. |  |
|                                        | Or you can select No Security to allow any client to associate this network without any data<br>encryption or authentication.                                                                                                    |  |
|                                        | See the following sections for more details about this field.                                                                                                    |  |
| Cancel                                 | Click <b>Cancel</b> to restore your previously saved settings.                                                                                                    |  |
| Apply                                  | Click Apply to save your changes.                                                                                                    |  |

Table 35 Network Setting > Wireless > General (continued)

## <span id="page-125-0"></span>**8.2.1 No Security**

Select **No Security** to allow wireless stations to communicate with the access points without any data encryption or authentication.

Note: If you do not enable any WiFi security on your Zyxel Device, your network is accessible to any wireless networking device that is within range.

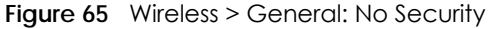

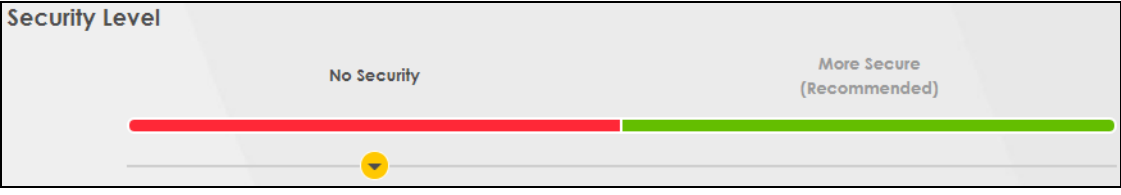

The following table describes the labels in this screen.

Table 36 Wireless > General: No Security

| LABEL <sup>1</sup> | <b>DESCRIPTION</b>                                                                          |
|--------------------|---------------------------------------------------------------------------------------------|
| Security Level     | Choose No Security to allow all WiFi connections without data encryption or authentication. |

## <span id="page-126-0"></span>**8.2.2 More Secure (Recommended)**

The WPA-PSK (WiFi Protected Access-Pre-Shared Key) security mode provides both improved data encryption and user authentication over WEP. Using a pre-shared key, both the Zyxel Device and the connecting client share a common password in order to validate the connection. This type of encryption, while robust, is not as strong as WPA, WPA2 or even WPA2-PSK. The WPA2-PSK security mode is a more robust version of the WPA encryption standard. It offers slightly better security, although the use of PSK makes it less robust than it could be. The WPA3-SAE (Simultaneous Authentication of Equals handshake) security mode protects against dictionary attacks (password guessing attempts). It improves security by requiring a new encryption key every time a WPA3 connection is made. A handshake is the communication between the Zyxel Device and a connecting client at the beginning of a WiFi session.

Click **Network Setting** > **Wireless** to display the **General** screen. Select **More Secure** as the security level. Then select **WPA3-SAE** from the **Security Mode** list if your wireless client supports it. If you are not sure, select **WPA3-SAE/WPA2-PSK** or **WPA2-PSK**.

The WPA2-PSK security mode is a newer, more robust version of the WPA encryption standard. It offers slightly better security, although the use of PSK makes it less robust than it could be. Using a Pre-Shared Key (PSK), both the Zyxel Device and the connecting client share a common password in order to validate the connection.

Click **Network Setting** > **Wireless** to display the **General** screen. Select **More Secure** as the security level. **WPA2-PSK** is the default **Security Mode**.

**Figure 66** Wireless > General: More Secure: WPA3-SAE/WPA2-PSK

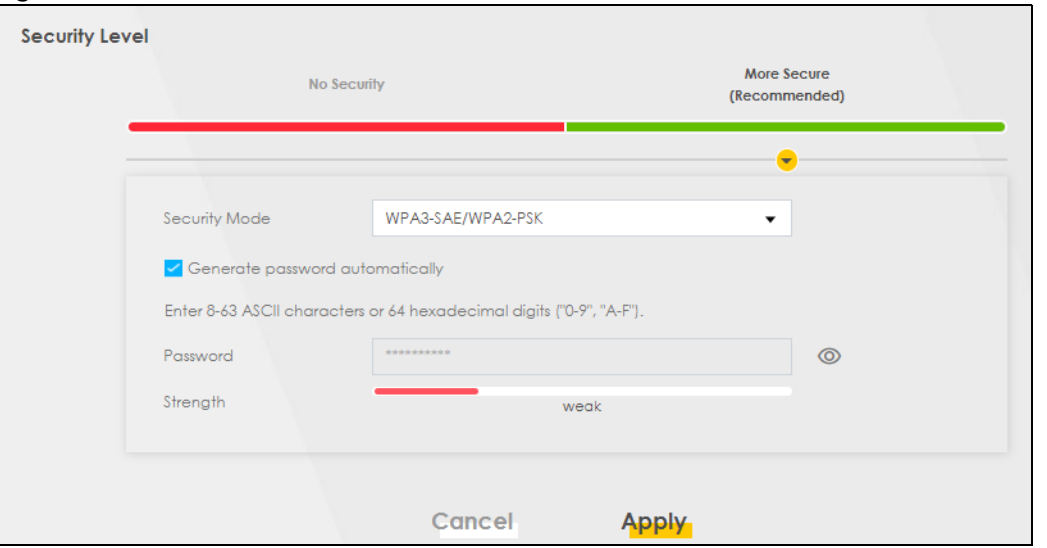

**Figure 67** Wireless > General: More Secure: WPA3-SAE/WPA2-PSK

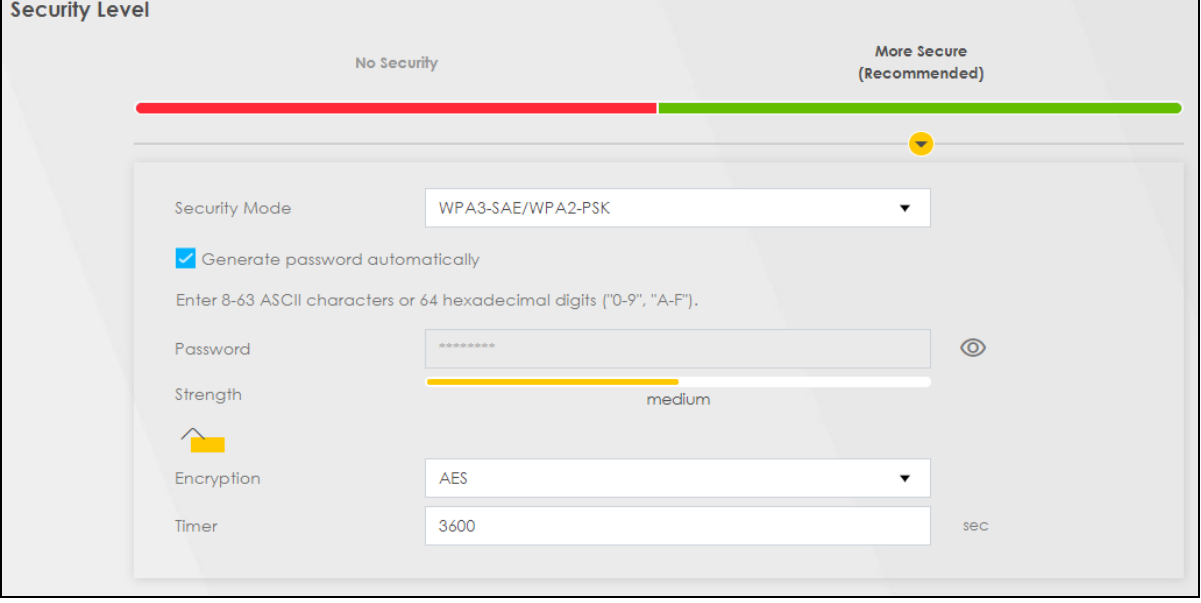

Table 37 Wireless > General: More Secure: WPA3-SAE/WPA2-PSK

| LABEL          | <b>DESCRIPTION</b>                                  |
|----------------|-----------------------------------------------------|
| Security Level | Select More Secure to enable data encryption.       |
| Security Mode  | Select a security mode from the drop-down list box. |

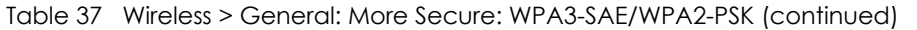

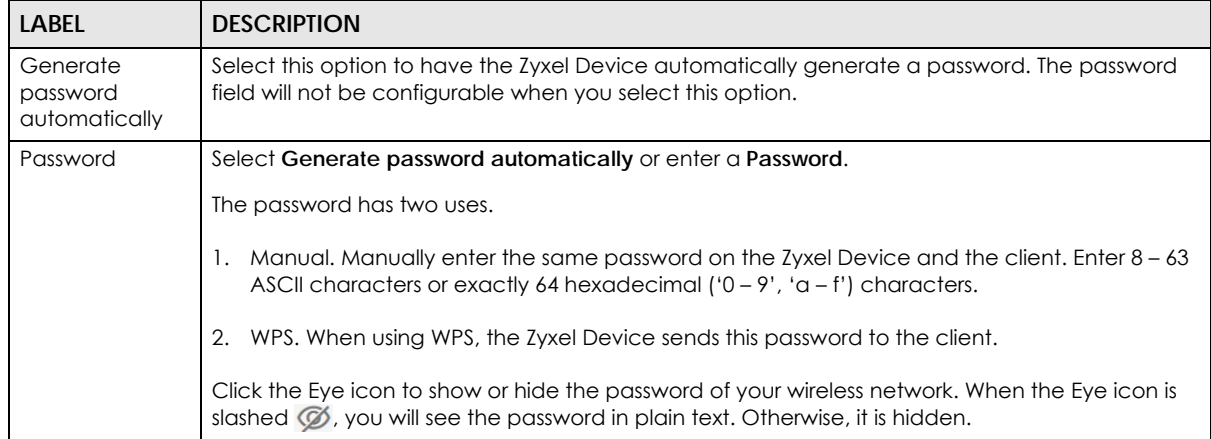

The following table describes the labels in this screen.

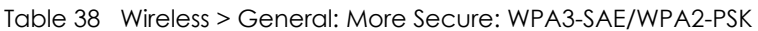

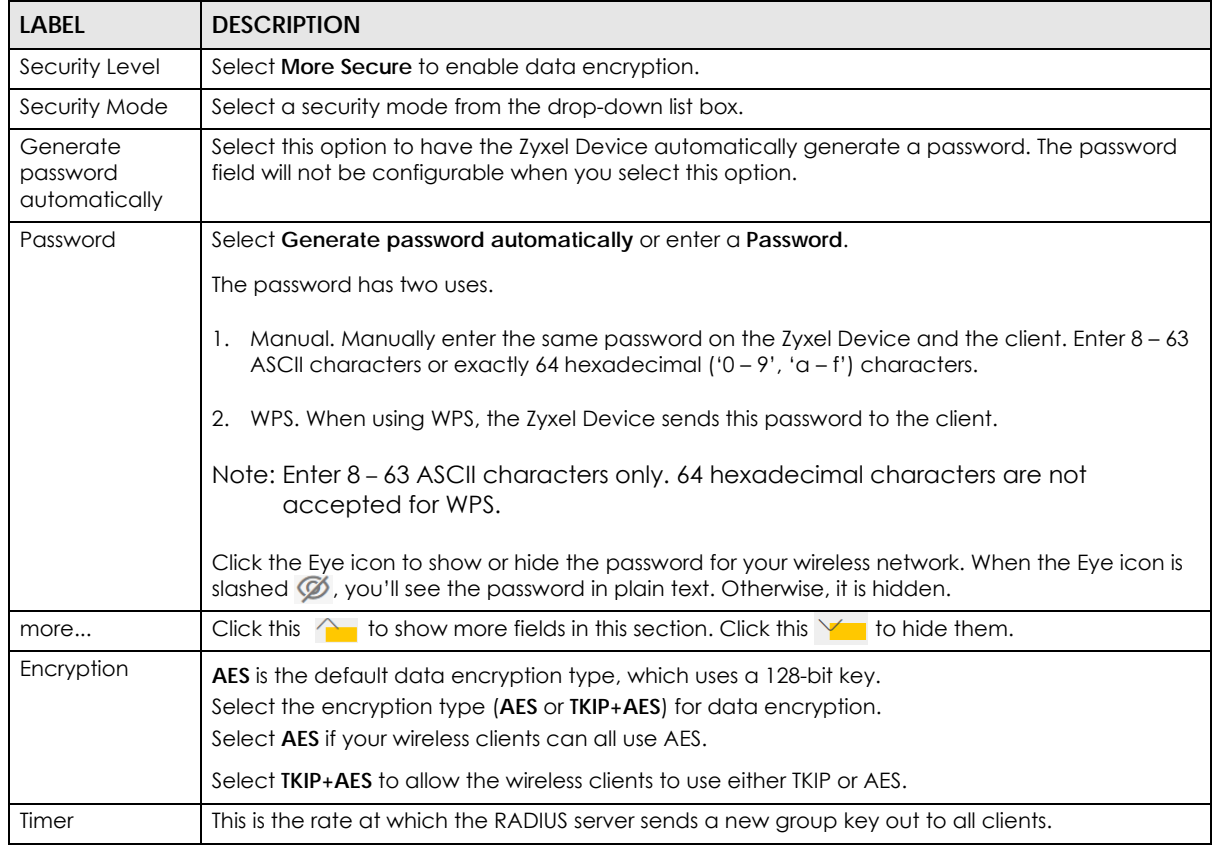

## <span id="page-128-0"></span>**8.3 Guest/More AP Screen**

Use this screen to configure a guest wireless network that allows access to the Internet through the Zyxel Device. You can use one access point to provide several BSSs simultaneously. You can then assign varying security types to different SSIDs. Wireless clients can use different SSIDs to associate with the same access point.

#### Click **Network Setting > Wireless** > **Guest/More AP**. The following screen displays.

The following table introduces the supported wireless networks.

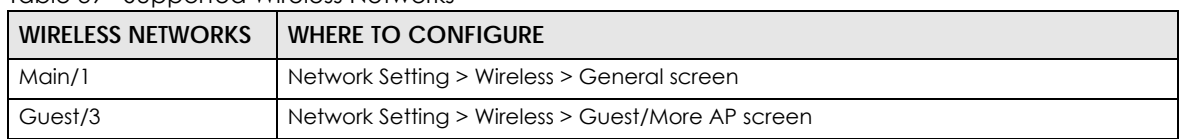

#### Table 39 Supported Wireless Networks

#### **Figure 68** Network Setting > Wireless > Guest/More AP

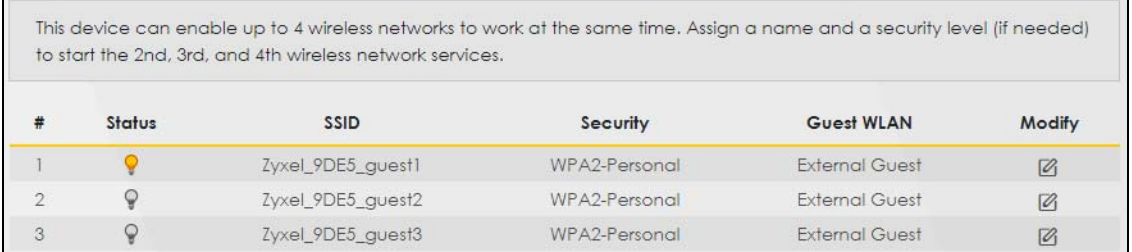

The following table describes the labels in this screen.

#### Table 40 Network Setting > Wireless > Guest/More AP

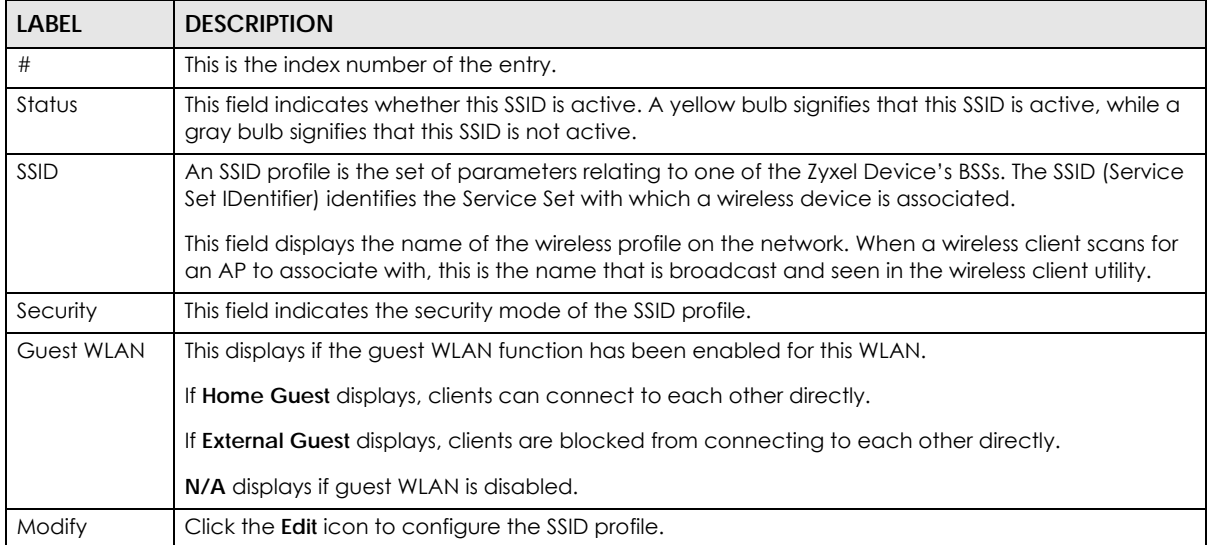

#### **8.3.1 The Edit Guest/More AP Screen**

Use this screen to create Guest and additional wireless networks with different security settings.

Note: If upstream/downstream bandwidth is empty, the Zyxel Device sets the value automatically. Setting a maximum upstream/downstream bandwidth will significantly decrease wireless performance.

Click the **Edit** icon next to an SSID in the **Guest/More AP** screen. The following screen displays.

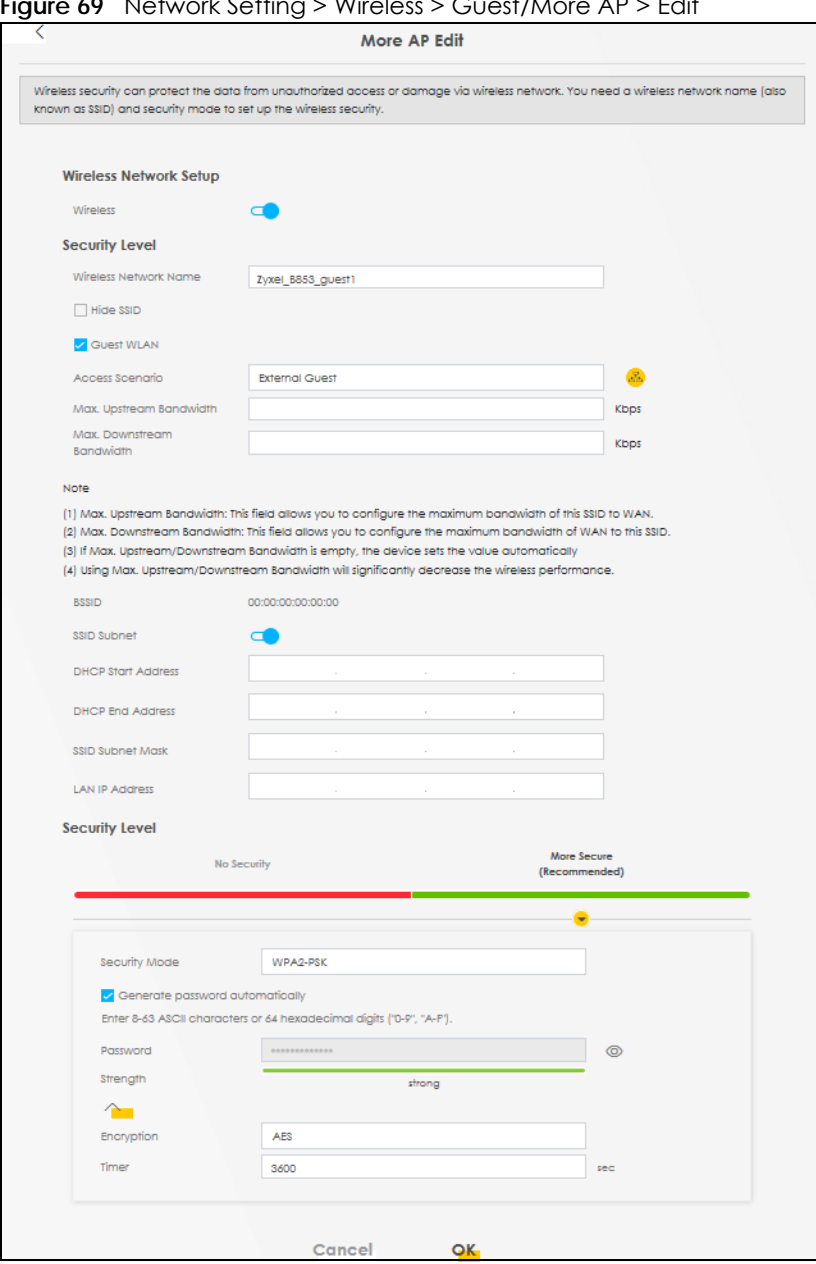

**Figure 69** Network Setting > Wireless > Guest/More AP > Edit

The following table describes the fields in this screen.

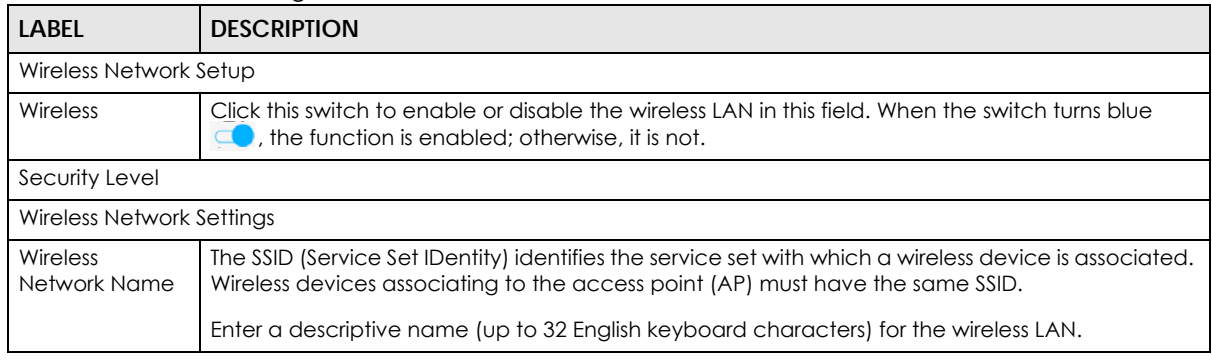

Table 41 Network Setting > Wireless > Guest/More AP > Edit

Nebula Mobile Router User's Guide

| LABEL                                  | <b>DESCRIPTION</b>                                                                                                    |
|----------------------------------------|----------------------------------------------------------------------------------------------------|
| Hide SSID                              | Select this check box to hide the SSID in the outgoing beacon frame so a station cannot obtain<br>the SSID through scanning using a site survey tool.                                                                                                    |
| <b>Guest WLAN</b>                      | Select this to create Guest WLANs for home and external clients. Select the WLAN type in the<br>Access Scenario field.                                                                                                    |
| Access Scenario                        | If you select Home Guest, clients can connect to each other directly.                                                                                                    |
|                                        | If you select External Guest, clients are blocked from connecting to each other directly.                                                                                                    |
| Max. Upstream<br><b>Bandwidth</b>      | Specify the maximum rate for upstream wireless traffic to the WAN from this WLAN in kilobits per<br>second (Kbps).                                                                                                    |
| Max.<br>Downstream<br><b>Bandwidth</b> | Specify the maximum rate for downstream wireless traffic to this WLAN from the WAN in kilobits<br>per second (Kbps).                                                                                                    |
| <b>BSSID</b>                           | This shows the MAC address of the wireless interface on the Zyxel Device when wireless LAN is<br>enabled.                                                                                                    |
| <b>SSID Subnet</b>                     | Click on this switch to Enable this function if you want the wireless network interface to assign<br>DHCP IP addresses to the associated wireless clients.                                                                                                    |
|                                        | This option cannot be used if the WPS function is enabled in the Network > Wireless > WPS screen<br>or if the Keep 2.4G and 5G wireless network name the same check box is selected in Network ><br>Wireless > General.                                                                      |
| <b>DHCP Start</b><br>Address           | Specify the first of the contiguous addresses in the DHCP IP address pool.                                                                                                    |
|                                        | The Zyxel Device assigns IP addresses from this DHCP pool to wireless clients connecting to the<br>SSID.                                                                                                    |
| <b>DHCP End</b><br>Address             | Specify the last of the contiguous addresses in the DHCP IP address pool.                                                                                                    |
| <b>SSID Subnet</b><br>Mask             | Specify the subnet mask of the Zyxel Device for the SSID subnet.                                                                                                    |
| LAN IP<br>Address                      | Specify the IP address of the Zyxel Device for the SSID subnet.                                                                                                    |
| Security Level                         |                                                                                                    |
| Security Mode                          | Select More Secure (WPA2-PSK) to add security on this wireless network. The wireless clients<br>which want to associate to this network must have the same wireless security settings as the Zyxel<br>Device. After you select to use a security, additional options appears in this screen. |
|                                        | Or you can select No Security to allow any client to associate this network without any data<br>encryption or authentication.                                                                                                    |
|                                        | See Section 8.2.1 on page 126 for more details about this field.                                                                                                    |
| Generate<br>password<br>automatically  | Select this option to have the Zyxel Device automatically generate a password. The password<br>field will not be configurable when you select this option.                                                                                                    |
| Password                               | WPA2-PSK uses a simple common password, instead of user-specific credentials.                                                                                                    |
|                                        | If you did not select Generate password automatically, you can manually type a pre-shared key<br>from 8 to 64 case-sensitive keyboard characters.                                                                                                    |
|                                        | Click the Eye icon to show or hide the password of your wireless network. When the Eye icon is<br>slashed $\emptyset$ , you'll see the password in plain text. Otherwise, it's hidden.                                                                                                    |
|                                        | Click this You to show more fields in this section. Click again to hide them.                                                                                                    |
| Encryption                             | Select the encryption type (AES or TKIP+AES) for data encryption.                                                                                                    |
|                                        | Select AES if your wireless clients can all use AES.                                                                                                    |
|                                        | Select <b>TKIP+AES</b> to allow the wireless clients to use either TKIP or AES.                                                                                                    |
| Timer                                  | The Timer is the rate at which the RADIUS server sends a new group key out to all clients.                                                                                                    |

Table 41 Network Setting > Wireless > Guest/More AP > Edit (continued)

Nebula Mobile Router User's Guide

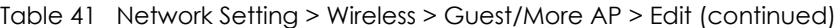

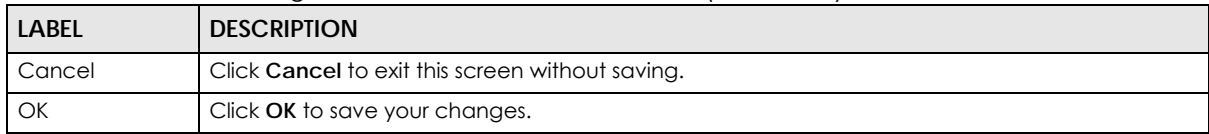

## <span id="page-132-0"></span>**8.4 MAC Authentication**

Use this screen to give exclusive access to specific devices **(Allow)** or exclude specific devices from accessing the Zyxel Device **(Deny),** based on the MAC address of each device. Every Ethernet device has a unique factory-assigned MAC (Media Access Control) address, which consists of six pairs of hexadecimal characters, for example: 00:A0:C5:00:00:02. You need to know the MAC addresses of the device you want to allow/deny to configure this screen.

Note: You can have up to 25 MAC authentication rules.

Use this screen to view your Zyxel Device's MAC filter settings and add new MAC filter rules. Click **Network Setting** > **Wireless** > **MAC Authentication**. The screen appears as shown.

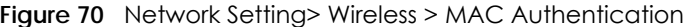

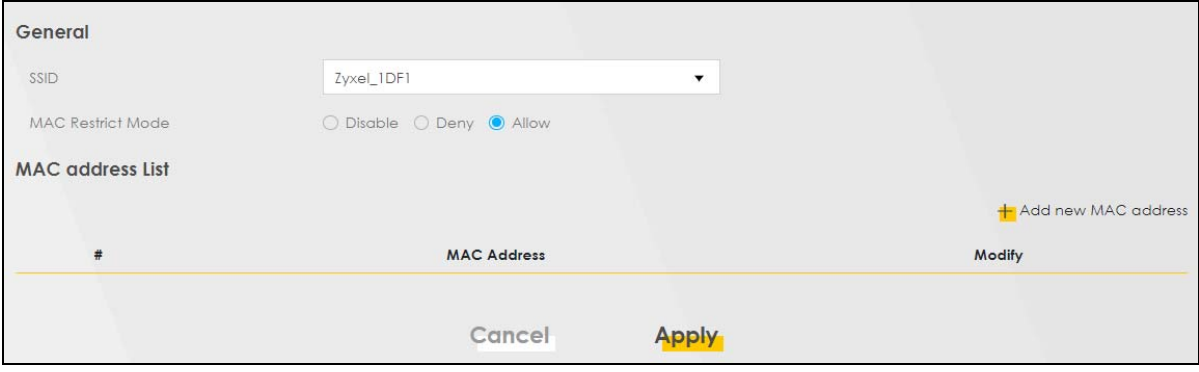

| <b>LABEL</b>                | <b>DESCRIPTION</b>                                                                                                    |  |
|-----------------------------|----------------------------------------------------------------------------------------------------|--|
| General                     |                                                                                                    |  |
| SSID                        | Select the SSID for which you want to configure MAC filter settings.                                                                                                    |  |
| <b>MAC Restrict</b><br>Mode | Define the filter action for the list of MAC addresses in the <b>MAC Address</b> table.<br>Select <b>Disable</b> to turn off MAC filtering.<br>Select Deny to block access to the Zyxel Device. MAC addresses not listed will be allowed to<br>access the Zyxel Device.<br>Select <b>Allow</b> to permit access to the Zyxel Device. MAC addresses not listed will be denied<br>access to the Zyxel Device. |  |
| MAC address List            |                                                                                                    |  |

Table 42 Network Setting > Wireless > MAC Authentication

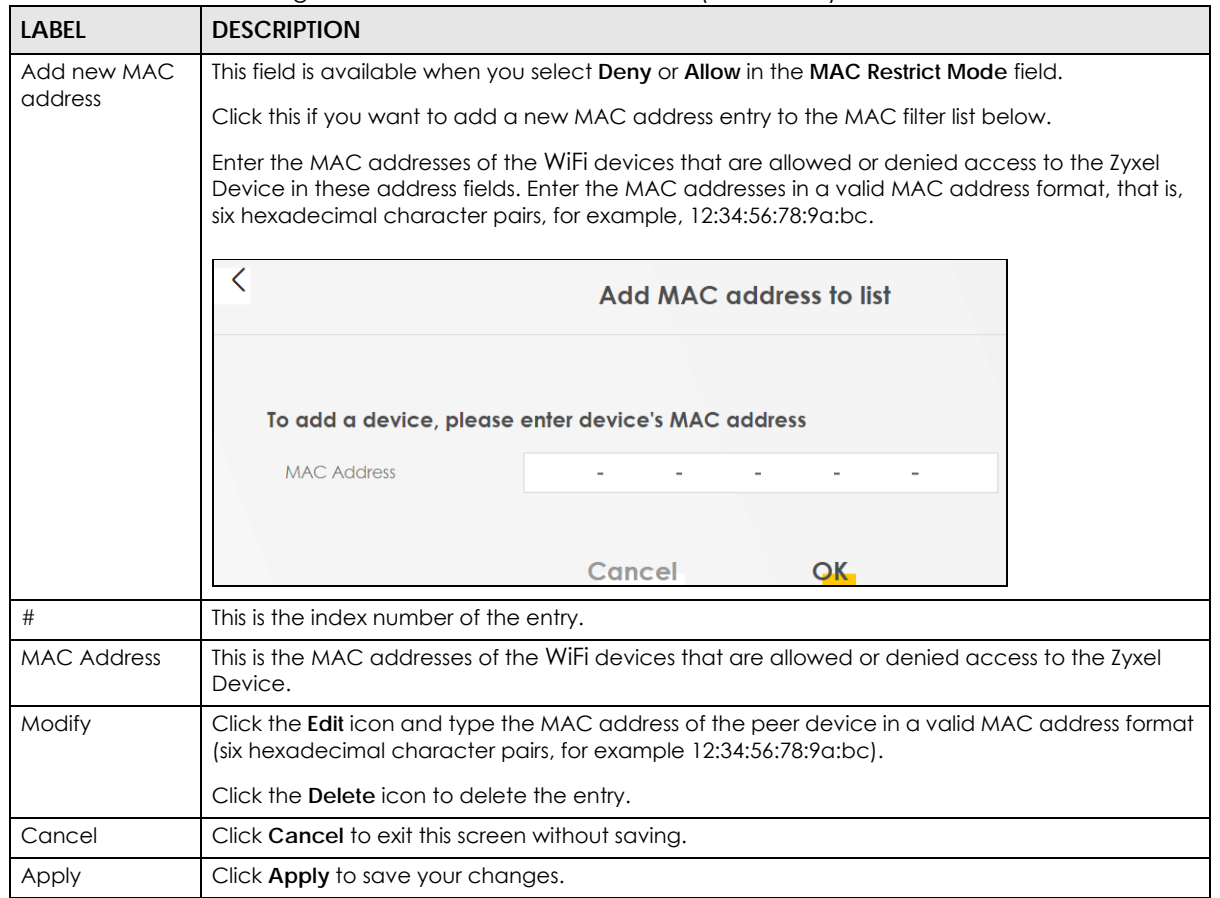

Table 42 Network Setting > Wireless > MAC Authentication (continued)

# <span id="page-133-0"></span>**8.5 WPS**

Use this screen to configure WiFi Protected Setup (WPS) on your Zyxel Device.

WiFi Protected Setup (WPS) allows you to quickly set up a wireless network with strong security, without having to configure security settings manually. Select one of the WPS methods and follow the instructions to establish a WPS connection.Your devices must support WPS to use this feature. We recommend using Push Button Configuration (**PBC**) if your device supports it. See [Section 8.9.6.1 on](#page-146-0)  [page 147](#page-146-0) for more information about WPS.

- Note: The Zyxel Device applies the security settings of the main SSID (**SSID1**) profile to the WPS wireless connection (see [Section 8.2.2 on page 127\)](#page-126-0).
- Note: The WPS switch is unavailable if the wireless LAN is disabled. If WPS is enabled, UPnP will automatically be turned on.

Click **Network Setting** > **Wireless** > **WPS**. The following screen displays. Click this switch and it will turn blue. Click **Apply** to activate the WPS function. Then you can configure the WPS settings in this screen.

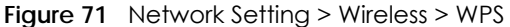

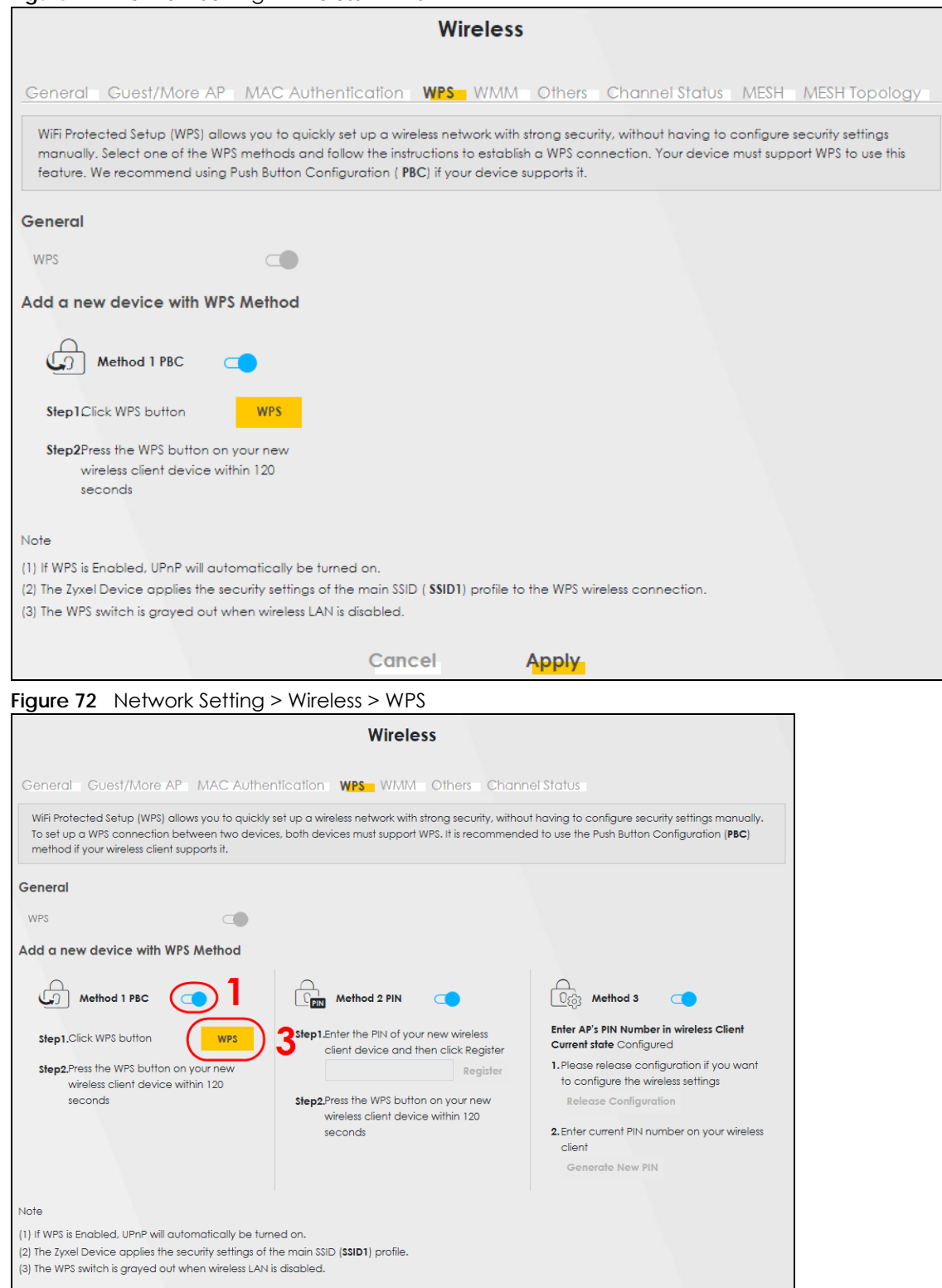

**Apply** 

Cancel

The following table describes the labels in this screen.

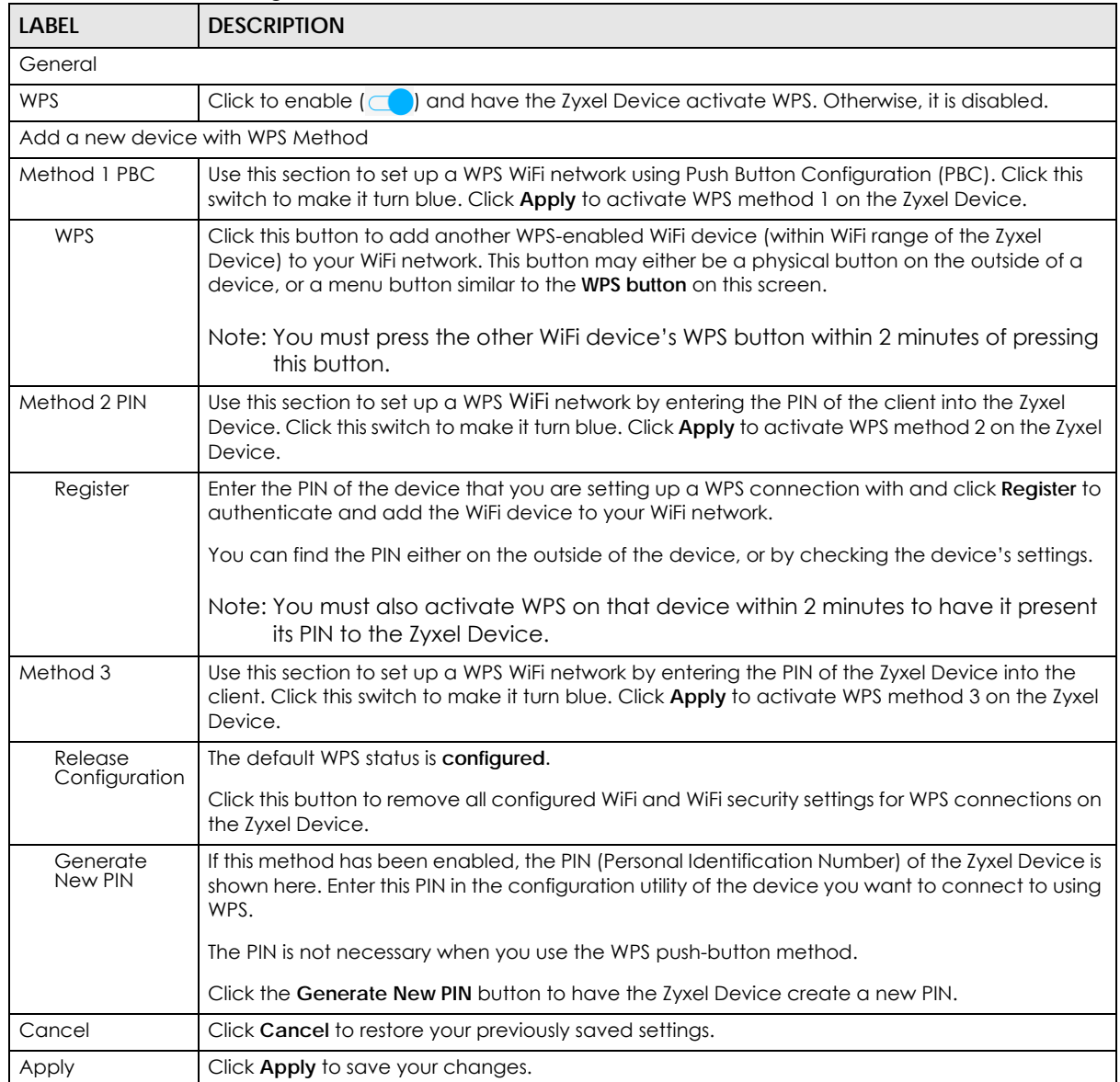

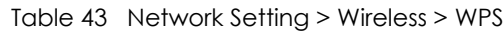

## <span id="page-135-0"></span>**8.6 WMM**

Use this screen to enable WiFi MultiMedia (**WMM**) and **WMM Automatic Power Save** (**APSD**) in wireless networks for multimedia applications. **WMM** enhances data transmission quality, while **APSD** improves power management of wireless clients. This allows delay-sensitive applications, such as voice and videos, to run more smoothly.

Click **Network Setting** > **Wireless** > **WMM** to display the following screen.

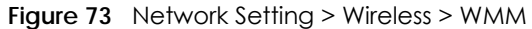

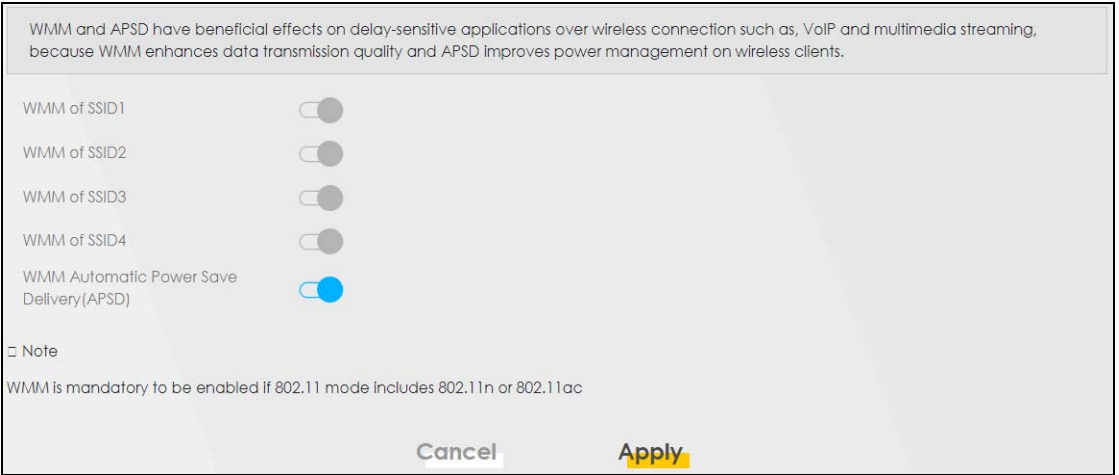

Note: **WMM** cannot be disabled if 802.11 mode includes 802.11n or 802.11ac.

Note: APSD only affects SSID1. For SSID2-SSID4, APSD is always enabled.

The following table describes the labels in this screen.

Table 44 Network Setting > Wireless > WMM

| LABEL                                                    | <b>DESCRIPTION</b>                                                                                                    |
|----------------------------------------------------------|----------------------------------------------------------------------------------------------------|
| WMM of SSID                                              | Select <b>On</b> to have the Zyxel Device automatically give the WiFi network (SSIDx) a priority level<br>according to the ToS value in the IP header of packets it sends. WMM QoS (WIFI MultiMedia<br>Quality of Service) gives high priority to video, which makes them run more smoothly.                                                                                                    |
|                                                          | If the 802.11 Mode in Network Setting > Wireless > Others is set to include 802.11 n or 802.11 ac,<br>WMM cannot be disabled.                                                                                                    |
| <b>WMM</b><br>Automatic<br>Power Save<br>Delivery (APSD) | Select this option to extend the battery life of your mobile devices (especially useful for small<br>devices that are running multimedia applications). The Zyxel Device goes to sleep mode to save<br>power when it is not transmitting data. The AP buffers the packets sent to the Zyxel Device until<br>the Zyxel Device "wakes up." The Zyxel Device wakes up periodically to check for incoming<br>data.<br>Note: This works only if the WiFi device to which the Zyxel Device is connected also<br>supports this feature. |
| Cancel                                                   | Click <b>Cancel</b> to restore your previously saved settings.                                                                                                    |
| Apply                                                    | Click <b>Apply</b> to save your changes.                                                                                                    |

## <span id="page-136-0"></span>**8.7 Others Screen**

Use this screen to configure advanced wireless settings, such as additional security settings, power saving, and data transmission settings. Click **Network Setting** > **Wireless** > **Others**. The screen appears as shown.

See [Section 8.9.2 on page 144](#page-143-0) for detailed definitions of the terms listed here.

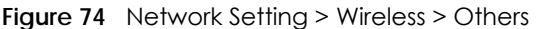

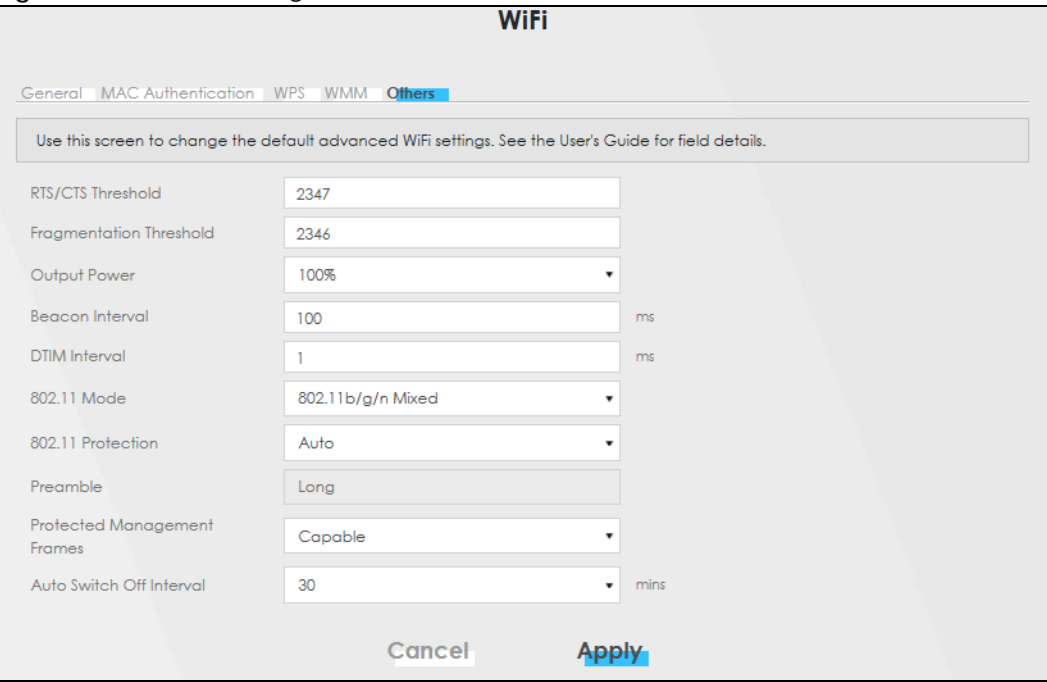

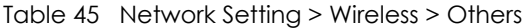

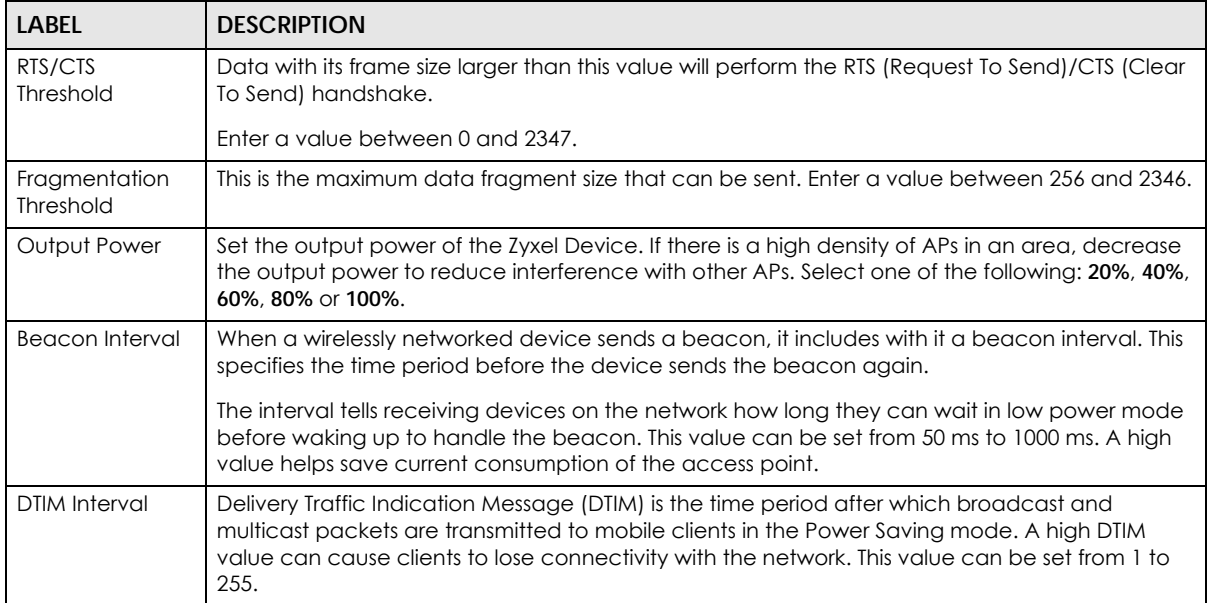

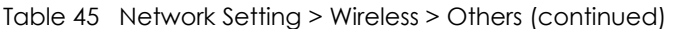

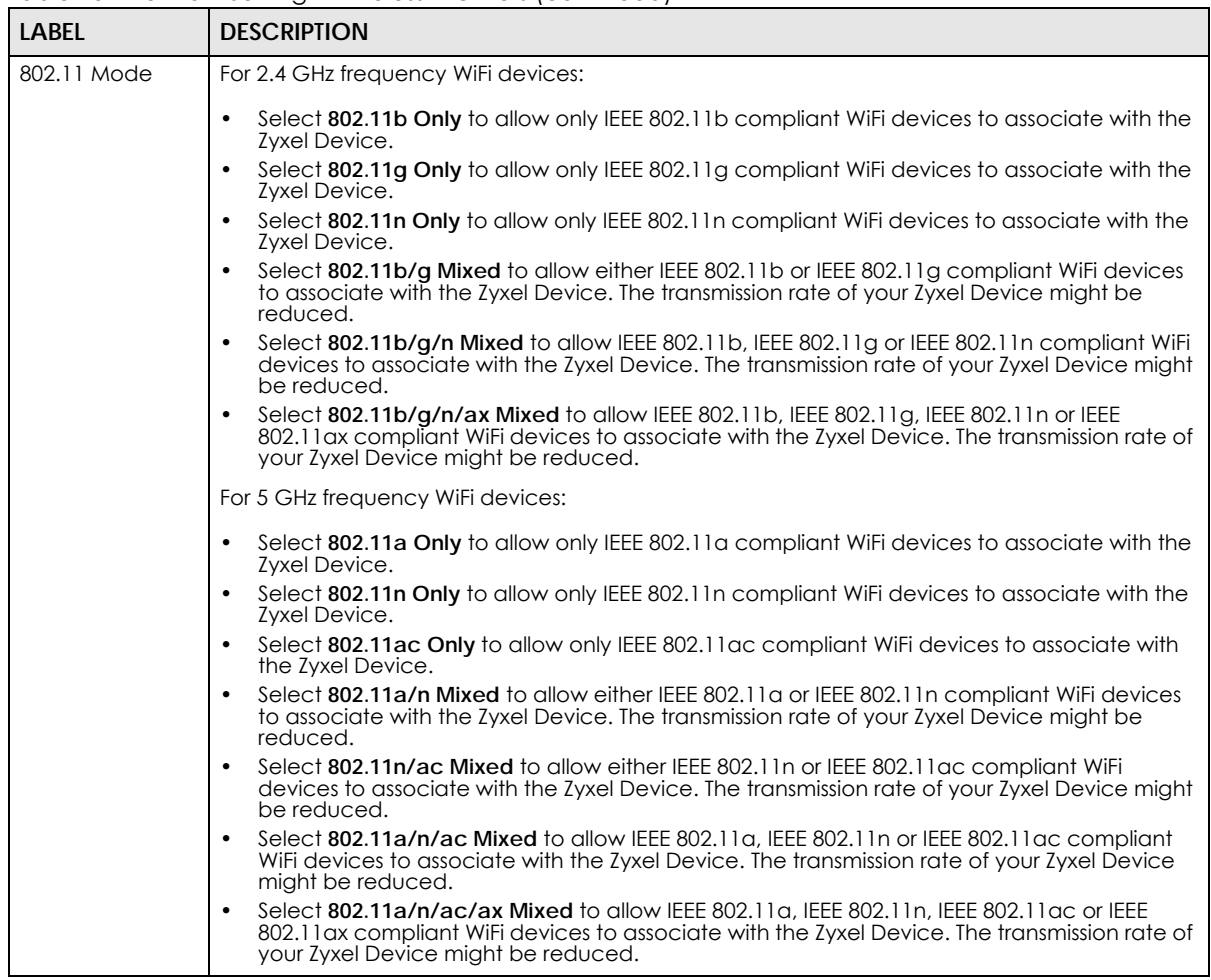

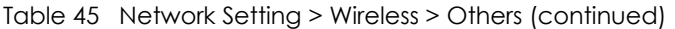

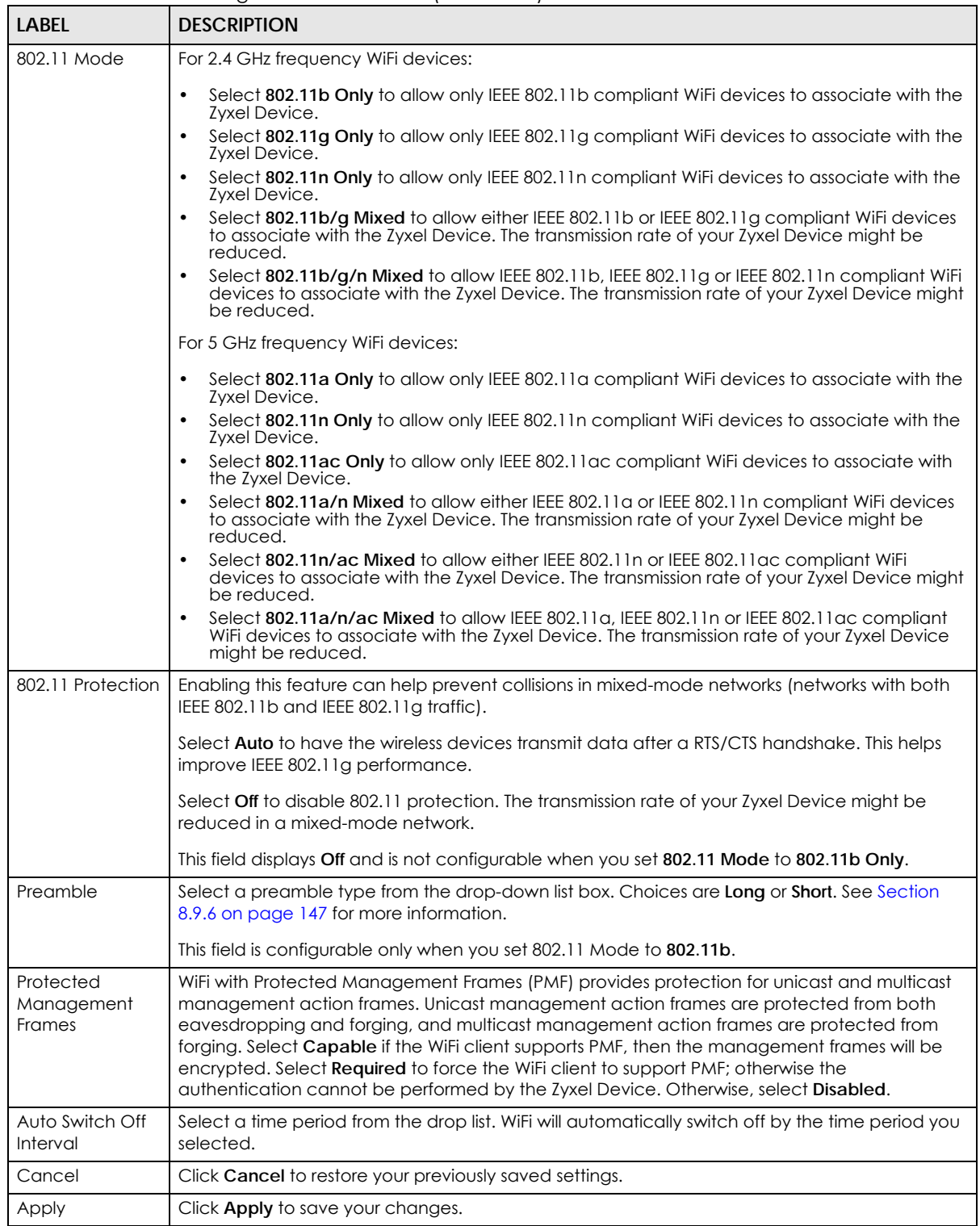

## <span id="page-140-0"></span>**8.8 WLAN Scheduler**

Use the **WLAN Scheduler** screen to create rules to schedule the times to permit Internet traffic from each wireless network interfaces. Select a specific time and day of a week for scheduling. You can also create a rule to automatically switch off all the WLAN together.

Click **Network Setting** > **Wireless** > **WLAN Scheduler**.

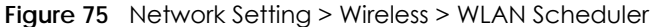

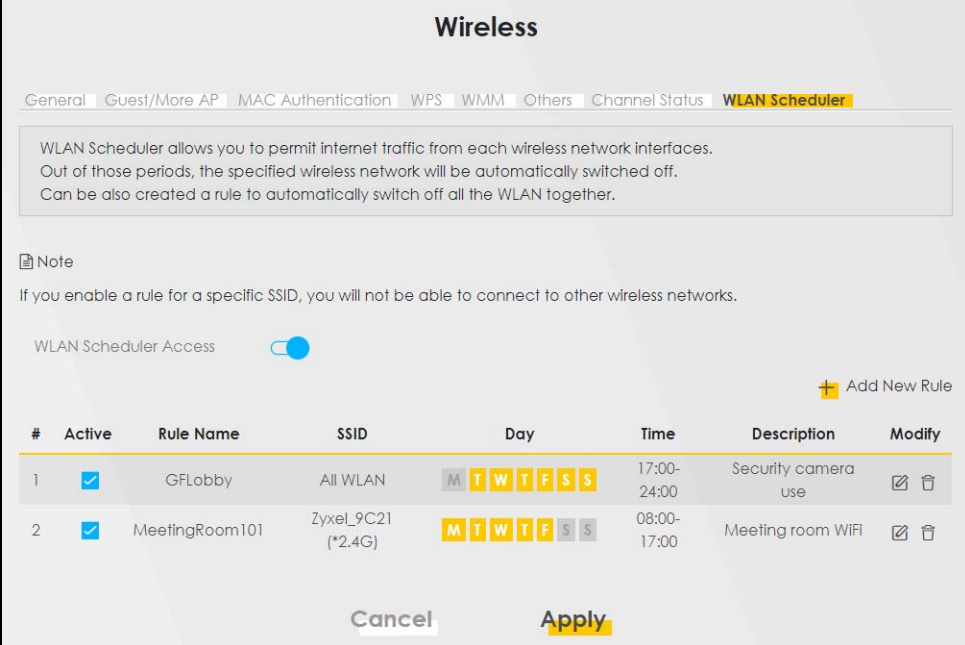

The following table describes the labels in this screen.

| LABEL                           | <b>DESCRIPTION</b>                                                                                                    |
|---------------------------------|----------------------------------------------------------------------------------------------------|
| <b>WLAN Scheduler</b><br>Access | Click this switch to enable the WLAN scheduler function. This serves as the main switch to<br>allow the individual rules to function. When the switch turns blue $\Box$ , the function is enabled.<br>Otherwise, it is not. |
| Add New Rule                    | Click this to configure a new WLAN scheduler rule.                                                                                                    |
| #                               | This is the index number of the entry.                                                                                                    |
| Active                          | Click the check box to enable individual rules.                                                                                                    |
|                                 | Note: Make sure to enable the <b>WLAN Scheduler Access</b> switch for the individual<br>rules to work.                                                                                                    |
| Rule Name                       | This field displays the name of the rule.                                                                                                    |
| <b>SSID</b>                     | This is the descriptive name used to identify the wireless network interface that this rule applies<br>to. Will show ALL WLAN if you select All wireless networks in the Add New Rule screen.                               |
| Day                             | This field displays the days of the week that you wish to apply this rule.                                                                                                    |
| Time                            | This field displays the time of the day that you wish to apply this rule.                                                                                                    |
| Description                     | This field shows a description of the rule, usually to help identify it.                                                                                                    |
| Modify                          | Click the <b>Edit</b> icon to configure the rule.                                                                                                    |
|                                 | Click the <b>Delete</b> icon to remove the rule.                                                                                                    |

Table 46 Network Setting > Wireless > WLAN Scheduler

Nebula Mobile Router User's Guide

Note: If you enable a rule for a specific SSID, you will not be able to connect to other wireless networks.

#### **8.8.1 Add or Edit Rules**

Click **Add New Rule** in the **WLAN Scheduler** screen, or click the **Edit** icon next to a scheduling rule, and the following screen displays.

Use this screen to create a scheduling rule to permit Internet traffic from each wireless network interface.

**Figure 76** Network Setting > Wireless > WLAN Scheduler > Add New Rule

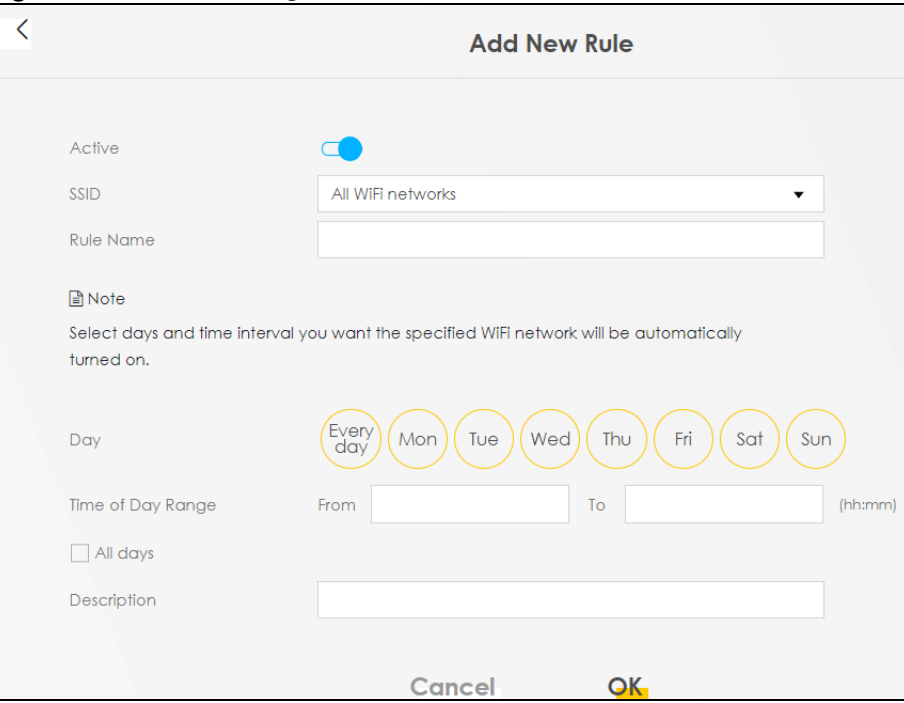

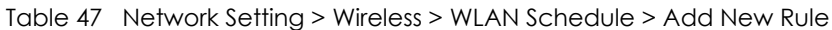

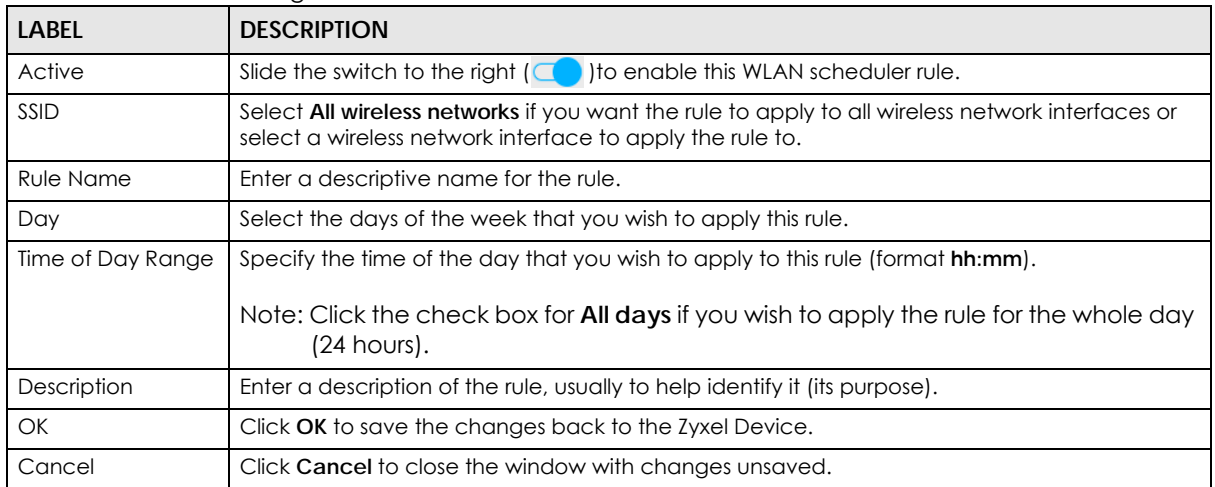

## <span id="page-142-0"></span>**8.9 Technical Reference**

This section discusses wireless LANs in depth.

#### **8.9.1 WiFi Network Overview**

WiFi networks consist of WiFi clients, access points and bridges.

- A WiFi client is a radio connected to a user's computer.
- An access point is a radio with a wired connection to a network, which can connect with numerous WiFi clients and let them access the network.
- A bridge is a radio that relays communications between access points and WiFi clients, extending a network's range.

Normally, a WiFi network operates in an "infrastructure" type of network. An "infrastructure" type of network has one or more access points and one or more WiFi clients. The WiFi clients connect to the access points.

The following figure provides an example of a WiFi network.

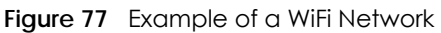

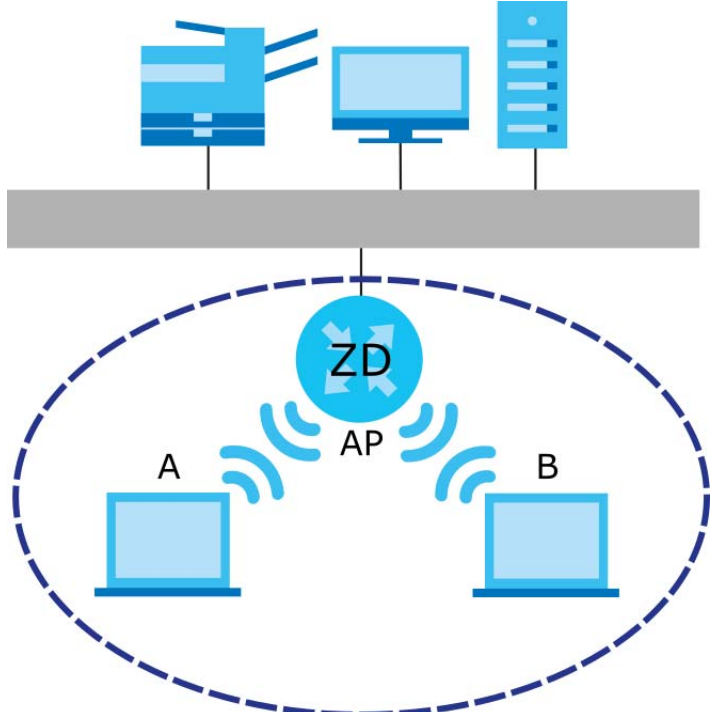

The WiFi network is the part in the blue circle. In this WiFi network, devices **A** and **B** use the access point (**AP**) to interact with the other devices (such as the printer) or with the Internet. Your Zyxel Device is the AP.

Every WiFi network must follow these basic guidelines.

• Every device in the same WiFi network must use the same SSID.

The SSID is the name of the WiFi network. It stands for Service Set IDentifier.

• If two WiFi networks overlap, they should use a different channel.

Like radio stations or television channels, each WiFi network uses a specific channel, or frequency, to send and receive information.

• Every device in the same WiFi network must use security compatible with the AP.

Security stops unauthorized devices from using the WiFi network. It can also protect the information that is sent in the WiFi network.

#### <span id="page-143-0"></span>**8.9.2 Additional Wireless Terms**

The following table describes some WiFi network terms and acronyms used in the Zyxel Device's Web Configurator.

| TERM                       | <b>DESCRIPTION</b>                                                                                                    |
|----------------------------|----------------------------------------------------------------------------------------------------|
| RTS/CTS Threshold          | In a WiFi network which covers a large area, WiFi devices are sometimes not aware of<br>each other's presence. This may cause them to send information to the AP at the same<br>time and result in information colliding and not getting through. |
|                            | By setting this value lower than the default value, the WiFi devices must sometimes get<br>permission to send information to the Zyxel Device. The lower the value, the more often<br>the devices must get permission.                            |
|                            | If this value is greater than the fragmentation threshold value (see below), then WiFi<br>devices never have to get permission to send information to the Zyxel Device.                                                                           |
| Preamble                   | A preamble affects the timing in your WiFi network. There are two preamble modes: long<br>and short. If a device uses a different preamble mode than the Zyxel Device does, it<br>cannot communicate with the Zyxel Device.                       |
| Authentication             | The process of verifying whether a WiFi device is allowed to use the WiFi network.                                                                                                    |
| Fragmentation<br>Threshold | A small fragmentation threshold is recommended for busy networks, while a larger<br>threshold provides faster performance if the network is not very busy.                                                                                        |

Table 48 Additional WiFi Terms

#### **8.9.3 WiFi Security Overview**

By their nature, radio communications are simple to intercept. For WiFi data networks, this means that anyone within range of a WiFi network without security can not only read the data passing over the airwaves, but also join the network. Once an unauthorized person has access to the network, he or she can steal information or introduce malware (malicious software) intended to compromise the network. For these reasons, a variety of security systems have been developed to ensure that only authorized people can use a WiFi data network, or understand the data carried on it.

These security standards do two things. First, they authenticate. This means that only people presenting the right credentials (often a username and password, or a "key" phrase) can access the network. Second, they encrypt. This means that the information sent over the air is encoded. Only people with the code key can understand the information, and only people who have been authenticated are given the code key.

These security standards vary in effectiveness. Some can be broken, such as the old Wired Equivalent Protocol (WEP). Using WEP is better than using no security at all, but it will not keep a determined attacker out. Other security standards are secure in themselves but can be broken if a user does not use them properly. For example, the WPA-PSK security standard is very secure if you use a long key which is difficult for an attacker's software to guess – for example, a twenty-letter long string of apparently random numbers and letters – but it is not very secure if you use a short key which is very easy to guess – for example, a three-letter word from the dictionary.
Because of the damage that can be done by a malicious attacker, it is not just people who have sensitive information on their network who should use security. Everybody who uses any WiFi network should ensure that effective security is in place.

A good way to come up with effective security keys, passwords and so on is to use obscure information that you personally will easily remember, and to enter it in a way that appears random and does not include real words. For example, if your mother owns a 1970 Dodge Challenger and her favorite movie is Vanishing Point (which you know was made in 1971) you could use "70dodchal71vanpoi" as your security key.

The following sections introduce different types of WiFi security you can set up in the WiFi network.

#### **8.9.3.1 SSID**

Normally, the Zyxel Device acts like a beacon and regularly broadcasts the SSID in the area. You can hide the SSID instead, in which case the Zyxel Device does not broadcast the SSID. In addition, you should change the default SSID to something that is difficult to guess.

This type of security is fairly weak, however, because there are ways for unauthorized WiFi devices to get the SSID. In addition, unauthorized WiFi devices can still see the information that is sent in the WiFi network.

#### **8.9.3.2 MAC Address Filter**

Every device that can use a WiFi network has a unique identification number, called a MAC address.<sup>1</sup> A MAC address is usually written using twelve hexadecimal characters<sup>2</sup>; for example, 00A0C5000002 or 00:A0:C5:00:00:02. To get the MAC address for each device in the WiFi network, see the device's User's Guide or other documentation.

You can use the MAC address filter to tell the Zyxel Device which devices are allowed or not allowed to use the WiFi network. If a device is allowed to use the WiFi network, it still has to have the correct information (SSID, channel, and security). If a device is not allowed to use the WiFi network, it does not matter if it has the correct information.

This type of security does not protect the information that is sent in the WiFi network. Furthermore, there are ways for unauthorized WiFi devices to get the MAC address of an authorized device. Then, they can use that MAC address to use the WiFi network.

#### <span id="page-144-0"></span>**8.9.3.3 Encryption**

WiFi networks can use encryption to protect the information that is sent in the WiFi network. Encryption is like a secret code. If you do not know the secret code, you cannot understand the message.

<sup>1.</sup> Some wireless devices, such as scanners, can detect WiFi networks but cannot use WiFi networks. These kinds of wireless devices might not have MAC addresses.

<sup>2.</sup> Hexadecimal characters are 0, 1, 2, 3, 4, 5, 6, 7, 8, 9, A, B, C, D, E, and F.

The types of encryption you can choose depend on the type of authentication. (See Section 8.9.3.3 on [page 145](#page-144-0) for information about this.)

|           | <b>NO AUTHENTICATION</b> | <b>RADIUS SERVER</b>                 |
|-----------|--------------------------|--------------------------------------|
| Weakest   | No Security              | <b>WPA</b>                           |
|           | WPA-PSK                  |                                      |
|           | WPA <sub>2</sub>         | WPA2                                 |
| Strongest | WPA3-SAE                 | WPA3 (server certificate validation) |

Table 49 Types of Encryption for Each Type of Authentication

For example, if the WiFi network has a RADIUS server, you can choose **WPA**, **WPA2**, or **WPA3**. If users do not log in to the WiFi network, you can choose no encryption, **WPA2-PSK**, or **WPA3-SAE**.

Note: It is recommended that WiFi networks use **WPA3-SAE**, **WPA2-PSK**, or stronger encryption. The other types of encryption are better than none at all, but it is still possible for unauthorized WiFi devices to figure out the original information pretty quickly.

Many types of encryption use a key to protect the information in the WiFi network. The longer the key, the stronger the encryption. Every device in the WiFi network must have the same key.

### **8.9.4 Signal Problems**

Because WiFi networks are radio networks, their signals are subject to limitations of distance, interference and absorption.

Problems with distance occur when the two radios are too far apart. Problems with interference occur when other radio waves interrupt the data signal. Interference may come from other radio transmissions, such as military or air traffic control communications, or from machines that are coincidental emitters such as electric motors or microwaves. Problems with absorption occur when physical objects (such as thick walls) are between the two radios, muffling the signal.

### **8.9.5 MBSSID**

Traditionally, you need to use different APs to configure different Basic Service Sets (BSSs). As well as the cost of buying extra APs, there is also the possibility of channel interference. The Zyxel Device's MBSSID (Multiple Basic Service Set IDentifier) function allows you to use one access point to provide several BSSs simultaneously. You can then assign varying QoS priorities and/or security modes to different SSIDs.

Wireless devices can use different BSSIDs to associate with the same AP.

### **8.9.5.1 Notes on Multiple BSSs**

- A maximum of eight BSSs are allowed on one AP simultaneously.
- You must use different keys for different BSSs. If two wireless devices have different BSSIDs (they are in different BSSs), but have the same keys, they may hear each other's communications (but not communicate with each other).
- MBSSID should not replace but rather be used in conjunction with 802.1x security.

### **8.9.6 WiFi Protected Setup (WPS)**

Your Zyxel Device supports WiFi Protected Setup (WPS), which is an easy way to set up a secure WiFi network. WPS is an industry standard specification, defined by the WiFi Alliance.

WPS allows you to quickly set up a WiFi network with strong security, without having to configure security settings manually. Each WPS connection works between two devices. Both devices must support WPS (check each device's documentation to make sure).

Depending on the devices you have, you can either press a button (on the device itself, or in its configuration utility) or enter a PIN (a unique Personal Identification Number that allows one device to authenticate the other) in each of the two devices. When WPS is activated on a device, it has 2 minutes to find another device that also has WPS activated. Then, the two devices connect and set up a secure network by themselves.

### **8.9.6.1 Push Button Configuration**

WPS Push Button Configuration (PBC) is initiated by pressing a button on each WPS-enabled device, and allowing them to connect automatically. You do not need to enter any information.

Not every WPS-enabled device has a physical WPS button. Some may have a WPS PBC button in their configuration utilities instead of or in addition to the physical button.

Take the following steps to set up WPS using the button.

- **1** Ensure that the two devices you want to set up are within wireless range of one another.
- **2** Look for a WPS button on each device. If the device does not have one, log into its configuration utility and locate the button (see the device's User's Guide for how to do this – for the Zyxel Device, see [Section 8.5 on page 134](#page-133-0)).
- **3** Press the button on one of the devices (it doesn't matter which). For the Zyxel Device you must press the **WiFi** button for more than 5 seconds.
- **4** Within 2 minutes, press the button on the other device. The registrar sends the network name (SSID) and security key through a secure connection to the enrollee.

If you need to make sure that WPS worked, check the list of associated WiFi clients in the AP's configuration utility. If you see the WiFi client in the list, WPS was successful.

### **8.9.6.2 PIN Configuration**

Each WPS-enabled device has its own PIN (Personal Identification Number). This may either be static (it cannot be changed) or dynamic (in some devices you can generate a new PIN by clicking on a button in the configuration interface).

Use the PIN method instead of the push-button configuration (PBC) method if you want to ensure that the connection is established between the devices you specify, not just the first two devices to activate WPS in range of each other. However, you need to log into the configuration interfaces of both devices to use the PIN method.

When you use the PIN method, you must enter the PIN from one device (usually the WiFi client) into the second device (usually the Access Point or wireless router). Then, when WPS is activated on the first

device, it presents its PIN to the second device. If the PIN matches, one device sends the network and security information to the other, allowing it to join the network.

Take the following steps to set up a WPS connection between an access point or wireless router (referred to here as the AP) and a client device using the PIN method.

- **1** Ensure WPS is enabled on both devices.
- **2** Access the WPS section of the AP's configuration interface. See the device's User's Guide on how to do this.
- **3** Look for the client's WPS PIN; it will be displayed either on the device, or in the WPS section of the client's configuration interface (see the device's User's Guide on how to find the WPS PIN – for the Zyxel Device, see [Section 8.5 on page 134\)](#page-133-0).
- **4** Enter the client's PIN in the AP's configuration interface.
- **5** If the client device's configuration interface has an area for entering another device's PIN, you can either enter the client's PIN in the AP, or enter the AP's PIN in the client – it does not matter which.
- **6** Start WPS on both devices within two minutes.
- **7** Use the configuration utility to activate WPS, not the push-button on the device itself.
- **8** On a computer connected to the WiFi client, try to connect to the Internet. If you can connect, WPS was successful.

If you cannot connect, check the list of associated WiFi clients in the AP's configuration utility. If you see the WiFi client in the list, WPS was successful.

The following figure shows a WPS-enabled WiFi client (installed in a notebook computer) connecting to the WPS-enabled AP through the PIN method.

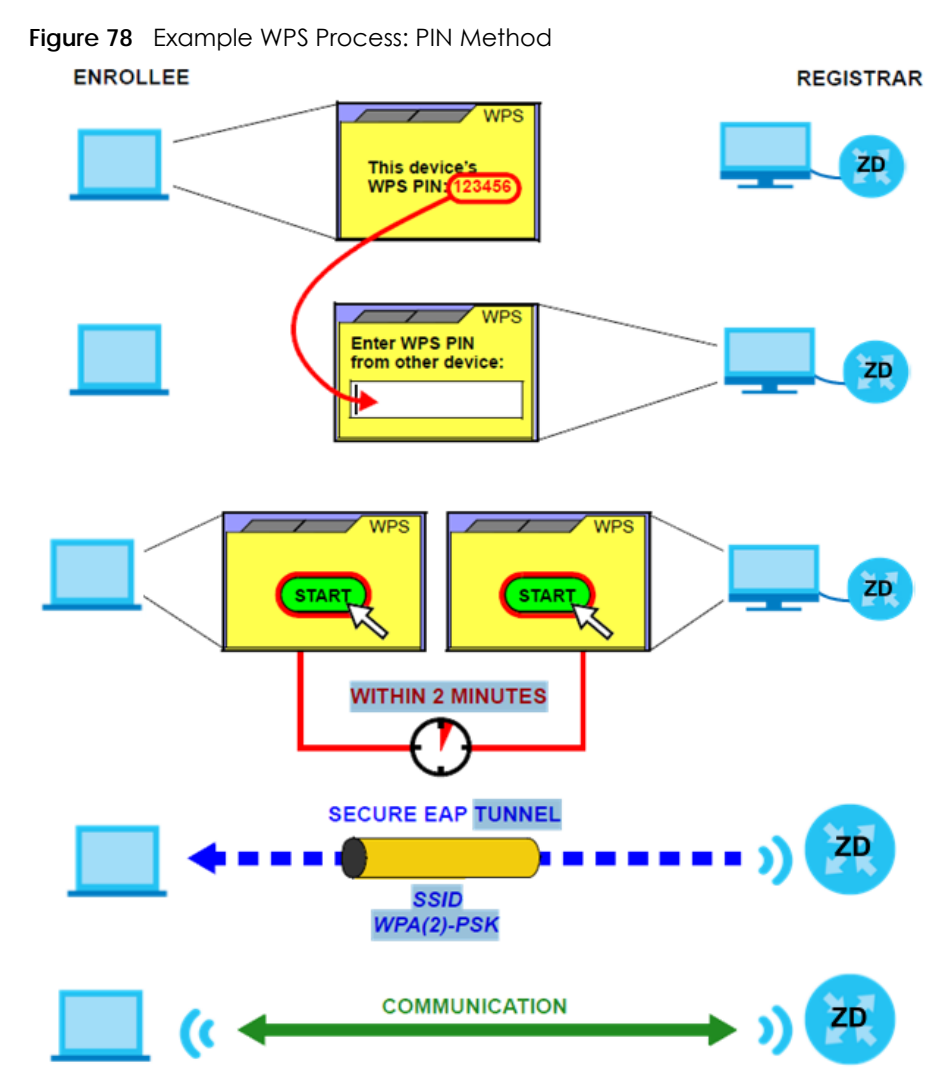

### **8.9.6.3 How WPS Works**

When two WPS-enabled devices connect, each device must assume a specific role. One device acts as the registrar (the device that supplies network and security settings) and the other device acts as the enrollee (the device that receives network and security settings. The registrar creates a secure EAP (Extensible Authentication Protocol) tunnel and sends the network name (SSID) and the WPA-PSK or WPA2-PSK pre-shared key to the enrollee. Whether WPA-PSK or WPA2-PSK is used depends on the standards supported by the devices. If the registrar is already part of a network, it sends the existing information. If not, it generates the SSID and WPA2-PSK randomly.

The following figure shows a WPS-enabled client (installed in a notebook computer) connecting to a WPS-enabled access point.

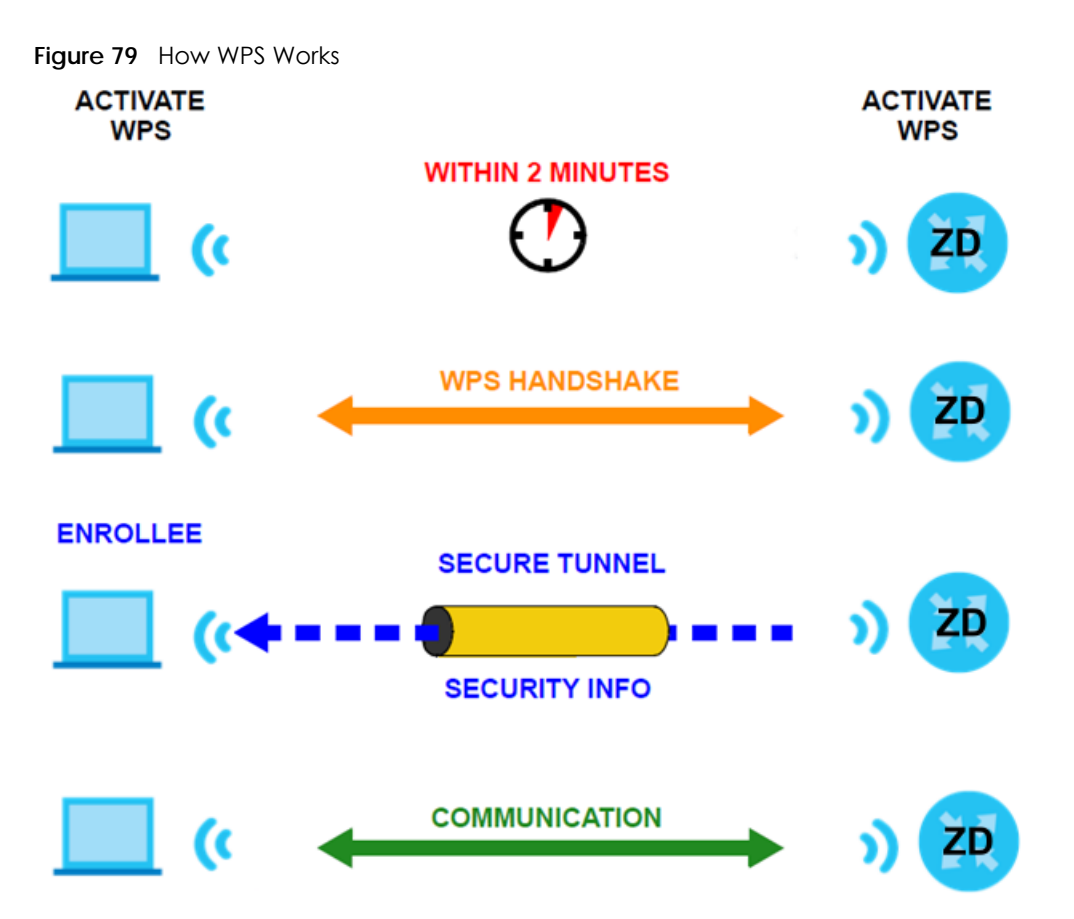

The roles of registrar and enrollee last only as long as the WPS setup process is active (2 minutes). The next time you use WPS, a different device can be the registrar if necessary.

The WPS connection process is like a handshake; only two devices participate in each WPS transaction. If you want to add more devices you should repeat the process with one of the existing networked devices and the new device.

Note that the access point (AP) is not always the registrar, and the WiFi client is not always the enrollee. All WPS-certified APs can be a registrar, and so can some WPS-enabled WiFi clients.

By default, a WPS device is 'un-configured'. This means that it is not part of an existing network and can act as either enrollee or registrar (if it supports both functions). If the registrar is un-configured, the security settings it transmits to the enrollee are randomly-generated. Once a WPS-enabled device has connected to another device using WPS, it becomes 'configured'. A configured WiFi client can still act as enrollee or registrar in subsequent WPS connections, but a configured access point can no longer act as enrollee. It will be the registrar in all subsequent WPS connections in which it is involved. If you want a configured AP to act as an enrollee, you must reset it to its factory defaults.

### **8.9.6.4 Example WPS Network Setup**

This section shows how security settings are distributed in a sample WPS setup.

The following figure shows a sample network. In step 1, both **AP1** and **Client 1** are un-configured. When WPS is activated on both, they perform the handshake. In this example, **AP1** is the registrar, and **Client 1** is the enrollee. The registrar randomly generates the security information to set up the network, since it is un-configured and has no existing information.

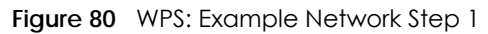

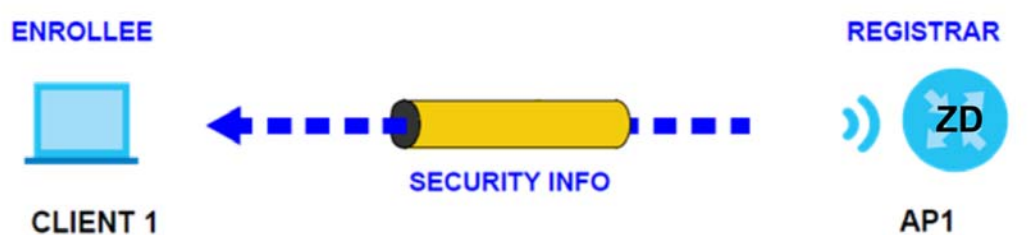

In step **2**, you add another WiFi client to the network. You know that **Client 1** supports registrar mode, but it is better to use **AP1** for the WPS handshake with the new client since you must connect to the access point anyway in order to use the network. In this case, **AP1** must be the registrar, since it is configured (it already has security information for the network). **AP1** supplies the existing security information to **Client 2**.

**Figure 81** WPS: Example Network Step 2

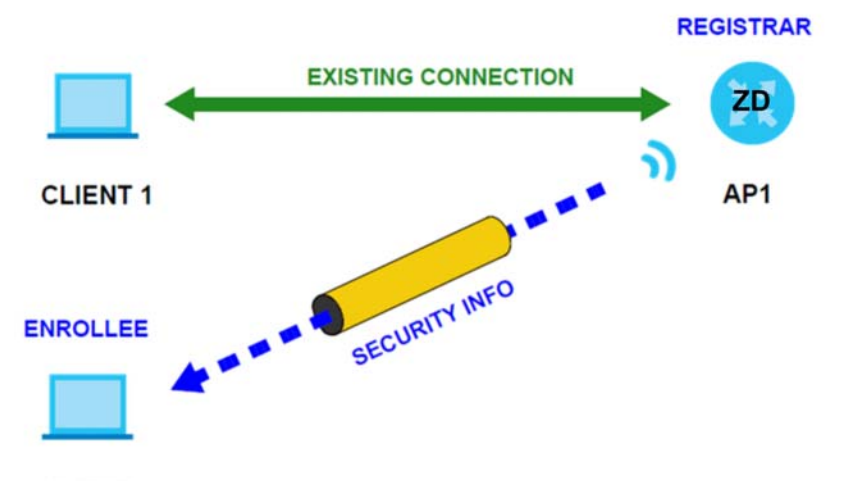

#### **CLIENT 2**

In step 3, you add another access point (**AP2**) to your network. **AP2** is out of range of **AP1**, so you cannot use **AP1** for the WPS handshake with the new access point. However, you know that **Client 2** supports the registrar function, so you use it to perform the WPS handshake instead.

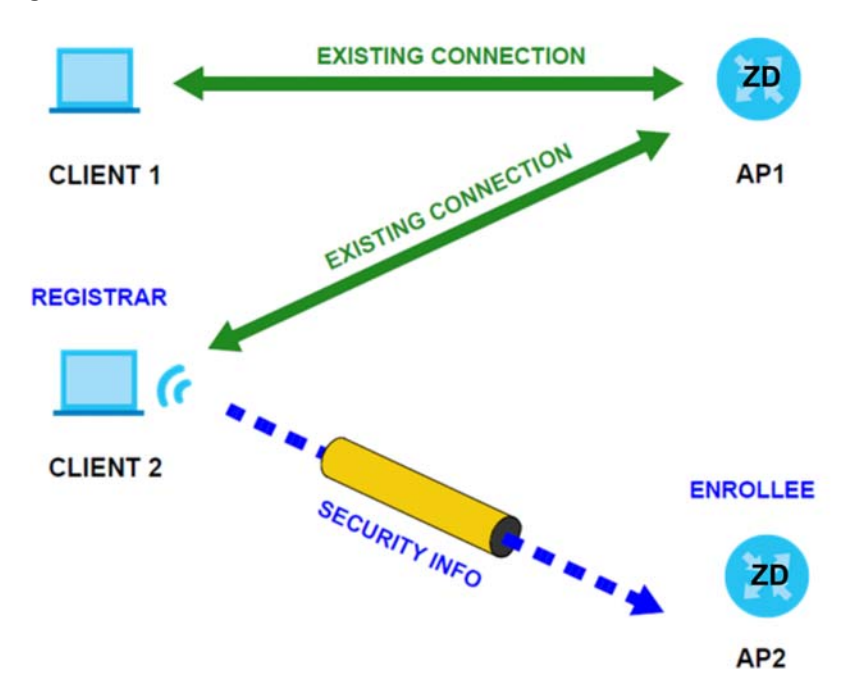

#### **Figure 82** WPS: Example Network Step 3

#### **8.9.6.5 Limitations of WPS**

WPS has some limitations of which you should be aware.

• When you use WPS, it works between two devices only. You cannot enroll multiple devices simultaneously, you must enroll one after the other.

For instance, if you have two enrollees and one registrar you must set up the first enrollee (by pressing the WPS button on the registrar and the first enrollee, for example), then check that it was successfully enrolled, then set up the second device in the same way.

• WPS works only with other WPS-enabled devices. However, you can still add non-WPS devices to a network you already set up using WPS.

WPS works by automatically issuing a randomly-generated WPA-PSK or WPA2-PSK pre-shared key from the registrar device to the enrollee devices. Whether the network uses WPA-PSK or WPA2-PSK depends on the device. You can check the configuration interface of the registrar device to discover the key the network is using (if the device supports this feature). Then, you can enter the key into the non-WPS device and join the network as normal (the non-WPS device must also support WPA-PSK or WPA2-PSK).

• When you use the PBC method, there is a short period (from the moment you press the button on one device to the moment you press the button on the other device) when any WPS-enabled device could join the network. This is because the registrar has no way of identifying the 'correct' enrollee, and cannot differentiate between your enrollee and a rogue device. This is a possible way for a hacker to gain access to a network.

You can easily check to see if this has happened. WPS only works simultaneously between two devices, so if another device has enrolled your device will be unable to enroll, and will not have access to the network. If this happens, open the access point's configuration interface and look at the list of associated clients (usually displayed by MAC address). It does not matter if the access point is the WPS registrar, the enrollee, or was not involved in the WPS handshake; a rogue device must still associate with the access point to gain access to the network. Check the MAC addresses of your WiFi clients (usually printed on a label on the bottom of the device). If there is an unknown MAC address you can remove it or reset the AP.

## **CHAPTER 9 Home Networking**

### **9.1 Overview**

A Local Area Network (LAN) is a shared communication system to which many computers are attached. A LAN is usually located in one immediate area such as a building or floor of a building.

The LAN screens can help you configure a LAN DHCP server and manage IP addresses.

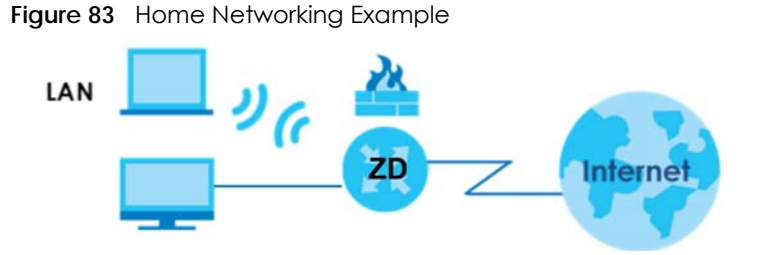

### **9.1.1 What You Can Do in this Chapter**

- Use the **LAN Setup** screen to set the LAN IP address, subnet mask, and DHCP settings [\(Section 9.2 on](#page-153-0)  [page 154](#page-153-0)).
- Use the **Static DHCP** screen to assign IP addresses on the LAN to specific individual computers based on their MAC addresses ([Section 9.3 on page 159](#page-158-0)).
- Use the **UPnP** screen to enable UPnP ([Section 9.4 on page 161\)](#page-160-0).

### **9.1.2 What You Need To Know**

The following terms and concepts may help as you read this chapter.

### **9.1.2.1 About LAN**

### **IP Address**

Similar to the way houses on a street share a common street name, so too do computers on a LAN share one common network number. This is known as an Internet Protocol address.

### **Subnet Mask**

The subnet mask specifies the network number portion of an IP address. Your Zyxel Device will compute the subnet mask automatically based on the IP address that you entered. You do not need to change the subnet mask computed by the Zyxel Device unless you are instructed to do otherwise.

### **DHCP**

DHCP (Dynamic Host Configuration Protocol) allows clients to obtain TCP/IP configuration at start-up from a server. This Zyxel Device has a built-in DHCP server capability that assigns IP addresses and DNS servers to systems that support DHCP client capability.

### **DNS**

DNS (Domain Name System) maps a domain name to its corresponding IP address and vice versa. The DNS server is extremely important because without it, you must know the IP address of a computer before you can access it. The DNS server addresses you enter when you set up DHCP are passed to the client machines along with the assigned IP address and subnet mask.

### **9.1.2.2 About UPnP**

### **How do I know if I am using UPnP?**

UPnP hardware is identified as an icon in the Network Connections folder (Windows 7). Each UPnP compatible device installed on your network will appear as a separate icon. Selecting the icon of a UPnP device will allow you to access the information and properties of that device.

### **Cautions with UPnP**

The automated nature of NAT traversal applications in establishing their own services and opening firewall ports may present network security issues. Network information and configuration may also be obtained and modified by users in some network environments.

When a UPnP device joins a network, it announces its presence with a multicast message. For security reasons, the Zyxel Device allows multicast messages on the LAN only.

All UPnP-enabled devices may communicate freely with each other without additional configuration. Disable UPnP if this is not your intention.

### **UPnP and Zyxel**

Zyxel has achieved UPnP certification from the Universal Plug and Play Forum UPnP™ Implementers Corp. (UIC).

See [Section on page 165](#page-164-0) for examples on installing and using UPnP.

### <span id="page-153-0"></span>**9.2 LAN Setup**

A LAN IP address is the IP address of a networking device in the LAN. You can use the Zyxel Device's LAN IP address to access its Web Configurator from the LAN. The DHCP server settings define the rules on assigning IP addresses to LAN clients on your network.

Use this screen to set the Local Area Network IP address and subnet mask of your Zyxel Device. Configure DHCP settings to have the Zyxel Device or a DHCP server assign IP addresses to devices. Click **Network Setting** > **Home Networking** to open the **LAN Setup** screen.

Follow these steps to configure your LAN settings.

- **1** Enter an IP address into the **IP Address** field. The IP address must be in dotted decimal notation. This will become the IP address of your Zyxel Device.
- **2** Enter the IP subnet mask into the **IP Subnet Mask** field. Unless instructed otherwise it is best to leave this alone, the configurator will automatically compute a subnet mask based upon the IP address you entered.
- **3** Click **Apply** to save your settings.

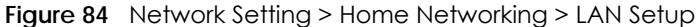

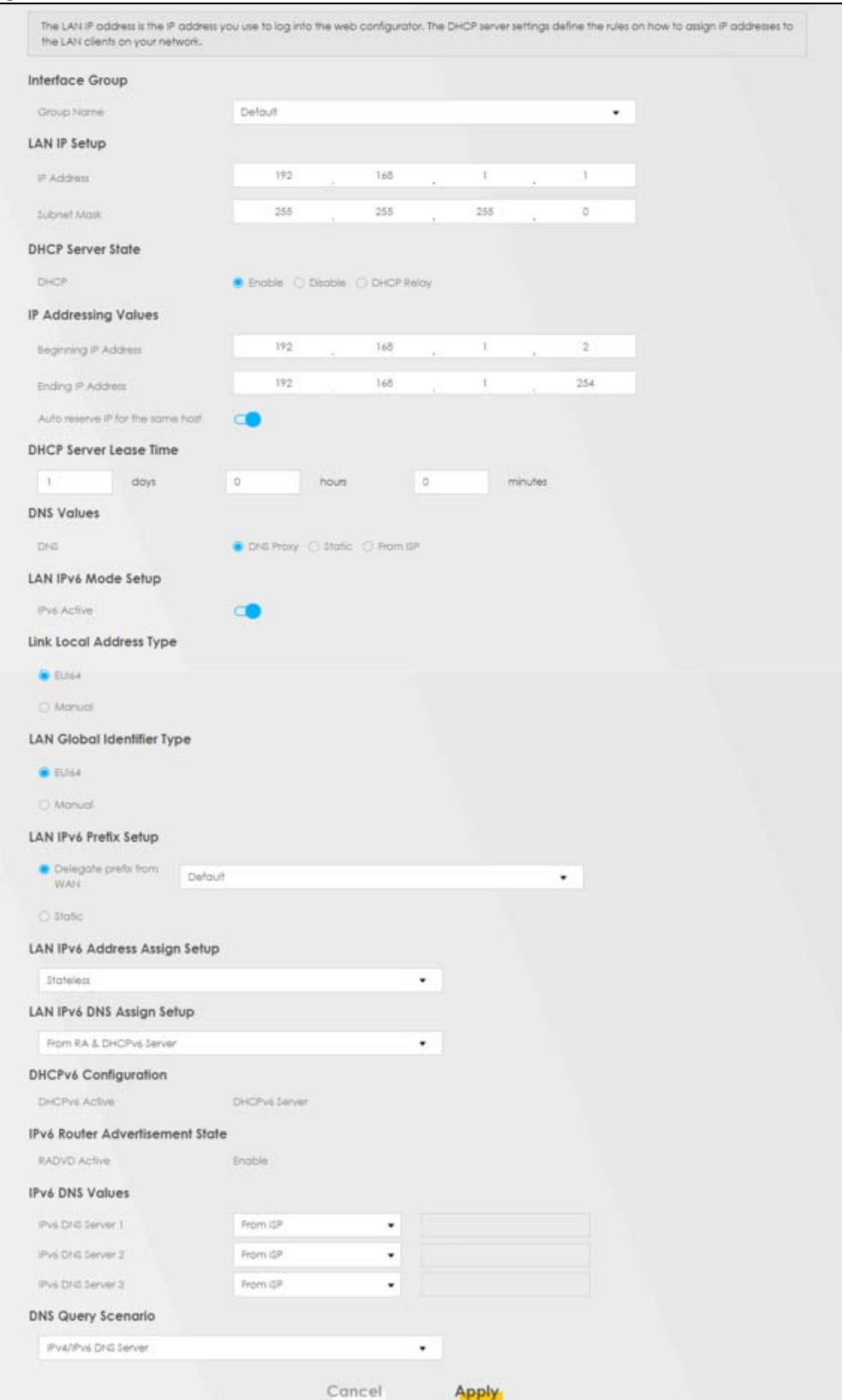

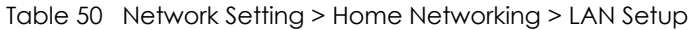

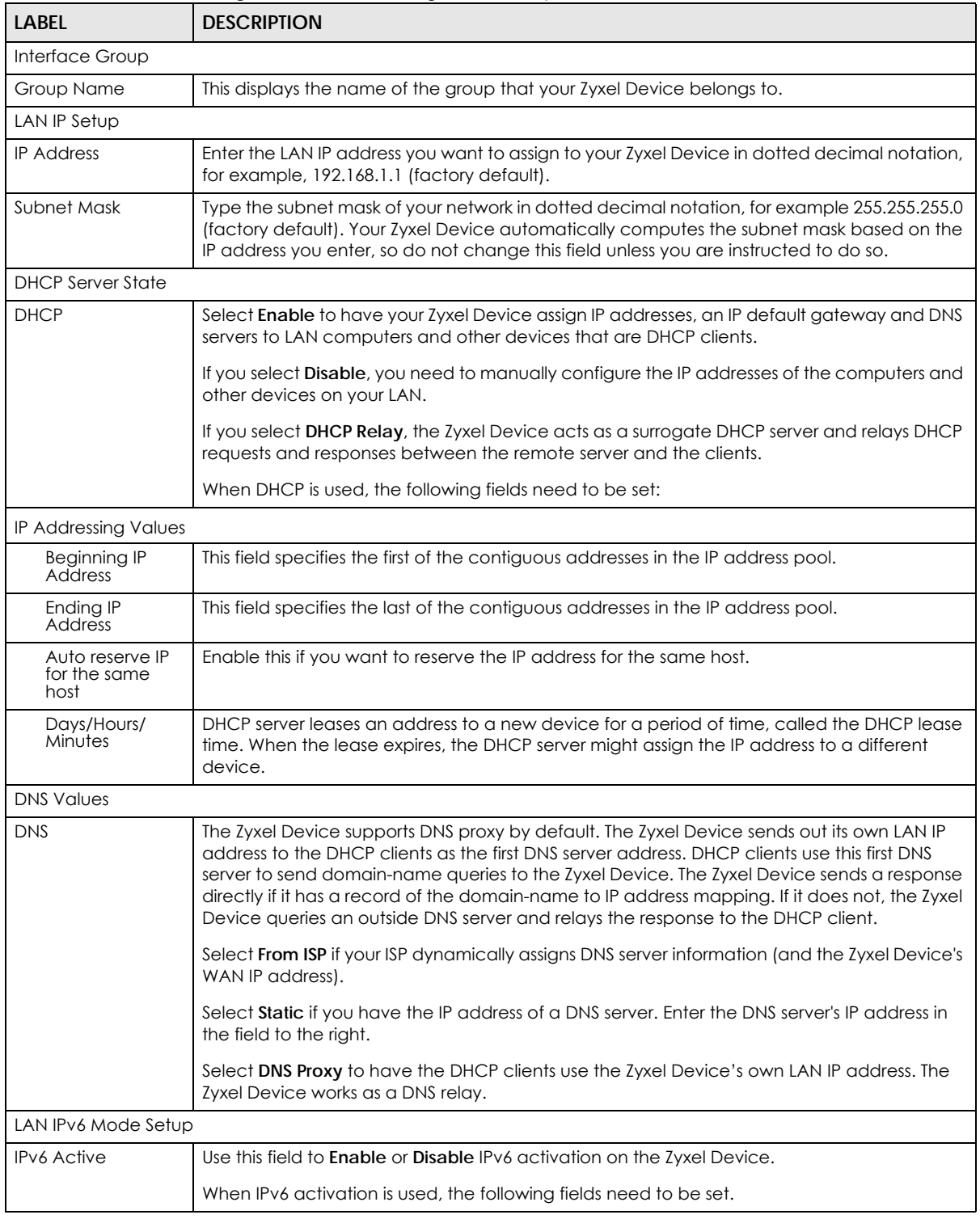

| <b>LABEL</b>                                                                                                    | <b>DESCRIPTION</b>                                                                                                    |         |         |                                                                                                    |
|----------------------------------------------------------------------------------------------------|----------------------------------------------------------------------------------------------------|---------|---------|----------------------------------------------------------------------------------------------------|
| <b>Link Local Address</b><br>Type                                                                                                    | A link-local address uniquely identifies a device on the local network (the LAN). It is similar to<br>a "private IP address" in IPv6. You can have the same link-local address on multiple<br>interfaces on a device. A link-local unicast address has a predefined prefix of fe80::/10. The<br>link-local unicast address format is as follows. Select EUI64 to allow the Zyxel Device to<br>generate an interface ID for the LAN interface's link-local address using the EUI-64 format.<br>Otherwise, enter an interface ID for the LAN interface's link-local address if you select<br>Manual. |         |         |                                                                                                    |
|                                                                                                    | Link-local Unicast Address Format                                                                                                    |         |         |                                                                                                    |
|                                                                                                    | 1111 1110 10<br>$\Omega$<br>Interface ID                                                                                                    |         |         |                                                                                                    |
|                                                                                                    | 10 bits                                                                                                    | 54 bits | 64 bits |                                                                                                    |
| <b>EUI64</b>                                                                                                    | local address using the EUI-64 format.                                                                                                    |         |         | Select this to have the Zyxel Device generate an interface ID for the LAN interface's link-                                                                                  |
| Manual                                                                                                    |                                                                                                    |         |         | Select this to manually enter an interface ID for the LAN interface's link-local address.                                                                                    |
| <b>LAN Global</b><br>Identifier Type                                                                                                    | Select EUI64 to have the Zyxel Device generate an interface ID using the EUI-64 format for its<br>global address. Select <b>Manual</b> to manually enter an interface ID for the LAN interface's<br>global IPv6 address.                                                                                                    |         |         |                                                                                                    |
| <b>EUI64</b>                                                                                                    | Select this to have the Zyxel Device generate an interface ID using the EUI-64 format for its<br>global address.                                                                                                    |         |         |                                                                                                    |
| Manual                                                                                                    |                                                                                                    |         |         | Select this to manually enter an interface ID for the LAN interface's global IPv6 address.                                                                                   |
| <b>LAN IPv6 Prefix</b><br>Setup                                                                                                    | Select Delegate prefix from WAN to automatically obtain an IPv6 network prefix from the<br>service provider or an uplink router. Select Static to configure a fixed IPv6 address for the<br>Zyxel Device's LAN IPv6 address.                                                                                                    |         |         |                                                                                                    |
| Delegate prefix<br>from WAN                                                                                                    | Select this option to automatically obtain an IPv6 network prefix from the service provider or<br>an uplink router.                                                                                                    |         |         |                                                                                                    |
| Static                                                                                                    |                                                                                                    |         |         | Select this option to configure a fixed IPv6 address for the Zyxel Device's LAN IPv6 address.                                                                                |
| <b>LAN IPv6 Address</b>                                                                                                    | Select how you want to obtain an IPv6 address:                                                                                                    |         |         |                                                                                                    |
| Assign Setup<br>Stateless: The Zyxel Device uses IPv6 stateless auto-configuration. RADVD (Router<br>Advertisement Daemon) is enabled to have the Zyxel Device send IPv6 prefix information in<br>router advertisements periodically and in response to router solicitations. DHCPv6 server is<br>disabled. |                                                                                                    |         |         |                                                                                                    |
|                                                                                                    | DHCPv6 clients.                                                                                                    |         |         | Stateful: The Zyxel Device uses IPv6 stateful auto-configuration. The DHCPv6 server is<br>enabled to have the Zyxel Device act as a DHCPv6 server and pass IPv6 addresses to |
| LAN IPv6 DNS Assign<br>Setup                                                                                                    | clients:                                                                                                    |         |         | Select how the Zyxel Device provide DNS server and domain name information to the                                                                                            |
|                                                                                                    | advertisements.                                                                                                    |         |         | From Router Advertisement: The Zyxel Device provides DNS information through router                                                                                          |
|                                                                                                    |                                                                                                    |         |         | From DHCPv6 Server: The Zyxel Device provides DNS information through DHCPv6.                                                                                                |
|                                                                                                    | advertisements and DHCPv6.                                                                                                    |         |         | From RA & DHCPv6 Server: The Zyxel Device provides DNS information through both router                                                                                       |
|                                                                                                    | DHCPv6 Configuration                                                                                                    |         |         |                                                                                                    |
| <b>DHCPv6 Active</b>                                                                                                    | This shows the status of the DHCPv6. DHCP Server displays if you configured the Zyxel Device<br>to act as a DHCPv6 server which assigns IPv6 addresses and/or DNS information to clients.                                                                                                    |         |         |                                                                                                    |
|                                                                                                    | IPv6 Router Advertisement State                                                                                                    |         |         |                                                                                                    |
| <b>RADVD Active</b>                                                                                                    | This shows whether RADVD is enabled or not.                                                                                                    |         |         |                                                                                                    |
| <b>IPv6 DNS Values</b>                                                                                                    |                                                                                                    |         |         |                                                                                                    |

Table 50 Network Setting > Home Networking > LAN Setup (continued)

| <b>LABEL</b>                      | <b>DESCRIPTION</b>                                                                                                    |  |
|-----------------------------------|----------------------------------------------------------------------------------------------------|--|
| <b>IPv6 DNS Server</b><br>$1 - 3$ | Specify the IP addresses up to three DNS servers for the DHCP clients to use. Use one of the<br>following ways to specify these IP addresses.                                                   |  |
|                                   | User Defined – Select this if you have the IPv6 address of a DNS server. Enter the DNS server<br>IPv6 addresses the Zyxel Device passes to the DHCP clients.                                    |  |
|                                   | <b>From ISP</b> – Select this if your ISP dynamically assigns IPv6 DNS server information.                                                                                                    |  |
|                                   | <b>Proxy</b> – Select this if the DHCP clients use the IP address of this interface and the Zyxel Device<br>works as a DNS relay.                                                               |  |
|                                   | Otherwise, select <b>None</b> if you do not want to configure IPv6 DNS servers.                                                                                                    |  |
| <b>DNS Query Scenario</b>         | Select how the Zyxel Device handles clients' DNS information requests.                                                                                                    |  |
|                                   | IPv4/IPv6 DNS Server: The Zyxel Device forwards the requests to both the IPv4 and IPv6 DNS<br>servers and sends clients the first DNS information it receives.                                  |  |
|                                   | <b>IPv6 DNS Server Only:</b> The Zyxel Device forwards the requests to the IPv6 DNS server and<br>sends clients the DNS information it receives.                                                |  |
|                                   | <b>IPv4 DNS Server Only:</b> The Zyxel Device forwards the requests to the IPv4 DNS server and<br>sends clients the DNS information it receives.                                                |  |
|                                   | <b>IPv6 DNS Server First:</b> The Zyxel Device forwards the requests to the IPv6 DNS server first and<br>then the IPv4 DNS server. Then it sends clients the first DNS information it receives. |  |
|                                   | <b>IPv4 DNS Server First:</b> The Zyxel Device forwards the requests to the IPv4 DNS server first and<br>then the IPv6 DNS server. Then it sends clients the first DNS information it receives. |  |
| Apply                             | Click Apply to save your changes.                                                                                                    |  |
| Cancel                            | Click <b>Cancel</b> to restore your previously saved settings.                                                                                                    |  |

Table 50 Network Setting > Home Networking > LAN Setup (continued)

### <span id="page-158-0"></span>**9.3 Static DHCP**

When any of the LAN clients in your network want an assigned fixed IP address, add a static lease for each LAN client. Knowing the LAN client's MAC addresses is necessary. This table allows you to assign IP addresses on the LAN to individual computers based on their MAC addresses.

Every Ethernet device has a unique MAC (Media Access Control) address. The MAC address is assigned at the factory and consists of six pairs of hexadecimal characters, for example, 00:A0:C5:00:00:02.

### **9.3.1 Before You Begin**

Find out the MAC addresses of your network devices if you intend to add them to the **Static DHCP** screen.

Use this screen to change your Zyxel Device's static DHCP settings. Click **Network Setting** > **Home Networking** > **Static DHCP** to open the following screen.

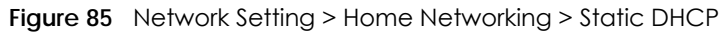

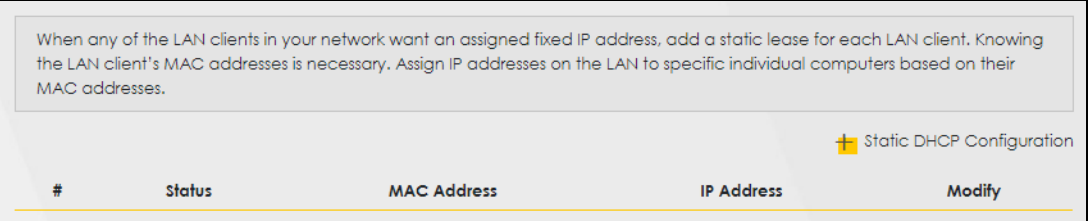

| LABFL                               | <b>DESCRIPTION</b>                                                                                                    |  |
|-------------------------------------|----------------------------------------------------------------------------------------------------|--|
| <b>Static DHCP</b><br>Configuration | Click this to configure a static DHCP entry.                                                                                                    |  |
| #                                   | This is the index number of the entry.                                                                                                    |  |
| Status                              | This field displays whether the client is connected to the Zyxel Device.                                                                                                    |  |
| MAC Address                         | The MAC (Media Access Control) or Ethernet address on a LAN (Local Area Network) is<br>unique to your computer (six pairs of hexadecimal notation).                                                                |  |
|                                     | A network interface card such as an Ethernet adapter has a hardwired address that is<br>assigned at the factory. This address follows an industry standard that ensures no other<br>adapter has a similar address. |  |
| <b>IP Address</b>                   | This field displays the IP address relative to the # field listed above.                                                                                                    |  |
| Modify                              | Click the <b>Edit</b> icon to configure the connection.                                                                                                    |  |
|                                     | Click the <b>Delete</b> icon to remove the connection.                                                                                                    |  |

Table 51 Network Setting > Home Networking > Static DHCP

If you click **Static DHCP Configuration** in the **Static DHCP** screen, the following screen displays. Using a static DHCP means a client will always have the same IP address assigned to it by the DHCP server. Assign a fixed IP address to a device by selecting the interface group of this device and its IP address type and selecting the device/computer from a list or manually entering its MAC address and assigned IP address.

**Figure 86** Static DHCP: Static DHCP Configuration

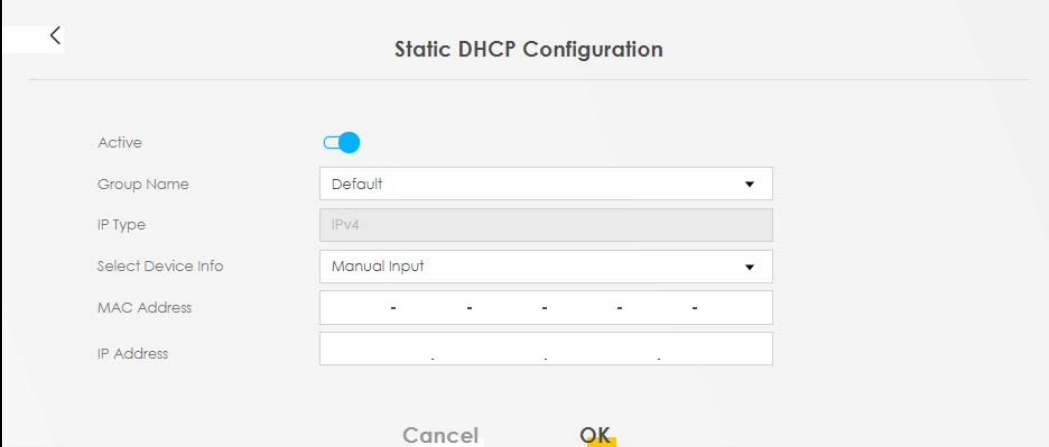

| <b>LABEL</b>       | <b>DESCRIPTION</b>                                                                                                    |  |
|--------------------|----------------------------------------------------------------------------------------------------|--|
| Active             | Select Enable to activate static DHCP in your Zyxel Device.                                                                                                    |  |
| Group Name         | The Group Name is normally Default.                                                                                                    |  |
| IP Type            | The IP Type is normally IPv4 (non-configurable).                                                                                                    |  |
| Select Device Info | Select between Manual Input which allows you to enter the next two fields (MAC Address<br>and IP Address); or selecting an existing device would show its MAC address and IP address. |  |
| <b>MAC Address</b> | Enter the MAC address of a computer on your LAN if you select <b>Manual Input</b> in the previous<br>field.                                                                           |  |
| <b>IP Address</b>  | Enter the IP address that you want to assign to the computer on your LAN with the MAC<br>address that you will also specify if you select <b>Manual Input</b> in the previous field.  |  |
| OK.                | Click OK to save your changes.                                                                                                    |  |
| Cancel             | Click Cancel to exit this screen without saving.                                                                                                    |  |

Table 52 Static DHCP: Static DHCP Configuration

### <span id="page-160-0"></span>**9.4 UPnP**

Universal Plug and Play (UPnP) is an open networking standard that uses TCP/IP for simple peer-to-peer network connectivity between networking devices or software applications which have UPnP enabled. A UPnP device can dynamically join a network, obtain an IP address, advertise its services, and learn about other devices on the network. A device can also leave a network automatically when it is no longer in use.

See [Section on page 165](#page-164-0) for more information on UPnP.

#### Note: To use **UPnP NAT-T**, enable **NAT** in the **Network Setting** > **Broadband** > **Edit** or **Add New WAN Interface** screen.

Use the following screen to configure the UPnP settings on your Zyxel Device. Click **Network Setting** > **Home Networking** > **UPnP** to display the screen shown next.

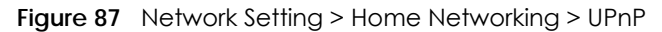

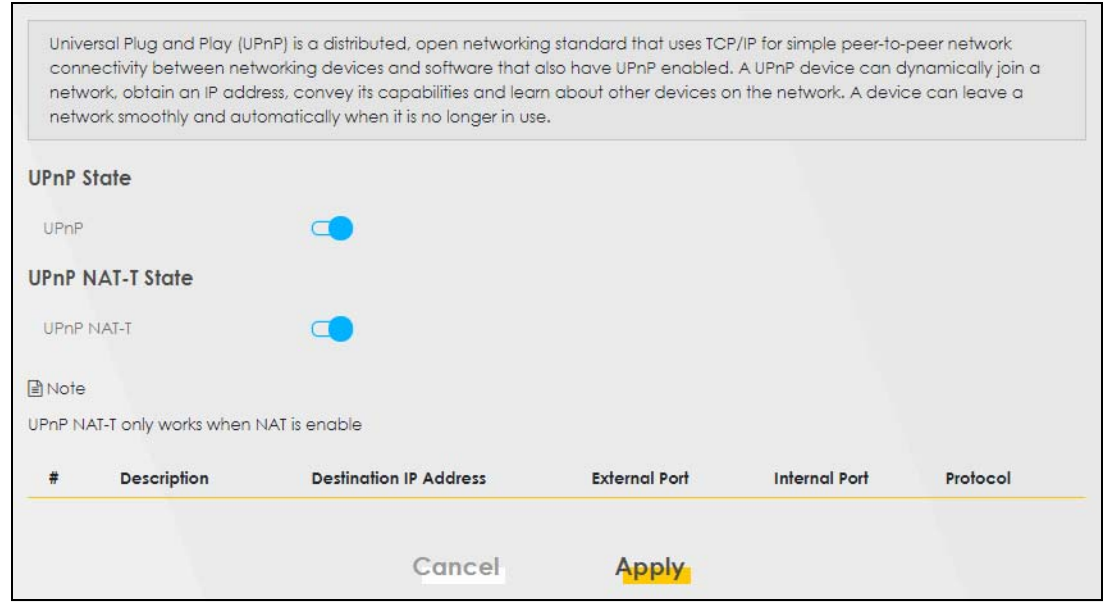

| LABEL                     | <b>DESCRIPTION</b>                                                                                                    |  |  |
|---------------------------|----------------------------------------------------------------------------------------------------|--|--|
| UPnP State                |                                                                                                    |  |  |
| UPnP                      | Select <b>Enable</b> to activate UPnP. Be aware that anyone could use a UPnP application to open<br>the Web Configurator's login screen without entering the Zyxel Device's IP address (although<br>you must still enter the password to access the Web Configurator).                                                                                         |  |  |
| UPnP NAT-T State          |                                                                                                    |  |  |
| <b>UPnP NAT-T</b>         | Select <b>Enable</b> to activate UPnP with NAT enabled. UPnP NAT traversal automates the process<br>of allowing an application to operate through NAT. UPnP network devices can automatically<br>configure network addressing, announce their presence in the network to other UPnP devices<br>and enable exchange of simple product and service descriptions. |  |  |
| #                         | This field displays the index number of the entry.                                                                                                    |  |  |
| Description               | This field displays the description of the UPnP NAT-T connection.                                                                                                    |  |  |
| Destination IP<br>Address | This field displays the IP address of the other connected UPnP-enabled device.                                                                                                    |  |  |
| External Port             | This field displays the external port number that identifies the service.                                                                                                    |  |  |
| Internal Port             | This field displays the internal port number that identifies the service.                                                                                                    |  |  |
| Protocol                  | This field displays the protocol of the NAT mapping rule. Choices are <b>TCP</b> or <b>UDP</b> .                                                                                                    |  |  |
| Apply                     | Click <b>Apply</b> to save your changes.                                                                                                    |  |  |
| Cancel                    | Click <b>Cancel</b> to restore your previously saved settings.                                                                                                    |  |  |

Table 53 Network Settings > Home Networking > UPnP

### **9.5 Technical Reference**

This section provides some technical background information about the topics covered in this chapter.

### **LANs, WANs and the Zyxel Device**

The actual physical connection determines whether the Zyxel Device ports are LAN or WAN ports. There are two separate IP networks, one inside the LAN network and the other outside the WAN network as shown next.

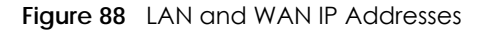

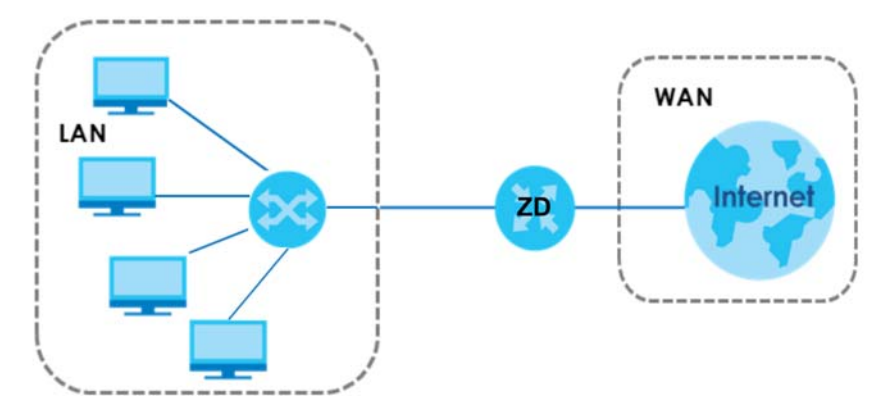

### **9.5.1 DHCP Setup**

DHCP (Dynamic Host Configuration Protocol, RFC 2131 and RFC 2132) allows individual clients to obtain TCP/IP configuration at start-up from a server. You can configure the Zyxel Device as a DHCP server or disable it. When configured as a server, the Zyxel Device provides the TCP/IP configuration for the clients. If you turn DHCP service off, you must have another DHCP server on your LAN, or else the computer must be manually configured.

### **IP Pool Setup**

The Zyxel Device is pre-configured with a pool of IP addresses for the DHCP clients (DHCP Pool). See the product specifications in the appendices. Do not assign static IP addresses from the DHCP pool to your LAN computers.

### **9.5.2 DNS Server Addresses**

DNS (Domain Name System) maps a domain name to its corresponding IP address and vice versa. The DNS server is extremely important because without it, you must know the IP address of a computer before you can access it. The DNS server addresses you enter when you set up DHCP are passed to the client machines along with the assigned IP address and subnet mask.

There are two ways that an ISP disseminates the DNS server addresses.

• The ISP tells you the DNS server addresses, usually in the form of an information sheet, when you sign up. If your ISP gives you DNS server addresses, enter them in the **DNS Server** fields in the **DHCP Setup**  screen.

• Some ISPs choose to disseminate the DNS server addresses using the DNS server extensions of IPCP (IP Control Protocol) after the connection is up. If your ISP did not give you explicit DNS servers, chances are the DNS servers are conveyed through IPCP negotiation. The Zyxel Device supports the IPCP DNS server extensions through the DNS proxy feature.

Please note that DNS proxy works only when the ISP uses the IPCP DNS server extensions. It does not mean you can leave the DNS servers out of the DHCP setup under all circumstances. If your ISP gives you explicit DNS servers, make sure that you enter their IP addresses in the **DHCP Setup** screen.

### **9.5.3 LAN TCP/IP**

The Zyxel Device has built-in DHCP server capability that assigns IP addresses and DNS servers to systems that support DHCP client capability.

### **IP Address and Subnet Mask**

Similar to the way houses on a street share a common street name, so too do computers on a LAN share one common network number.

Where you obtain your network number depends on your particular situation. If the ISP or your network administrator assigns you a block of registered IP addresses, follow their instructions in selecting the IP addresses and the subnet mask.

If the ISP did not explicitly give you an IP network number, then most likely you have a single user account and the ISP will assign you a dynamic IP address when the connection is established. If this is the case, it is recommended that you select a network number from 192.168.0.0 to 192.168.255.0 and you must enable the Network Address Translation (NAT) feature of the Zyxel Device. The Internet Assigned Number Authority (IANA) reserved this block of addresses specifically for private use; please do not use any other number unless you are told otherwise. Let's say you select 192.168.1.0 as the network number; which covers 254 individual addresses, from 192.168.1.1 to 192.168.1.254 (zero and 255 are reserved). In other words, the first three numbers specify the network number while the last number identifies an individual computer on that network.

Once you have decided on the network number, pick an IP address that is easy to remember, for instance, 192.168.1.1, for your Zyxel Device, but make sure that no other device on your network is using that IP address.

The subnet mask specifies the network number portion of an IP address. Your Zyxel Device will compute the subnet mask automatically based on the IP address that you entered. You do not need to change the subnet mask computed by the Zyxel Device unless you are instructed to do otherwise.

### **Private IP Addresses**

Every machine on the Internet must have a unique address. If your networks are isolated from the Internet, for example, only between your two branch offices, you can assign any IP addresses to the hosts without problems. However, the Internet Assigned Numbers Authority (IANA) has reserved the following three blocks of IP addresses specifically for private networks:

- $\cdot$  10.0.0.0  $-$  10.255.255.255
- $\cdot$  172.16.0.0  $-$  172.31.255.255
- 192.168.0.0 192.168.255.255

You can obtain your IP address from the IANA, from an ISP or it can be assigned from a private network. If you belong to a small organization and your Internet access is through an ISP, the ISP can provide you with the Internet addresses for your local networks. On the other hand, if you are part of a much larger organization, you should consult your network administrator for the appropriate IP addresses.

<span id="page-164-0"></span>Note: Regardless of your particular situation, do not create an arbitrary IP address; always follow the guidelines above. For more information on address assignment, please refer to RFC 1597, "Address Allocation for Private Internets" and RFC 1466, "Guidelines for Management of IP Address Space".

### **9.6 Turn on UPnP in Windows 10 Example**

This section shows you how to use the UPnP feature in Windows 10. UPnP server is installed in Windows 10. Activate UPnP on the Zyxel Device by clicking **Network Setting** > **Home Networking** > **UPnP**.

Make sure the computer is connected to the LAN port of the Zyxel Device. Turn on your computer and the Zyxel Device.

**1** Click the start icon, **Settings** and then **Network & Internet**.

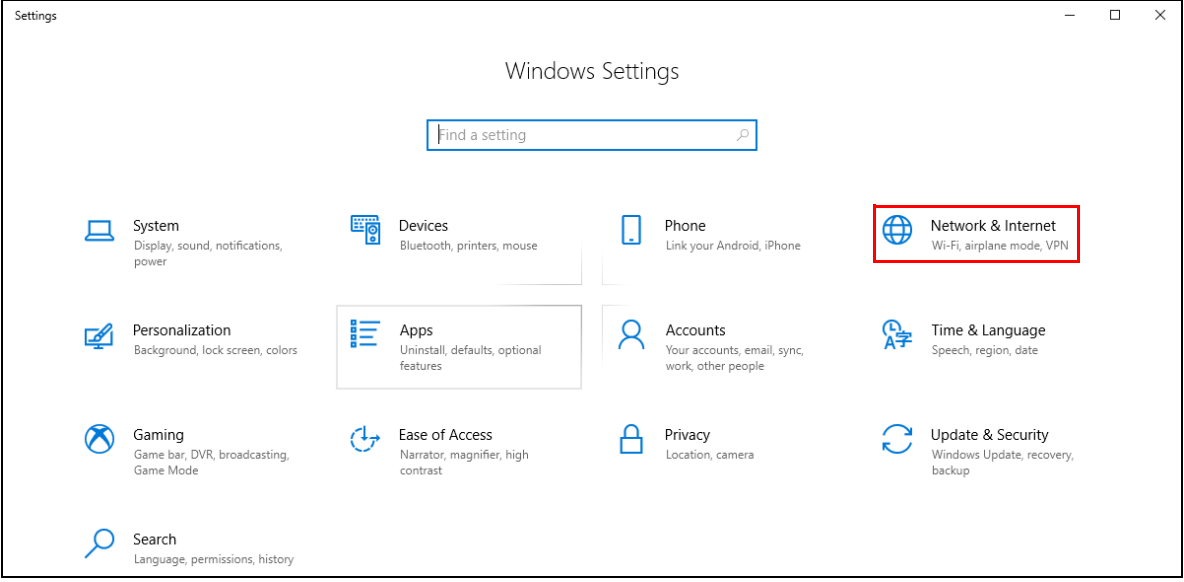

**2** Click **Network and Sharing Center**.

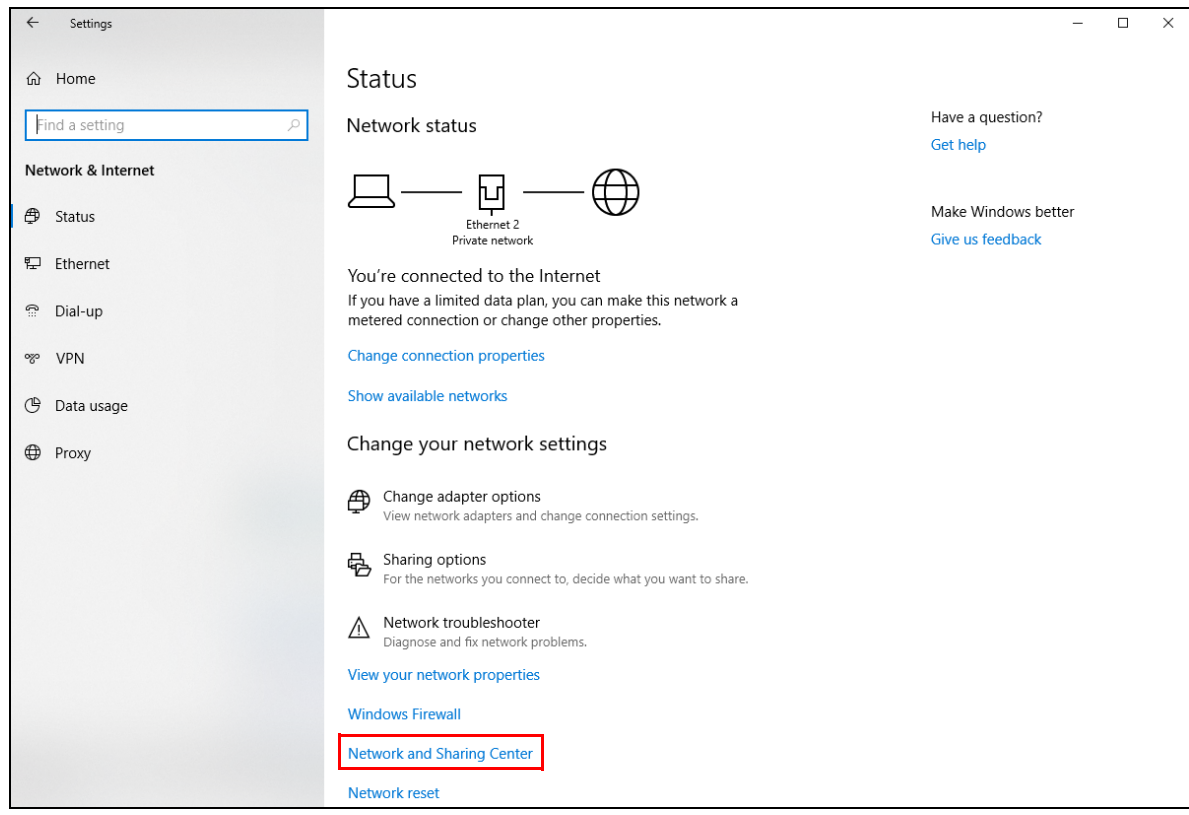

**3** Click **Change advanced sharing settings**.

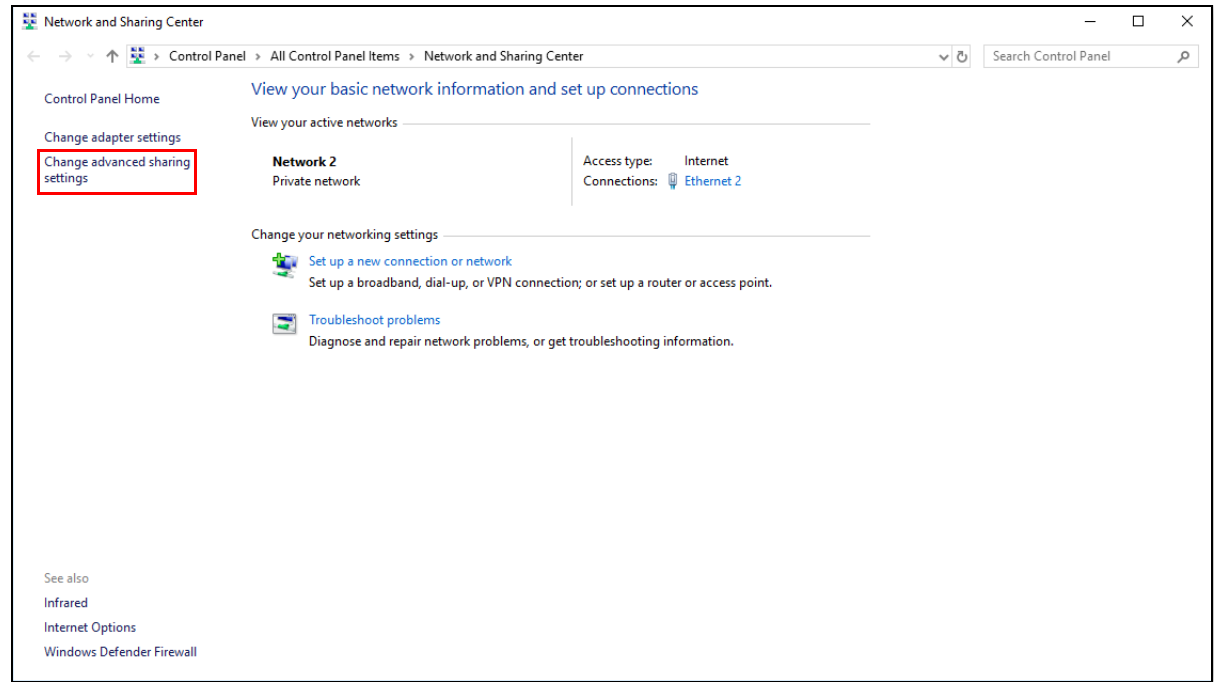

**4** Under **Domain**, select **Turn on network discovery** and click **Save Changes**. Network discovery allows your computer to find other computers and devices on the network and other computers on the network to find your computer. This makes it easier to share files and printers.

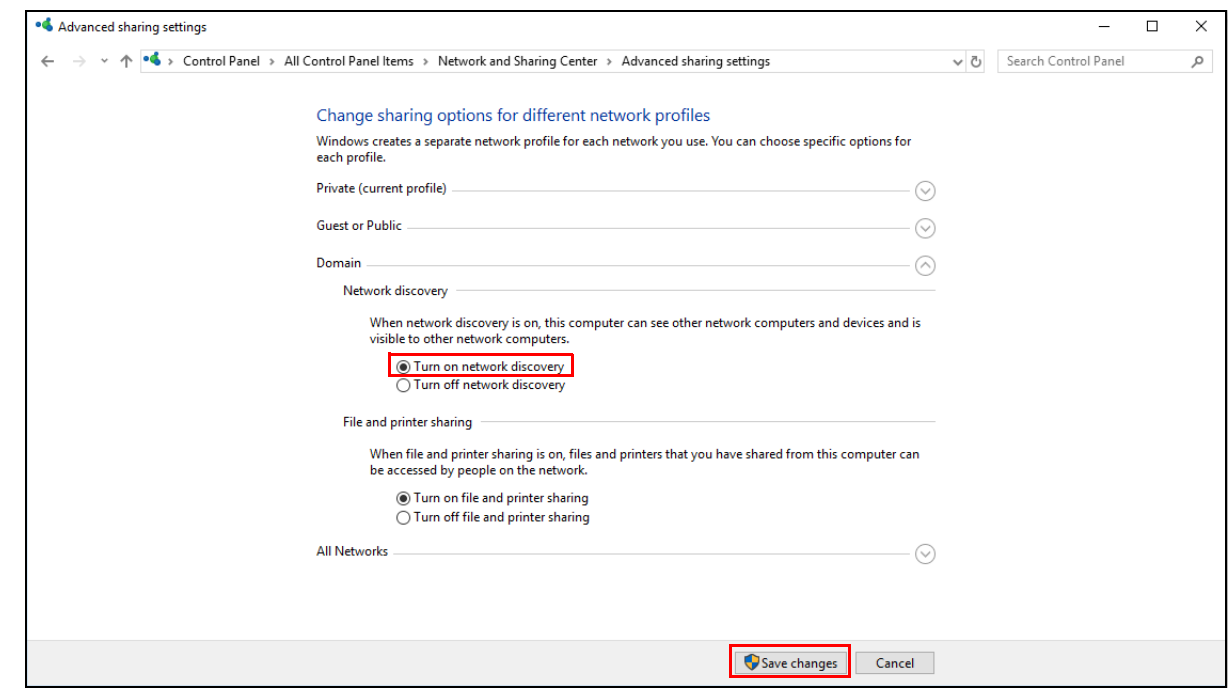

### **9.6.1 Auto-discover Your UPnP-enabled Network Device**

Before you follow these steps, make sure you already have UPnP activated on the Zyxel Device and in your computer.

Make sure your computer is connected to the LAN port of the Zyxel Device.

- **1** Open **File Explorer** and click **Network**.
- **2** Right-click the Zyxel Device icon and select **Properties**.

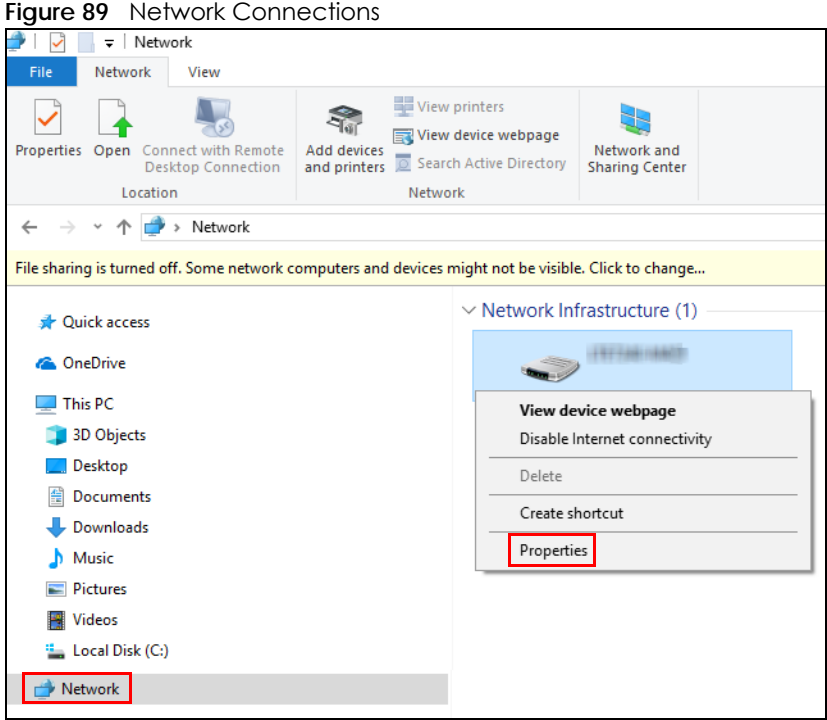

- 
- **3** In the **Internet Connection Properties** window, click **Settings** to see port mappings.

**Figure 90** Internet Connection Properties

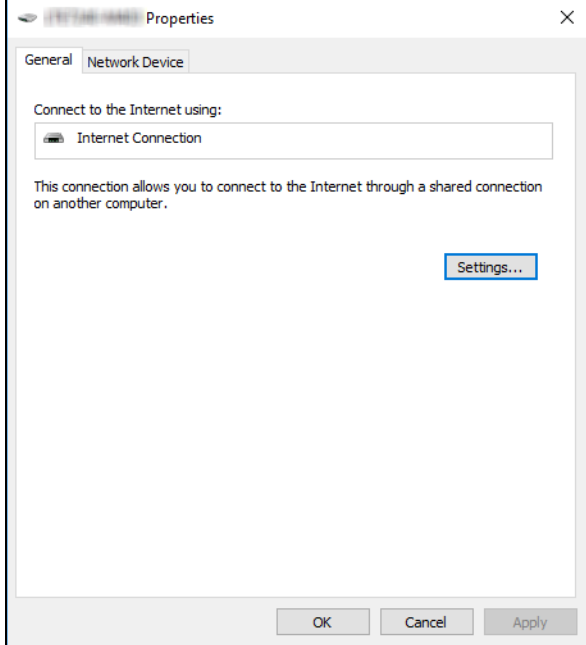

**4** You may edit or delete the port mappings or click **Add** to manually add port mappings.

**Figure 91** Internet Connection Properties: Advanced Settings

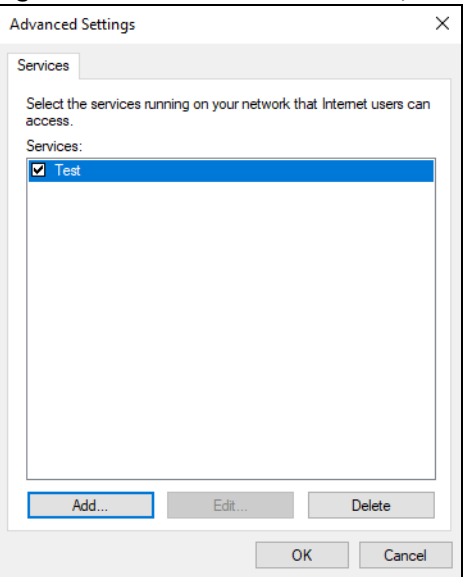

**Figure 92** Internet Connection Properties: Advanced Settings: Add

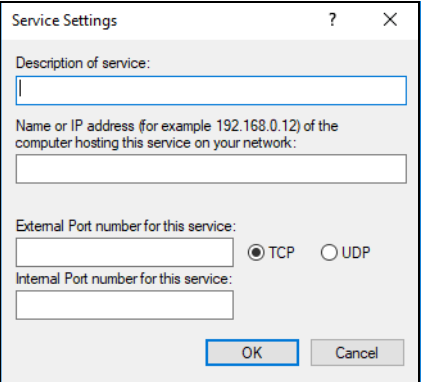

Note: When the UPnP-enabled device is disconnected from your computer, all port mappings will be deleted automatically.

**5** Click **OK**. Check the network icon on the system tray to see your Internet connection status.

**Figure 93** System Tray Icon

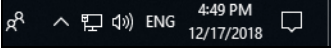

**6** To see more details about your current Internet connection status, right click the network icon in the system tray and click **Open Network & Internet settings**. Click **Network and Sharing Center** and click the **Connections**.

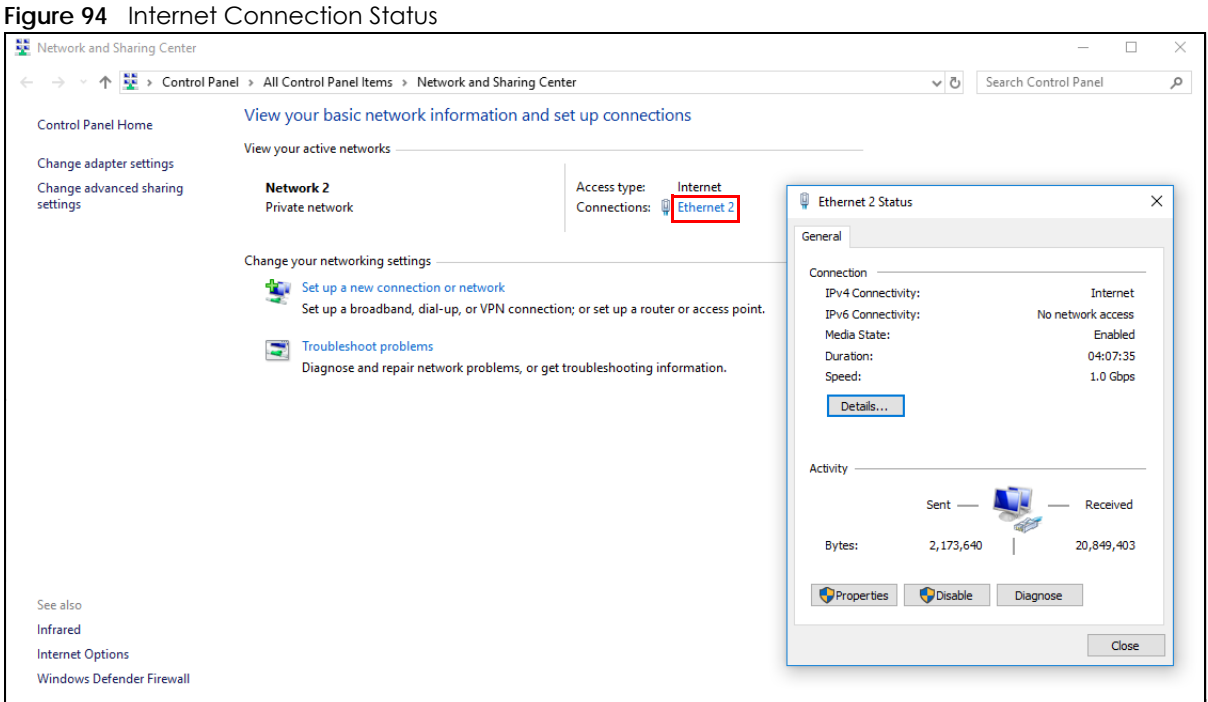

## **9.7 Web Configurator Easy Access in Windows 10**

Follow the steps below to access the Web Configurator.

- **1** Open **File Explorer**.
- **2** Click **Network**.

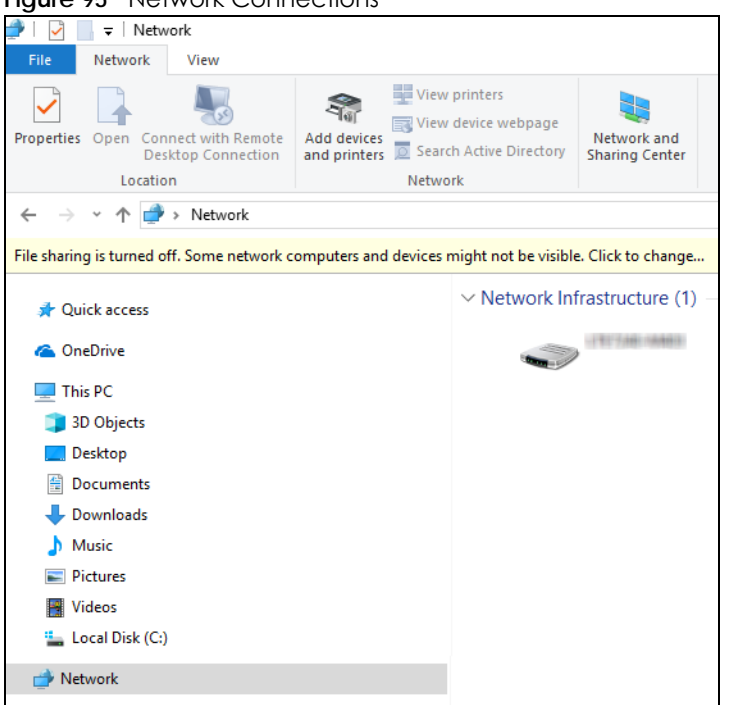

#### **Figure 95** Network Connections

- **3** An icon with the description for each UPnP-enabled device displays under **Network Infrastructure**.
- **4** Right-click the icon for your Zyxel Device and select **View device webpage**. The Web Configurator login screen displays.

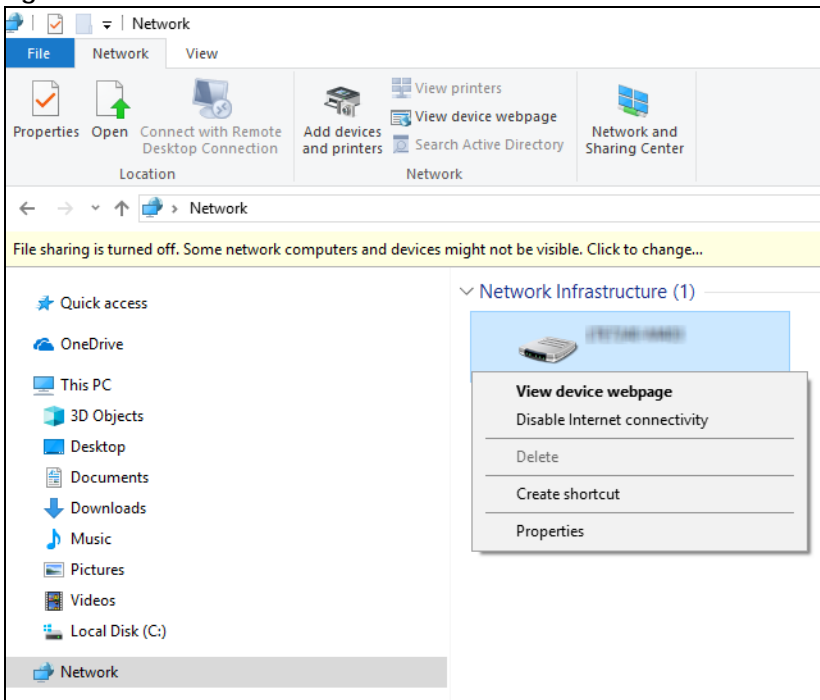

**Figure 96** Network Connections: Network Infrastructure

**5** Right-click the icon for your Zyxel Device and select **Properties**. Click the **Network Device** tab. A window displays information about the Zyxel Device.

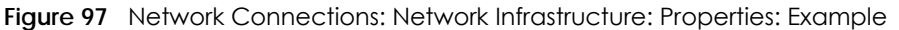

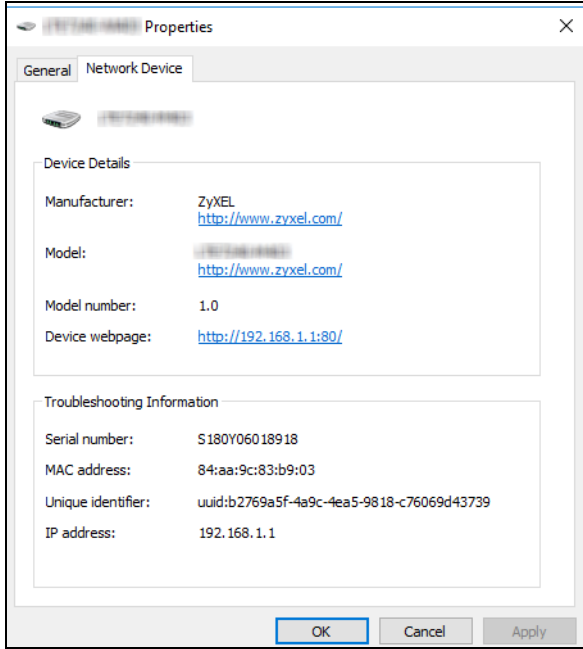

### **9.7.1 DHCP Setup**

DHCP (Dynamic Host Configuration Protocol, RFC 2131 and RFC 2132) allows individual clients to obtain TCP/IP configuration at start-up from a server. You can configure the Zyxel Device as a DHCP server or disable it. When configured as a server, the Zyxel Device provides the TCP/IP configuration for the clients. If you turn DHCP service off, you must have another DHCP server on your LAN, or else the computer must be manually configured.

### **IP Pool Setup**

The Zyxel Device is pre-configured with a pool of IP addresses for the DHCP clients (DHCP Pool). See the product specifications in the appendices. Do not assign static IP addresses from the DHCP pool to your LAN computers.

### **9.7.2 DNS Server Addresses**

DNS (Domain Name System) maps a domain name to its corresponding IP address and vice versa. The DNS server is extremely important because without it, you must know the IP address of a computer before you can access it. The DNS server addresses you enter when you set up DHCP are passed to the client machines along with the assigned IP address and subnet mask.

There are two ways that an ISP disseminates the DNS server addresses.

• The ISP tells you the DNS server addresses, usually in the form of an information sheet, when you sign up. If your ISP gives you DNS server addresses, enter them in the **DNS Server** fields in the **DHCP Setup**  screen.

• Some ISPs choose to disseminate the DNS server addresses using the DNS server extensions of IPCP (IP Control Protocol) after the connection is up. If your ISP did not give you explicit DNS servers, chances are the DNS servers are conveyed through IPCP negotiation. The Zyxel Device supports the IPCP DNS server extensions through the DNS proxy feature.

Please note that DNS proxy works only when the ISP uses the IPCP DNS server extensions. It does not mean you can leave the DNS servers out of the DHCP setup under all circumstances. If your ISP gives you explicit DNS servers, make sure that you enter their IP addresses in the **DHCP Setup** screen.

### **9.7.3 LAN TCP/IP**

The Zyxel Device has built-in DHCP server capability that assigns IP addresses and DNS servers to systems that support DHCP client capability.

### **IP Address and Subnet Mask**

Similar to the way houses on a street share a common street name, so too do computers on a LAN share one common network number.

Where you obtain your network number depends on your particular situation. If the ISP or your network administrator assigns you a block of registered IP addresses, follow their instructions in selecting the IP addresses and the subnet mask.

If the ISP did not explicitly give you an IP network number, then most likely you have a single user account and the ISP will assign you a dynamic IP address when the connection is established. If this is the case, it is recommended that you select a network number from 192.168.0.0 to 192.168.255.0 and you must enable the Network Address Translation (NAT) feature of the Zyxel Device. The Internet Assigned Number Authority (IANA) reserved this block of addresses specifically for private use; please do not use any other number unless you are told otherwise. Let's say you select 192.168.1.0 as the network number; which covers 254 individual addresses, from 192.168.1.1 to 192.168.1.254 (zero and 255 are reserved). In other words, the first three numbers specify the network number while the last number identifies an individual computer on that network.

Once you have decided on the network number, pick an IP address that is easy to remember, for instance, 192.168.1.1, for your Zyxel Device, but make sure that no other device on your network is using that IP address.

The subnet mask specifies the network number portion of an IP address. Your Zyxel Device will compute the subnet mask automatically based on the IP address that you entered. You do not need to change the subnet mask computed by the Zyxel Device unless you are instructed to do otherwise.

### **Private IP Addresses**

Every machine on the Internet must have a unique address. If your networks are isolated from the Internet, for example, only between your two branch offices, you can assign any IP addresses to the hosts without problems. However, the Internet Assigned Numbers Authority (IANA) has reserved the following three blocks of IP addresses specifically for private networks:

- $\cdot$  10.0.0.0 10.255.255.255
- $\cdot$  172.16.0.0  $-$  172.31.255.255
- 192.168.0.0 192.168.255.255

You can obtain your IP address from the IANA, from an ISP or it can be assigned from a private network. If you belong to a small organization and your Internet access is through an ISP, the ISP can provide you with the Internet addresses for your local networks. On the other hand, if you are part of a much larger organization, you should consult your network administrator for the appropriate IP addresses.

Note: Regardless of your particular situation, do not create an arbitrary IP address; always follow the guidelines above. For more information on address assignment, please refer to RFC 1597, "Address Allocation for Private Internets" and RFC 1466, "Guidelines for Management of IP Address Space".

# **CHAPTER 10 Routing**

### **10.1 Overview**

The Zyxel Device usually uses the default gateway to route outbound traffic from computers on the LAN to the Internet. To have the Zyxel Device send data to devices not reachable through the default gateway, use static routes.

For example, the next figure shows a computer (**A**) connected to the Zyxel Device's LAN interface. The Zyxel Device routes most traffic from **A** to the Internet through the Zyxel Device's default gateway (**R1**). You create one static route to connect to services offered by your ISP behind router **R2**. You create another static route to communicate with a separate network behind a router **R3** connected to the LAN.

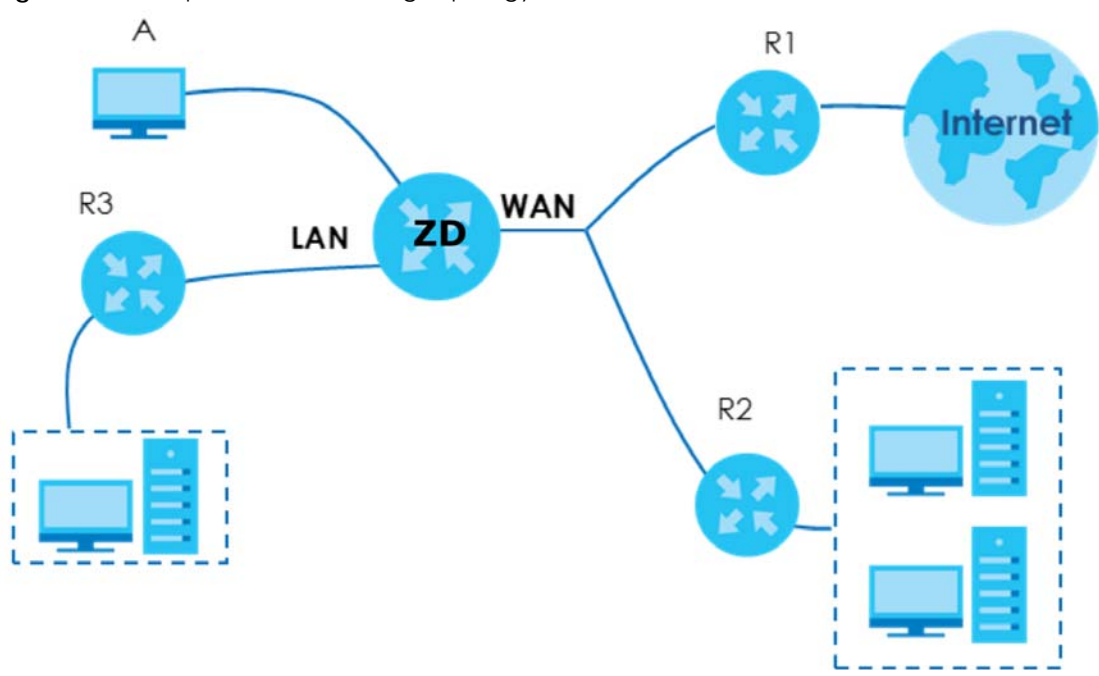

**Figure 98** Example of Static Routing Topology

### **10.2 Configure Static Route**

Use this screen to view and configure static route rules on the Zyxel Device. A static route is used to save time and bandwidth usage when LAN devices within an Intranet are transferring files or packets, especially when there are more than two Internet connections in your home or office network. Click **Network Setting** > **Routing** to open the **Static Route** screen.

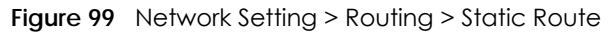

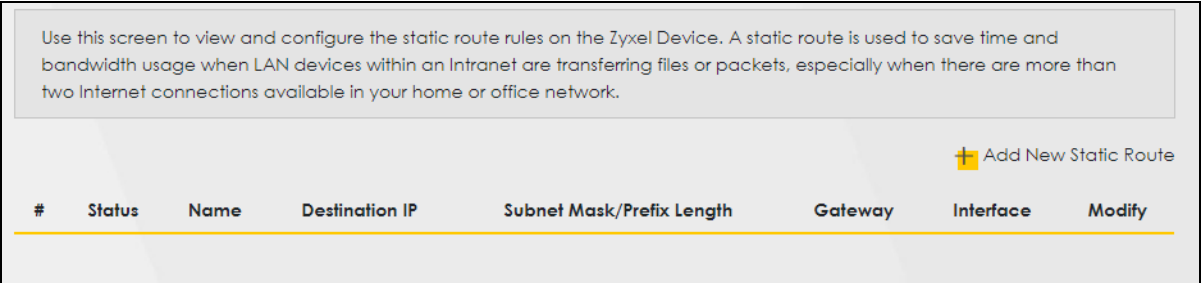

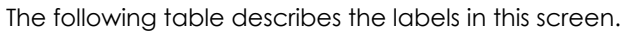

| LABEL                         | <b>DESCRIPTION</b>                                                                                                    |
|-------------------------------|----------------------------------------------------------------------------------------------------|
| Add New Static<br>Route       | Click this to set up a new static route on the Zyxel Device.                                                                                                    |
| #                             | This is the number of an individual static route.                                                                                                    |
| Status                        | This field indicates whether the rule is active (yellow bulb) or not (gray bulb).                                                                                                    |
| Name                          | This is the name of the static route.                                                                                                    |
| Destination IP                | This parameter specifies the IP network address of the final destination. Routing is always based<br>on network number.                                                                              |
| Subnet Mask/<br>Prefix Length | This parameter specifies the IP network subnet mask of the final destination.                                                                                                    |
| Gateway                       | This is the IP address of the gateway. The gateway is a router or switch on the same network<br>segment as the device's LAN or WAN port. The gateway helps forward packets to their<br>destinations. |
| Interface                     | This is the WAN interface through which the traffic is routed.                                                                                                    |
| Modify                        | Click the <b>Edit</b> icon to go to the screen where you can set up a static route on the Zyxel Device.<br>Click the <b>Delete</b> icon to remove a static route from the Zyxel Device.              |

Table 54 Network Setting > Routing > Static Route

### **10.2.1 Add or Edit Static Route**

Use this screen to add or edit a static route. Click **Add New Static Route** in the **Static Route** screen, the following screen appears. Configure the required information for a static route.

Note: The **Gateway IP Address** must be within the range of the selected interface in **Use Interface**.

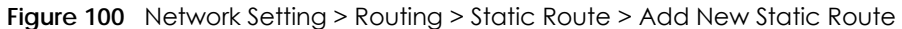

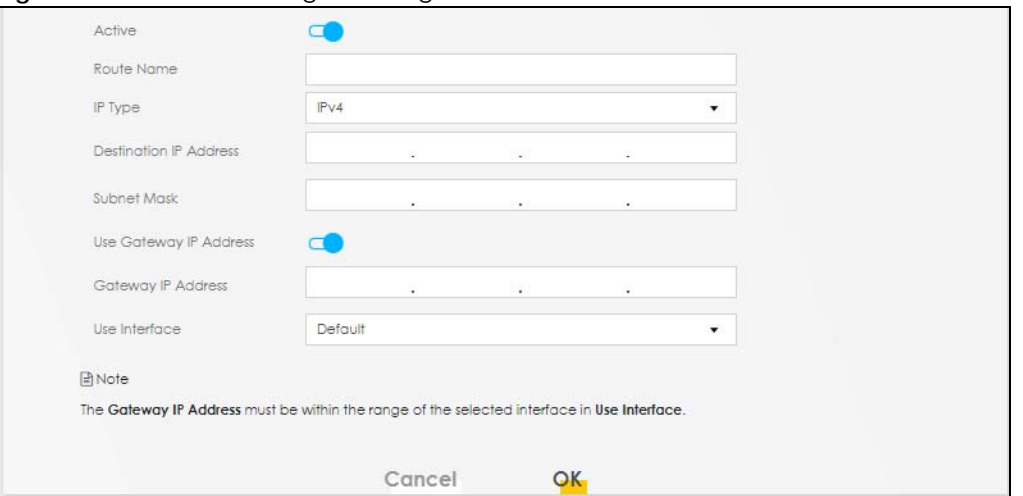

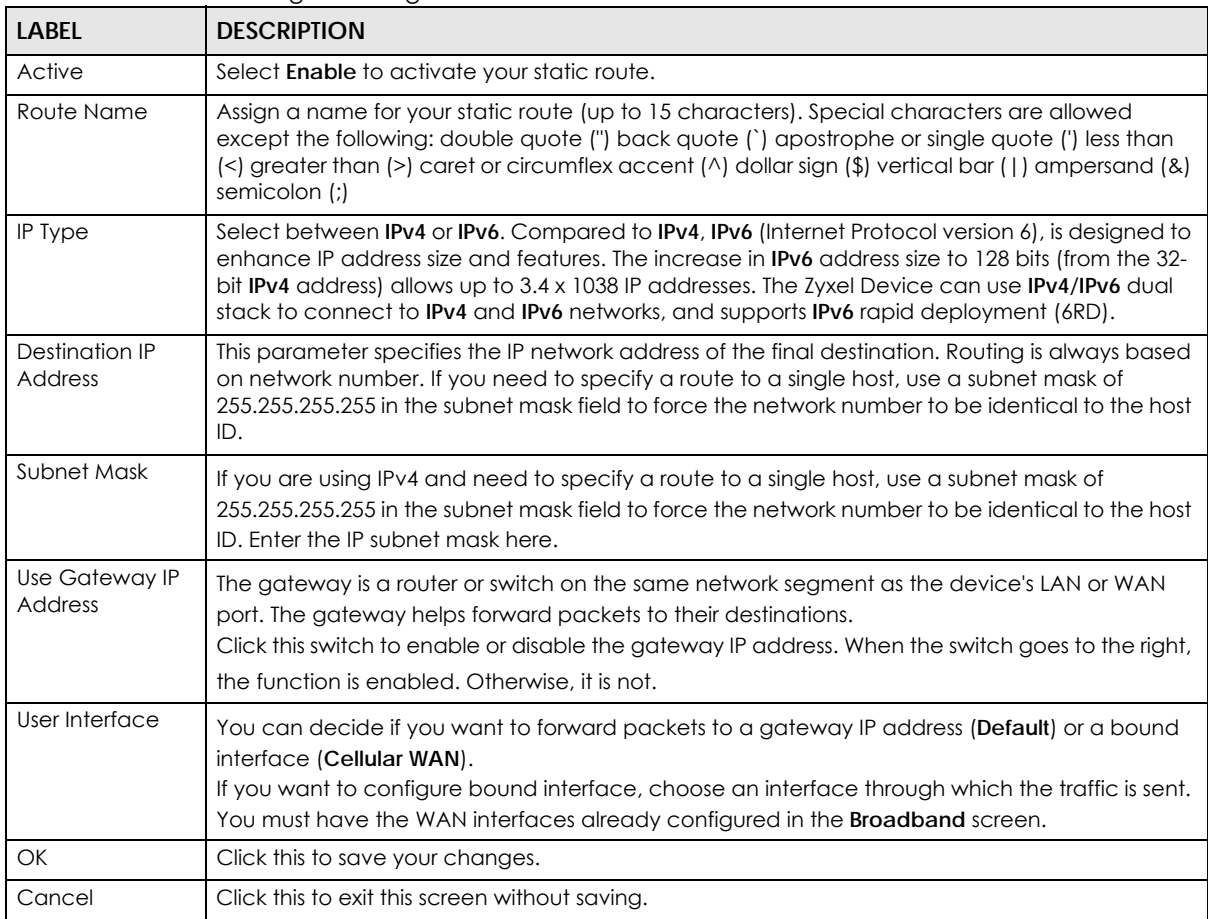

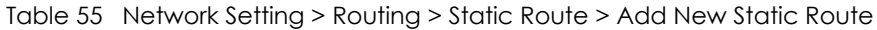

### **10.2.1.1 An Example of Adding a Static Route**

In order to extend your Intranet and control traffic flowing directions, you may connect a router to the Zyxel Device's LAN. The router may be used to separate two department networks. This tutorial shows how to configure a static routing rule for two network routings.

In the following figure, router **R** is connected to the Zyxel Device's LAN. **R** connects to two networks, **N1** (192.168.1.x/24) and **N2** (192.168.10.x/24). If you want to send traffic from computer **A** (in **N1** network) to computer **B** (in **N2** network), the traffic is sent to the Zyxel Device's WAN default gateway by default. In this case, **B** will never receive the traffic.

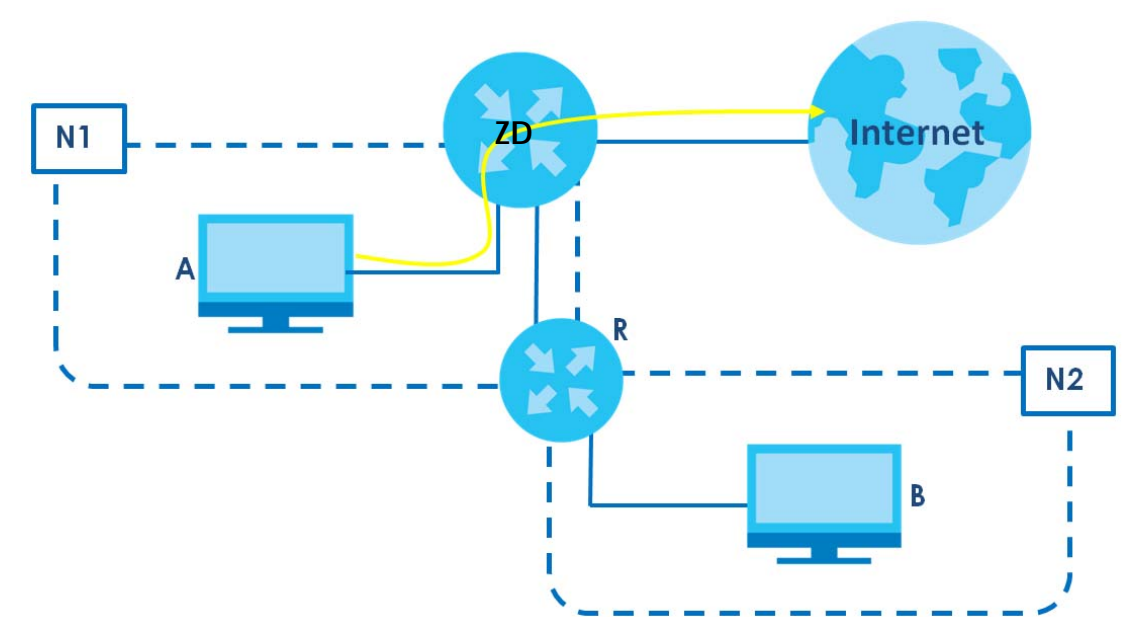

You need to specify a static routing rule on the Zyxel Device to specify **R** as the router in charge of forwarding traffic to **N2**. In this case, the Zyxel Device routes traffic from **A** to **R** and then **R** routes the traffic to **B**.

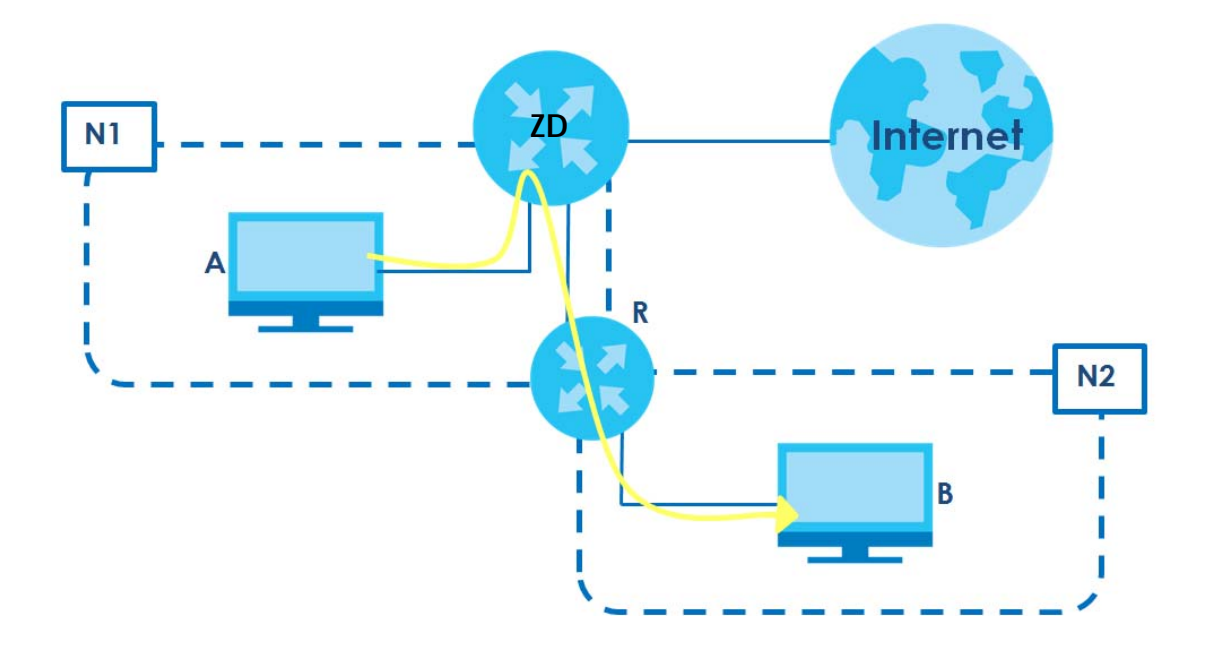

This tutorial uses the following example IP settings:

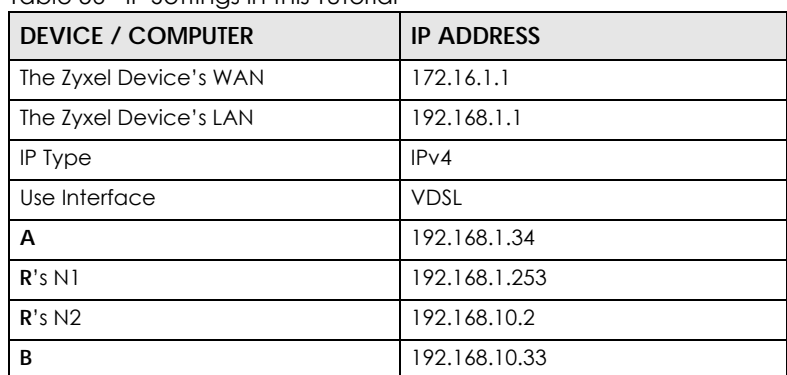

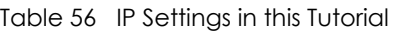

To configure a static route to route traffic from **N1** to **N2**:

- **1** Log into the Zyxel Device's Web Configurator in advanced mode.
- **2** Click **Network Setting** > **Routing**.
- **3** Click **Add new Static Route** in the **Static Route** screen.

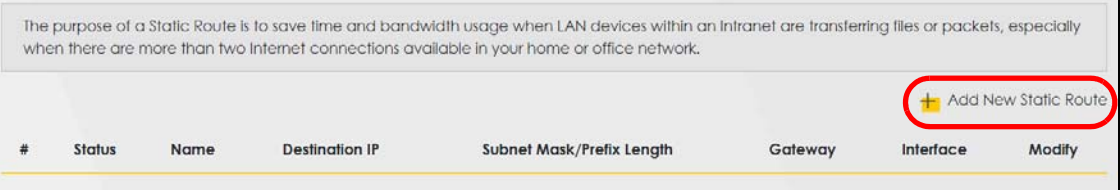

- **4** Configure the **Static Route Setup** screen using the following settings:
	- **4a** Click the **Active** button to enable this static route. When the switch goes to the right ( $\subset$ ), the function is enabled. Enter the **Route Name** as **R**.
	- **4b** Set **IP Type** to **IPv4**.
	- **4c** Type the **Destination IP Address 192.168.10.0** and **IP Subnet Mask 255.255.255.0** for the destination, **N2**.
	- **4d** Click the **Use Gateway IP Address** button to enable this function. When the switch goes to the right ( ), the function is enabled. Type **192.168.1.253** (**R**'s N1 address) in the **Gateway IP Address** field.
	- **4e** Select **VDSL** as the **Use Interface**.
	- **4f** Click **OK**.

Now **B** should be able to receive traffic from **A**. You may need to additionally configure **B**'s firewall settings to allow specific traffic to pass through.

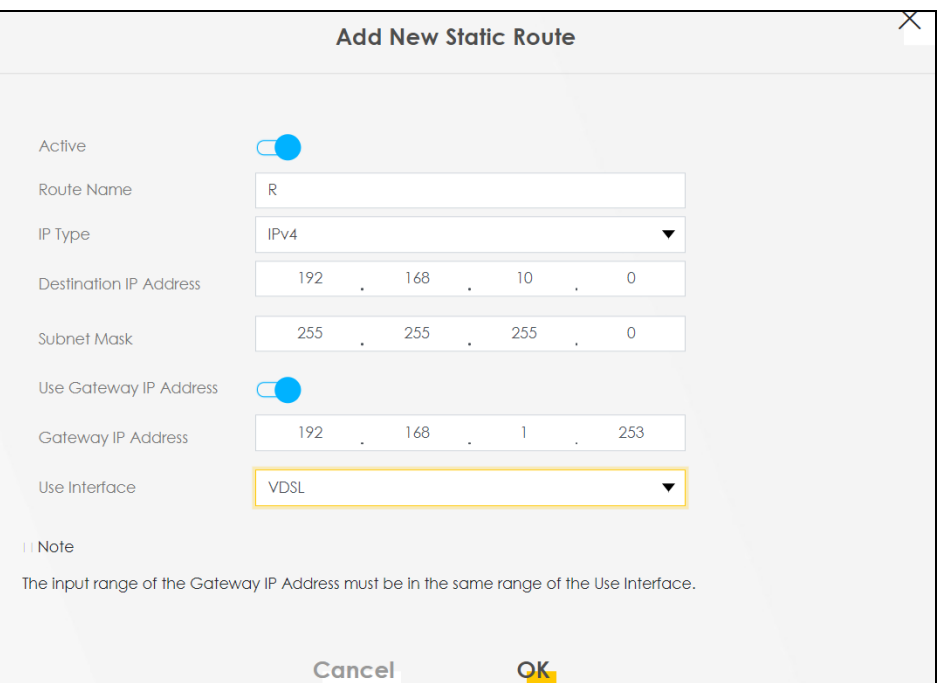

### **10.3 DNS Route**

Use this screen to view and configure DNS routes on the Zyxel Device. A DNS route entry defines a policy for the Zyxel Device to forward a particular DNS query to a specific WAN interface. Click **Network Setting** > **Routing** > **DNS Route** to open the **DNS Route** screen.

**Figure 101** Network Setting > Routing > DNS Route

| Use this screen to view and configure DNS routes on the Zyxel Device. A DNS route entry defines a policy for the Zyxel<br>Device to forward a particular DNS query to a specific WAN interface. |               |             |                      |                    |                            |
|----------------------------------------------------------------------------------------------------|---------------|-------------|----------------------|--------------------|----------------------------|
|                                                                                                    |               |             |                      |                    | <b>+</b> Add New DNS Route |
| #                                                                                                    | <b>Status</b> | Domain Name | <b>WAN</b> Interface | <b>Subnet Mask</b> | Modify                     |
| Note                                                                                                    |               |             |                      |                    |                            |
| Maximum of 20 entries can be added.                                                                                                    |               |             |                      |                    |                            |

The following table describes the labels in this screen.

| LABEL                | <b>DESCRIPTION</b>                                                                |
|----------------------|-----------------------------------------------------------------------------------|
| Add New DNS<br>Route | Click this to create a new entry.                                                 |
|                      | This is the number of an individual DNS route.                                    |
| Status               | This field indicates whether the rule is active (yellow bulb) or not (gray bulb). |
| Domain Name          | This is the domain name to which the DNS route applies.                           |
| <b>WAN</b> Interface | This is the WAN interface through which the matched DNS request is routed.        |

Table 57 Network Setting > Routing > DNS Route
Table 57 Network Setting > Routing > DNS Route (continued)

| LABEL       | <b>DESCRIPTION</b>                                                        |
|-------------|---------------------------------------------------------------------------|
| Subnet Mask | This parameter specifies the IP network subnet mask.                      |
| Modify      | Click the Edit icon to configure a DNS route on the Zyxel Device.         |
|             | Click the <b>Delete</b> icon to remove a DNS route from the Zyxel Device. |

#### **10.3.1 Add or Edit DNS Route**

You can manually add the Zyxel Device's DNS route entry. Click **Add New DNS Route** in the **DNS Route** screen, use this screen to configure the required information for a DNS route.

**Figure 102** Network Setting > Routing > DNS Route > Add New DNS Route

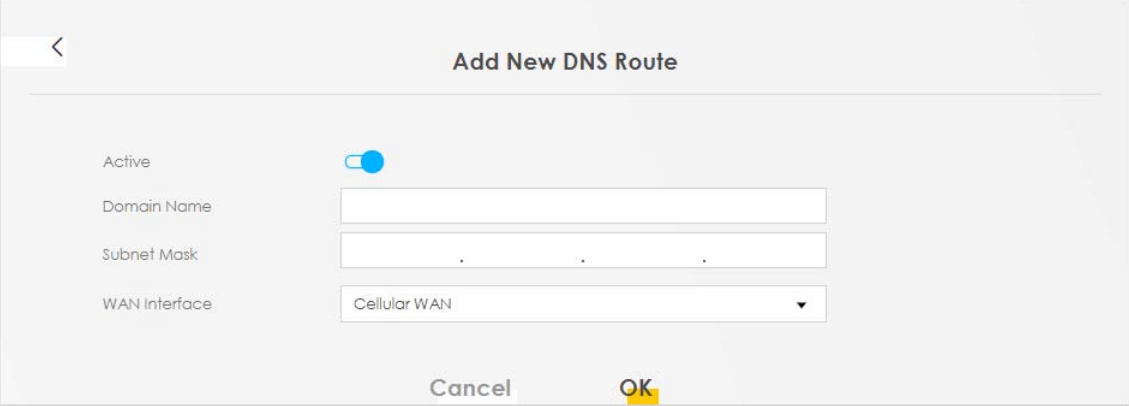

The following table describes the labels in this screen.

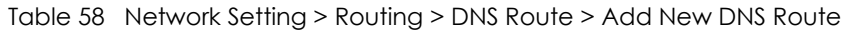

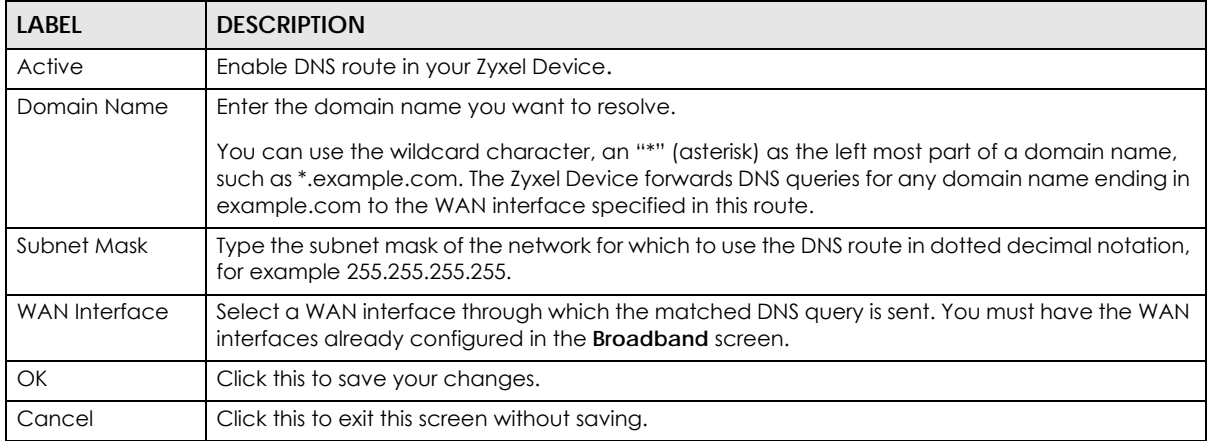

# **10.4 Policy Route**

By default, the Zyxel Device routes packets based on the shortest path to the destination address. Policy routes allow you to override the default behavior and route packets based on other criteria, such as the source address. For example, you can use policy-based routing to direct traffic from specific users

through specific connections or distribute traffic across multiple paths for load sharing. Policy-based routing is applied to outgoing packets before the default routing rules are applied.

The **Policy Route** screen let you view and configure routing policies on the Zyxel Device. Click **Network Setting** > **Routing** > **Policy Route** to open the following screen.

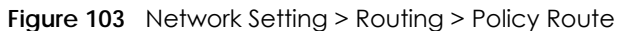

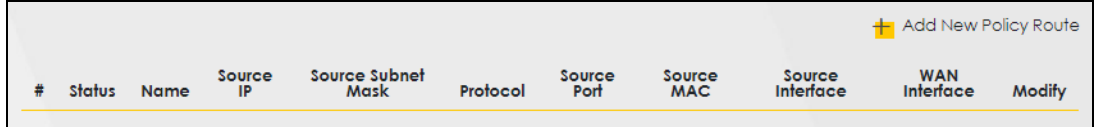

The following table describes the labels in this screen.

| <b>LABEL</b>            | <b>DESCRIPTION</b>                                                                                                    |
|-------------------------|----------------------------------------------------------------------------------------------------|
| Add New Policy<br>Route | Click this to create a new policy forwarding rule.                                                                                                    |
| #                       | This is the index number of the entry.                                                                                                    |
| Status                  | This field displays whether the DNS route is active or not. A yellow bulb signifies that this DNS route<br>is active. A gray bulb signifies that this DNS route is not active. |
| Name                    | This is the name of the rule.                                                                                                    |
| Source IP               | This is the source IP address.                                                                                                    |
| Source Subnet<br>Mask   | This is the source subnet mask address.                                                                                                    |
| Protocol                | This is the transport layer protocol.                                                                                                    |
| Source Port             | This is the source port number.                                                                                                    |
| Source MAC              | This is the source MAC address.                                                                                                    |
| Source<br>Interface     | This is the interface from which the matched traffic is sent.                                                                                                    |
| <b>WAN</b> Interface    | This is the WAN interface through which the traffic is routed.                                                                                                    |
| Modify                  | Click the <b>Edit</b> icon to edit this policy.                                                                                                    |
|                         | Click the <b>Delete</b> icon to remove a policy from the Zyxel Device. A window displays asking you to<br>confirm that you want to delete the policy.                          |

Table 59 Network Setting > Routing > Policy Route

## **10.4.1 Add or Edit Policy Route**

Click **Add New Policy Route** in the **Policy Route** screen or click the **Edit** icon next to a policy. Use this screen to configure the required information for a policy route.

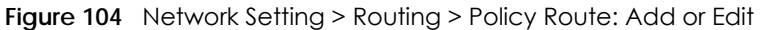

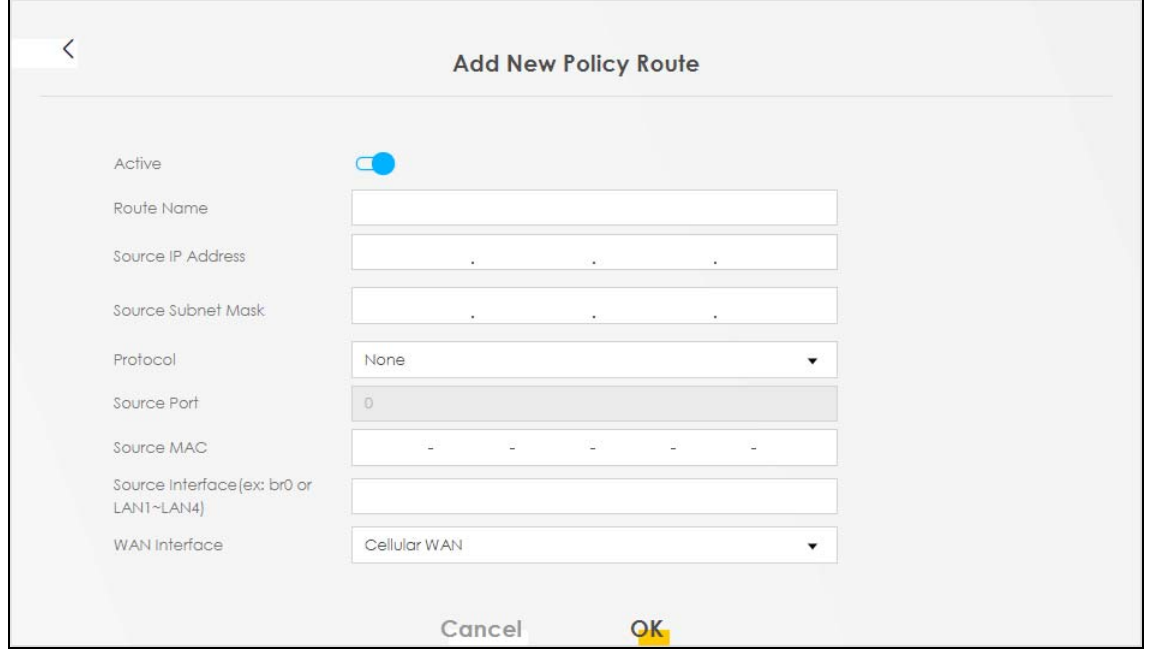

The following table describes the labels in this screen.

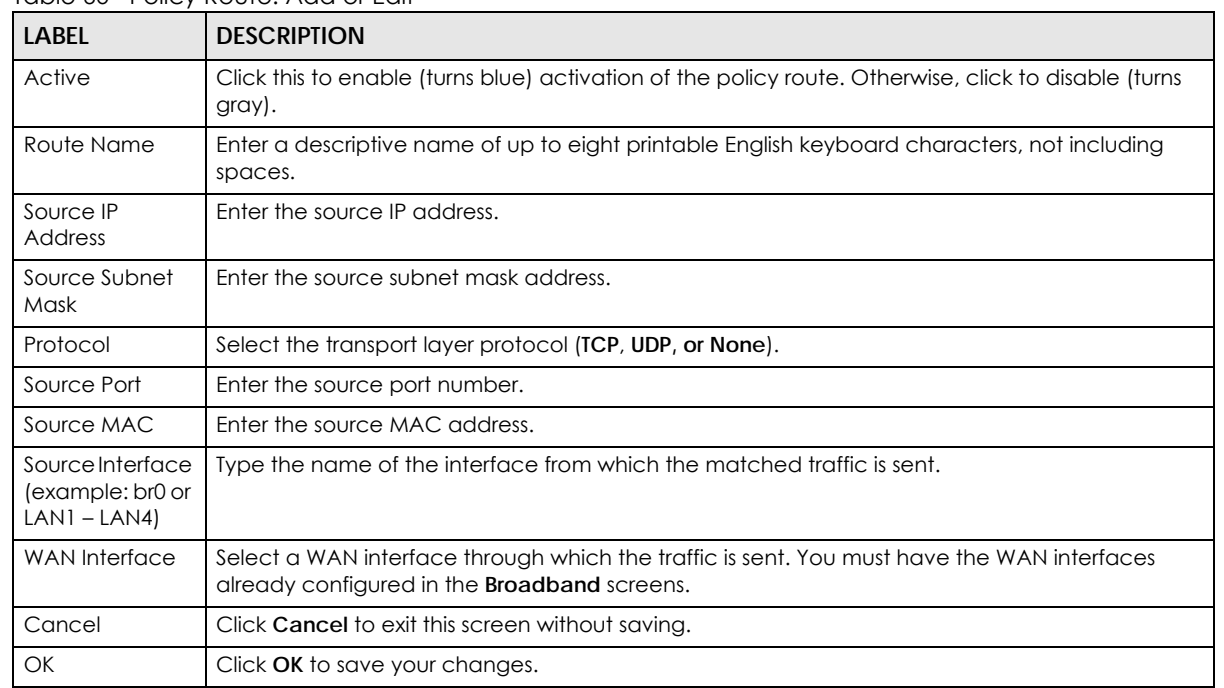

#### Table 60 Policy Route: Add or Edit

## **10.5 RIP Overview**

Routing Information Protocol (RIP, RFC 1058 and RFC 1389) allows the Zyxel Device to exchange routing information with other routers. To activate RIP for the WAN interface, select the supported RIP version and operation.

#### **10.5.1 RIP**

Click **Network Setting** > **Routing** > **RIP** to open the **RIP** screen. Select the desired RIP version and operation by clicking the check box. To stop RIP on the WAN interface, clear the check box. Click the **Apply** button to start or stop RIP and save the configuration.

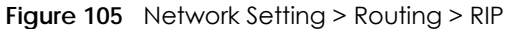

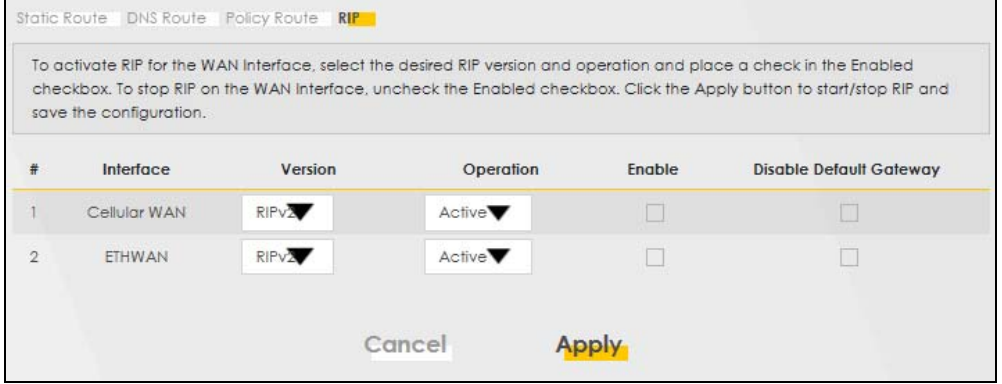

The following table describes the labels in this screen.

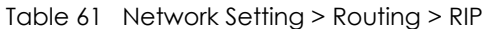

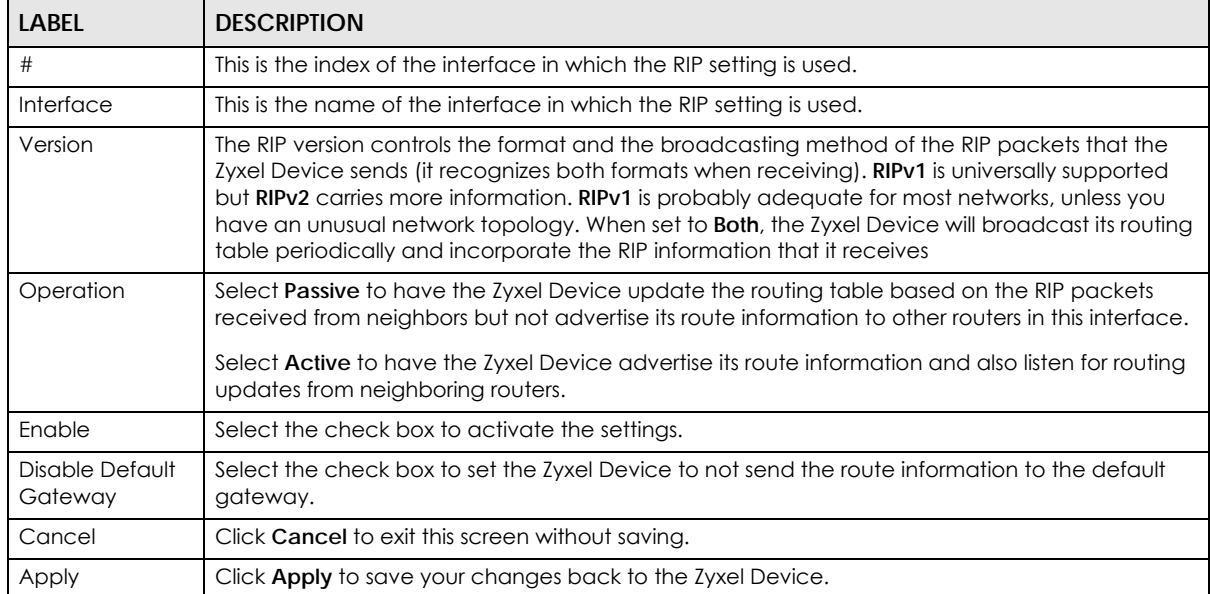

# **CHAPTER 11 Network Address Translation (NAT)**

# **11.1 Overview**

NAT (Network Address Translation – NAT, RFC 1631) is the translation of the IP address of a host in a packet, for example, the source address of an outgoing packet, used within one network to a different IP address known within another network.

## **11.1.1 What You Can Do in this Chapter**

- Use the **Port Forwarding** screen to configure forward incoming service requests to the servers on your local network [\(Section 11.2 on page 186\)](#page-185-0).
- Use the **Port Triggering** screen to add and configure the Zyxel Device's trigger port settings ([Section](#page-188-0)  [11.3 on page 189](#page-188-0)).
- Use the **DMZ** screen to configure a default server ([Section 11.4 on page 192](#page-191-0)).
- Use the **ALG** screen to enable or disable the SIP ALG [\(Section 11.5 on page 193\)](#page-192-0).

## **11.1.2 What You Need To Know**

The following terms and concepts may help as you read this chapter.

#### **Inside/Outside and Global/Local**

Inside/outside denotes where a host is located relative to the Zyxel Device, for example, the computers of your subscribers are the inside hosts, while the web servers on the Internet are the outside hosts.

Global/local denotes the IP address of a host in a packet as the packet traverses a router, for example, the local address refers to the IP address of a host when the packet is in the local network, while the global address refers to the IP address of the host when the same packet is traveling in the WAN side.

#### **NAT**

In the simplest form, NAT changes the source IP address in a packet received from a subscriber (the inside local address) to another (the inside global address) before forwarding the packet to the WAN side. When the response comes back, NAT translates the destination address (the inside global address) back to the inside local address before forwarding it to the original inside host.

#### **Port Forwarding**

A port forwarding set is a list of inside (behind NAT on the LAN) servers, for example, web or FTP, that you can make visible to the outside world even though NAT makes your whole inside network appear as a single computer to the outside world.

# <span id="page-185-0"></span>**11.2 Port Forwarding**

Use **Port Forwarding** to forward incoming service requests from the Internet to the servers on your local network. Port forwarding is commonly used when you want to host online gaming, P2P file sharing, or other servers on your network.

You may enter a single port number or a range of port numbers to be forwarded, and the local IP address of the desired server. The port number identifies a service; for example, web service is on port 80 and FTP on port 21. In some cases, such as for unknown services or where one server can support more than one service (for example both FTP and web service), it might be better to specify a range of port numbers. You can allocate a server IP address that corresponds to a port or a range of ports. Please refer to RFC 1700 for further information about port numbers.

Note: Many residential broadband ISP accounts do not allow you to run any server processes (such as a Web or FTP server) from your location. Your ISP may periodically check for servers and may suspend your account if it discovers any active services at your location. If you are unsure, refer to your ISP.

#### **Configure Servers Behind Port Forwarding (Example)**

Let's say you want to assign ports 21-25 to one FTP, Telnet and SMTP server (**A** in the example), port 80 to another (**B** in the example), a default server IP address of 192.168.1.35 to a third (**C** in the example), and a default server IP address of 192.168.1.36 to a fourth (**D** in the example). You assign the LAN IP addresses and the ISP assigns the WAN IP address. The NAT network appears as a single host on the Internet.

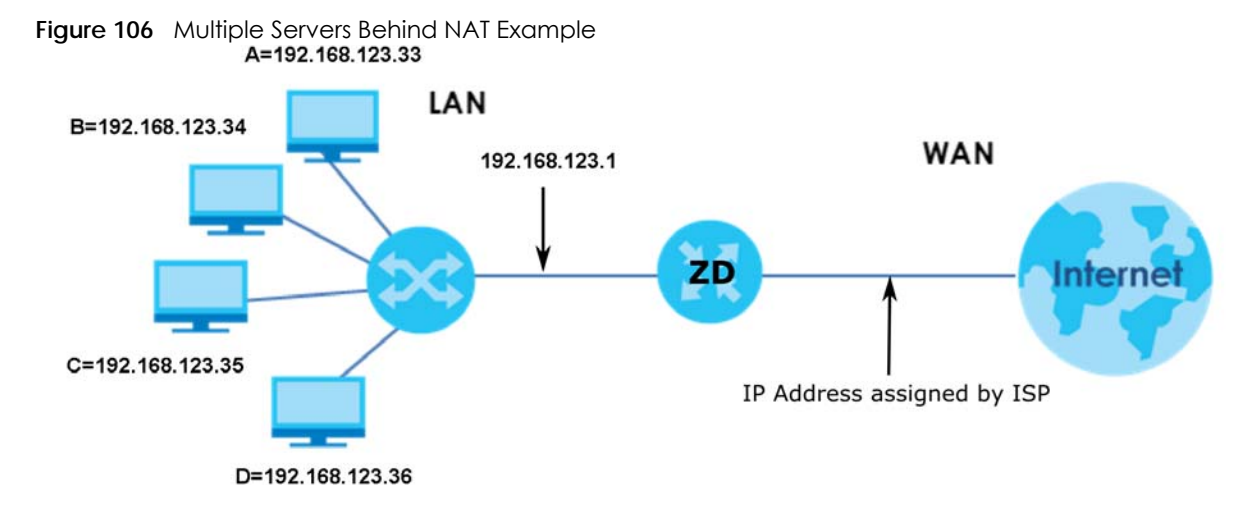

#### **11.2.1 Port Forwarding**

Click **Network Setting** > **NAT** to open the **Port Forwarding** screen.

Note: TCP port 7547 is reserved for system use.

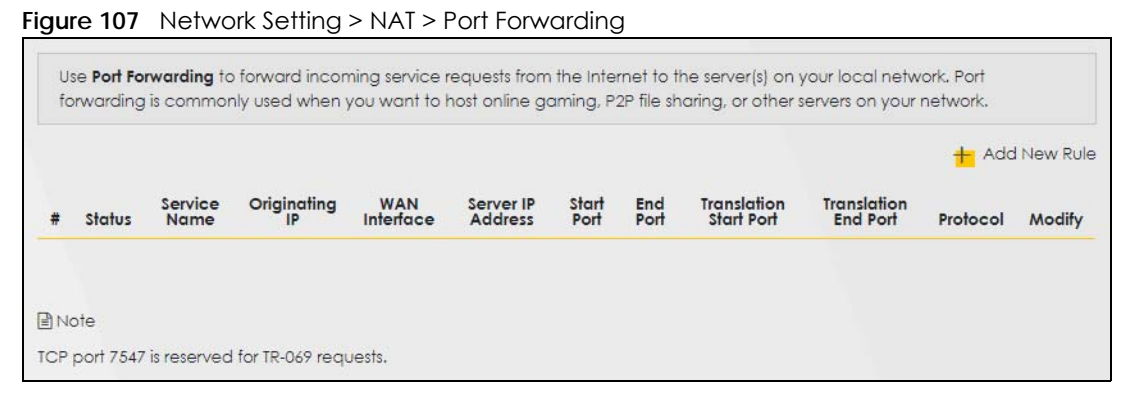

The following table describes the fields in this screen.

| LABFL                            | <b>DESCRIPTION</b>                                                                                                    |
|----------------------------------|----------------------------------------------------------------------------------------------------|
| Add New Rule                     | Click this to add a new port forwarding rule.                                                                                                    |
| #                                | This is the index number of the entry.                                                                                                    |
| Status                           | This field indicates whether the rule is active or not.                                                                                                    |
|                                  | A yellow bulb signifies that this rule is active. A gray bulb signifies that this rule is not active.                                                            |
| Service Name                     | This is the service's name. This shows <b>User Defined</b> if you manually added a service. You can<br>change this by clicking the edit icon.                    |
| Originating IP                   | This is the source's IP address.                                                                                                    |
| <b>WAN</b> Interface             | Select the WAN interface for which to configure NAT port forwarding rules.                                                                                       |
| Server IP Address                | This is the server's IP address.                                                                                                    |
| Start Port                       | This is the first external port number that identifies a service.                                                                                                |
| End Port                         | This is the last external port number that identifies a service.                                                                                                 |
| <b>Translation Start</b><br>Port | This is the first internal port number that identifies a service.                                                                                                |
| Translation End<br>Port          | This is the last internal port number that identifies a service.                                                                                                 |
| Protocol                         | This field displays the protocol (TCP, UDP, TCP+UDP) used to transport the packets for which<br>you want to apply the rule.                                      |
| Modify                           | Click the <b>Edit</b> icon to edit the port forwarding rule.                                                                                                    |
|                                  | Click the <b>Delete</b> icon to delete an existing port forwarding rule. Note that subsequent address<br>mapping rules move up by one when you take this action. |

Table 62 Network Setting > NAT > Port Forwarding

## **11.2.2 Add or Edit Port Forwarding**

Create or edit a port forwarding rule. Specify either a port or a range of ports, a server IP address, and a protocol to configure a port forwarding rule. Click **Add New Rule** in the **Port Forwarding** screen or the **Edit** icon next to an existing rule to open the following screen.

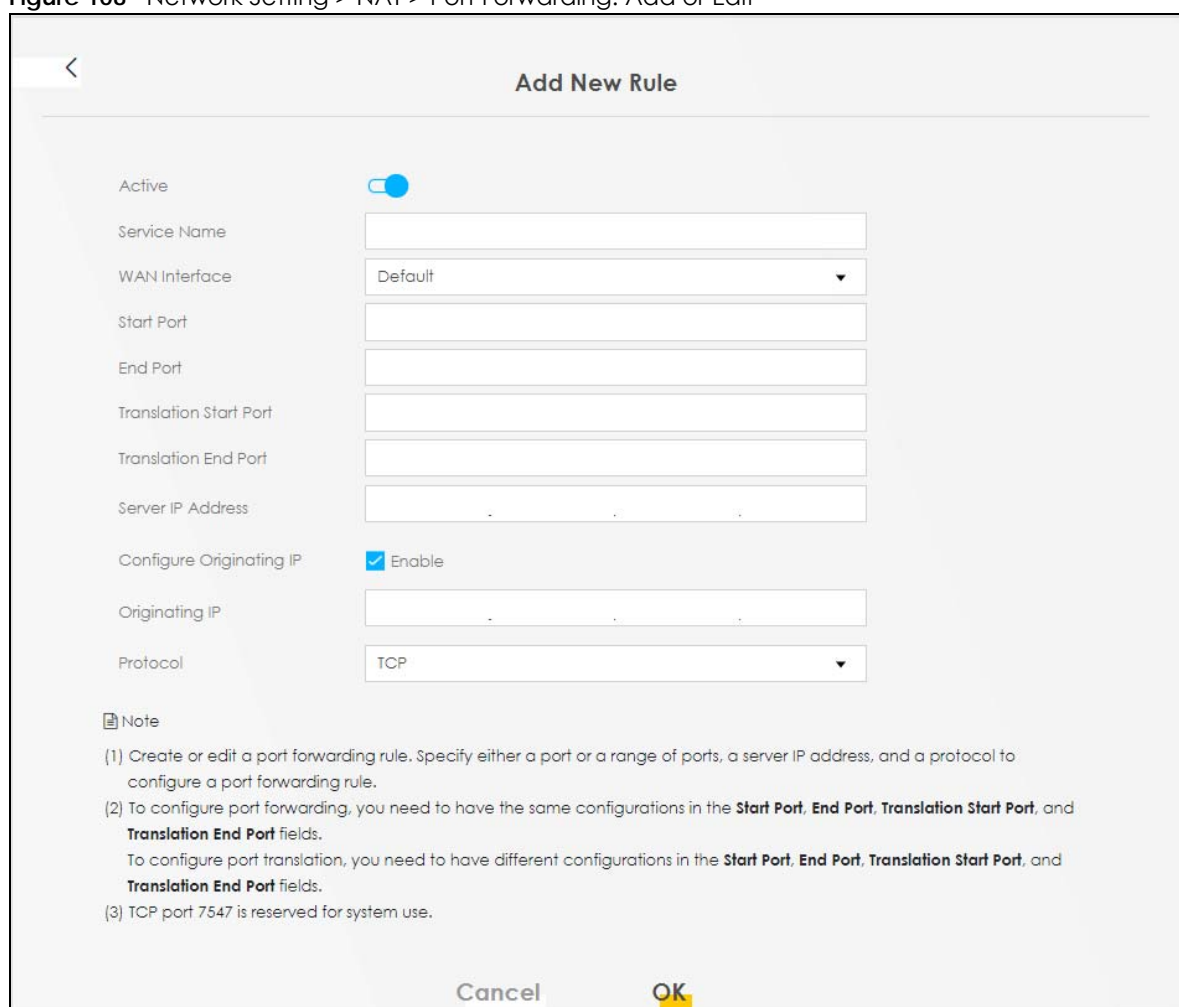

**Figure 108** Network Setting > NAT > Port Forwarding: Add or Edit

Note: To configure port forwarding, you need to have the same configurations in the **Start Port**, **End Port**, **Translation Start Port**, and **Translation End Port** fields. To configure port translation, you need to have different configurations in the **Start Port**, **End Port**, **Translation Start Port**, and **Translation End Port** fields. Here is an example to configure port translation. Configure **Start Port** to 100, **End Port** to 120, **Translation Start Port** to 200, and **Translation End Port** to 220.

Note: TCP port 7547 is reserved for system use.

The following table describes the labels in this screen.

Table 63 Network Setting > NAT > Port Forwarding: Add or Edit

| <b>LABEL</b>         | <b>DESCRIPTION</b>                                                                             |
|----------------------|------------------------------------------------------------------------------------------------|
| Active               | Select or clear this field to turn the port forwarding rule on or off.                         |
| Service Name         | Select a service to forward or select User Defined and enter a name in the field to the right. |
| <b>WAN</b> Interface | Select the WAN interface for which to configure NAT port forwarding rules.                     |

| <b>LABEL</b>                     | <b>DESCRIPTION</b>                                                                                                    |
|----------------------------------|----------------------------------------------------------------------------------------------------|
| Start Port                       | Configure this for a user-defined entry. Enter the original destination port for the packets.                                                                                                    |
|                                  | To forward only one port, enter the port number again in the <b>End Port</b> field.                                                                                                    |
|                                  | To forward a series of ports, enter the start port number here and the end port number in the<br>End Port field.                                                                                                    |
| End Port                         | Configure this for a user-defined entry. Enter the last port of the original destination port range.                                                                                                    |
|                                  | To forward only one port, enter the port number in the Start Port field above and then enter it<br>again in this field.                                                                                                    |
|                                  | To forward a series of ports, enter the last port number in a series that begins with the port<br>number in the Start Port field above.                                                                                                    |
| <b>Translation Start</b><br>Port | Configure this for a user-defined entry. This shows the port number to which you want the Zyxel<br>Device to translate the incoming port. For a range of ports, enter the first number of the range<br>to which you want the incoming ports translated. |
| <b>Translation End</b><br>Port   | Configure this for a user-defined entry. This shows the last port of the translated port range.                                                                                                    |
| Server IP Address                | Enter the inside IP address of the virtual server here.                                                                                                    |
| Configure<br>Originating IP      | Click the <b>Enable</b> check box to enter the originating IP in the next field.                                                                                                    |
| Originating IP                   | Enter the originating IP address here.                                                                                                    |
| Protocol                         | Select the protocol supported by this virtual server. Choices are TCP, UDP, or TCP/UDP.                                                                                                    |
| OK                               | Click this to save your changes.                                                                                                    |
| Cancel                           | Click this to exit this screen without saving.                                                                                                    |

Table 63 Network Setting > NAT > Port Forwarding: Add or Edit (continued)

# <span id="page-188-0"></span>**11.3 Port Triggering**

Some services use a dedicated range of ports on the client side and a dedicated range of ports on the server side. With regular port forwarding, you set a forwarding port in NAT to forward a service (coming in from the server on the WAN) to the IP address of a computer on the client side (LAN). The problem is that port forwarding only forwards a service to a single LAN IP address. In order to use the same service on a different LAN computer, you have to manually replace the LAN computer's IP address in the forwarding port with another LAN computer's IP address.

Trigger port forwarding allows computers on the LAN to dynamically take turns using the service.

The Zyxel Device records the IP address of a LAN computer that sends traffic to the WAN to request a service with a specific port number and protocol (a \"trigger\" port). When the Zyxel Device's WAN port receives a response with a specific port number and protocol (\"open\" port), the Zyxel Device forwards the traffic to the LAN IP address of the computer that sent the request. After that computer's connection for that service closes, another computer on the LAN can use the service in the same manner. This way you do not need to configure a new IP address each time you want a different LAN computer to use the application.

For example:

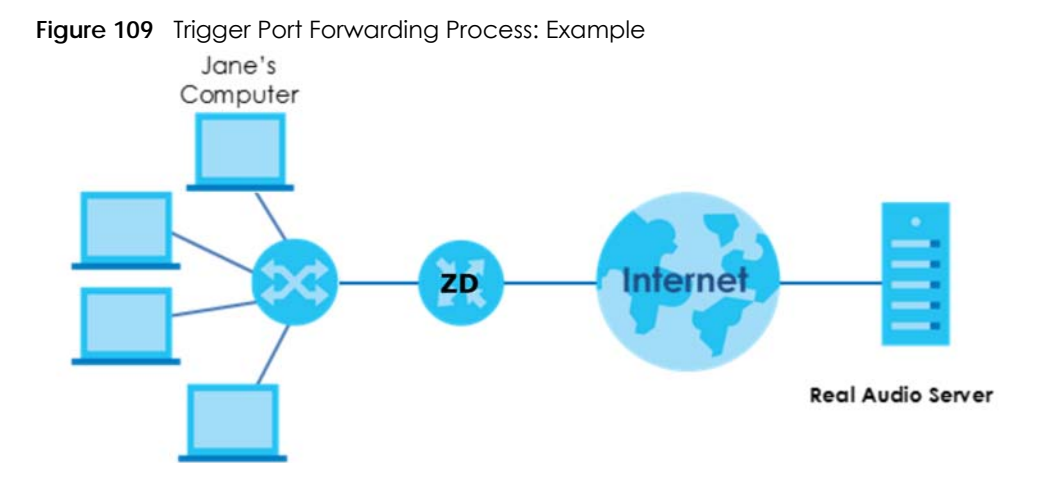

- **1** Jane requests a file from the Real Audio server (port 7070).
- **2** Port 7070 is a "trigger" port and causes the Zyxel Device to record Jane's computer IP address. The Zyxel Device associates Jane's computer IP address with the "open" port range of 6970 – 7170.
- **3** The Real Audio server responds using a port number ranging between 6970 7170.
- **4** The Zyxel Device forwards the traffic to Jane's computer IP address.
- **5** Only Jane can connect to the Real Audio server until the connection is closed or times out. The Zyxel Device times out in 3 minutes with UDP (User Datagram Protocol) or 2 hours with TCP/IP (Transfer Control Protocol/Internet Protocol).

Click **Network Setting** > **NAT** > **Port Triggering** to open the following screen. Use this screen to view your Zyxel Device's trigger port settings.

Note: TCP port 7547 is reserved for system use.

Note: The sum of trigger ports in all rules must be less than 1000 and every open port range must be less than 1000. When the protocol is TCP/UDP, the ports are counted twice.

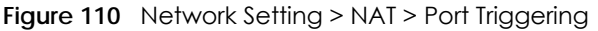

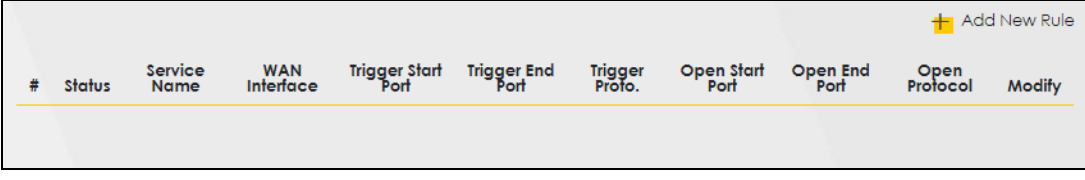

The following table describes the labels in this screen.

| LABEL        | <b>DESCRIPTION</b>                                                                                                    |
|--------------|----------------------------------------------------------------------------------------------------|
| Add New Rule | Click this to create a new rule.                                                                                                    |
|              | This is the index number of the entry.                                                                                                    |
| Status       | This field displays whether the port triggering rule is active or not. A yellow bulb signifies that this<br>rule is active. A gray bulb signifies that this rule is not active. |
| Service Name | This field displays the name of the service used by this rule.                                                                                                    |

Table 64 Network Setting > NAT > Port Triggering

| <b>LABEL</b>         | <b>DESCRIPTION</b>                                                                                                    |
|----------------------|----------------------------------------------------------------------------------------------------|
| <b>WAN</b> Interface | This field shows the WAN interface through which the service is forwarded.                                                                                                    |
| Trigger Start Port   | The trigger port is a port (or a range of ports) that causes (or triggers) the Zyxel Device to record<br>the IP address of the LAN computer that sent the traffic to a server on the WAN.                                                                        |
|                      | This is the first port number that identifies a service.                                                                                                    |
| Trigger End Port     | This is the last port number that identifies a service.                                                                                                    |
| Trigger Proto.       | This is the trigger transport layer protocol.                                                                                                    |
| Open Start Port      | The open port is a port (or a range of ports) that a server on the WAN uses when it sends out a<br>particular service. The Zyxel Device forwards the traffic with this port (or range of ports) to the<br>client computer on the LAN that requested the service. |
|                      | This is the first port number that identifies a service.                                                                                                    |
| Open End Port        | This is the last port number that identifies a service.                                                                                                    |
| Open Protocol        | This is the open transport layer protocol.                                                                                                    |
| <b>Modify</b>        | Click the <b>Edit</b> icon to edit this rule.                                                                                                    |
|                      | Click the <b>Delete</b> icon to delete an existing rule.                                                                                                    |

Table 64 Network Setting > NAT > Port Triggering (continued)

## **11.3.1 Add or Edit Port Triggering Rule**

This screen lets you create new port triggering rules. Click **Add New Rule** in the **Port Triggering** screen or click a rule's **Edit** icon to open the following screen. Use this screen to configure a port or range of ports and protocols for sending out requests and for receiving responses.

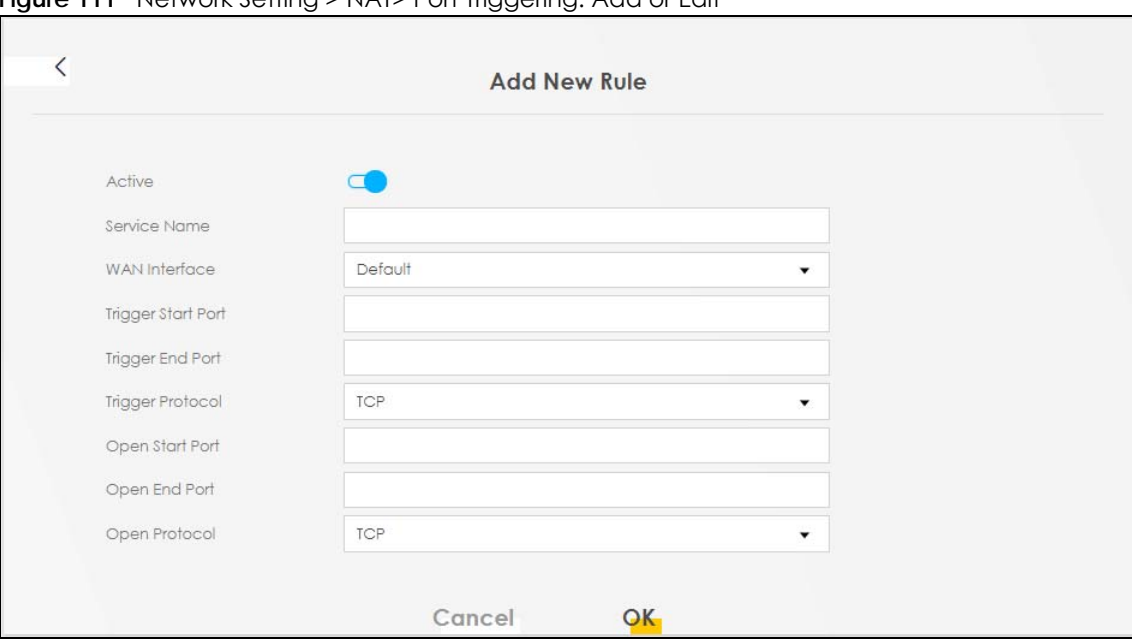

**Figure 111** Network Setting > NAT> Port Triggering: Add or Edit

The following table describes the labels in this screen.

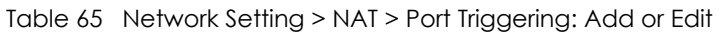

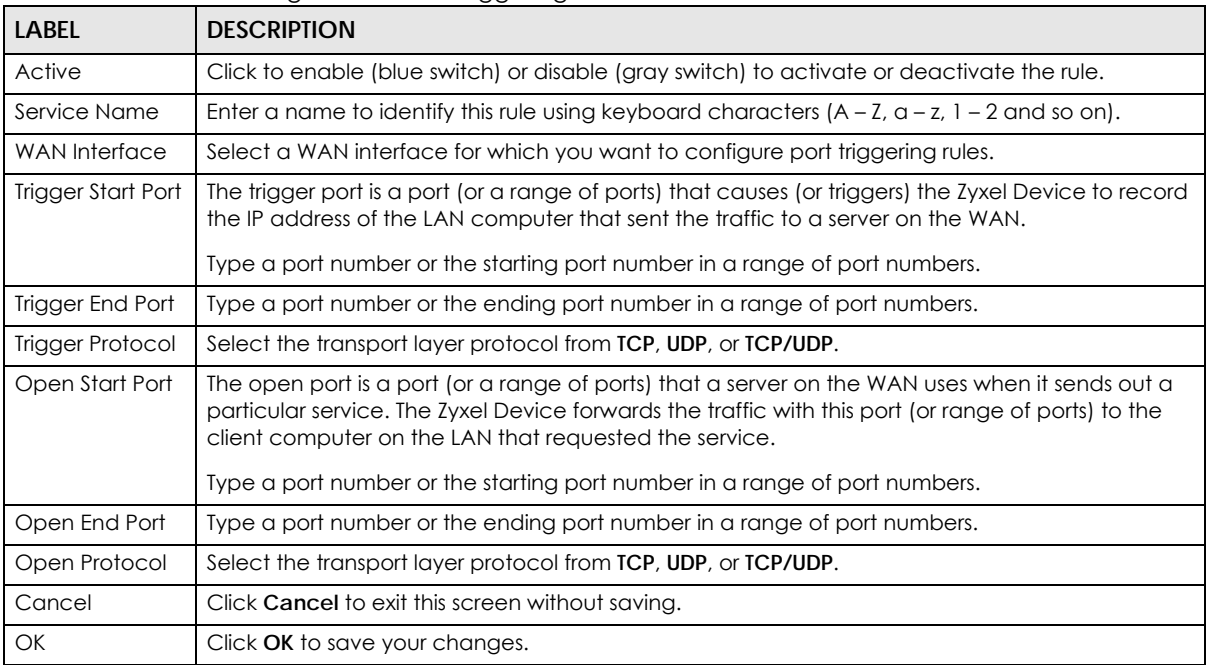

# <span id="page-191-0"></span>**11.4 DMZ**

Use this screen to specify the IP address of a default server to receive packets from ports not specified in the **Port Triggering** screen. The DMZ (DeMilitarized Zone) is a network between the WAN and the LAN that is accessible to devices on both the WAN and LAN with firewall protection. Devices on the WAN can initiate connections to devices on the DMZ but not to those on the LAN.

You can put public servers, such as email, web, and FTP servers, on the DMZ to provide services on both the WAN and LAN. To use this feature, you first need to assign a DMZ host. Click **Network Setting** > **NAT** > **DMZ** to open the **DMZ** screen.

Note: Use an IPv4 address for the DMZ server.

Note: Enter the IP address of the default server in the **Default Server Address** field, and click **Apply** to activate the DMZ host. Otherwise, clear the IP address in the **Default Server Address** field, and click **Apply** to deactivate the DMZ host.

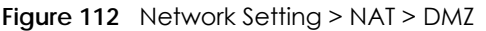

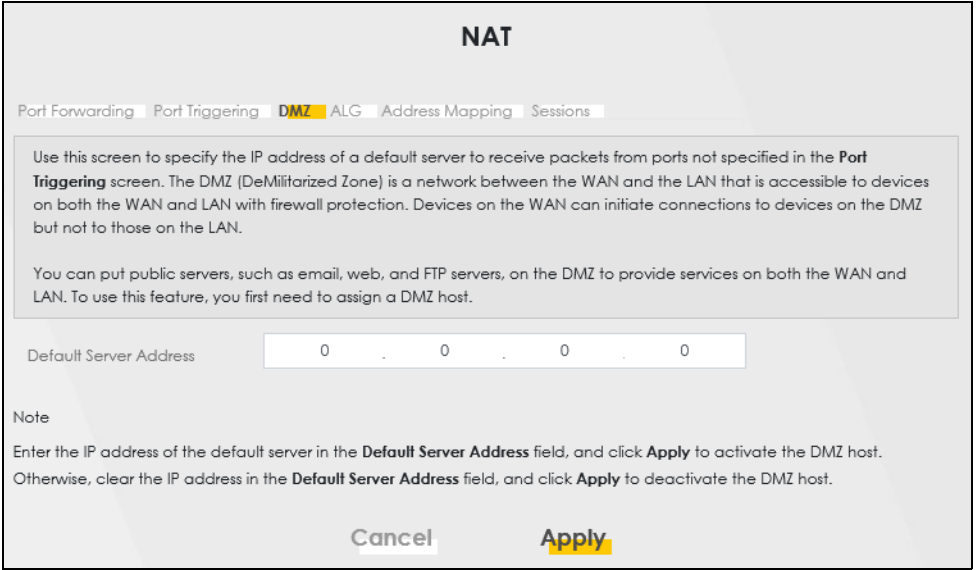

The following table describes the fields in this screen.

Table 66 Network Setting > NAT > DMZ

| LABEL                     | <b>DESCRIPTION</b>                                                                                                    |
|---------------------------|----------------------------------------------------------------------------------------------------|
| Default Server<br>Address | Enter the IP address of the default server which receives packets from ports that are not<br>specified in the Port Forwarding screen.                       |
|                           | Note: If you do not assign a default server, the Zyxel Device discards all packets<br>received for ports not specified in the virtual server configuration. |
| Apply                     | Click this to save your changes back to the Zyxel Device.                                                                                                   |
| Cancel                    | Click Cancel to restore your previously saved settings.                                                                                                    |

# <span id="page-192-0"></span>**11.5 ALG**

Application Layer Gateway (ALG) allows customized NAT traversal filters to support address and port translation for certain applications such as File Transfer Protocol (FTP), Session Initiation Protocol (SIP), or file transfer in Instant Messaging (IM) applications. It allows SIP calls to pass through the Zyxel Device. When the Zyxel Device registers with the SIP register server, the SIP ALG translates the Zyxel Device's private IP address inside the SIP data stream to a public IP address. You do not need to use STUN or an outbound proxy if your Zyxel Device is behind a SIP ALG.

Click **Network Setting** > **NAT** > **ALG** to open the **ALG** screen. Use this screen to enable and disable the NAT Application Layer Gateway (ALG) in the Zyxel Device.

Application Layer Gateway (ALG) allows certain applications such as File Transfer Protocol (FTP), Session Initiation Protocol (SIP), or file transfer in Instant Messaging (IM) applications to pass through the Zyxel Device.

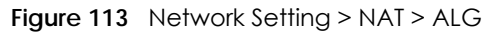

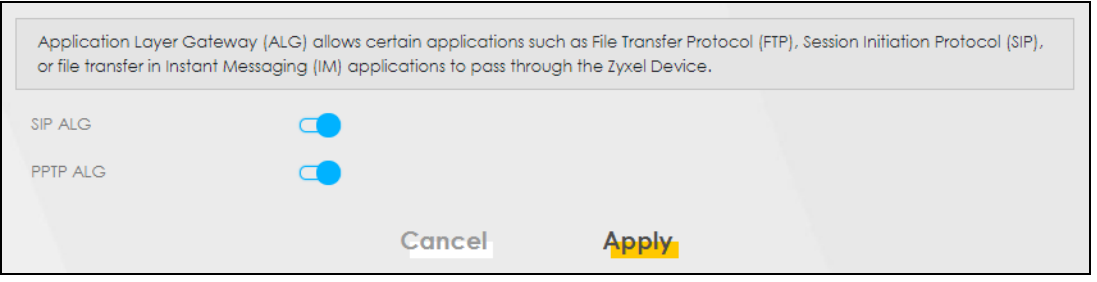

The following table describes the fields in this screen.

Table 67 Network Setting > NAT > ALG

| <b>LABEL</b> | <b>DESCRIPTION</b>                                                                                                    |
|--------------|----------------------------------------------------------------------------------------------------|
| SIP ALG      | Click this (switch turns blue) to make sure SIP (VoIP) works correctly with port-forwarding and<br>address-mapping rules. Otherwise, click this to turn off (switch turns gray) the SIP ALG. |
| PPTP ALG     | Click this to turn on (switch turns blue) the PPTP ALG on the Zyxel Device to detect PPTP traffic<br>and help build PPTP sessions through the Zyxel Device's NAT.                            |
| Apply        | Click Apply to save your changes back to the Zyxel Device.                                                                                                    |
| Cancel       | Click Cancel to restore your previously saved settings.                                                                                                    |

# **11.6 Technical Reference**

This part contains more information regarding NAT.

## **11.6.1 NAT Definitions**

Inside or outside denotes where a host is located relative to the Zyxel Device, for example, the computers of your subscribers are the inside hosts, while the web servers on the Internet are the outside hosts.

Global or local denotes the IP address of a host in a packet as the packet traverses a router, for example, the local address refers to the IP address of a host when the packet is in the local network, while the global address refers to the IP address of the host when the same packet is traveling in the WAN side.

Note that inside or outside refers to the location of a host, while global/local refers to the IP address of a host used in a packet. Thus, an inside local address (ILA) is the IP address of an inside host in a packet when the packet is still in the local network, while an inside global address (IGA) is the IP address of the same inside host when the packet is on the WAN side. The following table summarizes this information.

| <b>ITEM</b> | <b>DESCRIPTION</b>                                                                          |
|-------------|---------------------------------------------------------------------------------------------|
| Inside      | This refers to the host on the LAN.                                                         |
| Outside     | This refers to the host on the WAN.                                                         |
| Local       | This refers to the packet address (source or destination) as the packet travels on the LAN. |
| Global      | This refers to the packet address (source or destination) as the packet travels on the WAN. |

Table 68 NAT Definitions

NAT never changes the IP address (either local or global) of an outside host.

### **11.6.2 What NAT Does**

In the simplest form, NAT changes the source IP address in a packet received from a subscriber (the inside local address) to another (the inside global address) before forwarding the packet to the WAN side. When the response comes back, NAT translates the destination address (the inside global address) back to the inside local address before forwarding it to the original inside host. Note that the IP address (either local or global) of an outside host is never changed.

The global IP addresses for the inside hosts can be either static or dynamically assigned by the ISP. In addition, you can designate servers, for example, a web server and a telnet server, on your local network and make them accessible to the outside world. If you do not define any servers (for Many-to-One and Many-to-Many Overload mapping), NAT offers the additional benefit of firewall protection. With no servers defined, your Zyxel Device filters out all incoming inquiries, thus preventing intruders from probing your network. For more information on IP address translation, refer to *RFC 1631*, *The IP Network Address Translator (NAT)*.

#### **11.6.3 How NAT Works**

Each packet has two addresses – a source address and a destination address. For outgoing packets, the ILA (Inside Local Address) is the source address on the LAN, and the IGA (Inside Global Address) is the source address on the WAN. For incoming packets, the ILA is the destination address on the LAN, and the IGA is the destination address on the WAN. NAT maps private (local) IP addresses to globally unique ones required for communication with hosts on other networks. It replaces the original IP source address (and TCP or UDP source port numbers for Many-to-One and Many-to-Many Overload NAT mapping) in each packet and then forwards it to the Internet. The Zyxel Device keeps track of the original addresses and port numbers so incoming reply packets can have their original values restored. The following figure illustrates this.

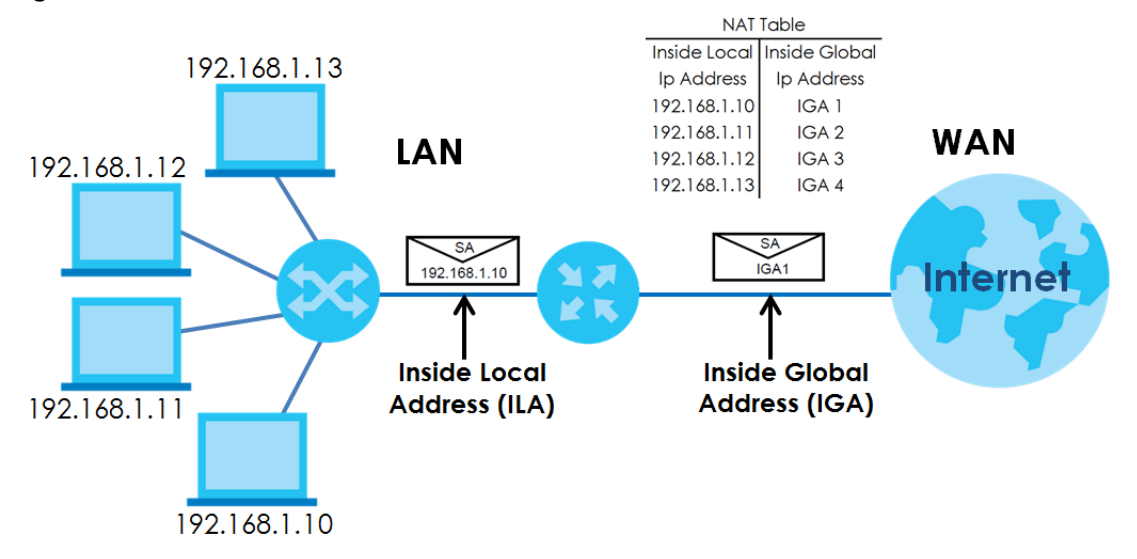

**Figure 114** How NAT Works

## **11.6.4 NAT Application**

The following figure illustrates a possible NAT application, where three inside LANs (logical LANs using IP alias) behind the Zyxel Device can communicate with three distinct WAN networks.

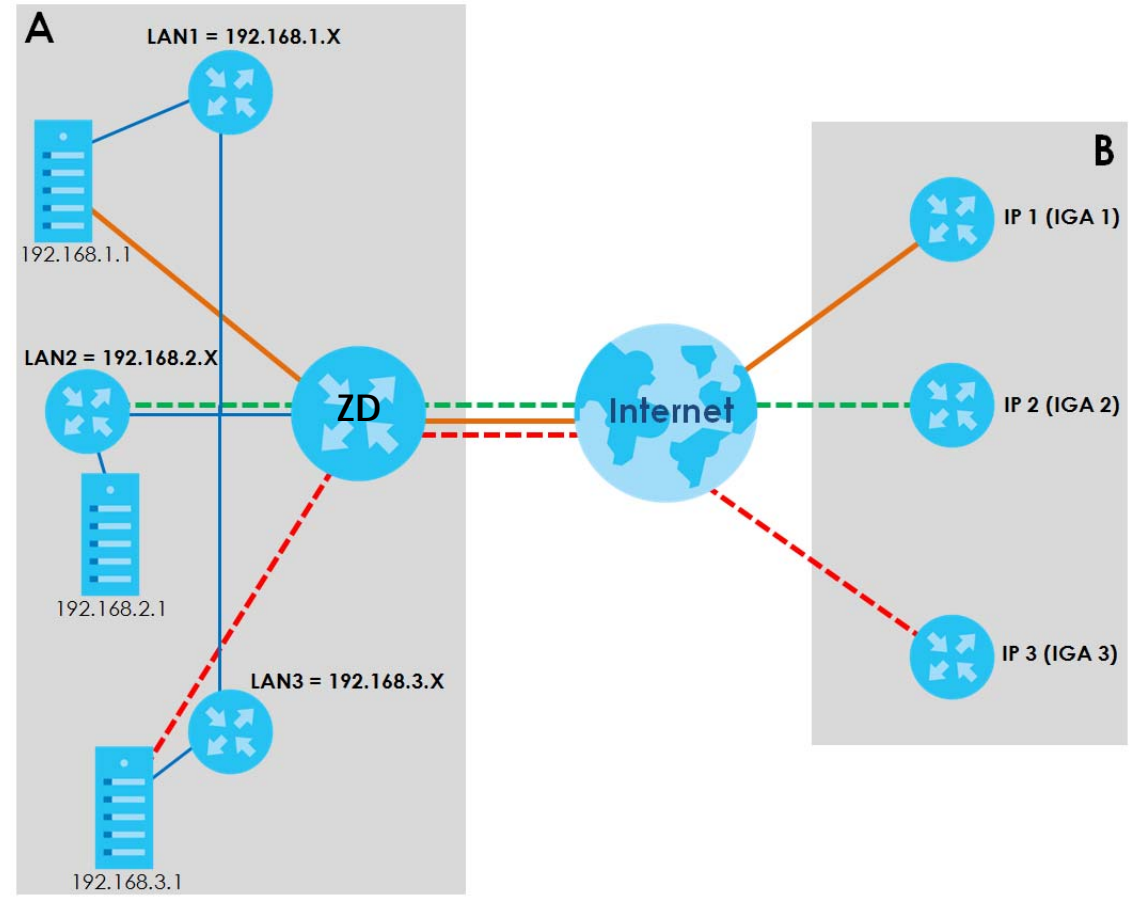

**Figure 115** NAT Application With IP Alias

#### **Port Forwarding: Services and Port Numbers**

The most often used port numbers are shown in the following table. Please refer to RFC 1700 for further information about port numbers. Please also refer to the Supporting CD for more examples and details on port forwarding and NAT.

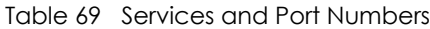

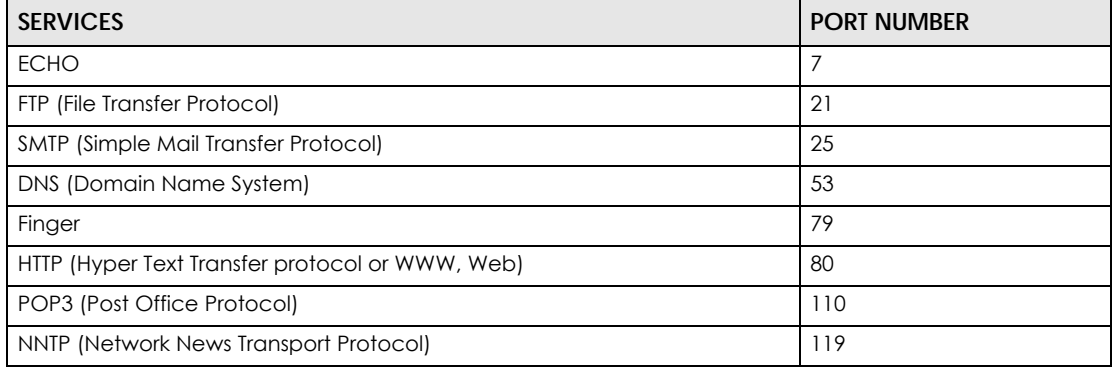

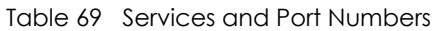

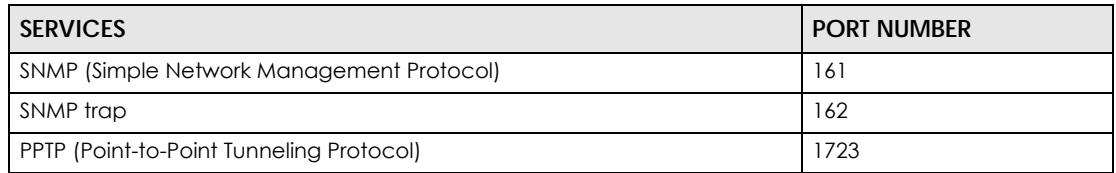

#### **Port Forwarding Example**

Let's say you want to assign ports 21 – 25 to one FTP, Telnet and SMTP server (**A** in the example), port 80 to another (**B** in the example) and assign a default server IP address of 192.168.1.35 to a third (**C** in the example). You assign the LAN IP addresses and the ISP assigns the WAN IP address. The NAT network appears as a single host on the Internet.

**Figure 116** Multiple Servers Behind NAT Example

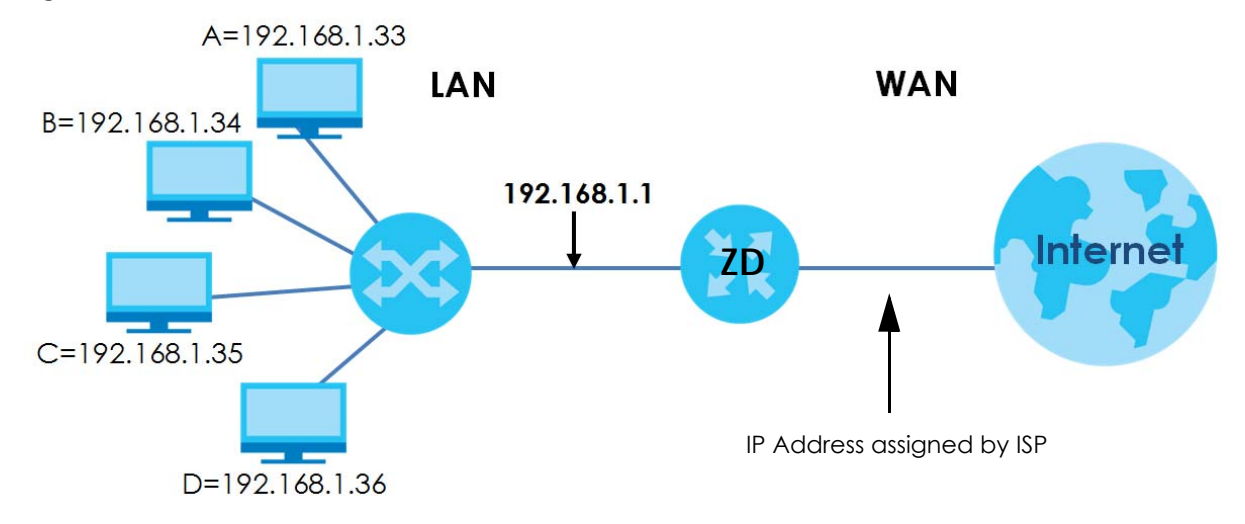

# **CHAPTER 12 DNS**

# **12.1 DNS Overview**

#### **DNS**

DNS (Domain Name System) is for mapping a domain name to its corresponding IP address and vice versa. The DNS server is extremely important because without it, you must know the IP address of a machine before you can access it.

In addition to the system DNS servers, each WAN interface (service) is set to have its own static or dynamic DNS server list. You can configure a DNS static route to forward DNS queries for certain domain names through a specific WAN interface to its DNS servers. The Zyxel Device uses a system DNS server (in the order you specify in the **Broadband** screen) to resolve domain names that do not match any DNS routing entry. After the Zyxel Device receives a DNS reply from a DNS server, it creates a new entry for the resolved IP address in the routing table.

Note: For information on configuring DNS route, see [Chapter 10 on page 175.](#page-174-0)

#### **Dynamic DNS**

Dynamic DNS allows you to use a dynamic IP address with one or many dynamic DNS services so that anyone can contact you (in NetMeeting, CU-SeeMe, etc.). You can also access your FTP server or Web site on your own computer using a domain name (for instance myhost.dhs.org, where myhost is a name of your choice) that will never change instead of using an IP address that changes each time you reconnect. Your friends or relatives will always be able to call you even if they do not know your IP address.

You first need to have registered a dynamic DNS account with www.dyndns.org. This is for people with a dynamic IP from their ISP or DHCP server that would still like to have a domain name. The Dynamic DNS service provider will give you a password or key.

## **12.1.1 What You Can Do in this Chapter**

- Use the **DNS Entry** screen to view, configure, or remove DNS routes ([Section 12.2 on page 199\)](#page-198-0).
- Use the **Dynamic DNS** screen to enable DDNS and configure the DDNS settings on the Zyxel Device [\(Section 12.3 on page 200](#page-199-0)).

### **12.1.2 What You Need To Know**

#### **DYNDNS Wildcard**

Enabling the wildcard feature for your host causes \*.yourhost.dyndns.org to be aliased to the same IP address as yourhost.dyndns.org. This feature is useful if you want to be able to use, for example, www.yourhost.dyndns.org and still reach your hostname.

If you have a private WAN IP address, then you cannot use Dynamic DNS.

# <span id="page-198-0"></span>**12.2 DNS Entry**

DNS (Domain Name System) is used for mapping a domain name to its corresponding IP address and vice versa. Use this screen to view and configure manual DNS entires on the Zyxel Device. Click **Network Setting** > **DNS** to open the **DNS Entry** screen.

Note: The host name should consist of the host's local name and the domain name. For example, Mycomputer.home is a host name where Mycomputer is the host's local name, and .home is the domain name.

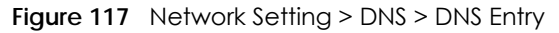

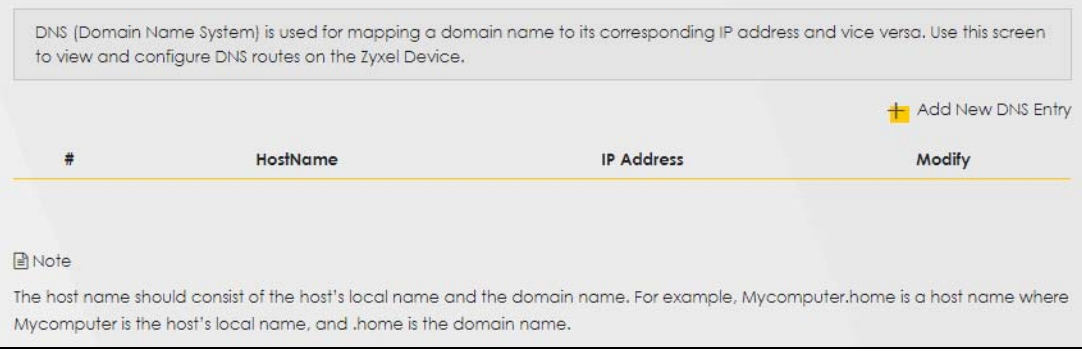

| <b>LABEL</b>      | <b>DESCRIPTION</b>                                       |
|-------------------|----------------------------------------------------------|
| Add New DNS Entry | Click this to create a new DNS entry.                    |
| #                 | This is the index number of the entry.                   |
| HostName          | This indicates the host name or domain name.             |
| <b>IP Address</b> | This indicates the IP address assigned to this computer. |
| Modify            | Click the <b>Edit</b> icon to edit the rule.             |
|                   | Click the <b>Delete</b> icon to delete an existing rule. |

Table 70 Network Setting > DNS > DNS Entry

The following table describes the fields in this screen.

## **12.2.1 Add or Edit DNS Entry**

You can manually add or edit the Zyxel Device's DNS name and IP address entry. Click **Add New DNS Entry** in the **DNS Entry** screen or the **Edit** icon next to the entry you want to edit. The screen shown next appears.

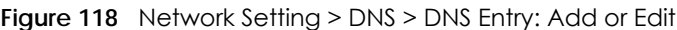

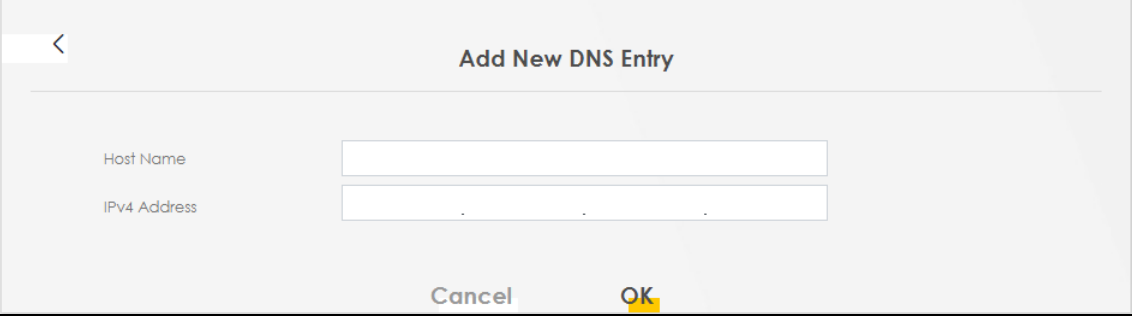

The following table describes the labels in this screen.

Table 71 Network Setting > DNS > DNS Entry: Add or Edit

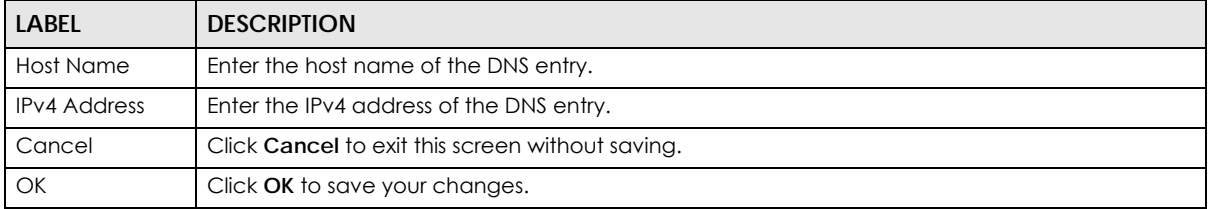

# <span id="page-199-0"></span>**12.3 Dynamic DNS**

Dynamic DNS can update your current dynamic IP address mapping to a hostname. Configure a DDNS service provider on your Zyxel Device. Click **Network Setting** > **DNS** > **Dynamic DNS**. The screen appears as shown.

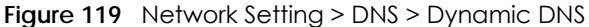

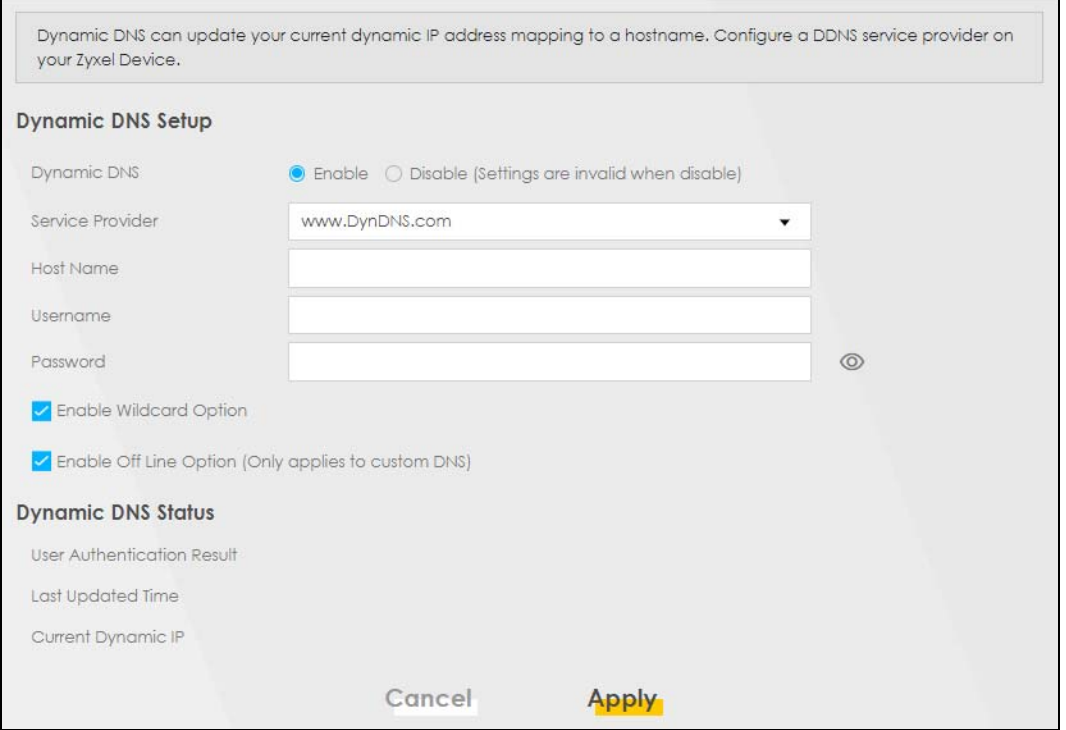

The following table describes the fields in this screen.

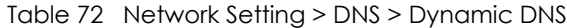

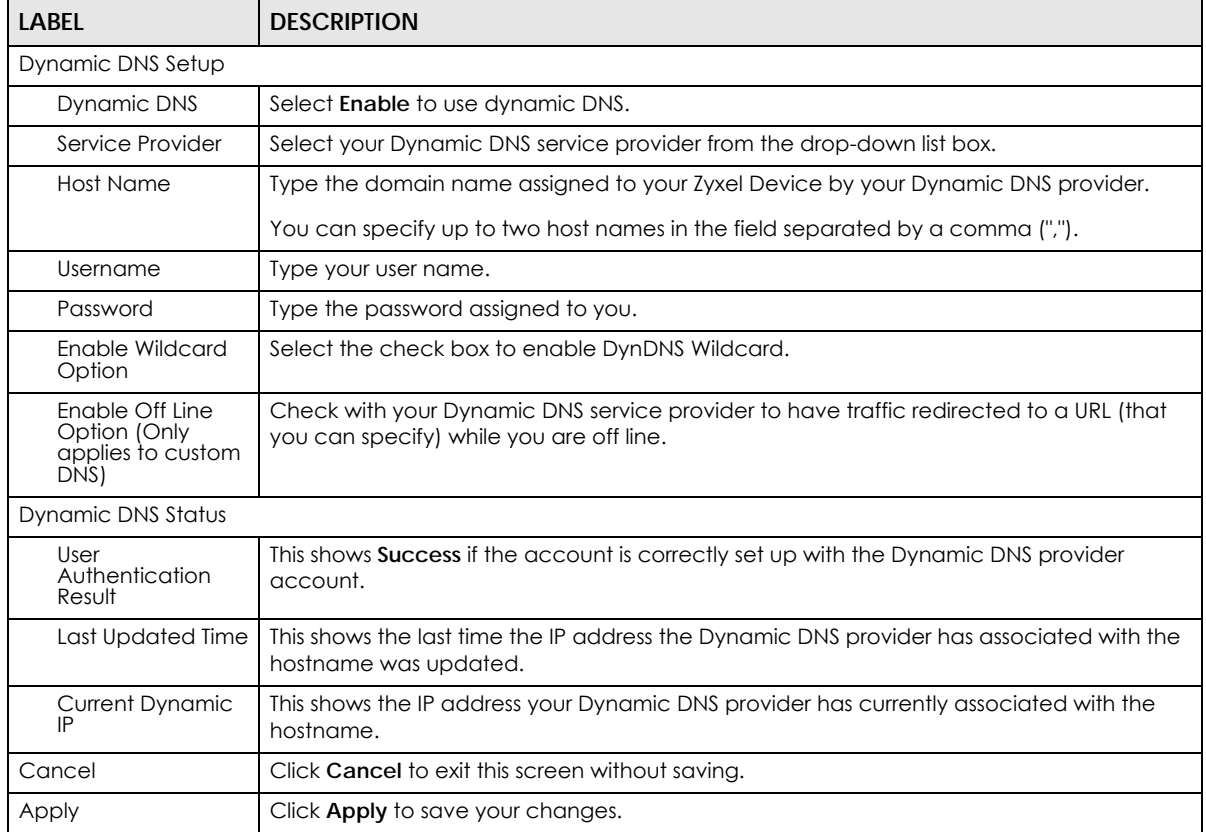

Nebula Mobile Router User's Guide

# **CHAPTER 13 VLAN Group**

# **13.1 Overview**

A VLAN (Virtual Local Area Network) allows a physical network to be partitioned into multiple logical networks. Devices on a logical network belong to one group. A device can belong to more than one group. With VLAN, a device cannot directly talk to or hear from devices that are not in the same groups; the traffic must first go through a router.

Ports in the same VLAN group share the same frame broadcast domain thus increase network performance through reduced broadcast traffic. Shared resources such as a server can be used by all ports in the same VLAN as the server. Ports can belong to other VLAN groups too. VLAN groups can be modified at any time by adding, moving or changing ports without any re-cabling.

A tagged VLAN uses an explicit tag (VLAN ID) in the MAC header to identify the VLAN membership of a frame across bridges. The VLAN ID associates a frame with a specific VLAN and provides the information that switches the need to process the frame across the network.

In the following example, VLAN IDs (VIDs) 100 and 200 are added to identify Video-on-Demand and IPTV traffic respectively coming from the VoD and IPTV multicast servers. The Zyxel Device can also tag outgoing requests to the servers with these VLAN IDs.

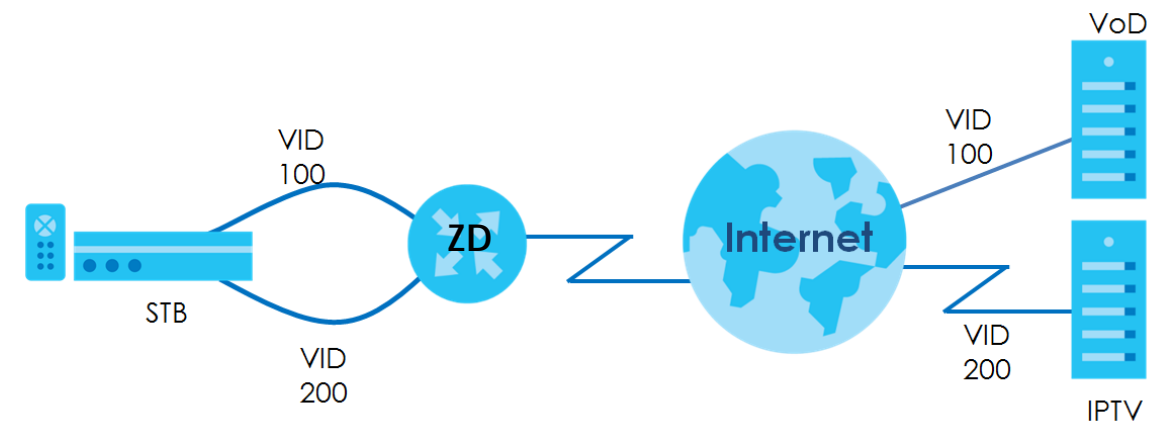

**Figure 120** VLAN Group Example

## **13.1.1 What You Can Do in this Chapter**

Use these screens to manage VLAN groups on the Zyxel Device.

**202**

# **13.2 VLAN Group Settings**

This screen shows the VLAN groups created on the Zyxel Device. Click **Network Setting** > **VLAN Group** to open the following screen.

**Figure 121** Network Setting > VLAN Group

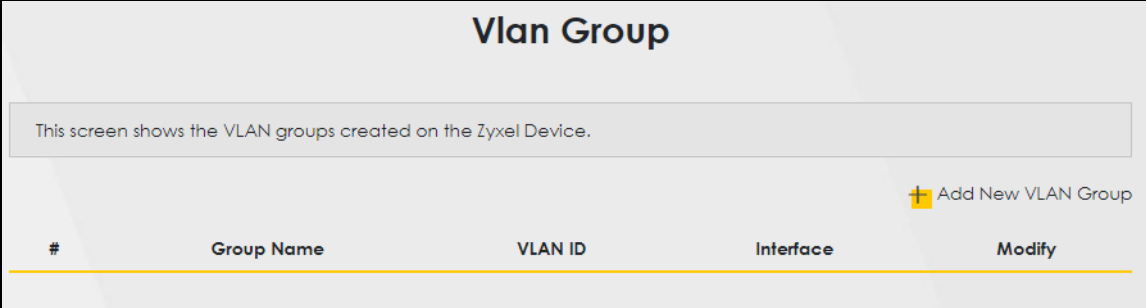

The following table describes the fields in this screen.

| l label               | <b>DESCRIPTION</b>                                                                                                    |
|-----------------------|----------------------------------------------------------------------------------------------------|
| Add New VLAN<br>Group | Click this button to create a new VLAN group.                                                                                    |
| #                     | This is the index number of the VLAN group.                                                                                      |
| Group Name            | This shows the descriptive name of the VLAN group.                                                                               |
| <b>VLAN ID</b>        | This shows the unique ID number that identifies the VLAN group.                                                                  |
| Interface             | This shows the LAN ports included in the VLAN group and if traffic leaving the port will be tagged<br>with the VLAN ID.          |
| Modify                | Click the <b>Edit</b> icon to change an existing VLAN group setting or click the <b>Delete</b> icon to remove<br>the VLAN group. |

Table 73 Network Setting > VLAN Group

## **13.2.1 Add or Edit a VLAN Group**

Click the **Add New VLAN Group** button in the **VLAN Group** screen to open the following screen. Use this screen to create a new VLAN group.

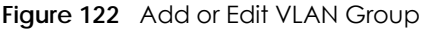

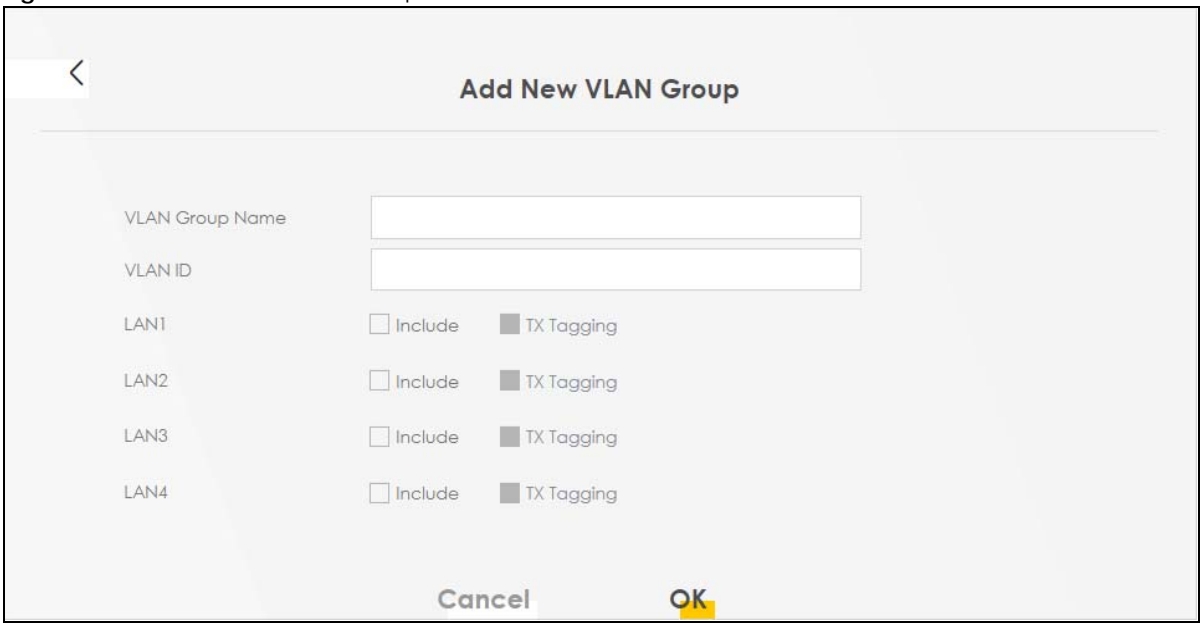

The following table describes the fields in this screen.

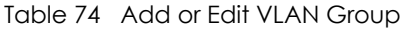

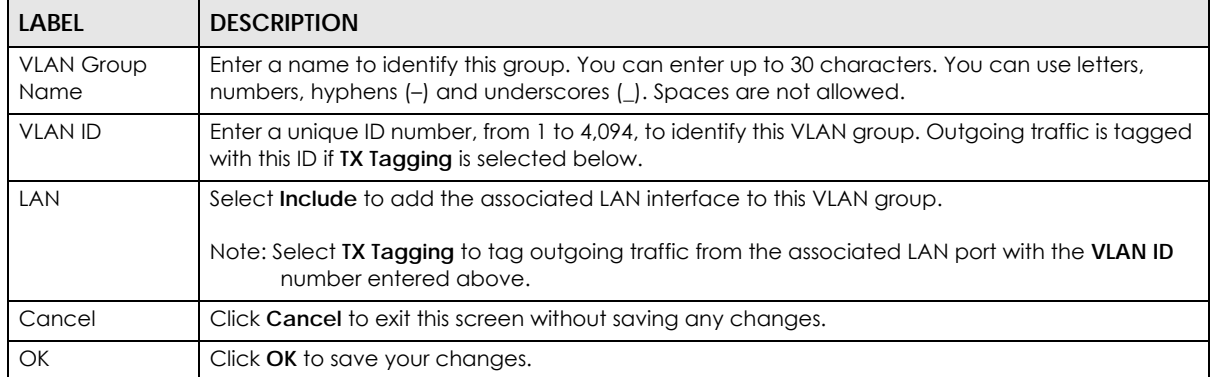

# **CHAPTER 14 Interface Grouping**

# **14.1 Interface Grouping Overview**

By default, all LAN and WAN interfaces on the Zyxel Device are in the same group and can communicate with each other. Create interface groups to have the Zyxel Device assign IP addresses in different domains to different groups. Each group acts as an independent network on the Zyxel Device. This lets devices connected to an interface group's LAN interfaces communicate through the interface group's WAN or LAN interfaces but not other WAN or LAN interfaces.

### **14.1.1 What You Can Do in this Chapter**

The **Interface Grouping** screen lets you create multiple networks on the Zyxel Device [\(Section 14.2 on](#page-204-0)  [page 205\)](#page-204-0).

# <span id="page-204-0"></span>**14.2 Interface Grouping**

You can manually add a LAN interface to a new group. Alternatively, you can have the Zyxel Device automatically add the incoming traffic and the LAN interface on which traffic is received to an interface group when its DHCP Vendor ID option information matches one listed for the interface group.

Use the **LAN Setup** screen to configure the private IP addresses the DHCP server on the Zyxel Device assigns to the clients in the default and/or user-defined groups. If you set the Zyxel Device to assign IP addresses based on the client's DHCP Vendor ID option information, you must enable DHCP server and configure LAN TCP/IP settings for both the default and user-defined groups. See [Chapter 9 on page 153](#page-152-0) for more information.

In the following example, the client that sends packets with the DHCP Vendor ID option set to MSFT 5.0 (meaning it is a Windows 2000 DHCP client) is assigned the IP address 192.168.2.2 and uses the WAN VDSL\_PoE/ppp0.1 interface.

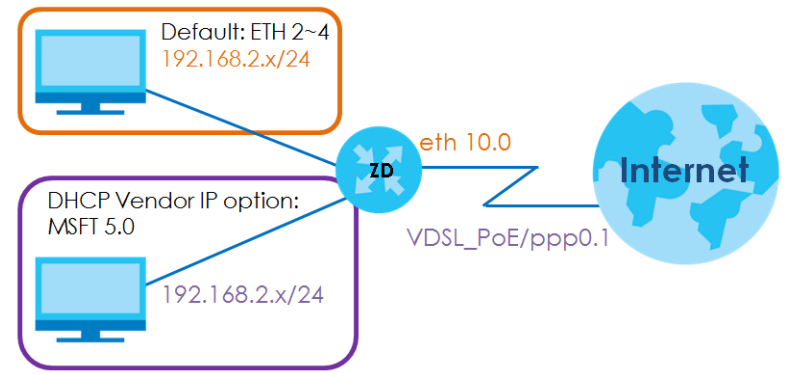

**Figure 123** Interface Grouping Application

**205**

You can use this screen to create new user-defined interface groups or modify existing ones. Interfaces that do not belong to any user-defined group always belong to the default group.

Click **Network Setting** > **Interface Grouping** to open the following screen.

#### **Figure 124** Network Setting > Interface Grouping

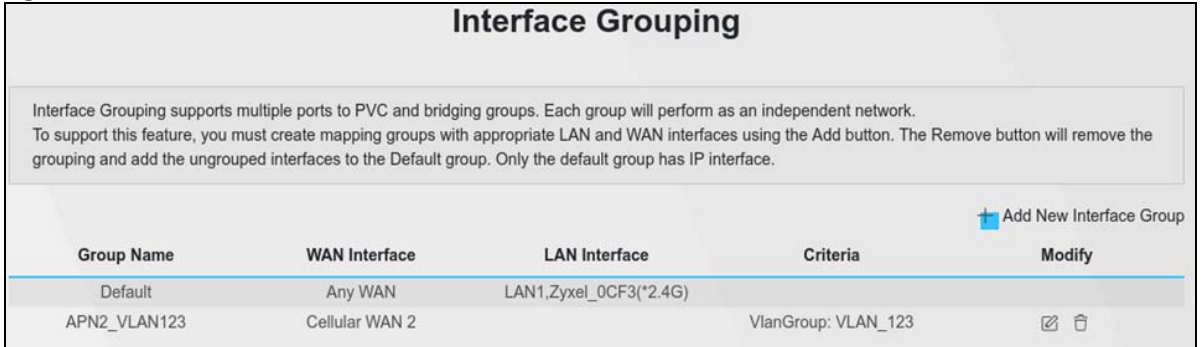

The following table describes the fields in this screen.

| <b>LABEL</b>               | <b>DESCRIPTION</b>                                                                                                    |
|----------------------------|----------------------------------------------------------------------------------------------------|
| Add New<br>Interface Group | Click this button to create a new interface group.                                                                                         |
| Group Name                 | This shows the descriptive name of the group.                                                                                              |
| WAN Interface              | This shows the WAN interfaces in the group.                                                                                                |
| <b>LAN Interfaces</b>      | This shows the LAN interfaces in the group.                                                                                                |
| Criteria                   | This shows the filtering criteria for the group.                                                                                           |
| Modify                     | Click the <b>Edit</b> icon to modify an existing Interface group setting or click the <b>Delete</b> icon to<br>remove the Interface group. |
| Add                        | Click this button to create a new group.                                                                                                   |

Table 75 Network Setting > Interface Grouping

#### **14.2.1 Interface Group Configuration**

Click the **Add New Interface Group** button in the **Interface Grouping** screen to open the following screen. Use this screen to create a new interface group. If you want to automatically add LAN clients to a new group, use filtering criteria.

Note: An interface can belong to only one group at a time.

Note: After configuring a vendor ID, reboot the client device attached to the Zyxel Device to obtain an appropriate IP address.

Note: You can have up to 15 filter criteria.

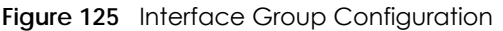

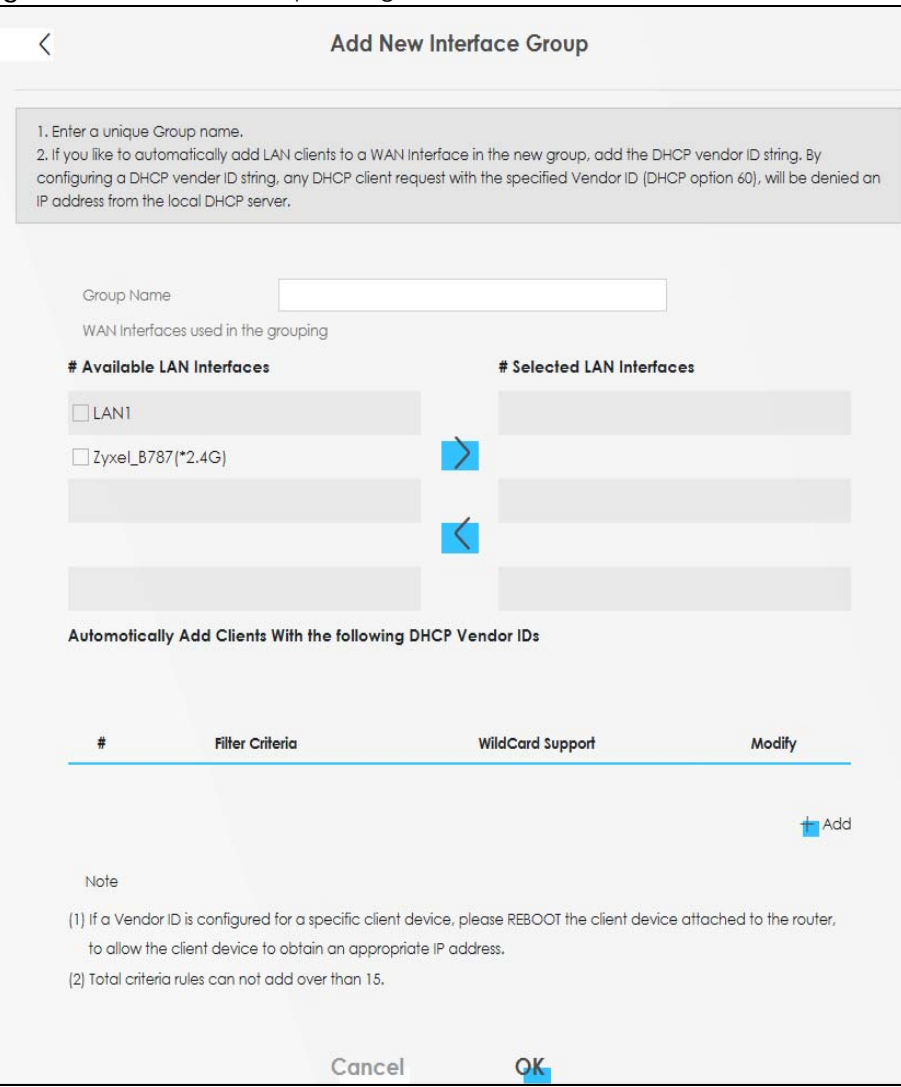

The following table describes the fields in this screen.

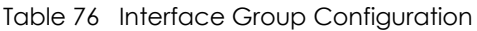

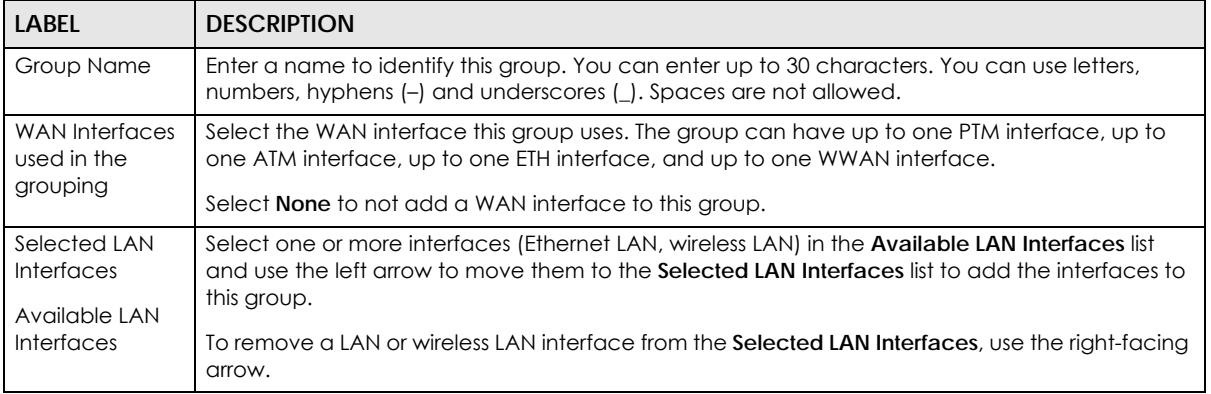

| <b>LABEL</b>                                                                           | <b>DESCRIPTION</b>                                                                                                    |
|----------------------------------------------------------------------------------------|----------------------------------------------------------------------------------------------------|
| Automatically<br><b>Add Clients With</b><br>the following<br><b>DHCP Vendor</b><br>IDs | Click <b>Add</b> to identify LAN hosts to add to the interface group by criteria such as the type of the<br>hardware or firmware. See Section 14.2.2 on page 208 for more information. |
| #                                                                                      | This shows the index number of the rule.                                                                                                    |
| Filter Criteria                                                                        | This shows the filtering criteria. The LAN interface on which the matched traffic is received will<br>belong to this group automatically.                                              |
| WildCard<br>Support                                                                    | This shows if wildcard on DHCP option 60 is enabled.                                                                                                    |
| Modify                                                                                 | Click the <b>Edit</b> icon to change the group setting.                                                                                                    |
|                                                                                        | Click the <b>Delete</b> icon to delete this group from the Zyxel Device.                                                                                                    |
| Cancel                                                                                 | Click Cancel to exit this screen without saving.                                                                                                    |
| OK                                                                                     | Click OK to save your changes.                                                                                                    |

Table 76 Interface Group Configuration (continued)

## <span id="page-207-0"></span>**14.2.2 Interface Grouping Criteria**

Click the **Add** button in the **Interface Grouping Configuration** screen to open the following screen. Use this screen to automatically add clients to an interface group based on specified criteria. You can choose to define a group based on a MAC address, a vendor ID (DHCP option 60), an Identity Association Identifier (DHCP option 61), vendor specific information (DHCP option 125), or a VLAN group.

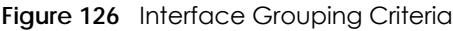

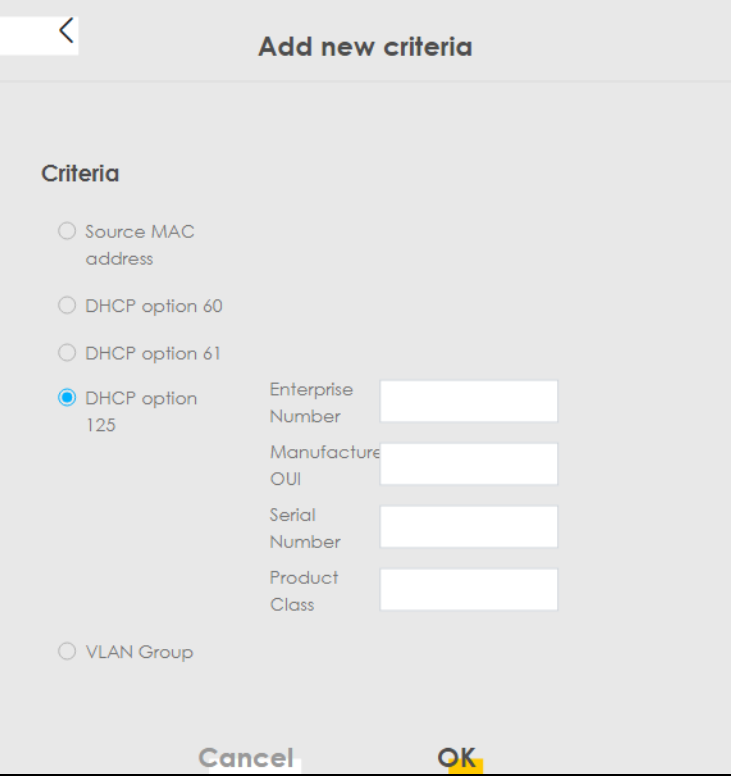

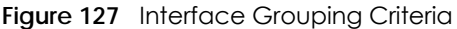

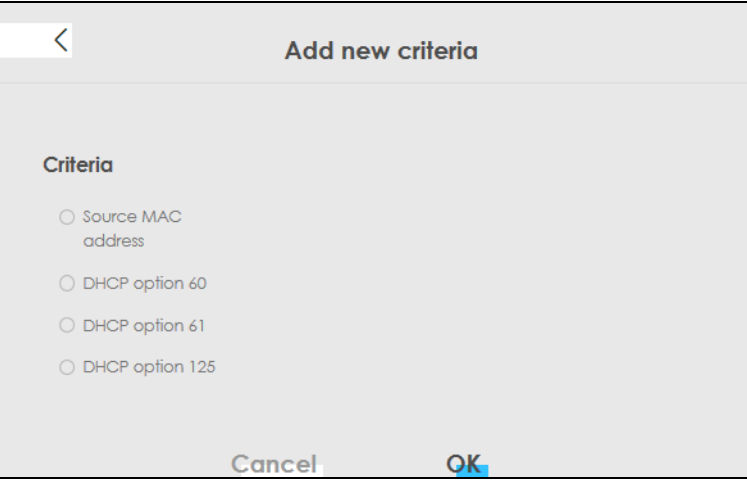

The following table describes the fields in this screen.

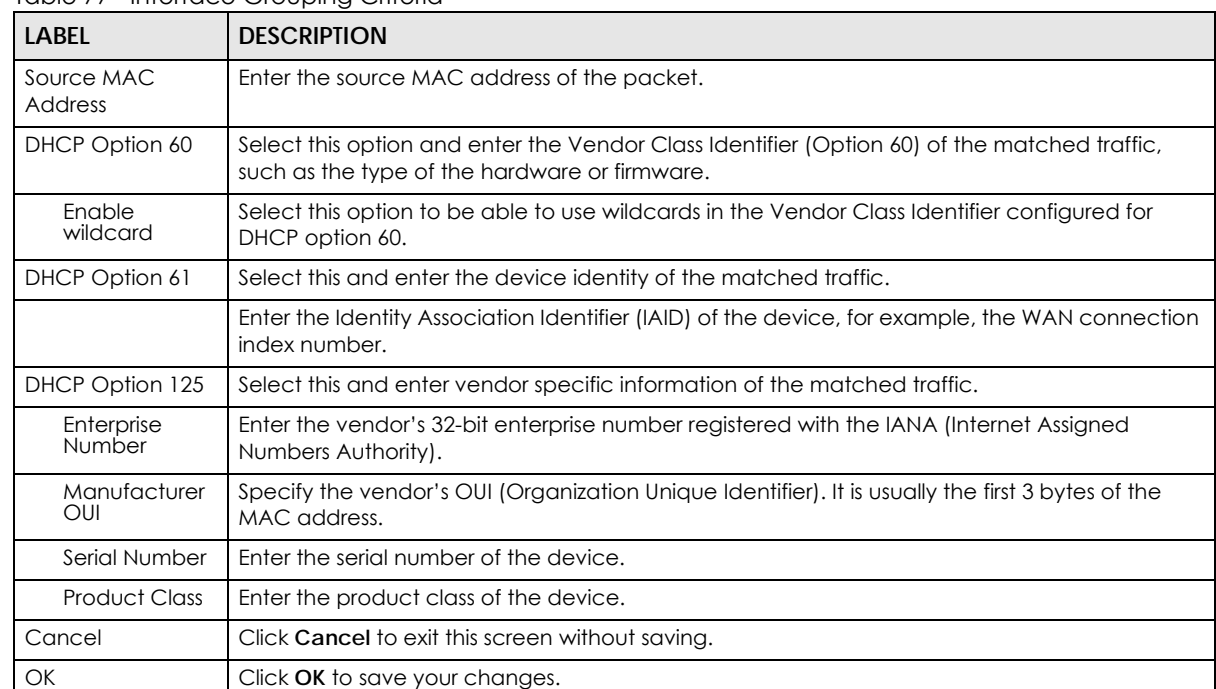

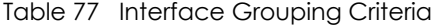

# **CHAPTER 15 USB Service**

# **15.1 USB Service Overview**

You can share files on a USB memory stick or hard drive connected to your Zyxel Device with users on your network.

The following figure is an overview of the Zyxel Device's file server feature. Computers **A** and **B** can access files on a USB device (**C**) which is connected to the Zyxel Device.

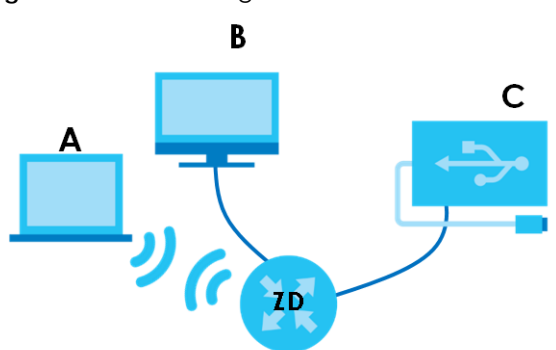

**Figure 128** File Sharing Overview

The Zyxel Device will not be able to join a workgroup if your local area network has restrictions set up that do not allow devices to join a workgroup. In this case, contact your network administrator.

#### **15.1.1 What You Need To Know**

The following terms and concepts may help as you read this chapter.

#### **15.1.1.1 About File Sharing**

#### **Workgroup Name**

This is the name given to a set of computers that are connected on a network and share resources such as a printer or files. Windows automatically assigns the workgroup name when you set up a network.

#### **Shares**

When settings are set to default, each USB device connected to the Zyxel Device is given a folder, called a "share". If a USB hard drive connected to the Zyxel Device has more than one partition, then

**210**

Note: This feature is only available on certain models. For details, see the features comparison table at Section 1.1 on page 17.

each partition will be allocated a share. You can also configure a "share" to be a sub-folder or file on the USB device.

#### **File Systems**

A file system is a way of storing and organizing files on your hard drive and storage device. Often different operating systems such as Windows or Linux have different file systems. The file sharing feature on your Zyxel Device supports File Allocation Table (FAT) and FAT32.

#### **Common Internet File System**

The Zyxel Device uses Common Internet File System (CIFS) protocol for its file sharing functions. CIFS compatible computers can access the USB file storage devices connected to the Zyxel Device. CIFS protocol is supported on Microsoft Windows, Linux Samba and other operating systems (refer to your systems specifications for CIFS compatibility).

## **15.1.2 Before You Begin**

- **1** Make sure the Zyxel Device is connected to your network and turned on.
- **2** Connect the USB device to one of the Zyxel Device's USB port. If you are connecting a USB hard drive that comes with an external power supply, make sure it is connected to an appropriate power source.
- **3** The Zyxel Device detects the USB device and makes its contents available for browsing.

Note: If your USB device cannot be detected by the Zyxel Device, see the troubleshooting for suggestions.

# **15.2 USB Service**

Use this screen to set up file sharing through the Zyxel Device. The Zyxel Device's LAN users can access the shared folder (or share) from the USB device inserted in the Zyxel Device. To access this screen, click **Network Setting** > **USB Service**.

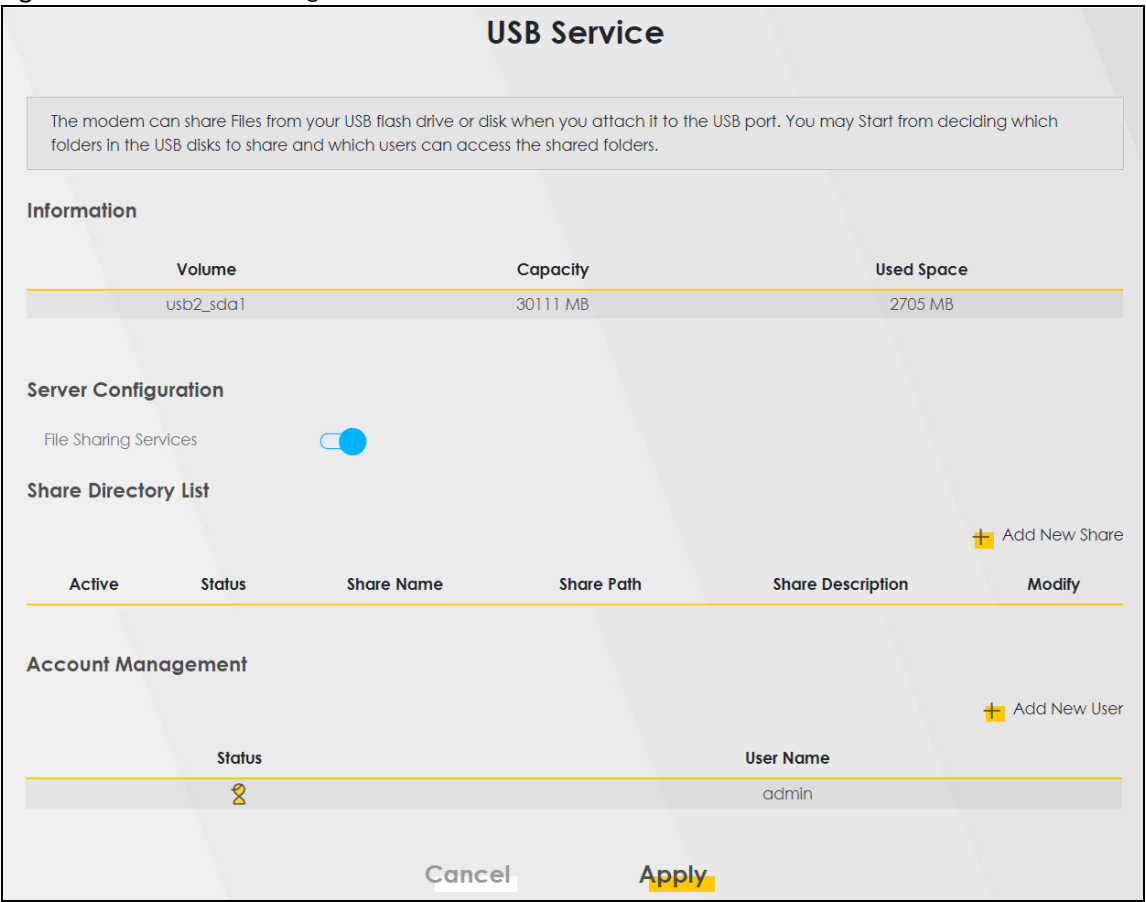

#### **Figure 129** Network Setting > USB Service

Note: The **Share Directory List** is only visible when you connect a USB device.

Each field is described in the following table.

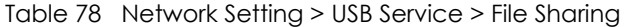

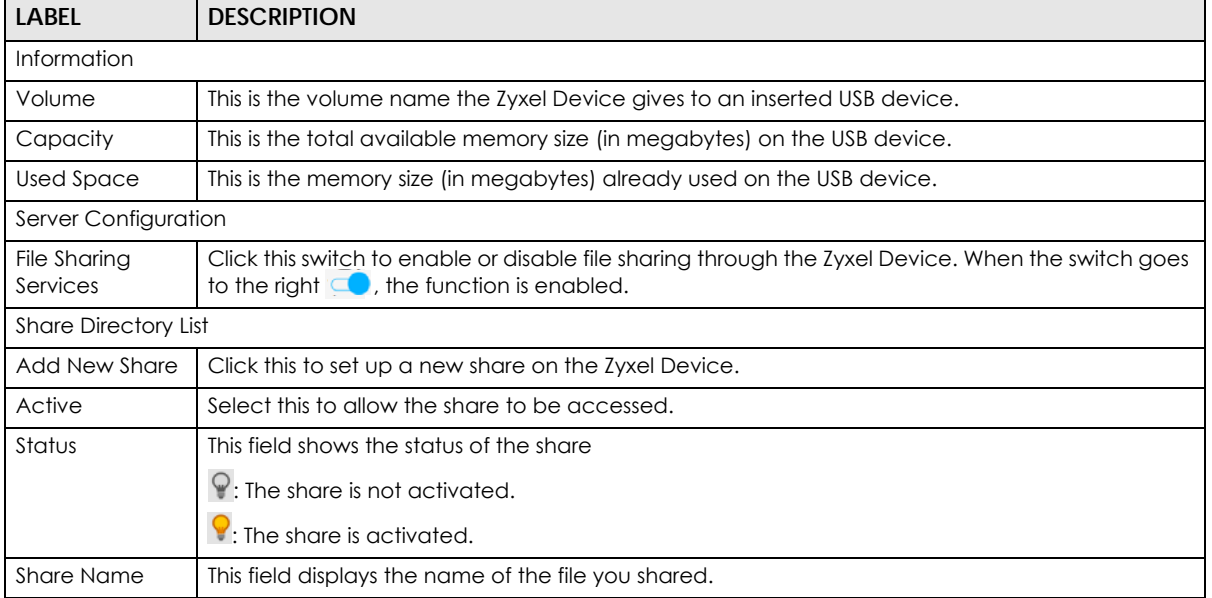

Nebula Mobile Router User's Guide

| <b>LABEL</b>         | <b>DESCRIPTION</b>                                                                                                    |  |
|----------------------|----------------------------------------------------------------------------------------------------|--|
| <b>Share Path</b>    | This field displays the location in the USB of the file you shared.                                                                  |  |
| Share<br>Description | This field displays a description of the file you shared.                                                                            |  |
| <b>Modify</b>        | Click the <b>Edit</b> icon to change the settings of an existing share.                                                              |  |
|                      | Click the <b>Delete</b> icon to delete this share in the list.                                                                       |  |
| Account Management   |                                                                                                    |  |
| Add New User         | Click this button to create a user account to access the secured shares. This button redirects you<br>to Maintenance > User Account. |  |
| Status               | This field shows the status of the user.                                                                                             |  |
|                      | : The user account is not activated for the share.                                                                                   |  |
|                      | $\Sigma$ : The user account is activated for the share.                                                                              |  |
| User Name            | This is the name of a user who is allowed to access the secured shares on the USB device.                                            |  |
| Cancel               | Click this to restore your previously saved settings.                                                                                |  |
| Apply                | Click this to save your changes to the Zyxel Device.                                                                                 |  |

Table 78 Network Setting > USB Service > File Sharing (continued)

#### **15.2.1 Add New Share**

Use this screen to set up a new share or edit an existing share on the Zyxel Device. Click **Add New Share** in the **File Sharing** screen or click the **Edit** or **Modify** icon next to an existing share.

Please note that you need to set up shared folders on the USB device before enabling file sharing in the Zyxel Device. Also, spaces and the following special characters listed in the brackets  $[$ " <> $\wedge$ \$|&;\/:\*?'] are not allowed for the USB share name.

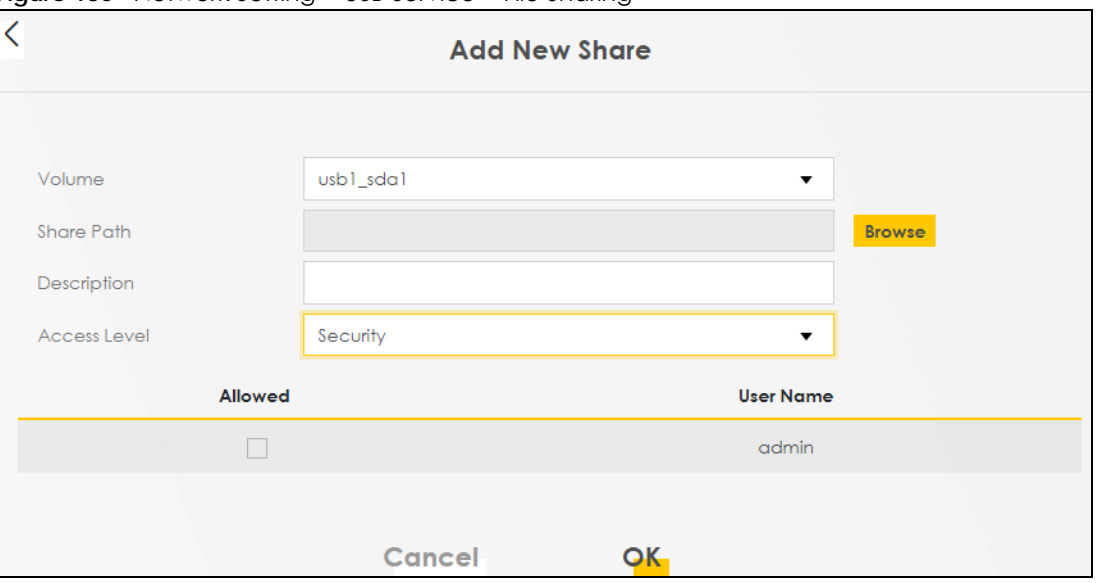

**Figure 130** Network Setting > USB Service > File Sharing

The following table describes the labels in this menu.

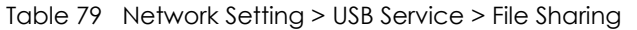

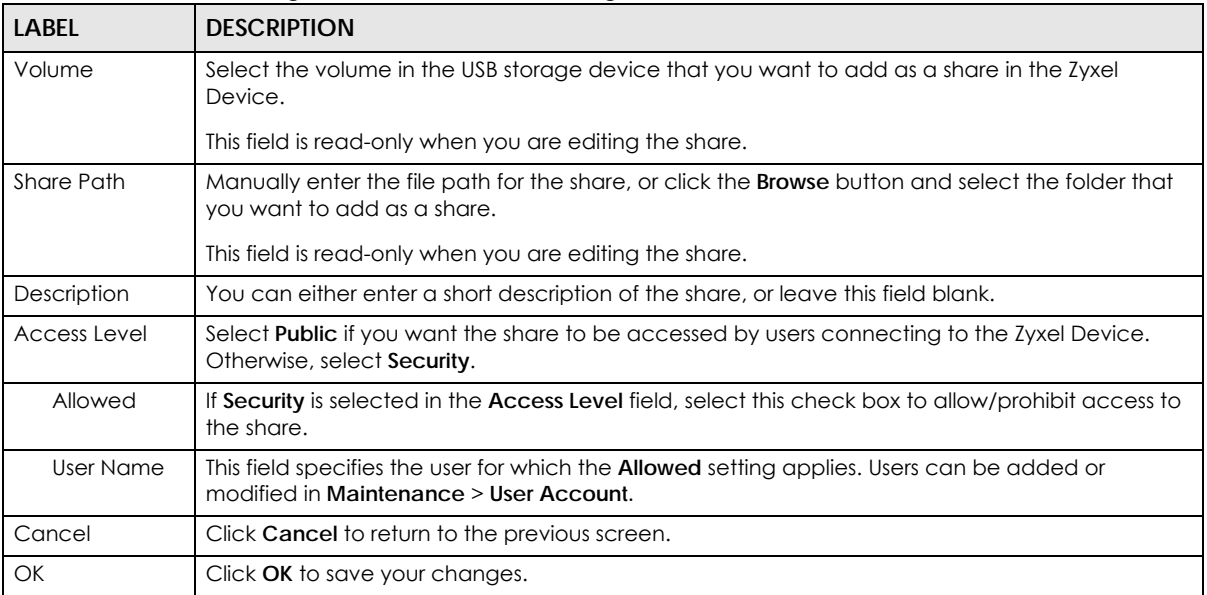

#### **15.2.2 Add New User Screen**

Once you click the **Add New User** button, you'll be directed to the **User Account** screen. To create a user account that can access the secured shares on the USB device, click the **Add New Account** button in the **Network Setting** > **USB Service** > **User Account screen**.

Please see [Chapter 27 on page 264,](#page-258-0) for detailed information about **User Account** screen.

# **CHAPTER 16 Nebula**

## **16.1 Nebula Overview**

You can manage the Zyxel Device through the Nebula Control Center (NCC), see Section 1.1.2 on [page 17](#page-16-0) for more information.

## **16.2 Nebula**

Use this screen to:

- Enable **Nebula Discovery** to have the Zyxel Device to try to connect to the NCC.
- Configure the proxy server settings if the Zyxel Device is behind a proxy server.

To access this screen, click **Network Setting** > **Nebula**.

**Figure 131** Network Setting > Nebula

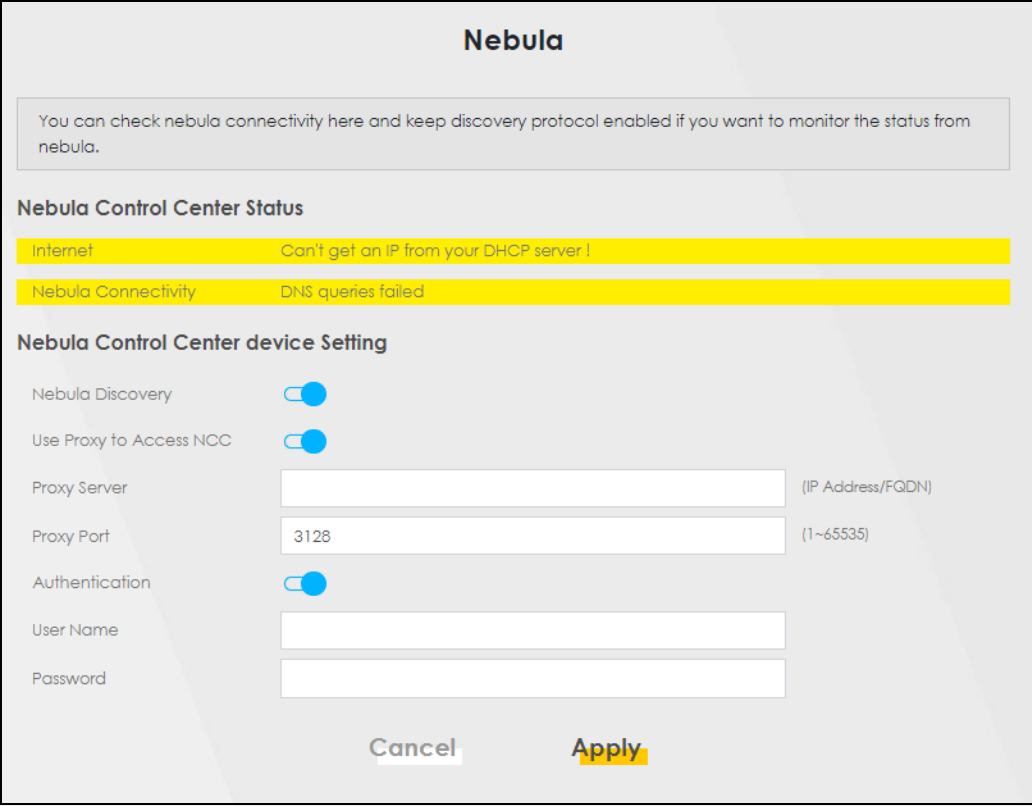

Each field is described in the following table.

| <b>LABEL</b>                  | <b>DESCRIPTION</b>                                                                                                    |
|-------------------------------|----------------------------------------------------------------------------------------------------|
| Nebula<br><b>Discovery</b>    | Slide the switch to the right to enable <b>Nebula Discovery</b> to have the Zyxel Device try to connect<br>to the NCC. Once the Zyxel Device is connected to and has registered in the NCC, it'll go into<br>the Nebula cloud management mode. |
|                               | If Nebula Discovery is disabled, the Zyxel Device will not discover the NCC and remain in<br>standalone operation.                                                                                                    |
| Use Proxy to<br>Access to NCC | If the Zyxel Device is behind a proxy server, slide the switch to the right to enable this feature.<br>Configure the proxy server settings so the Zyxel Device can access the NCC through the proxy<br>server.                                 |
| Proxy Server                  | Enter the IP address of the proxy server.                                                                                                    |
| Proxy Port                    | Enter the service port number used by the proxy server.                                                                                                    |
| Authentication                | Enable this if the proxy server requires authentication before it grants access to the NCC.                                                                                                    |
| User Name                     | Enter you proxy user name.                                                                                                    |
| Password                      | Enter your proxy password.                                                                                                    |
| Apply                         | Click <b>Apply</b> to save your changes back to the Zyxel Device.                                                                                                    |
| Cancel                        | Click Cancel to set the settings in this screen back to default.                                                                                                    |

Table 80 Network Setting > Nebula
# **CHAPTER 17 Firewall**

## **17.1 Overview**

This chapter shows you how to enable the Zyxel Device firewall. Use the firewall to protect your Zyxel Device and network from attacks by hackers on the Internet and control access to it. The firewall:

- allows traffic that originates from your LAN computers to go to all other networks.
- blocks traffic that originates on other networks from going to the LAN.

By default, the Zyxel Device blocks DoS attacks whether the firewall is enabled or disabled.

The following figure illustrates the firewall action. User **A** can initiate an IM (Instant Messaging) session from the LAN to the WAN (1). Return traffic for this session is also allowed (2). However other traffic initiated from the WAN is blocked (3 and 4).

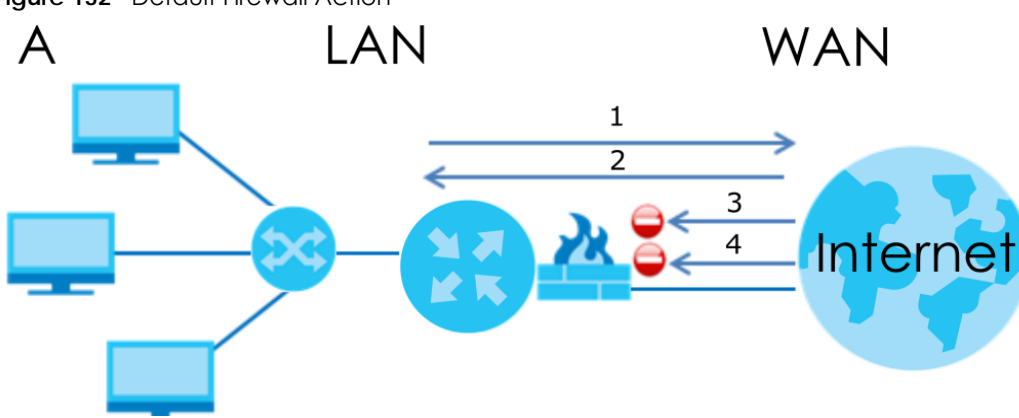

**Figure 132** Default Firewall Action

#### **17.1.1 What You Need to Know About Firewall**

#### **SYN Attack**

A SYN attack floods a targeted system with a series of SYN packets. Each packet causes the targeted system to issue a SYN-ACK response. While the targeted system waits for the ACK that follows the SYN-ACK, it queues up all outstanding SYN-ACK responses on a backlog queue. SYN-ACKs are moved off the queue only when an ACK comes back or when an internal timer terminates the three-way handshake. Once the queue is full, the system will ignore all incoming SYN requests, making the system unavailable for legitimate users.

#### **DoS**

Denials of Service (DoS) attacks are aimed at devices and networks with a connection to the Internet. Their goal is not to steal information, but to disable a device or network so users no longer have access to network resources. The Zyxel Device is pre-configured to automatically detect and thwart all known DoS attacks.

#### **DoS Thresholds**

For DoS attacks, the Zyxel Device uses thresholds to determine when to drop sessions that do not become fully established. These thresholds apply globally to all sessions. You can use the default threshold values, or you can change them to values more suitable to your security requirements.

#### **DDoS**

A DDoS attack is one in which multiple compromised systems attack a single target, thereby causing denial of service for users of the targeted system.

#### **ICMP**

Internet Control Message Protocol (ICMP) is a message control and error-reporting protocol between a host server and a gateway to the Internet. ICMP uses Internet Protocol (IP) datagrams, but the messages are processed by the TCP/IP software and directly apparent to the application user.

#### **LAND Attack**

In a LAND attack, hackers flood SYN packets into the network with a spoofed source IP address of the target system. This makes it appear as if the host computer sent the packets to itself, making the system unavailable while the target system tries to respond to itself.

#### **Ping of Death**

Ping of Death uses a 'ping' utility to create and send an IP packet that exceeds the maximum 65,536 bytes of data allowed by the IP specification. This may cause systems to crash, hang or reboot.

#### **SPI**

Stateful Packet Inspection (SPI) tracks each connection crossing the firewall and makes sure it is valid. Filtering decisions are based not only on rules but also context. For example, traffic from the WAN may only be allowed to cross the firewall in response to a request from the LAN.

## **17.2 Firewall**

#### **17.2.1 What You Can Do in this Chapter**

• Use the **General** screen to configure the security level of the firewall on the Zyxel Device ([Section 17.3](#page-218-0)  [on page 219](#page-218-0)).

- Use the **Protocol** screen to add or remove predefined Internet services and configure firewall rules [\(Section 17.4 on page 220](#page-219-0)).
- Use the **Access Control** screen to view and configure incoming or outgoing filtering rules ([Section 17.5](#page-220-0)  [on page 221](#page-220-0)).
- Use the **DoS** screen to activate protection against Denial of Service (DoS) attacks [\(Section 17.6 on](#page-224-0)  [page 225](#page-224-0)).

## <span id="page-218-0"></span>**17.3 Firewall General Settings**

**Figure 133** Security > Firewall > General

Use the firewall to protect your Zyxel Device and network from attacks by hackers on the Internet and control access to it. Use this screen to set the security level of the firewall on the Zyxel Device. Firewall rules are grouped based on the direction of travel of packets. A higher firewall level means more restrictions on the Internet activities you can perform. Click **Security** > **Firewall** > **General** to display the following screen. Use the slider to select the level of firewall protection.

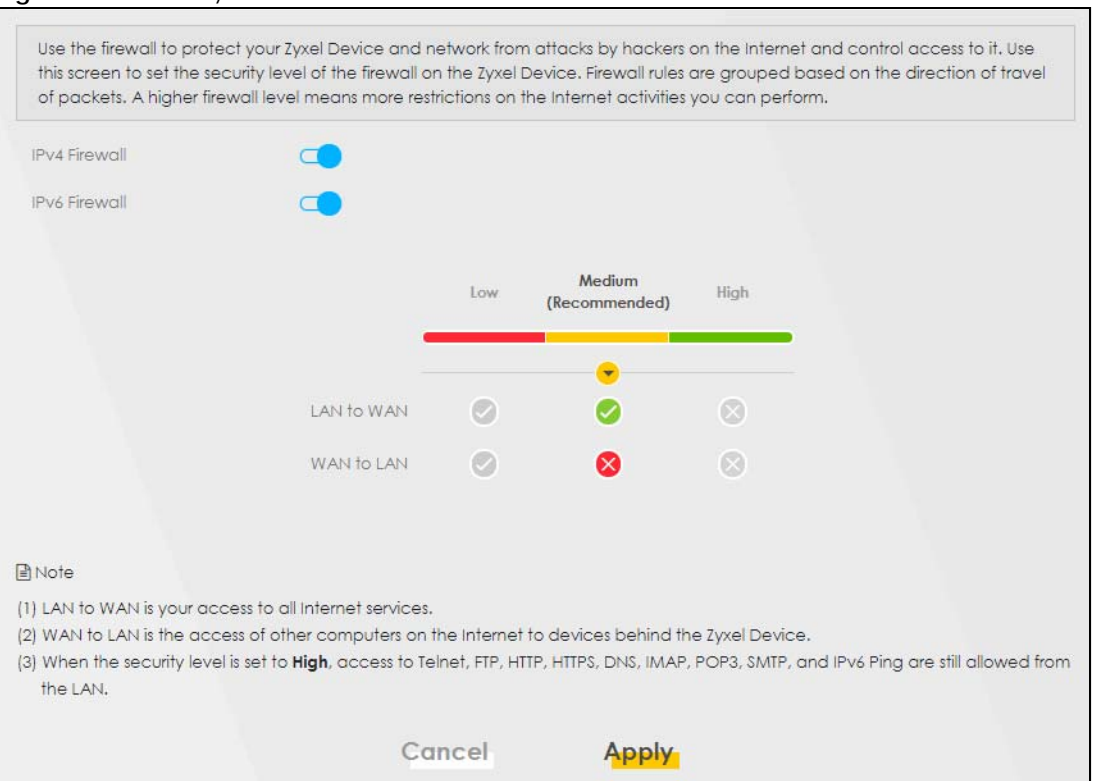

Note: LAN to WAN is your access to all Internet services. WAN to LAN is the access of other computers on the Internet to devices behind the Zyxel Device.

When the security level is set to **High**, Telnet, FTP, HTTP, HTTPS, DNS, IMAP, POP3, SMTP, and/or IPv6 ICMPv6 (Ping) traffic from the LAN are still allowed.

The following table describes the labels in this screen.

| <b>LABEL</b>                 | <b>DESCRIPTION</b>                                                                                                    |
|------------------------------|----------------------------------------------------------------------------------------------------|
| IPv4<br>Firewall             | Enable firewall protection when using <b>IPv4</b> (Internet Protocol version 4).                                                                                                    |
| IP <sub>V6</sub><br>Firewall | Enable firewall protection when using <b>IPv6</b> (Internet Protocol version 6).                                                                                                    |
| High                         | This setting blocks all traffic to and from the Internet. Only local network traffic and LAN to WAN service<br>(Telnet, FTP, HTTP, HTTPS, DNS, POP3, SMTP) is permitted.                    |
| Medium                       | This is the recommended setting. It allows traffic to the Internet but blocks anyone from the Internet<br>from accessing any services on your local network.                                |
| Low                          | This setting allows traffic to the Internet and also allows someone from the Internet to access services on<br>your local network. This would be used with Port Forwarding, Default Server. |
| Apply                        | Click this to save your changes.                                                                                                    |
| Cancel                       | Click this to restore your previously saved settings.                                                                                                    |

Table 81 Security > Firewall > General

## <span id="page-219-0"></span>**17.4 Protocol (Customized Services)**

You can configure customized services and port numbers in the **Protocol** screen. Each set of protocol rules listed in the table are reusable objects to be used in conjunction with ACL rules in the Access Control screen. For a comprehensive list of port numbers and services, visit the IANA (Internet Assigned Number Authority) website. Click **Security** > **Firewall** > **Protocol** to display the following screen.

Note: Removing a protocol rule will also remove associated ACL rules.

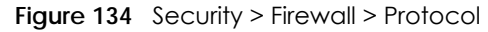

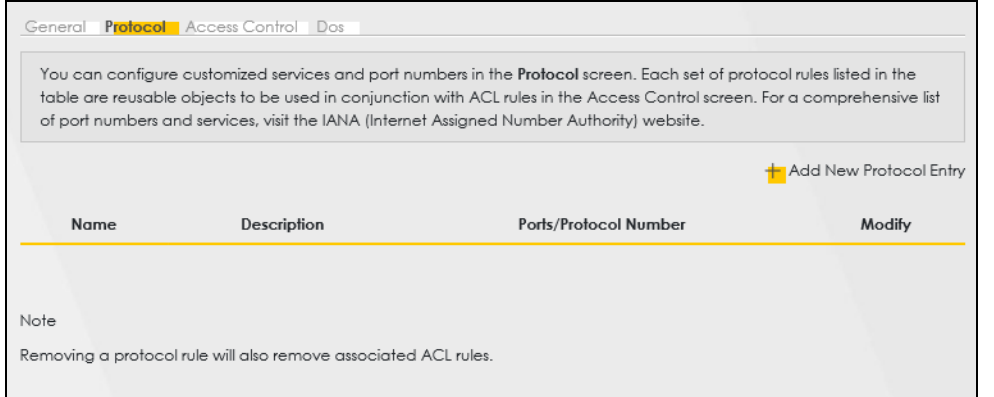

The following table describes the labels in this screen.

| <b>LABEL</b>                 | <b>DESCRIPTION</b>                                |
|------------------------------|---------------------------------------------------|
| Add New<br>Protocol<br>Entry | Click this to configure a customized service.     |
| Name                         | This is the name of your customized service.      |
| Description                  | This is a description of your customized service. |

Table 82 Security > Firewall > Protocol

Nebula Mobile Router User's Guide

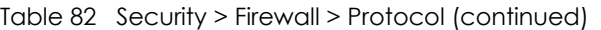

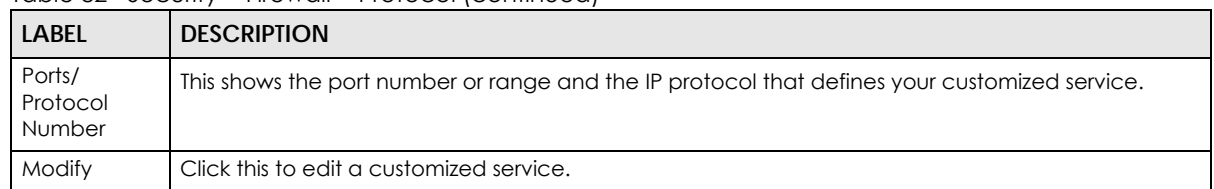

#### **17.4.1 Add Customized Service**

Add a customized rule or edit an existing rule by specifying the protocol and the port numbers. Click **Add New Protocol Entry** in the **Protocol** screen to display the following screen.

**Figure 135** Security > Firewall > Protocol: Add New Protocol Entry

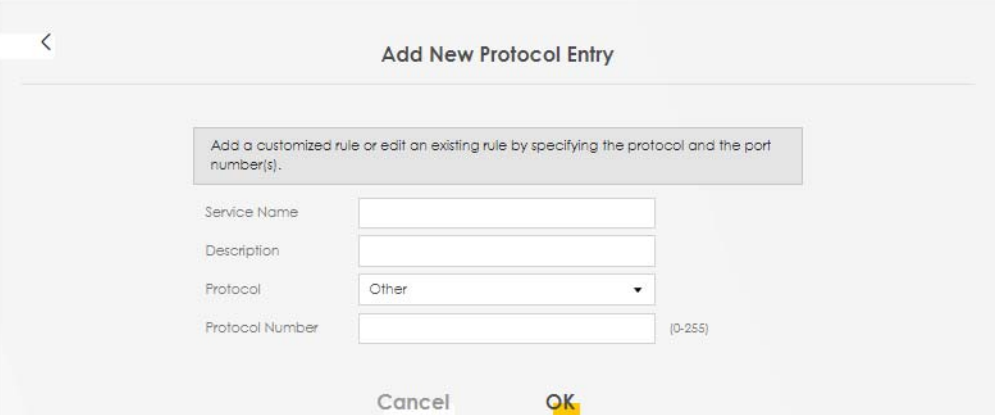

The following table describes the labels in this screen.

| LABEL           | <b>DESCRIPTION</b>                                                                                                    |
|-----------------|----------------------------------------------------------------------------------------------------|
| Service Name    | Type a unique name for your custom port.                                                                                 |
| Description     | Enter a description for your custom port.                                                                                |
| Protocol        | Choose the protocol (TCP, UDP, ICMP, ICMPv6, or Other) that defines your customized port from<br>the drop down list box. |
| Protocol Number | Type a single port number or the range of port numbers $(0 - 255)$ that define your customized<br>service.               |
| OK              | Click this to save your changes.                                                                                         |
| Cancel          | Click this to exit this screen without saving.                                                                           |

Table 83 Security > Firewall > Protocol: Add New Protocol Entry

## <span id="page-220-0"></span>**17.5 Access Control (Rules)**

An Access Control List (ACL) rule is a manually-defined rule that can accept, reject, or drop incoming or outgoing packets from your network. This screen displays a list of the configured incoming or outgoing filtering rules. Note the order in which the rules are listed. Click **Security** > **Firewall** > **Access Control** to display the following screen.

Note: The ordering of your rules is very important as rules are applied in turn.

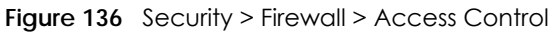

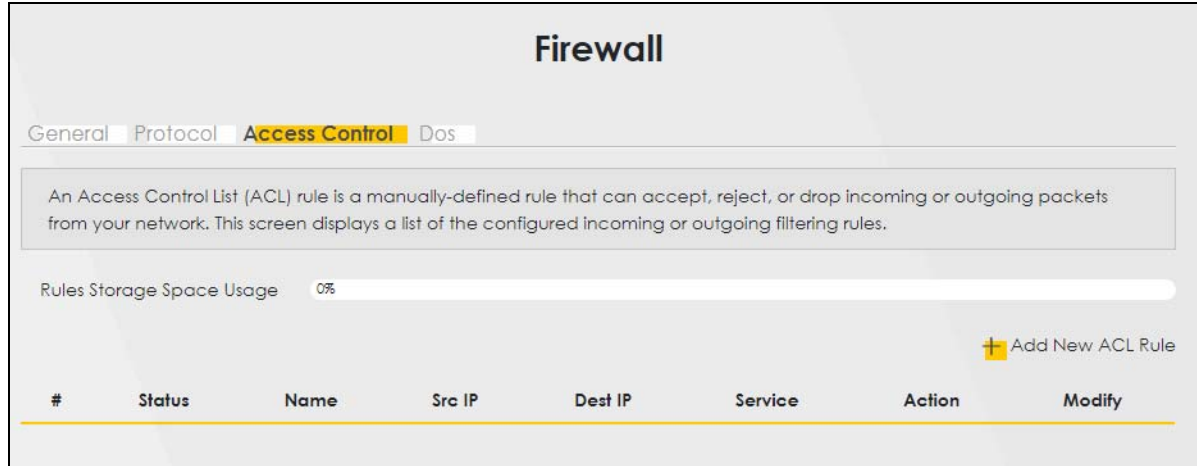

The following table describes the labels in this screen.

| <b>LABEL</b>                 | <b>DESCRIPTION</b>                                                                                                    |
|------------------------------|----------------------------------------------------------------------------------------------------|
| Rules Storage Space<br>Usage | This read-only bar shows how much of the Zyxel Device's memory is in use for recording<br>firewall rules. When you are using 80% or less of the storage space, the bar is green. When<br>the amount of space used is over 80%, the bar is red.                 |
| Add New ACL Rule             | Select an index number and click <b>Add New ACL Rule</b> to add a new firewall rule after the<br>selected index number. For example, if you select "6", your new rule becomes number 7<br>and the previous rule 7 (if there is one) becomes rule 8.            |
| #                            | This field displays the rule index number. The ordering of your rules is important as rules are<br>applied in turn.                                                                                                    |
| Name                         | This field displays the rule name.                                                                                                    |
| Src IP                       | This field displays the source IP addresses to which this rule applies.                                                                                                    |
| Dest IP                      | This field displays the destination IP addresses to which this rule applies.                                                                                                    |
| Service                      | This field displays the protocol (All, TCP, UDP, TCP/UDP, ICMP, ICMPv6, or any) used to<br>transport the packets for which you want to apply the rule.                                                                                                    |
| Action                       | Displays whether the firewall silently discards packets (Drop), discards packets and sends<br>a TCP reset packet or an ICMP destination-unreachable message to the sender (Reject),<br>or allow the passage of ( <b>Accept</b> ) packets that match this rule. |
| Modify                       | Click the <b>Edit</b> icon to edit the firewall rule.                                                                                                    |
|                              | Click the <b>Delete</b> icon to delete an existing firewall rule.                                                                                                    |

Table 84 Security > Firewall > Access Control

#### **17.5.1 Add New ACL Rule**

Click **Add new ACL** rule or the **Edit** icon next to an existing ACL rule in the **Access Control** screen. The following screen displays. Use this screen to accept, reject, or drop packets based on specified parameters, such as source and destination IP address, IP Type, service, and direction. You can also specify a limit as to how many packets this rule applies to at a certain period of time or specify a schedule for this rule.

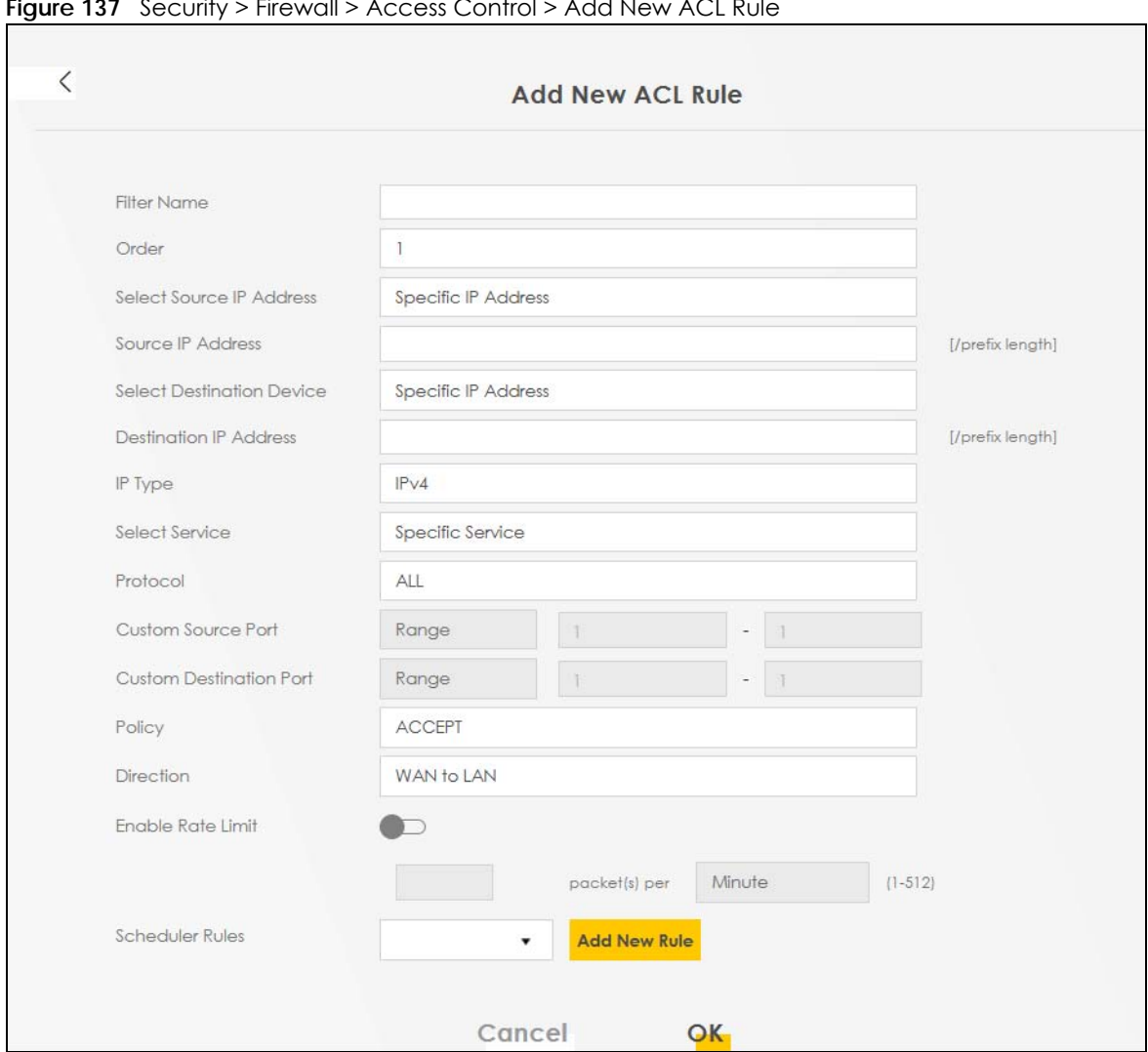

**Figure 137** Security > Firewall > Access Control > Add New ACL Rule

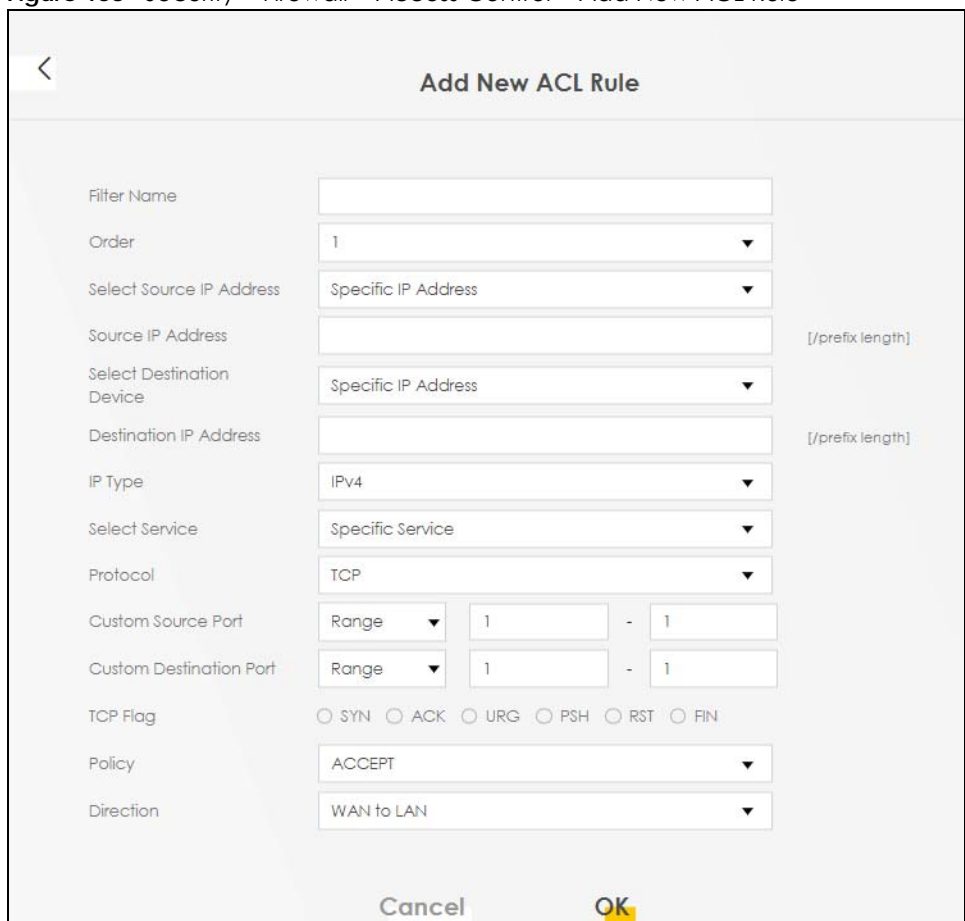

**Figure 138** Security > Firewall > Access Control > Add New ACL Rule

| LABEL                              | <b>DESCRIPTION</b>                                                                                                    |
|------------------------------------|----------------------------------------------------------------------------------------------------|
| Filter Name                        | Type a unique name for your filter rule.                                                                                                    |
| Order                              | Assign the order of your rules as rules are applied in turn.                                                                                                    |
| Select Source IP<br><b>Address</b> | If you want the source to come from a particular (single) IP, select <b>Specific IP Address</b> . If<br>not, select from a detected device.                                                                                                    |
| Source IP Address                  | If you selected <b>Specific IP Address</b> in the previous item, enter the source device's IP<br>address here. Otherwise this field will be hidden if you select the detected device.                                                                                                    |
| Select Destination<br>Device       | If you want your rule to apply to packets with a particular (single) IP, select Specific IP<br>Address. If not, select a detected device.                                                                                                    |
| <b>Destination IP Address</b>      | If you selected Specific IP Address in the previous item, enter the destination device's IP<br>address here. Otherwise this field will be hidden if you select the detected device.                                                                                                    |
| IP Type                            | Select between IPv4 or IPv6. Compared to IPv4, IPv6 (Internet Protocol version 6), is<br>designed to enhance IP address size and features. The increase in IPv6 address size to<br>128 bits (from the 32-bit IPv4 address) allows up to 3.4 x 1038 IP addresses. The Zyxel<br>Device can use IPv4/IPv6 dual stack to connect to IPv4 and IPv6 networks, and supports<br><b>IPv6</b> rapid deployment (6RD). |
| Select Service                     | Select a service from the <b>Select Service</b> box.                                                                                                    |
| Protocol                           | Select the protocol (ALL, TCP/UDP, TCP, UDP, ICMP, or ICMPv6) used to transport the<br>packets for which you want to apply the rule.                                                                                                    |

Table 85 Security > Firewall > Access Control > Add New ACL Rule

| LABFL                             | <b>DESCRIPTION</b>                                                                                                    |
|-----------------------------------|----------------------------------------------------------------------------------------------------|
| Custom Source Port                | This is a single port number or the starting port number of a range that defines your rule.                                                                                                    |
| <b>Custom Destination</b><br>Port | This is a single port number or the ending port number of a range that defines your rule.                                                                                                    |
| <b>TCP Flag</b>                   | Select the TCP Flag (SYN, ACK, URG, PSH, RST, FIN).                                                                                                    |
| Policy                            | Use the drop-down list box to select whether to discard (Drop), deny and send an ICMP<br>destination-unreachable message to the sender (Reject), or allow the passage of<br>(Accept) packets that match this rule.                                                                       |
| Direction                         | Select WAN to LAN to apply the rule to traffic from WAN to LAN. Select LAN to WAN to<br>apply the rule to traffic from LAN to WAN. Select <b>WAN to Router</b> to apply the rule to traffic<br>from WAN to router. Select LAN to Router to apply the rule to traffic from LAN to router. |
| Enable Rate Limit                 | Click to enable (switch turns blue) the setting of maximum number of packets per<br>maximum number of minute or second to limit the throughput of traffic that matches this<br>rule. If not, the next item will be disabled.                                                             |
| <b>Scheduler Rules</b>            | Select a schedule rule for this ACL rule form the drop-down list box. You can configure a<br>new schedule rule by click Add New ACL Rule. This will bring you to the Security ><br>Scheduler Rules screen.                                                                               |
| $packet(s)$ per $(1-512)$         | Enter the maximum number of packets $(1 - 512)$ per minute or second.                                                                                                    |
| Add New Rule                      | Select a schedule rule for this ACL rule from the drop-down list box. You can configure a<br>new schedule rule by clicking <b>Add New Rule.</b>                                                                                                    |
| OK                                | Click this to save your changes.                                                                                                    |
| Cancel                            | Click this to exit this screen without saving.                                                                                                    |

Table 85 Security > Firewall > Access Control > Add New ACL Rule (continued)

### <span id="page-224-0"></span>**17.6 DoS**

DoS (Denial of Service) attacks can flood your Internet connection with invalid packets and connection requests, using so much bandwidth and so many resources that Internet access becomes unavailable. Use the **DoS** screen to activate protection against DoS attacks.

Click **Security** > **Firewall** > **DoS** to display the following screen.

**Figure 139** Security > Firewall > DoS

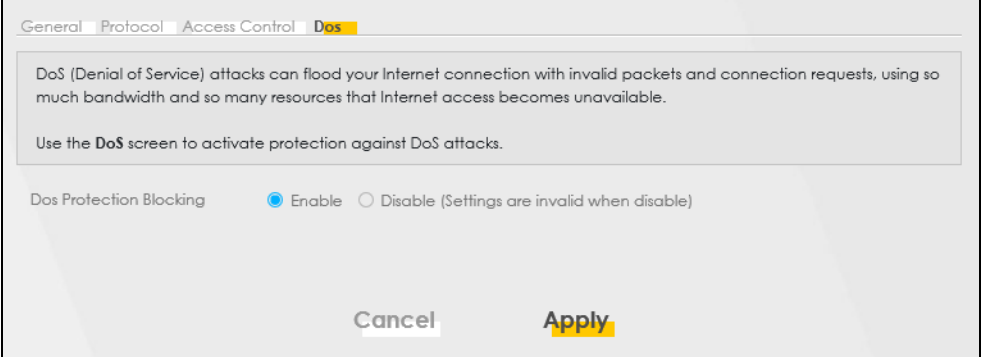

The following table describes the labels in this screen.

| <b>LABEL</b>                      | <b>DESCRIPTION</b>                                                                                                  |
|-----------------------------------|----------------------------------------------------------------------------------------------------|
| DoS Protection<br><b>Blocking</b> | Enable this to protect against DoS attacks. The Zyxel Device will drop sessions that surpass<br>maximum thresholds. |
| Apply                             | Click this to save your changes.                                                                                    |
| Cancel                            | Click this to restore your previously saved settings.                                                               |

Table 86 Security > Firewall > DoS

## **17.7 Firewall Technical Reference**

This section provides some technical background information about the topics covered in this chapter.

#### **17.7.1 Firewall Rules Overview**

Your customized rules take precedence and override the Zyxel Device's default settings. The Zyxel Device checks the source IP address, destination IP address and IP protocol type of network traffic against the firewall rules (in the order you list them). When the traffic matches a rule, the Zyxel Device takes the action specified in the rule.

Firewall rules are grouped based on the direction of travel of packets to which they apply:

- LAN to Router WAN to LAN
- LAN to WAN WAN to Router

By default, the Zyxel Device's stateful packet inspection allows packets traveling in the following directions:

• LAN to Router

These rules specify which computers on the LAN can manage the Zyxel Device (remote management).

Note: You can also configure the remote management settings to allow only a specific computer to manage the Zyxel Device.

• LAN to WAN

These rules specify which computers on the LAN can access which computers or services on the WAN.

By default, the Zyxel Device's stateful packet inspection drops packets traveling in the following directions:

• WAN to LAN

These rules specify which computers on the WAN can access which computers or services on the LAN.

Note: You also need to configure NAT port forwarding (or full featured NAT address mapping rules) to allow computers on the WAN to access devices on the LAN.

• WAN to Router

By default the Zyxel Device stops computers on the WAN from managing the Zyxel Device. You could configure one of these rules to allow a WAN computer to manage the Zyxel Device.

Note: You also need to configure the remote management settings to allow a WAN computer to manage the Zyxel Device.

You may define additional rules and sets or modify existing ones but please exercise extreme caution in doing so.

For example, you may create rules to:

- Block certain types of traffic, such as IRC (Internet Relay Chat), from the LAN to the Internet.
- Allow certain types of traffic, such as Lotus Notes database synchronization, from specific hosts on the Internet to specific hosts on the LAN.
- Allow everyone except your competitors to access a web server.
- Restrict use of certain protocols, such as Telnet, to authorized users on the LAN.

These custom rules work by comparing the source IP address, destination IP address and IP protocol type of network traffic to rules set by the administrator. Your customized rules take precedence and override the Zyxel Device's default rules.

#### **17.7.2 Guidelines For Security Enhancement With Your Firewall**

- **1** Change the default password through the Web Configurator.
- **2** Think about access control before you connect to the network in any way.
- **3** Limit who can access your router.
- **4** Don't enable any local service (such as telnet or FTP) that you do not use. Any enabled service could present a potential security risk. A determined hacker might be able to find creative ways to misuse the enabled services to access the firewall or the network.
- **5** For local services that are enabled, protect against misuse. Protect by configuring the services to communicate only with specific peers, and protect by configuring rules to block packets for the services at specific interfaces.
- **6** Protect against IP spoofing by making sure the firewall is active.
- **7** Keep the firewall in a secured (locked) room.

#### **17.7.3 Security Considerations**

Note: Incorrectly configuring the firewall may block valid access or introduce security risks to the Zyxel Device and your protected network. Use caution when creating or deleting firewall rules and test your rules after you configure them.

Consider these security ramifications before creating a rule:

- **1** Does this rule stop LAN users from accessing critical resources on the Internet? For example, if IRC (Internet Relay Chat) is blocked, are there users that require this service?
- **2** Is it possible to modify the rule to be more specific? For example, if IRC is blocked for all users, will a rule that blocks just certain users be more effective?
- **3** Does a rule that allows Internet users access to resources on the LAN create a security vulnerability? For example, if FTP ports (TCP 20, 21) are allowed from the Internet to the LAN, Internet users may be able to connect to computers with running FTP servers.
- **4** Does this rule conflict with any existing rules?

Once these questions have been answered, adding rules is simply a matter of entering the information into the correct fields in the Web Configurator screens.

## **CHAPTER 18 MAC Filter**

## **18.1 MAC Filter Overview**

You can configure the Zyxel Device to permit access to clients based on their MAC addresses in the **MAC Filter** screen. This applies to wired and wireless connections. Every Ethernet device has a unique MAC (Media Access Control) address. The MAC address is assigned at the factory and consists of six pairs of hexadecimal characters, for example, 00:A0:C5:00:00:02. You need to know the MAC addresses of the LAN client to configure this screen.

## **18.2 MAC Filter**

Enable **MAC Address Filter** and add the host name and MAC address of a LAN client to the table if you wish to allow or deny them access to your network. You can choose to enable or disable the filters per entry; make sure that the check box under **Active** is selected if you want to use a filter. Select **Security** > **MAC Filter**. The screen appears as shown.

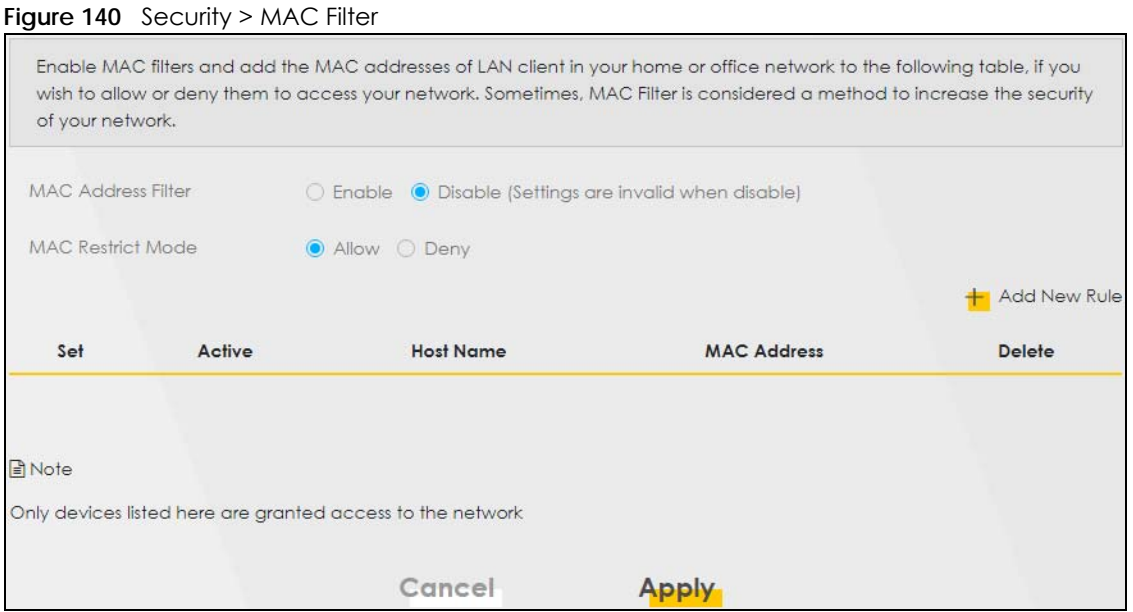

The following table describes the labels in this screen.

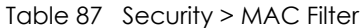

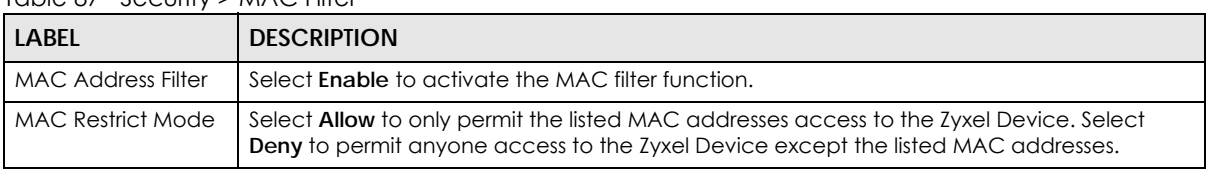

Nebula Mobile Router User's Guide

**229**

| <b>LABEL</b> | <b>DESCRIPTION</b>                                                                                                    |
|--------------|----------------------------------------------------------------------------------------------------|
| Add New Rule | Click the Add button to create a new entry.                                                                                                    |
| Set          | This is the index number of the MAC address.                                                                                                    |
| Active       | Select <b>Active</b> to enable the MAC filter rule. The rule will not be applied if <b>Allow</b> is not<br>selected under MAC Restrict Mode.                                                                                                    |
| Host Name    | Enter the host name of the wireless or LAN clients that are allowed access to the Zyxel<br>Device.                                                                                                    |
| MAC Address  | Enter the MAC addresses of the wireless or LAN clients that are allowed access to the Zyxel<br>Device in these address fields. Enter the MAC addresses in a valid MAC address format, that<br>is, six hexadecimal character pairs, for example, 12:34:56:78:9a:bc. |
| Delete       | Click the <b>Delete</b> icon to delete an existing rule.                                                                                                    |
| Cancel       | Click <b>Cancel</b> to restore your previously saved settings.                                                                                                    |
| Apply        | Click <b>Apply</b> to save your changes.                                                                                                    |

Table 87 Security > MAC Filter (continued)

#### **18.2.1 Add New Rule**

You can choose to enable or disable the filters per entry; make sure that the check box under **Active** is selected if you want to use a filter, as shown in the example below. Select **Security** > **MAC Filter** > **Add New Rule**. The screen appears as shown.

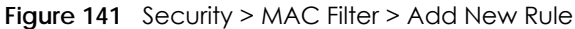

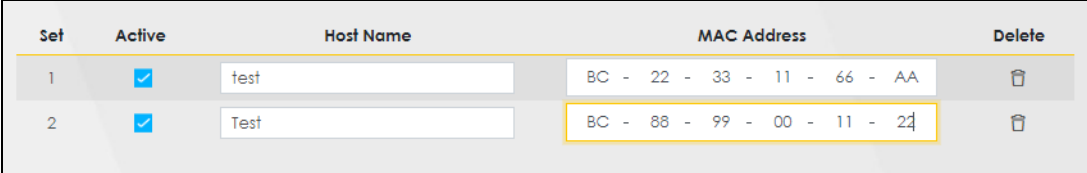

| <b>LABEL</b> | <b>DESCRIPTION</b>                                                                                                    |
|--------------|----------------------------------------------------------------------------------------------------|
| Set          | This is the index number of the MAC address.                                                                                                    |
| Active       | Select <b>Active</b> to enable the MAC filter rule. The rule will not be applied if <b>Allow</b> is not<br>selected under <b>MAC</b> Restrict Mode.                                                                                                    |
| Host Name    | Enter the host name of the wireless or LAN clients that are allowed access to the<br>Zyxel Device.                                                                                                    |
| MAC Address  | Enter the MAC addresses of the wireless or LAN clients that are allowed access to<br>the Zyxel Device in these address fields. Enter the MAC addresses in a valid MAC<br>address format, that is, six hexadecimal character pairs, for example,<br>12:34:56:78:9a:bc. |
| Delete       | Click the <b>Delete</b> icon to delete an existing rule.                                                                                                    |
| Cancel       | Click Cancel to restore your previously saved settings.                                                                                                    |
| Apply        | Click <b>Apply</b> to save your changes.                                                                                                    |

Table 88 Security > MAC Filter > Add New Rule

# **CHAPTER 19 Parental Control**

## **19.1 Parental Control Overview**

Parental control allows you to limit the time a user can access the Internet and prevent users from viewing inappropriate content or participating in specified online activities.

## **19.2 Parental Control Schedule and URL Filter**

Use this screen to enable parental control and view parental control rules and schedules. You can limit the time a user can access the Internet and prevent users from viewing inappropriate content or participating in specified online activities. These rules are defined in a Parental Control Profile (PCP).

Click **Security** > **Parental Control** to open the following screen.

**Figure 142** Security > Parental Control

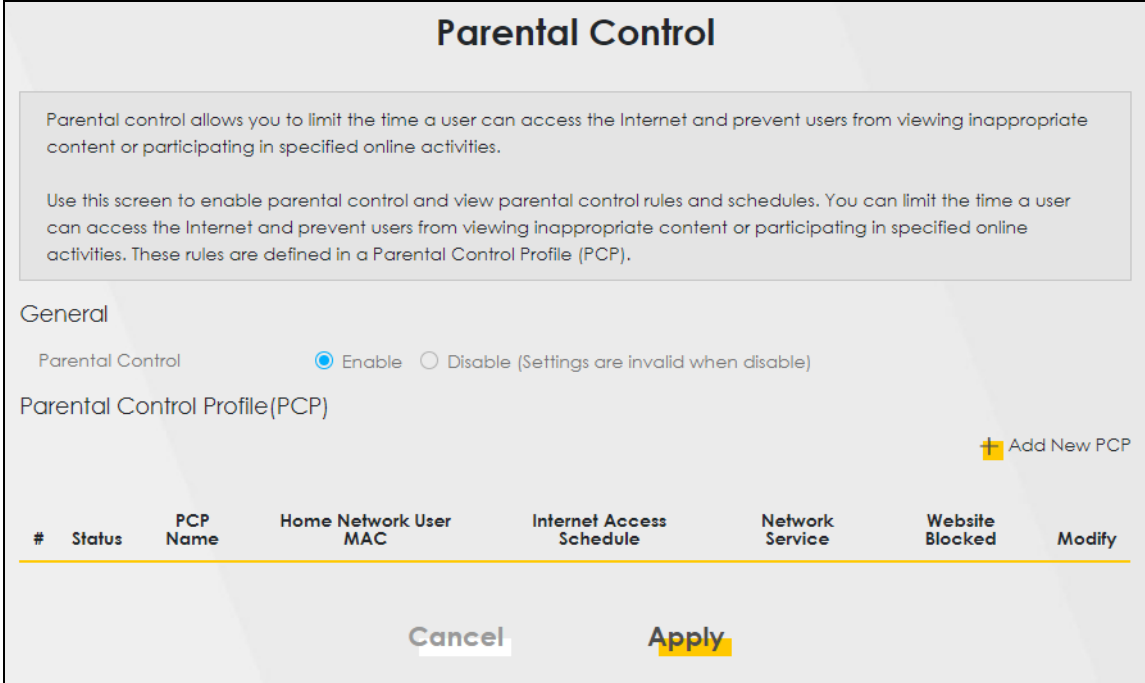

The following table describes the fields in this screen.

| <b>LABEL</b>                    | <b>DESCRIPTION</b>                                                                                   |
|---------------------------------|----------------------------------------------------------------------------------------------------|
| General                         |                                                                                                    |
| <b>Parental Control</b>         | Select Enable to activate parental control on the Zyxel Device.                                      |
| Parental Control Profile (PCP)  |                                                                                                    |
| Add new PCP                     | Click this if you want to configure a new Parental Control Profile (PCP).                            |
| #                               | This shows the index number of the rule.                                                             |
| Status                          | This indicates whether the rule is active or not.                                                    |
|                                 | A yellow bulb signifies that this rule is active. A gray bulb signifies that this rule is not active |
| <b>PCP Name</b>                 | This shows the name of the rule.                                                                     |
| <b>Home Network</b><br>User MAC | This shows the MAC address of the LAN user's computer to which this rule applies.                    |
| Internet Access<br>Schedule     | This shows the days and time on which parental control is enabled.                                   |
| Network Service                 | This shows whether the network service is configured. If not, <b>None</b> will be shown.             |
| <b>Website Block</b>            | This shows whether the website block is configured. If not, None will be shown.                      |
| Modify                          | Click the <b>Edit</b> icon to go to the screen where you can edit the rule.                          |
|                                 | Click the <b>Delete</b> icon to delete an existing rule.                                             |
| Cancel                          | Click <b>Cancel</b> to restore your previously saved settings.                                       |
| Apply                           | Click Apply to save your changes.                                                                    |

Table 89 Security > Parental Control

#### **19.2.1 Add or Edit a Parental Control Profile**

Click **Add new PCP** in the **Parental Control** screen to add a new rule or click the **Edit** icon next to an existing rule to edit it. Use this screen to configure a restricted access schedule and/or URL filtering settings to block the users on your network from accessing certain web sites.

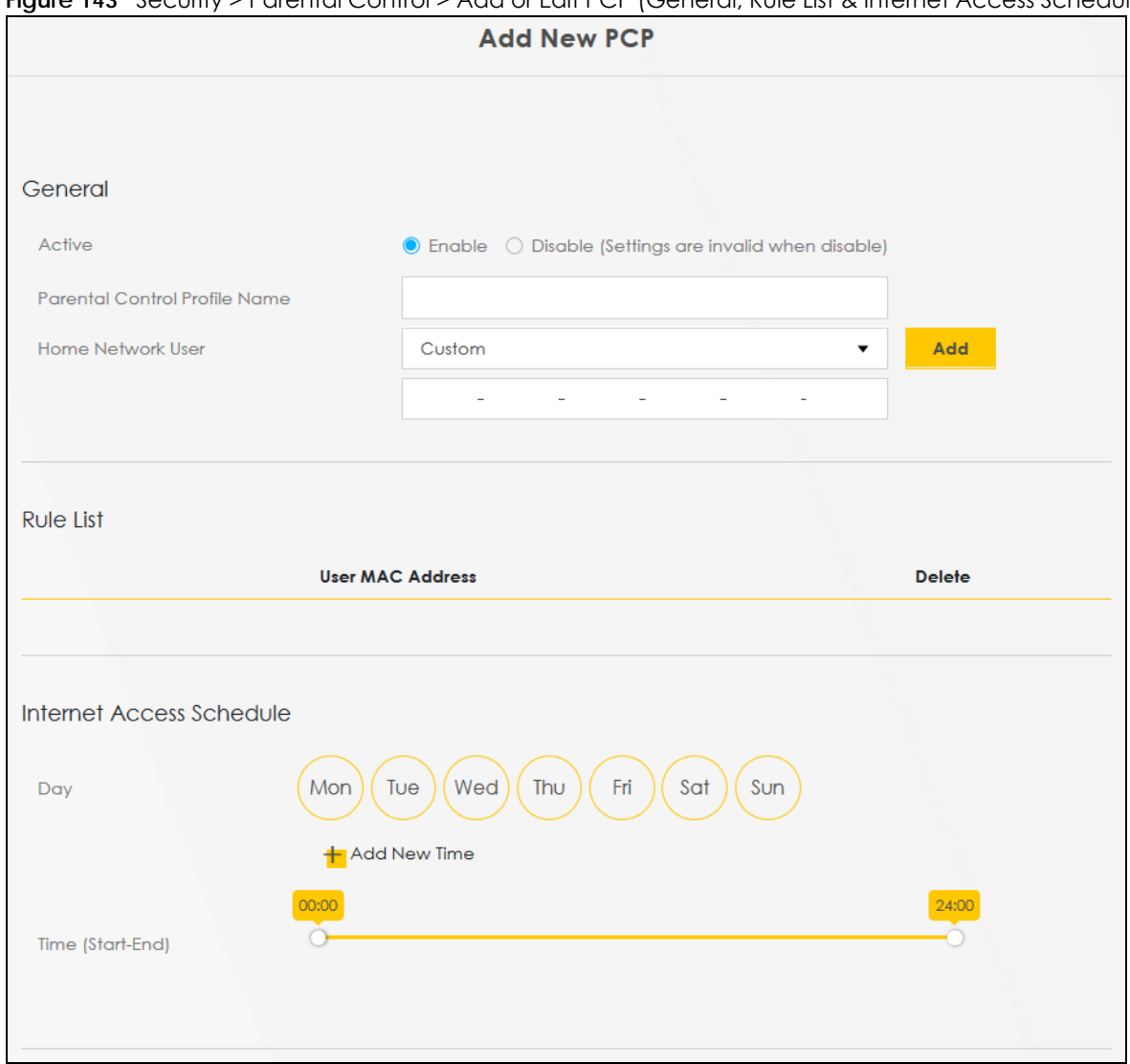

#### **Figure 143** Security > Parental Control > Add or Edit PCP (General, Rule List & Internet Access Schedule)

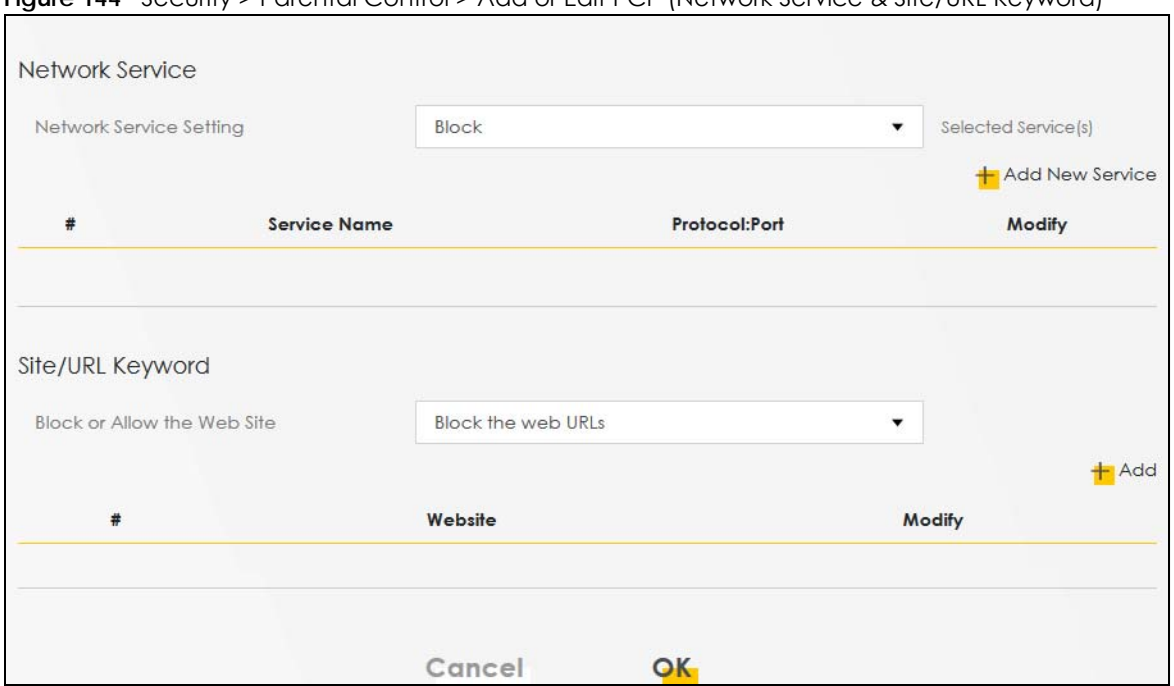

**Figure 144** Security > Parental Control > Add or Edit PCP (Network Service & Site/URL Keyword)

| LABFL                            | <b>DESCRIPTION</b>                                                                                                    |  |
|----------------------------------|----------------------------------------------------------------------------------------------------|--|
| General                          |                                                                                                    |  |
| Active                           | Select Enable or Disable to activate or deactivate the parental control rule.                                                                                                    |  |
| Parental Control<br>Profile Name | Enter a descriptive name for the rule.                                                                                                    |  |
| Home Network<br>User             | Select the LAN user that you want to apply this rule to from the drop-down list box. If you select<br>Custom, enter the LAN user's MAC address. If you select All, the rule applies to all LAN users.           |  |
| Rule List                        | In Home Network User, select Custom, enter the LAN user's MAC address, then click the Add<br>icon to enter a computer MAC address for this PCP. Up to five are allowed. Click the Delete icon<br>to remove one. |  |
| Internet Access Schedule         |                                                                                                    |  |
| Day                              | Select check boxes for the days that you want the Zyxel Device to perform parental control.                                                                                                    |  |
| Time (Start-End)                 | Drag the time bar to define the time that the LAN user is allowed access ( <b>Authorized access</b> ) or<br>denied access (No access).                                                                          |  |
| Add New Time                     | Click this to add a new time bar. Up to three are allowed.                                                                                                    |  |
| Network Service                  |                                                                                                    |  |
| Network Service<br>Setting       | If you select <b>Block</b> , the Zyxel Device prohibits the users from viewing the web sites with the URLs<br>listed below.                                                                                     |  |
|                                  | If you select <b>Allow</b> , the Zyxel Device blocks access to all URLs except ones listed below.                                                                                                    |  |
| Add New<br>Service               | Click this to show a screen in which you can add a new service rule. You can configure the<br>Service Name, Protocol, and Port of the new rule, as shown in Figure 145.                                         |  |
| #                                | This shows the index number of the rule.                                                                                                    |  |
| Service Name                     | This shows the name of the rule.                                                                                                    |  |
| Protocol:Port                    | This shows the protocol and the port of the rule.                                                                                                    |  |

**Table 90** Security > Parental Control >Add or Edit PCP

| <b>LABEL</b>                          | <b>DESCRIPTION</b>                                                                                                    |
|---------------------------------------|----------------------------------------------------------------------------------------------------|
| Modify                                | Click the <b>Edit</b> icon to go to the screen where you can edit the rule.                                                              |
|                                       | Click the <b>Delete</b> icon to delete an existing rule.                                                                                 |
| Site/URL Keyword                      |                                                                                                    |
| <b>Block or Allow</b><br>the Web Site | If you select <b>Block the Web URLs</b> , the Zyxel Device prohibits the users from viewing the Web sites<br>with the URLs listed below. |
|                                       | If you select <b>Allow the Web URLs</b> , the Zyxel Device blocks access to all URLs except ones listed<br>below.                        |
| Add                                   | Click <b>Add</b> to show a screen to enter the URL of web site or URL keyword to which the Zyxel<br>Device blocks or allows access.      |
| #                                     | This shows the index number of the rule.                                                                                                 |
| Website                               | This shows the URL of web site or URL keyword to which the Zyxel Device blocks or allows access.                                         |
| Modify                                | Click the <b>Edit</b> icon to go to the screen where you can edit the rule.                                                              |
|                                       | Click the <b>Delete</b> icon to delete an existing rule.                                                                                 |
| Cancel                                | Click <b>Cancel</b> to exit this screen without saving any changes.                                                                      |
| OK                                    | Click OK to save your changes.                                                                                                    |

**Table 90** Security > Parental Control >Add or Edit PCP (continued)

#### **Add New Service**

Use this screen to add a new service rule.

<span id="page-234-0"></span>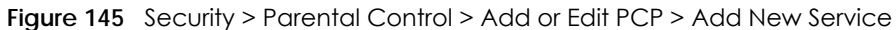

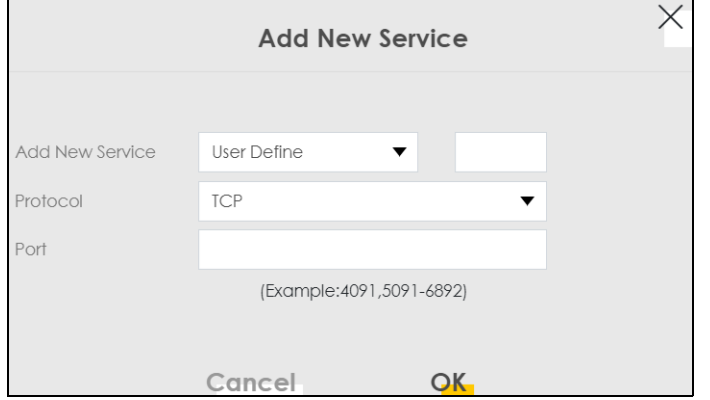

| <b>LABEL</b>       | <b>DESCRIPTION</b>                                                                                                    |
|--------------------|----------------------------------------------------------------------------------------------------|
| Add New<br>Service | Select the name of the service from the drop-down list. Otherwise, select User Define and specify<br>the name, protocol, and port of the service. |
|                    | If you have chosen a pre-defined service in the <b>Service Name</b> field, this field will not be<br>configurable.                                |
| Protocol           | Select the transport layer protocol used for the service. Choices are TCP, UDP, or TCP & UDP.                                                     |
| Port               | Enter the port of the service.                                                                                                    |
|                    | If you have chosen a pre-defined service in the <b>Service Name</b> field, this field will not be<br>configurable.                                |

Table 91 Security > Parental Control > Add or Edit PCP > Add New Service

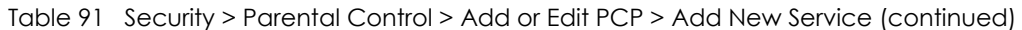

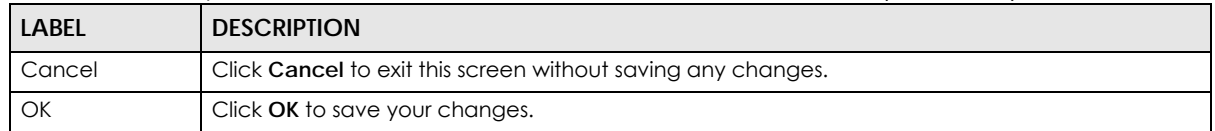

#### **Add Site/URL Keyword**

Click **Add** in the **Site/URL Keyword** section of the **Edit** or **Add new PCP** screen to open the following screen.

Note: Do not include "HTTP" or "HTTPS" in the keyword. HTTPS connections cannot be blocked by Parental Control.

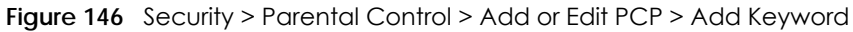

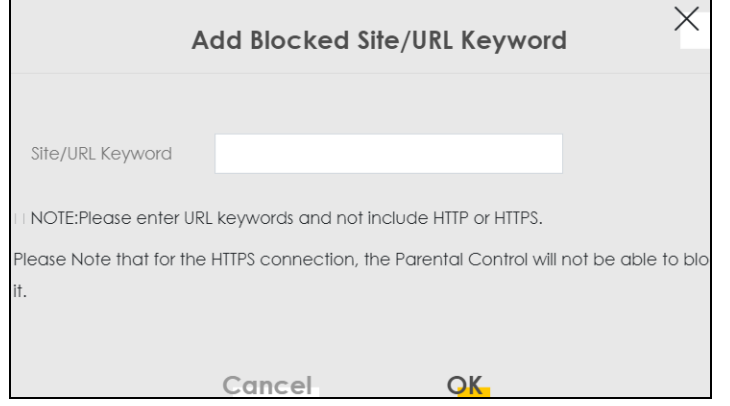

| <b>LABEL</b>        | <b>DESCRIPTION</b>                                                                                                  |
|---------------------|----------------------------------------------------------------------------------------------------|
| Site/URL<br>Keyword | Enter a keyword and click OK to have the Zyxel Device block access to the website URLs that<br>contain the keyword. |
| Cancel              | Click <b>Cancel</b> to exit this screen without saving any changes.                                                 |
| OK                  | Click OK to save your changes.                                                                                      |

**Table 92** Security > Parental Control > Add or Edit PCP > Add Keyword

# **CHAPTER 20 Certificates**

## **20.1 Certificates Overview**

The Zyxel Device can use certificates (also called digital IDs) to authenticate users. Certificates are based on public-private key pairs. A certificate contains the certificate owner's identity and public key. Certificates provide a way to exchange public keys for use in authentication.

#### **20.1.1 What You Can Do in this Chapter**

- Use the **Local Certificates** screen to view and import the Zyxel Device's CA-signed (Certification Authority) certificates [\(Section 20.3 on page 237\)](#page-236-0).
- Use the **Trusted CA** screen to save the certificates of trusted CAs to the Zyxel Device. You can also export the certificates to a computer ([Section 20.4 on page 241](#page-240-0)).

## **20.2 What You Need to Know**

The following terms and concepts may help as you read through this chapter.

#### **Certification Authority**

A Certification Authority (CA) issues certificates and guarantees the identity of each certificate owner. There are commercial certification authorities like CyberTrust or VeriSign and government certification authorities. The certification authority uses its private key to sign certificates. Anyone can then use the certification authority's public key to verify the certificates. You can use the Zyxel Device to generate certification requests that contain identifying information and public keys and then send the certification requests to a certification authority.

## <span id="page-236-0"></span>**20.3 Local Certificates**

Use this screen to view the Zyxel Device's summary list of certificates, generate certification requests, and import signed certificates. You can import the following certificates to your Zyxel Device:

- Web Server This certificate secures HTTP connections.
- SSH This certificate secures remote connections.

Click **Security** > **Certificates** to open the **Local Certificates** screen.

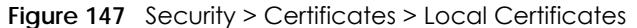

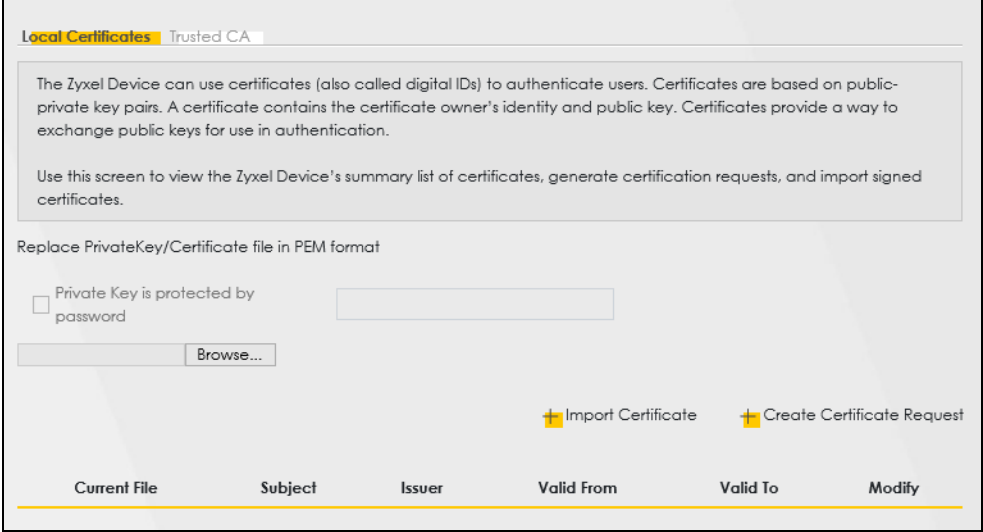

The following table describes the labels in this screen.

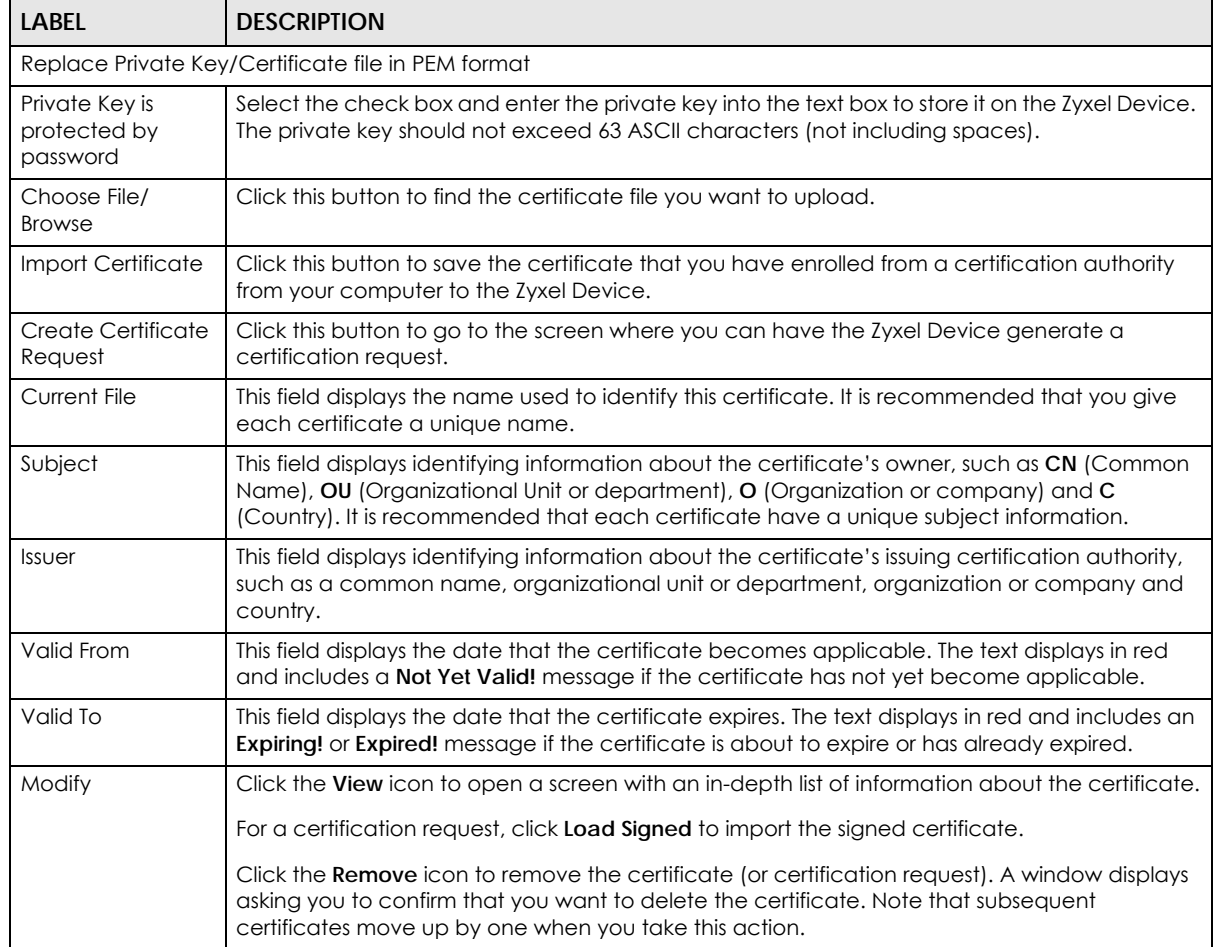

Table 93 Security > Certificates > Local Certificates

#### **20.3.1 Create Certificate Request**

Click **Security** > **Certificates** > **Local Certificates** and then **Create Certificate Request** to open the following screen. Use this screen to have the Zyxel Device generate a certification request. To create a certificate signing request, you need to enter a common name, organization name, state or province name, and the default US two-letter country code (The US country code is by default and not changeable when sold in the U.S.) for the certificate.

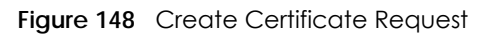

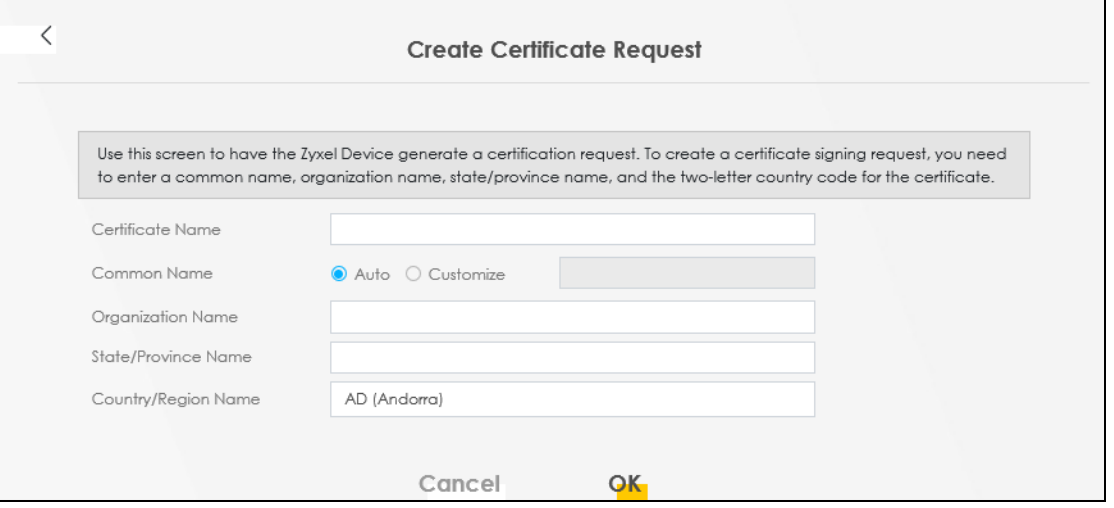

The following table describes the labels in this screen.

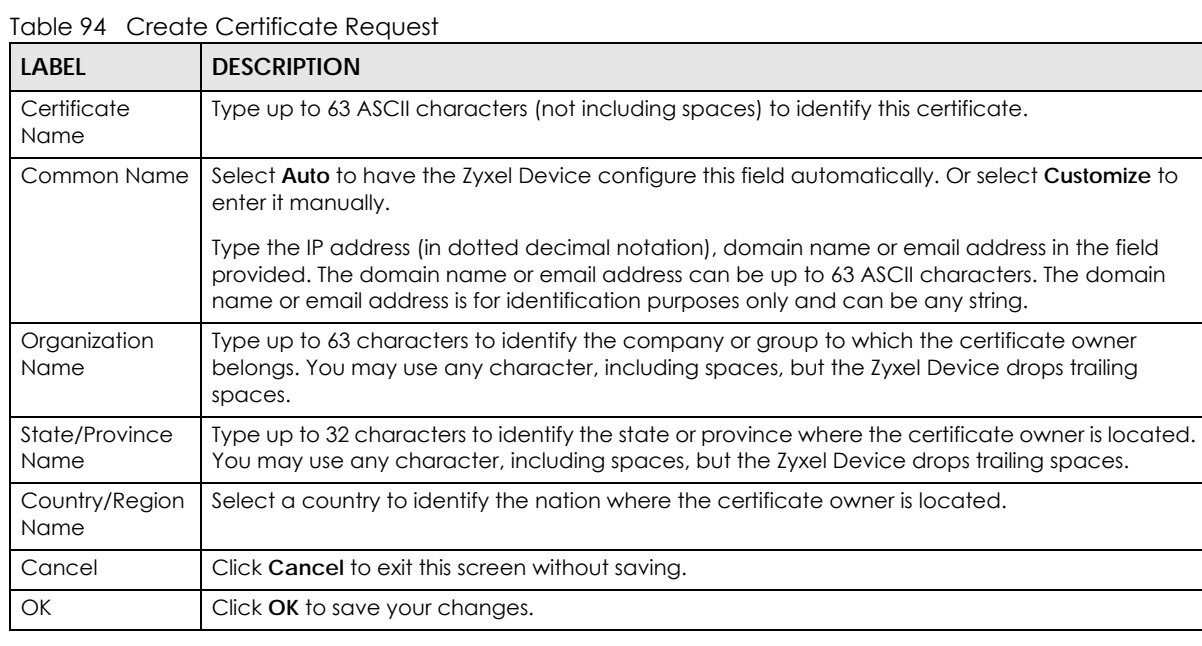

#### **20.3.2 View Certificate Request**

Use this screen to view in-depth information about the certificate request. The **Certificate** is used to verify the authenticity of the certification authority. The **Private Key** serves as your digital signature for

authentication and must be safely stored. The **Signing Request** contains the certificate signing request value that you will copy upon submitting the certificate request to the CA (certificate authority).

Click the **View** icon in the **Local Certificates** screen to open the following screen.

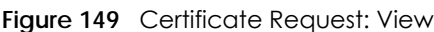

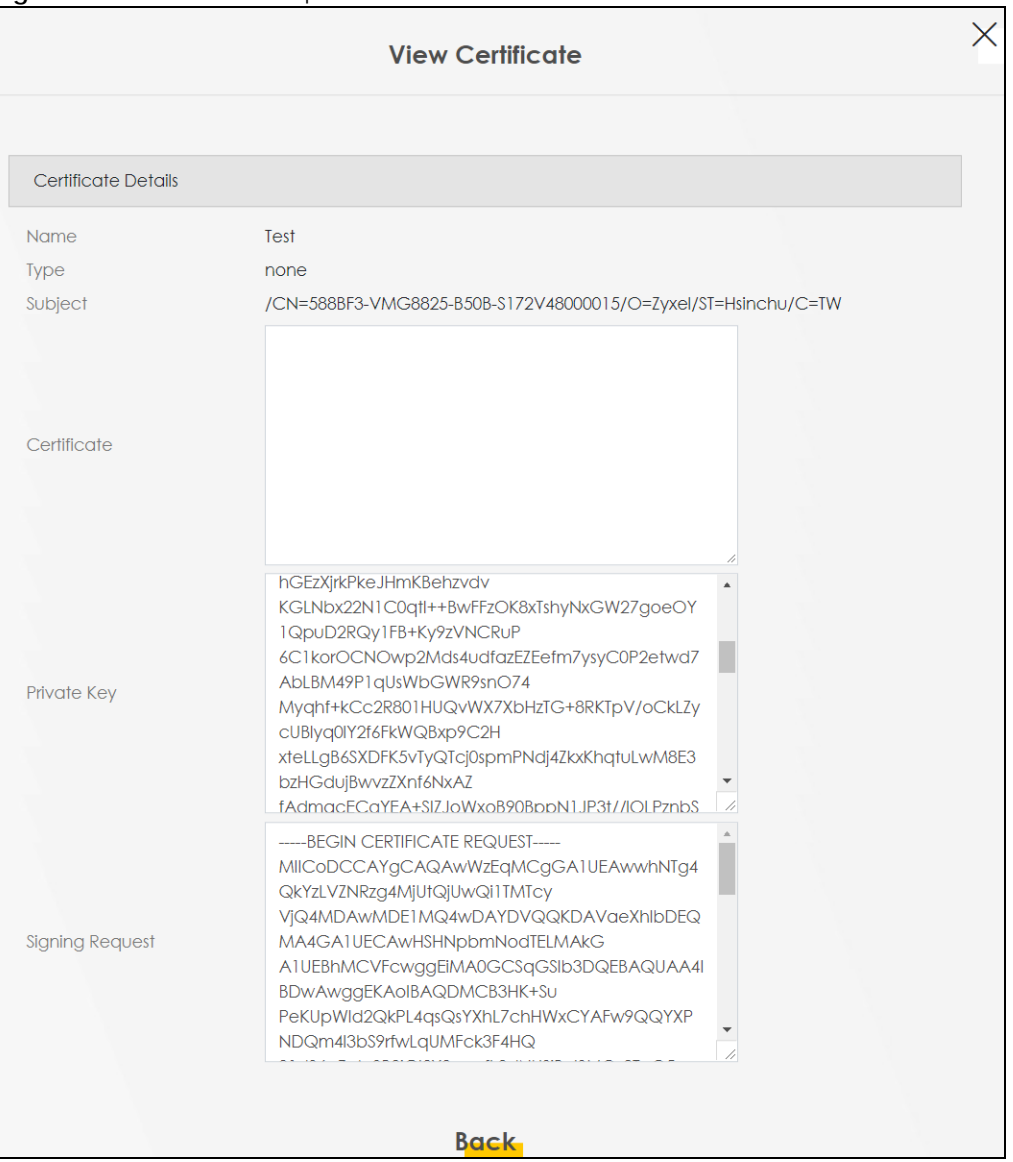

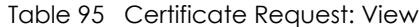

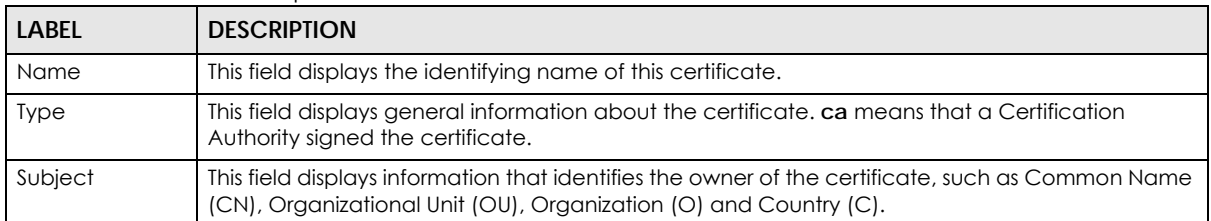

| <b>LABEL</b>    | <b>DESCRIPTION</b>                                                                                                    |
|-----------------|----------------------------------------------------------------------------------------------------|
| Certificate     | This read-only text box displays the certificate in Privacy Enhanced Mail (PEM) format. PEM uses<br>base 64 to convert the binary certificate into a printable form.                                                                                                    |
|                 | You can copy and paste the certificate into an email to send to friends or colleagues or you can<br>copy and paste the certificate into a text editor and save the file on a management computer<br>for later distribution.                                                        |
| Private Key     | This field displays the private key of this certificate.                                                                                                    |
| Signing Request | This field displays the CSR (Certificate Signing Request) information of this certificate. The CSR will<br>be provided to a certificate authority, and it includes information about the public key,<br>organization name, domain name, location, and country of this certificate. |
| <b>Back</b>     | Click <b>Back</b> to return to the previous screen.                                                                                                    |

Table 95 Certificate Request: View (continued)

## <span id="page-240-0"></span>**20.4 Trusted CA**

Click **Security** > **Certificates** > **Trusted CA** to open the following screen. This screen displays a summary list of certificates of the certification authorities that you have set the Zyxel Device to accept as trusted. The Zyxel Device accepts any valid certificate signed by a certification authority on this list as being trustworthy, which means you do not need to import any certificate that is signed by one of these certification authorities.

Note: A maximum of ten certificates can be added.

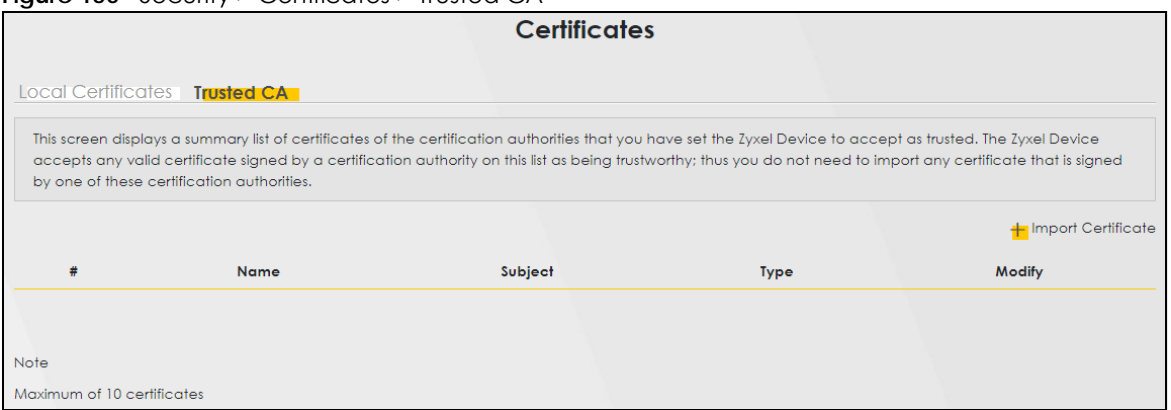

**Figure 150** Security > Certificates > Trusted CA

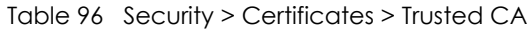

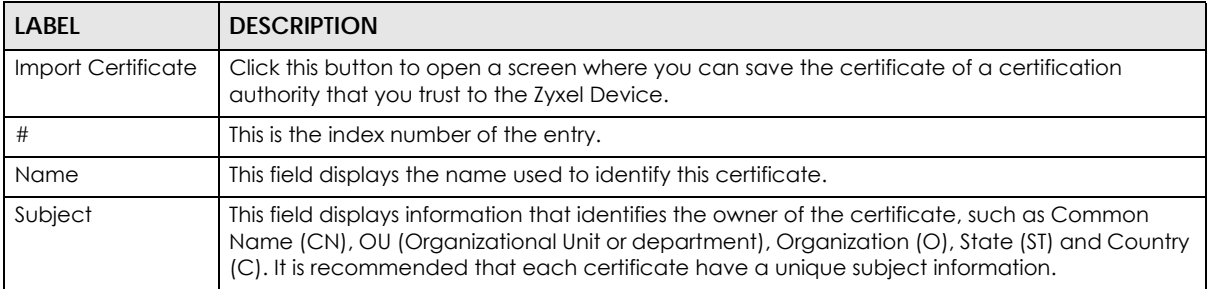

| <b>LABEL</b> | <b>DESCRIPTION</b>                                                                                                    |
|--------------|----------------------------------------------------------------------------------------------------|
| <b>Type</b>  | This field displays general information about the certificate. ca means that a Certification<br>Authority signed the certificate.                              |
| Modify       | Click the View icon to open a screen with an in-depth list of information about the certificate<br>(or certification request).                                 |
|              | Click the Remove icon to delete the certificate (or certification request). You cannot delete a<br>certificate that one or more features is configured to use. |

Table 96 Security > Certificates > Trusted CA (continued)

## **20.5 Import Trusted CA Certificate**

Click **Import Certificate** in the **Trusted CA** screen to open the **Import Certificate** screen. The Zyxel Device trusts any valid certificate signed by any of the imported trusted CA certificates. Certificates should be in one of the following formats: Binary X.509, PEM (base-64) encoded, Binary PKCS#7, or PEM (base-64) encoded PKCS#7.

Note: You must remove any spaces from the certificate's filename before you can import the certificate.

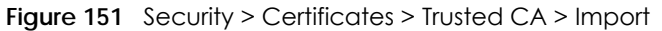

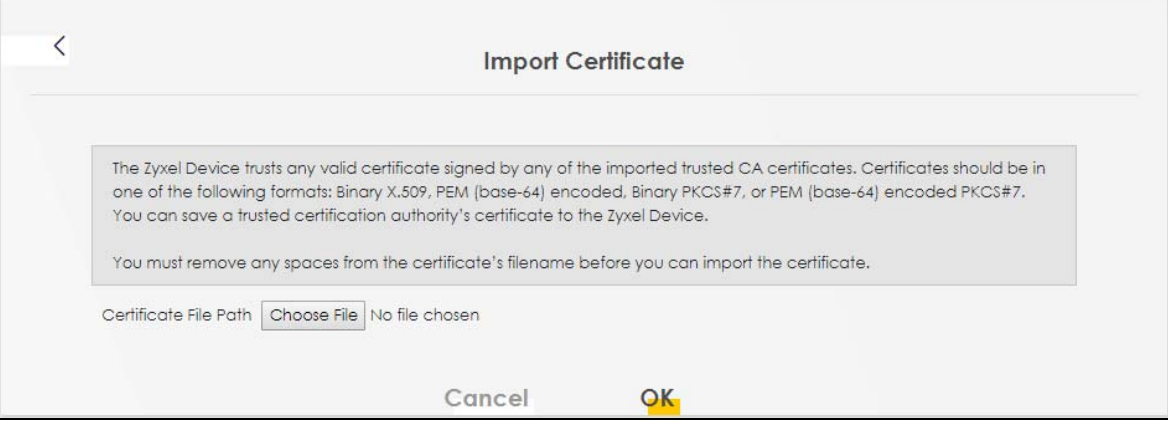

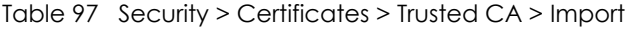

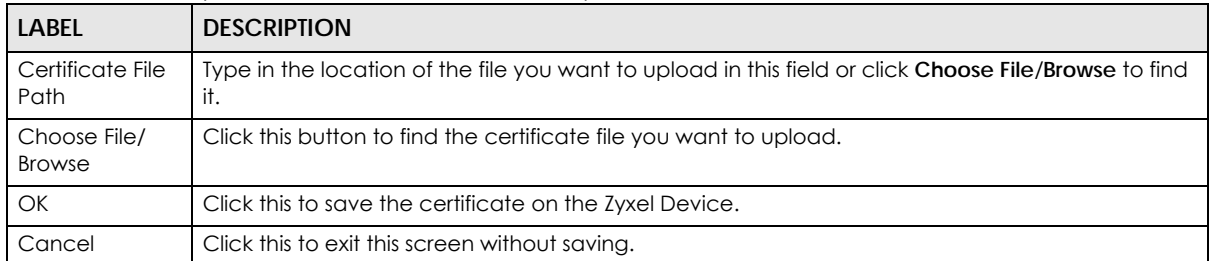

## **20.6 View Trusted CA Certificate**

Use this screen to view in-depth information about the certification authority's certificate. The certificate text box is read-only and can be distributed to others.

Click **Security** > **Certificates** > **Trusted CA** to open the **Trusted CA** screen. Click the **View** icon to open the **View Certificate** screen.

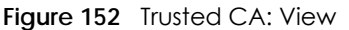

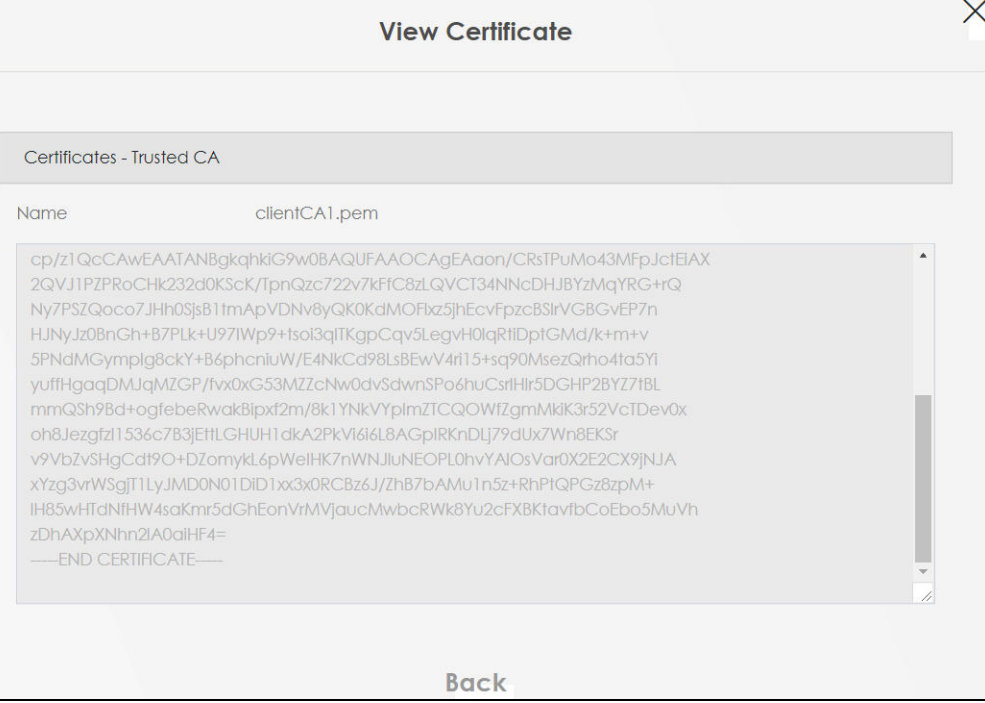

The following table describes the labels in this screen.

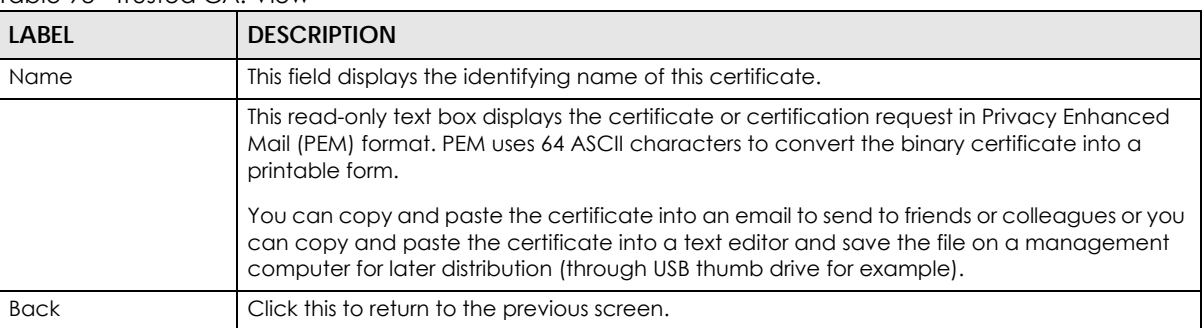

#### Table 98 Trusted CA: View

## **20.7 Certificates Technical Reference**

This section provides some technical background information about the topics covered in this chapter.

#### **Certification Authorities**

A Certification Authority (CA) issues certificates and guarantees the identity of each certificate owner. There are commercial certification authorities like CyberTrust or VeriSign and government certification authorities.

#### **Public and Private Keys**

When using public-key cryptology for authentication, each host has two keys. One key is public and can be made openly available; the other key is private and must be kept secure. Public-key encryption in general works as follows.

- **1** Tim wants to send a private message to Jenny. Tim generates a public-private key pair. What is encrypted with one key can only be decrypted using the other.
- **2** Tim keeps the private key and makes the public key openly available.
- **3** Tim uses his private key to encrypt the message and sends it to Jenny.
- **4** Jenny receives the message and uses Tim's public key to decrypt it.
- **5** Additionally, Jenny uses her own private key to encrypt a message and Tim uses Jenny's public key to decrypt the message.

The Zyxel Device uses certificates based on public-key cryptology to authenticate users attempting to establish a connection. The method used to secure the data that you send through an established connection depends on the type of connection. For example, a VPN tunnel might use the triple DES encryption algorithm.

The certification authority uses its private key to sign certificates. Anyone can then use the certification authority's public key to verify the certificates.

#### **Advantages of Certificates**

Certificates offer the following benefits.

- The Zyxel Device only has to store the certificates of the certification authorities that you decide to trust, no matter how many devices you need to authenticate.
- Key distribution is simple and very secure since you can freely distribute public keys and you never need to transmit private keys.

#### **Certificate File Format**

The certification authority certificate that you want to import has to be in PEM (Base-64) encoded X.509 file format. This Privacy Enhanced Mail format uses 64 ASCII characters to convert a binary X.509 certificate into a printable form.

#### **20.7.1 Verify a Certificate**

Before you import a trusted CA or trusted remote host certificate into the Zyxel Device, you should verify that you have the actual certificate. This is especially true of trusted CA certificates since the Zyxel Device also trusts any valid certificate signed by any of the imported trusted CA certificates.

You can use a certificate's fingerprint to verify it. A certificate's fingerprint is a message digest calculated using the MD5 or SHA1 algorithms. The following procedure describes how to check a certificate's fingerprint to verify that you have the actual certificate.

- **1** Browse to where you have the certificate saved on your computer.
- **2** Make sure that the certificate has a ".cer" or ".crt" file name extension.

**Figure 153** Certificates on Your Computer

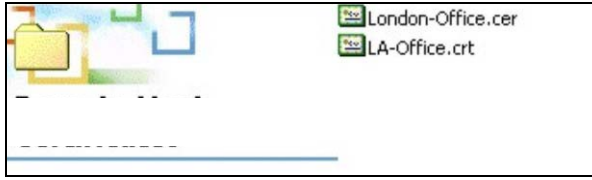

**3** Double-click the certificate's icon to open the **Certificate** window. Click the **Details** tab and scroll down to the **Thumbprint Algorithm** and **Thumbprint** fields.

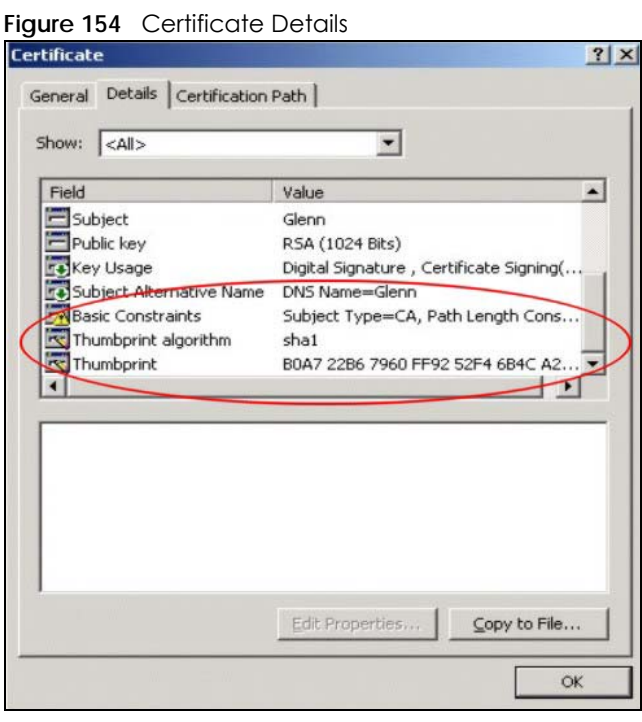

Use a secure method to verify that the certificate owner has the same information in the **Thumbprint Algorithm** and **Thumbprint** fields. The secure method may vary based on your situation. Possible examples would be over the telephone or through an HTTPS connection.

# **CHAPTER 21 Log**

## **21.1 Log Overview**

These screens allow you to determine the categories of events and/or alerts that the Zyxel Device logs and then display these logs or have the Zyxel Device send them to an administrator (through email) or to a syslog server.

#### **21.1.1 What You Can Do in this Chapter**

- Use the **System Log** screen to see the system logs [\(Section 21.2 on page 247](#page-246-0)).
- Use the **Security Log** screen to see the security-related logs for the categories that you select [\(Section](#page-247-0)  [21.3 on page 248](#page-247-0)).

#### **21.1.2 What You Need To Know**

The following terms and concepts may help as you read this chapter.

#### **Alerts and Logs**

An alert is a type of log that warrants more serious attention. They include system errors, attacks (access control) and attempted access to blocked web sites. Some categories such as **System Errors** consist of both logs and alerts. You may differentiate them by their color in the **View Log** screen. Alerts display in red and logs display in black.

#### **Syslog Overview**

The syslog protocol allows devices to send event notification messages across an IP network to syslog servers that collect the event messages. A syslog-enabled device can generate a syslog message and send it to a syslog server.

Syslog is defined in RFC 3164. The RFC defines the packet format, content and system log related information of syslog messages. Each syslog message has a facility and severity level. The syslog facility identifies a file in the syslog server. Refer to the documentation of your syslog program for details. The following table describes the syslog severity levels.

| <b>CODE</b> | <b>SFVFRITY</b>                                      |
|-------------|------------------------------------------------------|
|             | Emergency: The system is unusable.                   |
|             | Alert: Action must be taken immediately.             |
|             | Critical: The system condition is critical.          |
|             | Error: There is an error condition on the system.    |
|             | Warning: There is a warning condition on the system. |

Table 99 Syslog Severity Levels

Nebula Mobile Router User's Guide

#### **246**

| <b>CODE</b> | <b>SEVERITY</b>                                                    |
|-------------|--------------------------------------------------------------------|
|             | Notice: There is a normal but significant condition on the system. |
|             | Informational: The syslog contains an informational message.       |
|             | Debugging: The message is intended for debug-level purposes.       |

Table 99 Syslog Severity Levels (continued)

## <span id="page-246-0"></span>**21.2 System Log**

Use the **System Log** screen to see the system logs. You can filter the entries by selecting a severity level and/or category. Click **System Monitor** > **Log** to open the **System Log** screen.

**Figure 155** System Monitor > Log > System Log

| Use the System Log screen to see the system logs. You can filter the entries by selecting a severity level and/or category. |  |
|----------------------------------------------------------------------------------------------------|--|
|                                                                                                    |  |
| Category All<br>All<br>Level<br>Clear Log Refresh Export Log E-mail Log Now                                                 |  |
| #<br><b>Time</b><br>Facility<br>Level<br>Category<br>Messages                                                               |  |

| <b>LABEL</b>  | <b>DESCRIPTION</b>                                                                                                    |
|---------------|----------------------------------------------------------------------------------------------------|
| Level         | Select a severity level from the drop-down list box. This filters search results according to the<br>severity level you have selected. When you select a severity, the Zyxel Device searches through<br>all logs of that severity or higher. |
| Category      | Select the type of logs to display.                                                                                                    |
| Clear Log     | Click this to delete all the logs.                                                                                                    |
| Refresh       | Click this to renew the log screen.                                                                                                    |
| Export Log    | Click this to export the selected logs.                                                                                                    |
| Email Log Now | Click this to send the log files to the email address you specify in the <b>Maintenance</b> > <b>Log Setting</b><br>screen.                                                                                                    |
| #             | This field is a sequential value and is not associated with a specific entry.                                                                                                    |
| Time          | This field displays the time the log was recorded.                                                                                                    |
| Facility      | The log facility allows you to send logs to different files in the syslog server. Refer to the<br>documentation of your syslog program for more details.                                                                                     |
| Level         | This field displays the severity level of the log that the device is to send to this syslog server.                                                                                                    |
| Category      | This field displays the type of the log.                                                                                                    |
| Messages      | This field states the reason for the log.                                                                                                    |

Table 100 System Monitor > Log > System Log

## <span id="page-247-0"></span>**21.3 Security Log**

Use the **Security Log** screen to see the security-related logs for the categories that you select. You can filter the entries by selecting a severity level and/or category. Click **System Monitor** > **Log** > **Security Log** to open the following screen.

**Figure 156** System Monitor > Log > Security Log

|       | selecting a severity level and/or category. |              |       | Use the Security Log screen to see the security-related logs for the categories that you select. You can filter the entries by |                                             |
|-------|---------------------------------------------|--------------|-------|----------------------------------------------------------------------------------------------------|---------------------------------------------|
| Level | $\overline{\phantom{a}}$<br>All             | Category All |       |                                                                                                    | Clear Log Refresh Export Log E-mail Log Now |
| #     | <b>Time</b>                                 | Facility     | Level | Category                                                                                                    | Messages                                    |

| LABEL         | <b>DESCRIPTION</b>                                                                                                    |
|---------------|----------------------------------------------------------------------------------------------------|
| Level         | Select a severity level from the drop-down list box. This filters search results according to the<br>severity level you have selected. When you select a severity, the Zyxel Device searches through<br>all logs of that severity or higher. |
| Category      | Select the type of logs to display.                                                                                                    |
| Clear Log     | Click this to delete all the logs.                                                                                                    |
| Refresh       | Click this to renew the log screen.                                                                                                    |
| Export Log    | Click this to export the selected logs.                                                                                                    |
| Email Log Now | Click this to send the log files to the email address you specify in the <b>Maintenance</b> > <b>Log Setting</b><br>screen.                                                                                                    |
| #             | This field is a sequential value and is not associated with a specific entry.                                                                                                    |
| Time          | This field displays the time the log was recorded.                                                                                                    |
| Facility      | The log facility allows you to send logs to different files in the syslog server. Refer to the<br>documentation of your syslog program for more details.                                                                                     |
| Level         | This field displays the severity level of the log that the device is to send to this syslog server.                                                                                                    |
| Category      | This field displays the type of the log.                                                                                                    |
| Messages      | This field states the reason for the log.                                                                                                    |

Table 101 System Monitor > Log > Security Log

# **CHAPTER 22 Traffic Status**

## **22.1 Traffic Status Overview**

Use the **Traffic Status** screens to look at the network traffic status and statistics of the WAN/LAN interfaces and NAT.

#### **22.1.1 What You Can Do in this Chapter**

- Use the **WAN** screen to view the WAN traffic statistics ([Section 22.2 on page 249](#page-248-0)).
- Use the **LAN** screen to view the LAN traffic statistics [\(Section 22.3 on page 250](#page-249-0)).

## <span id="page-248-0"></span>**22.2 WAN Status**

Click **System Monitor** > **Traffic Status** to open the **WAN** screen. The figures in this screen show the number of bytes received and sent through the Zyxel Device's WAN interface. The table below shows packet statistics for each WAN interface.

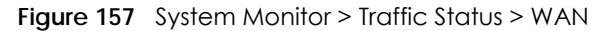

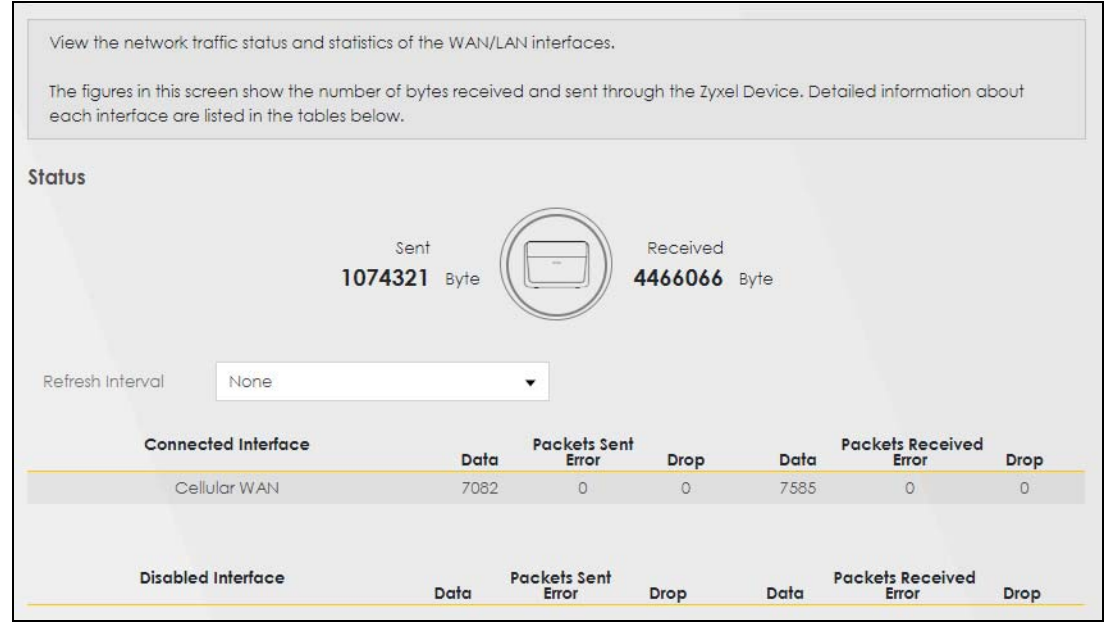

**249**

The following table describes the fields in this screen.

| <b>LABEL</b>                 | <b>DESCRIPTION</b>                                                             |  |  |  |
|------------------------------|--------------------------------------------------------------------------------|--|--|--|
| Refresh Interval             | Select how often you want the Zyxel Device to update this screen.              |  |  |  |
| Connected<br>Interface       | This shows the name of the WAN interface that is currently connected.          |  |  |  |
| Packets Sent                 |                                                                                |  |  |  |
| Data                         | This indicates the number of transmitted packets on this interface.            |  |  |  |
| Error                        | This indicates the number of frames with errors transmitted on this interface. |  |  |  |
| Drop                         | This indicates the number of outgoing packets dropped on this interface.       |  |  |  |
| <b>Packets Received</b>      |                                                                                |  |  |  |
| Data                         | This indicates the number of received packets on this interface.               |  |  |  |
| Error                        | This indicates the number of frames with errors received on this interface.    |  |  |  |
| Drop                         | This indicates the number of received packets dropped on this interface.       |  |  |  |
| <b>Disabled</b><br>Interface | This shows the name of the WAN interface that is currently disabled.           |  |  |  |
| Packets Sent                 |                                                                                |  |  |  |
| Data                         | This indicates the number of transmitted packets on this interface.            |  |  |  |
| Error                        | This indicates the number of frames with errors transmitted on this interface. |  |  |  |
| Drop                         | This indicates the number of outgoing packets dropped on this interface.       |  |  |  |
| Packets Received             |                                                                                |  |  |  |
| Data                         | This indicates the number of received packets on this interface.               |  |  |  |
| Error                        | This indicates the number of frames with errors received on this interface.    |  |  |  |
| Drop                         | This indicates the number of received packets dropped on this interface.       |  |  |  |

Table 102 System Monitor > Traffic Status > WAN

## <span id="page-249-0"></span>**22.3 LAN Status**

Click **System Monitor** > **Traffic Status** > **LAN** to open the following screen. This screen allows you to view packet statistics for each LAN or WLAN interface on the Zyxel Device.

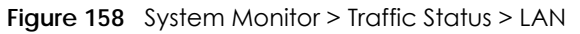

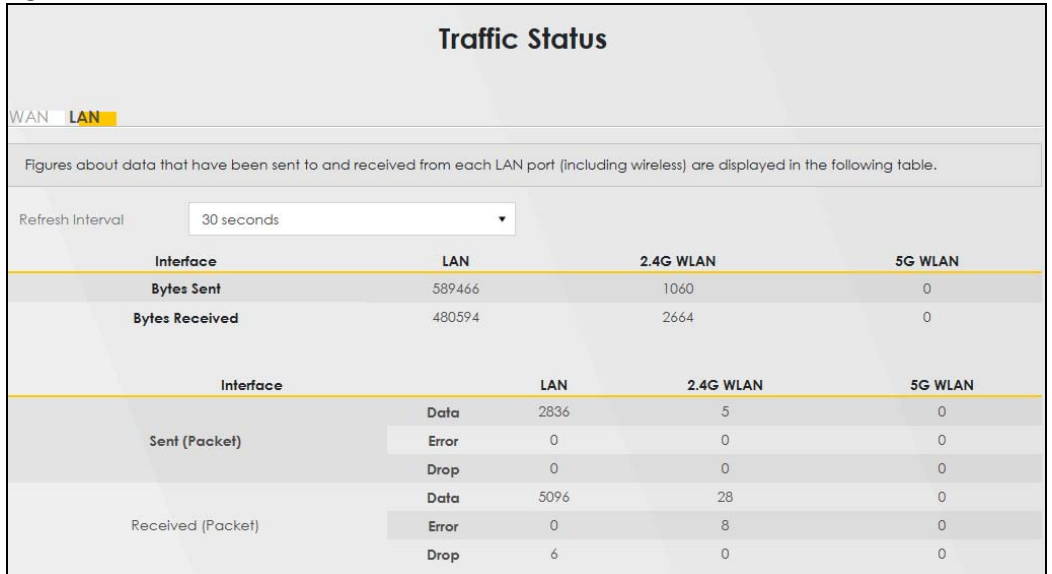

| <b>LABEL</b>                                        | <b>DESCRIPTION</b>                                                             |  |  |
|-----------------------------------------------------|--------------------------------------------------------------------------------|--|--|
| Refresh Interval                                    | Select how often you want the Zyxel Device to update this screen.              |  |  |
| Interface                                           | This shows the LAN or WLAN interface.                                          |  |  |
| Bytes Sent                                          | This indicates the number of bytes transmitted on this interface.              |  |  |
| <b>Bytes Received</b>                               | This indicates the number of bytes received on this interface.                 |  |  |
| Interface<br>This shows the LAN or WLAN interfaces. |                                                                                |  |  |
| Sent (Packets)                                      |                                                                                |  |  |
| Data                                                | This indicates the number of transmitted packets on this interface.            |  |  |
| Error                                               | This indicates the number of frames with errors transmitted on this interface. |  |  |
| Drop                                                | This indicates the number of outgoing packets dropped on this interface.       |  |  |
| Received (Packets)                                  |                                                                                |  |  |
| Data                                                | This indicates the number of received packets on this interface.               |  |  |
| Error                                               | This indicates the number of frames with errors received on this interface.    |  |  |
| Drop                                                | This indicates the number of received packets dropped on this interface.       |  |  |

Table 103 System Monitor > Traffic Status > LAN

# **CHAPTER 23 ARP Table**

## **23.1 ARP Table Overview**

Address Resolution Protocol (ARP) is a protocol for mapping an Internet Protocol (IP) address to a physical machine address, known as a Media Access Control (MAC) address, on the local area network.

An IP version 4 address is 32 bits long. MAC addresses are 48 bits long. The ARP table maintains an association between each MAC address and its corresponding IP address.

#### **23.1.1 How ARP Works**

When an incoming packet destined for a host device on a local area network arrives at the device, the device's ARP program looks in the ARP table and, if it finds the address, sends it to the device.

If no entry is found for the IP address, ARP broadcasts the request to all the devices on the LAN. The device fills in its own MAC and IP address in the sender address fields, and puts the known IP address of the target in the target IP address field. In addition, the device puts all ones in the target MAC field (FF.FF.FF.FF.FF.FF is the Ethernet broadcast address). The replying device (which is either the IP address of the device being sought or the router that knows the way) replaces the broadcast address with the target's MAC address, swaps the sender and target pairs, and unicasts the answer directly back to the requesting machine. ARP updates the ARP table for future reference and then sends the packet to the MAC address that replied.

## **23.2 ARP Table**

Use the ARP table to view the IPv4-to-MAC address mappings for each device connected to the Zyxel Device. The neighbor table shows the IPv6-to-MAC address mappings of each IPv6 neighbor. To open this screen, click **System Monitor** > **ARP Table**.

**252**
#### **Figure 159** System Monitor > ARP Table

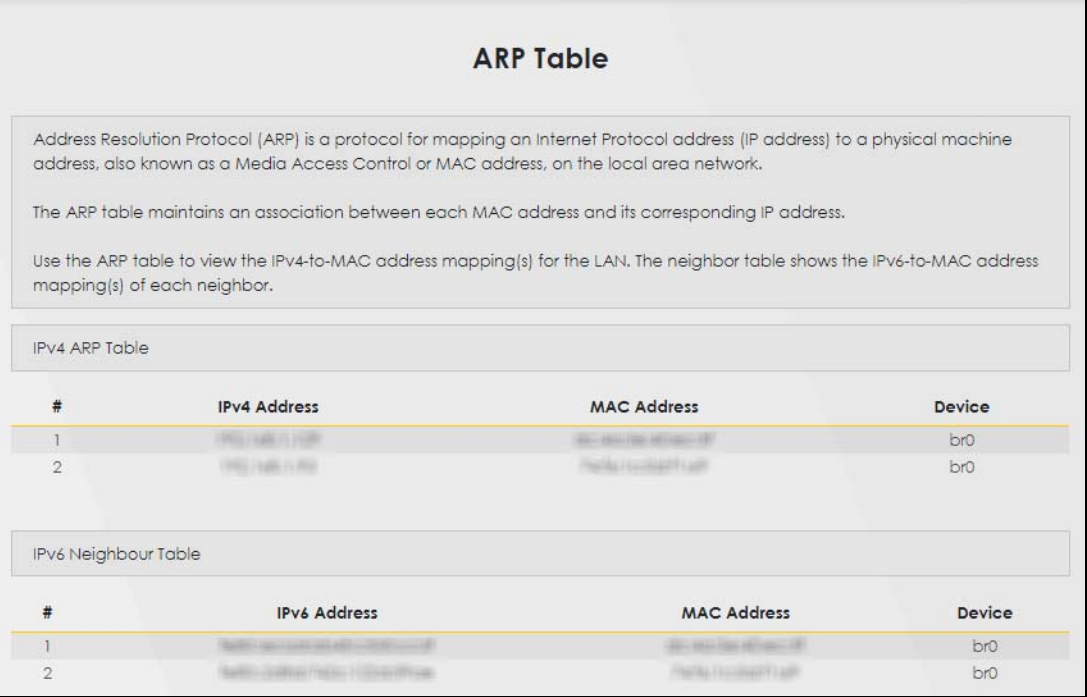

The following table describes the labels in this screen.

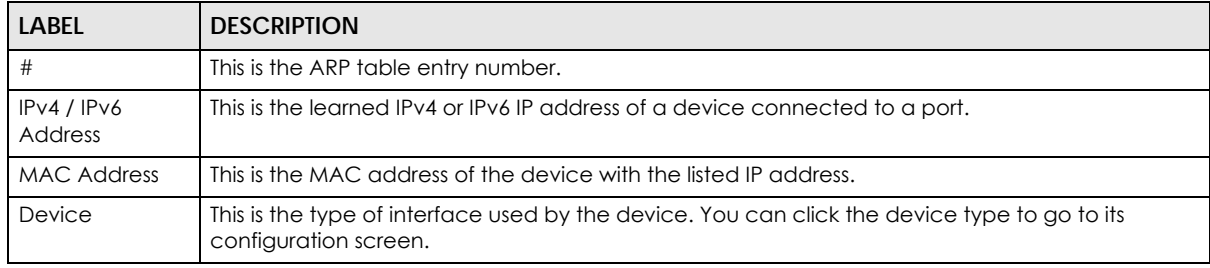

#### Table 104 System Monitor > ARP Table

# **CHAPTER 24 Routing Table**

# **24.1 Routing Table Overview**

Routing is based on the destination address only and the Zyxel Device takes the shortest path to forward a packet.

# **24.2 Routing Table**

The table below shows IPv4 and IPv6 routing information. The IPv4 subnet mask is '255.255.255.255' for a host destination and '0.0.0.0' for the default route. The gateway address is written as '\*'(IPv4)/'::'(IPv6) if none is set.

Click **System Monitor** > **Routing Table** to open the following screen.

#### **Figure 160** System Monitor > Routing Table

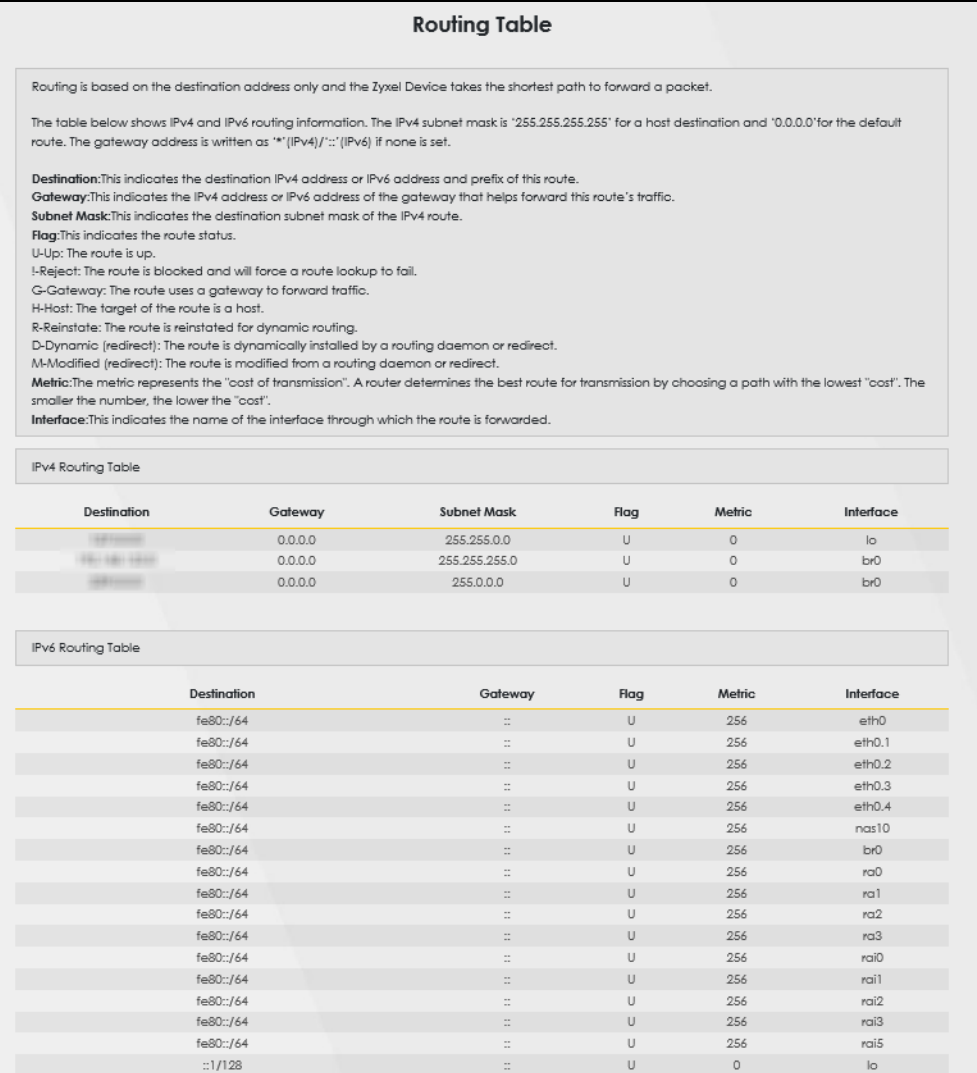

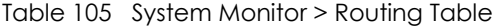

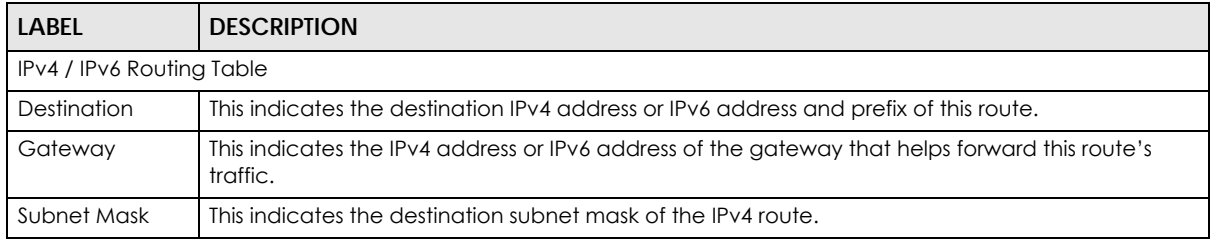

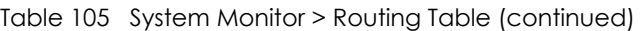

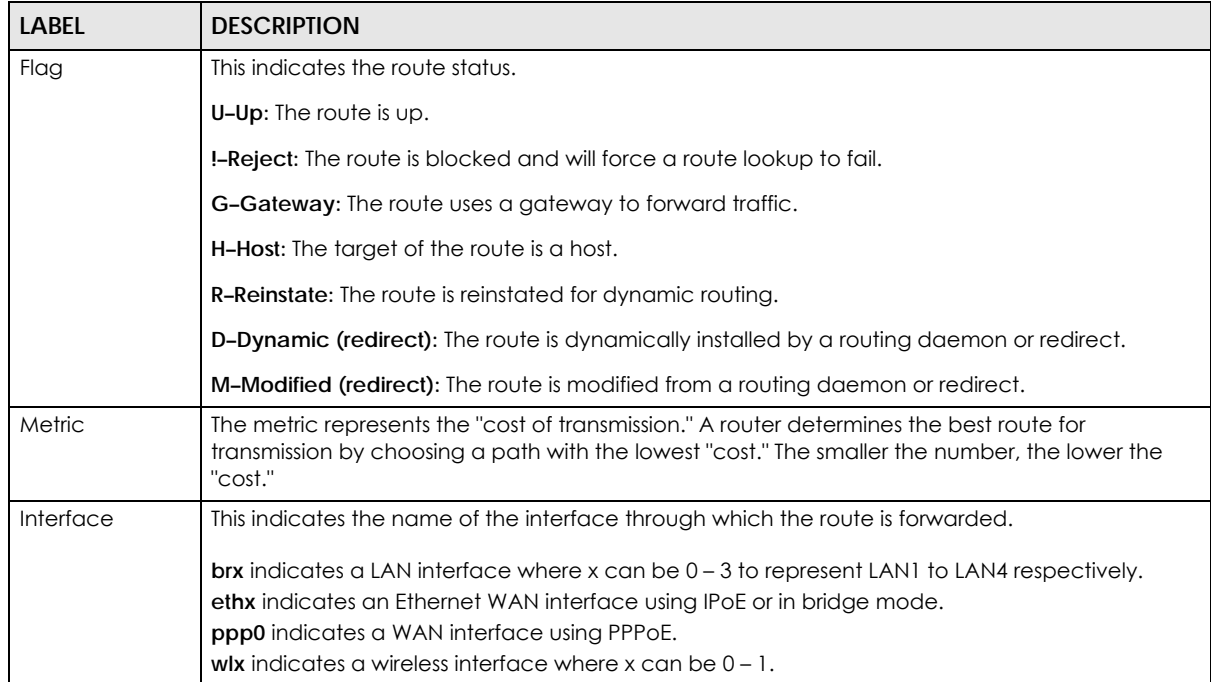

# **CHAPTER 25 WLAN Station Status**

## **25.1 WLAN Station Status Overview**

Click **System Monitor** > **WLAN Station Status** to open the following screen. Use this screen to view information and status of the wireless stations (wireless clients) that are currently associated with the Zyxel Device. Being associated means that a wireless client (for example, your computer with a wireless network card installed) has connected successfully to an AP (or wireless router) using the same SSID, channel, and WiFi security settings.

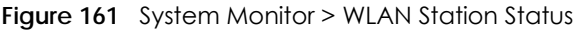

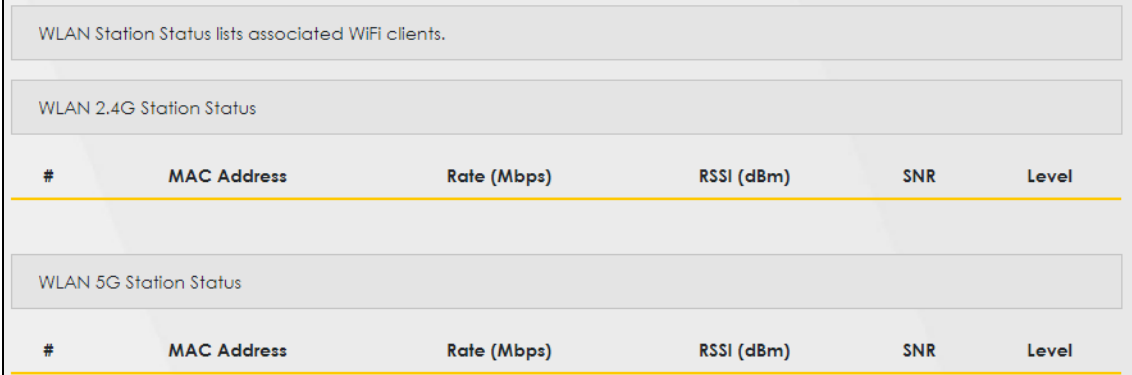

The following table describes the labels in this screen.

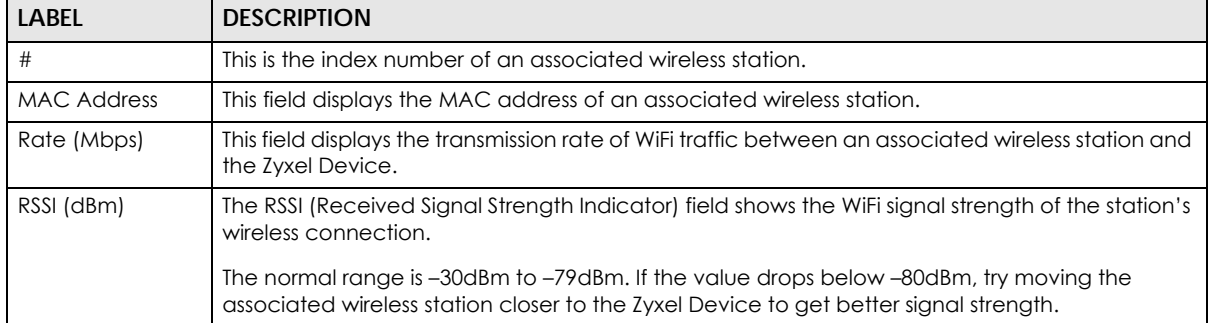

#### Table 106 System Monitor > WLAN Station Status

**257**

| <b>LABEL</b> | <b>DESCRIPTION</b>                                                                                                    |
|--------------|----------------------------------------------------------------------------------------------------|
| <b>SNR</b>   | The Signal-to-Noise Ratio (SNR) is the ratio between the received signal power and the<br>received noise power. The greater the number, the better the quality of WiFi.                                                                      |
|              | The normal range is 15 to 40. If the value drops below 15, try moving the associated wireless<br>station closer to the Zyxel Device to get better quality WiFi.                                                                              |
| Level        | This field displays a number which represents the strength of the WiFi signal between an<br>associated wireless station and the Zyxel Device. The Zyxel Device uses the RSSI and SNR values<br>to determine the strength of the WiFi signal. |
|              | 5 means the Zyxel Device is receiving an excellent WiFi signal.                                                                                                    |
|              | 4 means the Zyxel Device is receiving a very good WiFi signal.                                                                                                    |
|              | 3 means the Zyxel Device is receiving a weak WiFi signal,                                                                                                    |
|              | 2 means the Zyxel Device is receiving a very weak WiFi signal.                                                                                                    |
|              | 1 means the Zyxel Device is not receiving a WiFi signal.                                                                                                    |

Table 106 System Monitor > WLAN Station Status (continued)

# **CHAPTER 27 System**

## **27.1 System Overview**

Use this screen to name your Zyxel Device (Host) and give it an associated domain name for identification purposes.

## **27.2 System**

Click **Maintenance** > **System** to open the following screen. Assign a unique name to the Zyxel Device so it can be easily recognized on your network. You can use up to 30 characters, including spaces.

#### **Figure 163** Maintenance > System

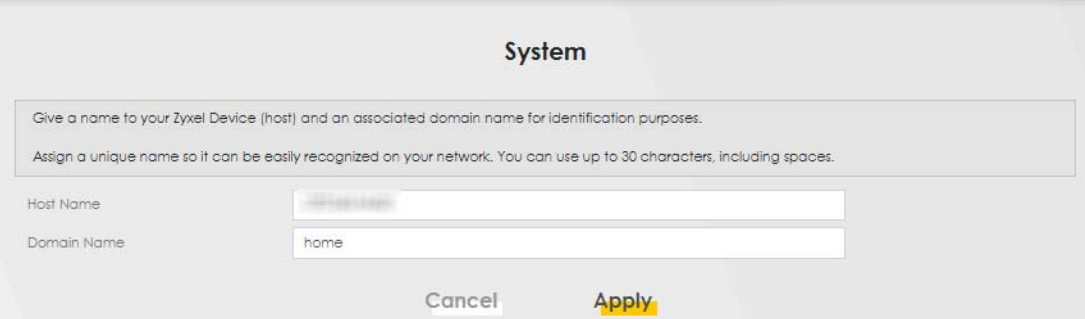

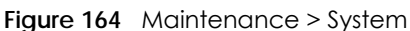

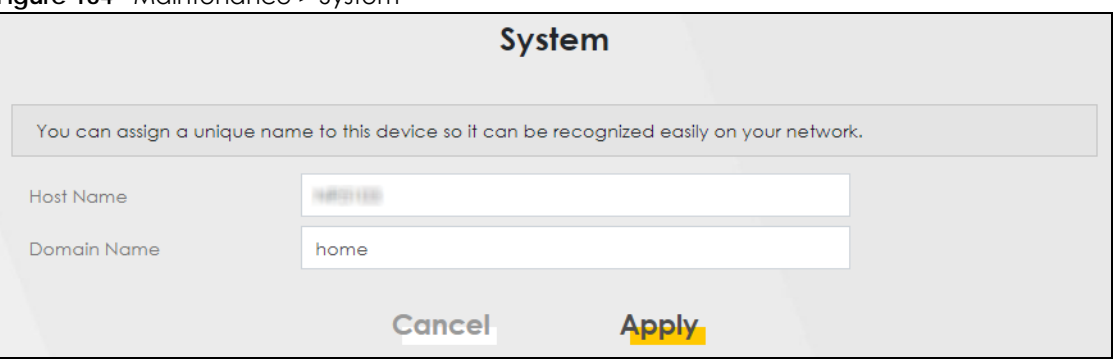

Table 108 Maintenance > System

| LABEL       | <b>DESCRIPTION</b>                                                                                                    |
|-------------|----------------------------------------------------------------------------------------------------|
| Host Name   | Type a host name for your Zyxel Device. Enter a descriptive name of up to 16 alphanumeric<br>characters, not including spaces, underscores, and dashes. |
| Domain Name | Type a domain name for your host Zyxel Device.                                                                                                    |

Table 108 Maintenance > System (continued)

| <b>LABEL</b> | <b>DESCRIPTION</b>                                  |
|--------------|-----------------------------------------------------|
| Cancel       | Click Cancel to abandon this screen without saving. |
| Apply        | Click <b>Apply</b> to save your changes.            |

# **CHAPTER 28 User Account**

### **28.1 User Account Overview**

In the **User Account** screen, you can view the settings of the "admin" and other user accounts that you use to log into the Zyxel Device to manage it.

### **28.2 User Account**

Click **Maintenance** > **User Account** to open the following screen. Use this screen to create or manage user accounts and their privileges on the Zyxel Device.

#### **Figure 165** Maintenance > User Account

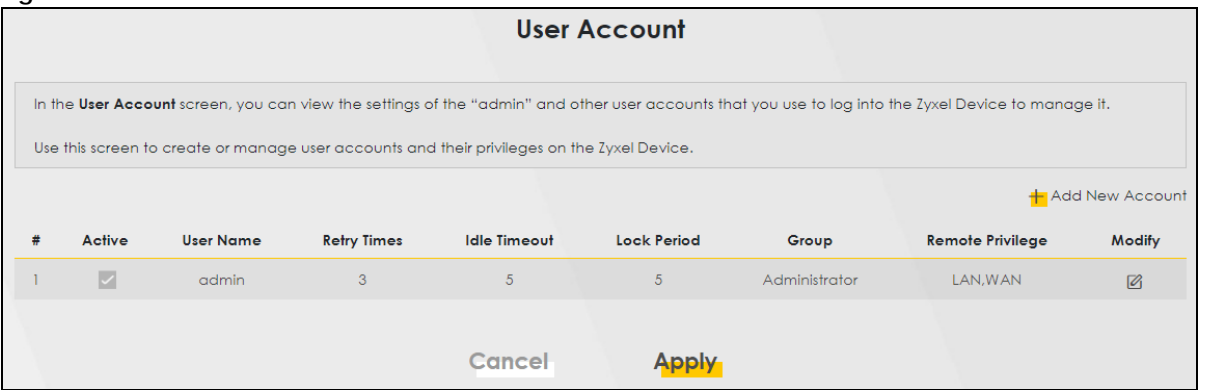

| LABFL              | <b>DESCRIPTION</b>                                                                                                    |
|--------------------|----------------------------------------------------------------------------------------------------|
| Add New<br>Account | Click this button to add a new user account (up to four <b>Administrator</b> accounts and four <b>User</b><br>accounts).                                                                |
| #                  | This is the index number.                                                                                                    |
| Active             | This indicates whether the user account is active or not.                                                                                                    |
|                    | The check box is selected when the user account is enabled. It is cleared when it is disabled.                                                                                          |
| User Name          | This displays the name of the account used to log into the Zyxel Device Web Configurator.                                                                                               |
| Retry Times        | This displays the number of times consecutive wrong passwords can be entered for this account.<br>0 means there is no limit.                                                            |
| Idle Timeout       | This displays the length of inactive time before the Zyxel Device will automatically log the user<br>out of the Web Configurator.                                                       |
| Lock Period        | This field displays the length of time a user must wait before attempting to log in again after a<br>number of consecutive wrong passwords have been entered as defined in Retry Times. |

Table 109 Maintenance > User Account

| <b>LABEL</b>        | <b>DESCRIPTION</b>                                                                                                    |
|---------------------|----------------------------------------------------------------------------------------------------|
| Group               | This field displays whether this user has <b>Administrator</b> or <b>User</b> privileges.                                      |
| Remote<br>Privilege | This field displays whether this user can access the Zyxel Device with HTTP, Telnet or SSH through<br>the WAN, LAN or LAN/WAN. |
| Modify              | Click the <b>Edit</b> icon to configure the entry.                                                                             |
|                     | Click the <b>Delete</b> icon to remove the entry.                                                                              |
| Cancel              | Click <b>Cancel</b> to restore your previously saved settings.                                                                 |
| Apply               | Click <b>Apply</b> to save your changes.                                                                                       |

Table 109 Maintenance > User Account (continued)

#### **28.2.1 User Account Add or Edit**

Add or change the name of the user account, set the security password and the retry times, and whether this user will have **Administrator** or **User** privileges. Click **Add New Account** or the **Edit** icon of an existing account in the **Maintenance** > **User Account** to open the following screen.

**Figure 166** Maintenance > User Account > Add or Edit

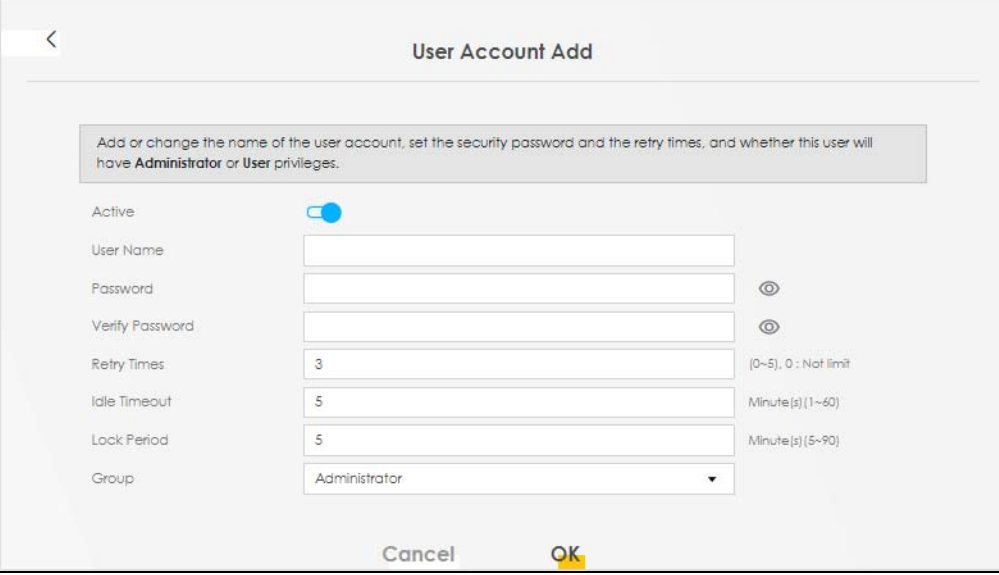

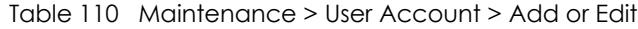

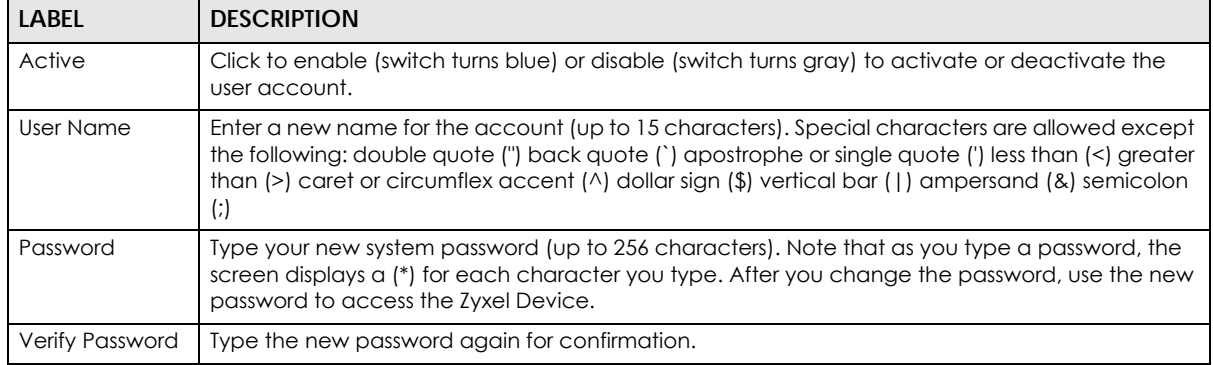

Table 110 Maintenance > User Account > Add or Edit (continued)

| LABFL              | <b>DESCRIPTION</b>                                                                                                    |
|--------------------|----------------------------------------------------------------------------------------------------|
| <b>Retry Times</b> | Enter the number of times consecutive wrong passwords can be entered for this account. 0<br>means there is no limit.                                                                                                    |
| Idle Timeout       | Enter the length of inactive time before the Zyxel Device will automatically log the user out of the<br>Web Configurator.                                                                                                    |
| Lock Period        | Enter the length of time a user must wait before attempting to log in again after a number of<br>consecutive wrong passwords have been entered as defined in Retry Times.                                                                                                    |
| Group              | Specify whether this user will have Administrator or User privileges. An Administrator account can<br>access all Web Configurator menus. A User account can only access Monitor and Maintenance<br>menus.<br>The maximum account number of <b>Administrator</b> and <b>User</b> are both four. The total number of the<br>users allowed to log in the Zyxel Device at the same time is eight.   |
|                    | The Administrator privileges are the following:                                                                                                    |
|                    | Quick Start setup.<br>٠<br>The following screens are visible for setup:<br>Broadband, Wireless, Home Networking, Routing, NAT, DNS, Firewall, MAC Filter, Voice, Log, Traffic Status, ARP Table, Routing Table, Cellular WAN Status, System, User Account, Remote<br>Management, TR-069 Client, Time, Email Notification, Log Setting, Firmware Upgrade,<br>Backup/Restore, Reboot, Diagnostic. |
|                    | The User privileges are the following:                                                                                                    |
|                    | The following screens are visible for setup:<br>Log, Traffic Status, ARP Table, Routing Table, Cellular WAN Status, User Account, Remote<br>Management, Time, Email Notification, Log Setting, Firmware Upgrade, Backup/Restore,<br>Reboot, Diagnostic.                                                                                                    |
| Cancel             | Click <b>Cancel</b> to restore your previously saved settings.                                                                                                    |
| OK                 | Click OK to save your changes.                                                                                                    |

# **CHAPTER 29 Remote Management**

### **29.1 Overview**

Remote management controls through which interfaces, which web services (such as HTTP, HTTPS, FTP, Telnet, SSH and Ping) can access the Zyxel Device.

Note: The Zyxel Device is managed using the Web Configurator.

#### **29.1.1 What You Can Do in this Chapter**

- Use the **MGMT Services** screen to allow various approaches to access the Zyxel Device remotely from a WAN and/or LAN connection ([Section 29.2 on page 269](#page-263-0)).
- Use the **Trust Domain** screen to enable users to permit access from local management services by entering specific IP addresses [\(Section 29.4 on page 271\)](#page-265-0).
- Use **MGMT Services for IP Passthrough** to configure which interfaces you can use to access the Zyxel Device for a given service ([Section 29.3 on page 270\)](#page-264-0).
- Use **Trust Domain for IP Passthrough** to view a list of public IP addresses and complete domain names which are allowed to access the Zyxel Device ([Section 29.6 on page 273\)](#page-267-0),

### <span id="page-263-0"></span>**29.2 MGMT Services**

Note: The **MGMT Services** screen will be hidden if you enable the **IP Passthrough** function in **Network Setting** > **Broadband** > **Cellular IP Passthrough** screen.

Use this screen to configure the interfaces through which services can access the Zyxel Device. You can also specify service port numbers computers must use to connect to the Zyxel Device. Click **Maintenance** > **Remote Management** > **MGMT Services** to open the following screen.

**269**

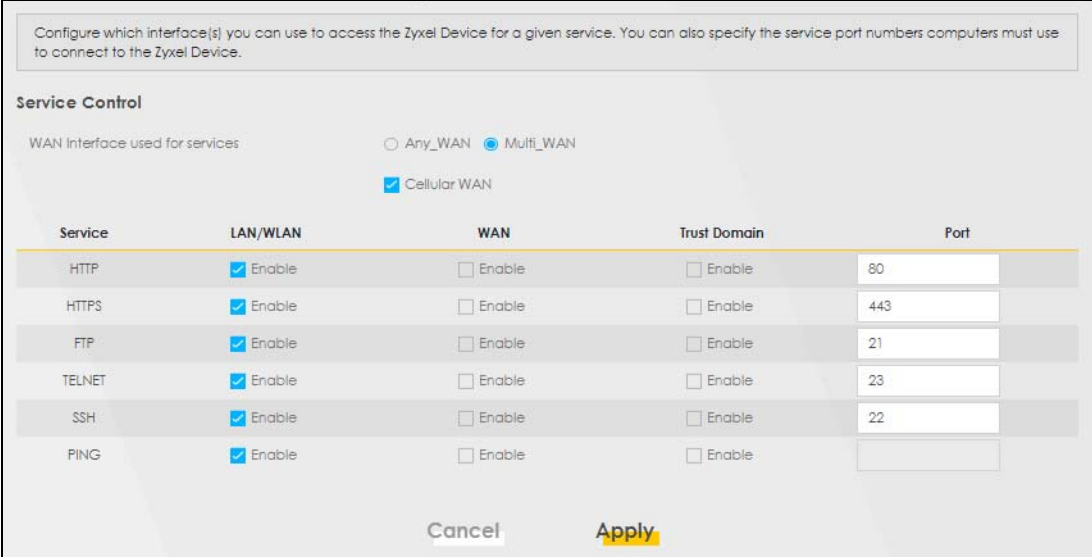

#### **Figure 167** Maintenance > Remote Management > MGMT Services

The following table describes the fields in this screen.

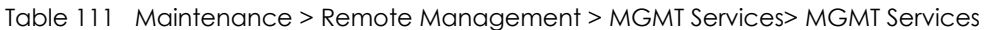

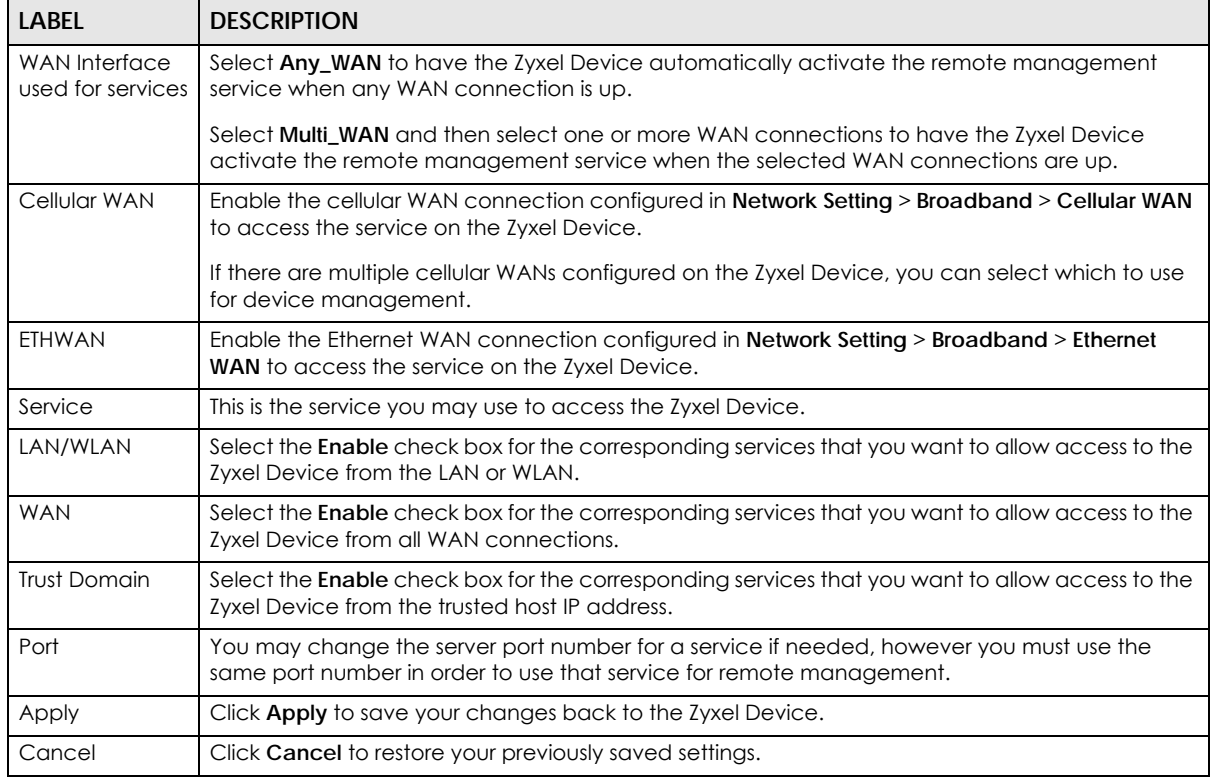

# <span id="page-264-0"></span>**29.3 MGMT Services for IP Passthrough**

Configure which interfaces you can use to access the Zyxel Device in **IP Passthrough** mode for a given service. You can also specify the service port numbers computers must use to connect to the Zyxel

Device. IP Passthrough allows Internet traffic to go to a LAN computer behind the Zyxel Device without going through NAT. Make sure to enable IP Passthrough in **Network Setting** > **Broadband** > **Cellular IP Passthrough**.

Click **Maintenance** > **Remote Management** > **MGMT Services for IP Passthrough** to open the following screen.

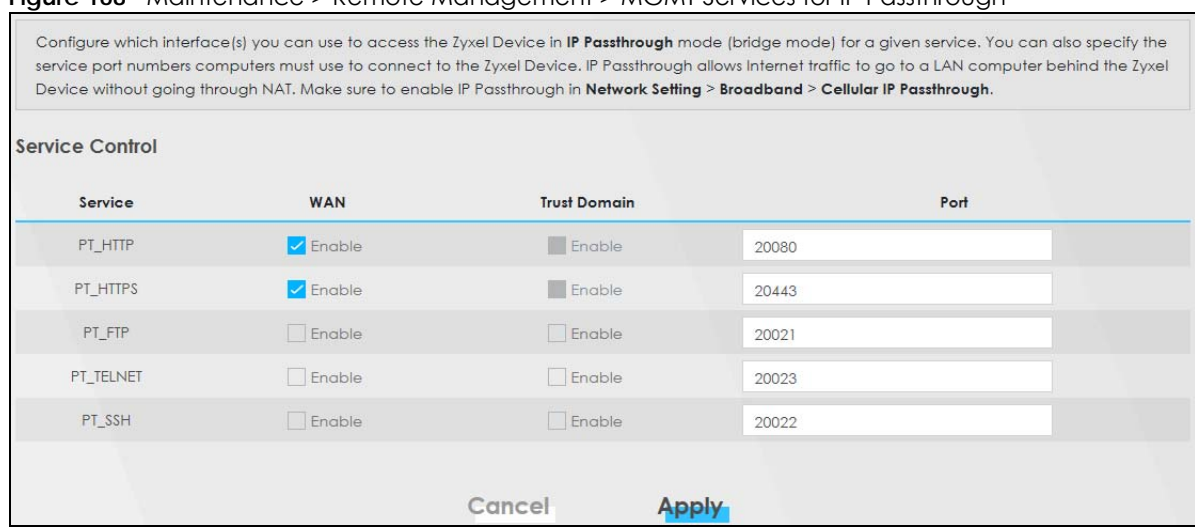

**Figure 168** Maintenance > Remote Management > MGMT Services for IP Passthrough

The following table describes the fields in this screen.

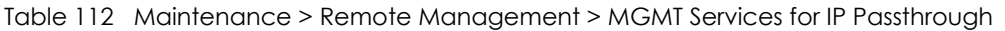

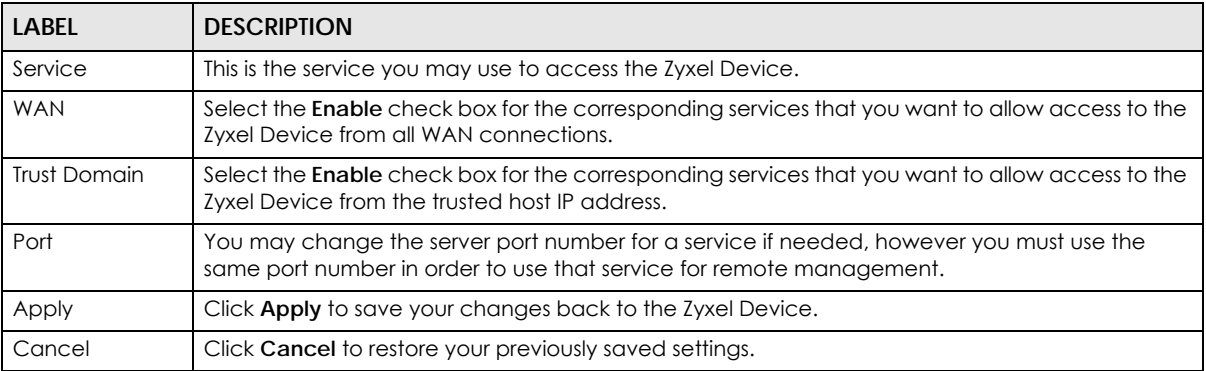

### <span id="page-265-0"></span>**29.4 Trust Domain**

Use this screen to view a list of public IP addresses which are allowed to access the Zyxel Device through the services configured in the **Maintenance** > **Remote Management** > **MGMT Services** screen. Click **Maintenance** > **Remote Management** > **Trust Domain** to open the following screen.

Note: Enter the IP address of the management station permitted to access the local management services. If specific services from the trusted hosts are allowed access but the trust domain list is empty, all public IP addresses can access the Zyxel Device from the WAN using the specified services.

**Figure 169** Maintenance > Remote Management > Trust Domain

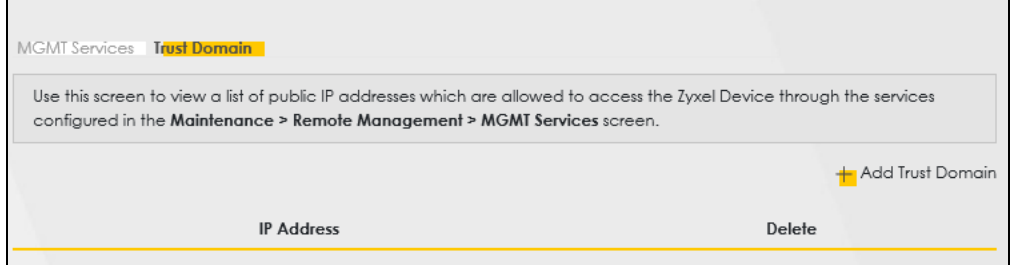

The following table describes the fields in this screen.

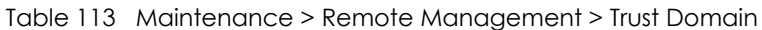

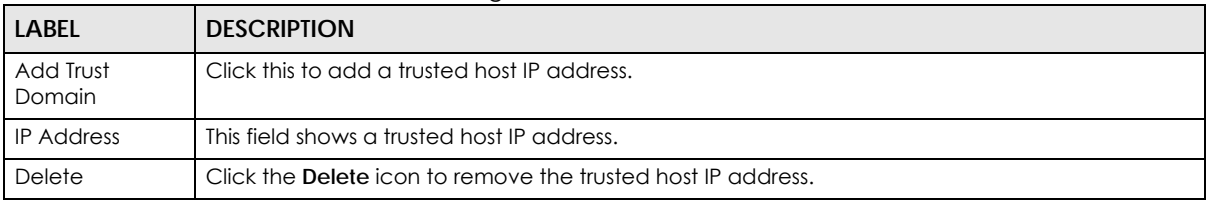

### **29.5 Add Trust Domain**

Use this screen to add a public IP addresses or a complete domain name of a device which is allowed to access the Zyxel Device. Enter the IP address of the management station permitted to access the local management services. If specific services from the trusted-hosts are allowed access but the trust domain list is empty, all public IP addresses can access the Zyxel Device from the WAN using the specified services.

Click the **Add Trust Domain** button in the **Maintenance** > **Remote Management** > **Trust Domain** screen to open the following screen.

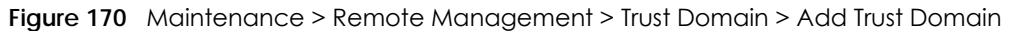

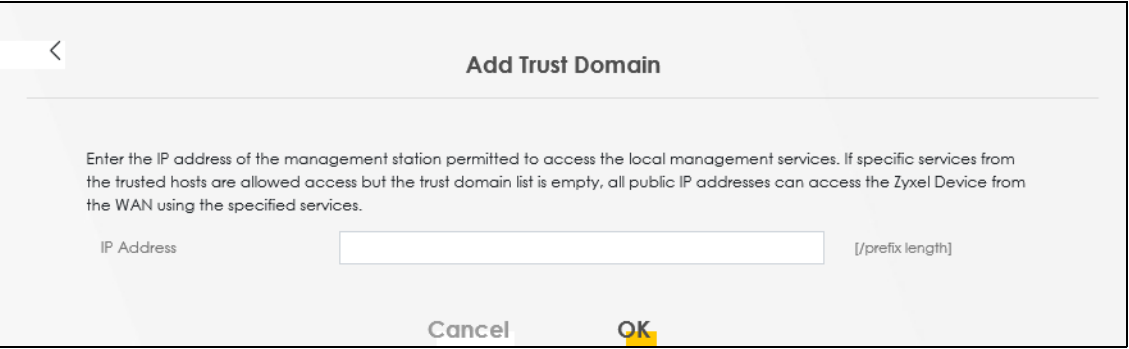

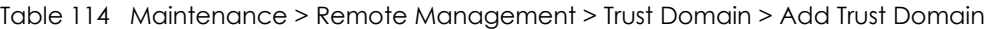

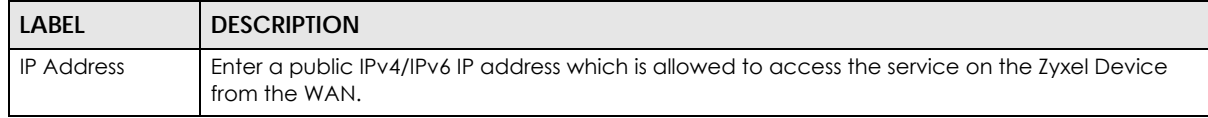

| <b>LABEL</b> | <b>DESCRIPTION</b>                                      |
|--------------|---------------------------------------------------------|
| OK           | Click OK to save your changes back to the Zyxel Device. |
| Cancel       | Click Cancel to restore your previously saved settings. |

Table 114 Maintenance > Remote Management > Trust Domain > Add Trust Domain (continued)

## <span id="page-267-0"></span>**29.6 Trust Domain for IP Passthrough**

Use this screen to view a list of public IP addresses/complete domain names which are allowed to access the Zyxel Device in **IP Passthrough** mode. IP Passthrough allows Internet traffic to go to a LAN computer behind the Zyxel Device without going through NAT. Make sure to enable IP Passthrough in **Network Setting** > **Broadband** > **Cellular IP Passthrough**.

Click **Maintenance** > **Remote Management** > **Trust Domain for IP Passthrough** to open the following screen.

**Figure 171** Maintenance > Remote Management > Trust Domain for IP Passthrough

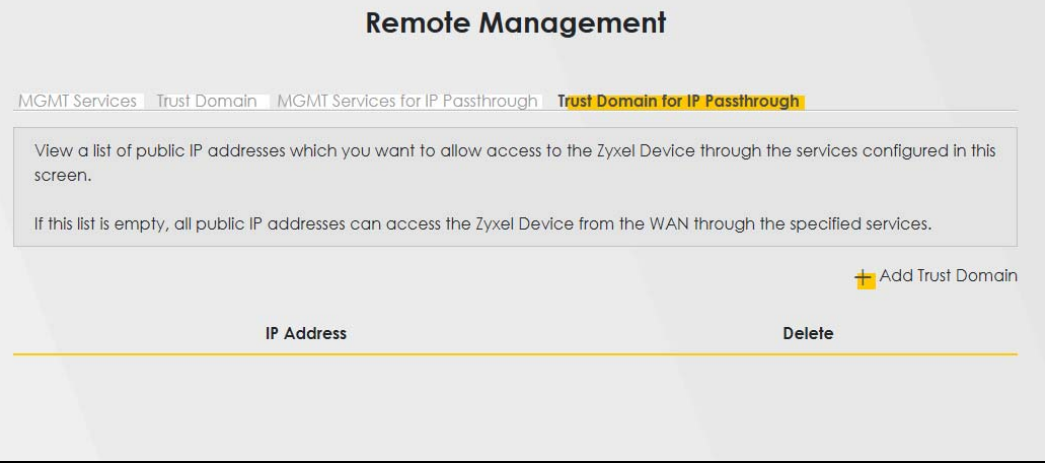

The following table describes the fields in this screen.

Table 115 Maintenance > Remote Management > Trust Domain for IP Passthrough

| <b>LABEL</b>      | <b>DESCRIPTION</b>                                                  |
|-------------------|---------------------------------------------------------------------|
| Add Trust Domain  | Click this to add a trusted host IP address.                        |
| <b>IP Address</b> | This field shows a trusted host IP address.                         |
| Delete            | Click the <b>Delete</b> icon to remove the trusted host IP address. |

# **29.7 Add Trust Domain**

Use this screen to add a public IP address or a complete domain name of a device which is allowed to access the Zyxel Device. Click the **Add Trust Domain** button in the **Maintenance** > **Remote Management** > **Trust Domain for IP Passthrough** screen to open the following screen.

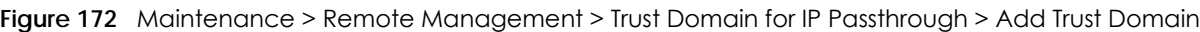

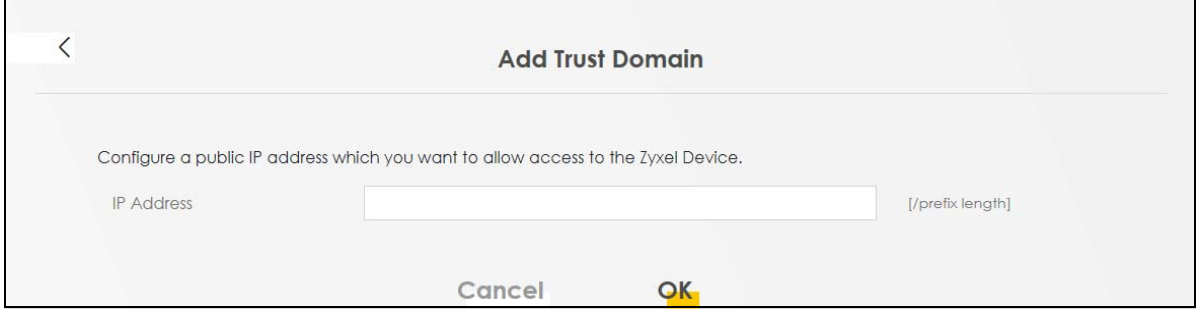

Table 116 Maintenance > Remote Management > Trust Domain for IP Passthrough > Add Trust Domain

| LABEL             | <b>DESCRIPTION</b>                                                                                              |
|-------------------|----------------------------------------------------------------------------------------------------|
| <b>IP Address</b> | Enter a public IPv4/IPv6 IP address which is allowed to access the service on the Zyxel<br>Device from the WAN. |
| Cancel            | Click Cancel to restore your previously saved settings.                                                         |
| OK                | Click OK to save your changes back to the Zyxel Device.                                                         |

# **CHAPTER 30 TR-069 Client**

## **30.1 Overview**

This chapter explains how to configure the Zyxel Device's TR-069 auto-configuration settings.

### **30.2 TR-069 Client**

TR-069 is a protocol that defines how your Zyxel Device can be managed through a management server. You can use a management server to remotely set up the Zyxel Device, modify settings, perform firmware upgrades as well as monitor and diagnose the Zyxel Device.

Click **Maintenance** > **TR-069 Client** to open the following screen.

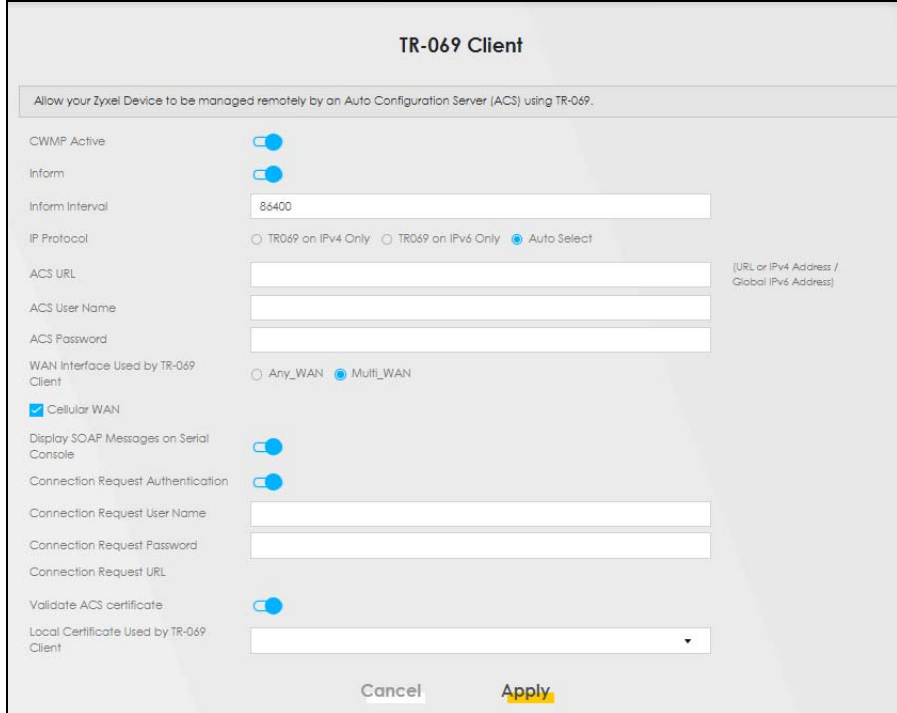

**Figure 173** Maintenance > TR-069 Client

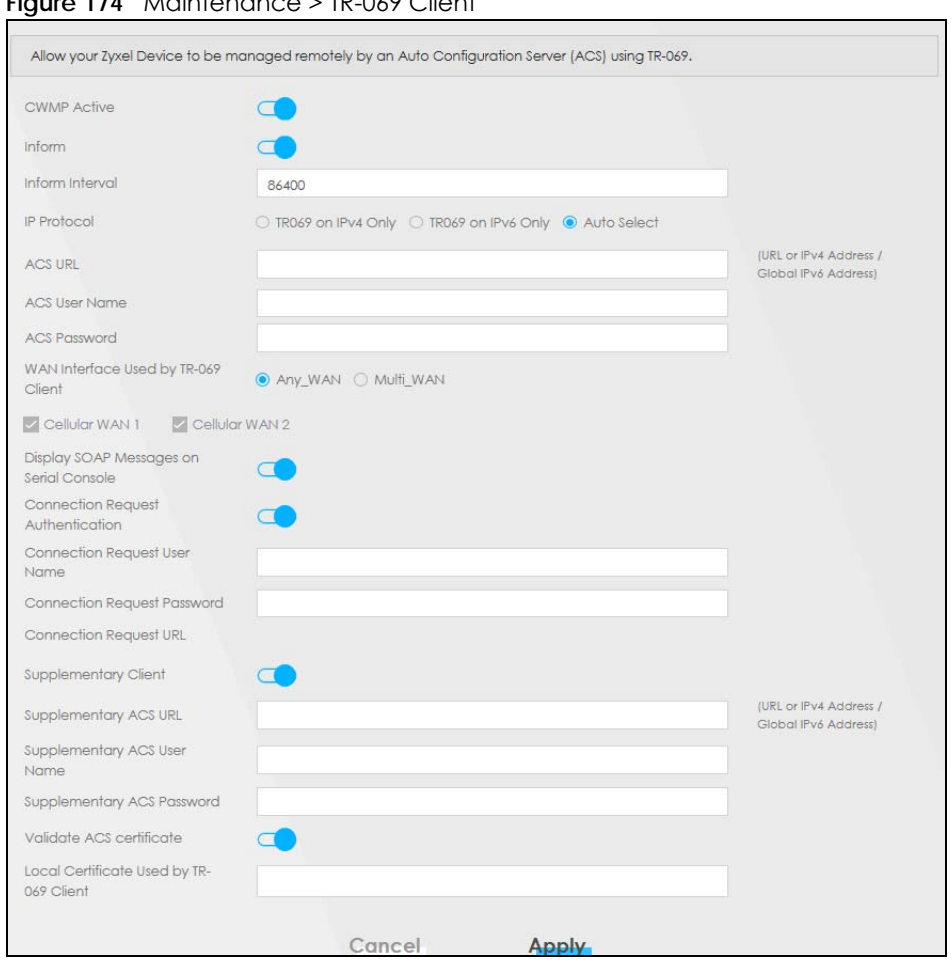

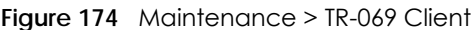

The following table describes the fields in this screen.

#### Table 117 Maintenance > TR-069 Client

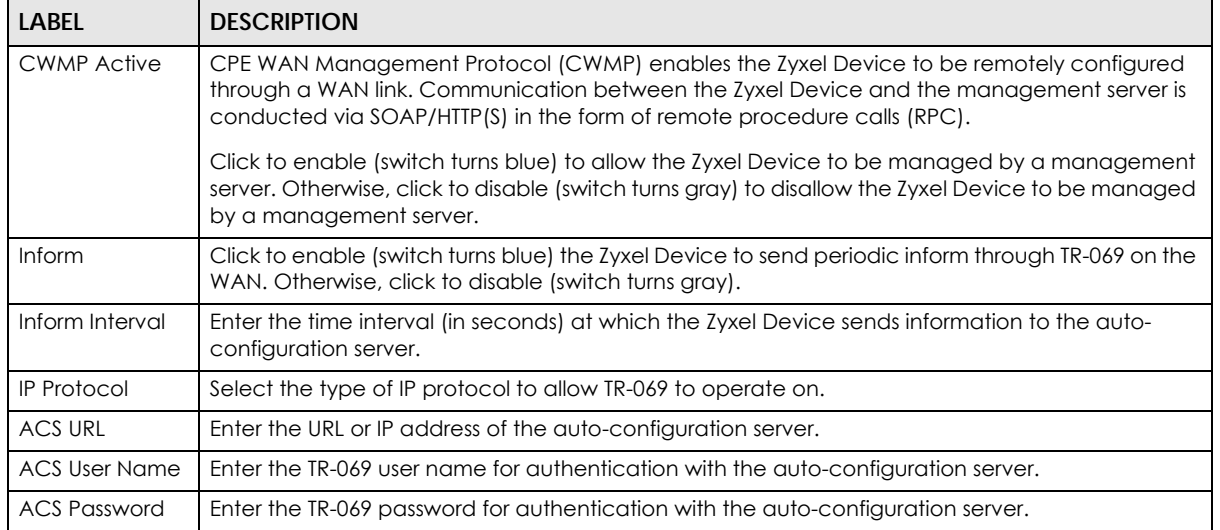

| <b>LABEL</b>                                     | <b>DESCRIPTION</b>                                                                                                    |
|--------------------------------------------------|----------------------------------------------------------------------------------------------------|
| <b>WAN</b> Interface<br>used by TR-069<br>client | Select a WAN interface through which the TR-069 traffic passes.                                                                                                    |
|                                                  | If you select Any_WAN, the Zyxel Device automatically passes the TR-069 traffic when any WAN<br>connection is up.                                                                                                  |
|                                                  | If you select <b>Multi_WAN</b> , you also need to select two or more pre-configured WAN interfaces. The<br>Zyxel Device automatically passes the TR-069 traffic when one of the selected WAN connections<br>is up. |
| Cellular WAN                                     | The Zyxel Device automatically passes the TR-069 traffic when cellular WAN connection is up.                                                                                                    |
| Display SOAP<br>messages on<br>serial console    | Click to enable (switch turns blue) the dumping of all SOAP messages during the ACS server<br>communication with the CPE.                                                                                          |
| Connection<br>Request<br>Authentication          | Select this option to enable authentication when there is a connection request from<br>the ACS.                                                                                                    |
| Connection                                       | Enter the connection request user name.                                                                                                    |
| Request User<br>Name                             | When the ACS makes a connection request to the Zyxel Device, this user name is used to<br>authenticate the ACS.                                                                                                    |
| Connection                                       | Enter the connection request password.                                                                                                    |
| Request<br>Password                              | When the ACS makes a connection request to the Zyxel Device, this password is used to<br>authenticate the ACS.                                                                                                    |
| Connection                                       | This shows the connection request URL.                                                                                                    |
| Request URL                                      | The ACS can use this URL to make a connection request to the Zyxel Device.                                                                                                    |
| Supplementary<br><b>ACS URL</b>                  | Enter the URL or IP address of an additional TR-069 auto-configuration server.                                                                                                    |
| Supplementary<br><b>ACS User Name</b>            | Enter the user name of an additional TR-069 auto-configuration server for authentication.                                                                                                    |
| Supplementary<br><b>ACS Password</b>             | Enter the password of an additional TR-069 auto-configuration server for authentication.                                                                                                    |
| <b>Validate ACS</b><br>Certificate               | Click to enable (switch turns blue) the validation of a local certificate used by TR-069 client.                                                                                                    |
| Local certificate<br>used by TR-069<br>client    | You can choose a local certificate used by TR-069 client. The local certificate should be<br>imported in the Security > Certificates > Local Certificates screen.                                                  |
| Apply                                            | Click Apply to save your changes.                                                                                                    |
| Cancel                                           | Click <b>Cancel</b> to restore the screen's last saved settings.                                                                                                    |

Table 117 Maintenance > TR-069 Client (continued)

# **CHAPTER 31 Time Settings**

# **31.1 Time Settings Overview**

This chapter shows you how to configure system related settings, such as system date and time.

This chapter shows you how to configure system related settings, such as system time, password, name, the domain name and the inactivity timeout interval.

## **31.2 Time**

For effective scheduling and logging, the Zyxel Device system time must be accurate. Use this screen to configure the Zyxel Device's time based on your local time zone. You can enter a time server address, select the time zone where the Zyxel Device is physically located, and configure Daylight Savings settings if needed.

To change your Zyxel Device's time and date, click **Maintenance** > **Time**. The screen appears as shown.

#### **Figure 175** Maintenance > Time

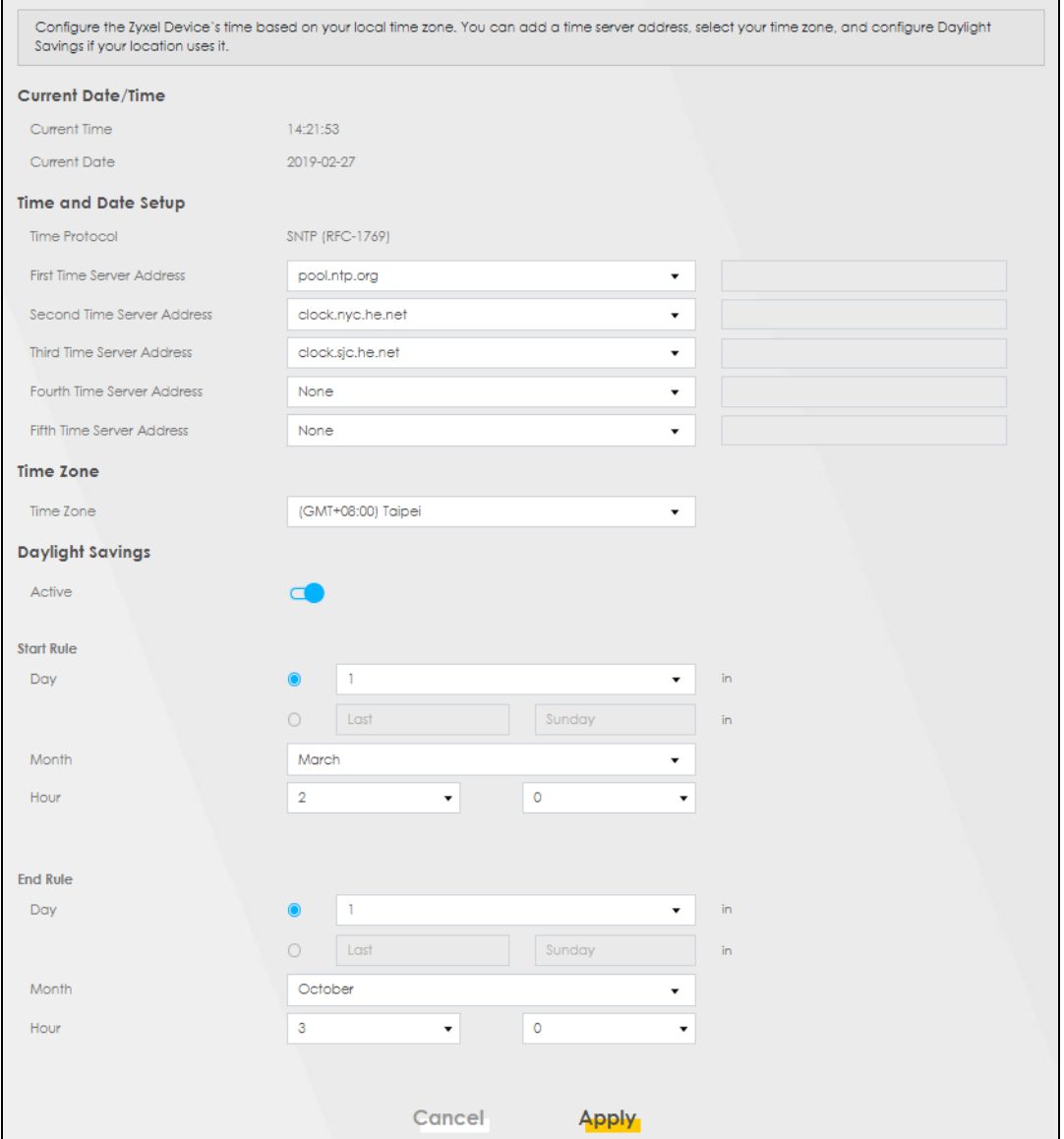

The following table describes the fields in this screen.

#### Table 118 Maintenance > Time

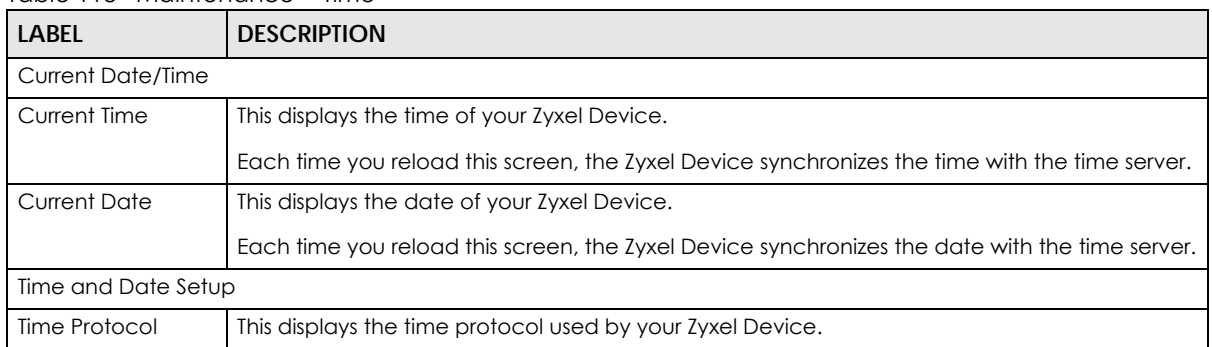

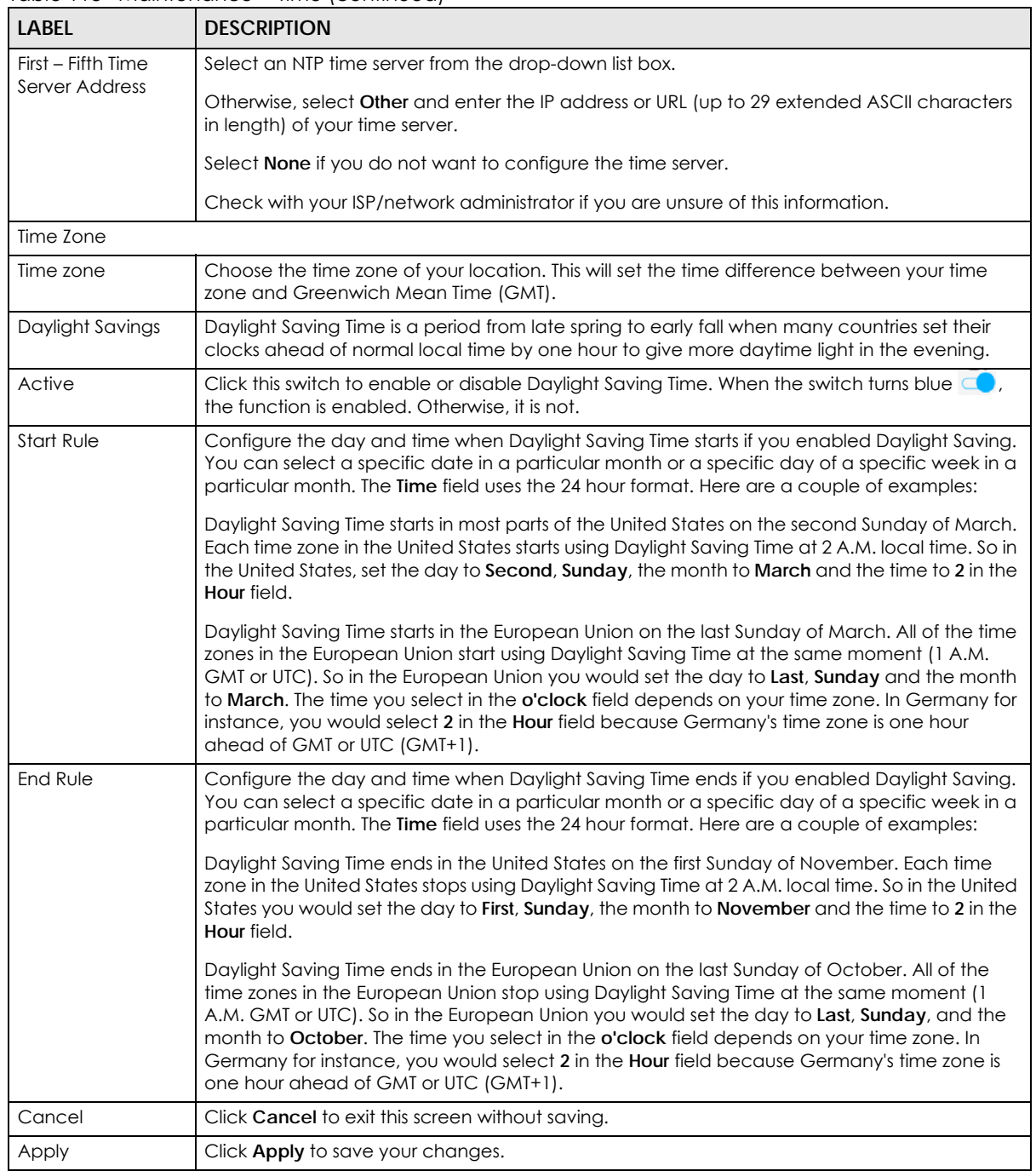

#### Table 118 Maintenance > Time (continued)

# **CHAPTER 32 Email Notification**

## **32.1 Email Notification Overview**

A mail server is an application or a computer that can receive, forward and deliver email messages.

To have the Zyxel Device send reports, logs or notifications through email, you must specify an email server and the email addresses of the sender and receiver.

## **32.2 Email Notification**

Use this screen to view, remove and add email account information on the Zyxel Device. This account can be set to send email notifications for logs.

Click **Maintenance** > **E-mail Notification** to open the **E-mail Notification** screen.

Note: The default port number of the mail server is 25.

**Figure 176** Maintenance > E-mail Notification

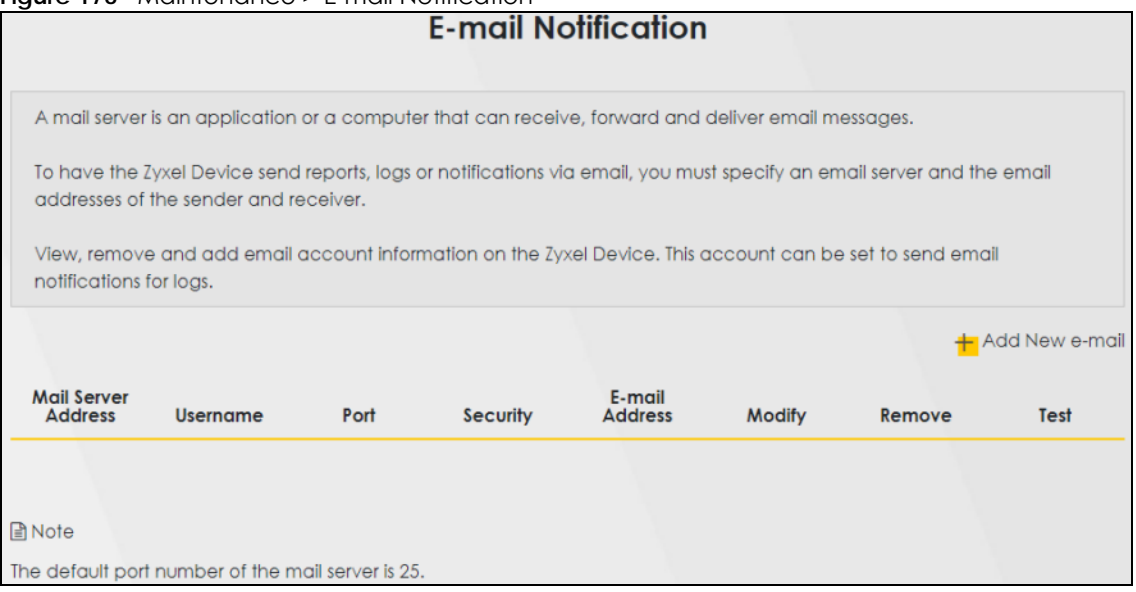

The following table describes the labels in this screen.

| <b>LABEL</b>                  | <b>DESCRIPTION</b>                                                                                                    |
|-------------------------------|----------------------------------------------------------------------------------------------------|
| Add New e-mail                | Click this button to create a new entry (up to 32 can be created).                                                                |
| Mail Server<br><b>Address</b> | This displays the server name or the IP address of the mail server.                                                               |
| User name                     | This displays the user name of the sender's mail account.                                                                         |
| Port                          | This field displays the port number of the mail server.                                                                           |
| Security                      | This field displays the protocol used for encryption.                                                                             |
| E-mail Address                | This field displays the email address that you want to be in the from or sender line of the email<br>that the Zyxel Device sends. |
| Modify                        | Click the <b>Edit</b> icon to configure the entry.<br>Click the <b>Delete</b> icon to remove the entry.                           |
| Remove                        | Click this button to delete the selected entries.                                                                                 |
| Test                          | Click this to send a test email to the configured email address.                                                                  |

Table 119 Maintenance > E-mail Notification

#### **32.2.1 E-mail Notification Edit**

Click the **Add** button in the **E-mail Notification** screen. Use this screen to configure the required information for sending email through a mail server.

**Figure 177** Maintenance > E-mail Notification > Add

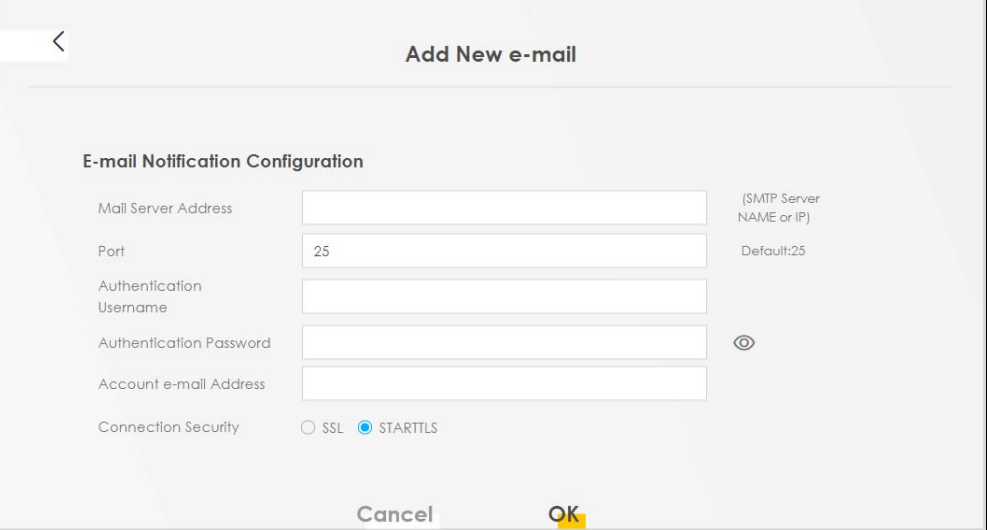

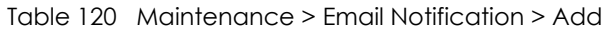

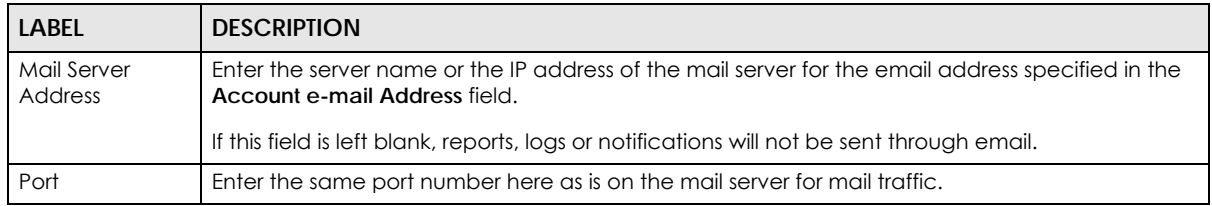

| LABEL                      | <b>DESCRIPTION</b>                                                                                                    |
|----------------------------|----------------------------------------------------------------------------------------------------|
| Authentication<br>Username | Enter the user name (up to 32 characters). This is usually the user name of a mail account you<br>specified in the Account email Address field.                      |
| Authentication<br>Password | Enter the password associated with the user name above.                                                                                                    |
| Account e-mail<br>Address  | Enter the email address that you want to be in the from or sender line of the email notification<br>that the Zyxel Device sends.                                     |
|                            | If you activate SSL/TLS authentication, the email address must be able to be authenticated by<br>the mail server as well.                                            |
| Connection<br>Security     | Select SSL to use Secure Sockets Layer (SSL) or Transport Layer Security (TLS) if you want<br>encrypted communications between the mail server and the Zyxel Device. |
|                            | Select STARTILS to upgrade a plain text connection to a secure connection using SSL/TLS.                                                                             |
| Cancel                     | Click this button to begin configuring this screen afresh.                                                                                                    |
| OK                         | Click this button to save your changes and return to the previous screen.                                                                                            |

Table 120 Maintenance > Email Notification > Add (continued)

# **CHAPTER 33 Log Setting**

# **33.1 Log Setting Overview**

You can configure where the Zyxel Device sends logs and which type of logs the Zyxel Device records in the **Logs Setting** screen.

# **33.2 Log Setting**

Use this screen to configure where the Zyxel Device sends logs, and which type of logs the Zyxel Device records.

If you have a server that is running a syslog service, you can also save log files to it by enabling **Syslog Logging**, and then entering the IP address of the server in the **Syslog Server** field. Select **Remote** to store logs on the syslog server, or select **Local File** to store logs on the Zyxel Device. Select **Local File and Remote** to store logs on both the Zyxel Device and the syslog server. To change your Zyxel Device's log settings, click **Maintenance** > **Log Setting**. The screen appears as shown.

#### **Figure 178** Maintenance > Log Setting

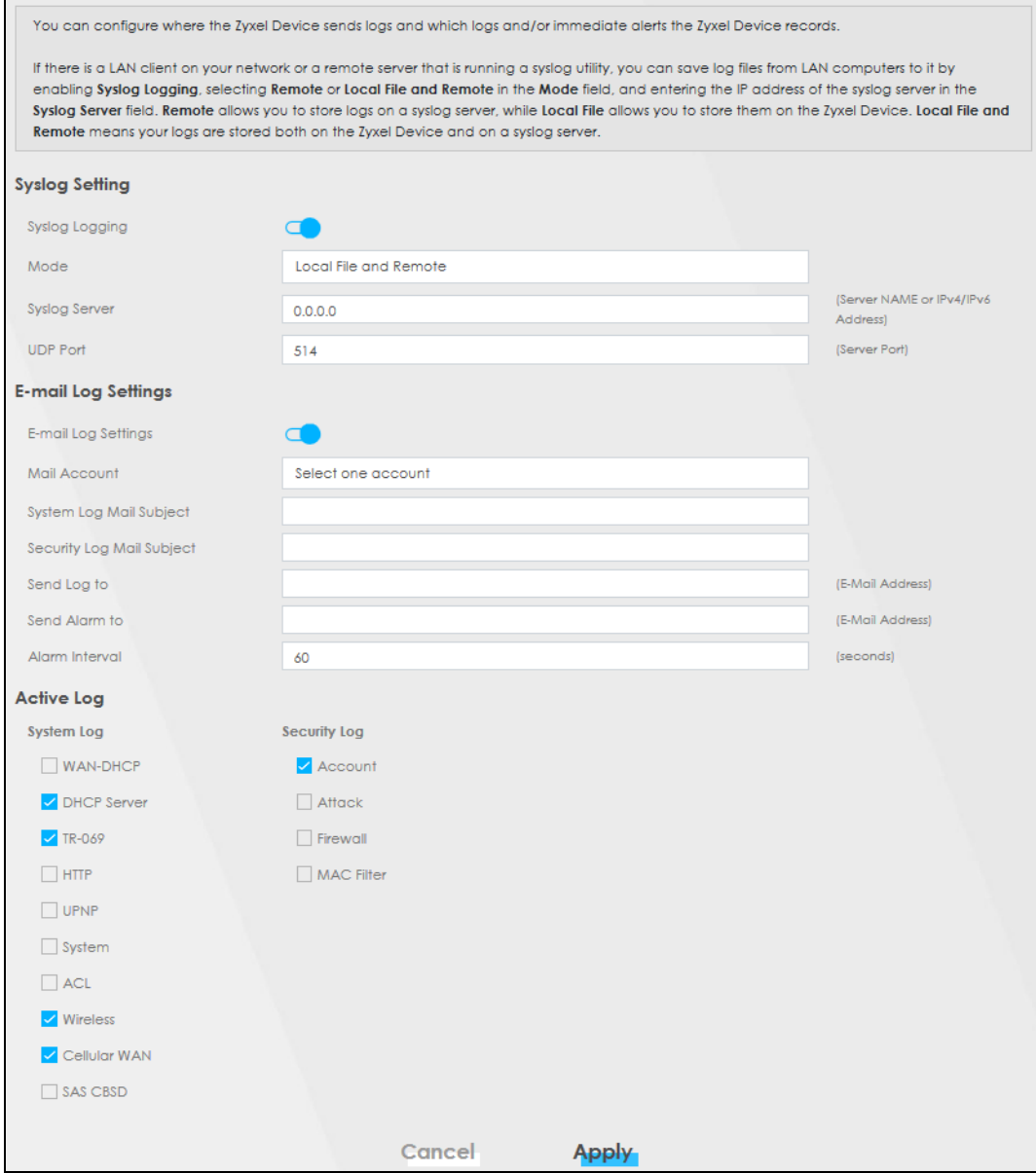

The following table describes the fields in this screen.

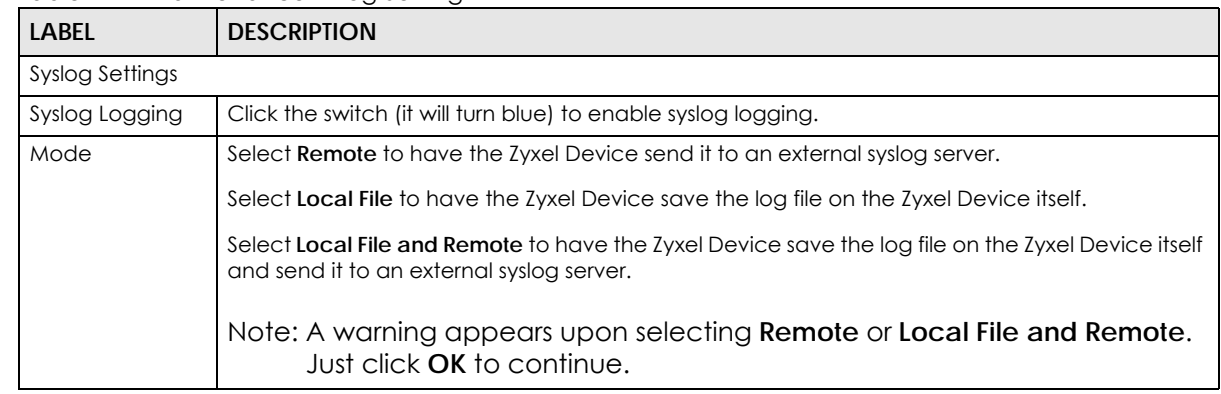

#### Table 121 Maintenance > Log Setting

Nebula Mobile Router User's Guide

| <b>LABEL</b>                 | <b>DESCRIPTION</b>                                                                                                    |
|------------------------------|----------------------------------------------------------------------------------------------------|
| <b>Syslog Server</b>         | Enter the server name or IP address of the syslog server that will log the selected categories of<br>logs.                                                                                                    |
| <b>UDP Port</b>              | Enter the port number used by the syslog server.                                                                                                    |
| E-mail Log Settings          |                                                                                                    |
| E-mail Log<br>Setting        | Click the switch (it will turn blue) to allow the sending through email the system and security logs<br>to the email address specified in Send Log to.                                                                                                    |
|                              | Note: Make sure that the <b>Mail Server Address</b> field is not left blank in the<br>Maintenance > E-mail Notifications screen.                                                                                                    |
| Mail Account                 | Select a server specified in Maintenance $>$ E-mail Notifications to send the logs to.                                                                                                    |
| System Log Mail<br>Subject   | This field allows you to enter a descriptive name for the system log email (for example Zyxel<br>System Log). Up to 127 characters are allowed for the System Log Mail Subject including special<br>characters inside the square brackets [!#%()*+,-./:=?@[]\{}~].             |
| Security Log Mail<br>Subject | This field allows you to enter a descriptive name for the security log email (for example Zyxel<br>Security Log). Up to 127 characters are allowed for the Security Log Mail Subject including<br>special characters inside the square brackets $[!#%()^*+,-]'=?@[] \{{} \}$ . |
| Send Log to                  | This field allows you to enter the log's designated email recipient. The log's format is plain text<br>file sent as an email attachment.                                                                                                    |
| Send Alarm to                | This field allows you to enter the alarm's designated e-mail recipient. The alarm's format is plain<br>text file sent as an email attachment.                                                                                                    |
| Alarm Interval               | Select the frequency of showing of the alarm.                                                                                                    |
| Active Log                   |                                                                                                    |
| System Log                   | Select the categories of System Logs that you want to record.                                                                                                    |
| Security Log                 | Select the categories of Security Logs that you want to record.                                                                                                    |
| Apply                        | Click Apply to save your changes.                                                                                                    |
| Cancel                       | Click <b>Cancel</b> to restore your previously saved settings.                                                                                                    |

Table 121 Maintenance > Log Setting (continued)

#### **33.2.1 Example Email Log**

An 'End of Log' message displays for each mail in which a complete log has been sent. The following is an example of a log sent by email.

- You may edit the subject title.
- The date format here is Day-Month-Year.
- The date format here is Month-Day-Year. The time format is Hour-Minute-Second.
- 'End of Log' message shows that a complete log has been sent.

```
Figure 179 Email Log Example
```

```
Subject:
        Firewall Alert From
   Date:
        Fri, 07 Apr 2000 10:05:42
   From:
        user@zyxel.com
     To:
        user@zyxel.com
  1|Apr 7 00 |From:192.168.1.1 To:192.168.1.255 |default policy |forward
   | 09:54:03 |UDP src port:00520 dest port:00520 |<1,00> | 
  2|Apr 7 00 |From:192.168.1.131 To:192.168.1.255 |default policy |forward
   | 09:54:17 |UDP src port:00520 dest port:00520 |<1,00> | 
  3|Apr 7 00 |From:192.168.1.6 To:10.10.10.10 |match |forward
   | 09:54:19 |UDP src port:03516 dest port:00053 |<1,01> | 
……………………………..{snip}…………………………………..
 ……………………………..{snip}…………………………………..
126|Apr 7 00 |From:192.168.1.1 To:192.168.1.255 |match |forward
    | 10:05:00 |UDP src port:00520 dest port:00520 |<1,02> | 
127|Apr 7 00 |From:192.168.1.131 To:192.168.1.255 |match |forward
   | 10:05:17 |UDP src port:00520 dest port:00520 |<1,02> | 
128|Apr 7 00 |From:192.168.1.1 To:192.168.1.255 |match |forward
   | 10:05:30 |UDP src port:00520 dest port:00520 |<1,02> | 
End of Firewall Log
```
# **CHAPTER 34 Firmware Upgrade**

#### **34.1 Overview**

This chapter explains how to upload new firmware to your Zyxel Device. You can download new firmware releases from your nearest Zyxel FTP site (or www.zyxel.com), or check for new firmware online, to use to upgrade your Zyxel Device's performance.

**Only use firmware for your Zyxel Device's specific model. Refer to the label on the bottom of your Zyxel Device.**

### **34.2 Firmware Upgrade**

This screen lets you upload new firmware to your Zyxel Device by using any of the following methods.

- Download the latest firmware file from the Zyxel website. Or,
- Make sure your Zyxel Device is connected to the Internet. Check for new firmware online from the Zyxel server and download the firmware file to the Zyxel Device.

Then upload the firmware file to your Zyxel Device. The upload process uses HTTP (Hypertext Transfer Protocol). The upload may take up to 3 minutes. After a successful upload, the Zyxel Device will reboot.

Click **Maintenance** > **Firmware Upgrade** to open the **following** screen.

#### **Do NOT turn off the Zyxel Device while firmware upload is in progress!**

**Figure 180** Maintenance > Firmware Upgrade

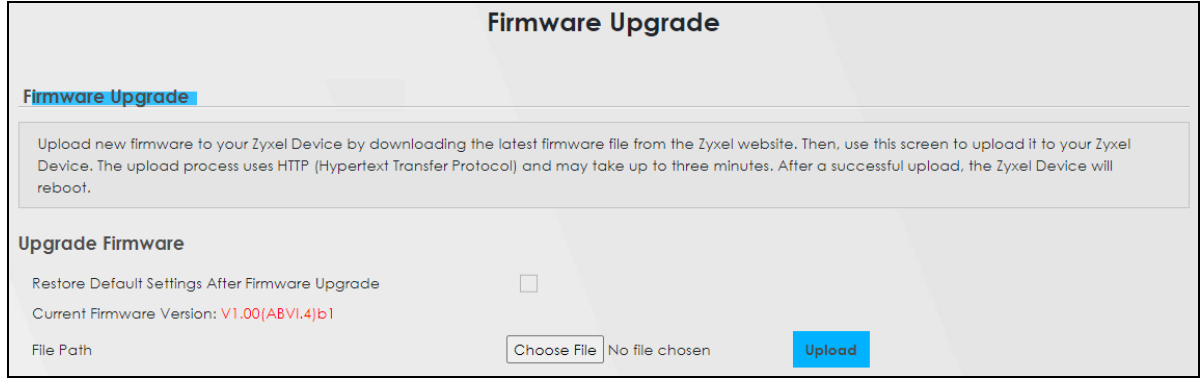

**288**

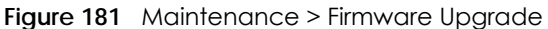

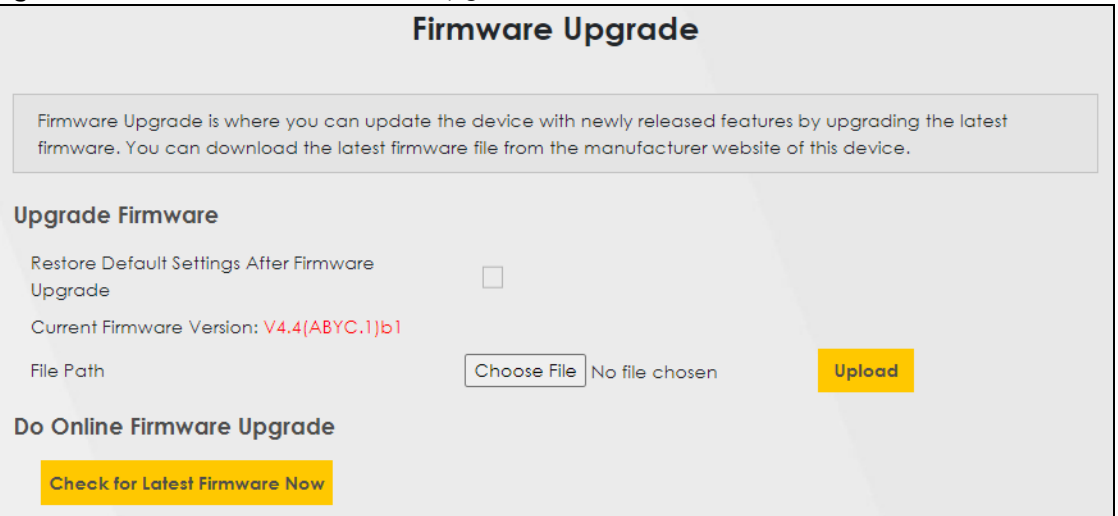

The following table describes the labels in this screen.

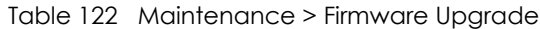

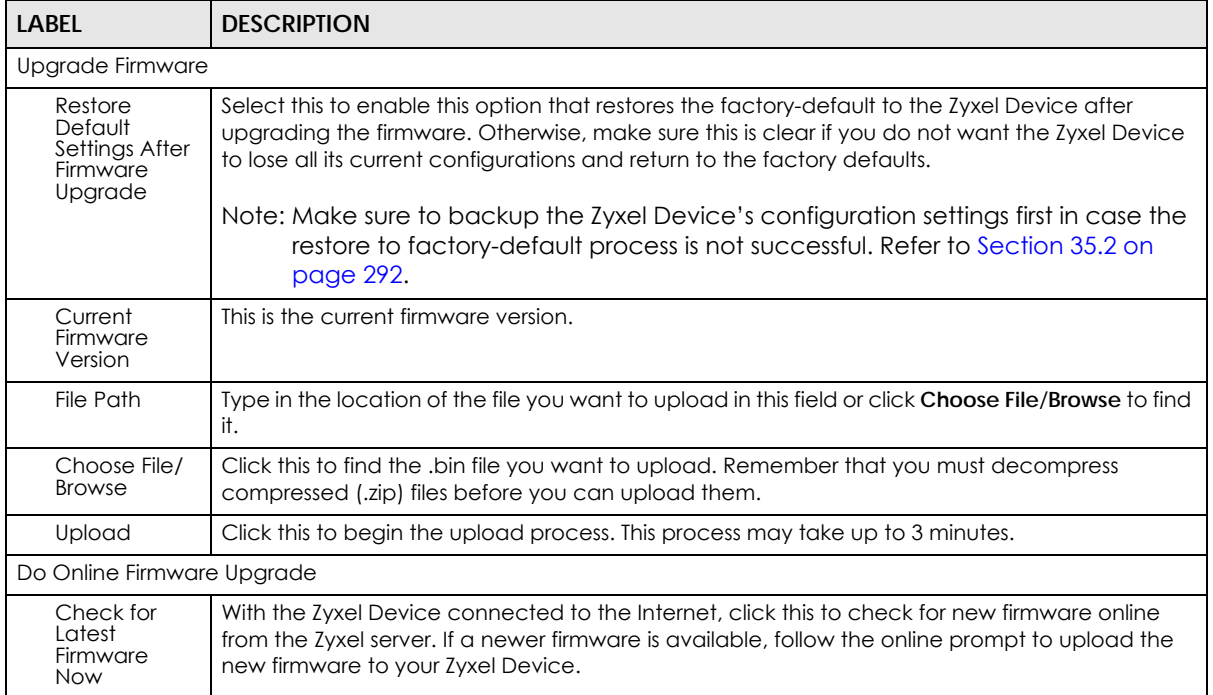

After you see the firmware updating screen, wait a few minutes before logging into the Zyxel Device again.

#### **Figure 182** Firmware Uploading

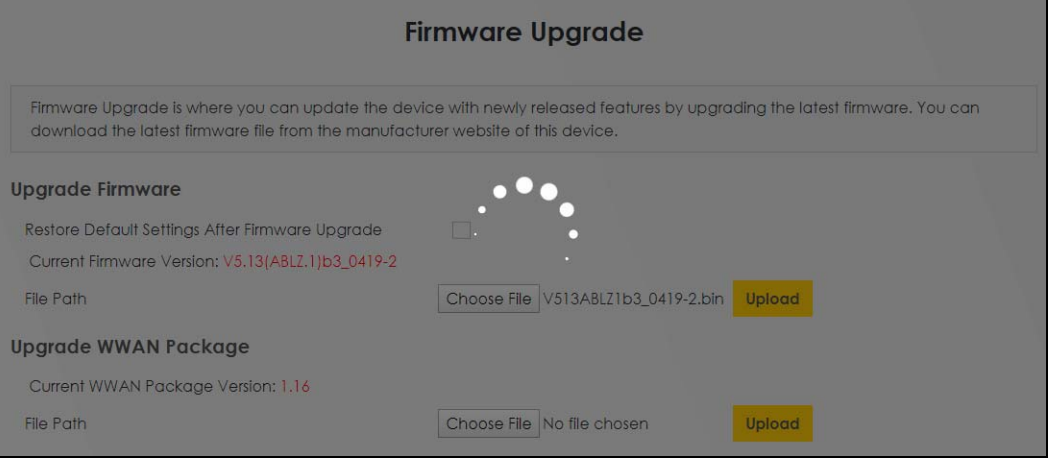

The Zyxel Device automatically restarts in this time causing a temporary network disconnect. In some operating systems, you may see the following icon on your desktop.

**Figure 183** Network Temporarily Disconnected

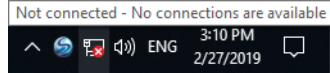

After 2 minutes, log in again and check your new firmware version in the **Connection Status** screen.

If the upload was not successful, an error screen will appear. Click **OK** to go back to the **Firmware Upgrade** screen.

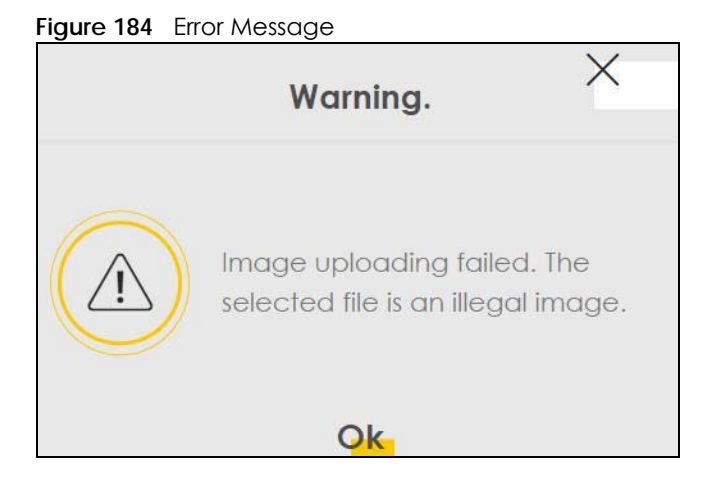

### **34.3 Module Upgrade**

This screen lets you upload new firmware specific to the built-in LTE module in order to improve the LTE module's reliability and performance. The upload process uses HTTP (Hypertext Transfer Protocol) and may take more than 3 minutes. After a successful upload, the Zyxel Device will reboot.

Note: Use this screen to upload LTE module firmware only when you are instructed by Zyxel technical support team and provided with new LTE firmware release.

Click **Maintenance** > **Firmware Upgrade** > **Module Upgrade** to open the **following** screen.

#### **Do NOT turn off the Zyxel Device while module firmware upload is in progress!**

**Figure 185** Maintenance > Firmware Upgrade > Module Upgrade

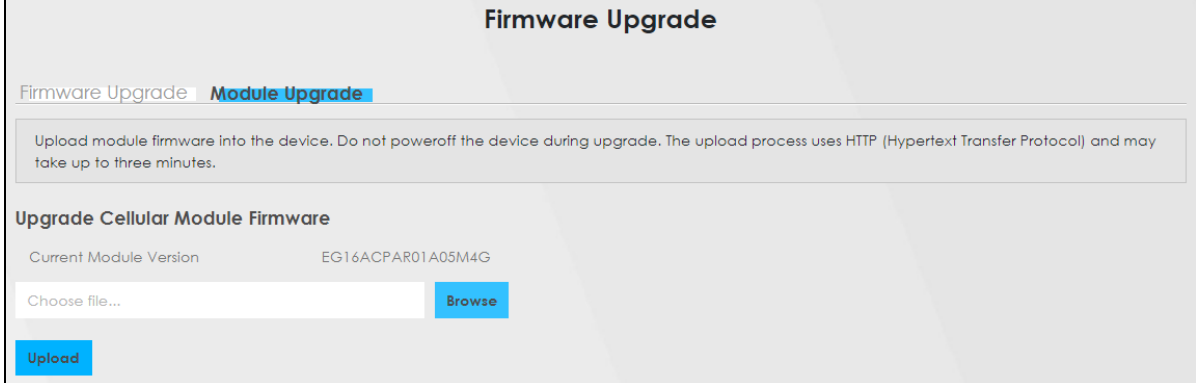

|  | <b>LABEL</b>                     | <b>DESCRIPTION</b>                                                                                                    |  |
|--|----------------------------------|----------------------------------------------------------------------------------------------------|--|
|  | Upgrade Cellular Module Firmware |                                                                                                    |  |
|  | Current<br>Module<br>Version     | This is the current module firmware version.                                                                                                  |  |
|  | Choose file                      | Enter the location of the file you want to upload in this field or click <b>Choose File/Browse</b> to find<br>it.                             |  |
|  | Choose File/<br><b>Browse</b>    | Click this to find the .bin file you want to upload. Remember that you must decompress<br>compressed (.zip) files before you can upload them. |  |
|  | Upload                           | Click this to begin the upload process. This process may take more than 3 minutes.                                                            |  |

Table 123 Maintenance > Firmware Upgrade > Module Upgrade

# **CHAPTER 35 Backup/Restore**

## **35.1 Backup/Restore Overview**

<span id="page-286-0"></span>Information related to factory default settings and backup configuration are shown in this screen. You can also use this to restore previous device configurations.

## **35.2 Backup/Restore**

Click **Maintenance** > **Backup/Restore**. Information related to factory defaults, backup configuration, and restoring configuration appears in this screen, as shown next.

#### **Figure 186** Maintenance > Backup/Restore

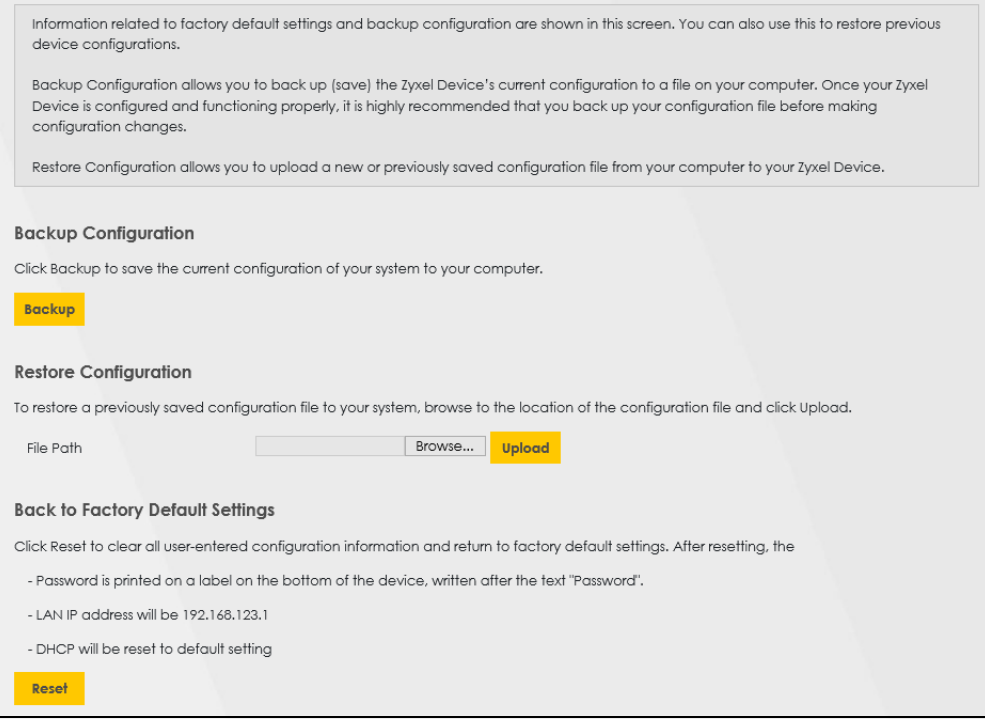

#### **Backup Configuration**

**Backup Configuration** allows you to back up (save) the Zyxel Device's current configuration to a file on your computer. Once your Zyxel Device is configured and functioning properly, it is highly recommended that you back up your configuration file before making configuration changes. The backup configuration file will be useful in case you need to return to your previous settings.

Click **Backup** to save the Zyxel Device's current configuration to your computer.

#### **Restore Configuration**

**Restore Configuration** allows you to upload a new or previously saved configuration file from your computer to your Zyxel Device.

Table 124 Restore Configuration

| <b>LABEL</b>            | <b>DESCRIPTION</b>                                                                                                    |
|-------------------------|----------------------------------------------------------------------------------------------------|
| File Path               | Type in the location of the file you want to upload in this field or click Choose File / Browse to find it.                              |
| Choose File<br>/ Browse | Click this to find the file you want to upload. Remember that you must decompress compressed<br>(.ZIP) files before you can upload them. |
| Upload                  | Click this to begin the upload process.                                                                                                  |
| Reset                   | Click this to reset your Zyxel Device settings back to the factory default.                                                              |

#### **Do not turn off the Zyxel Device while configuration file upload is in progress.**

After the Zyxel Device configuration has been restored successfully, the login screen appears. Login again to restart the Zyxel Device.

The Zyxel Device automatically restarts in this time causing a temporary network disconnect. In some operating systems, you may see the following icon on your desktop.

**Figure 187** Network Temporarily Disconnected

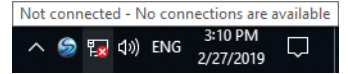

If you restore the default configuration, you may need to change the IP address of your computer to be in the same subnet as that of the default Zyxel Device IP address (192.168.1.1192.168.123.1).

If the upload was not successful, an error screen will appear. Click **OK** to go back to the **Configuration** screen.

**Figure 188** Configuration Upload Error

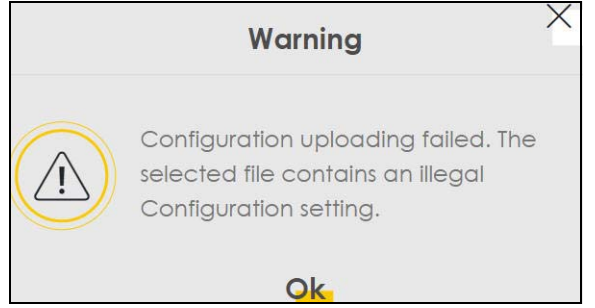

#### **Reset to Factory Defaults**

Click the **Reset** button to clear all user-entered configuration information and return the Zyxel Device to its factory defaults. The following warning screen appears.
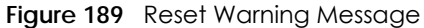

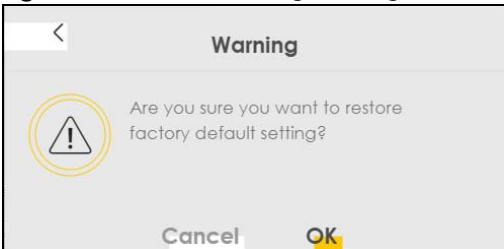

**Figure 190** Reset In Process Message

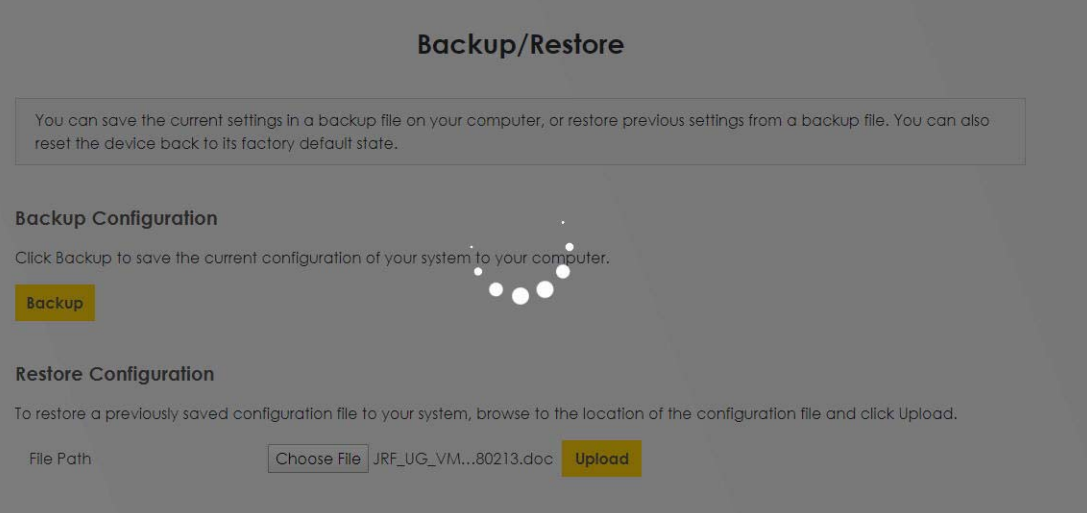

You can also press the **RESET** button on the panel to reset the factory defaults of your Zyxel Device.

## **35.3 Reboot**

System **Reboot** allows you to reboot the Zyxel Device remotely without turning the power off. You may need to do this if the Zyxel Device hangs, for example. This does not affect the Zyxel Device's configuration.

Click **Maintenance** > **Reboot**. Click **Reboot** to have the Zyxel Device reboot.

**Figure 191** Maintenance > Reboot

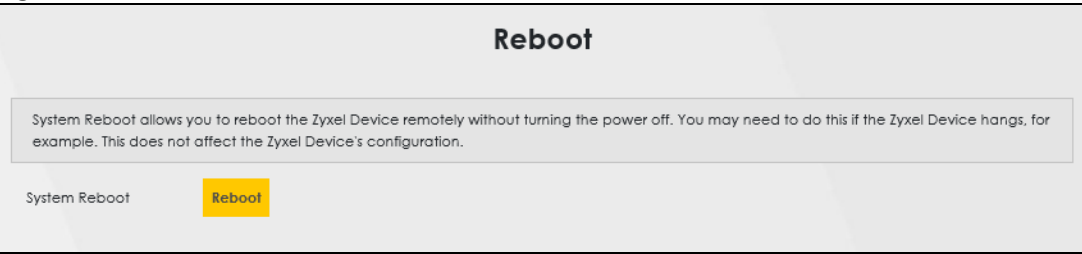

## **35.4 Schedule Reboot**

Use the **Schedule Reboot** screen to schedule the date and time to reboot the Zyxel Device remotely without turning the power off. You can also select a specific day of the week and time to periodically reboot the Zyxel Device remotely.

Click **Maintenance** > **Reboot** > **Schedule Reboot** to open the following screen.

**Figure 192** Maintenance > Reboot > Schedule Reboot

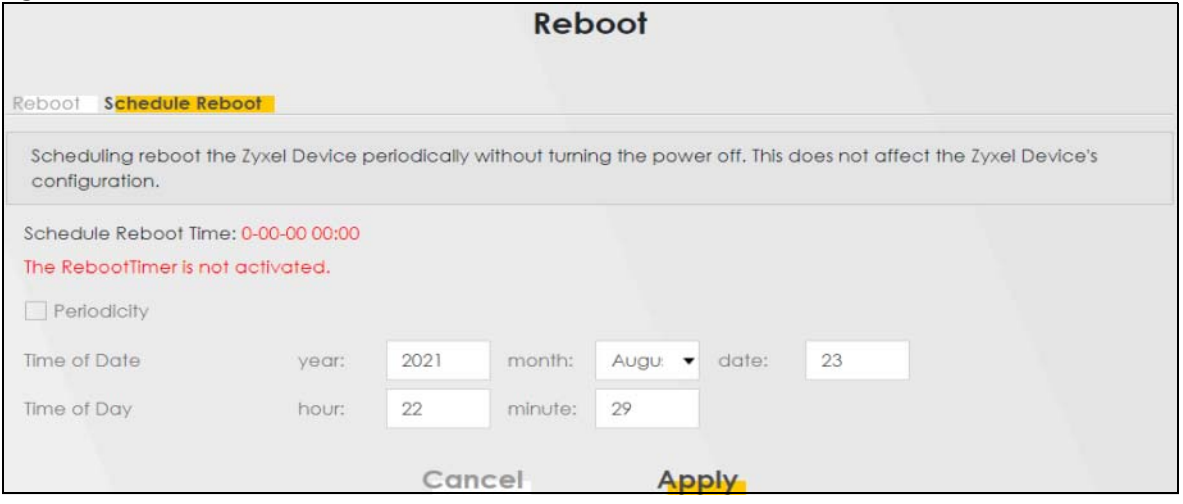

The following table describes the labels in this screen.

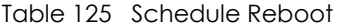

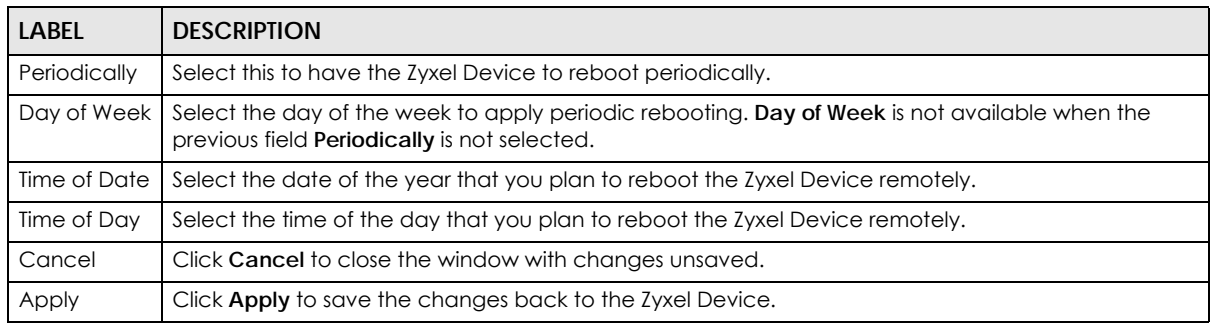

## **CHAPTER 36 Diagnostic**

## **36.1 Diagnostic Overview**

<span id="page-290-2"></span><span id="page-290-1"></span>The **Diagnostic** screen displays information to help you identify problems with the Zyxel Device.

## **36.1.1 What You Can Do in this Chapter**

• The **Diagnostic** screen lets you ping an IP address or trace the route packets take to a host [\(Section](#page-290-0)  [36.2 on page 296](#page-290-0)).

## <span id="page-290-0"></span>**36.2 Ping/TraceRoute/Nslookup Test/ Speed Test**

Use this screen to ping, traceroute, nslookup, or speed test for troubleshooting. Ping and traceroute are used to test whether a particular host is reachable. After entering an IP address and clicking one of the buttons to start a test, the results will be shown in the Ping/Traceroute Test area. Use nslookup to find the IP address for a host name and vice versa. Use speed test to determine the download and upload speed.

Note: Not all Zyxel Devices support speed test; see [Chapter 1 on page 16](#page-15-0) for more information.

Click **Maintenance** > **Diagnostic** to open the **Ping/TraceRoute/Nslookup/Speed Test** screen shown next.

**296**

#### **Figure 193** Maintenance > Diagnostic > Ping/Trace Route/Nslookup

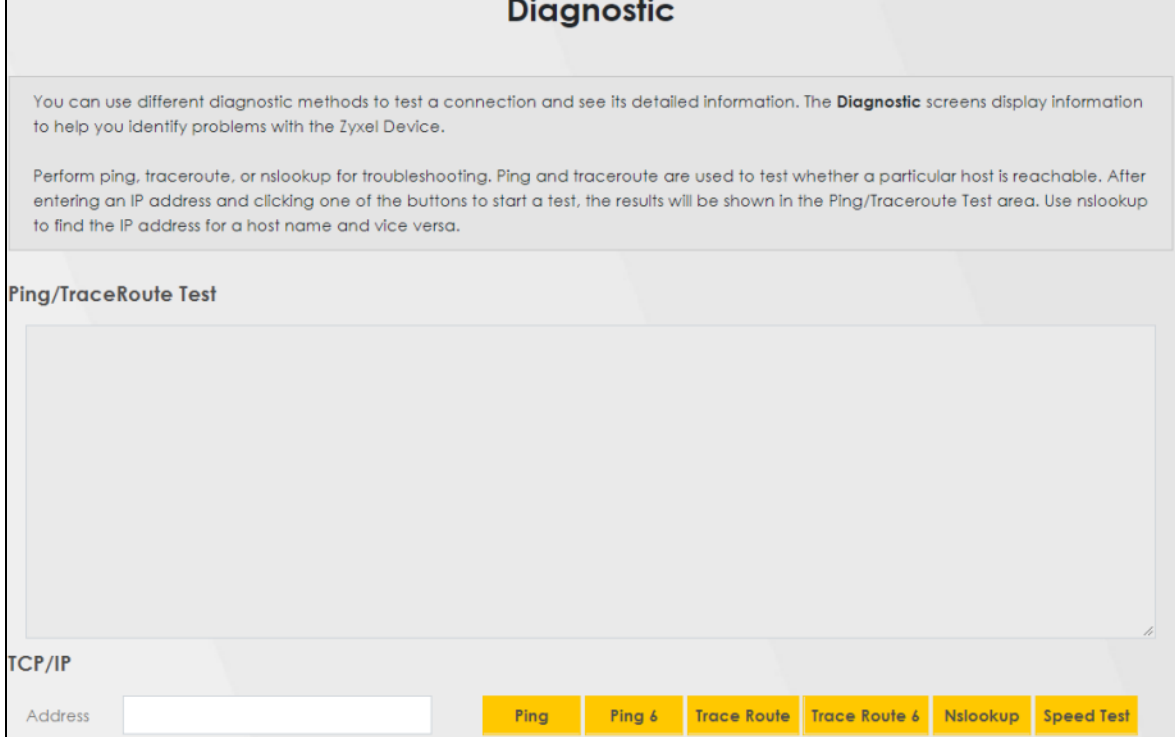

The following table describes the fields n this screen.

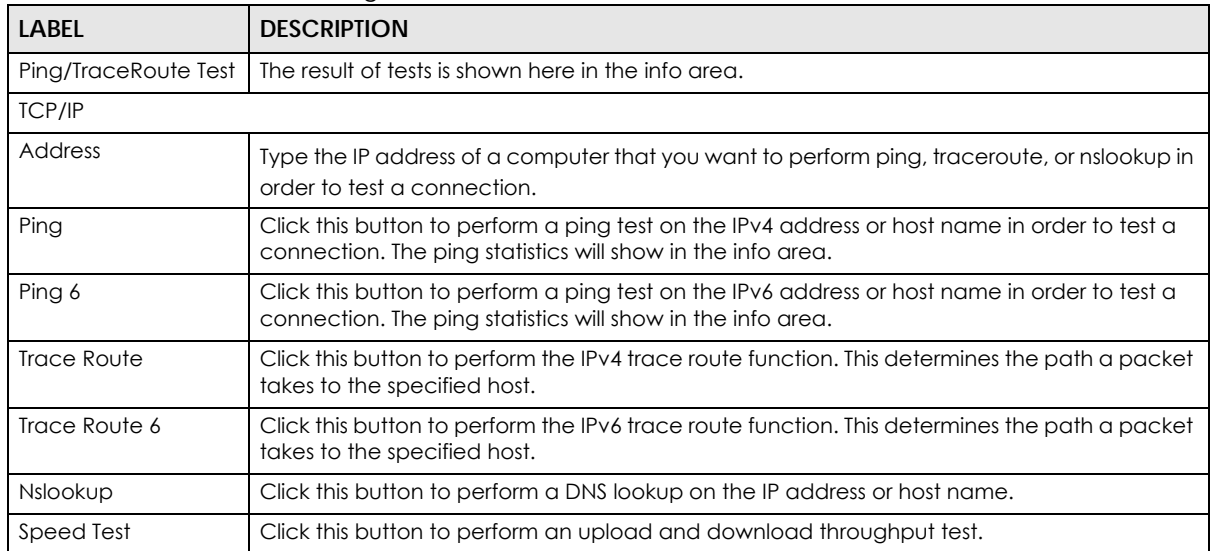

Table 126 Maintenance > Diagnostic

# **PART III Troubleshooting and Appendices**

Appendices contain general information. Some information may not apply to your Zyxel Device.

## **CHAPTER 37 Troubleshooting**

## **37.1 Overview**

This chapter offers some suggestions to solve problems you might encounter. The potential problems are divided into the following categories.

- [Power and Hardware Problems](#page-293-0)
- [Device Access Problems](#page-294-0)
- [Cellular Problems](#page-297-0)
- [Internet Problems](#page-298-0)
- [WiFi Problems](#page-300-0)
- [USB Problems](#page-300-1)
- [UPnP Problems](#page-301-0)

## <span id="page-293-0"></span>**37.2 Power and Hardware Problems**

#### The Zyxel Device does not turn on.

To check whether your model uses Power over Ethernet (PoE) for power, see more information at [Section 2.3 on page 27](#page-26-0).

#### **Non-PoE Devices**

- **1** Make sure you are using the power adapter included with the Zyxel Device.
- **2** Make sure the power adapter is connected to the Zyxel Device and plugged in to an appropriate power source. Make sure the power source is turned on.
- **3** Disconnect and re-connect the power adapter to the Zyxel Device.
- **4** Make sure you have pressed the **POWER** button to turn on the Zyxel Device.
- **5** If the problem continues, contact the vendor.

#### **PoE Devices**

**1** Make sure the PoE is connected to the Zyxel Device and plugged in to an appropriate power source.

#### **299**

- **2** Make sure the power source is turned on.
- **3** Turn the Zyxel Device off and on.
- **4** If the problem continues, contact the vendor.

The LED does not behave as expected.

- **1** Make sure you understand the normal behavior of the LED. See [Section 2.2 on page 24](#page-23-0).
- **2** Check the hardware connections.
- **3** Inspect your cables for damage. Contact the vendor to replace any damaged cables.
- **4** Turn the Zyxel Device off and on.
- <span id="page-294-3"></span>**5** If the problem continues, contact the vendor.

## <span id="page-294-0"></span>**37.3 Device Access Problems**

<span id="page-294-1"></span>I do not know the IP address of the Zyxel Device.

- **1** The default IP address is 192.168.1.1.
- **2** If you changed the IP address, you might be able to find the IP address of the Zyxel Device by looking up the IP address of your computer's default gateway. To do this in Microsoft Windows, click **Start** > **Run**, enter **cmd**, and then enter **ipconfig**. The IP address of the **Default Gateway** might be the IP address of the Zyxel Device, depending on your network environment.
- **3** If this does not work, reset the Zyxel Device to its factory defaults.Refer to [Section 35.2 on page 292](#page-286-0).

I forgot the admin password.

- **1** See the Zyxel Device label or this document's cover page for the default admin password.
- <span id="page-294-4"></span>**2** If you changed the password from default and cannot remember the new one, you have to reset the Zyxel Device to its factory default settings. Refer to [Section 35.2 on page 292.](#page-286-0)

<span id="page-294-2"></span>I cannot access the Web Configurator login screen.

- **1** Make sure you are using the correct IP address.
	- The default IP address is 192.168.1.1.
	- If you changed the IP address ([Section 9.2 on page 154\)](#page-153-0), use the new IP address.
	- If you changed the IP address and have forgotten the new address, see the troubleshooting suggestions for [I do not know the IP address of the Zyxel Device.](#page-294-1)
- **2** Check the hardware connections, and make sure the LEDs are behaving as expected. See [Section 2.2](#page-23-0)  [on page 24](#page-23-0).
- **3** Make sure your Internet browser does not block pop-up windows and has JavaScript and Java enabled.
- **4** If it is possible to log in from another interface, check the service control settings for HTTP and HTTPS (**Maintenance** > **Remote Management**).
- **5** Reset the Zyxel Device to its factory default, and try to access the Zyxel Device with the default IP address.
- **6** If the problem continues, contact the network administrator or vendor, or try one of the advanced suggestions.

#### **Advanced Suggestions**

- Make sure you have logged out of any earlier management sessions using the same user account even if they were through a different interface or using a different browser.
- Try to access the Zyxel Device using another service, such as Telnet. If you can access the Zyxel Device, check the remote management settings and firewall rules to find out why the Zyxel Device does not respond to HTTP.

#### I cannot log into the Zyxel Device.

- **1** Make sure you have entered the user name and password correctly. The default user name is **admin**. These both user name and password are case-sensitive, so make sure [Caps Lock] is not on.
- **2** You cannot log in to the Web Configurator while someone is using Telnet to access the Zyxel Device. Log out of the Zyxel Device in the other session, or ask the person who is logged in to log out.
- **3** Turn the Zyxel Device off and on.
- **4** If this does not work, you have to reset the Zyxel Device to its factory default.

I cannot log into the Zyxel Device using DDNS.

If you connect your Zyxel Device to the Internet and it uses a dynamic WAN IP address, it is inconvenient for you to manage the device from the Internet. The Zyxel Device's WAN IP address changes dynamically. Dynamic DNS (DDNS) allows you to access the Zyxel Device using a domain name.

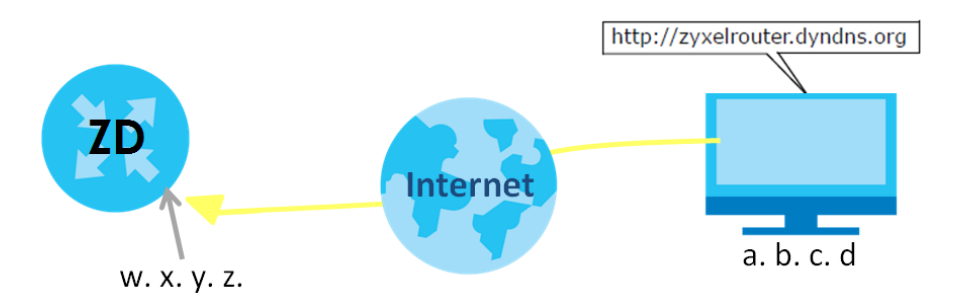

To use this feature, you have to apply for DDNS service at www.dyndns.org.

Note: If you have a private WAN IP address, then you cannot use DDNS.

Here are the three steps to use a domain name to log in the Web Configurator:

#### **Step 1 Register for a DDNS Account on www.dyndns.org**

- **1** Open a browser and type **http://www.dyndns.org**.
- **2** Apply for a user account. This tutorial uses **UserName1** and **12345** as the username and password.
- **3** Log into www.dyndns.org using your account.
- **4** Add a new DDNS host name. This tutorial uses the following settings as an example.
	- Hostname: **zyxelrouter.dyndns.org**
	- Service Type: **Host with IP address**
	- IP Address: Enter the WAN IP address that your Zyxel Device is currently using. You can find the IP address on the Zyxel Device's Web Configurator **Status** page.

Then you will need to configure the same account and host name on the Zyxel Device later.

#### **Step 2 Configure DDNS on Your Zyxel Device**

Configure the following settings in the **Network Setting** > **DNS** > **Dynamic DNS** screen.

- Select **Enable Dynamic DNS**.
- Select **www.DynDNS.com** as the service provider.
- Type **zyxelrouter.dyndns.org** in the **Host Name** field.
- Enter the user name (**UserName1**) and password (**12345**). Click **Apply**.

#### **Step 3 Test the DDNS Setting**

Now you should be able to access the Zyxel Device from the Internet. To test this:

- **1** Open a web browser on the computer (using the IP address **a.b.c.d**) that is connected to the Internet.
- **2** Type **http://zyxelrouter.dyndns.org** and press [Enter].
- **3** The Zyxel Device's login page should appear. You can then log into the Zyxel Device and manage it.

I cannot connect to the Zyxel Device using FTP, Telnet, SSH, or Ping.

- <span id="page-297-1"></span>**1** See the Remote Management section for details on allowing web services (such as HTTP, HTTPS, FTP, Telnet, SSH and Ping) to access the Zyxel Device.
- **2** Check the server **Port** number field for the web service in the **Maintenance** > **Remote Management** screen. You must use the same port number in order to use that web service for remote management.
- **3** Try the troubleshooting suggestions for [I cannot access the Web Configurator login screen.](#page-294-2) Ignore the suggestions about your browser.

## <span id="page-297-0"></span>**37.4 Cellular Problems**

The SIM card cannot be detected.

- **1** Disconnect the Zyxel Device from the power supply.
- **2** Remove the SIM card from its slot.
- **3** Clean the SIM card slot of any loose debris using compressed air.
- **4** Clean the gold connectors on the SIM card with a clean lint-free cloth.
- **5** Insert the SIM card into its slot and connect the Zyxel Device to the power supply to restart it.

I get an **Invalid** SIM card alert.

- **1** Make sure you have an active plan with your ISP.
- **2** Make sure that the Zyxel Device is in the coverage area of a cellular network.

I get a weak cellular signal.

**1** Find the location of your nearest cellular base stations, then install the Zyxel Device towards the direction of those sites. The nearest site or site with a direct line-of-sight is usually preferred.

- Note: It is best to test towards more than one cellular site, as the nearest site / line-of-sight is not always the best due to the terrain, interference, density of usage, and so on. All of these factors influence the stability, availability and throughput of the link to the Zyxel Device.
- **2** Position the Zyxel Device towards a direction where coverage is expected (example the nearest town).
- **3** Conduct test measurements using the Web Configurator's **System Monitor** > **Cellular WAN Status** screen to obtain a report of the cellular network signal strength and quality at various test positions.
	- Note: It is best to reboot the Zyxel Device before each test measurement is taken to ensure that it is not camping on the previous cellular site. This is because the Zyxel Device can 'lock' onto the previous cellular site even when the new cellular site is at a much better signal level and quality.

Although installing the Zyxel Device as high as possible is the usual rule of thumb, it is sometimes possible that the Zyxel Device is in a weak coverage spot at that specific height. Adjust the height to achieve the best service possible.

Note: Cellular network signals and quality can fluctuate. A measurement taken now and a few moments later can differ substantially even if nothing apparent has changed – this can be due to many aspects, such as fading, reflections, interference, capacity due to high network traffic, and so on.

It is possible that the network topology and usage changes over time, even from one minute to the next as network utilization increases. If poor performance is experienced at a later stage, re-test different installation locations again. It is possible that the current serving cellular site has become over utilized or is out-of-service. As the network design and topology changes, so will the experience change, either for the better or for the worse.

## <span id="page-298-0"></span>**37.5 Internet Problems**

#### I cannot access the Internet.

- <span id="page-298-1"></span>**1** Check the hardware connections and make sure the LEDs are behaving as expected. See the **Quick Start Guide**.
- **2** Check the SIM card. Maybe it has wrong settings, the account has expired, it needs to be removed and reinserted (refer to the Quick Start Guide), or it is missing. See [Section 37.7 on page 306](#page-300-1) for possible SIM card problems.
- **3** Make sure you entered your ISP account information correctly on the **Network Setting** > **Broadband** screen. Fields on this screen are case-sensitive, so make sure [Caps Lock] is not on.
- **4** For models that have optional dual LAN/WAN ports, make sure you converted the LAN port to a WAN port by clicking **Enable** on the **Network Setting** > **Broadband** > **Ethernet WAN** screen. Then make sure you have the Ethernet WAN port connected to a modem or router.
- **5** If you are trying to access the Internet wirelessly, make sure that you enabled the WiFi in the Zyxel Device and your wireless client and that the WiFi settings in the wireless client are the same as the settings in the Zyxel Device.
- **6** Disconnect all the cables from your device and reconnect them.
- **7** If the problem continues, contact your ISP.

I cannot connect to the Internet using an Ethernet connection.

- **1** Make sure you have the Ethernet WAN port connected to a MODEM or Router.
- **2** Make sure you configured a proper Ethernet WAN interface (**Network Setting** > **Broadband** screen) with the Internet account information provided by your ISP and that it is enabled.
- **3** Check that the WAN interface you are connected to is in the same interface group as the Ethernet connection (**Network Setting** > **Interface Group**).
- **4** If you set up a WAN connection using bridging service, make sure you turn off the DHCP feature in the **Network Setting** > **Home Networking** > **LAN Setup** screen to have the clients get WAN IP addresses directly from your ISP's DHCP server.

#### I cannot connect to the Internet using a cellular connection.

- **1** The DSL and Ethernet connections have priority in that order. If the DSL or Ethernet connection is up, then the cellular connection will be down.
- **2** Make sure you have connected a compatible cellular dongle to the USB port, if required.
- **3** Check that the Zyxel Device is within range of a cellular base station.

<span id="page-299-0"></span>The Internet connection is slow or intermittent.

- **1** There might be a lot of traffic on the network. If the Zyxel Device is sending or receiving a lot of information, try closing some programs that use the Internet, especially peer-to-peer applications.
- **2** Check the signal strength. Look at the LEDs, and check the LED section for more information. If the signal strength is low, try moving the Zyxel Device closer to the ISP's base station if possible, and look around to see if there are any devices that might be interfering with the wireless network (for example, microwaves, other wireless networks, and so on).
- **3** For models that support external antennas, connect two external antennas to improve the cellular WAN signal strength. Point the antennas to the base stations directions if you know where they are, or try pointing the antennas in different directions and check which provides the strongest signal to the Zyxel Device. See the Introduction chapter for more information.
- **4** Turn the Zyxel Device off and on.
- **5** If the problem continues, contact the network administrator or vendor, or try the advanced suggestions in [I cannot access the Web Configurator login screen..](#page-294-2)

Note: If your Zyxel Device is an outdoor-type, inclement weather like rain and hot weather may affect cellular signals.

## <span id="page-300-0"></span>**37.6 WiFi Problems**

The WiFi connection is slow and intermittent.

The following factors may cause interference:

- Obstacles: walls, ceilings, furniture, and so on.
- Building Materials: metal doors, aluminum studs.
- Electrical devices: microwaves, monitors, electric motors, cordless phones, and other WiFi devices.

To optimize the speed and quality of your WiFi connection, you can:

- Move your WiFi device closer to the AP if the signal strength is low.
- Reduce WiFi interference that may be caused by other WiFi networks or surrounding wireless electronics such as cordless phones.
- Place the AP where there are minimum obstacles (such as walls and ceilings) between the AP and the WiFi client.
- Reduce the number of WiFi clients connecting to the same AP simultaneously, or add additional APs if necessary.
- Try closing some programs that use the Internet, especially peer-to-peer applications. If the WiFi client is sending or receiving a lot of information, it may have too many programs open that use the Internet.

## <span id="page-300-1"></span>**37.7 USB Problems**

The Zyxel Device fails to detect my USB device.

- **1** Disconnect the USB device.
- **2** Reboot the Zyxel Device.
- **3** If you are connecting a USB hard drive that comes with an external power supply, make sure it is connected to an appropriate power source that is on.

**4** Reconnect your USB device to the Zyxel Device.

## <span id="page-301-0"></span>**37.8 UPnP Problems**

My computer cannot detect UPnP settings from the Zyxel Device.

- **1** Make sure that UPnP is enabled in your computer. For Windows 10, see [Section 9.6 on page 165.](#page-164-0)
- **2** On the Zyxel Device, make sure that UPnP is enabled on the **Network Settings** > **Home Networking** > **UPnP** screen. See [Section 9.4 on page 161](#page-160-0) for details.
- **3** Disconnect the Ethernet cable from the Zyxel Device's Ethernet port or from your computer.
- **4** Reconnect the Ethernet cable.
- **5** Restart your computer.

## <span id="page-302-0"></span>**APPENDIX A Customer Support**

In the event of problems that cannot be solved by using this manual, you should contact your vendor. If you cannot contact your vendor, then contact a Zyxel office for the region in which you bought the device.

For Zyxel Communications offices, see *https://service-provider.zyxel.com/global/en/contact-us* for the latest information.

For Zyxel Networks offices, see *https://www.zyxel.com/index.shtml* for the latest information.

Please have the following information ready when you contact an office.

## **Required Information**

- Product model and serial number.
- Warranty Information.
- Date that you received your device.
- Brief description of the problem and the steps you took to solve it.

## **Corporate Headquarters (Worldwide)**

#### **Taiwan**

- Zyxel Communications Corporation
- https://www.zyxel.com

#### **Asia**

#### **China**

- Zyxel Communications (Shanghai) Corp. Zyxel Communications (Beijing) Corp. Zyxel Communications (Tianjin) Corp.
- https://www.zyxel.com/cn/zh/

#### **India**

- Zyxel Technology India Pvt Ltd.
- https://www.zyxel.com/in/en/

## **Kazakhstan**

- Zyxel Kazakhstan
- https://www.zyxel.kz

#### **Korea**

- Zyxel Korea Corp.
- http://www.zyxel.kr

## **Malaysia**

- Zyxel Malaysia Sdn Bhd.
- http://www.zyxel.com.my

## **Pakistan**

- Zyxel Pakistan (Pvt.) Ltd.
- http://www.zyxel.com.pk

#### **Philippines**

- Zyxel Philippines
- http://www.zyxel.com.ph

## **Singapore**

- Zyxel Singapore Pte Ltd.
- http://www.zyxel.com.sg

## **Taiwan**

- Zyxel Communications Corporation
- https://www.zyxel.com/tw/zh/

## **Thailand**

- Zyxel Thailand Co., Ltd.
- https://www.zyxel.com/th/th/

## **Vietnam**

- Zyxel Communications Corporation-Vietnam Office
- https://www.zyxel.com/vn/vi

## **Europe**

## **Belarus**

- Zyxel BY
- https://www.zyxel.by

## **Bulgaria**

- Zyxel България
- https://www.zyxel.com/bg/bg/

## **Czech Republic**

- Zyxel Communications Czech s.r.o
- https://www.zyxel.com/cz/cs/

#### **Denmark**

- Zyxel Communications A/S
- https://www.zyxel.com/dk/da/

#### **Finland**

- Zyxel Communications
- https://www.zyxel.com/fi/fi/

#### **France**

- Zyxel France
- https://www.zyxel.fr

## **Germany**

- Zyxel Deutschland GmbH
- https://www.zyxel.com/de/de/

## **Hungary**

- Zyxel Hungary & SEE
- https://www.zyxel.com/hu/hu/

## **Italy**

- Zyxel Communications Italy
- https://www.zyxel.com/it/it/

## **Netherlands**

- Zyxel Benelux
- https://www.zyxel.com/nl/nl/

## **Norway**

- Zyxel Communications
- https://www.zyxel.com/no/no/

## **Poland**

- Zyxel Communications Poland
- https://www.zyxel.com/pl/pl/

## **Romania**

• Zyxel Romania

• https://www.zyxel.com/ro/ro

#### **Russia**

- Zyxel Russia
- https://www.zyxel.com/ru/ru/

#### **Slovakia**

- Zyxel Communications Czech s.r.o. organizacna zlozka
- https://www.zyxel.com/sk/sk/

## **Spain**

- Zyxel Communications ES Ltd.
- https://www.zyxel.com/es/es/

## **Sweden**

- Zyxel Communications
- https://www.zyxel.com/se/sv/

## **Switzerland**

- Studerus AG
- https://www.zyxel.ch/de
- https://www.zyxel.ch/fr

## **Turkey**

- Zyxel Turkey A.S.
- https://www.zyxel.com/tr/tr/

## **UK**

- Zyxel Communications UK Ltd.
- https://www.zyxel.com/uk/en/

## **Ukraine**

- Zyxel Ukraine
- http://www.ua.zyxel.com

## **South America**

## **Argentina**

- Zyxel Communications Corporation
- https://www.zyxel.com/co/es/

## **Brazil**

- Zyxel Communications Brasil Ltda.
- https://www.zyxel.com/br/pt/

## **Colombia**

- Zyxel Communications Corporation
- https://www.zyxel.com/co/es/

## **Ecuador**

- Zyxel Communications Corporation
- https://www.zyxel.com/co/es/

## **South America**

- Zyxel Communications Corporation
- https://www.zyxel.com/co/es/

## **Middle East**

## **Israel**

- Zyxel Communications Corporation
- http://il.zyxel.com/

## **North America**

## **USA**

- Zyxel Communications, Inc. North America Headquarters
- https://www.zyxel.com/us/en/

## **APPENDIX B IPv6**

#### **Overview**

<span id="page-307-0"></span>IPv6 (Internet Protocol version 6), is designed to enhance IP address size and features. The increase in IPv6 address size to 128 bits (from the 32-bit IPv4 address) allows up to 3.4 x  $10^{38}$  IP addresses.

#### **IPv6 Addressing**

<span id="page-307-1"></span>The 128-bit IPv6 address is written as eight 16-bit hexadecimal blocks separated by colons (:). This is an example IPv6 address 2001:0db8:1a2b:0015:0000:0000:1a2f:0000.

IPv6 addresses can be abbreviated in two ways:

- Leading zeros in a block can be omitted. So 2001:0db8:1a2b:0015:0000:0000:1a2f:0000 can be written as 2001:db8:1a2b:15:0:0:1a2f:0.
- Any number of consecutive blocks of zeros can be replaced by a double colon. A double colon can only appear once in an IPv6 address. So 2001:0db8:0000:0000:1a2f:0000:0000:0015 can be written as 2001:0db8::1a2f:0000:0000:0015, 2001:0db8:0000:0000:1a2f::0015, 2001:db8::1a2f:0:0:15 or 2001:db8:0:0:1a2f::15.

#### **Prefix and Prefix Length**

<span id="page-307-4"></span>Similar to an IPv4 subnet mask, IPv6 uses an address prefix to represent the network address. An IPv6 prefix length specifies how many most significant bits (start from the left) in the address compose the network address. The prefix length is written as "/x" where x is a number. For example,

2001:db8:1a2b:15::1a2f:0/32

means that the first 32 bits (2001:db8) is the subnet prefix.

#### **Link-local Address**

<span id="page-307-3"></span>A link-local address uniquely identifies a device on the local network (the LAN). It is similar to a "private IP address" in IPv4. You can have the same link-local address on multiple interfaces on a device. A linklocal unicast address has a predefined prefix of fe80::/10. The link-local unicast address format is as follows.

Table 127 Link-local Unicast Address Format

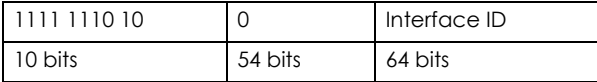

#### **Global Address**

<span id="page-307-2"></span>A global address uniquely identifies a device on the Internet. It is similar to a "public IP address" in IPv4. A global unicast address starts with a 2 or 3.

#### **Unspecified Address**

<span id="page-308-0"></span>An unspecified address (0:0:0:0:0:0:0:0 or ::) is used as the source address when a device does not have its own address. It is similar to "0.0.0.0" in IPv4.

#### **Loopback Address**

A loopback address (0:0:0:0:0:0:0:1 or ::1) allows a host to send packets to itself. It is similar to "127.0.0.1" in IPv4.

#### **Multicast Address**

In IPv6, multicast addresses provide the same functionality as IPv4 broadcast addresses. Broadcasting is not supported in IPv6. A multicast address allows a host to send packets to all hosts in a multicast group.

Multicast scope allows you to determine the size of the multicast group. A multicast address has a predefined prefix of ff00::/8. The following table describes some of the predefined multicast addresses.

Table 128 Predefined Multicast Address

| <b>MULTICAST ADDRESS</b> | <b>DESCRIPTION</b>                     |
|--------------------------|----------------------------------------|
| FF01:0:0:0:0:0:0:1       | All hosts on a local node.             |
| FF01:0:0:0:0:0:0:0:2     | All routers on a local node.           |
| FF02:0:0:0:0:0:0:1       | All hosts on a local connected link.   |
| FF02:0:0:0:0:0:0:0:2     | All routers on a local connected link. |
| FF05:0:0:0:0:0:0:2       | All routers on a local site.           |
| FF05:0:0:0:0:0:1:3       | All DHCP severs on a local site.       |

The following table describes the multicast addresses which are reserved and cannot be assigned to a multicast group.

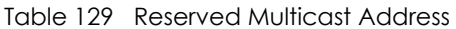

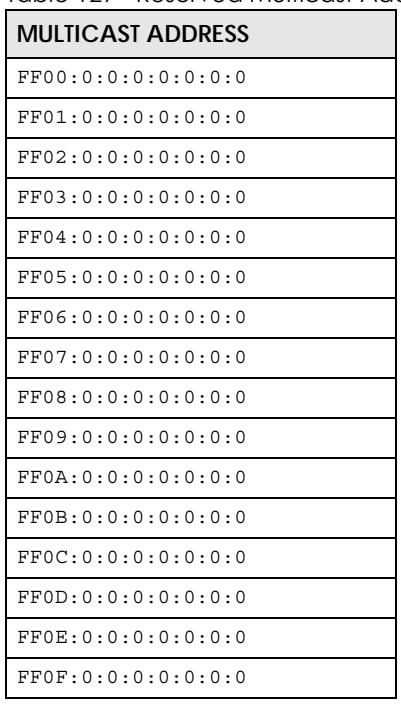

## **Subnet Masking**

Both an IPv6 address and IPv6 subnet mask compose of 128-bit binary digits, which are divided into eight 16-bit blocks and written in hexadecimal notation. Hexadecimal uses four bits for each character (1 – 10, A – F). Each block's 16 bits are then represented by four hexadecimal characters. For example, FFFF:FFFF:FFFF:FFFF:FC00:0000:0000:0000.

## **Interface ID**

<span id="page-309-1"></span>In IPv6, an interface ID is a 64-bit identifier. It identifies a physical interface (for example, an Ethernet port) or a virtual interface (for example, the management IP address for a VLAN). One interface should have a unique interface ID.

#### **EUI-64**

<span id="page-309-0"></span>The EUI-64 (Extended Unique Identifier) defined by the IEEE (Institute of Electrical and Electronics Engineers) is an interface ID format designed to adapt with IPv6. It is derived from the 48-bit (6-byte) Ethernet MAC address as shown next. EUI-64 inserts the hex digits fffe between the third and fourth bytes of the MAC address and complements the seventh bit of the first byte of the MAC address. See the following example.

#### **Table 130**

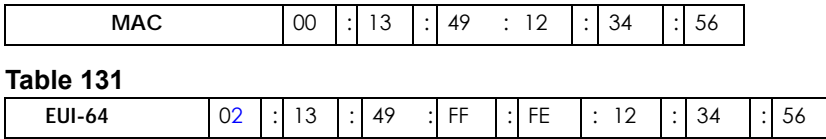

## **Identity Association**

An Identity Association (IA) is a collection of addresses assigned to a DHCP client, through which the server and client can manage a set of related IP addresses. Each IA must be associated with exactly one interface. The DHCP client uses the IA assigned to an interface to obtain configuration from a DHCP server for that interface. Each IA consists of a unique IAID and associated IP information. The IA type is the type of address in the IA. Each IA holds one type of address. IA\_NA means an identity association for non-temporary addresses and IA\_TA is an identity association for temporary addresses. An IA\_NA option contains the T1 and T2 fields, but an IA\_TA option does not. The DHCPv6 server uses T1 and T2 to control the time at which the client contacts with the server to extend the lifetimes on any addresses in the IA\_NA before the lifetimes expire. After T1, the client sends the server (**S1**) (from which the addresses in the IA\_NA were obtained) a Renew message. If the time T2 is reached and the server does not respond, the client sends a Rebind message to any available server (**S2**). For an IA\_TA, the client may send a Renew or Rebind message at the client's discretion.

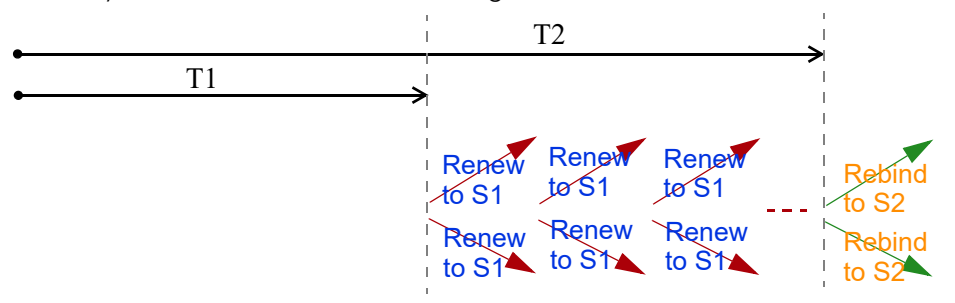

#### **DHCP Relay Agent**

A DHCP relay agent is on the same network as the DHCP clients and helps forward messages between the DHCP server and clients. When a client cannot use its link-local address and a well-known multicast address to locate a DHCP server on its network, it then needs a DHCP relay agent to send a message to a DHCP server that is not attached to the same network.

The DHCP relay agent can add the remote identification (remote-ID) option and the interface-ID option to the Relay-Forward DHCPv6 messages. The remote-ID option carries a user-defined string, such as the system name. The interface-ID option provides slot number, port information and the VLAN ID to the DHCPv6 server. The remote-ID option (if any) is stripped from the Relay-Reply messages before the relay agent sends the packets to the clients. The DHCP server copies the interface-ID option from the Relay-Forward message into the Relay-Reply message and sends it to the relay agent. The interface-ID should not change even after the relay agent restarts.

#### **Prefix Delegation**

Prefix delegation enables an IPv6 router to use the IPv6 prefix (network address) received from the ISP (or a connected uplink router) for its LAN. The Zyxel Device uses the received IPv6 prefix (for example, 2001:db2::/48) to generate its LAN IP address. Through sending Router Advertisements (RAs) regularly by multicast, the Zyxel Device passes the IPv6 prefix information to its LAN hosts. The hosts then can use the prefix to generate their IPv6 addresses.

#### **ICMPv6**

Internet Control Message Protocol for IPv6 (ICMPv6 or ICMP for IPv6) is defined in RFC 4443. ICMPv6 has a preceding Next Header value of 58, which is different from the value used to identify ICMP for IPv4. ICMPv6 is an integral part of IPv6. IPv6 nodes use ICMPv6 to report errors encountered in packet processing and perform other diagnostic functions, such as "ping".

## **Neighbor Discovery Protocol (NDP)**

The Neighbor Discovery Protocol (NDP) is a protocol used to discover other IPv6 devices and track neighbor's reachability in a network. An IPv6 device uses the following ICMPv6 messages types:

- Neighbor solicitation: A request from a host to determine a neighbor's link-layer address (MAC address) and detect if the neighbor is still reachable. A neighbor being "reachable" means it responds to a neighbor solicitation message (from the host) with a neighbor advertisement message.
- Neighbor advertisement: A response from a node to announce its link-layer address.
- Router solicitation: A request from a host to locate a router that can act as the default router and forward packets.
- Router advertisement: A response to a router solicitation or a periodical multicast advertisement from a router to advertise its presence and other parameters.

#### **IPv6 Cache**

An IPv6 host is required to have a neighbor cache, destination cache, prefix list and default router list. The Zyxel Device maintains and updates its IPv6 caches constantly using the information from response messages. In IPv6, the Zyxel Device configures a link-local address automatically, and then sends a neighbor solicitation message to check if the address is unique. If there is an address to be resolved or verified, the Zyxel Device also sends out a neighbor solicitation message. When the Zyxel Device

receives a neighbor advertisement in response, it stores the neighbor's link-layer address in the neighbor cache. When the Zyxel Device uses a router solicitation message to query for a router and receives a router advertisement message, it adds the router's information to the neighbor cache, prefix list and destination cache. The Zyxel Device creates an entry in the default router list cache if the router can be used as a default router.

When the Zyxel Device needs to send a packet, it first consults the destination cache to determine the next hop. If there is no matching entry in the destination cache, the Zyxel Device uses the prefix list to determine whether the destination address is on-link and can be reached directly without passing through a router. If the address is unlink, the address is considered as the next hop. Otherwise, the Zyxel Device determines the next-hop from the default router list or routing table. Once the next hop IP address is known, the Zyxel Device looks into the neighbor cache to get the link-layer address and sends the packet when the neighbor is reachable. If the Zyxel Device cannot find an entry in the neighbor cache or the state for the neighbor is not reachable, it starts the address resolution process. This helps reduce the number of IPv6 solicitation and advertisement messages.

#### **Multicast Listener Discovery**

The Multicast Listener Discovery (MLD) protocol (defined in RFC 2710) is derived from IPv4's Internet Group Management Protocol version 2 (IGMPv2). MLD uses ICMPv6 message types, rather than IGMP message types. MLDv1 is equivalent to IGMPv2 and MLDv2 is equivalent to IGMPv3.

MLD allows an IPv6 switch or router to discover the presence of MLD listeners who wish to receive multicast packets and the IP addresses of multicast groups the hosts want to join on its network.

MLD snooping and MLD proxy are analogous to IGMP snooping and IGMP proxy in IPv4.

MLD filtering controls which multicast groups a port can join.

#### **MLD Messages**

A multicast router or switch periodically sends general queries to MLD hosts to update the multicast forwarding table. When an MLD host wants to join a multicast group, it sends an MLD Report message for that address.

An MLD Done message is equivalent to an IGMP Leave message. When an MLD host wants to leave a multicast group, it can send a Done message to the router or switch. The router or switch then sends a group-specific query to the port on which the Done message is received to determine if other devices connected to this port should remain in the group.

## **Example – Enabling IPv6 on Windows 10**

Windows 10 supports IPv6 by default. DHCPv6 is also enabled when you enable IPv6 on a Windows 10 computer.

To enable IPv6 in Windows 10:

- **1** Click the start icon, **Settings** and then **Network & Internet**.
- **2** Select the **Internet Protocol Version 6 (TCP/IPv6)** checkbox to enable it.
- **3** Click **OK** to save the change.

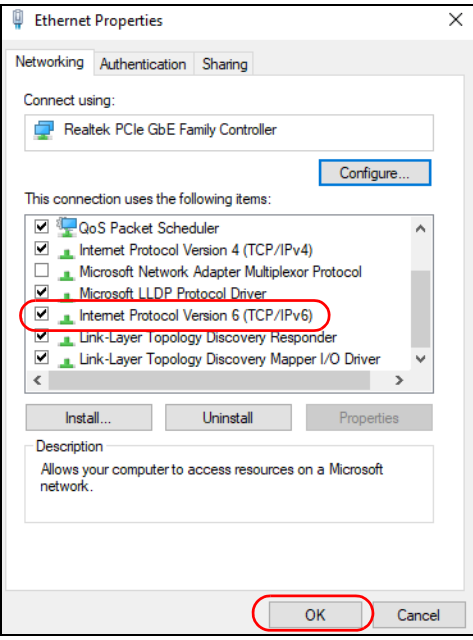

- **4** Click the Search icon  $\left( \frac{P}{P} \right)$  and then type "cmd" in the search box..
- **5** Use the ipconfig command to check your dynamic IPv6 address. This example shows a global address (2001:b021:2d::1000) obtained from a DHCP server.

```
C:\>ipconfig
Windows IP Configuration
Ethernet adapter Local Area Connection:
   Connection-specific DNS Suffix . : 
 IPv6 Address. . . . . . . . . . . : 2001:b021:2d::1000
 Link-local IPv6 Address . . . . . : fe80::25d8:dcab:c80a:5189%11
 IPv4 Address. . . . . . . . . . . : 172.16.100.61
 Subnet Mask . . . . . . . . . . . : 255.255.255.0
   Default Gateway . . . . . . . . . : fe80::213:49ff:f
```
## **APPENDIX C Legal Information**

#### <span id="page-313-0"></span>**Copyright**

Copyright © 2022 by Zyxel and/or its affiliates.

The contents of this publication may not be reproduced in any part or as a whole, transcribed, stored in a retrieval system, translated into any language, or transmitted in any form or by any means, electronic, mechanical, magnetic, optical, chemical, photocopying, manual, or otherwise, without the prior written permission of Zyxel and/or its affiliates. Published by Zyxel and/or its affiliates. All rights reserved.

#### **Disclaimer**

<span id="page-313-1"></span>Zyxel does not assume any liability arising out of the application or use of any products, or software described herein. Neither does it convey any license under its patent rights nor the patent rights of others. Zyxel further reserves the right to make changes in any products described herein without notice. This publication is subject to change without notice.

#### **Regulatory Notice and Statement**

#### **UNITED STATES of AMERICA (LTE7461-M602)**

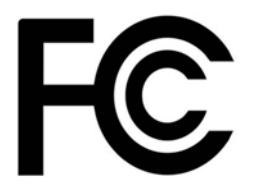

The following information applies if you use the product within USA area.

#### **FCC EMC Statement**

- The device complies with Part 15 of FCC rules. Operation is subject to the following two conditions:
	- (1) This device may not cause harmful interference, and
	- (2) This device must accept any interference received, including interference that may cause undesired operation.
- Changes or modifications not expressly approved by the party responsible for compliance could void the user's authority to operate the device.
- This product has been tested and complies with the specifications for a Class B digital device, pursuant to Part 15 of the FCC Rules. These limits are designed to provide reasonable protection against harmful interference in a residential installation. This device generates, uses, and can radiate radio frequency energy and, if not installed and used according to the instructions, may cause harmful interference to radio communications. However, there is no guarantee that interference will not occur in a particular installation.
- If this device does cause harmful interference to radio or television reception, which is found by turning the device off and on, the user is encouraged to try to correct the interference by one or more of the following measures:
	- Reorient or relocate the receiving antenna
	- Increase the separation between the devices
	- Connect the equipment to an outlet other than the receiver's
	- Consult a dealer or an experienced radio/TV technician for assistance

The following information applies if you use the product with RF function within USA area.

#### **FCC Radiation Exposure Statement**

- This device complies with FCC RF radiation exposure limits set forth for an uncontrolled environment.
- This transmitter must be at least 30 cm from the user and must not be co-located or operating in conjunction with any other antenna or transmitter.
- Operation of this device is restricted to indoor use only, except for relevant user's manual mention that this device can be installed into the external environment.

#### **CANADA (LTE7461-M602)**

The following information applies if you use the product within Canada area.

#### **Innovation, Science and Economic Development Canada ICES Statement**

CAN ICES-3 (B)/NMB-3(B)

#### **Innovation, Science and Economic Development Canada RSS-GEN & RSS-247 Statement**

• This device contains licence-exempt transmitter(s)/receiver(s) that comply with Innovation, Science and Economic Development Canada's licence-exempt RSS(s). Operation is subject to the following two conditions: (1) this device may not cause interference, and (2) this device must accept any interference, including interference that may cause undesired operation of the device.

• This radio transmitter (2468C-LTE7461M602) has been approved by Innovation, Science and Economic Development Canada to operate with the antenna types listed below with the maximum permissible gain indicated. Antenna types not included in this list that have, a gain greater than the maximum gain indicated for any type listed, are strictly prohibited for use with this device.

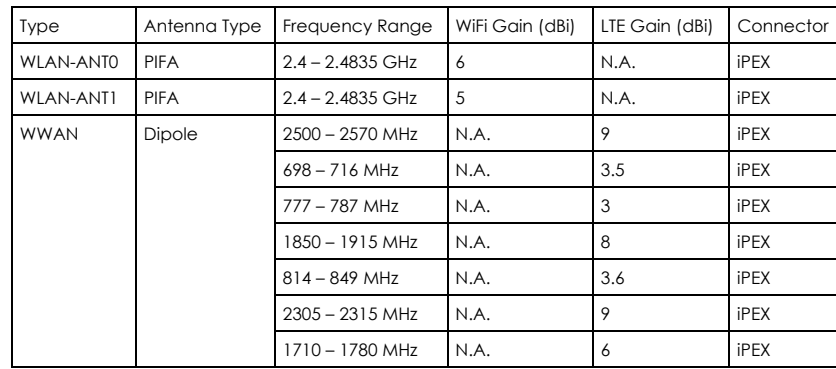

#### **Antenna Information**

If the product with 5G wireless function operating in 5150-5250 MHz and 5725-5850 MHz, the following attention must be paid,

- The device for operation in the band 5150-5250 MHz is only for indoor use to reduce the potential for harmful interference to co-channel mobile satellite systems.
- For devices with detachable antenna(s), the maximum antenna gain permitted for devices in the band 5725-5850 MHz shall be such that the equipment still complies with the e.i.r.p. limits as appropriate; and
- Where applicable, antenna type(s), antenna models(s), and the worst-case tilt angle(s) necessary to remain compliant with the e.i.r.p. elevation mask requirement set forth in Section 6.2.2.3 of RSS 247 shall be clearly indicated.
- If the product with 5G wireless function operating in 5250-5350 MHz and 5470-5725 MHz, the following attention must be paid.
- For devices with detachable antenna(s), the maximum antenna gain permitted for devices in the bands 5250-5350 MHz and 5470-5725 MHz shall be such that the equipment still complies with the e.i.r.p. limit.
- L'émetteur/récepteur exempt de licence contenu dans le présent appareil est conforme aux CNR d'Innovation, Sciences et Développement économique Canada applicables aux appareils radio exempts de licence. L'exploitation est autorisée aux deux conditions suivantes : (1) l'appareil ne doit pas produire de brouillage; (2) L'appareil doit accepter tout brouillage radioélectrique subi, même si le brouillage est susceptible d'en compromettre le fonctionnement.
- Le présent émetteur radio (2468C-LTE7461M602) a été approuvé par Innovation, Sciences et Développement économique Canada pour fonctionner avec les types d'antenne énumérés ci dessous et ayant un gain admissible maximal. Les types d'antenne non inclus dans cette liste, et dont le gain est supérieur au gain maximal indiqué pour tout type figurant sur la liste, sont strictement interdits pour l'exploitation de l'émetteur.

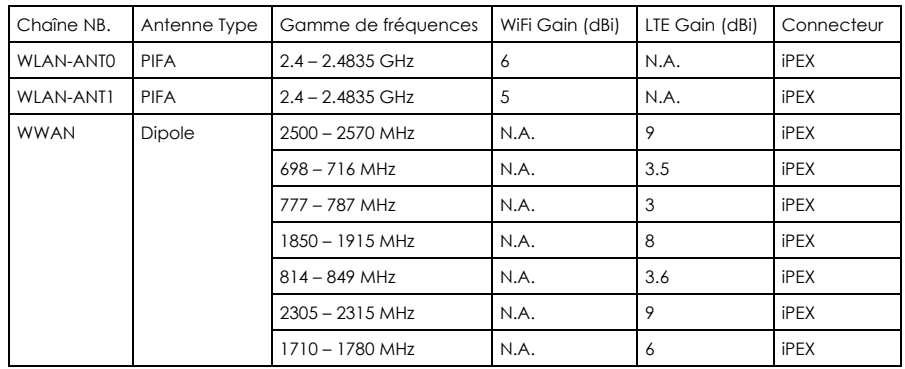

#### **informations antenne**

Lorsque la fonction sans fil 5G fonctionnant en 5150-5250 MHz and 5725-5850 MHz est activée pour ce produit , il est nécessaire de porter une attention particulière aux choses suivantes

- Les dispositifs fonctionnant dans la bande de 5 150 à 5 250 MHz sont réservés uniquement pour une utilisation à l'intérieur afin de réduire les risques de brouillage préjudiciable aux systèmes de satellites mobiles utilisant les mêmes canaux;
- Pour les dispositifs munis d'antennes amovibles, le gain maximal d'antenne permis (pour les dispositifs utilisant la bande de 5 725 à 5 850 MHz) doit être conforme à la limite de la p.i.r.e. spécifiée, selon le cas;
- Lorsqu'il y a lieu, les types d'antennes (s'il y en a plusieurs), les numéros de modèle de l'antenne et les pires angles d'inclinaison nécessaires pour rester conforme à l'exigence de la p.i.r.e. applicable au masque d'élévation, énoncée à la section 6.2.2.3 du CNR-247, doivent être clairement indiqués.

Lorsque la fonction sans fil 5G fonctionnant en 5250-5350 MHz et 5470-5725 MHz est activée pour ce produit , il est nécessaire de porter une attention particulière aux choses suivantes.

• Pour les dispositifs munis d'antennes amovibles, le gain maximal d'antenne permis pour les dispositifs utilisant les bandes de 5 250 à 5 350 MHz et de 5 470 à 5 725 MHz doit être conforme à la limite de la p.i.r.e.

#### **Industry Canada radiation exposure statement**

This device complies with ISED radiation exposure limits set forth for an uncontrolled environment. This device should be installed and operated with a minimum distance of 30 cm between the radiator and your body.

#### **Déclaration d'exposition aux radiations:**

Cet équipement est conforme aux limites d'exposition aux rayonnements ISED établies pour un environnement non contrôlé. Cet équipement doit être installé et utilisé avec un minimum de 30 cm de distance entre la source de rayonnement et votre corps.

#### **EUROPEAN UNION and UNITED KINGDOM**

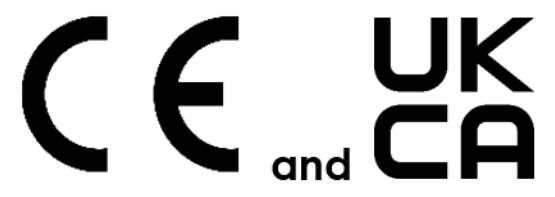

The following information applies if you use the product within the European Union and United Kingdom.

#### **Declaration of Conformity with Regard to EU Directive 2014/53/EU (Radio Equipment Directive, RED) and UK Regulation**

- Compliance information for wireless products relevant to the EU, United Kingdom and other Countries following the EU Directive 2014/53/EU (RED) and UK regulation. And this product may be used in all EU countries (and other countries following the EU Directive 2014/53/EU) and United Kingdom without any limitation except for the countries mentioned below table:
- In the majority of the EU, United Kingdom and other European countries, the 5 GHz bands have been made available for the use of wireless local area networks (LANs). Later in this document you will find an overview of countries in which additional restrictions or requirements or both are applicable. The requirements for any country may evolve. Zyxel recommends that you check with the local authorities for the latest status of their national regulations for the 5 GHz wireless LANs. • If this device for operation in the band 5150 – 5350 MHz, it is for indoor use only.
- 
- This equipment should be installed and operated with a minimum distance of 20 cm between the radio equipment and your body. For the LTE7240-M403, the minimum distance between radio equipment and body is 25 cm.
- The maximum RF power operating for each band as follows:

```
LTE3301-PLUS
```

```
• WCDMA
```
- The band 880 915 MHz is 24 dBm
- The band 1710 1785 MHz is 24 dBm
- The band 1920 1980 MHz is 24 dBm
- LTE
	- The band 703 748 MHz is 23 dBm
	- The band 832 862 MHz is 23 dBm
	- The band 880 915 MHz is 23 dBm
	- The band 1710 1785 MHz is 23 dBm
	- The band 1920 1980 MHz is 23 dBm
	-
	- The band 2300 2400 MHz is 23 dBm
	- The band 2500 2570 MHz is 23 dBml
	- The band 2570 2620 MHz is 23 dBm

```
• WiFi
```
- The band 2400 2483.5 MHz is 81.28 mW
- The band 5150 5350 MHz is 123.88 mW
- The band 5470 5725 MHz is 612.35 mW
- NR5101

• WCDMA

- The band 880 915 MHz is 24 dBm
- The band 1710 1785 MHz is 24 dBm
- 
- The band 1920 1980 MHz is 24 dBm
- LTE
	- The band 703 748 MHz is 23 dBm
	- The band 832 862 MHz is 23 dBm
	- The band 880 915 MHz is 23 dBm
	- The band 1452 1496 MHz is 23 dBm
	- The band 1710 1785 MHz is 23 dBm
	- The band 1920 1980 MHz is 23 dBm
	- The band 2010 2025 MHz is 23 dBm
	- The band 2300 2400 MHz is 23 dBm
	- The band  $2500 2570$  MHz is  $23$  dBm
	- The band 2570 2620 MHz is 23 dBm
	- The band 3400 3600 MHz is 23 dBm
	- The band 3600 3800 MHz is 23 dBm
- NR
	- The band 2496 2690 MHz is 26 dBm

```
• The band 3300 – 3800 MHz is 26 dBm
   • The band 3300 – 4200 MHz is 26 dBm
• WiFi
   • The band 2400 – 2483.5 MHz is 95.16 mW
   • The band 5150 – 5350 MHz is 177.42 mW
   • The band 5470 – 5725 MHz is 451.86 mW
NR7101
• WCDMA
   • The band 880 – 915 MHz is 24 dBm
   • The band 1710 – 1785 MHz is 24 dBm
   • The band 1920 – 1980 MHz is 24 dBm
• LTE
   • The band 703 – 748 MHz is 23 dBm
   • The band 832 – 862 MHz is 23 dBm
   • The band 880 – 915 MHz is 23 dBm
   • The band 1710 – 1785 MHz is 23 dBm
   • The band 1920 – 1980 MHz is 23 dBm
   • The band 2010 – 2025 MHz is 23 dBm
   • The band 2300 – 2400 MHz is 23 dBm
   • The band 2500 – 2570 MHz is 23 dBm
   • The band 2570 – 2620 MHz is 23 dBm
   • The band 3400 – 3600 MHz is 23 dBm
• NR
   • The band 2496 – 2690 MHz is 26 dBm
```
- The band 3300 3800 MHz is 26 dBm
- The band 3300 4200 MHz is 26 dBm

• WiFi

• The band 2400 – 2483.5 MHz is 86.10 mW

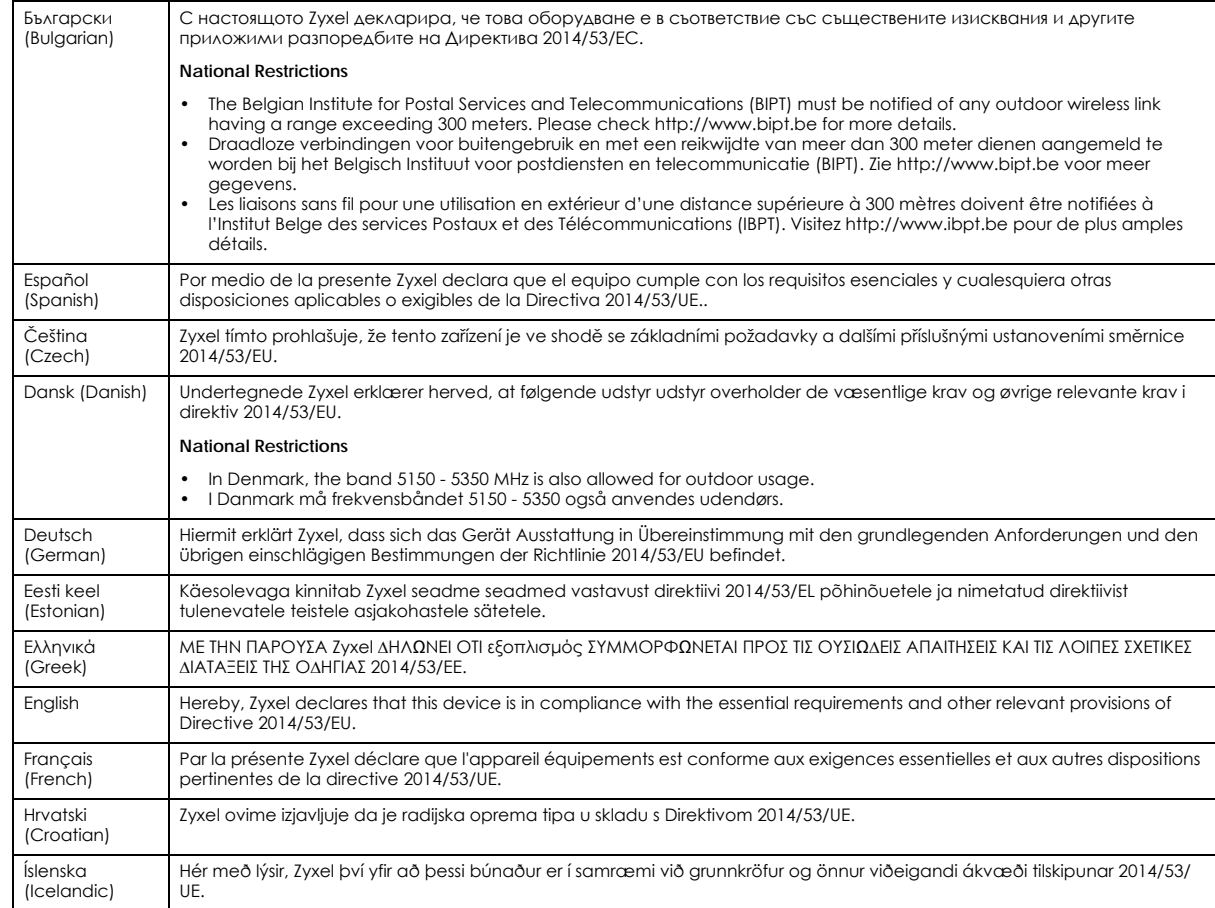

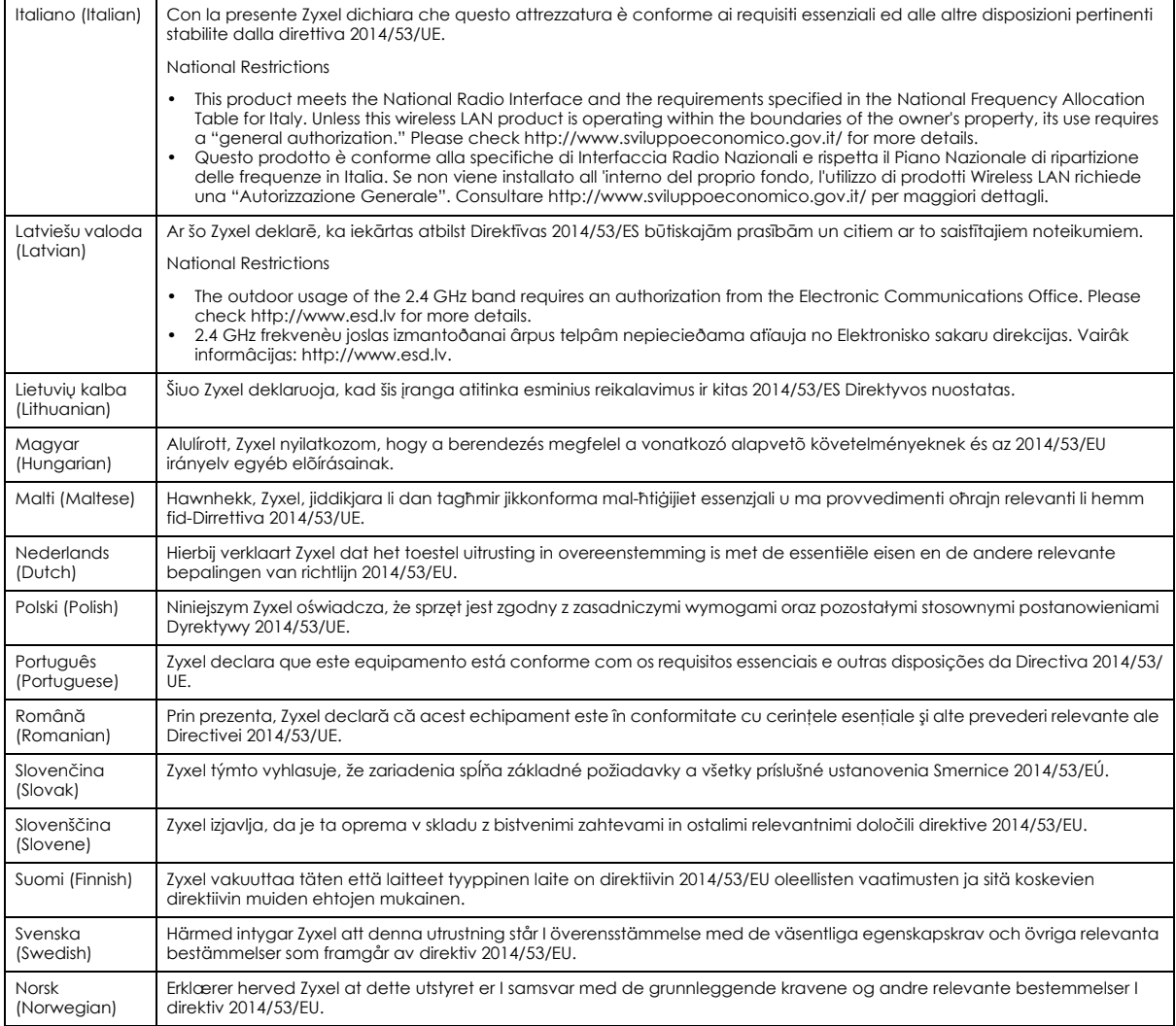

**Notes:**

- Although Norway, Switzerland and Liechtenstein are not EU member states, the EU Directive 2014/53/EU has also been implemented in those<br>Countries. The regulatory limits for maximum output power are specified in EIRP. The

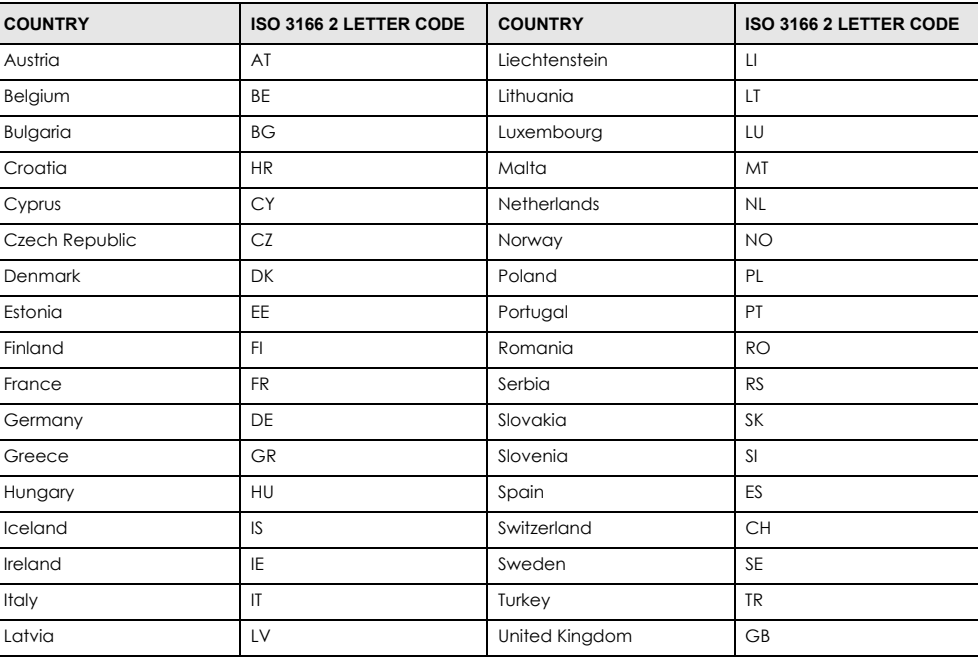

#### <span id="page-318-0"></span>**List of national codes**

#### **Safety Warnings**

- Do not use this product near water, for example, in a wet basement or near a swimming pool.
- Do not expose your Zyxel Device to dampness, dust or corrosive liquids.
- Do not store things on the device.
- Do not obstruct the Zyxel Device ventilation slots as insufficient airflow may harm your Zyxel Device. For example, do not place the Zyxel Device in an enclosed space such as a box or on a very soft surface such as a bed or sofa.
- Do not install, use, or service this Zyxel Device during a thunderstorm. There is a remote risk of electric shock from lightning.
- Connect ONLY suitable accessories to the Zyxel Device.
- 
- Do not open the Zyxel Device or unit. Opening or removing covers can expose you to dangerous high voltage points or other risks.<br>• Only qualified service personnel should service or disassemble this Zyxel Device. Please
- Make sure to connect the cables to the correct ports.
- Place connecting cables carefully so that no one will step on them or stumble over them.
- Always disconnect all cables from this Zyxel Device before servicing or disassembling.
- Do not remove the plug and connect it to a power outlet by itself; always attach the plug to the power adapter first before connecting it to a power outlet.
- Do not allow anything to rest on the power adapter or cord and do NOT place the product where anyone can walk on the power adapter or cord.
- Please use the provided or designated connection cables/power cables/adapters. Connect it to the right supply voltage (for example, 110V AC in North America or 230V AC in Europe). If the power adapter or cord is damaged, it might cause electrocution. Remove it from the Zyxel Device and the power source, repairing the power adapter or cord is prohibited. Contact your local vendor to order a new one.
- The following warning statements apply, where the disconnect device is not incorporated in the Zyxel Device or where the plug on the power supply cord is intended to serve as the disconnect device,

– For permanently connected Zyxel Device, a readily accessible disconnect device shall be incorporated external to the Zyxel Device;

– For pluggable devices, the socket-outlet shall be installed near the Zyxel Device and shall be easily accessible.

#### **Environment Statement**

#### **ErP (LTE3301-PLUS, NR5101)**

Zyxel products put on the EU and United Kingdom market in compliance with the requirement of the European Parliament and the Council published Directive 2009/125/EC and UK regulation establishing a framework for the setting of ecodesign requirements for energy-related products (recast), so called as "ErP Directive (Energy-related Products directive) as well as ecodesign requirement laid down in applicable implementing measures, power consumption has satisfied regulation requirements which are:

- Network standby power consumption < 8W, and/or
- Off mode power consumption < 0.5W, and/or
- Standby mode power consumption < 0.5W.

(Wireless settings, please refer to the chapter about wireless settings for more detail.)

#### **Disposal and Recycling Information**

The symbol below means that according to local regulations your product and/or its battery shall be disposed of separately from domestic waste. If this product is end of life, take it to a recycling station designated by local authorities. At the time of disposal, the separate collection of your product and/or its battery will help save natural resources and ensure that the environment is sustainable development.

Die folgende Symbol bedeutet, dass Ihr Produkt und/oder seine Batterie gemäß den örtlichen Bestimmungen getrennt vom Hausmüll entsorgt werden muss. Wenden Sie sich an eine Recyclingstation, wenn dieses Produkt das Ende seiner Lebensdauer erreicht hat. Zum Zeitpunkt der

Entsorgung wird die getrennte Sammlung von Produkt und/oder seiner Batterie dazu beitragen, natürliche Ressourcen zu sparen und die Umwelt und die menschliche Gesundheit zu schützen.

El símbolo de abajo indica que según las regulaciones locales, su producto y/o su batería deberán depositarse como basura separada de la doméstica. Cuando este producto alcance el final de su vida útil, llévelo a un punto limpio. Cuando llegue el momento de desechar el producto, la recogida por separado éste y/o su batería ayudará a salvar los recursos naturales y a proteger la salud humana y medioambiental.

Le symbole ci-dessous signifie que selon les réglementations locales votre produit et/ou sa batterie doivent être éliminés séparément des ordures ménagères. Lorsque ce produit atteint sa fin de vie, amenez-le à un centre de recyclage. Au moment de la mise au rebut, la collecte séparée de votre produit et/ou de sa batterie aidera à économiser les ressources naturelles et protéger l'environnement et la santé humaine.

Il simbolo sotto significa che secondo i regolamenti locali il vostro prodotto e/o batteria deve essere smaltito separatamente dai rifiuti domestici. Quando questo prodotto raggiunge la fine della vita di servizio portarlo a una stazione di riciclaggio. Al momento dello smaltimento, la raccolta separata del vostro prodotto e/o della sua batteria aiuta a risparmiare risorse naturali e a proteggere l'ambiente e la salute umana.

Symbolen innebär att enligt lokal lagstiftning ska produkten och/eller dess batteri kastas separat från hushållsavfallet. När den här produkten når slutet av sin livslängd ska du ta den till en återvinningsstation. Vid tiden för kasseringen bidrar du till en bättre miljö och mänsklig hälsa genom att göra dig av med den på ett återvinningsställe.

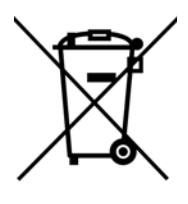

#### **About the Symbols**

Various symbols are used in this product to ensure correct usage, to prevent danger to the user and others, and to prevent property damage. The meaning of these symbols are described below. It is important that you read these descriptions thoroughly and fully understand the contents.

#### **Explanation of the Symbols**

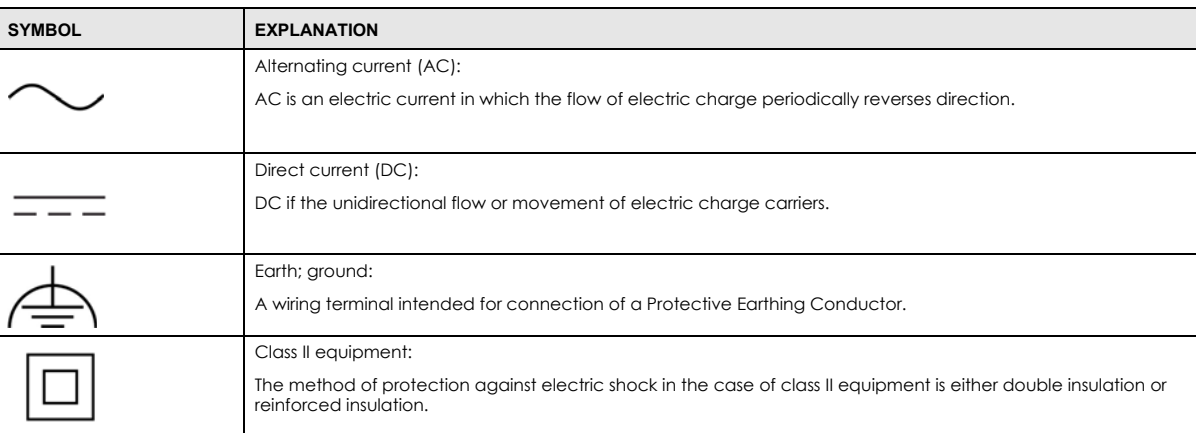

#### **Viewing Certifications**

<span id="page-319-0"></span>Go to http://www.zyxel.com to view this product's documentation and certifications.

#### **Zyxel Limited Warranty**

Zyxel warrants to the original end user (purchaser) that this product is free from any defects in material or workmanship for a specific period (the Warranty Period) from the date of purchase. The Warranty Period varies by region. Check with your vendor and/or the authorized Zyxel local distributor for details about the Warranty Period of this product. During the warranty period, and upon proof of purchase, should the product<br>have indications of failure due to faulty workmanship and/or materials, Zyxel wi components without charge for either parts or labor, and to whatever extent it shall deem necessary to restore the product or components to proper operating condition. Any replacement will consist of a new or re-manufactured functionally equivalent product of equal or higher value, and will be solely at the discretion of Zyxel. This warranty shall not apply if the product has been modified, misused, tampered with, damaged by an act of God, or subjected to abnormal working conditions.

#### **Note**

Repair or replacement, as provided under this warranty, is the exclusive remedy of the purchaser. This warranty is in lieu of all other warranties,<br>express or implied, including any implied warranty of merchantability or f

To obtain the services of this warranty, contact your vendor. You may also refer to the warranty policy for the region in which you bought the<br>Zyxel Device at http://www.zyxel.com/web/support\_warranty\_info.php.

#### **Registration**

Register your product online at *[www.zyxel.com](http://www.zyxel.com)* to receive email notices of firmware upgrades and related information.

#### **Open Source Licenses**

This product may contain in part some free software distributed under GPL license terms and/or GPL-like licenses. To request the source code covered under these licenses please go to: *[https://www.zyxel.com/form/gpl\\_oss\\_software\\_notice.shtml](https://service-provider.zyxel.com/global/en/gpl-oss-software-notice)*

## **Index**

## **A**

access troubleshooting **[300](#page-294-3)** Access Control (Rules) screen **[221](#page-220-0)** ACS **[275](#page-269-0)** activation firewalls **[219](#page-218-0)** SSID **[130](#page-129-0)** Address Resolution Protocol **[252](#page-251-0)** Any\_WAN Remote Management **[270](#page-264-0)** TR-069 traffic **[277](#page-271-0)** APN information obtain **[107](#page-106-0)** APN Settings **[110](#page-109-0)** Application Layer Gateway (ALG) **[193](#page-192-0)** applications Internet access **[21](#page-20-0)** wireless WAN **[21](#page-20-1)** applications, NAT **[196](#page-195-0)** ARP Table **[215](#page-214-0)**, **[252](#page-251-1)**, **[254](#page-253-0)** authentication **[144](#page-143-0)** Authentication Type APN **[109](#page-108-0)**, **[110](#page-109-1)**, **[112](#page-111-0)** Auto Configuration Server, see ACS **[275](#page-269-0)**

## **B**

backup configuration **[292](#page-286-1)** backup configuration **[292](#page-286-1)** Backup/Restore screen **[292](#page-286-2)** Band Configuration screen **[116](#page-115-0)** blinking LEDs **[25](#page-24-0)** Broadband **[101](#page-100-0)**

## **C**

CA **[244](#page-243-0)** Cellular Band screen **[116](#page-115-1)** Cellular SIM screen **[115](#page-114-0)** Cellular WAN **[270](#page-264-1)** TR-069 traffic **[277](#page-271-1)** Cellular WAN screen **[107](#page-106-1)**, **[109](#page-108-1)** certificate details **[245](#page-244-0)** factory default **[238](#page-237-0)** file format **[244](#page-243-1)** file path **[242](#page-241-0)** import **[238](#page-237-1)**, **[241](#page-240-0)** public and private keys **[244](#page-243-2)** verification **[244](#page-243-3)** certificate request create **[238](#page-237-2)** view **[240](#page-239-0)** certificates **[237](#page-236-0)** advantages **[244](#page-243-4)** authentication **[237](#page-236-0)** CA **[237](#page-236-1)**, **[244](#page-243-5)** creating **[239](#page-238-0)** public key **[237](#page-236-0)** replacing **[238](#page-237-0)** storage space **[238](#page-237-0)** thumbprint algorithms **[245](#page-244-1)** trusted CAs **[242](#page-241-1)** verifying fingerprints **[245](#page-244-2)** Certification Authority **[237](#page-236-1)** [Certification Authority, see CA](#page-243-0) certifications **[324](#page-318-0)**, **331** viewing **[325](#page-319-0)**, **334** client list **[159](#page-158-0)** configuration backup **[292](#page-286-1)** firewalls **[219](#page-218-0)** restoring **[293](#page-287-0)** static route **[200](#page-199-0)** contact information **[308](#page-302-0)** copyright **[319](#page-313-0)**, **327**

Create Certificate Request screen **[239](#page-238-1)** creating certificates **[239](#page-238-0)** CTS threshold **[138](#page-137-0)**, **[144](#page-143-1)** customer support **[308](#page-302-0)** customized service **[220](#page-219-0)** add **[221](#page-220-1)** customized services **[221](#page-220-2)**

## **D**

data fragment threshold **[138](#page-137-1)**, **[144](#page-143-2)** Data Roaming enable **[108](#page-107-0)** DDoS **[218](#page-217-0)** [Denials of Service, see DoS](#page-217-1) DHCP **[154](#page-153-1)**, **[163](#page-162-0)**, **[172](#page-171-0)** DHCP Server State **[157](#page-156-0)** diagnostic **[296](#page-290-1)** diagnostic screens **[296](#page-290-2)** digital IDs **[237](#page-236-0)** disclaimer **[319](#page-313-1)**, **327** DMZ screen **[192](#page-191-0)** DNS **[154](#page-153-2)**, **[163](#page-162-1)**, **[172](#page-171-1)** DNS Values **[157](#page-156-1)** Domain Name **[196](#page-195-1)** [domain name system, see DNS](#page-153-2) DoS **[218](#page-217-1)** thresholds **[218](#page-217-2)** DoS protection blocking enable **[226](#page-225-0)** dynamic DNS **[198](#page-197-0)** wildcard **[199](#page-198-0)** [Dynamic Host Configuration Protocol, see DHCP](#page-153-1) DYNDNS wildcard **[199](#page-198-0)**

## **E**

ECHO **[196](#page-195-2)** email log example **[286](#page-280-0)** log setting **[286](#page-280-1)** Extended Service Set IDentification **[126](#page-125-0)**, **[131](#page-130-0)**

#### **F**

factory defaults reset **[293](#page-287-1)** filters MAC address **[133](#page-132-0)**, **[145](#page-144-0)** Finger services **[196](#page-195-3)** firewall enhancing security **[227](#page-226-0)** LAND attack **[218](#page-217-3)** security considerations **[227](#page-226-1)** traffic rule direction **[225](#page-224-0)** Firewall DoS screen **[225](#page-224-1)** Firewall General screen **[219](#page-218-1)** firewall rules direction of travel **[226](#page-225-1)** firewalls **[217](#page-216-0)**, **[219](#page-218-0)** actions **[225](#page-224-2)** configuration **[219](#page-218-0)** customized service **[220](#page-219-0)** customized services **[221](#page-220-2)** DDoS **[218](#page-217-0)** DoS **[218](#page-217-1)** thresholds **[218](#page-217-2)** ICMP **[218](#page-217-4)** Ping of Death **[218](#page-217-5)** rules **[226](#page-225-2)** security **[227](#page-226-2)** SYN attack **[217](#page-216-1)** firmware **[288](#page-282-0)** version **[89](#page-88-0)** Firmware Upgrade screen **[288](#page-282-1)**, **[291](#page-285-0)** firmware upload **[288](#page-282-2)**, **[291](#page-285-1)** firmware version check **[289](#page-283-0)**, **[291](#page-285-2)** fragmentation threshold **[138](#page-137-1)**, **[144](#page-143-2)** FTP **[186](#page-185-0)**, **[196](#page-195-4)** unusable **[303](#page-297-1)**

## **G**

General wireless LAN screen **[124](#page-123-0)** Guide Quick Start **[2](#page-1-0)**

## **H**

HTTP **[196](#page-195-5)**

## **I**

ICMP **[218](#page-217-4)** IEEE 802.11ax **[124](#page-123-1)** IGA **[194](#page-193-0)** ILA **[194](#page-193-0)** Import Certificate screen **[242](#page-241-2)** importing trusted CAs **[242](#page-241-1)** [Inside Global Address, see IGA](#page-193-0) [Inside Local Address, see ILA](#page-193-0) interface group **[205](#page-204-0)** Internet no access **[304](#page-298-1)** wizard setup **[45](#page-44-0)** Internet access **[21](#page-20-2)** wizard setup **[45](#page-44-1)** Internet connection slow or erratic **[305](#page-299-0)** [Internet Control Message Protocol, see ICMP](#page-217-4) [Internet Protocol version 6, see IPv6](#page-307-0) IP address **[164](#page-163-0)**, **[173](#page-172-0)** private **[164](#page-163-1)**, **[173](#page-172-1)** WAN **[102](#page-101-0)** IP address access control **[273](#page-267-0)** IP alias NAT applications **[196](#page-195-6)** IP Passthrough mode **[120](#page-119-0)** IP Passthrough screen **[40](#page-39-0)**, **[119](#page-118-0)**, **[120](#page-119-1)**, **[121](#page-120-0)**, **[122](#page-121-0)** IPv4 firewall **[220](#page-219-1)** IPv6 **[313](#page-307-0)** addressing **[313](#page-307-1)** EUI-64 **[315](#page-309-0)** global address **[313](#page-307-2)** interface ID **[315](#page-309-1)** link-local address **[313](#page-307-3)** Neighbor Discovery Protocol **[313](#page-307-0)** ping **[313](#page-307-0)** prefix **[313](#page-307-4)** prefix length **[313](#page-307-4)** unspecified address **[314](#page-308-0)**

IPv6 firewall **[220](#page-219-2)**

## **L**

LAN **[153](#page-152-0)** client list **[159](#page-158-0)** DHCP **[163](#page-162-0)**, **[172](#page-171-0)** DNS **[163](#page-162-1)**, **[172](#page-171-1)** IP address **[164](#page-163-0)**, **[173](#page-172-0)** MAC address **[141](#page-140-0)**, **[160](#page-159-0)** status **[90](#page-89-0)**, **[99](#page-98-0)** subnet mask **[155](#page-154-0)**, **[164](#page-163-0)**, **[173](#page-172-0)** LAN IP address **[157](#page-156-2)** LAN IPv6 Mode Setup **[157](#page-156-3)** LAN Setup screen **[154](#page-153-3)** LAN subnet mask **[157](#page-156-4)** LAND attack **[218](#page-217-3)** limitations wireless LAN **[146](#page-145-0)** WPS **[152](#page-151-0)** [Local Area Network, see LAN](#page-152-0) local certificate TR-069 client **[277](#page-271-2)** Local Certificates screen **[237](#page-236-2)** Log Setting screen **[284](#page-278-0)** login **[35](#page-34-0)** password **[35](#page-34-1)** Login screen no access **[300](#page-294-4)** logs **[246](#page-245-0)**, **[249](#page-248-0)**, **259**, **[284](#page-278-1)**

## **M**

MAC address **[134](#page-133-0)**, **[141](#page-140-0)**, **[160](#page-159-0)** filter **[133](#page-132-0)**, **[145](#page-144-0)** LAN **[160](#page-159-1)** MAC Authentication screen **[133](#page-132-1)** MAC Filter **[229](#page-228-0)** managing the device good habits **[23](#page-22-0)** [using FTP. See FTP.](#page-22-1) MBSSID **[146](#page-145-1)** MGMT Services screen **[269](#page-263-0)**, **[270](#page-264-2)**
models XS1930 **[16](#page-15-0)** module firmware **[290](#page-284-0)** Multi\_WAN Remote Management **[270](#page-264-0)** TR-069 traffic **[277](#page-271-0)** [Multiple BSS, see MBSSID](#page-145-0)

#### **N**

NAT **[194](#page-193-0)**, **[195](#page-194-0)** applications **[196](#page-195-0)** IP alias **[196](#page-195-1)** default server **[192](#page-191-0)** DMZ host **[192](#page-191-0)** example **[195](#page-194-1)** global **[194](#page-193-1)** IGA **[194](#page-193-2)** ILA **[194](#page-193-2)** inside **[194](#page-193-3)** local **[194](#page-193-4)** multiple server example **[186](#page-185-0)** outside **[194](#page-193-5)** port number **[196](#page-195-2)** services **[196](#page-195-3)** NAT ALG screen **[193](#page-192-0)** NAT example **[197](#page-196-0)** NCC **[17](#page-16-0)** NCC Management **[17](#page-16-1)** NCC web portal **[17](#page-16-2)** Nebula Mobile App **[23](#page-22-0)** Nebula Web Portal **[18](#page-17-0)** [Network Address Translation, see NAT](#page-184-0) network disconnect temporary **[290](#page-284-1)** network map **[40](#page-39-0)**, **[87](#page-86-0)** network type select **[116](#page-115-0)** NNTP **[196](#page-195-4)** Nslookup test **[297](#page-291-0)**

#### **P**

password **[35](#page-34-0)** admin **[300](#page-294-0)** good habit **[23](#page-22-1)** lost **[300](#page-294-1)** user **[300](#page-294-2)** PBC **[147](#page-146-0)** PIN Protection **[115](#page-114-0)** PIN, WPS **[147](#page-146-1)** example **[149](#page-148-0)** Ping of Death **[218](#page-217-0)** Ping test **[297](#page-291-1)** Ping/TraceRoute/Nslookup screen **[296](#page-290-0)** PLMN Configuration screen **[117](#page-116-0)** [Point-to-Point Tunneling Protocol, see PPTP](#page-196-1) POP3 **[196](#page-195-5)** port forwarding rule add/edit **[187](#page-186-0)** Port Forwarding screen **[186](#page-185-1)**, **[187](#page-186-1)** Port Triggering add new rule **[191](#page-190-0)** Port Triggering screen **[189](#page-188-0)** ports **[25](#page-24-0)** PPTP **[197](#page-196-2)** preamble **[140](#page-139-0)**, **[144](#page-143-0)** private IP address **[164](#page-163-0)**, **[173](#page-172-0)** problem troubleshooting **[299](#page-293-0)** Protocol (Customized Services) screen **[220](#page-219-0)** Protocol Entry add **[221](#page-220-0)** [Push Button Configuration, see PBC](#page-146-0) push button, WPS **[147](#page-146-0)**

# **Q**

Quick Start Guide **[2](#page-1-0)**

# **O**

Others screen **[137](#page-136-0)**

**R**

Reboot screen **[294](#page-288-0)**

remote management TR-069 **[275](#page-269-0)** Remote Procedure Calls, see RPCs **[275](#page-269-0)** RESET Button **[33](#page-32-0)** reset to factory defaults **[293](#page-287-0)** restart system **[294](#page-288-1)** restore default settings after firmware upgrade **[289](#page-283-0)** restoring configuration **[293](#page-287-1)** [RFC 1058, see RIP](#page-183-0) [RFC 1389, see RIP](#page-183-0) RFC 1631 **[185](#page-184-1)** RFC 3164 **[246](#page-245-0)** RIP **[184](#page-183-0)** router features **[21](#page-20-0)** [Routing Information Protocol, see RIP](#page-183-0) Routing Table screen **[254](#page-253-0)** RPPCs **[275](#page-269-0)** RTS threshold **[138](#page-137-0)**, **[144](#page-143-1)**

# **S**

security network **[227](#page-226-0)** wireless LAN **[144](#page-143-2)** Security Log **[248](#page-247-0)** [Security Parameter Index, see SPI](#page-217-1) service access control **[270](#page-264-1)**, **[272](#page-266-0)** Service Set **[126](#page-125-0)**, **[131](#page-130-0)** services port forwarding **[196](#page-195-6)** setup firewalls **[219](#page-218-0)** static route **[200](#page-199-0)** SIM card status **[92](#page-91-0)**, **260** SIM configuration **[114](#page-113-0)** SMTP **[196](#page-195-7)** SNMP **[197](#page-196-3)** SNMP trap **[197](#page-196-4)** SPI **[218](#page-217-1)** SSH unusable **[303](#page-297-0)**

SSID **[145](#page-144-0)** activation **[130](#page-129-0)** MBSSID **[146](#page-145-0)** static DHCP **[159](#page-158-0)** configuration **[161](#page-160-0)** Static DHCP screen **[159](#page-158-1)** static route **[175](#page-174-0)**, **[184](#page-183-1)** configuration **[200](#page-199-0)** status **[87](#page-86-1)** firmware version **[89](#page-88-0)** LAN **[90](#page-89-0)**, **[99](#page-98-0)** WAN **[89](#page-88-1)** wireless LAN **[90](#page-89-1)** status indicators **[25](#page-24-0)** subnet mask **[164](#page-163-1)**, **[173](#page-172-1)** SYN attack **[217](#page-216-0)** syslog protocol **[246](#page-245-0)** severity levels **[246](#page-245-0)** syslog logging enable **[285](#page-279-0)** syslog server name or IP address **[286](#page-280-0)** system firmware **[288](#page-282-0)** version **[89](#page-88-0)** module firmware **[290](#page-284-0)** password **[35](#page-34-0)** status **[87](#page-86-1)** LAN **[90](#page-89-0)**, **[99](#page-98-0)** WAN **[89](#page-88-1)** wireless LAN **[90](#page-89-1)** time **[278](#page-272-0)**

# **T**

**Telnet** unusable **[303](#page-297-1)** thresholds data fragment **[138](#page-137-1)**, **[144](#page-143-3)** DoS **[218](#page-217-2)** RTS/CTS **[138](#page-137-0)**, **[144](#page-143-1)** time **[278](#page-272-0)** TR-069 **[275](#page-269-0)** authentication **[277](#page-271-1)** TR-069 Client screen **[275](#page-269-1)**

Nebula Mobile Router User's Guide

Trace Route test **[297](#page-291-2)** troubleshooting **[299](#page-293-1)** Trust Domain add **[272](#page-266-1)** Trust Domain screen **[271](#page-265-0)** Trusted CA certificate view **[243](#page-242-0)** Trusted CA screen **[241](#page-240-0)** Turning on UPnP Windows 7 example **[165](#page-164-0)** TWT (Target Wakeup Time) **[124](#page-123-0)**

### **U**

[Universal Plug and Play, see UPnP](#page-160-1) upgrading firmware **[288](#page-282-0)** upgrading module firmware **[290](#page-284-0)** UPnP **[161](#page-160-1)** forum **[154](#page-153-0)** security issues **[154](#page-153-1)** state **[162](#page-161-0)** usage confirmation **[154](#page-153-2)** UPnP screen **[161](#page-160-2)** UPnP-enabled Network Device auto-discover **[167](#page-166-0)**

#### **W**

WAN status **[89](#page-88-1)** Wide Area Network, see WAN **[101](#page-100-0)** warranty **[325](#page-319-0)**, **334** note **[326](#page-320-0)**, **334** Web Configurator login **[35](#page-34-1)** password **[35](#page-34-0)** WEP **[127](#page-126-0)** WEP Encryption **[128](#page-127-0)**, **[129](#page-128-0)** WiFi MBSSID **[146](#page-145-0)** WiFi standards comparison table **[124](#page-123-1)** WiFi6 introduction **[124](#page-123-2)**

Wireless General screen **[124](#page-123-3)** wireless LAN **[123](#page-122-0)** authentication **[144](#page-143-4)** example **[143](#page-142-0)** fragmentation threshold **[138](#page-137-1)**, **[144](#page-143-3)** limitations **[146](#page-145-1)** MAC address filter **[133](#page-132-0)**, **[145](#page-144-1)** preamble **[140](#page-139-0)**, **[144](#page-143-0)** RTS/CTS threshold **[138](#page-137-0)**, **[144](#page-143-1)** security **[144](#page-143-2)** SSID **[145](#page-144-0)** activation **[130](#page-129-0)** status **[90](#page-89-1)** WPS **[147](#page-146-2)**, **[149](#page-148-1)** example **[150](#page-149-0)** limitations **[152](#page-151-0)** PIN **[147](#page-146-1)** push button **[147](#page-146-0)** Wireless tutorial **[53](#page-52-0)** wizard setup Internet **[45](#page-44-0)** WMM screen **[136](#page-135-0)** WPA **[127](#page-126-1)** WPA2 **[127](#page-126-2)** WPA2-PSK **[127](#page-126-3)** WPA3-SAE (Simultaneous Authentication of Equals handshake) **[127](#page-126-4)** WPA-PSK (WiFi Protected Access-Pre-Shared Key) **[127](#page-126-5)** WPS **[147](#page-146-2)**, **[149](#page-148-1)** example **[150](#page-149-0)** limitations **[152](#page-151-0)** PIN **[147](#page-146-1)** example **[149](#page-148-0)** push button **[147](#page-146-0)** WPS screen **[134](#page-133-0)**

#### **Z**

Zyxel Air **[17](#page-16-3)** Zyxel Air app **[17](#page-16-4)** Zyxel Nebula Cloud Center **[17](#page-16-5)**